# **Table of Contents**

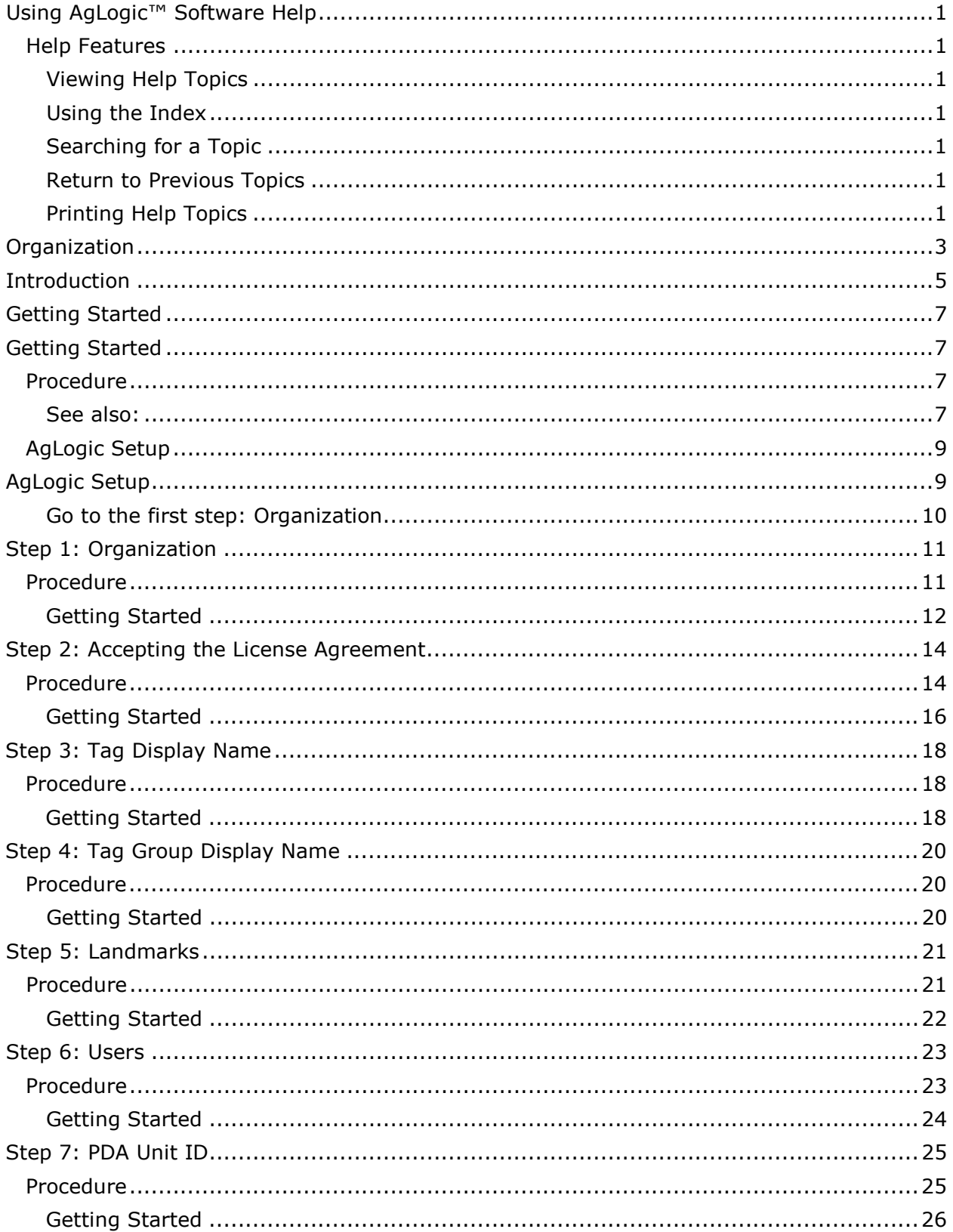

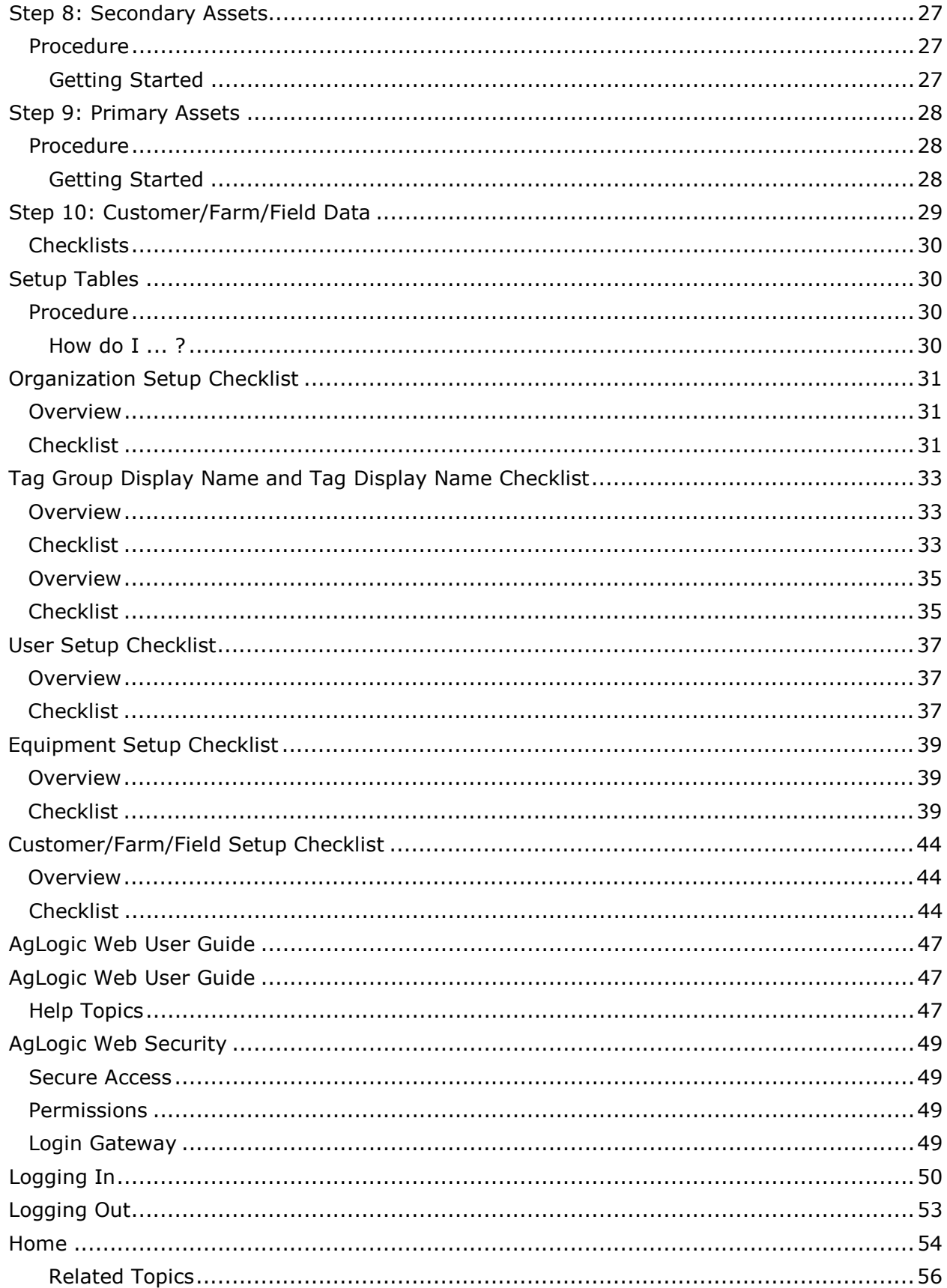

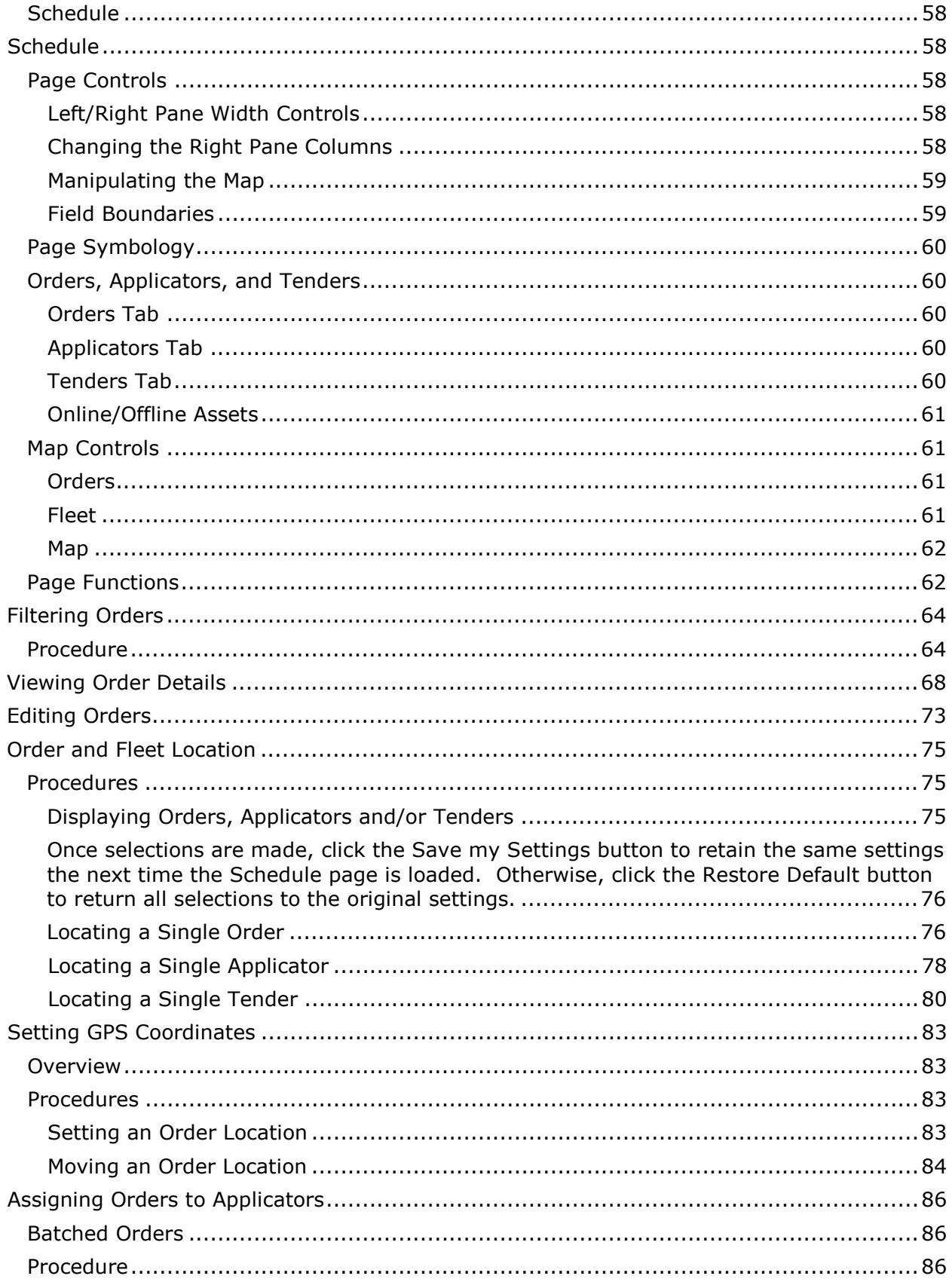

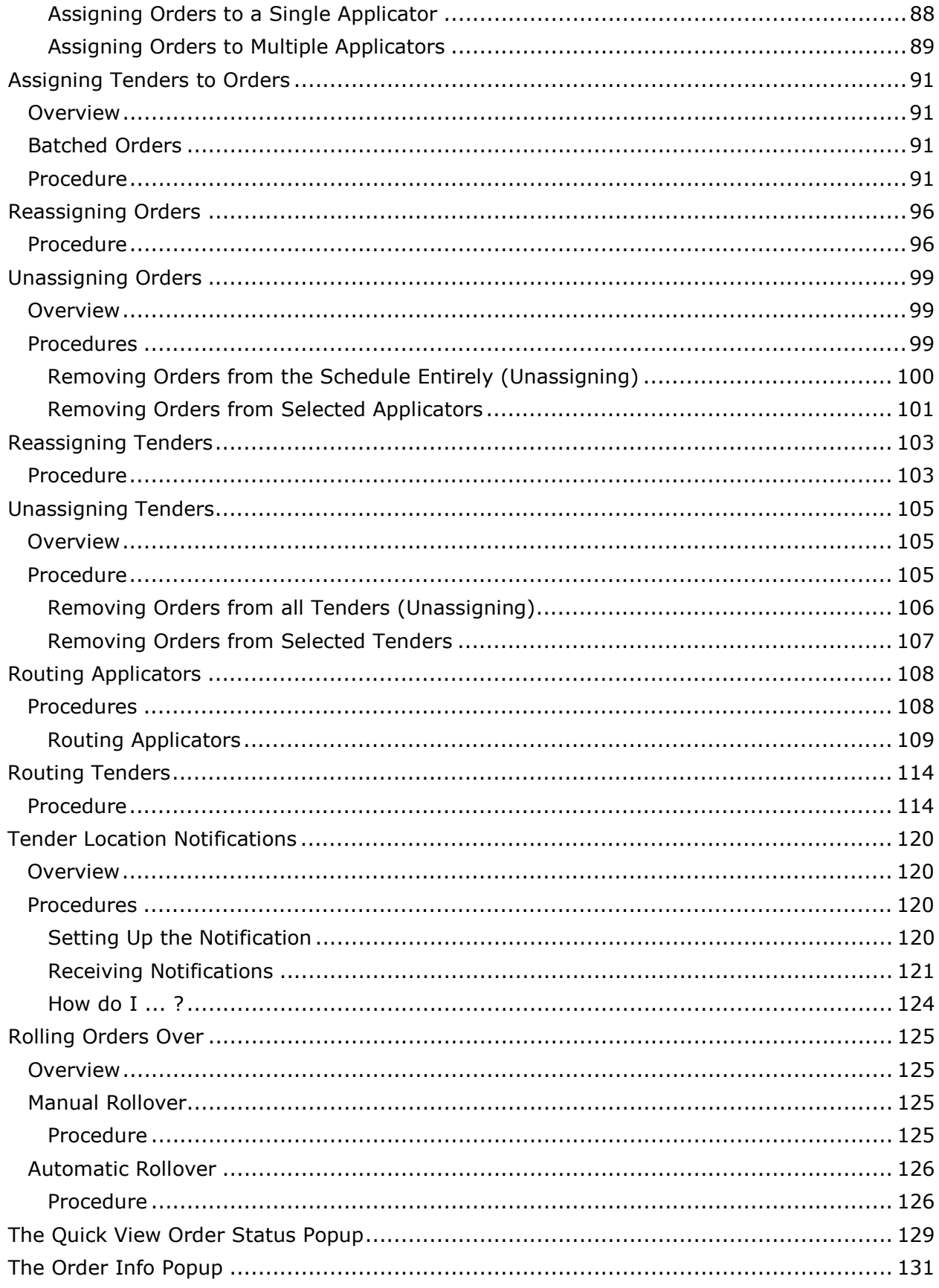

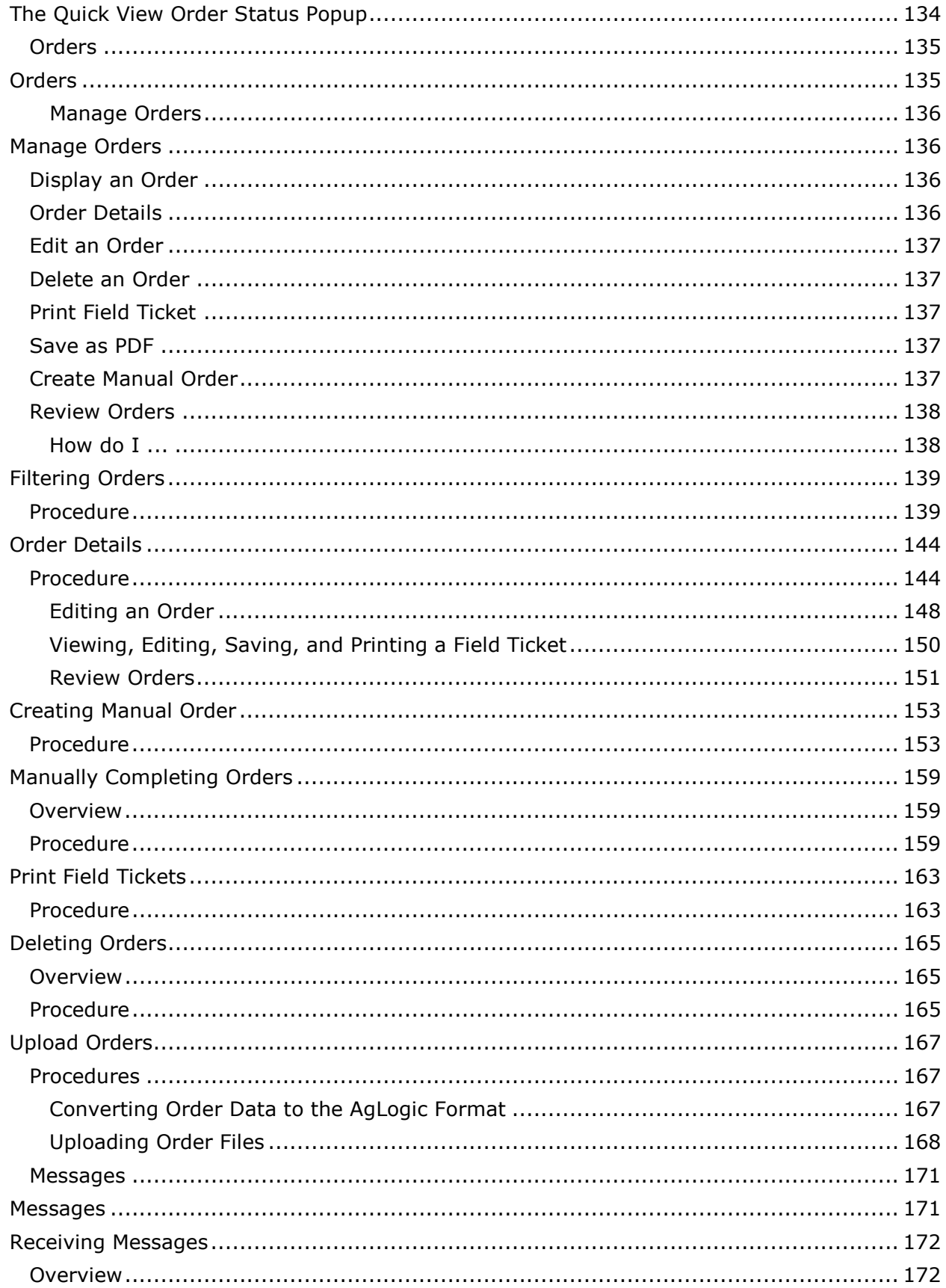

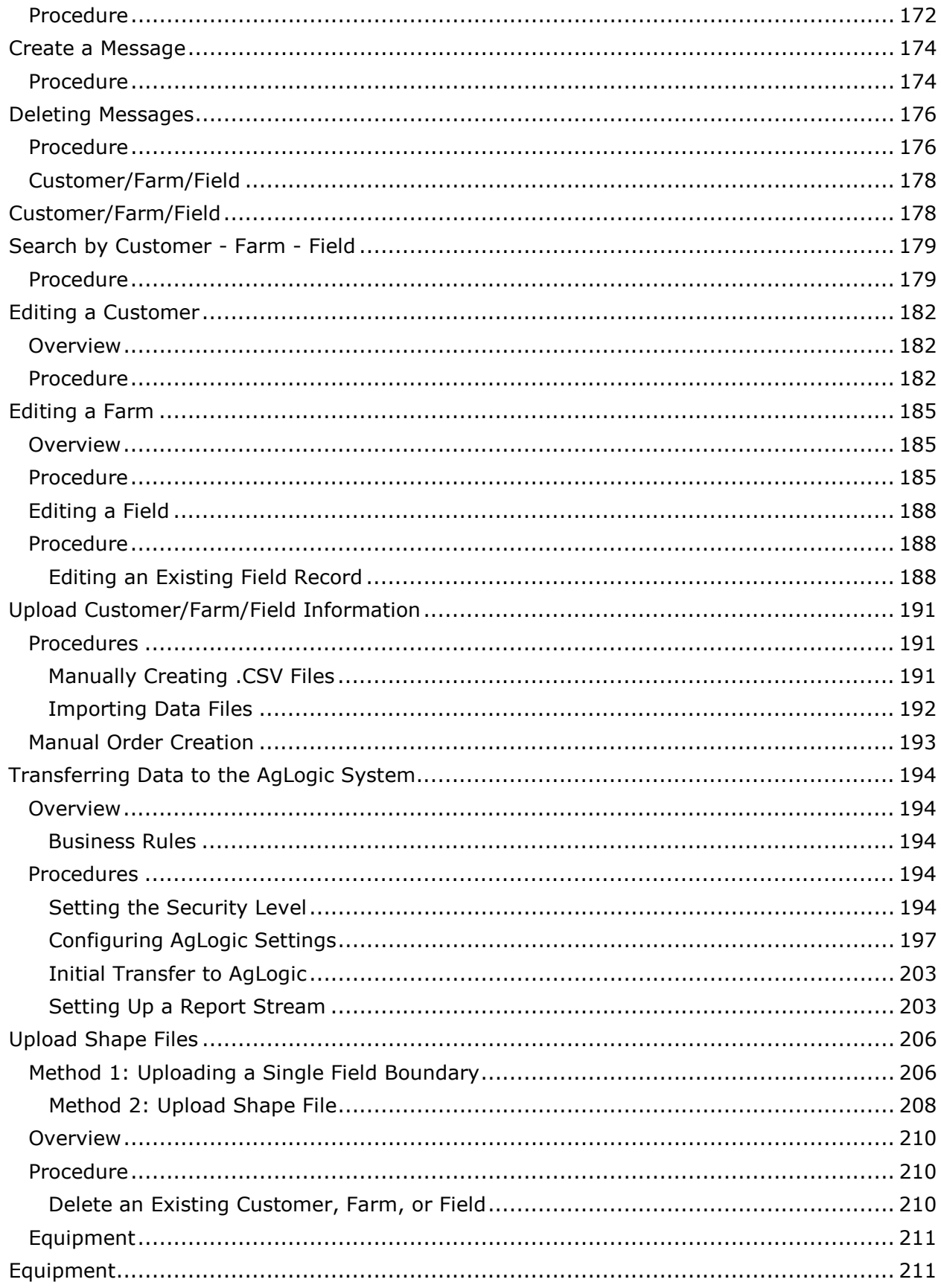

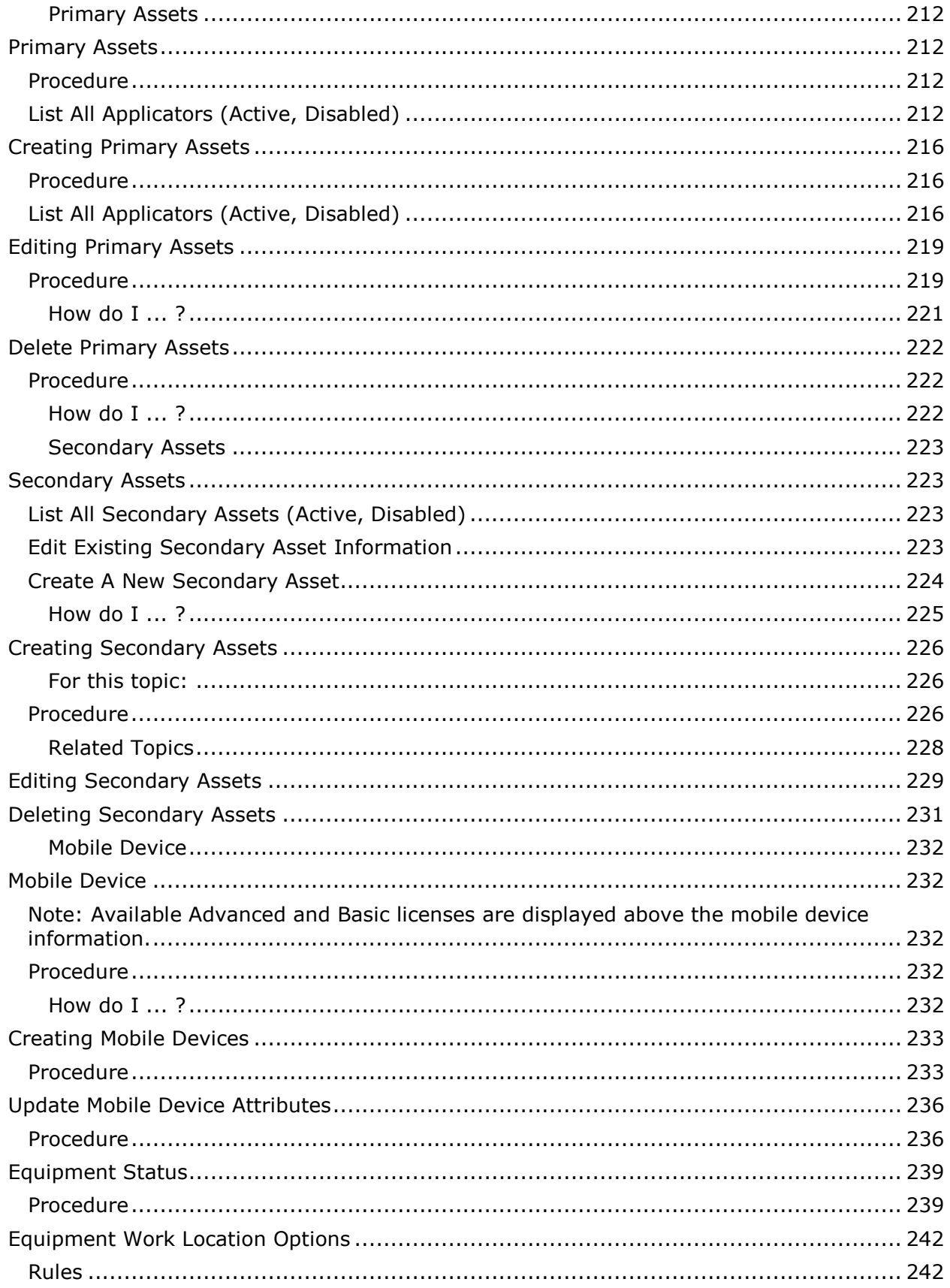

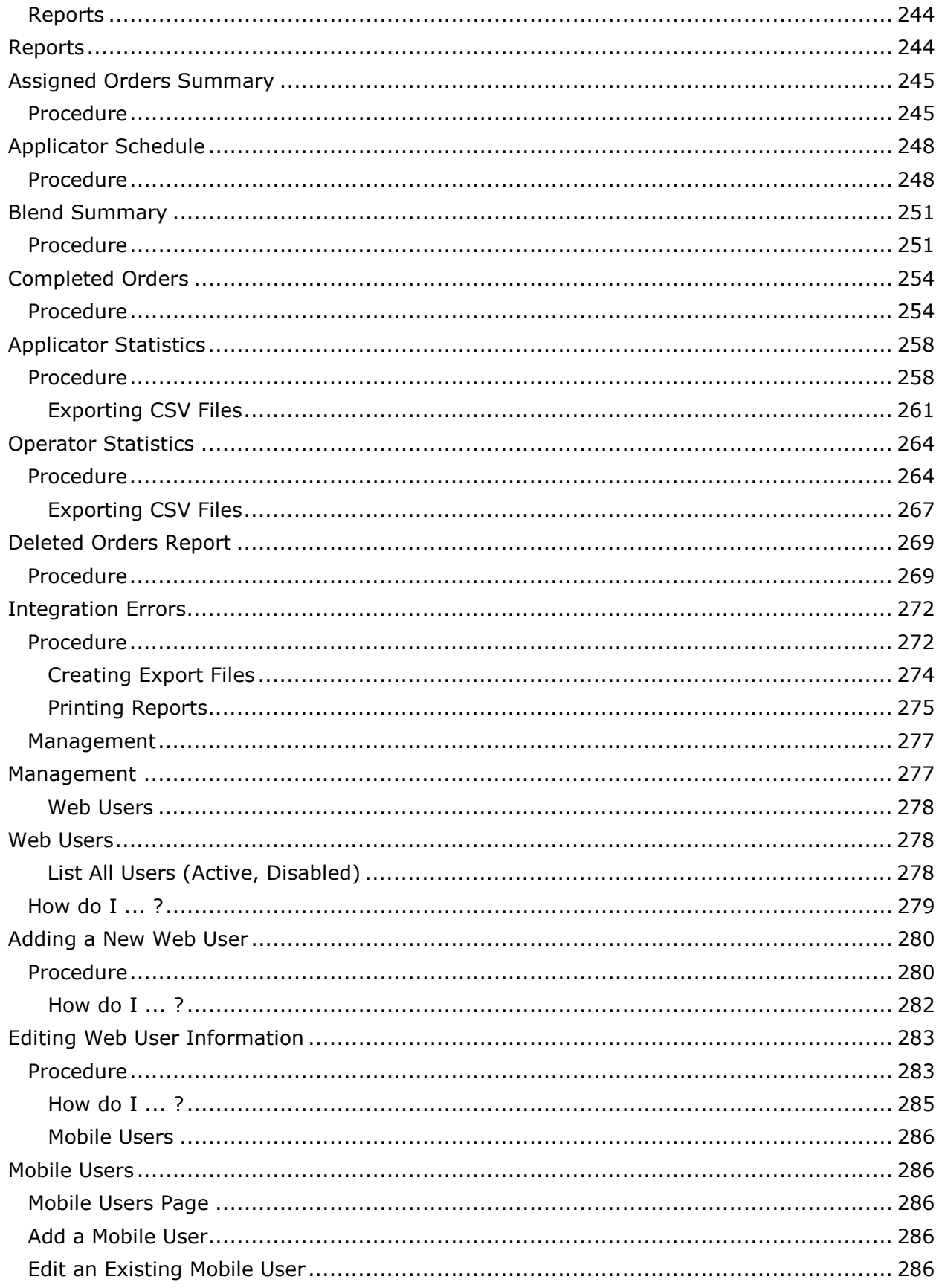

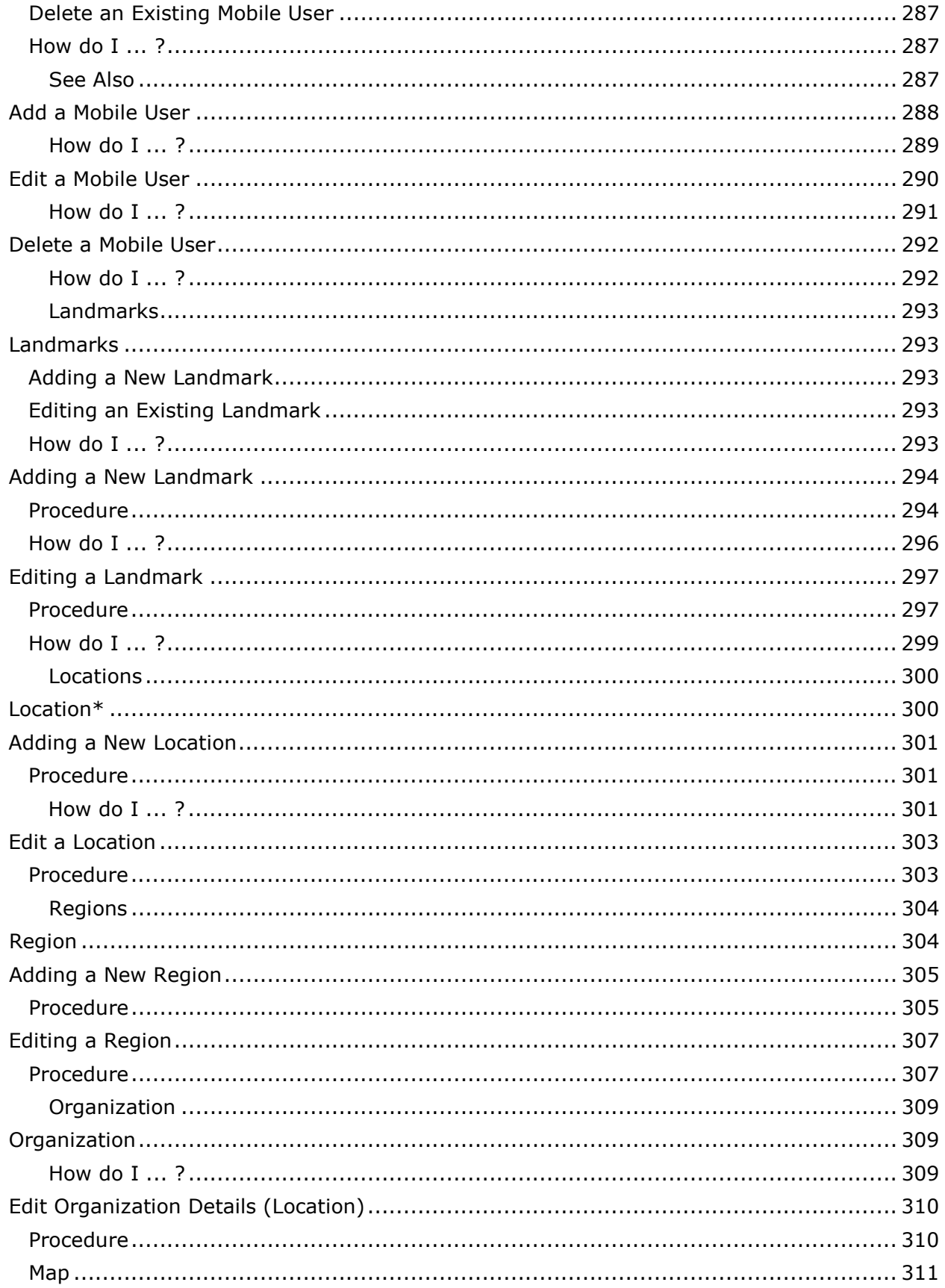

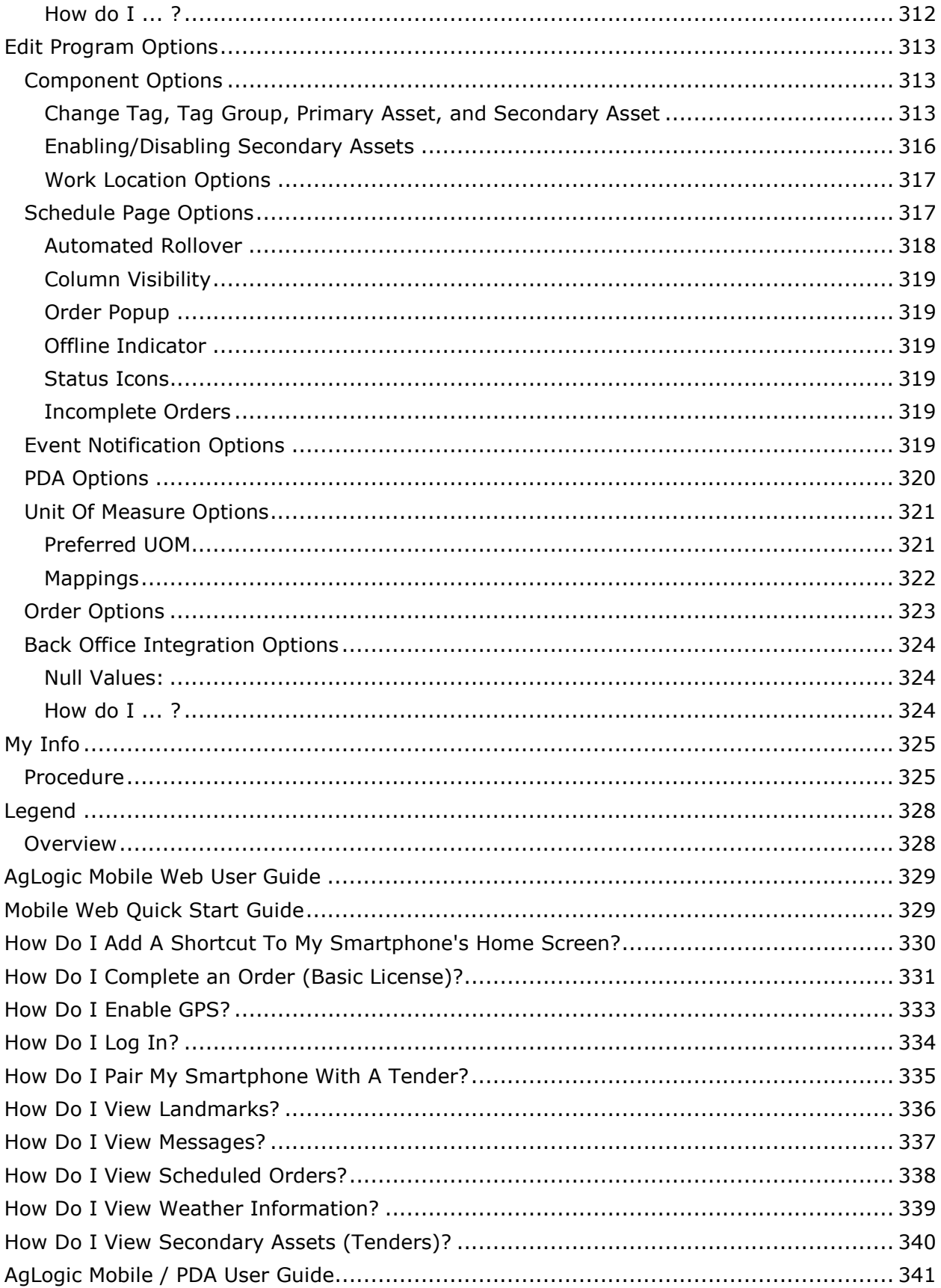

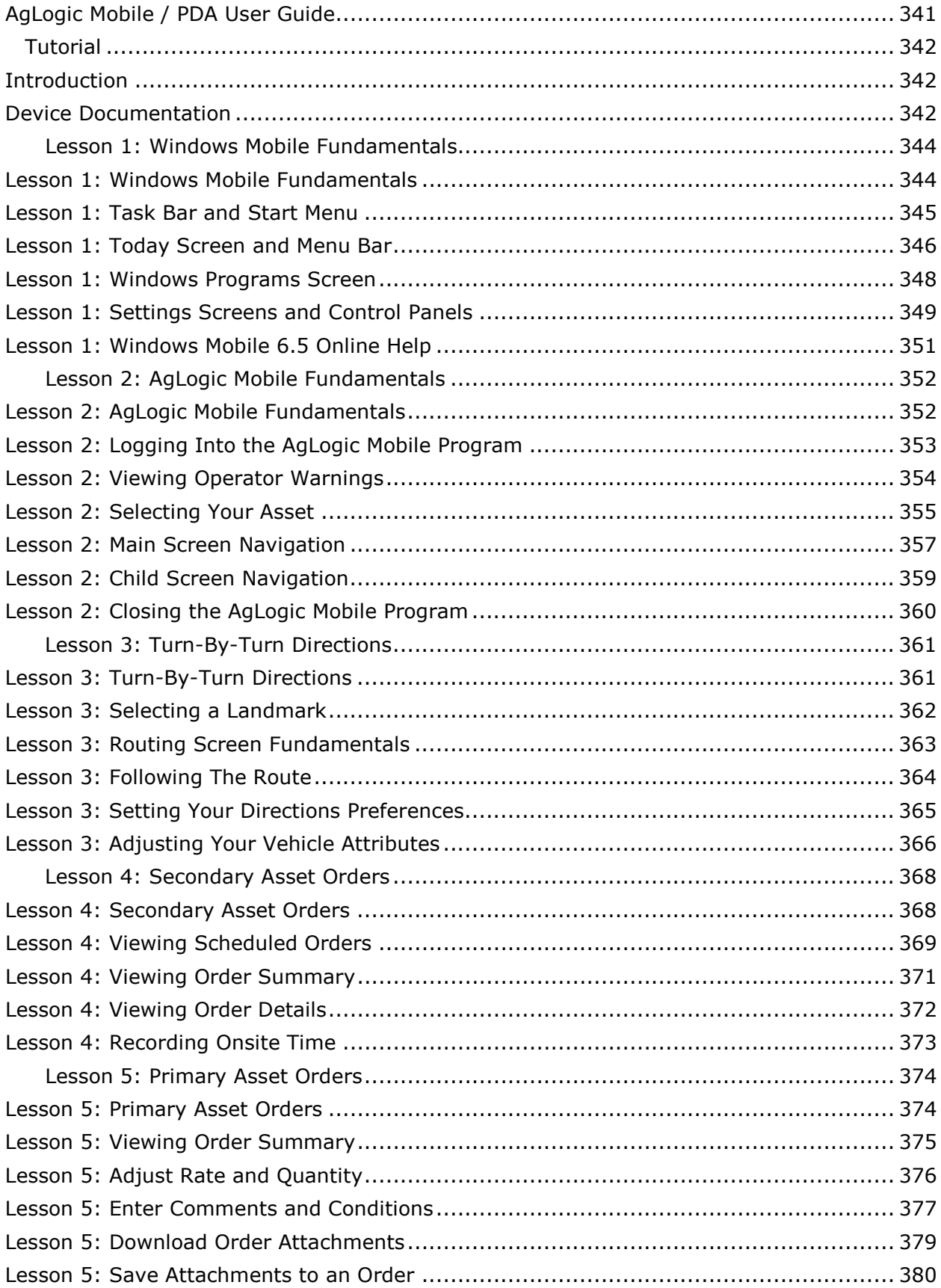

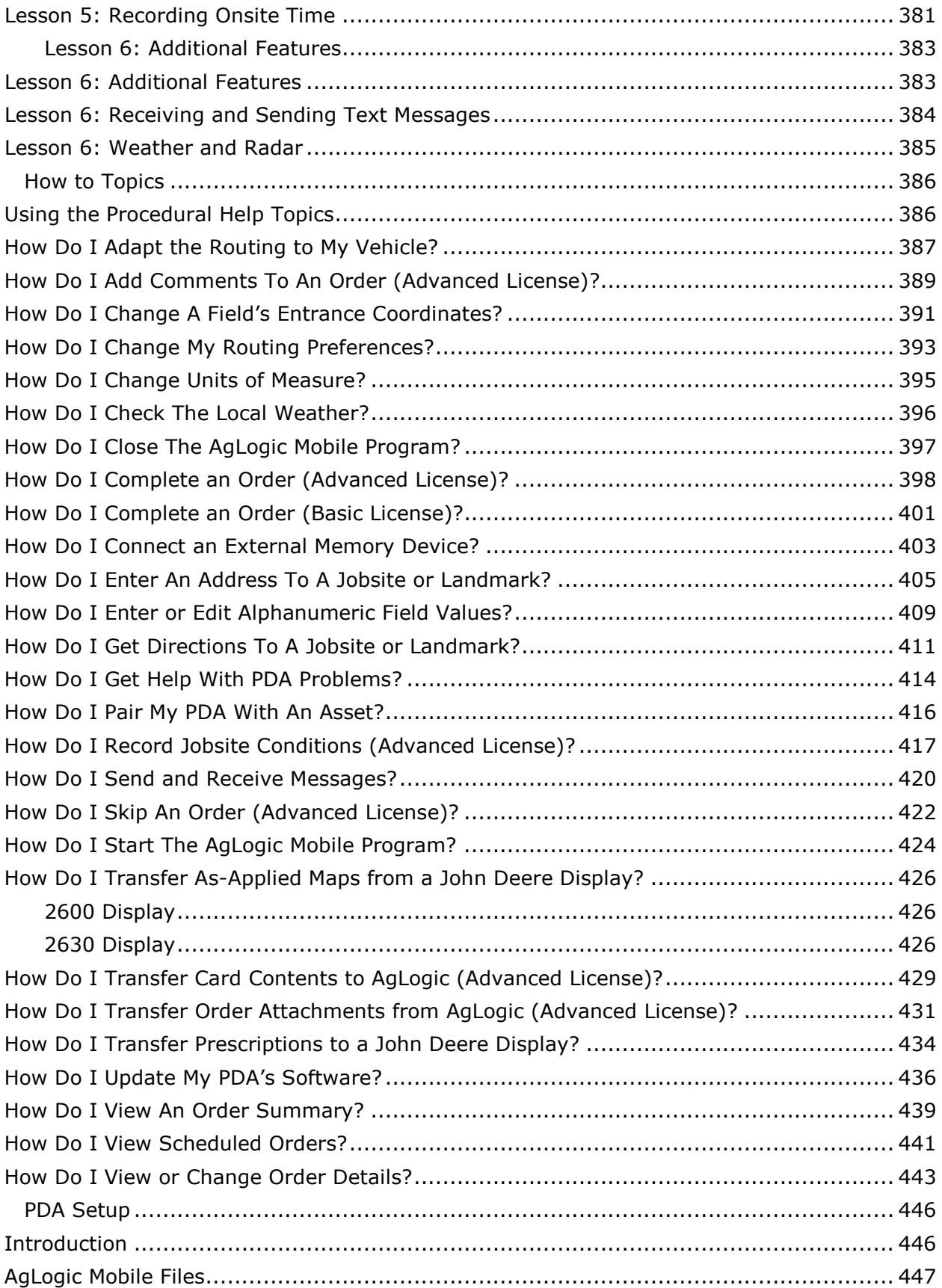

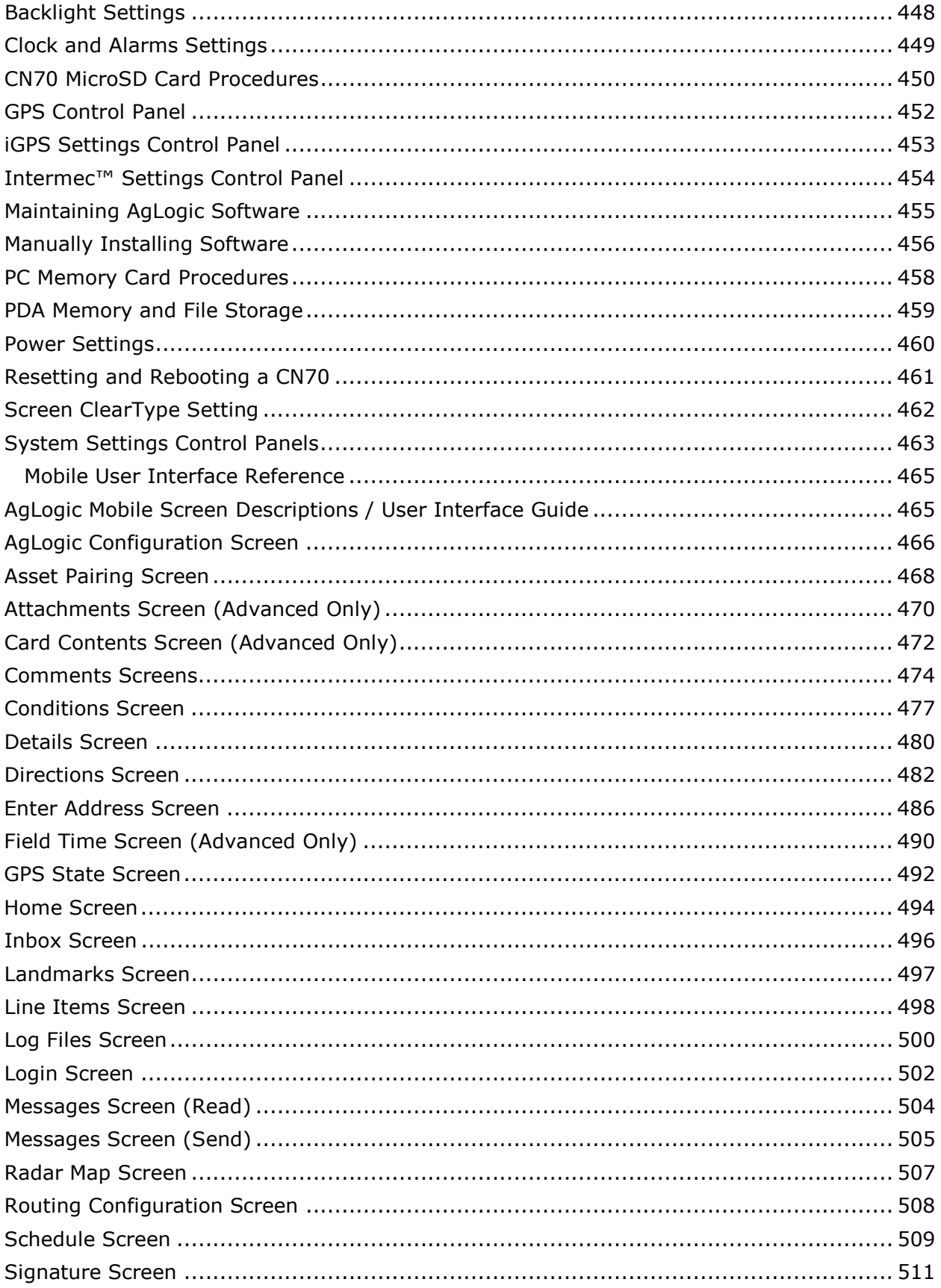

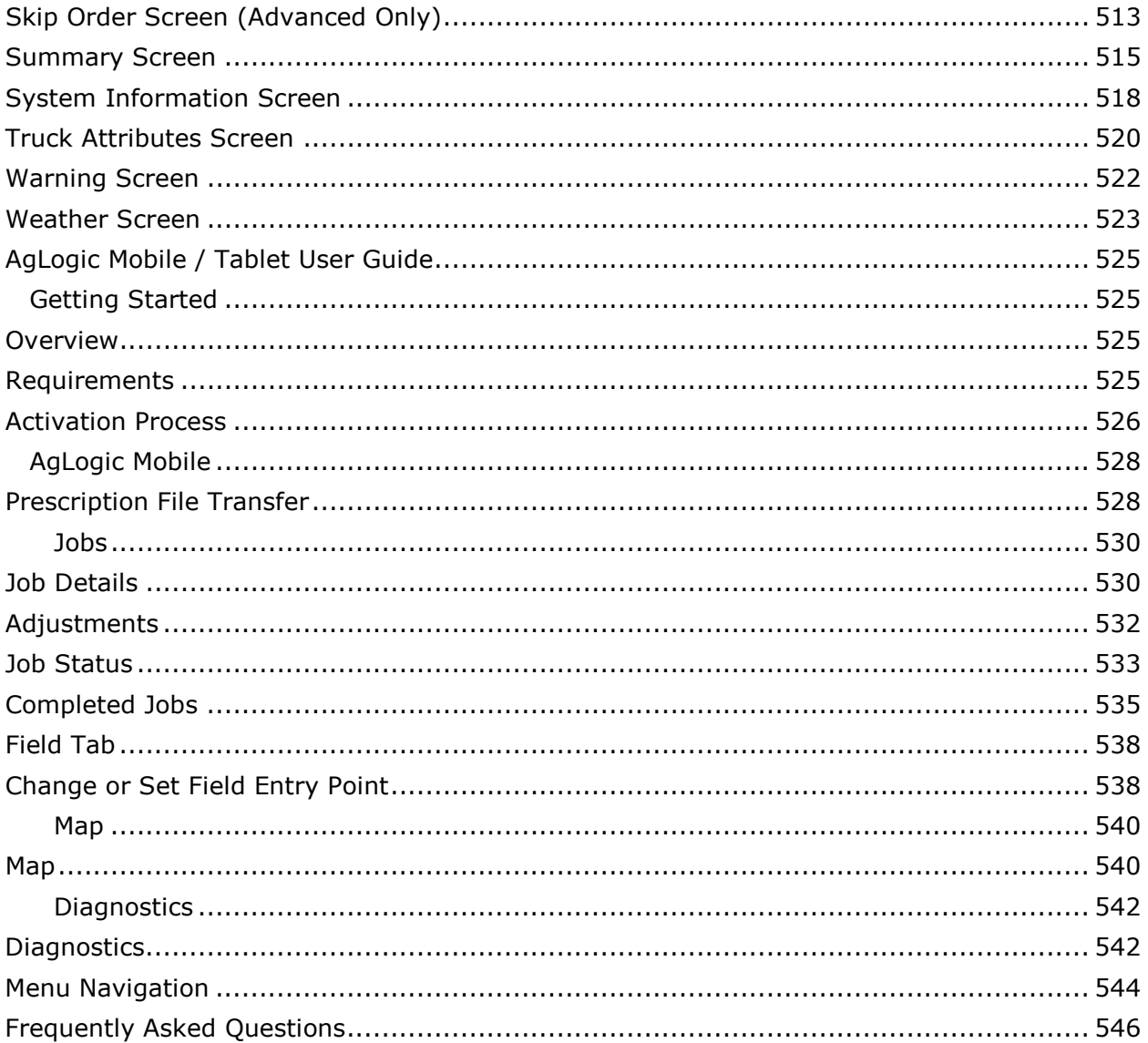

# <span id="page-16-0"></span>**Using AgLogic™ Software Help**

Use Help to learn more about program functions. Clicking the **Help** link in the upper right hand corner of each page will display a help topic specific for that page.

# <span id="page-16-1"></span>**Help Features**

Help provides standard user assistance features including step-by-step instructions enhanced with images from the program.

### <span id="page-16-2"></span>**Viewing Help Topics**

- Click **Help** in the upper right hand corner when using the application to display a topic specific to the program function in use.
- Once a topic is open, click the **Show** link in the upper left hand corner to display the table of contents. This will allow you to navigate to other topics.
- Click any  $\mathbf{u}$ ,  $\mathbf{v}$  or  $\mathbf{r}$  icon in the table of contents located in the **Contents** tab to display the associated topic.
	- $\circ$  Underlined, blue words or phrases take you to another page in the help file.

### <span id="page-16-3"></span>**Using the Index**

- 1. Click the **Index** tab.
- 2. Type a word or phrase in the **Type in the keyword to find** field. As you type, the index list highlights the first match containing those characters.
- 3. Click any index word to display the associated topic in the **Topic Pane**.

### <span id="page-16-4"></span>**Searching for a Topic**

- 1. Click the **Search** tab.
- 2. Type a description of the topic in which you are interested in the **Type in the word(s) to search for** field.
- 3. Press the **[Enter]** key to display a list of topics similar to the description you typed.
- 4. Click the most suitable topic in the list to display it in the **Topic Pane**.

### <span id="page-16-5"></span>**Return to Previous Topics**

- 1. Click the **Back** arrow at the top of the help window.
- 2. Select History to display a list of topics you have previously viewed in this help session.
- 3. Display a topic by double-clicking the topic title.

### <span id="page-16-6"></span>**Printing Help Topics**

- 1. In the topic pane, click the topic you want to print.
- 2. Either press **[Ctrl][P]** or click the browser **File** → **Print** menu options to display the **Print** dialog box.
- 3. If necessary, set your print options.
- 4. Click:

Cancel

to cancel this printing operation.

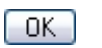

to print the selected help topic

# <span id="page-18-0"></span>**Organization**

The online documentation for the AgLogic System consists of the following "books":

- The **Aglogic System Overview**, which briefly describes the system's components, capabilities and operation, should be read by everyone who uses the system in any capacity.
- The [Getting Started Guide](#page-22-4) tells how to set up a new AgLogic Organization and maintain it as your business evolves. Most users can skip this section.
- The **Aglogic Web User Guide** provides reference information about the Aglogic web application, including the topics that are displayed when you click the Help link in the upper-right corner of each "web app" screen.
- The Aglogic Mobile / PDA User Guide provides reference information about the AgLogic Mobile application and the Intermec™ CN70 PDA.

# <span id="page-20-1"></span><span id="page-20-0"></span>**Introduction**

The AgLogic™ System employs global positioning, cellular data communication, and webapplication technologies to help you manage and improve the productivity of your agribusiness assets and fleet.

It has the following major components:

- web-based management application (AgLogic™ Web application) that is accessed using a web browser
	- o AgLogic™ Web is compatible with Microsoft Internet Explorer® 8, 9, 10, Mozilla Firefox®, and Google Chrome™
- custom-programmed mobile devices (AgLogic™ mobile devices) for your field personnel
- Deere & Company web server that transfers information between your PCs and mobile devices, and securely stores your operational and organizational data
- our Global Support Center (GSC), which you can contact via the Internet, email, or telephone should you need assistance

Office personnel use the AgLogic™ Web application to:

- manage and schedule customer orders
- dispatch those orders and exchange files and text messages with field personnel
- visually monitor locations and status of your field-assets
- run in-season and real-time reports
- manage the details of your AgLogic™ organization

The AgLogic™ System is usually integrated with an agri-business backoffice system, such as AGRIS™ AgroGuide™ or Agvance® SSI System. If this is the case, customer orders are imported from and fulfillment data is returned to the backoffice system automatically. Orders can also be manually created using the AgLogic™ Web application.

Field personnel use their Mobile Devices to:

- view lists of their pending orders
- view detailed information about each assigned order
- obtain vehicle-appropriate turn-by-turn directions to work sites, supply depots, and other company landmarks
- view 5-day forecast and current weather conditions (including radar scans) for their current location
- report changes in their current status (in-transit, idle, waiting, working on order, and so on)
- exchange files and text messages with office personnel
- transfer data files to and from their assets' automated control systems
- report work-site conditions and "as-applied" data for all orders they work on

Each mobile device uses its GPS capability to continuously determine its current location. In addition to being used for routing purposes, that information is automatically reported back to the web application and displayed to your office personnel.

AgLogic is a trademark of Deere & Company.

AGRIS is a trademark of Cultura Technologies, LLC. AgroGuide is a trademark of Cultura Technologies, LLC. Agvance is a registered trademark of Software Solutions Integrated, LLC. Chrome is a trademark of Google, Inc. Firefox is a registered trademark of Mozilla Foundation. Microsoft Internet Explorer is a registered trademark of Microsoft Corporation.

# <span id="page-22-4"></span><span id="page-22-0"></span>**Getting Started**

# <span id="page-22-1"></span>**Getting Started**

This section guides you, step by step, through the procedures for setting up and configuring your operation to make most effective use of the AgLogic system.

# <span id="page-22-2"></span>**Procedure**

1. Compile lists of organizational, equipment and customer information before starting the AgLogic software. Print and use the setup tables (PDF) and review the Help topics.

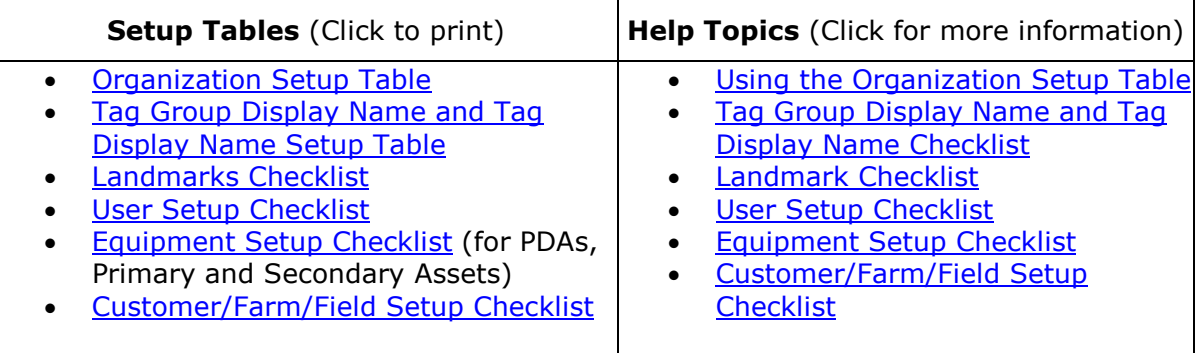

- 2. After printing the setup tables, fill in the tables. Follow the Help topic links given here for more information.
- [AgLogic Setup](#page-24-2)
	- o [Step 1: Organization](#page-26-0)
	- o [Step 2: Accepting the License Agreement](#page-29-2)
	- o [Step 3: Tag Display Name](#page-33-0)
	- o [Step 4: Tag Display Group Name](#page-35-0)
	- o **[Step 5: Landmarks](#page-36-0)**
	- o [Step 6: Users](#page-38-0)
	- o [Step 7: PDA IDs](#page-40-0)
	- o [Step 8: Secondary Assets](#page-42-0)
	- o [Step 9: Primary Assets](#page-43-0)
	- o [Step 10: Customer/Farm/Field Data](#page-44-0)
- PDA Setup

### <span id="page-22-3"></span>**See also:**

- [Setting up and Using Import Files](#page-182-0)
- [Setting up and Administering your Organization](#page-324-3)
- [Defining and Administering Users](#page-293-1)
- [Defining and Maintaining Fields](#page-206-0)
- [Defining and Maintaining Field Boundaries](#page-221-2)
- [Configuring and Administering Landmarks](#page-308-5)

- [Setting up your PDAs](#page-356-1)
- [Security](#page-64-4)

# <span id="page-24-2"></span><span id="page-24-0"></span>**AgLogic Setup**

# <span id="page-24-1"></span>**AgLogic Setup**

Set up your system in the following order:

*Note: You organization is already set up for you by John Deere. While you can change some of the attributes of your organization, many of them are set permanently before you run AgLogic for the first time. The procedure for adjusting your organization is contained in the Quick Reference Guide.*

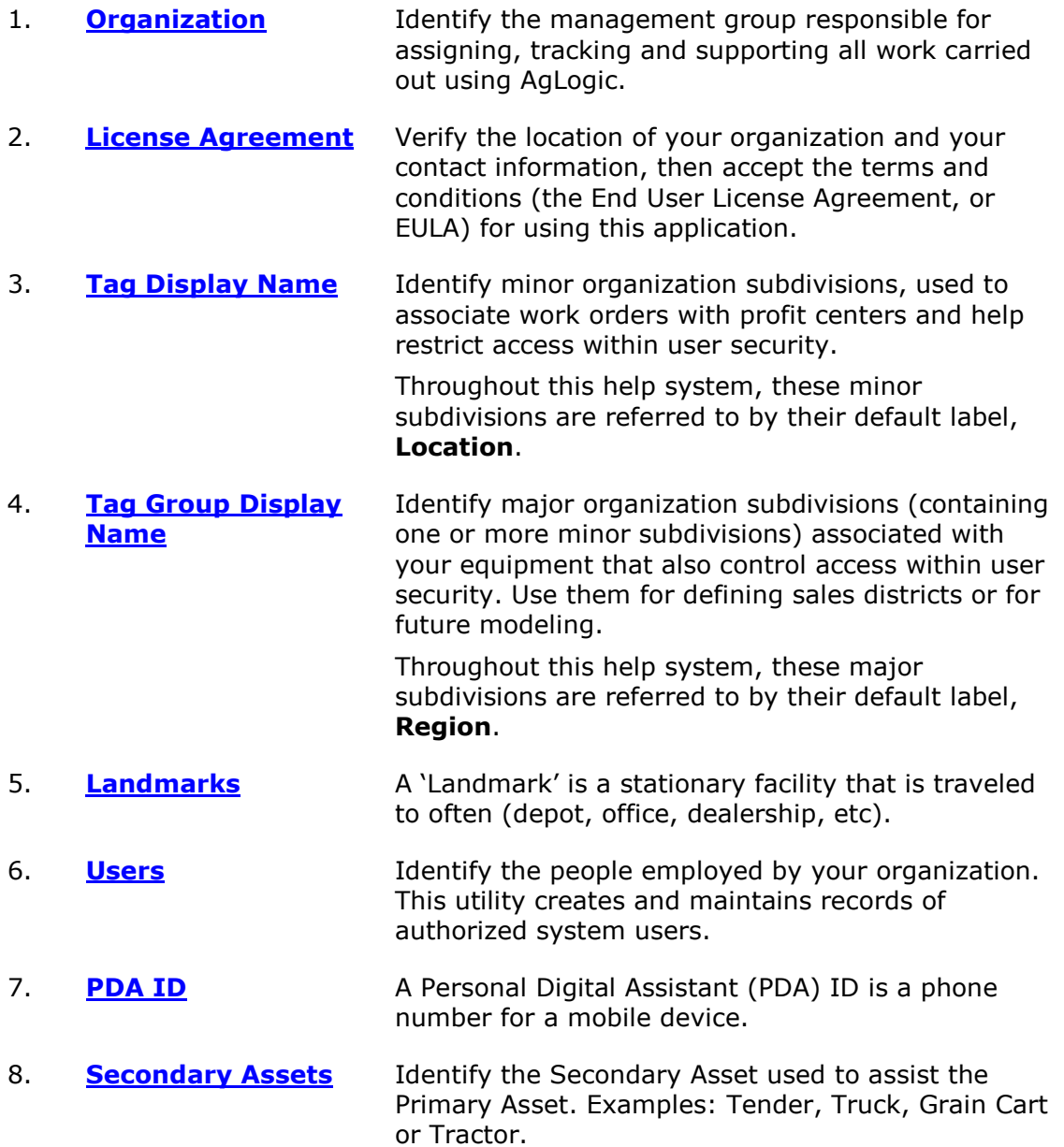

- 9. **[Primary Assets](#page-43-0)** Identify the Primary Asset used to perform the work order request. You can also assign relationships between Primary and Secondary Assets during this step. Examples: Applicator, Soil Sampler, or Tractor.
- 10. **[Customer](#page-44-0)  [Farm/Field Data](#page-44-0)** Before scheduling orders, you can save time and effort by uploading your customer database of customers, farms and fields from your Backoffice system (AgroGuide, Agvance, etc). AgLogic also accepts CSV files, or input via the Manual Work Order Entry feature.

<span id="page-25-0"></span>**Go to the first step: [Organization](#page-26-0)**

# <span id="page-26-0"></span>**Step 1: Organization**

This procedure describes how to set up your organization and enter organizational information into the AgLogic system.

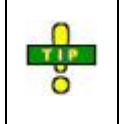

To assist you with this data collection, the help system includes a checklist. Click here to display and print the **Organization** setup checklist.

*Note: AgLogic is delivered to you with some organization parameters already assigned. These parameters are fixed and can only be changed by your John Deere AgLogic representative.*

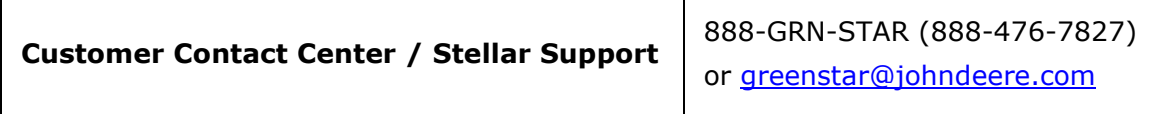

# <span id="page-26-1"></span>**Procedure**

- 1. Prepare a list of organizational information, including:
- **Latitude** if known, the latitude (in degrees and decimals of a degree) of the primary location for this organization
- **Longitude** if known, the longitude (in degrees and decimals of a degree) of the primary location for this organization

*Note: Because their locations are west of the Prime Meridian and east of the Antimeridian, all longitude values in North America are prefixed with a minus sign.*

- **State Code** the two character code for the state in which this organization is located
- **Default Time Derault Time** the time zone (number of hours difference from<br>**Zone** *Communis* Magnetium in which this amonioation Greenwich Mean Time) in which this organization is located
- **Tag Group Display Name** a user-defined field; assign a label to the major<br>**Display Name** a subdivisions of your erganization subdivisions of your organization

*Note: You can change the Tag Group Display Name and Tag Display Name field default parameters. The default setting*  *for this field is Region.*

*Note: For the purposes of explaining the remainder of AgLogic setup, we will assume you leave the parameter names as "Location" and "Region".*

• **Tag Display Name** a user-defined field; assign a label to the minor subdivisions of your organization

> *Note: You can assign several of these minor subdivisions to a major subdivision (Tag Group Display Name). The default setting for this field is Location.*

- **Account Name** account name assigned to this organization
- Address street address of the primary location for this organization, including the city, state and ZIP code.

*Note: If you do not provide an address for which the AgLogic system can determine the geographical location, the following message appears:*

*"AgLogic cannot determine your organization's geographical location (latitude and longitude) from the address you provided. Either change your address and try again, or update your address on the Organization tab of the Management page."*

- **Phone** telephone number, including the area code (and, if necessary, country code) of the point of contact for this organization
- **Contact Name** name of the point of contact for this organization
- **Contact E-mail** e-mail address for the point of contact for this organization

2. Once you have completed this list, carry out [Step 2: Accepting the License](#page-29-2)  [Agreement.](#page-29-2)

### <span id="page-27-0"></span>**Getting Started**

• [Step 1: Organization](#page-26-0)

- [Step 2: Accepting the License Agreement](#page-29-2)
- Step 3: [Tag Display Name](#page-33-0)
- [Step 4: Tag Group Display Name](#page-35-0)
- [Step 5: Landmarks](#page-36-0)
- [Step 6: Users](#page-38-0)
- [Step 7: PDA ID](#page-40-0)
- **[Step 8: Secondary Assets](#page-42-0)**
- [Step 9. Primary Assets](#page-43-0)
- [Step 10. Customer/Farm/Field Data](#page-44-0)

# <span id="page-29-2"></span><span id="page-29-0"></span>**Step 2: Accepting the License Agreement**

The first time you log into the AgLogic software, you are required to verify the location of your organization and your contact information, then accept the terms and conditions (the End User License Agreement, or EULA) for using this application.

### <span id="page-29-1"></span>**Procedure**

1. Log into the [AgLogic software](#page-65-1) using the **User ID** and **Password** supplied in your "Welcome to the AgLogic System" Email. If this is the first time you have logged in, the **Organization Location and License Agreement** appears.

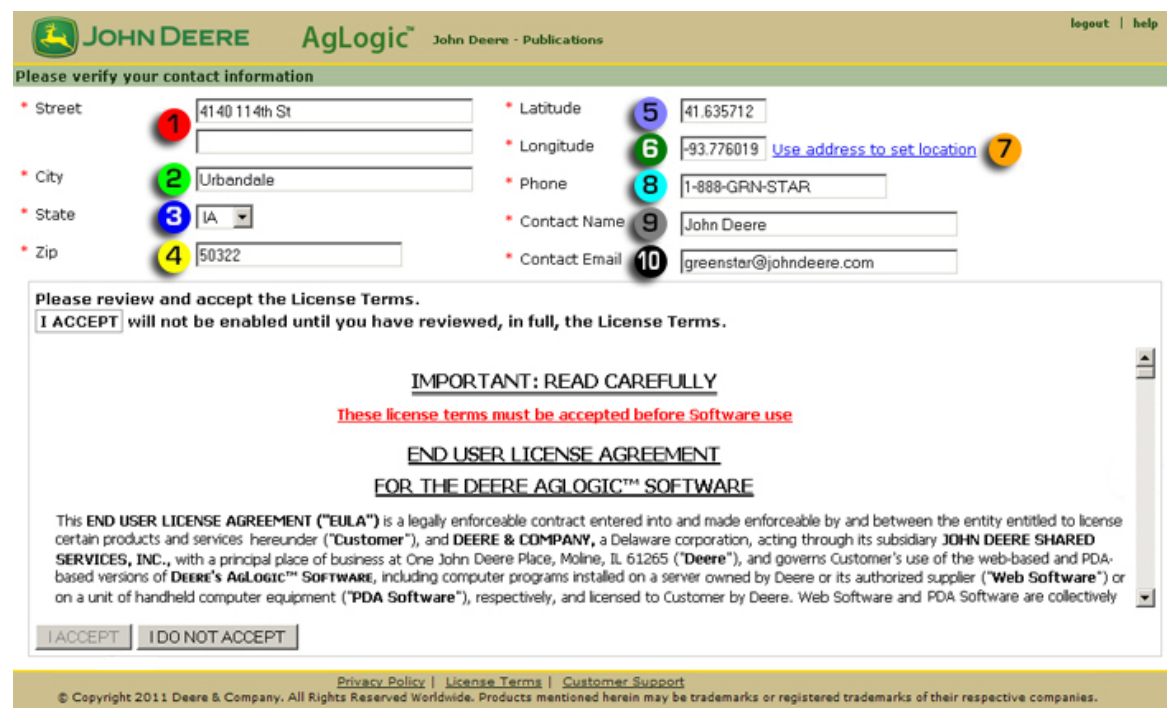

*Organization Location and License Agreement*

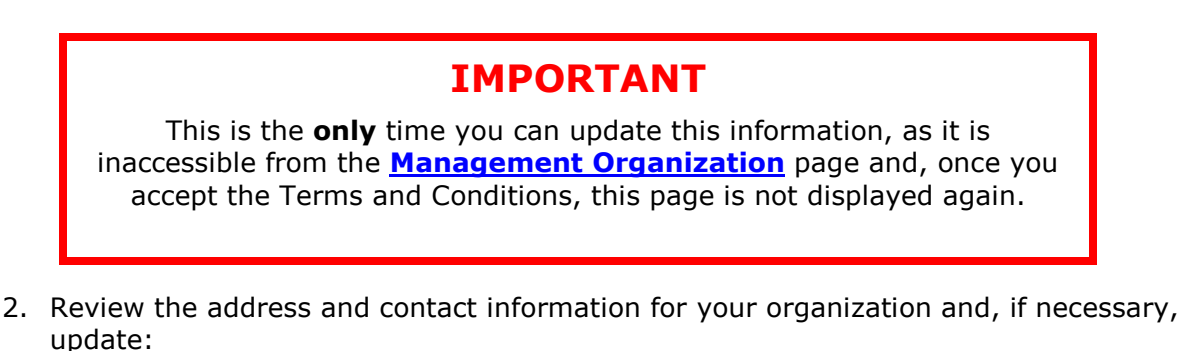

a. the street address for the organization by overwriting the value in the two

b. the city in which this organization is located by overwriting the value in

the **City** field .

**Street** fields .

- c. the two letter code for the state in which your organization is located by clicking the button to the right of the **State** field .
- d. the ZIP Code for the city and state in which this organization is located by overwriting the value in the **Zip** field  $\frac{4}{1}$ .
- e. the latitude at which you want the **Schedule** map to open by changing

the value in the **Latitude** field .

Latitudes are expressed as degrees and decimals of a degree.

*Example: N38 44' 21" is expressed as 38. <44/60> + <21/3600>, or 38.7275*

f. the longitude at which you want the **Schedule** map to open by changing

the value in the **Longitude** field **6** 

Latitudes are expressed as degrees and decimals of a degree. Additionally, because their locations are west of the Prime Meridian and east of the Antimeridian, all longitude values in North America are prefixed with a minus sign.

*Example: W104 59' 05" is expressed as -104. <59/60> + <05/3600>, or -104.9847222*

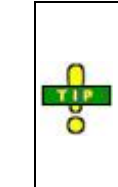

If you're unsure of the latitude and longitude of your

location, click the **Use address to set location** link to update the latitude and longitude of the organization to the geographical location of the address you supplied.

*Note: If you do not provide an address (street, city and state) for which AgLogic can determine the geographical location, when you click the Use address to set location link the following message appears:*

*"Sorry, but the supplied address does not result in a valid location."*

g. the phone number (including the area code) of your AgLogic system point

of contact by overwriting the value in the **Phone** field .

h. the name of your AgLogic system point of contact by overwriting the value

in the **Contact Name** field .

- i. the e-mail address of your AgLogic system point of contact by overwriting the value in the **Contact E-mail** field  $\bullet$
- 3. Read the terms and conditions completely. You must scroll down  $\bigoplus$  to the bottom of the license agreement before you can access the  $\Box$ ACCEPT button  $\Box$ .

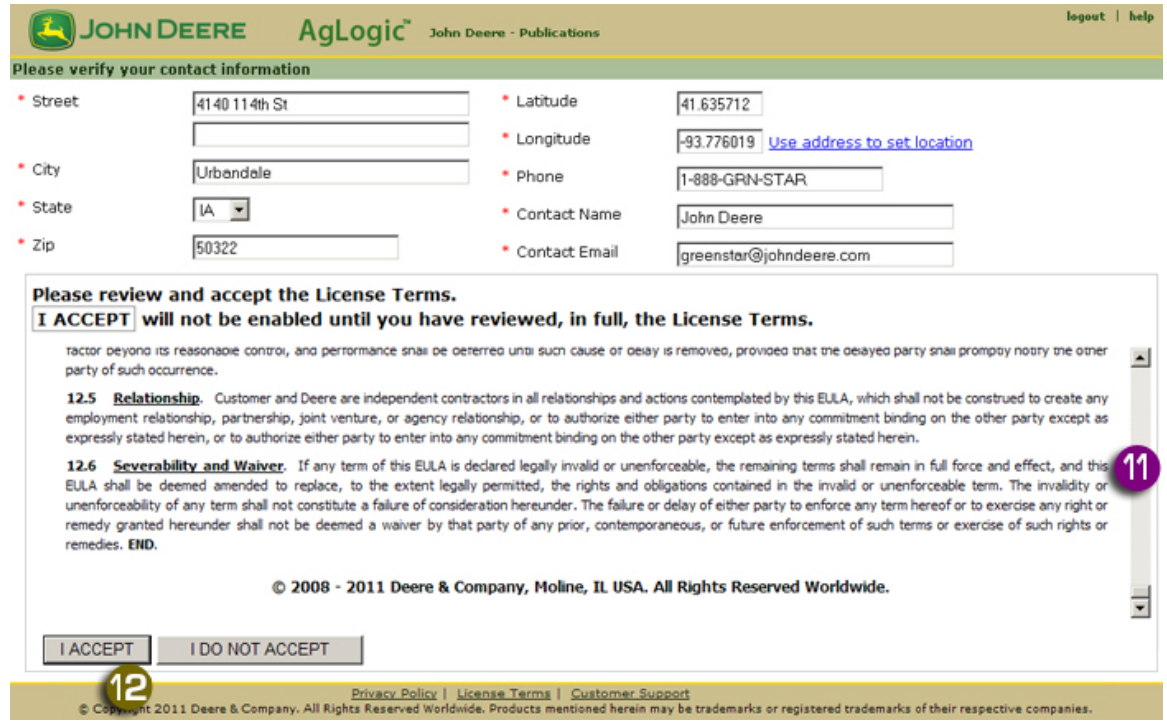

*Bottom of the License Agreement*

4. To accept the terms, click the  $\sqrt{\frac{1 \text{ACCEPT}}{1 \text{}}}}$  button.

If you click the  $\sqrt{\frac{100 \text{ NOT ACCEPT}}{100 \text{ NCT ACCEPT}}}$  button, the AgLogic system returns you to the [Login](#page-65-1) screen. The next time you log in, this screen appears.

Once you have accepted the terms and conditions, your contact information is saved and you bypass this screen every time you log into the AgLogic system.

5. Once the main menu appears, carry out the procedures for editing organization [details](#page-324-3) and [program options,](#page-324-3) using the checklists you generated in [Step 1:](#page-26-0)  [Organization.](#page-26-0)

#### <span id="page-31-0"></span>**Getting Started**

- [Step 1: Organization](#page-26-0)
- [Step 2: Accepting the License Agreement](#page-29-2)
- [Step 3: Tag Display Name](#page-33-0)
- [Step 4: Tag Group Display Name](#page-35-0)
- [Step 5: Landmarks](#page-36-0)
- [Step 6: Users](#page-38-0)
- [Step 7: PDA ID](#page-40-0)
- [Step 8: Secondary Assets](#page-42-0)
- **[Step 9. Primary Assets](#page-43-0)**
- [Step 10. Customer/Farm/Field Data](#page-44-0)

# <span id="page-33-0"></span>**Step 3: Tag Display Name**

This procedure describes how to set up your Tag Display Name parameters.

*Note: Depending upon your organizational setup, the major subdivision Tag Group Display Name and the minor subdivision Tag Display Name parameters are referred to by their default settings "Region" and "Location" in the organization setup. Please refer to the setup for your organization for the name it is using for these parameters. For the purposes of this procedure, we will assume you left the parameter names as "Region" and "Location".*

# <span id="page-33-1"></span>**Procedure**

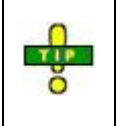

To assist you with this data collection, the help system includes a checklist. Click here to display and print the combined **Tag Group Display Name and Tag Display Name** setup checklist.

- 1. Prepare a list of all your locations and regions, including:
	- $\bullet$  using the list compiled in [step 1,](#page-26-0) the name of each region
	- a unique identifier for that region
	- $\bullet$  using the list compiled in [step 1,](#page-26-0) the name of each location
	- a unique identifier for that location
	- the name of the region to which that location belongs

You can print and use the PDF file located in the [Location/Region Checklist](#page-48-3) help topic to compile this list.

2. Using this list, carry out the procedure [Adding a New Location](#page-316-3) for each Tag Display Name.

#### <span id="page-33-2"></span>**Getting Started**

- [Step 1: Organization](#page-26-0)
- [Step 2: Accepting the License Agreement](#page-29-2)
- [Step 3: Tag Display Name](#page-33-0)
- [Step 4: Tag Group Display Name](#page-35-0)
- [Step 5: Landmarks](#page-36-0)
- [Step 6: Users](#page-38-0)
- [Step 7: PDA ID](#page-40-0)
- [Step 8: Secondary](#page-42-0) Assets
- [Step 9. Primary Assets](#page-43-0)
- [Step 10. Customer/Farm/Field Data](#page-44-0)

# <span id="page-35-0"></span>**Step 4: Tag Group Display Name**

This procedure describes how to set up your regions.

*Note: Depending upon your organizational setup, the major subdivision Tag Group Display Name and the minor subdivision Tag Display Name parameters are referred to by their default settings "Region" and "Location" in the organization setup. Please refer to the setup for your organization for the name it is using for these parameters.*

*For the purposes of this procedure, we will assume you left the parameter names as "Region" and "Location".*

### <span id="page-35-1"></span>**Procedure**

1. Using the list prepared as part of [step 3,](#page-33-0) carry out the procedure [Adding a New](#page-320-2)  [Region](#page-320-2) for each Tag Group Display Name.

### <span id="page-35-2"></span>**Getting Started**

- [Step 1: Organization](#page-26-0)
- [Step 2: Accepting the License Agreement](#page-29-2)
- [Step 3: Tag Display Name](#page-33-0)
- [Step 4: Tag Group Display Name](#page-35-0)
- [Step 5: Landmarks](#page-36-0)
- [Step 6: Users](#page-38-0)
- [Step 7: PDA ID](#page-40-0)
- [Step 8: Secondary Assets](#page-42-0)
- [Step 9. Primary Assets](#page-43-0)
- [Step 10. Customer/Farm/Field Data](#page-44-0)
# <span id="page-36-0"></span>**Step 5: Landmarks**

This procedure describes how to set up your Landmarks. To complete this procedure efficiently, you must have a list of all your Landmarks.

## **Procedure**

TIP ŏ

To assist you with this data collection, the help system includes a checklist. Click here to display and print the **Landmarks** setup checklist.

- 1. Prepare a list of all your Landmarks, including:
	- **Landmark Landmark** a unique name for this Landmark<br>**Name**
	- **Address** full address of this Landmark:
		- number and street name
		- city
		- state
		- ZIP code
	- **Latitude Latitude of the Landmark in degrees, minutes and** decimals of a minute

*Note: If the latitude is not available, the AgLogic software can approximate it, based on the address, during the setup procedure.*

**Longitude** If available, the longitude of the Landmark in degrees, minutes and decimals of a minute. If the longitude is not available, AgLogic can approximate it, based on the address, during the setup procedure.

> *Note: All longitude values in North America are west of the Prime Meridian and east of the Antimeridian, thus all longitude values in North America are prefixed with a minus sign.*

• **GeoFence Radius GeoFence Radius** identifies a virtual perimeter around the Landmark, inside which the vehicle status changes to **At Landmark**. Select the number of miles from the Landmark at which you want the vehicle status to change to **At Landmark**.

> *Note: This distance is a direct radius from the Landmark; actual mileage for vehicle travel to reach the Landmark may be further.*

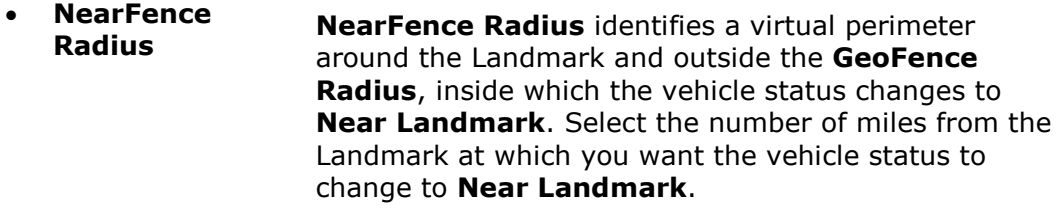

*Note: This distance is a direct radius from the Landmark; actual mileage for vehicle travel to reach the Landmark may be further.*

- **Location (Tag Display Name)** From the list prepared in [step 3,](#page-33-0) the AgLogic Tag Display Name in which this Landmark is situated.
- 2. Using this list, carry out the procedure **Adding a New Landmark** for each Landmark.

- [Step 1: Organization](#page-26-0)
- [Step 2: Accepting the License Agreement](#page-29-0)
- [Step 3: Tag Display Name](#page-33-0)
- [Step 4: Tag Group Display Name](#page-35-0)
- [Step 5: Landmarks](#page-36-0)
- [Step 6: Users](#page-38-0)
- [Step 7: PDA ID](#page-40-0)
- [Step 8: Secondary Assets](#page-42-0)
- [Step 9. Primary Assets](#page-43-0)
- [Step 10. Customer/Farm/Field Data](#page-44-0)

## <span id="page-38-0"></span>**Step 6: Users**

This procedure describes how to set up users. To complete procedure efficiently, use following guidelines to develop a list of all users.

## **Procedure**

 $\cdot$ ŏ

To assist you with this data collection, the help system includes a checklist. Click the link and print the **Users** setup checklist.

- 1. Prepare a list of all users, including:
	- o a unique and memorable user name
	- o a unique password
	- o user's:
		- first name
		- last name
		- e-mail address
	- $\circ$  from list prepared in  $Step 3$ , Tag Group Display Name to which user is assigned
	- o desired default permission set for user:

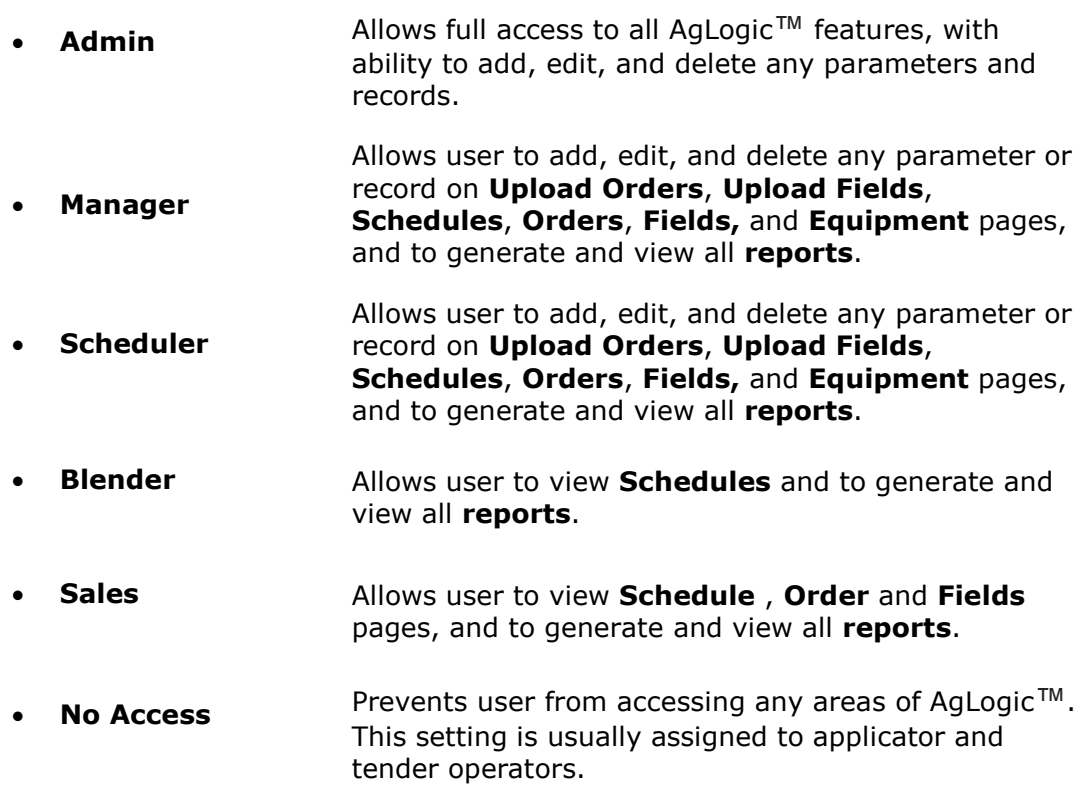

To assign Wireless Data Transfer (WDT) enabled equipment and transfer WDT files to machines, MyJohnDeere permissions must be:

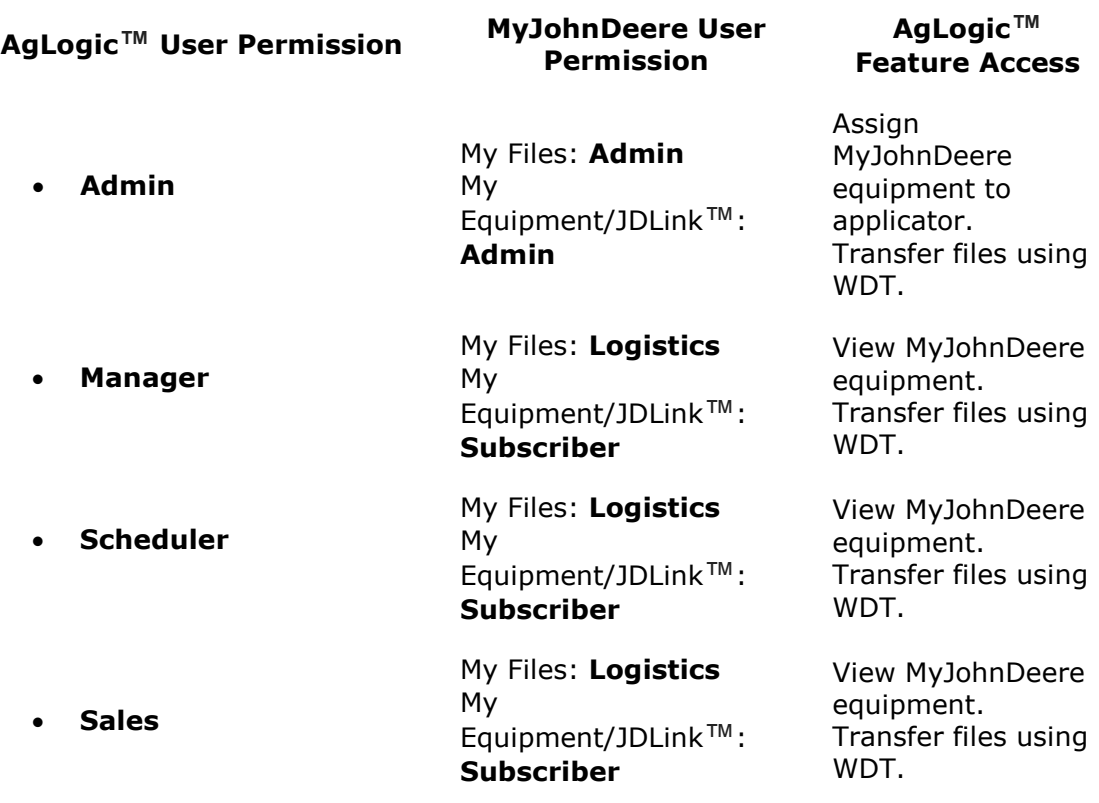

2. Use list to add each new user. See [Adding a New User.](#page-295-0)

- [Step 1: Organization](#page-26-0)
- [Step 2: Accepting the License Agreement](#page-29-0)
- [Step 3: Tag Display Name](#page-33-0)
- [Step 4: Tag Group Display Name](#page-35-0)
- [Step 5: Landmarks](#page-36-0)
- **[Step 6: Users](#page-38-0)**
- [Step 7: PDA ID](#page-40-0)
- [Step 8: Secondary Assets](#page-42-0)
- [Step 9. Primary Assets](#page-43-0)
- [Step 10. Customer/Farm/Field Data](#page-44-0)

# <span id="page-40-0"></span>**Step 7: PDA Unit ID**

This procedure describes how to set up your PDA unit IDs. To complete this procedure efficiently, use the following guidelines to develop a list of all your PDA units.

#### **Procedure**

To assist you with this data collection, the help system includes a checklist. Click here to display and print the combined **Equipment** setup checklist, which compiles data on the **PDAs**, **secondary assets** and **primary assets**.

Completing the **PDA Checklist** first allows you to insert the PDA information into the tender and applicator checklists, thereby associating both the PDA and the equipment operator with the item of equipment.

Completing the **Applicator Checklist** last allows you to associate PDAs with applicators and associate only those tenders that carry the type of nutrients the applicator uses.

- 1. Prepare a list of all your equipment, including:
	- a. For each **PDA**, using the [User Setup Checklist:](#page-45-0)
		- the telephone number of the PDA, which becomes the PDA ID
		- from the list prepared in  $\frac{\text{step } 6}{\text{step } 6}$ , a unique name to display on the PDA welcome screen -- typically, but not necessarily, the name of the user to which the PDA is assigned
		- the name of the cell or mobile phone service provider
	- b. For each **Tender**, referring to the **PDA Checklist** prepared in step 1a and the [Tag Group Display Name and Tag Display Name Checklist:](#page-48-0)
		- a unique name for each tender
		- from the list prepared in [step 3,](#page-33-0) the **Tag Group Display Name** to which this tender is assigned
		- if known, the telephone number of the PDA associated with this tender
		- the product types this tender can carry liquid, dry, or both
		- the dimensions, weight and capacity of the tender.
	- c. For each **Applicator**, referring to the **PDA Checklist** prepared in step 1a, the **Tender Checklist** prepared in step 1b and the [Tag Group Display Name and](#page-48-0)  [Tag Display Name Checklist:](#page-48-0)
		- a unique name for each applicator
		- the application rate for this applicator in acres per hour
		- from the list prepared in [step 3,](#page-33-0) the **Tag Group Display Name** to which this applicator is assigned
		- if known, the PDA assigned to this applicator
		- if known, the applicator icon color
		- the product types this applicator can broadcast liquid, dry, or both
- the applicator characteristics, including spread/boom width, dimensions, weight, and capacity.
- if known, the names of the tenders associated with this applicator.

*Note: Any associated tenders must be assigned to the same Tag Group Display Name and be capable of delivering the type of product needed by this applicator.*

2. Using this list, carry out the [Creating PDAs](#page-248-0) procedure for each PDA.

- [Step 1: Organization](#page-26-0)
- [Step 2: Accepting the License Agreement](#page-29-0)
- [Step 3: Tag Display Name](#page-33-0)
- [Step 4: Tag Group Display Name](#page-35-0)
- [Step 5: Landmarks](#page-36-0)
- [Step 6: Users](#page-38-0)
- [Step 7: PDA ID](#page-40-0)
- [Step 8: Secondary Assets](#page-42-0)
- [Step 9. Primary Assets](#page-43-0)
- [Step 10. Customer/Farm/Field Data](#page-44-0)

# <span id="page-42-0"></span>**Step 8: Secondary Assets**

This procedure describes how to set up your secondary assets. To complete this procedure efficiently, use the following guidelines to develop a list of secondary assets.

## **Procedure**

1. Using the list prepared as part of [step 7](#page-40-0) of this setup, carry out the [Creating](#page-241-0)  [Secondary Assets](#page-241-0) procedure for each.

- [Step 1: Organization](#page-26-0)
- [Step 2: Accepting the License Agreement](#page-29-0)
- [Step 3: Tag Display Name](#page-33-0)
- [Step 4: Tag Group Display Name](#page-35-0)
- [Step 5: Landmarks](#page-36-0)
- [Step 6: Users](#page-38-0)
- [Step 7: PDA ID](#page-40-0)
- [Step 8: Secondary Assets](#page-42-0)
- [Step 9. Primary Assets](#page-43-0)
- [Step 10. Customer/Farm/Field Data](#page-44-0)

## <span id="page-43-0"></span>**Step 9: Primary Assets**

This procedure describes how to set up your primary assets.

#### **Procedure**

1. Using the list prepared as part of [step 7](#page-40-0) of this setup, carry out the Creating Primary [Assets](#page-231-0) procedure for each asset.

- [Step 1: Organization](#page-26-0)
- [Step 2: Accepting the License Agreement](#page-29-0)
- [Step 3: Tag Display Name](#page-33-0)
- [Step 4: Tag Group Display Name](#page-35-0)
- [Step 5: Landmarks](#page-36-0)
- [Step 6: Users](#page-38-0)
- [Step 7: PDA ID](#page-40-0)
- [Step 8: Secondary Assets](#page-42-0)
- [Step 9. Primary Assets](#page-43-0)
- [Step 10. Customer/Farm/Field Data](#page-44-0)

## <span id="page-44-0"></span>**Step 10: Customer/Farm/Field Data**

This procedure describes how to set up your customer, farm and field data. To complete this procedure efficiently, you can either transfer your customer, farm and field data:

- from your Backoffice system (AgroGuide, Agvance, or other system)
- via Manual Order Creation
- via a comma-separated values (.csv) file, using the [Upload Fields](#page-206-0) procedure:
	- $\circ$  Ensure you have a document defining the layout of the .csv file available so that you can define any data fields that are not in the positions required by the AgLogic software. The acceptable field order for this file is:

ClientName, FarmName, FieldName, ClientID, FarmID, FieldID, Acres, Latitude, Longitude, Product, Type, Qty, UOM, Priority, VRA

**Note:** Entries in the following columns (used to collect order information) are not required to upload customer, farm and field data: Product, Type, Qty, UOM, Priority, VRA

You can also add your customer, farm and field data to this template.

**Note:** Using **Internet Explorer 7**? Try clicking here for a compressed template file.

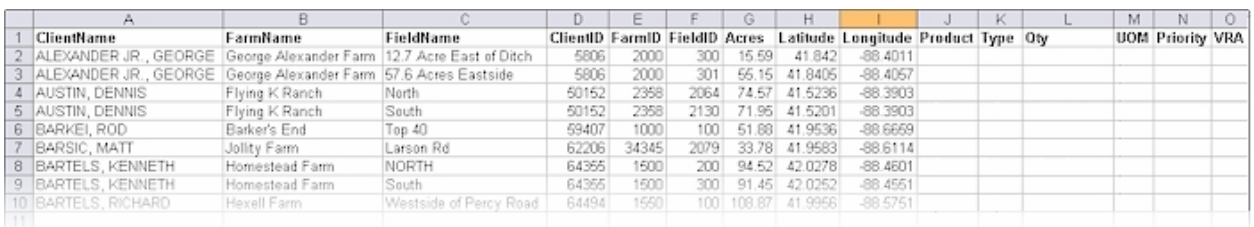

#### *A Typical Customer/Farm/Field Data CSV File*

- [Step 1: Organization](#page-26-0)
- [Step 2: Accepting the License Agreement](#page-29-0)
- [Step 3: Tag Display Name](#page-33-0)
- [Step 4: Tag Group Display Name](#page-35-0)
- [Step 5: Landmarks](#page-36-0)
- [Step 6: Users](#page-38-0)
- [Step 7: PDA ID](#page-40-0)
- [Step 8: Secondary Assets](#page-42-0)
- [Step 9. Primary Assets](#page-43-0)
- [Step 10. Customer/Farm/Field Data](#page-44-0)

# <span id="page-45-0"></span>**Checklists**

## **Setup Tables**

Use the setup tables (PDF) and Help topics to compile the information you need to complete the setup of the AgLogic software. Separate instructions explain setting up a personal digital assistant (PDA) for field use, with applicators and tenders.

*Note: In order to use and print these tables, you must have [Adobe®](http://www.adobe.com/products/acrobat/readstep2.html?promoid=BUIGO)  [Acrobat™ Reader](http://www.adobe.com/products/acrobat/readstep2.html?promoid=BUIGO) on your workstation.*

Once you have completed the initial checklists, store them as a permanent **TIP** record of the setup. Subsequently, before making changes to your AgLogic setup, update these checklists by adding addenda pages to keep a record of those changes, and to assist the Administrator making the actual changes to the database.

### **Procedure**

1. Print the setup tables (PDF) from the left column of the table below. Click each Help topic in the right column for instructions to help you while you complete the setup tables.

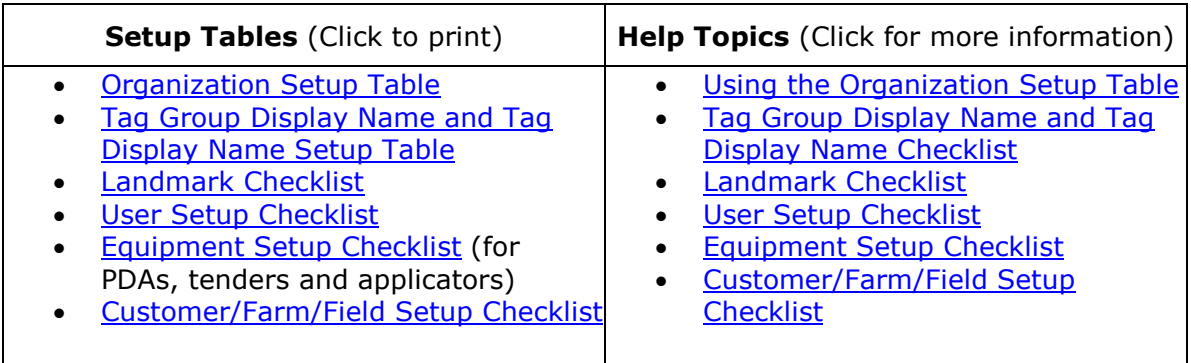

2. After completing the setup tables, enter the information into the AgLogic software.

#### **How do I ... ?**

• [set up a PDA for field use](#page-356-0)

# <span id="page-46-0"></span>**Organization Setup Checklist**

#### **Overview**

The following is an explanation of the information you need to compile to complete the Organization setup.

*Note: In order to use and print this table, you must have [Adobe ®](http://www.adobe.com/products/acrobat/readstep2.html?promoid=BUIGO)  [Acrobat ™ Reader](http://www.adobe.com/products/acrobat/readstep2.html?promoid=BUIGO) on your workstation.*

### **Checklist**

- 1. Compile the list of organizational information using the setup table:
	- a. Open the table and print a copy for each organization.
	- b. For each organization, compile the information required by the table.

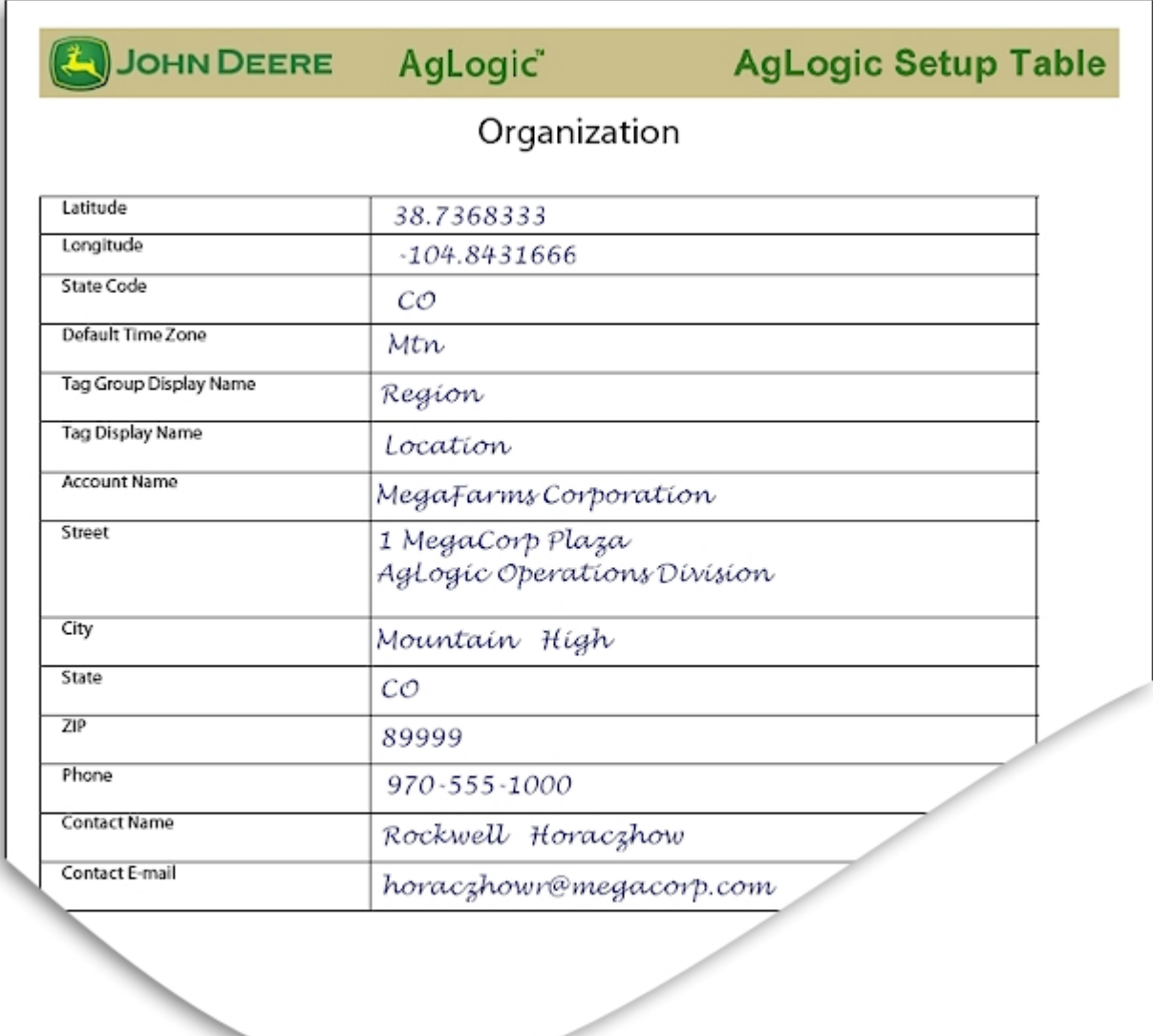

*An Example Organization Setup Table*

# <span id="page-48-0"></span>**Tag Group Display Name and Tag Display Name Checklist**

#### **Overview**

The following is an explanation of the information you need to insert into the Tag Group Display Name and Tag Display Name setup table.

> *Note: In order to use and print this table, you must have [Adobe ®](http://www.adobe.com/products/acrobat/readstep2.html?promoid=BUIGO)  [Acrobat ™ Reader](http://www.adobe.com/products/acrobat/readstep2.html?promoid=BUIGO) on your workstation.*

## **Checklist**

- 1. Compile the setup table:
- a. Open the table and print it.

b. Write the labels assigned to the **Tag Group Display Name** and **Tag Display Name** in the spaces provided in the table header. You can get these labels from the **Organization** setup table or by going to **Management** → **Organization**.

c. List the **major** subdivisions first, then each **minor** subdivision assigned to that major subdivision. You can user the " (ditto) symbol to indicate that the major subdivision for the current row is the same as the one on the previous row.

| JOHN DEERE AgLogic               |              |                                             |     |
|----------------------------------|--------------|---------------------------------------------|-----|
|                                  |              | Tag Group Display Name and Tag Display Name |     |
| Tag Group Display Name<br>Region | ID           | Tag Display Name<br>Location                | ID  |
| North Region                     | North        | Brighton                                    | 100 |
| π                                | $\mathbf{u}$ | Denver                                      | 300 |
| East Region                      | East         | Bethune                                     | 610 |
| п                                | $\mathbf{u}$ | Wild Horse                                  | 630 |
| n                                | $\mathbf{u}$ | Cheyenne Wells                              | 650 |
| South Region                     | South        | Ft Collins                                  | 200 |
| West Region                      | West         | Aspen                                       | 350 |
| $\mathbf{u}$                     | п            | Telluride                                   | 400 |
|                                  |              |                                             |     |
|                                  |              |                                             |     |
|                                  |              |                                             |     |

*An Example Tag Group Display Name and Tag Display Name Table*

2. Open AgLogic.

3. Carry out the procedure detailed in the **Adding a New Location** help topic using the data in the setup table **Tag Display Name** and **ID** columns.

4. Carrying out the procedure detailed in the [Adding a New Region](#page-320-0) help topic using the data in all four setup table columns.

## <span id="page-50-0"></span>**Overview**

The following is an explanation of the information you need to insert into the Landmark setup table.

*Note: In order to use and print this table, you must have [Adobe ®](http://www.adobe.com/products/acrobat/readstep2.html?promoid=BUIGO)  [Acrobat ™ Reader](http://www.adobe.com/products/acrobat/readstep2.html?promoid=BUIGO) on your workstation.*

## **Checklist**

 $\overline{1}$ 

- 1. Compile the setup table:
- a. Open the table and print it.
- b. Compile the information required by the table.

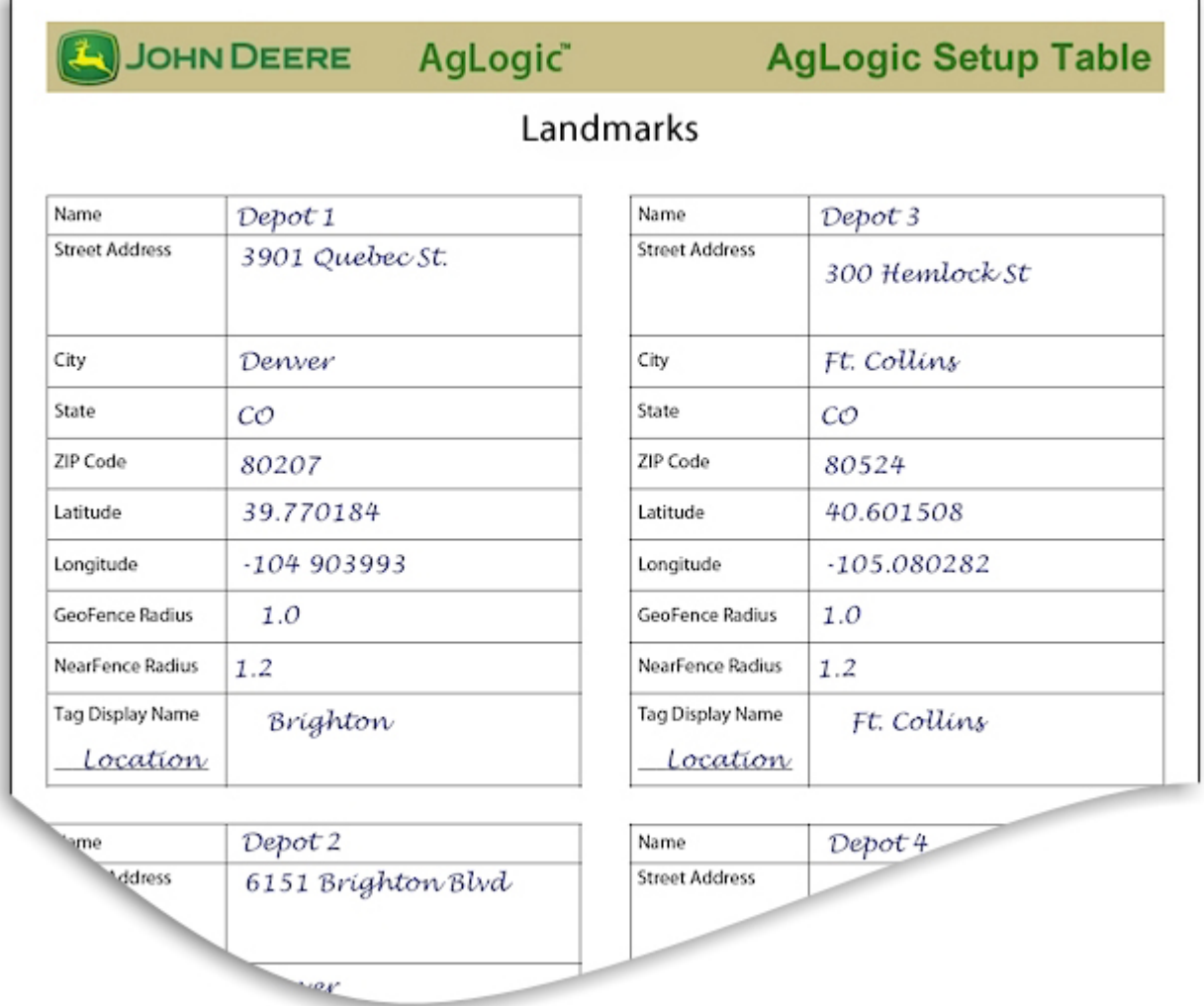

#### *An Example Landmark Setup Table*

2. Open AgLogic.

3. Carry out the procedure detailed in the **Adding a New Landmark** help topic using the data in the setup table.

AgLogic™ Help Topics

# <span id="page-52-0"></span>**User Setup Checklist**

#### **Overview**

The following is an explanation of the information you need to insert into the User setup table.

*Note: In order to use and print this table, you must have [Adobe®](http://www.adobe.com/products/acrobat/readstep2.html?promoid=BUIGO)  [Acrobat™ Reader](http://www.adobe.com/products/acrobat/readstep2.html?promoid=BUIGO) on your workstation.*

### **Checklist**

- 1. Compile the setup table:
- a. Open the table and print it.
- b. Compile the information required by the table.

Where applicable check only **one** box for each permission set or access level.

If you want to remove an access level place an **X** in the appropriate box.

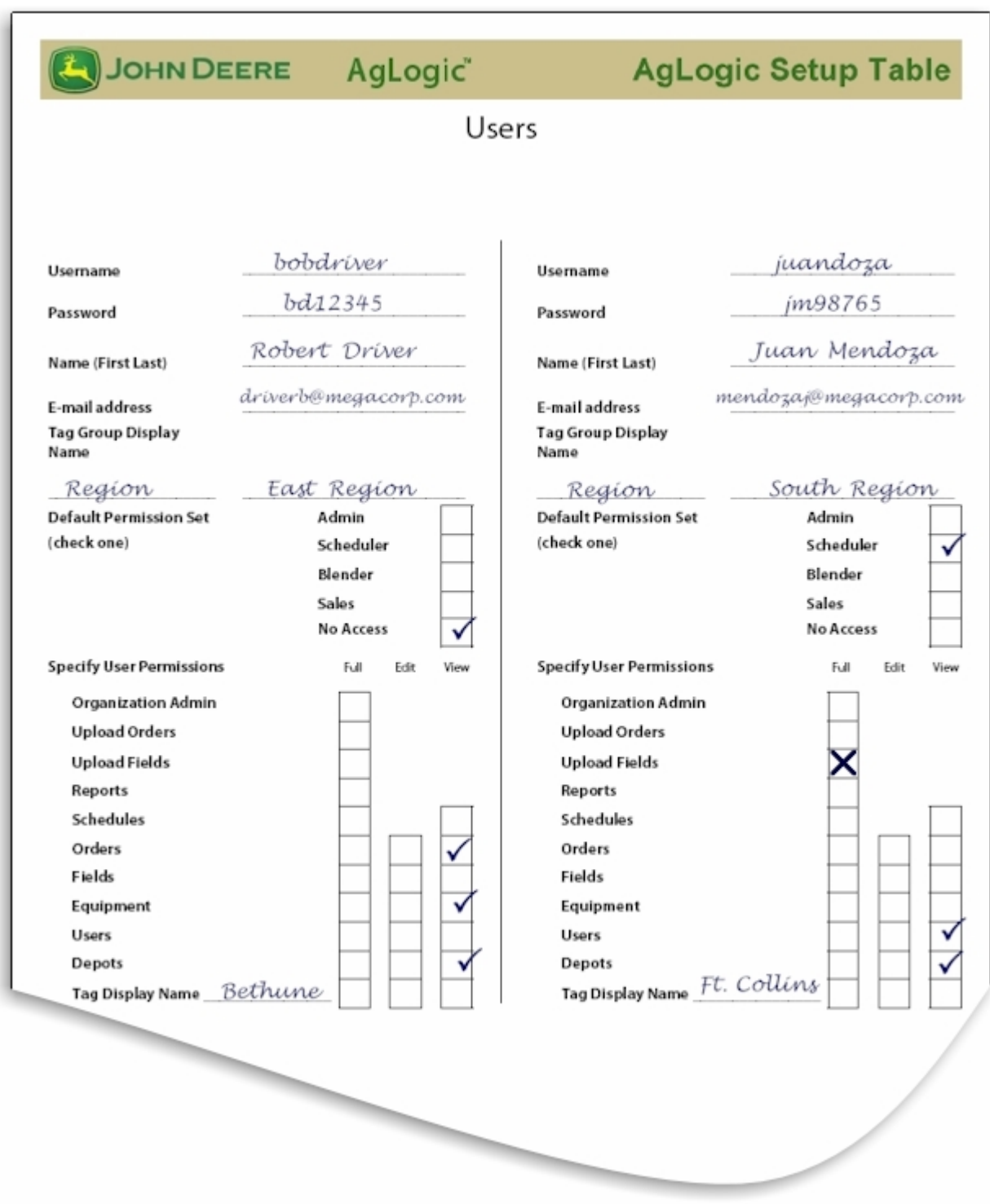

#### *An Example User Setup Table*

2. Open AgLogic.

3. Carry out the procedure detailed in the [Adding a New User](#page-295-0) help topic using the data in the setup table.

# <span id="page-54-0"></span>**Equipment Setup Checklist**

#### **Overview**

The following is an explanation of the information you need to insert into the Equipment setup table.

*Note: In order to use and print these tables, you must have [Adobe](http://www.adobe.com/products/acrobat/readstep2.html?promoid=BUIGO)  [® Acrobat ™ Reader](http://www.adobe.com/products/acrobat/readstep2.html?promoid=BUIGO) on your workstation.*

## **Checklist**

- 1. Compile the setup tables:
- a. Open the tables and print them.

b. Compile the information required by each table. Start with the **PDA** table, then complete the **Tender** table and, finally, the **Applicator** table.

Where applicable check only **one** box for each permission set or feature.

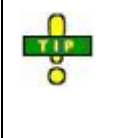

If you want to print just one equipment type page, click the **Print Form** button for that page, then select **Current page** from the **Print Range** frame in the **Print** dialog box. Select the number of copies you want to print, then click the **OK** button.

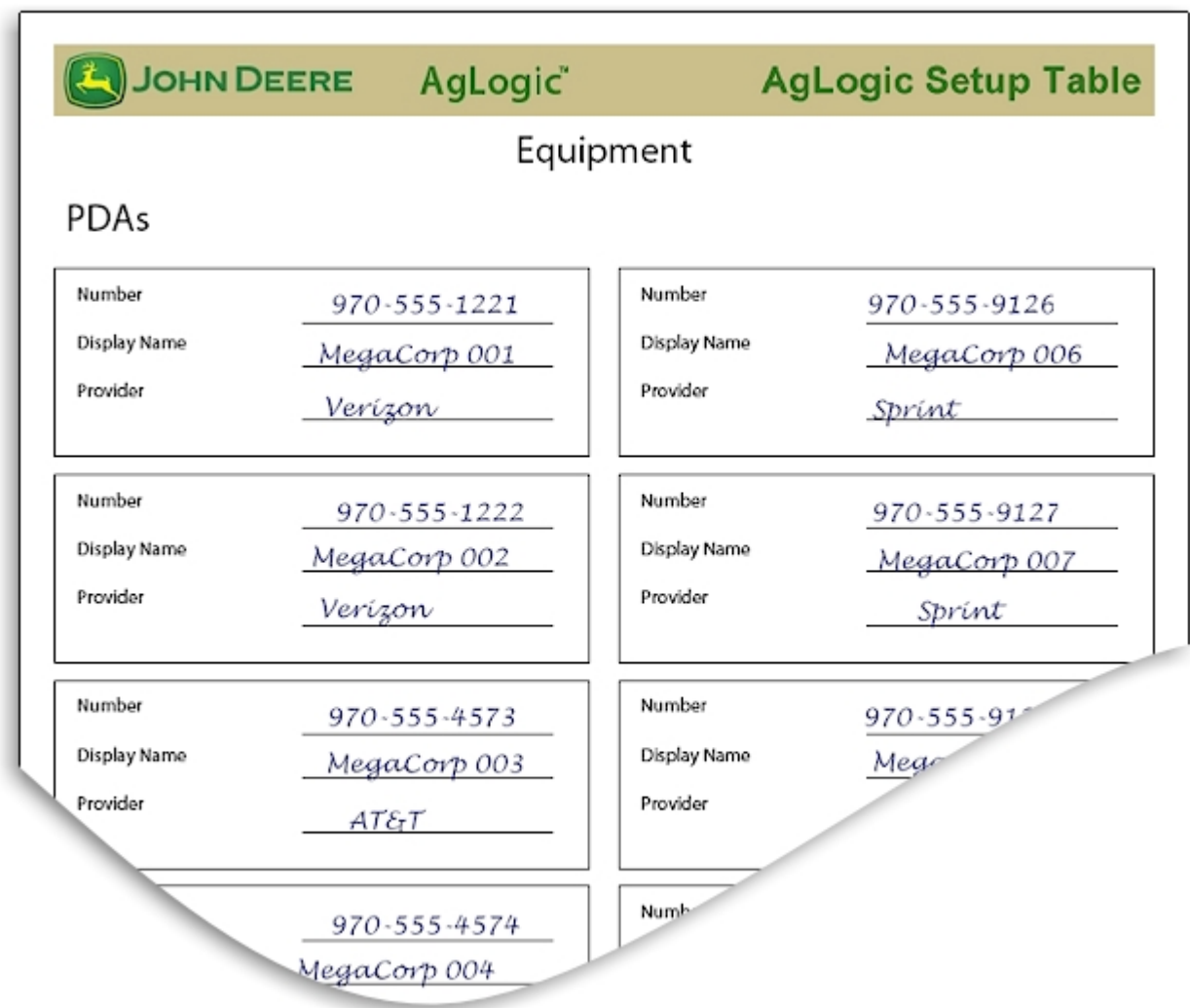

*An Example PDA Setup Table*

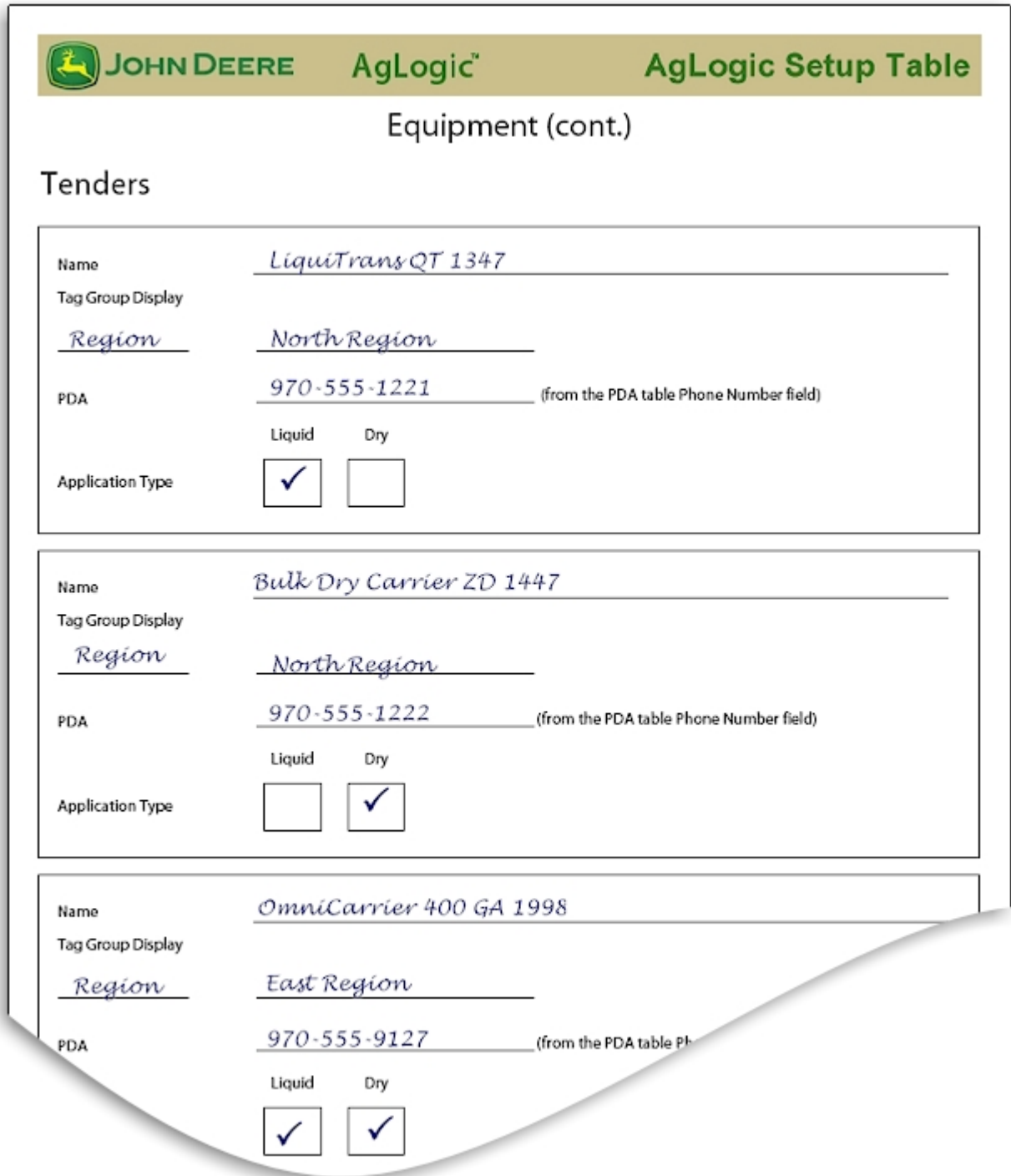

*An Example Tender Setup Table*

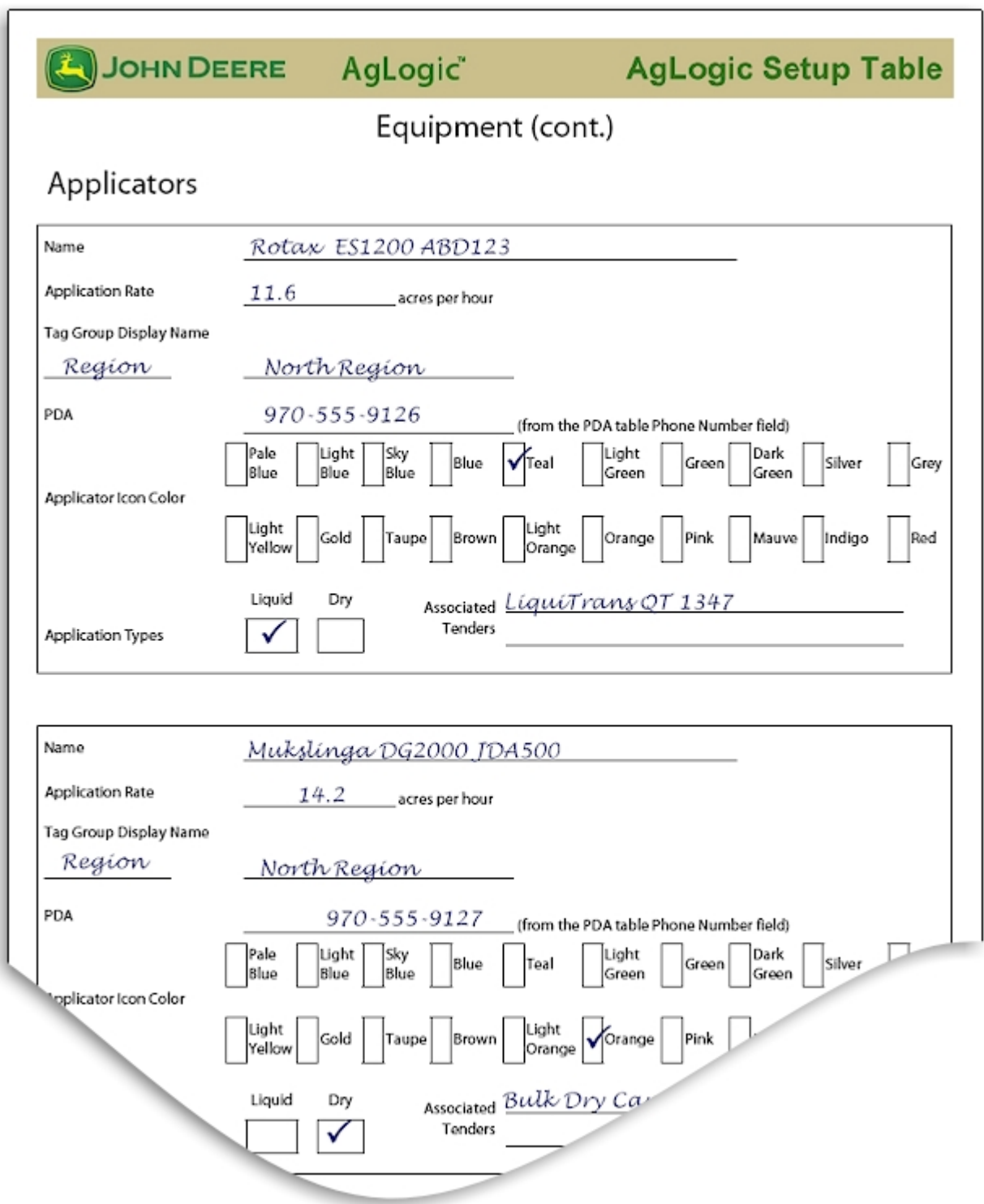

#### *An Example Applcator Setup Table*

2. Open AgLogic.

3. Carry out the procedure detailed in the [Creating PDAs](#page-247-0) help topic using the data in the setup table.

4. Carry out the procedure detailed in the [Creating Tenders](#page-238-0) help topic using the data in the setup table.

5. Carry out the procedure detailed in the [Creating Applicators](#page-231-0) help topic using the data in the setup table.

# <span id="page-59-0"></span>**Customer/Farm/Field Setup Checklist**

#### **Overview**

The following is an explanation of the information you need to insert into the Customer/Farm/Field setup template.

> *Note: In order to use and print this table, you must have [Adobe ® Acrobat ™](http://www.adobe.com/products/acrobat/readstep2.html?promoid=BUIGO)  [Reader](http://www.adobe.com/products/acrobat/readstep2.html?promoid=BUIGO) on your workstation.*

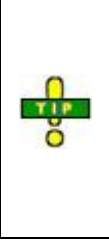

If you use the AGRIS*™* V9 using the Custom File Transfer (CFT) package, upload your farm and field data from there. The procedure for transferring this data from V9 is located in the CFT online help system and from the AGRIS*™* **Technical Assistance Center** (TAC) knowledge base web site.

Additional support can be obtained by calling AGRIS at 1-800-366-2474 or emailing [mysupport@agris.com.](mailto:mysupport@agris.com)

## **Checklist**

1. If you are not transferring your customer, farm and field data from a Backoffice system (AgroGuide, Agvance, or other system), you may enter the information using the [Manual Work Order Entry](#page-168-0) feature. You may also open the Farm\_Field\_template.csv file and load it with your customer, farm and field information.

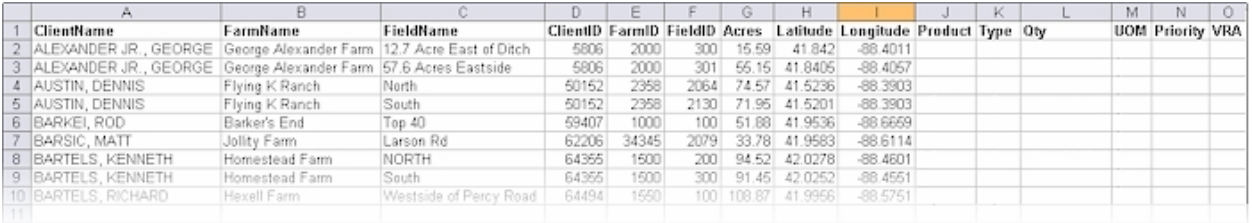

*A Typical Farm/Field Data CSV File*

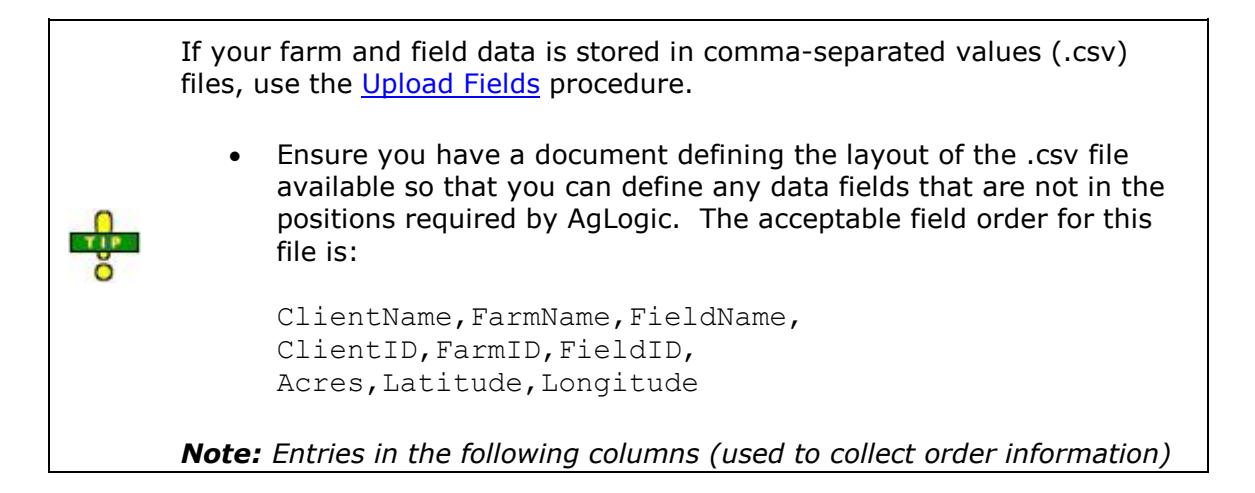

*are not required to upload customer, farm and field data: Product,Type,Qty,UOM,Priority,VRA*

#### 2. For **each field**, identify:

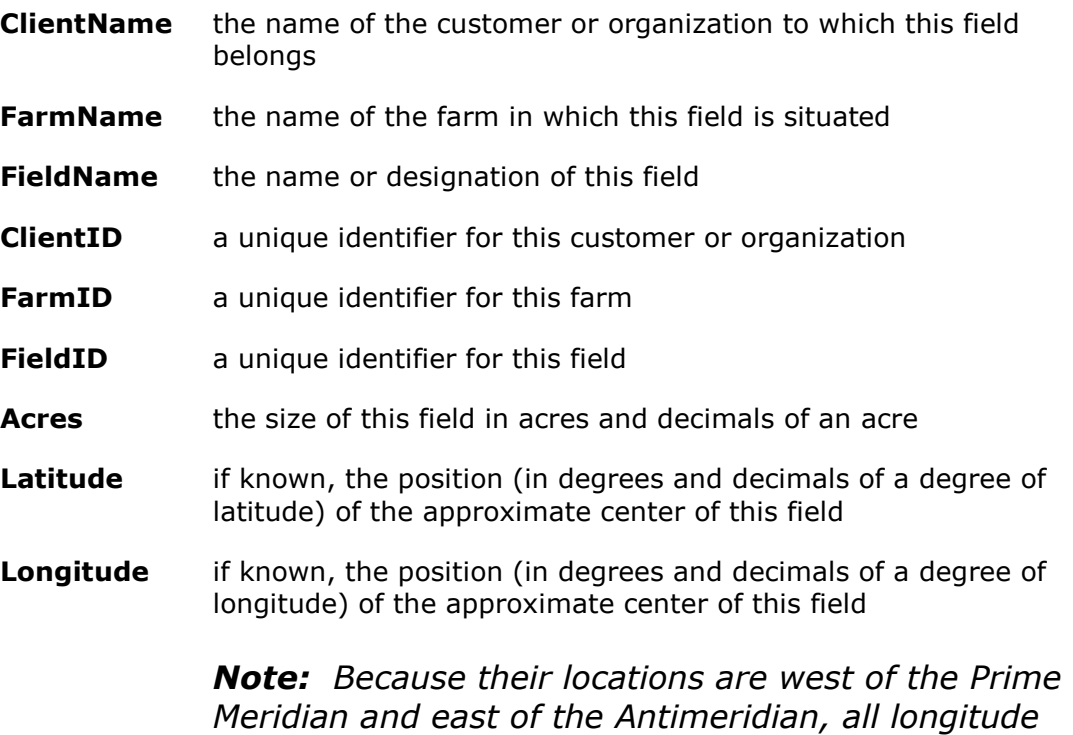

*values in North America are prefixed with a minus sign.*

#### 3. Open AgLogic.

4. Carry out the procedure detailed in the **[Upload Fields](#page-206-0)** help topic using the data in the template.

# **AgLogic Web User Guide**

## **AgLogic Web User Guide**

Use the AgLogic Web User Guide to answer any questions about the AgLogic web application. The Web User Guide contains all of the Help topics available via the help link found in the upper right of the software interface.

## **Help Topics**

- [Security](#page-64-0)
- [Logging In](#page-65-0)
- [Logging Out](#page-68-0)
- **[Using the Main Menu](#page-69-0)**
- o [Schedule](#page-73-0)
- [Tender Location Notifications](#page-135-0)
- [Searching for Orders](#page-79-0)
- [Viewing and Editing Order Details](#page-83-0)
- [Setting GPS Coordinates](#page-98-0)
- [Assigning Orders to Applicators](#page-101-0)
- [Assigning Tenders to Orders](#page-106-0)
- [Reassigning Orders](#page-111-0)
- [Unassigning Orders](#page-114-0)
- [Reassigning Tenders](#page-118-0)
- [Unassigning Tenders](#page-120-0)
- [Routing Applicators](#page-123-0)
- [Routing Tenders](#page-129-0)
- [Order and Fleet Location](#page-90-0)
- [Rolling orders over](#page-140-0)
- o [Orders](#page-150-0)
- [Manage Orders](#page-151-0)
- [Upload Orders](#page-182-0)
- [Searching for Orders](#page-154-0)
- [Viewing and Editing Orders](#page-159-0)
- [Manually Completing Orders](#page-174-0)
- [Deleting Orders](#page-180-0)
- [Create Manual Order](#page-168-0)
- o [Messages](#page-186-0)
- [Create a Message](#page-189-0)
- [Deleting Messages](#page-191-0)
- o [Customer/Farm/Field](#page-193-0)
- [Customer/Farm/Field Searches](#page-194-0)
- [Editing a Field](#page-203-0)
- [Uploading Fields](#page-206-0)
- [Uploading Shape File](#page-221-0)
- o [Reports](#page-259-0)
- [Assigned Orders Summary](#page-260-0)
- [Applicator Schedule](#page-263-0)
- [Completed Orders](#page-269-0)
- **[Applicator Statistics](#page-273-0)**
- [Integration Errors](#page-287-0)
- o **[Equipment](#page-226-0)**
- [Creating Primary Assets](#page-231-0)
- [Creating Secondary Assets](#page-241-0)
- [Creating PDAs](#page-248-0)
- [Editing Primary Assets](#page-234-0)
- [Editing Secondary Assets](#page-244-0)
- [Editing PDAs](#page-251-0)
- [Equipment Status](#page-254-0)
- o [Management](#page-292-0)
- [Adding a New User](#page-295-0)
- [Editing a User](#page-298-0)
- [Adding a New Landmark](#page-309-0)
- [Editing a Landmark](#page-312-0)
- [Adding a New Location](#page-316-0)
- [Editing a Location](#page-318-0)
- [Adding a New Region](#page-320-0)
- [Editing a Region](#page-322-0)
- [Edit Organization Details](#page-325-0)
- [Edit Program Options](#page-328-0)
- o [My Info](#page-340-0)
- o **[Legend](#page-343-0)**

# <span id="page-64-0"></span>**AgLogic Web Security**

AgLogic security takes a multi-layer approach to safeguarding your information:

#### **Secure Access**

The AgLogic application is hosted on a secure web site, which uses HyperText Transfer Protocol Secure (HTTPS). HTTPS is a combination of the HyperText Transfer Protocol (HTTP) and a network security protocol (Secure Socket Layer - SSL), which encrypts any information passing between the AgLogic web application and the user.

### **Permissions**

User permissions provides a barrier to prevent authorized users from entering areas of the application to which they do not need access. Additionally, within each permission,you can set access levels to allow or prevent an individual user from viewing or modifying certain information.

A more detailed explanation of permissions and access levels is available in the Permissions section of this User Guide.

## **Login Gateway**

Requiring each user to log into and out of the AgLogic application using both a user name and a password. This gateway provides a barrier to prevent outside Internet users from entering the application.

## <span id="page-65-0"></span>**Logging In**

The **Login** page allows you to log into the AgLogic software and to access the AgLogic **main menu**.

Any AgLogic system updates will be displayed on both the Login page and the AgLogic Homepage.

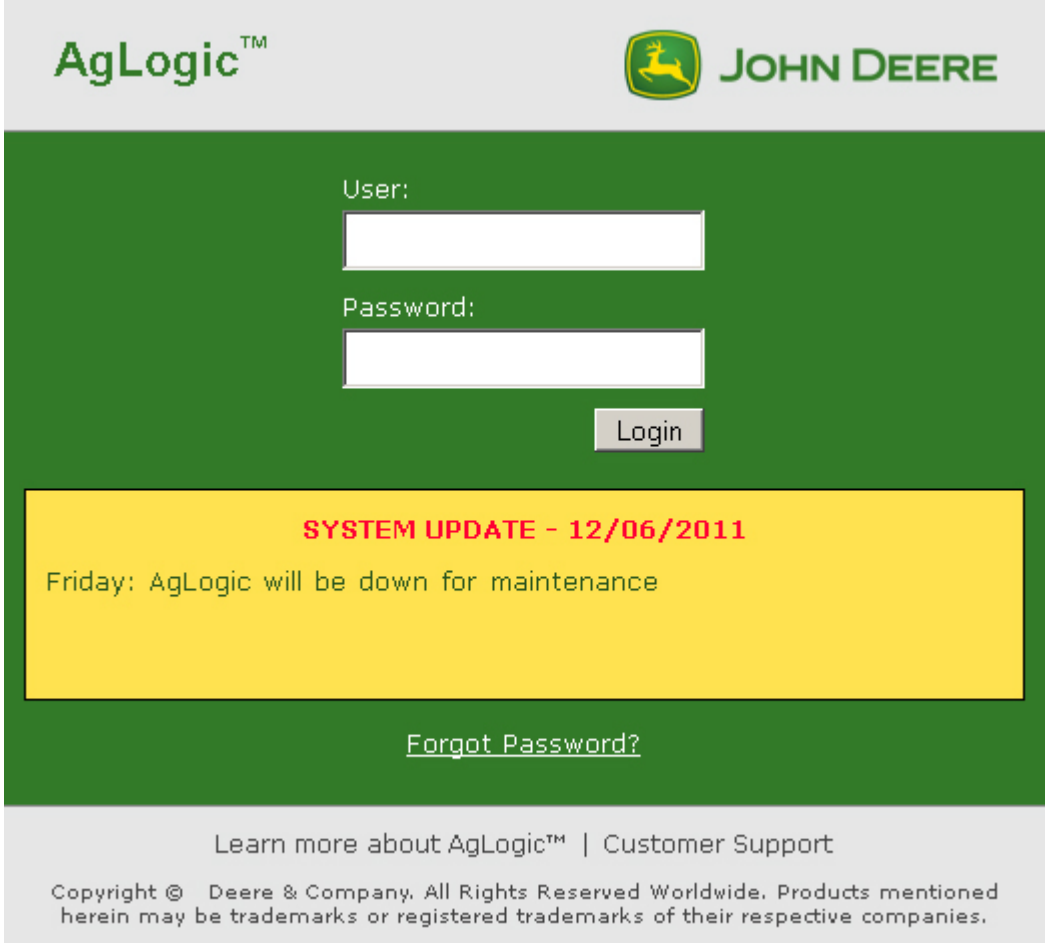

**Note:** AgLogic software is designed for use with Microsoft<sup>®</sup> Internet Explorer<sup>™</sup> 8 or [Internet Explorer™ 7](http://www.microsoft.com/windows/internet-explorer/ie7/) and **Mozilla®** [Firefox™ 3.](http://www.mozilla.com/en-US/firefox/all-older.html) Both browsers are free to download by clicking the links provided. Please ensure that you are using one of these two browser versions.

- 1. Type your User ID in the **User** field.
- 2. Type your **Password** in the Password field.
- 3. Click the Login button to display the **Main** menu page.

**Note:** If this is the first time your organization has logged into AgLogic, you must first verify the location of your organization and your contact information, then read and agree to the terms and conditions of the [License Agreement](#page-29-0) before continuing.

4. When you first use AgLogic software, the **Getting Started** guide appears to assist you in using the application.

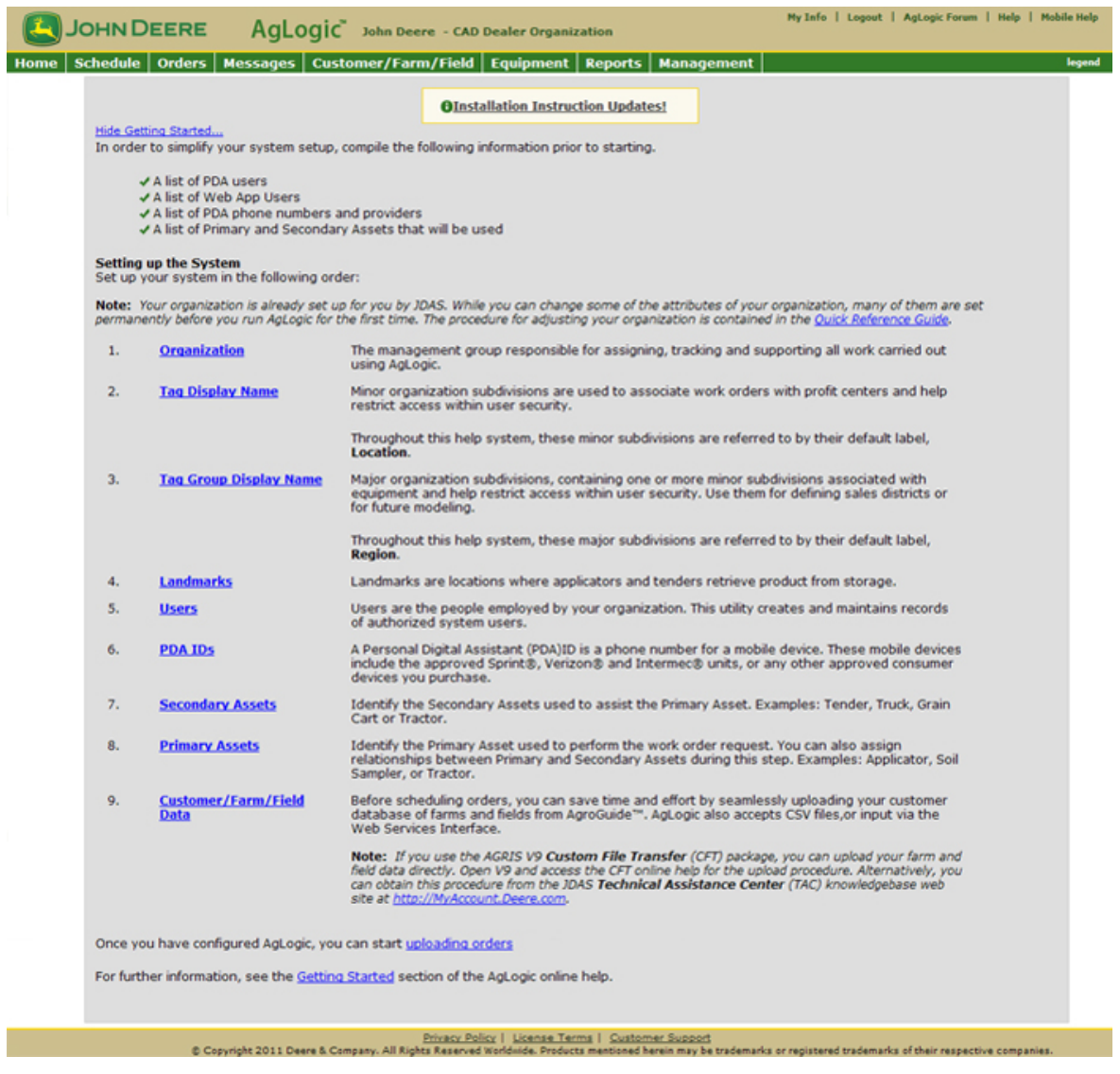

**Getting Started Guide**

When you are comfortable using the AgLogic software, you can remove the guide by clicking the **Hide Getting Started**... link, located in the top left corner of the Getting Started Guide.

**Related Topics [Logging Out](#page-68-0)**

AgLogic™ Help Topics

**[The License Agreement](#page-29-0) [Main Menu](#page-69-0)**

# <span id="page-68-0"></span>**Logging Out**

The **Logout** menu option allows you to log out of the AgLogic software. From any AgLogic page, click the **logout** link to log out and return to the Login page.

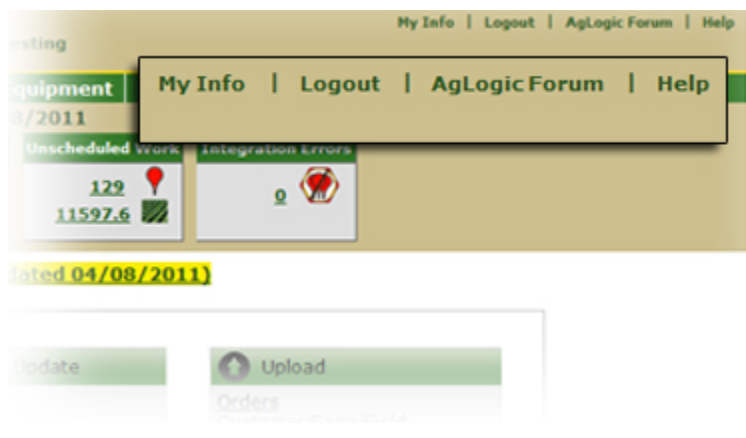

**Logout Link**

**Related Topics [Logging In](#page-65-0) [Main Menu](#page-69-0)**

### <span id="page-69-0"></span>**Home**

On the **Home** page, access the AgLogic functions using the menus and links shown below.

Click the **What's New** link to see that latest enhancements that have been made to AgLogic.

If there is a scheduled **shutdown** or any **notifications** about the website, a banner will be displayed above the **What's New** link with all the relevant information.

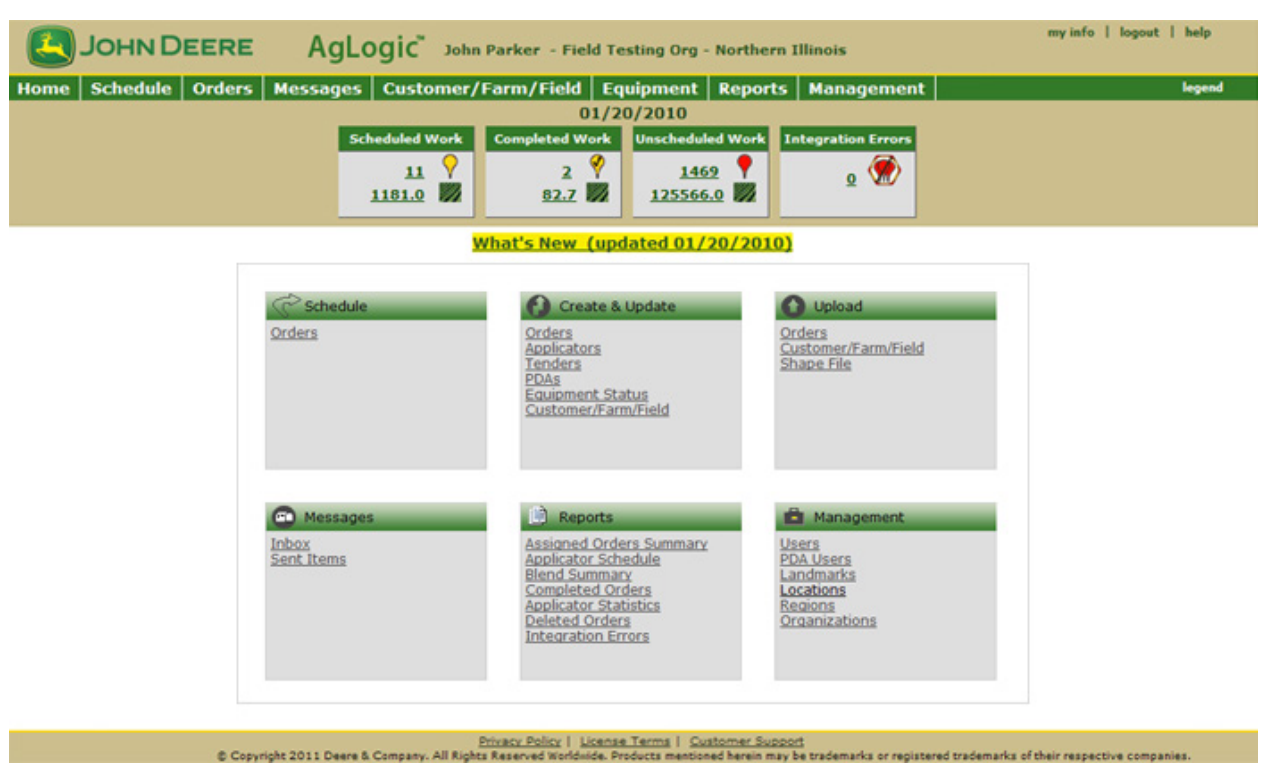

*AgLogic Home*

The AgLogic website functions are organized in to logical groups under the **Main Menu** buttons.

From the **Menu**, simply click the option you want to view.

*Note: Depending on your level of access, not all of these menu buttons are displayed.*

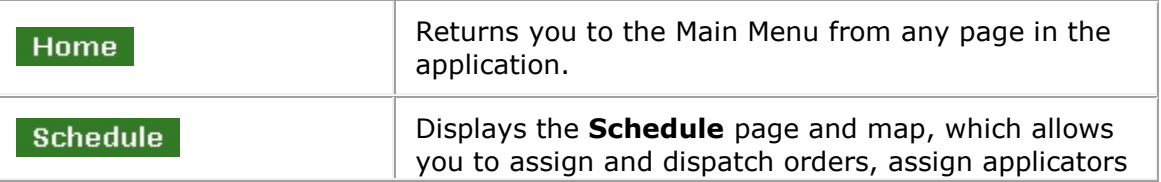

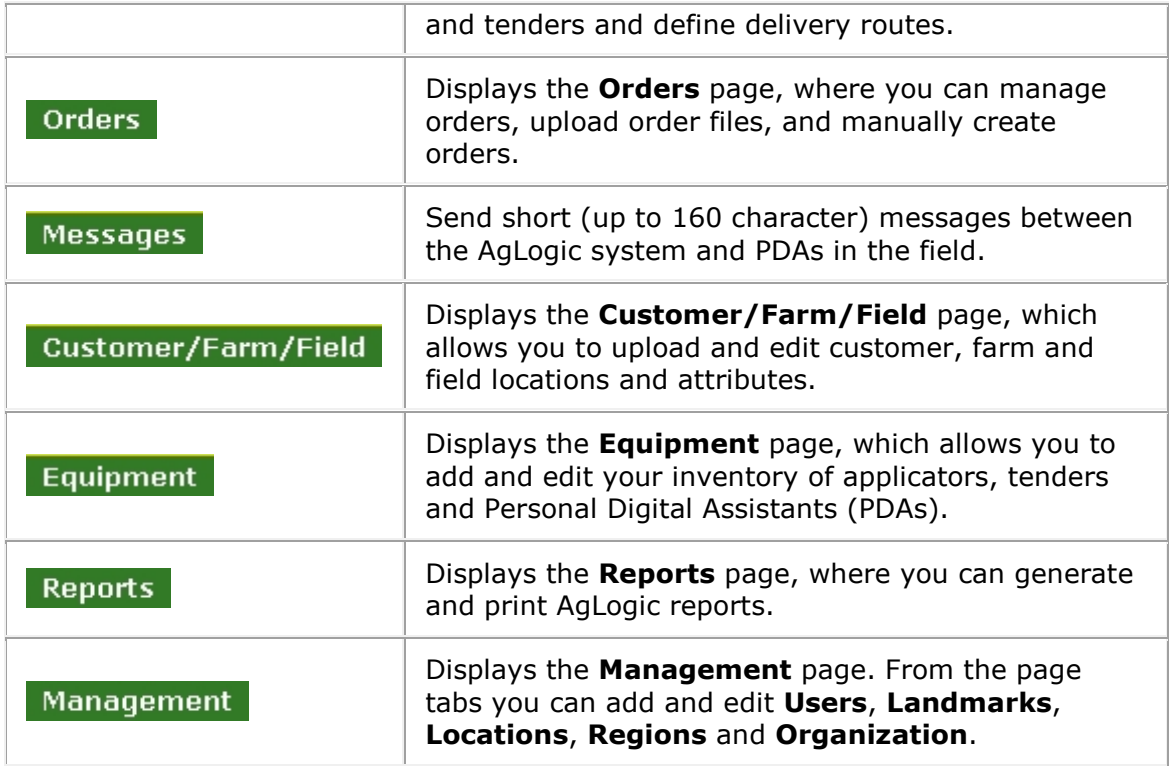

The **dashboard** displays the current status of your orders. Use the data reported to track order activity.

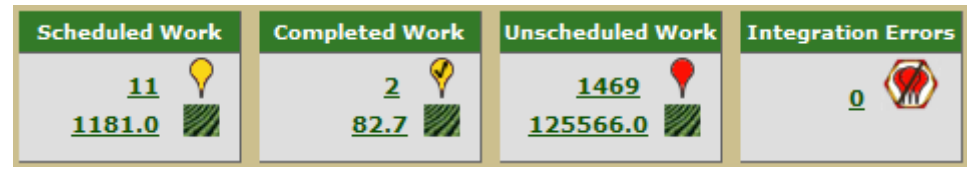

#### *Dashboard*

The dashboard displays:

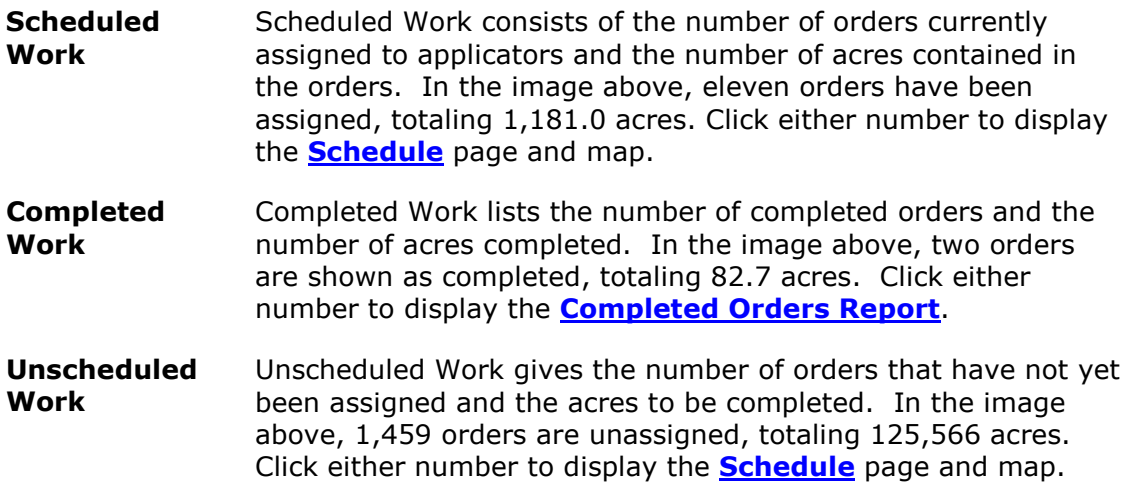

#### **Integration Errors** Shows the number of integration error events. Click the link to display the **[Integration Error Report](#page-287-0)**.

The **Site Map** allows you to click on a specific link and go directly to that sub-function.

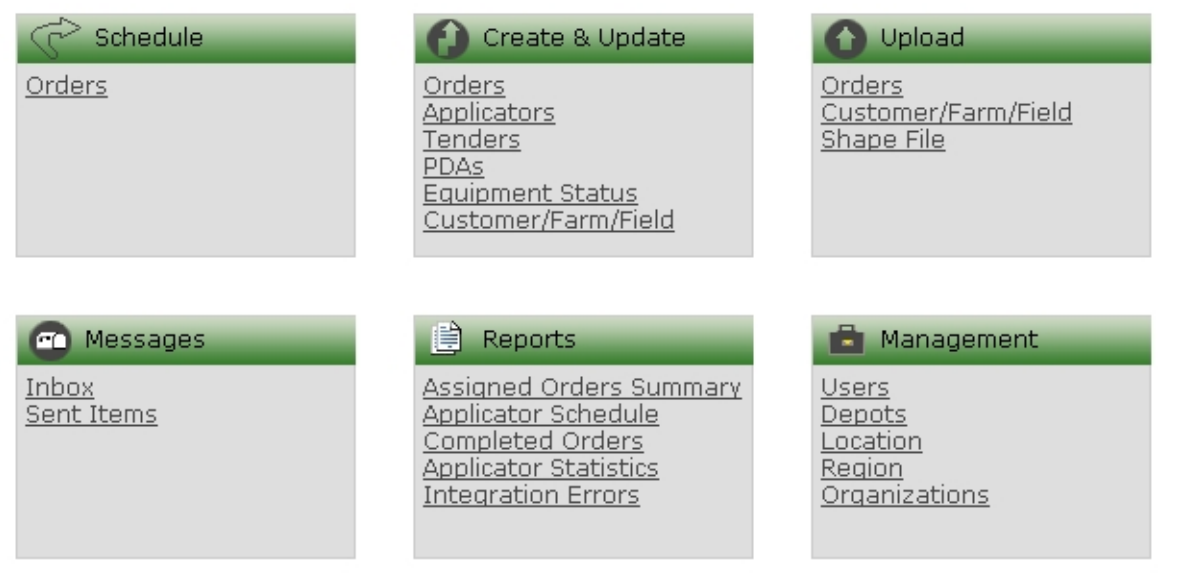

#### *Site Map*

You can also click the **Supplementary Menu** in the top right of the header:

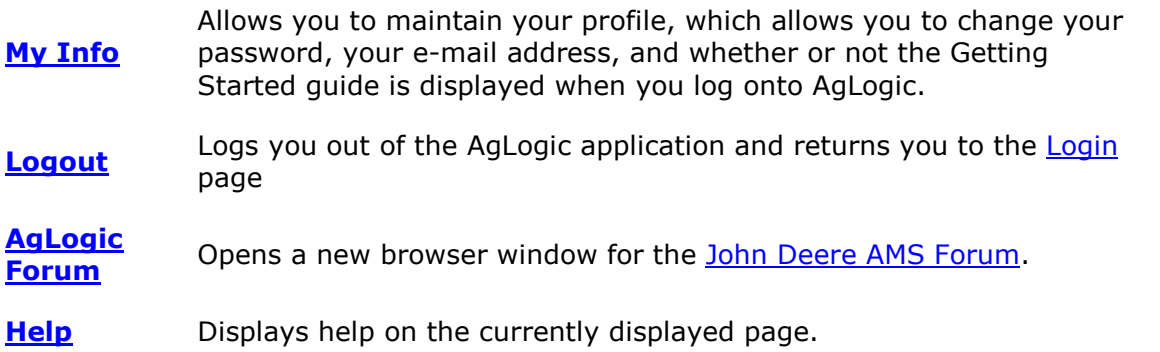

The [legend](#page-343-0) link displays popups containing icons and explanations of their meanings.

#### **Related Topics**

- [Schedule](#page-73-0)
- [Orders](#page-150-0)
- [Messages](#page-186-0)
- [Customer/Farm/Field](#page-193-0)
- [Equipment](#page-226-0)
- <u>[Reports](#page-259-0)</u>
- <u>[Management](#page-292-0)</u>

# **Schedule**

### **Schedule**

The **Schedule** button accesses the **Schedule** page and map.

## **Page Controls**

### **Left/Right Pane Width Controls**

You can resize the right pane of the Schedule page to allow you to view more of the map, or more of the lists.

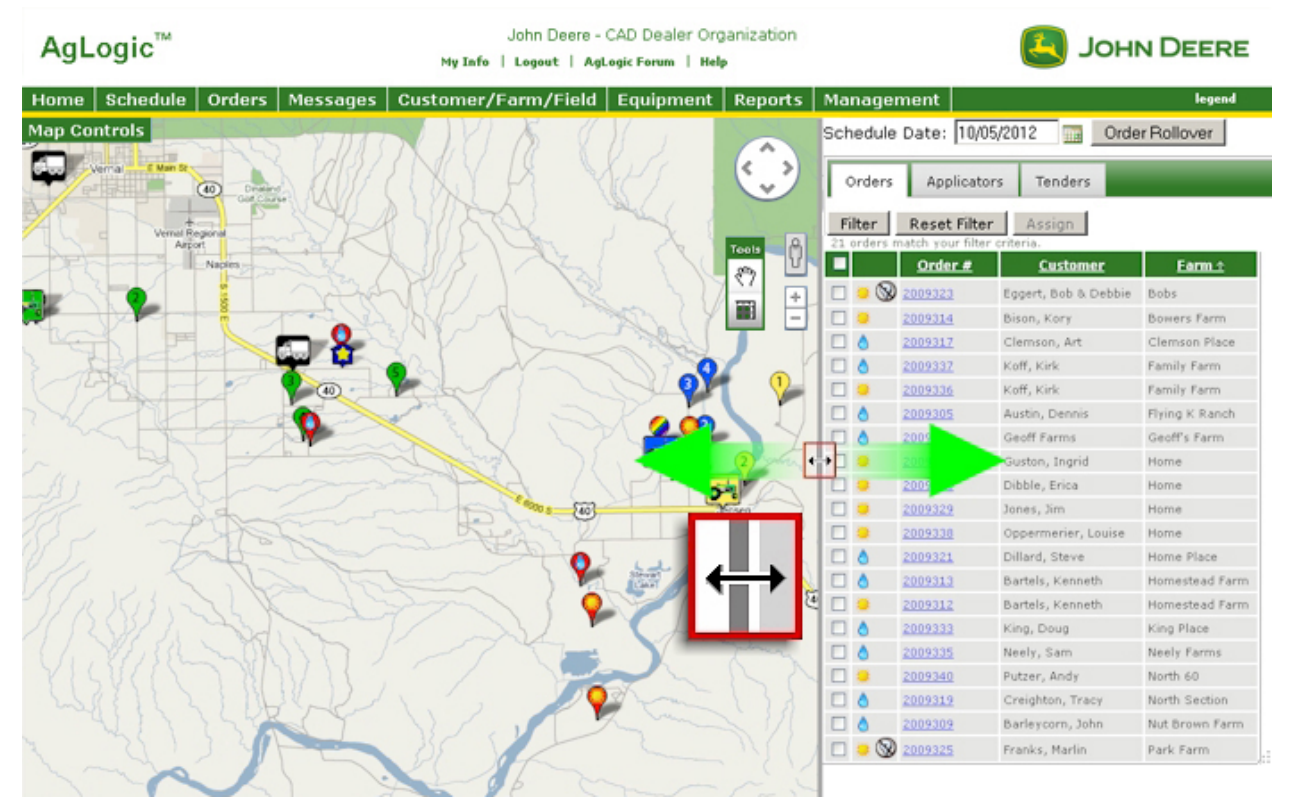

*Resizing the Schedule Page Right Pane*

- 1. Place the cursor anywhere on the dividing line between the left and right panes to display the  $\leftrightarrow$  cursor.
- 2. Click and hold the left mouse button.
- 3. Drag the dividing line to the left or right.
- 4. Release the left mouse button.

### **Changing the Right Pane Columns**

You can change what columns are present for the right pane with the Schedule Page Options feature. Order number is always visible, but Customer, Farm, Field, and Area columns can be changed.

To learn more, see the [Edit Program Options page.](#page-328-0)

#### **Manipulating the Map**

You can manipulate the map two ways:

#### **Using the Mouse**

To **move** (pan) the map, click anywhere on the map and, holding down the left mouse button, drag the cursor in any direction. Release the mouse button to stop moving the map

To **zoom into** a specific point on the map, place your cursor on it and *double click* the left mouse button. Repeat as necessary.

To **zoom out** from the map, click the  $\Box$  navigation button. Repeat as necessary.

#### **Using the Navigation Buttons**

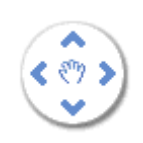

Click these buttons to move the map up, down, left and right.

Click the + button to zoom in on the map and the - button to zoom out on the map.

Click this button to use Google's street-level imagery.

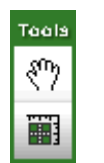

Select the hand tool to move the map and select individual orders, applicators, and tenders on the map. Choose the Multi-Select to select multiple orders on the map.

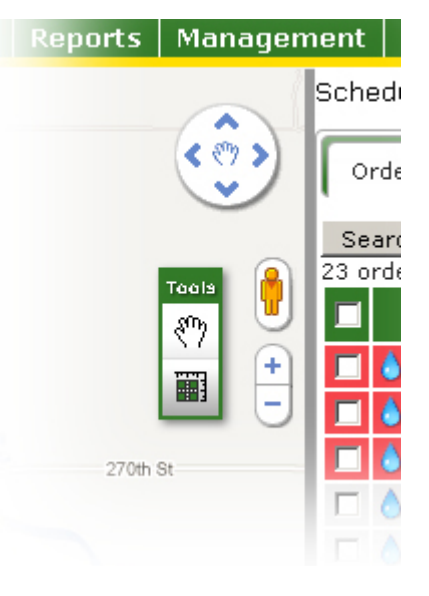

#### **Field Boundaries**

Zooming into the Schedule page map will show the boundaries associated with the work orders listed in the right hand pane. The field must have a latitude and longitude entered to display the boundary.

[Click here](#page-221-0) for information on uploading field boundaries, and [click here](#page-203-0) for information on entering latitude and longitude values.

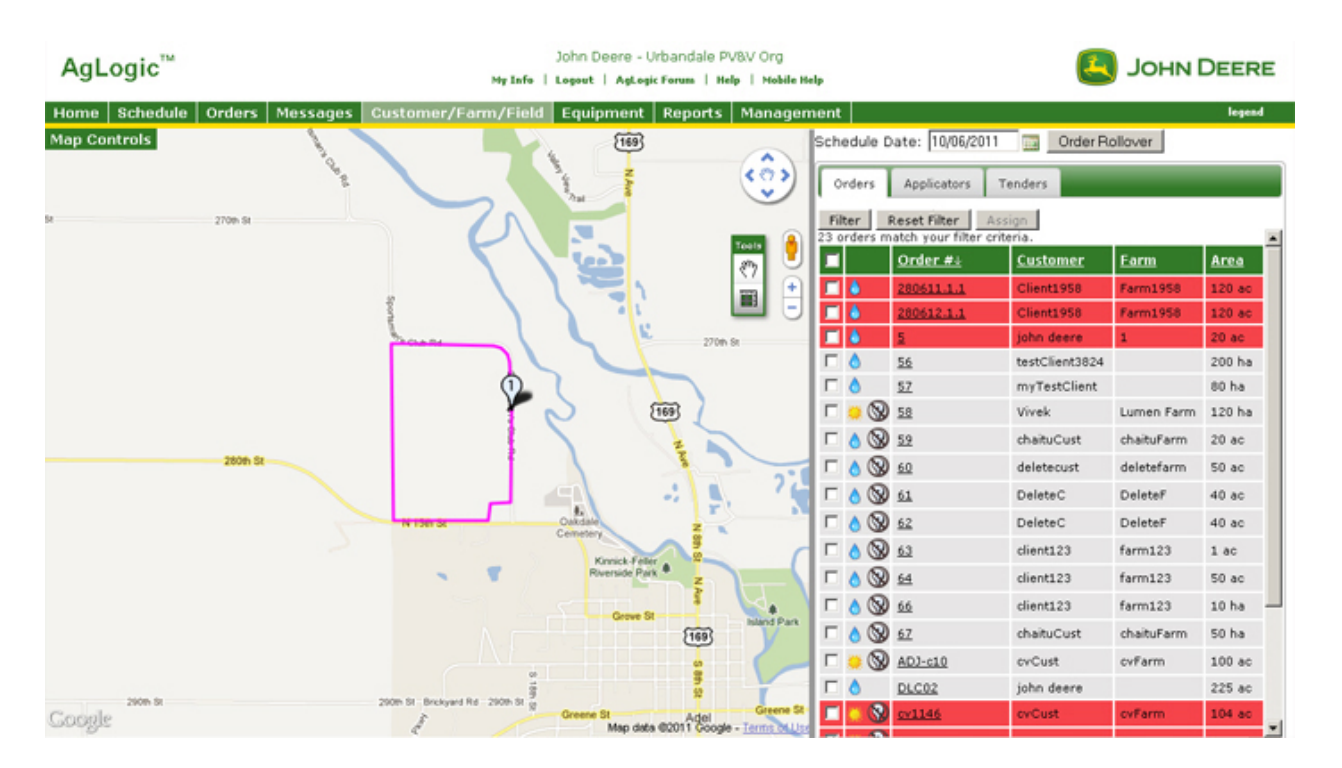

# **Page Symbology**

The map and right pane tabs contain symbols to represent orders types, applicators and tenders, as well as some status information. For an explanation of these symbols, click the [legend](#page-343-0) link in the top right corner of the page.

## **Orders, Applicators, and Tenders**

When you open the Schedule page, the Orders tab is selected. Also available are the Applicators tab and Tenders tab. Each tab provides management functions for orders and equipment.

#### **Orders Tab**

In the Orders tab, click the Filter button to locate and display one or more orders. Select an order to assign the order to a specific applicator. Click any order number to display order information in a popup that also indicates the location of the customer.

#### **Applicators Tab**

The Applicators tab displays all applicators in the AgLogic system. Click the Open button to display all orders assigned to an applicator. Change the sequence of orders by moving an order. Drag an order and drop it in a new position. The order sequence will be renumbered. To view the next two days of order assignments, click the Show next two days link.

Select an order assigned to a specific applicator by clicking the checkbox for the order. The Change Assignment, Assign Tender, and Get Directions buttons become active. Each button, in turn, opens a popup to provide specific management functions.

#### **Tenders Tab**

The Tenders tab displays all tenders in the AgLogic system. Click the Open button to display all orders assigned to a tender. Change the sequence of orders by moving an order. Drag an order and drop it in a new position. The order sequence will be renumbered. Use the drag and drop functionality to change the sequence of orders assigned to a specific tender.

Select an order assigned to a specific tender by clicking the checkbox for the order. The Change Assignment and Get Directions buttons become active. Each button, in turn, opens a popup to provide specific management functions.

#### **Online/Offline Assets**

Depending on the amount of time setup in **Program Options**, assets will show as offline on the Applicators and Tenders tabs. Online Assets will have a green box around the asset icon and offline assets will have a red box. The asset tool tip that appears when the cursor is placed over the asset icon will also say Offline.

### **Map Controls**

In the upper left corner of the area map, click the Map Controls button. Use the Orders, Fleet, and Map functions to customize the map.

#### **Orders**

On the Orders tab, select what orders should be visible on the map.

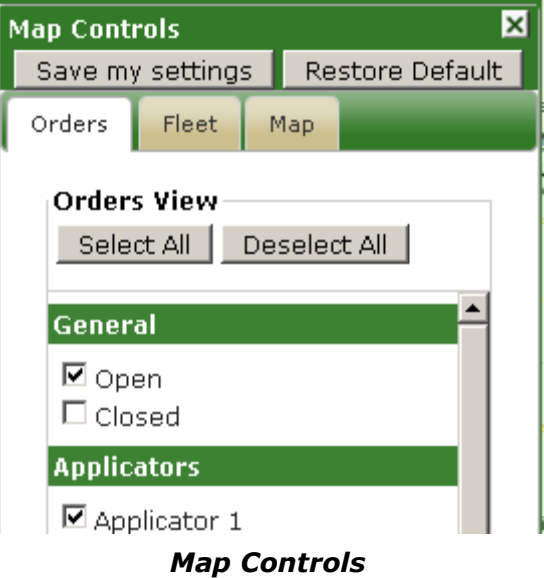

#### **Fleet**

On the Fleet tab, select which assets will be displayed on the schedule page map.

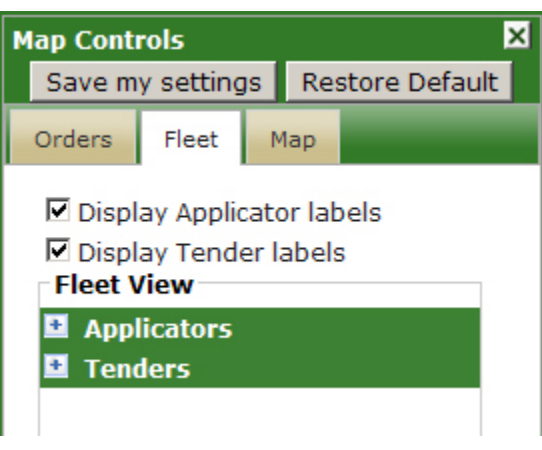

*Map Controls*

#### **Map**

On the Map tab, select what map view should be used on the schedule page. Once a selection is made, if you want the schedule page map to always default to that view, click **Save my settings**.

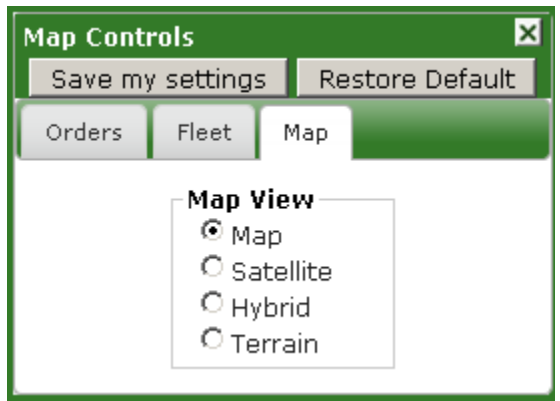

### *Map Controls*

To set all settings back to default, click on **Restore Default**.

## **Page Functions**

From this page, you can:

- [Edit visible columns](#page-328-0)
- [Receive Tender Location notifications](#page-135-0)
- [Filter Orders](#page-79-0)
- [View and edit order details](#page-83-0)
- [Set and move field GPS Coordinates](#page-98-0)
- [Assign orders to applicators](#page-101-0)
- [Assign tenders to orders](#page-106-0)
- [Reassigning orders to other applicators](#page-111-0)
- [Unassigning orders from applicators](#page-114-0)
- [Reassigning orders to other tenders](#page-118-0)
- [Unassigning orders from tenders](#page-120-0)
- [Plan applicator routes](#page-123-0)
- [Plan tender routes](#page-129-0)
- [Locate your orders, applicators and tenders](#page-90-0)
- [Rolling orders over](#page-140-0)

## <span id="page-79-0"></span>**Filtering Orders**

This procedure shows you how to filter orders on the **Schedule** page.

*Note: You can also filter orders from the [Orders](#page-154-0) page.*

## **Procedure**

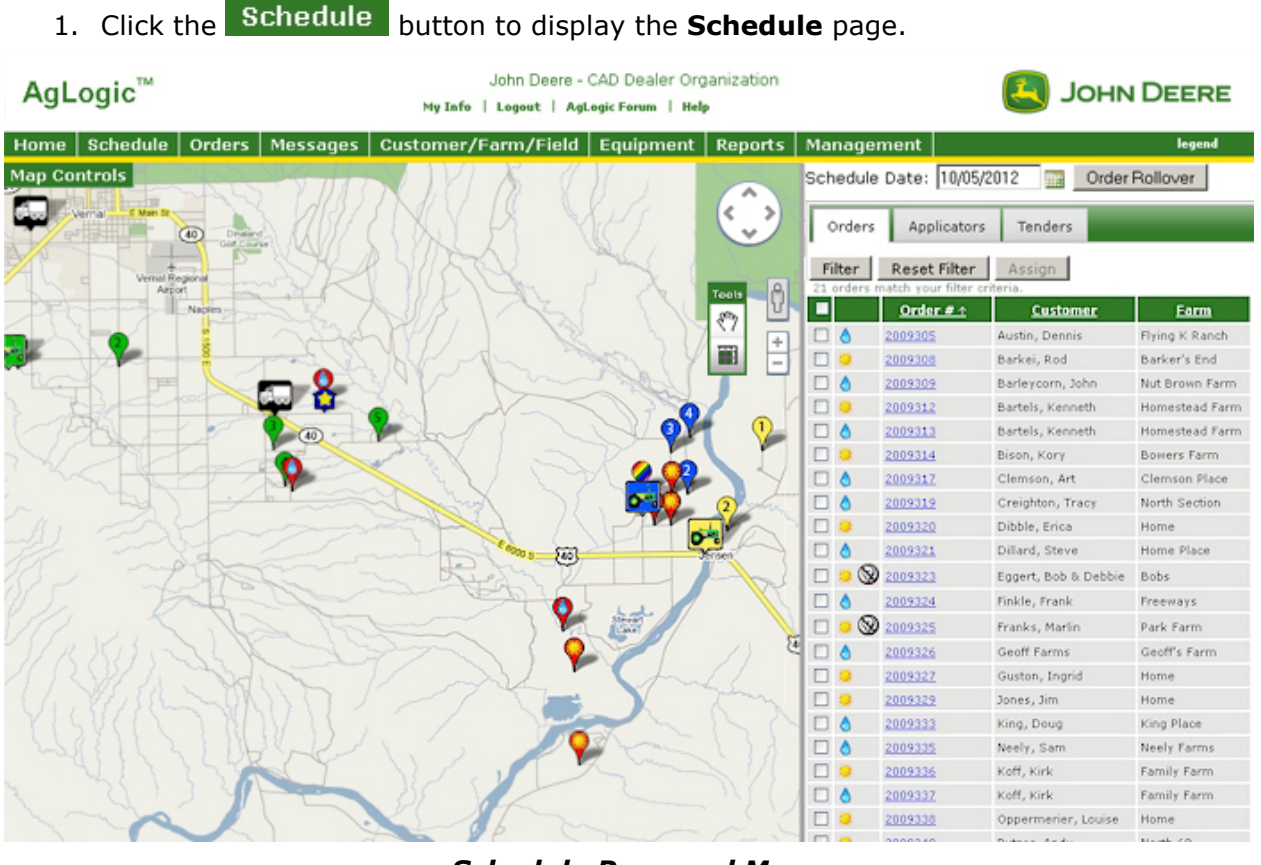

*Schedule Page and Map*

2. From the **Orders** tab, click the **Filter** button to display the **Filter** popup menu.

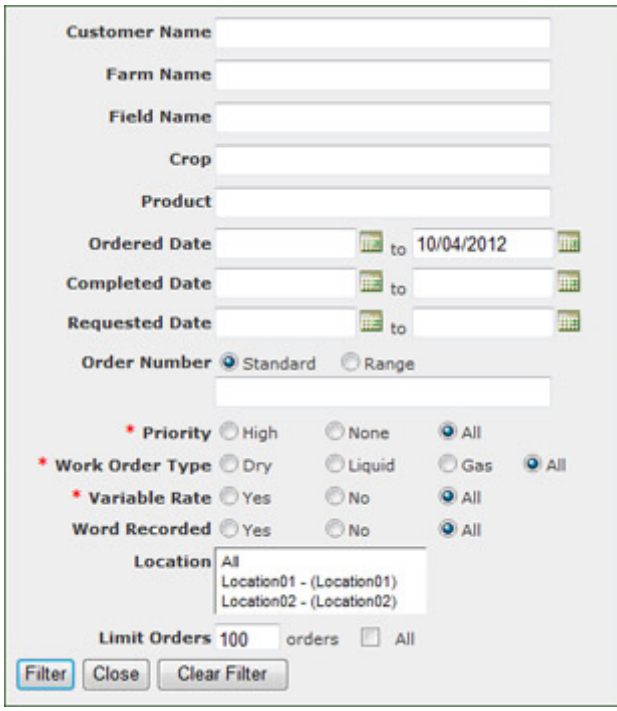

### *Filter Popup Menu*

3. Type in as much information as you can to narrow down the number of orders returned:

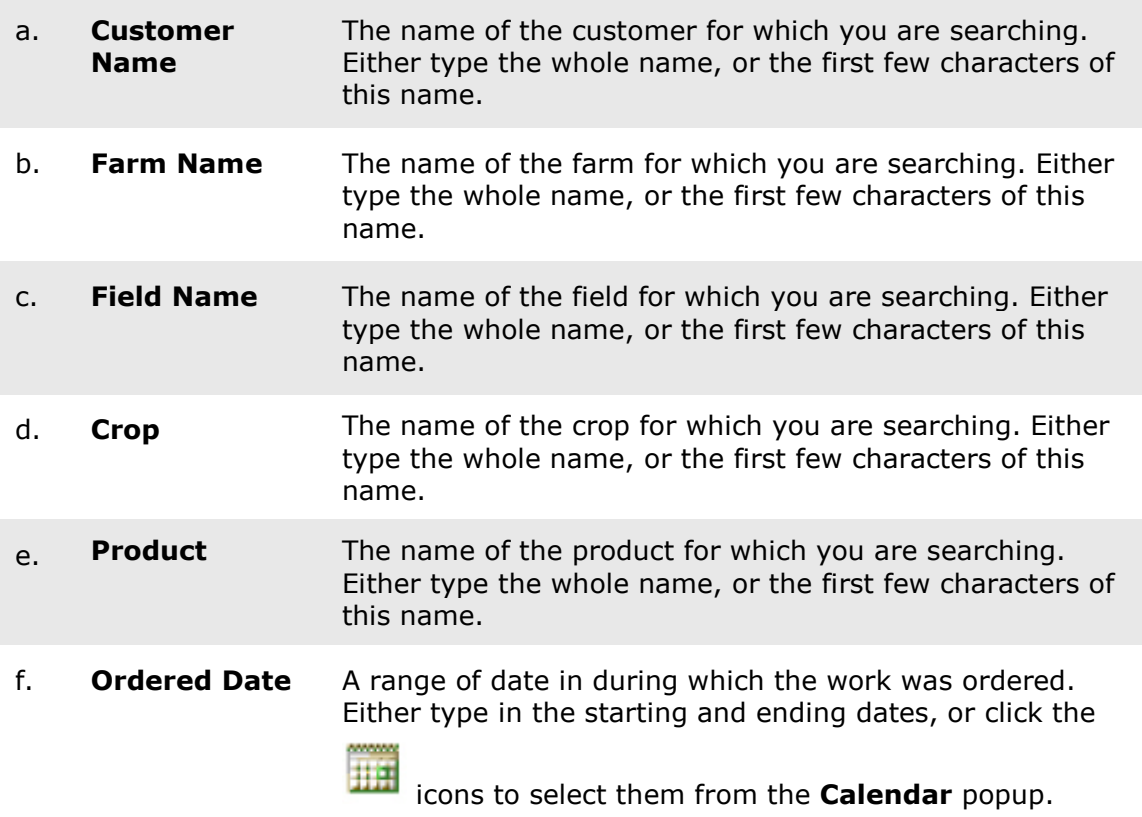

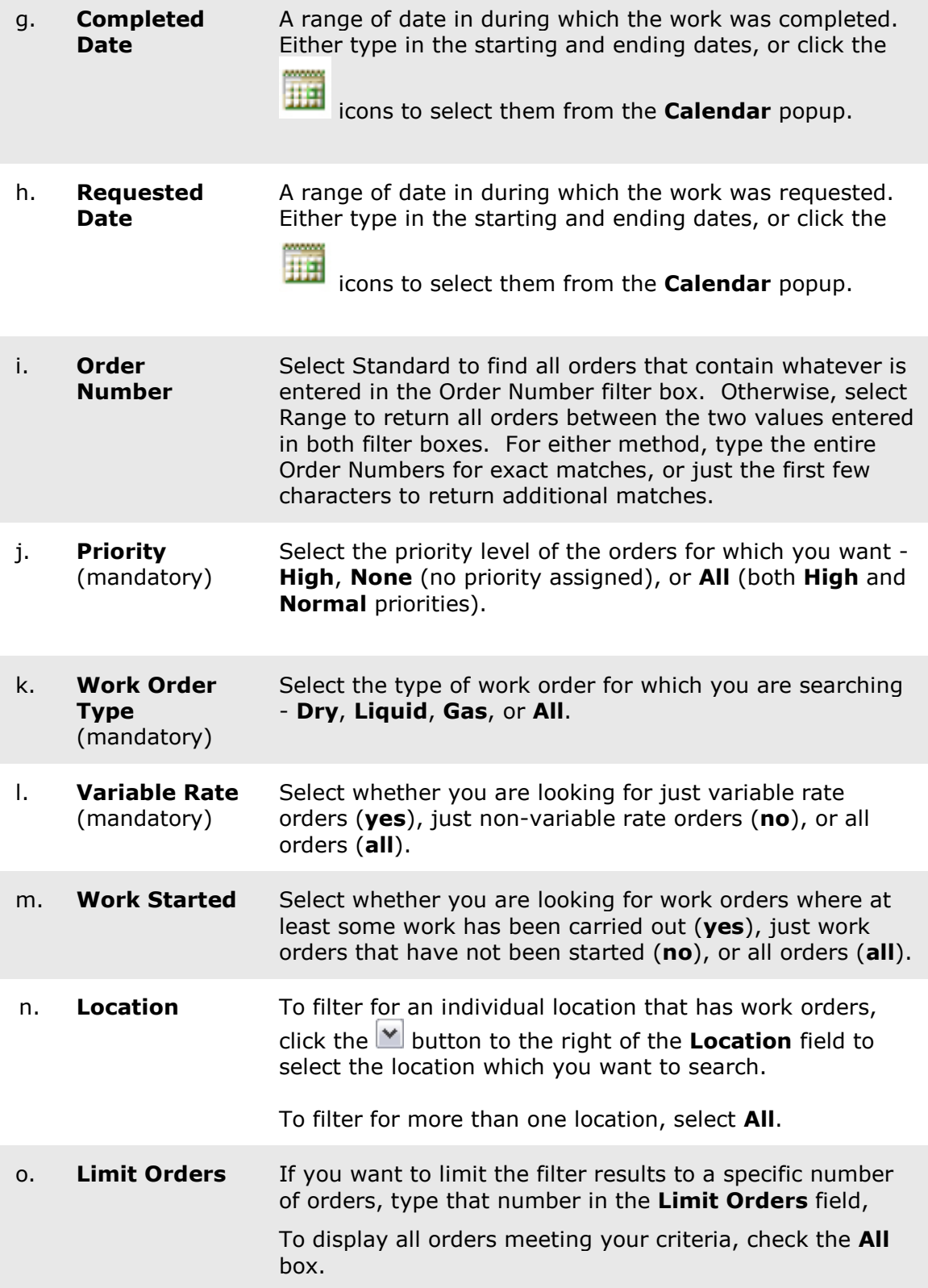

4. Click the Filter button to start. AgLogic displays those orders meeting your filter criteria in the **Orders** tab .

Under the Filter button, the number of orders matching your criteria and the total number of orders are displayed. If you choose to limit the number of orders shown, that will also be displayed.

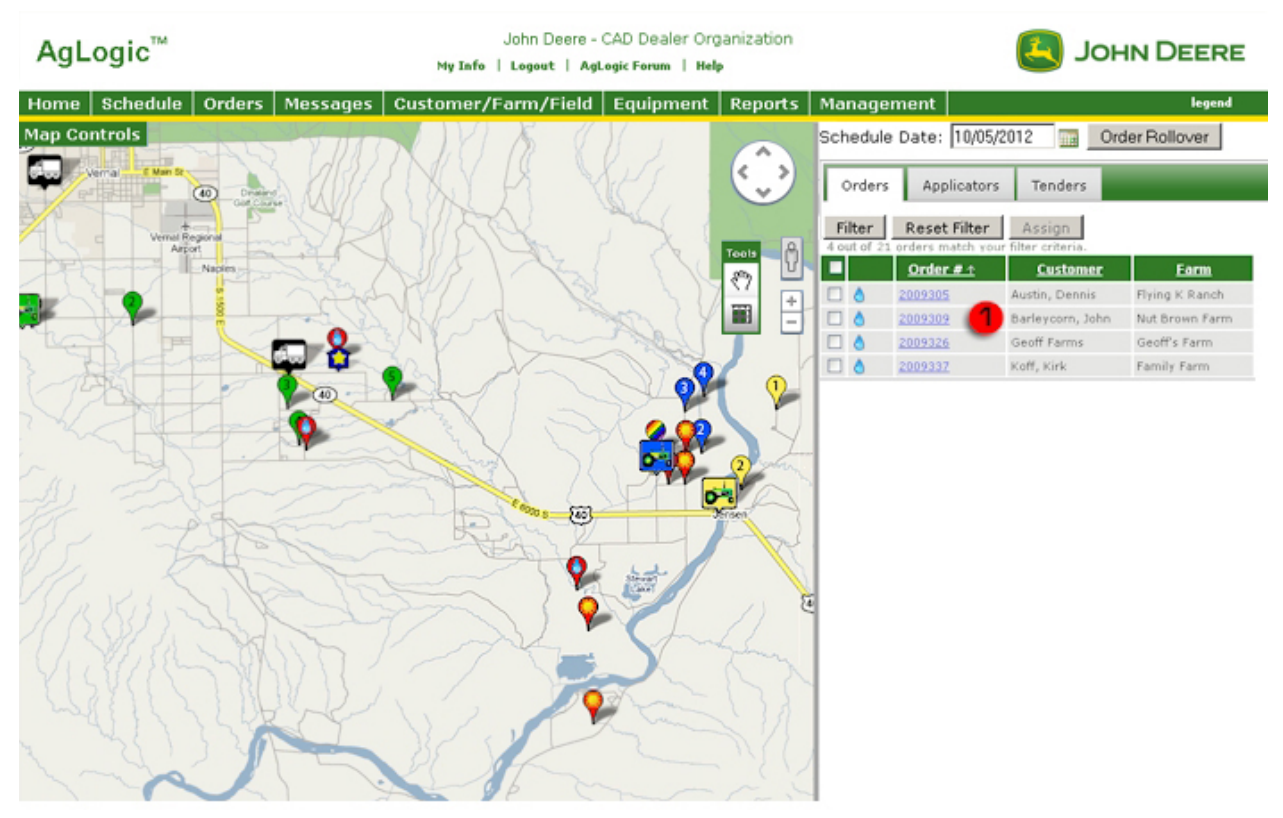

#### *Filter Results*

- 5. You can now view and assign the orders in the list:
	- o For help with viewing and editing orders, see **[Viewing and Editing Order](#page-83-0)  [Details](#page-83-0)**.
	- o To assign an order, see **[Assigning Orders to Applicators](#page-101-0)**.
- 6. To remove the filter and view all orders, select the Reset Filter button.
	- 7. Click the Home button to return to the **Home** page.

#### **Related Topics**

**[Viewing and Editing Order Details](#page-83-0) [Legend](#page-343-0)**

## <span id="page-83-0"></span>**Viewing Order Details**

View details for an order listed in Schedule Order list or on map.

#### *Note: Additionally, view and edit orders from [Orders](#page-163-0) page.*

1. Select Schedule button to display **Schedule** page.

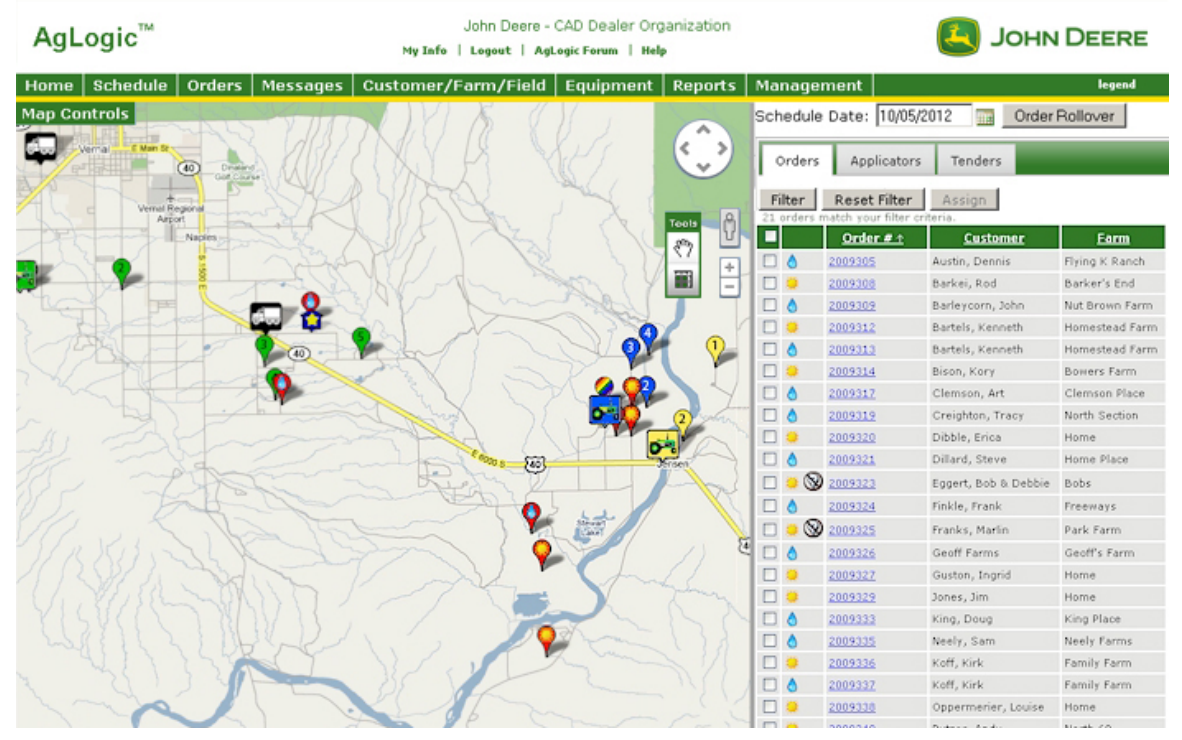

*Schedule Page and Map*

- 2. Select Filter button to display **Filter Options** dialog box and [filter for a specific order](#page-79-0)  [or range of orders.](#page-79-0)
- 3. To quickly review order status, place cursor over order map icon to view Quick View popup. For more information on popup, see **Quick View Order Status Popup.**

| Order #: 2009310<br>Acreage: 0.0 / 33.78 |  |  |  |  |  |
|------------------------------------------|--|--|--|--|--|
| <b>Applicator Assignments</b>            |  |  |  |  |  |
| Rotax GP750                              |  |  |  |  |  |
| Rotax GP753                              |  |  |  |  |  |
| <b>Tender Assignments</b>                |  |  |  |  |  |
| MultiHaul 5566                           |  |  |  |  |  |
| AgLoader 3322                            |  |  |  |  |  |

*Quick View Popup*

4. Select order number on schedule list or order's map icon to display **Order Info** popup. For more information, see [Order Info Popup.](#page-146-0)

*Note: To edit order details, select Edit button located on each Order Info tab. For more information, see [Editing Orders.](#page-88-0)*

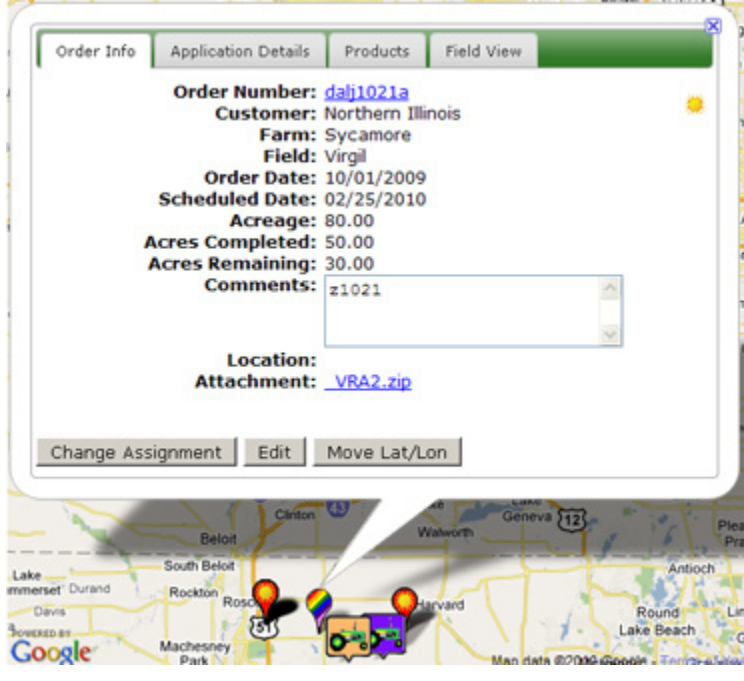

*Order Info Popup*

*Note: Icons for multiple orders at same location are hidden behind first order. To reveal orders, select order icon. The remaining order icons appear around first order icon.*

5. Select **Application Details** tab to view details about assigned applicator and tenders.

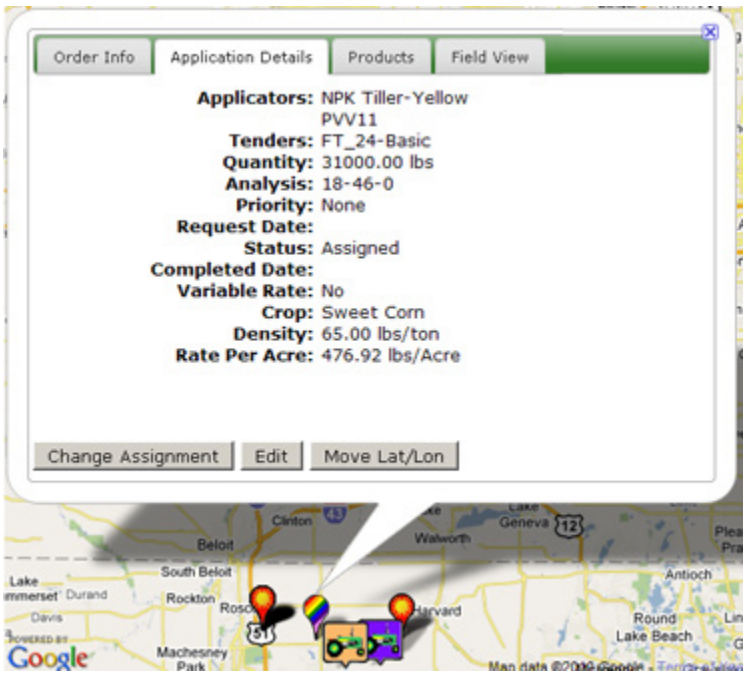

*Application Details Tab*

If option is enabled in **Program Options** and an applicator has made adjustments to an order, adjusted values are displayed on Application Details tab. Hover cursor over adjusted value to see more detail.

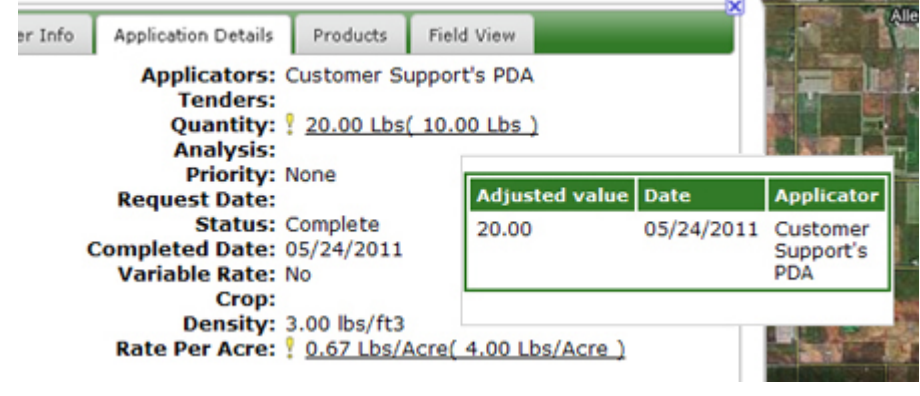

*Adjusted Values*

6. Select **Products** tab to view details about products ordered for this application.

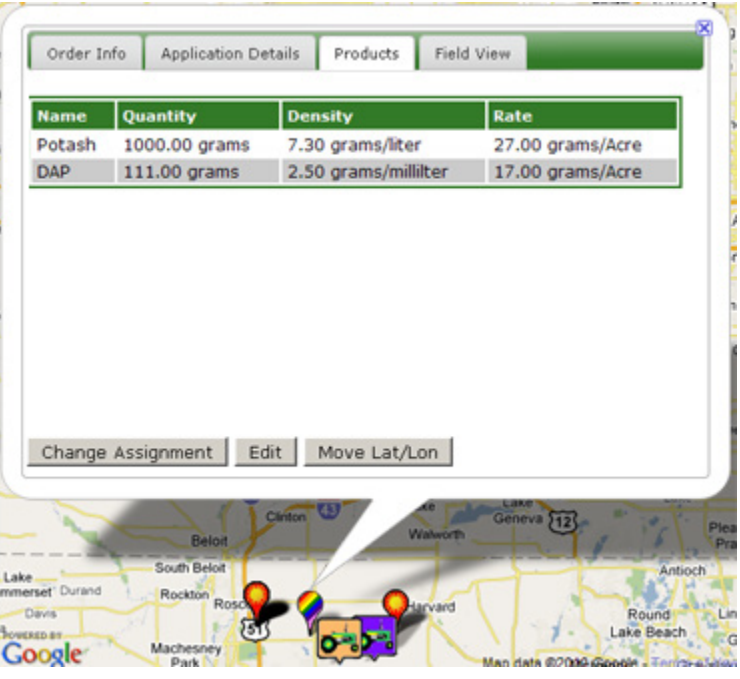

*Products Tab*

7. **Field View** tab is enabled if order has a boundary, or order has been started and there are **Breadcrumbs**.

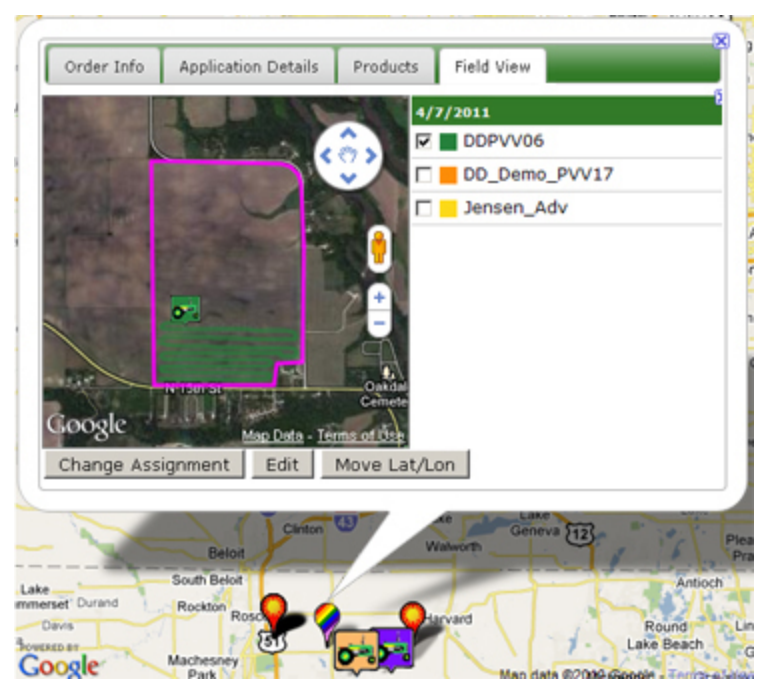

*Field View Tab*

Breadcrumbs mark where an asset has been and its current progress with an order. Breadcrumbs begin to show on map once order is started, and continue to populate on map until order is completed or incomplete.

If multiple assets work on an order, use check boxes in asset list to hide or show breadcrumbs. Color of breadcrumbs on map is same color as asset icon.

8. Select X icon in top right to close popup.

## <span id="page-88-0"></span>**Editing Orders**

To edit order details, select order number in Schedule list or order map icon. See Viewing [Order Details.](#page-83-0)

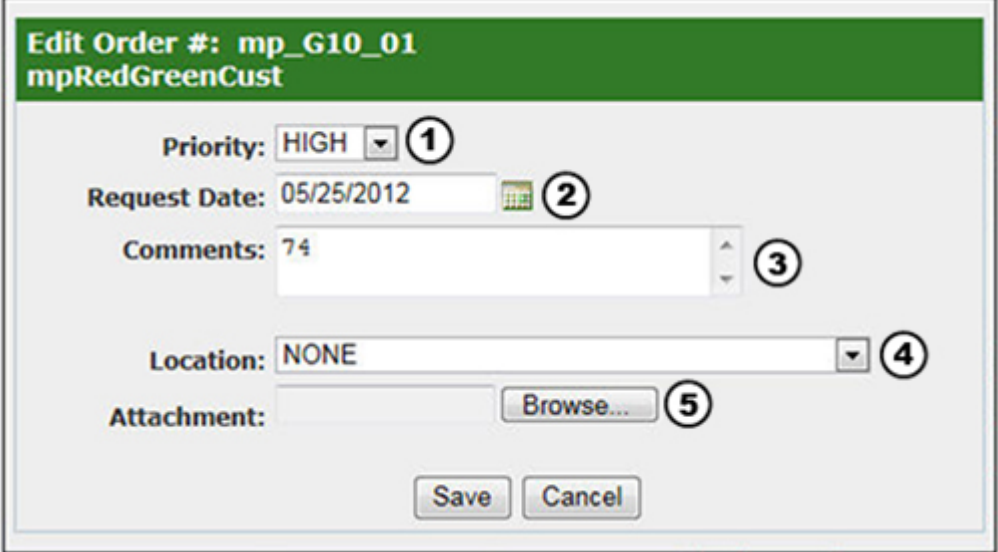

## *Edit Order Info Popup*

Modify order details:

- 1. Select Priority drop-down (1) to change order priority.
- 2. Enter requested application date or select calendar button (2) to change Requested Date field.
- 3. Add or update comments by typing them in text box (3).
- 4. Select Location drop-down (4) to change order location.
- 5. Select Browse (5) in Attachment to display File Upload dialog box. Select a file to attach to order.

*Note: Attached file must be in a compressed (.zip) format.*

*Note: If order is assigned to Wireless Data Transfer (WDT) enabled machine by Admin, Manager, or Scheduler with appropriate MyJohnDeere permissions, attachment is sent by WDT to machine. For information on permissions, see [Users.](#page-38-0)*

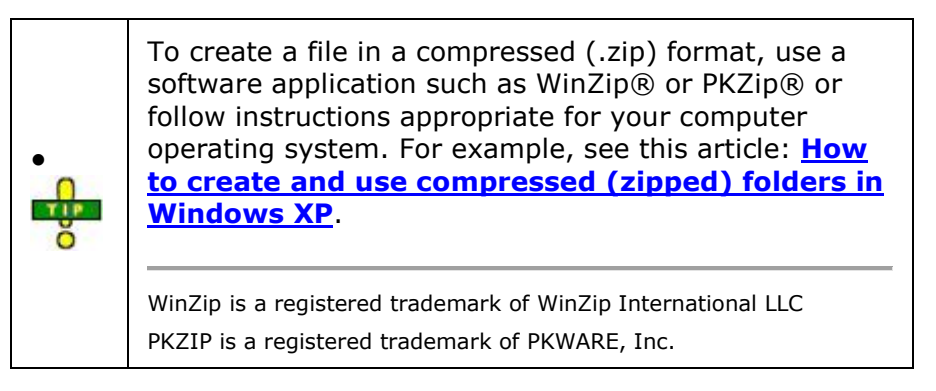

AgLogic™ Help Topics

6. Select Save to keep changes or Cancel to abandon changes and return to map.

## <span id="page-90-0"></span>**Order and Fleet Location**

Fleet location allows you to keep track of your orders, applicators and tenders on a nearreal time basis.

### **Procedures**

1. Click the **Schedule** button to display the **Schedule** page and map.

#### **Displaying Orders, Applicators and/or Tenders**

2. Click the **Map Controls** bar to display the **Map Controls** popup.

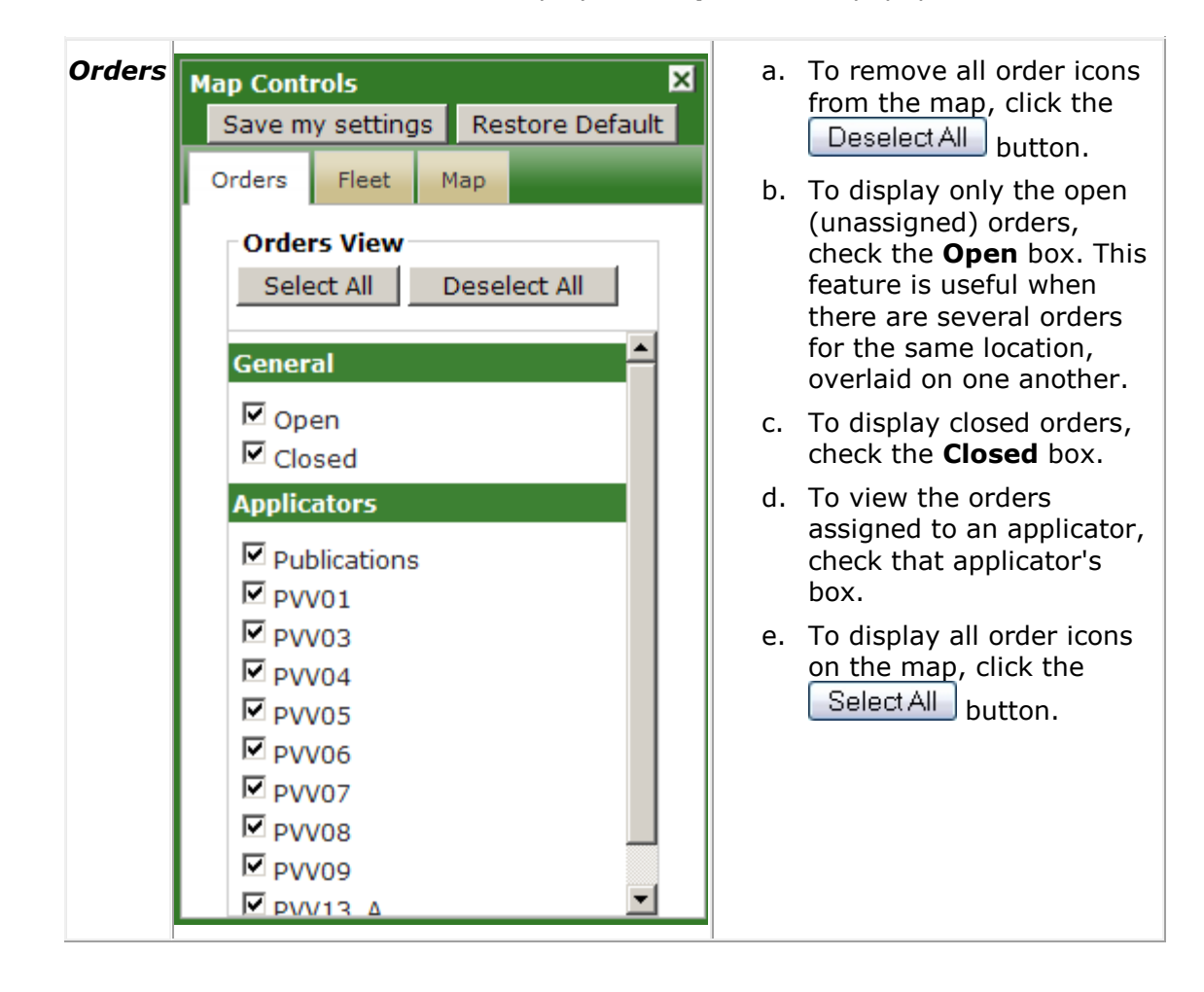

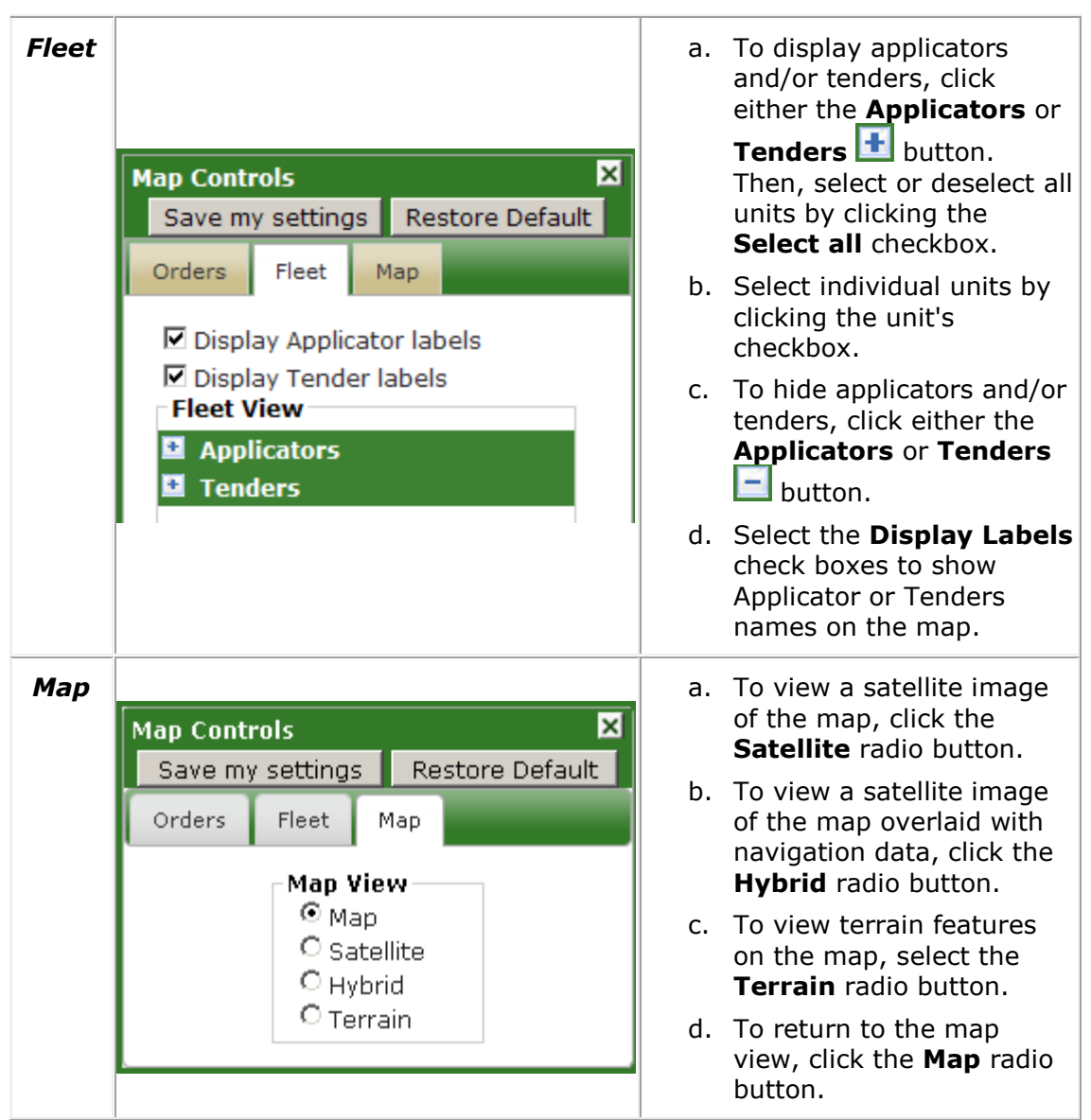

**Once selections are made, click the Save my Settings button to retain the same settings the next time the Schedule page is loaded. Otherwise, click the Restore Default button to return all selections to the original settings.**

#### **Locating a Single Order**

3. Click the button to display the **Schedule** page and map.

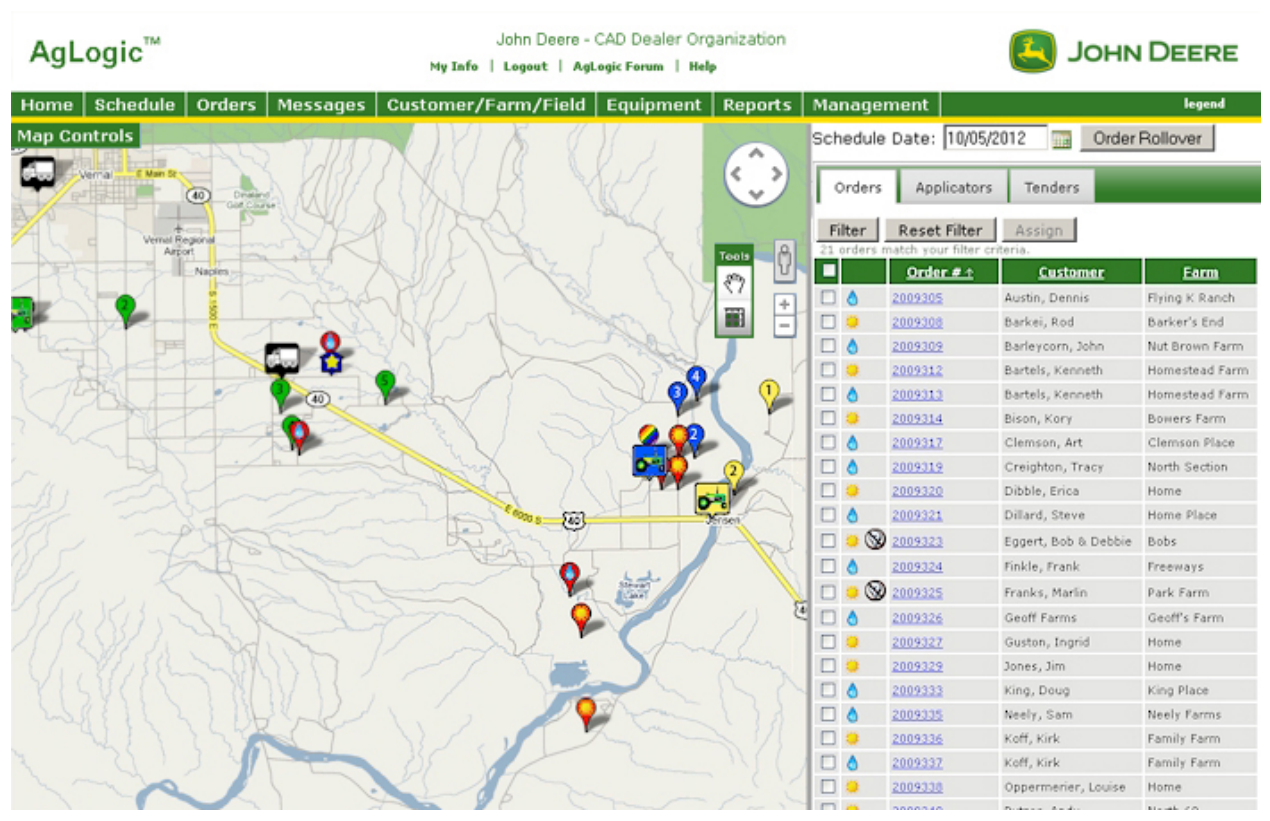

*Schedule Page and Map*

4. On the right hand side of the screen, under the Orders tab, find the order you want to locate and click on the order number. This will move the map to the orders location and display its current information.

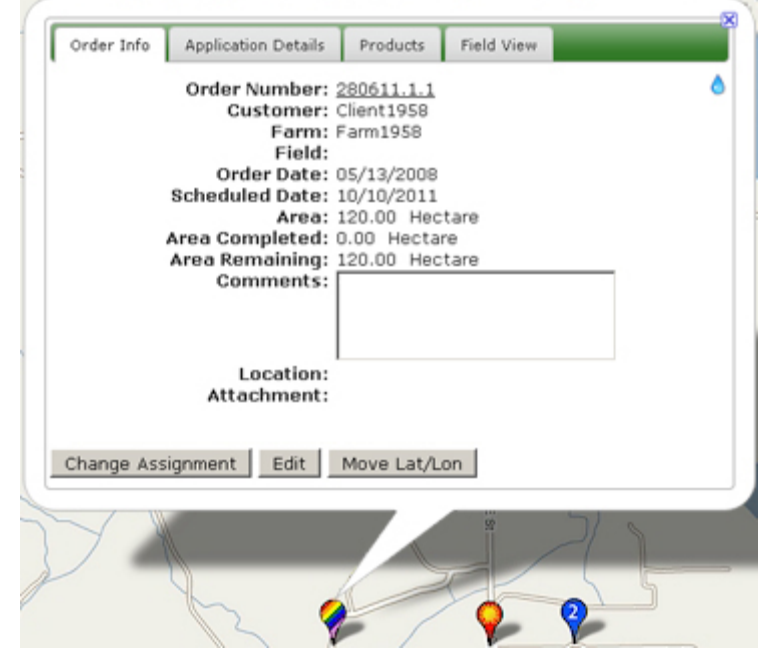

*A Typical Order Information Popup*

Based on the current status of the order, the status popup contains some or all of the following information:

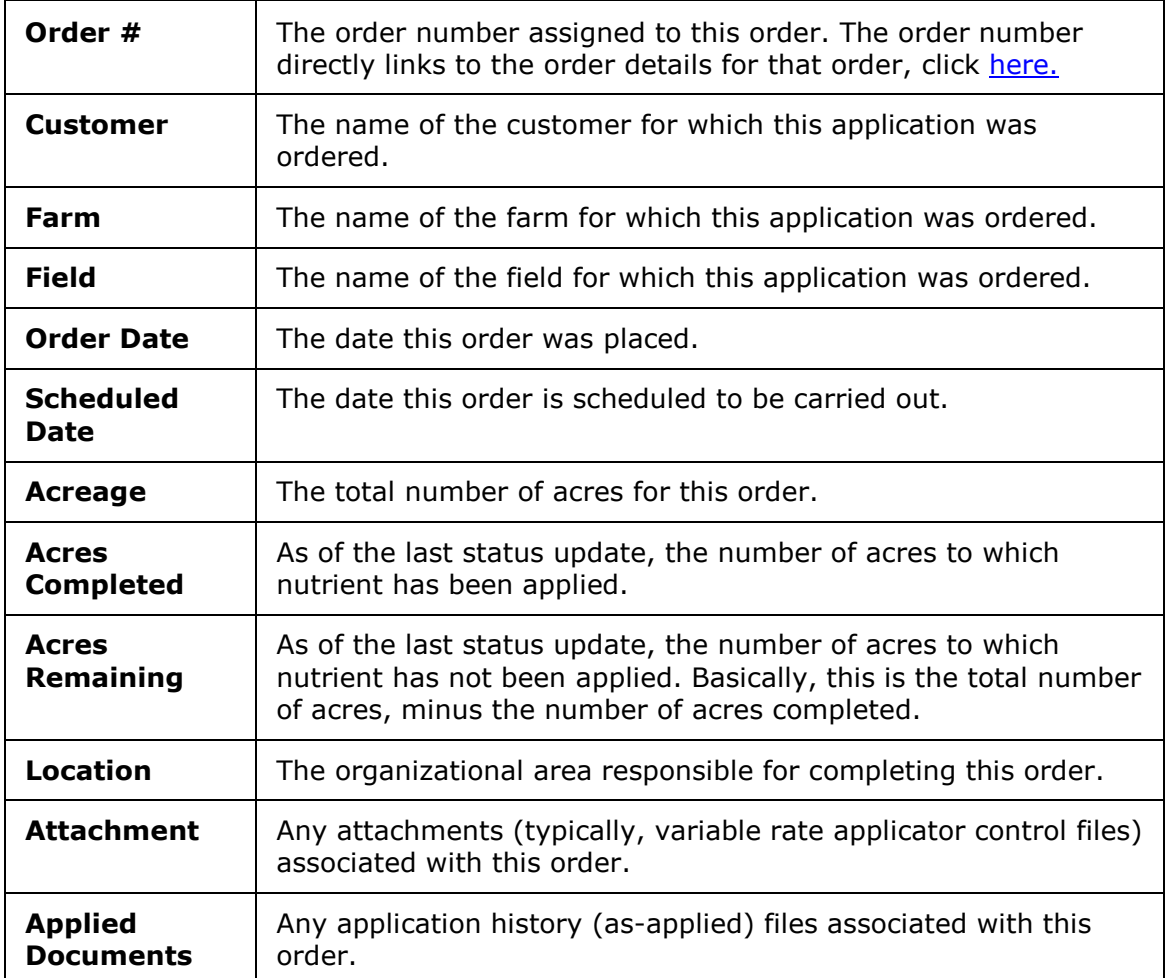

5. Click [here](#page-146-0) for more information on the Order Info popup. Otherwise click the  $\boxtimes$  to close the popup.

6. You can also click the order icon on the map to retrieve its status information.

7. To return to the Main Menu, click the Home button.

### **Locating a Single Applicator**

8. Click the **Applicators** tab to display a list of applicators.

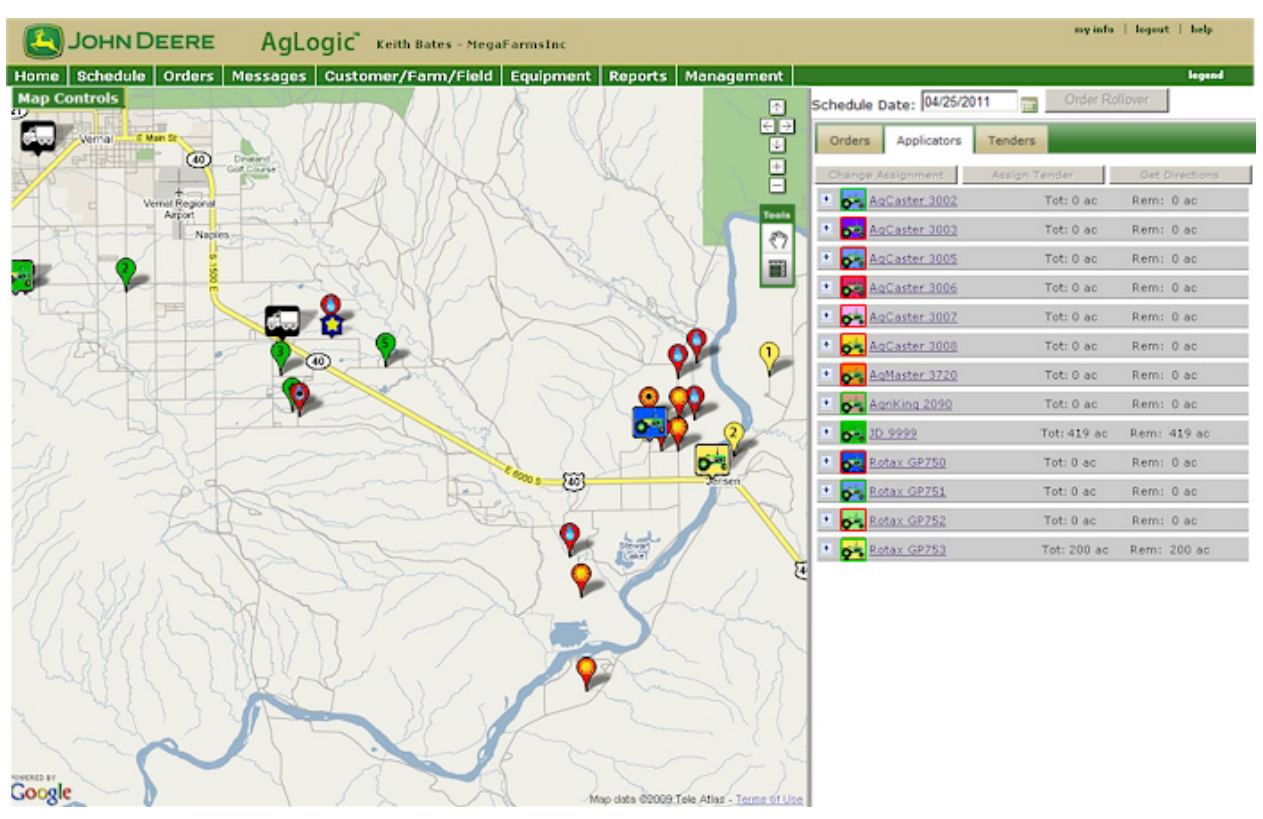

*Schedule Page and Map*

9. Click the applicator you want to locate to move the map to its location and display its current status.

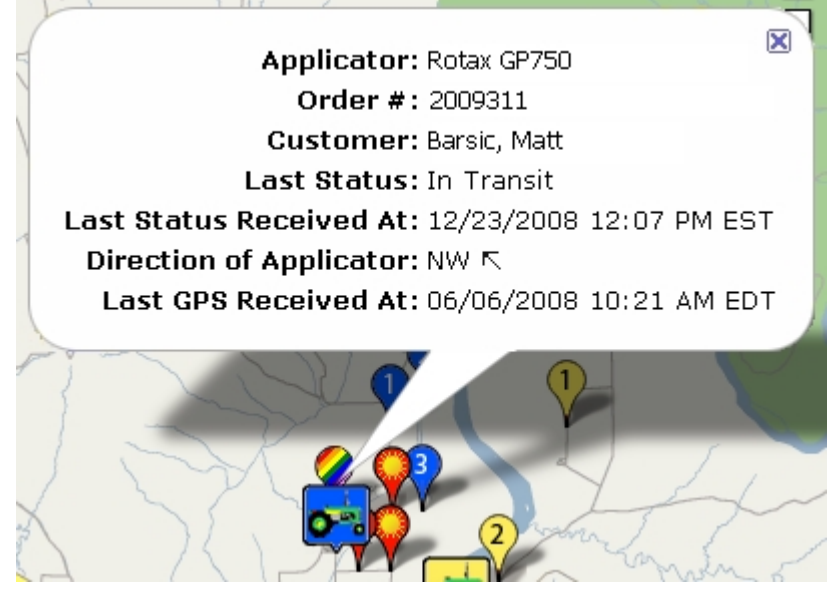

*A Typical Applicator Status Popup*

Based on the current status of the applicator, the status popup contains some or all of the following information:

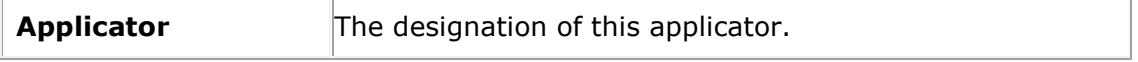

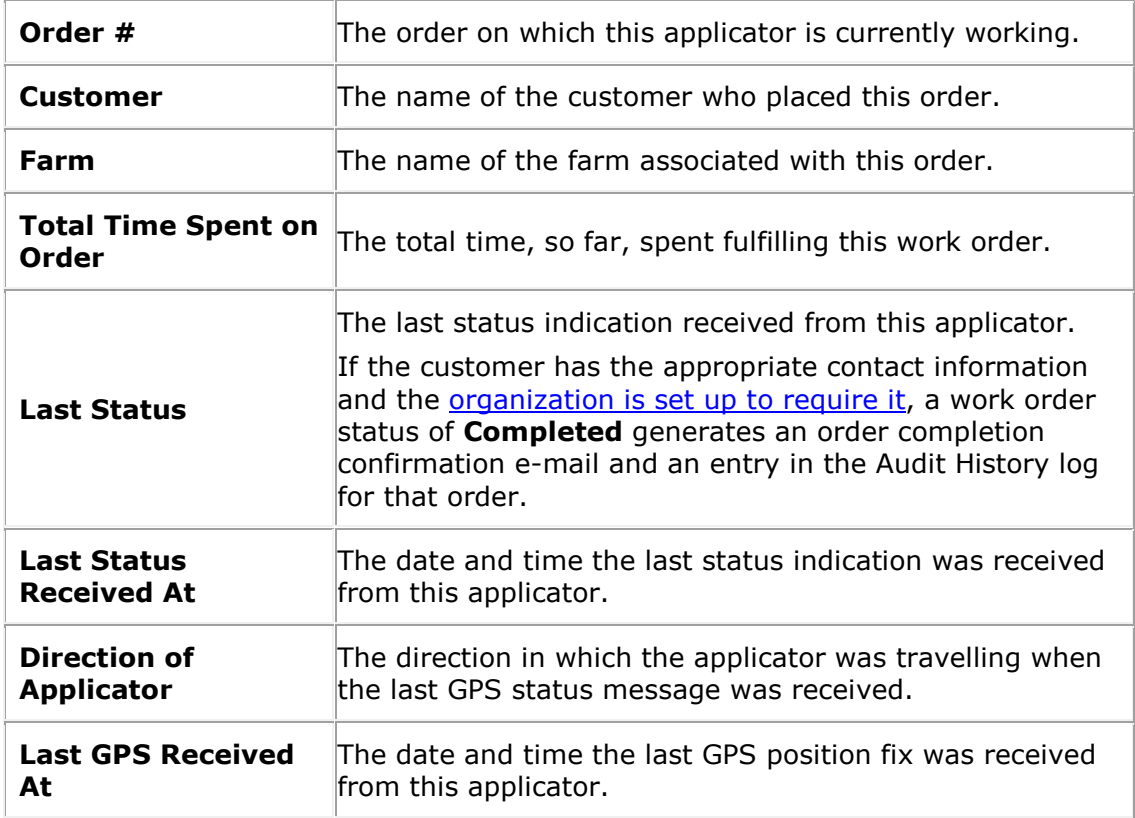

- 10. Click the  $\Xi$  to close the status popup.
- 11. You can also click the applicator icon to retrieve its status information.
- 12. To return to the Main Menu, click the button.

### **Locating a Single Tender**

13. Click the **Tenders** tab to display a list of tenders.

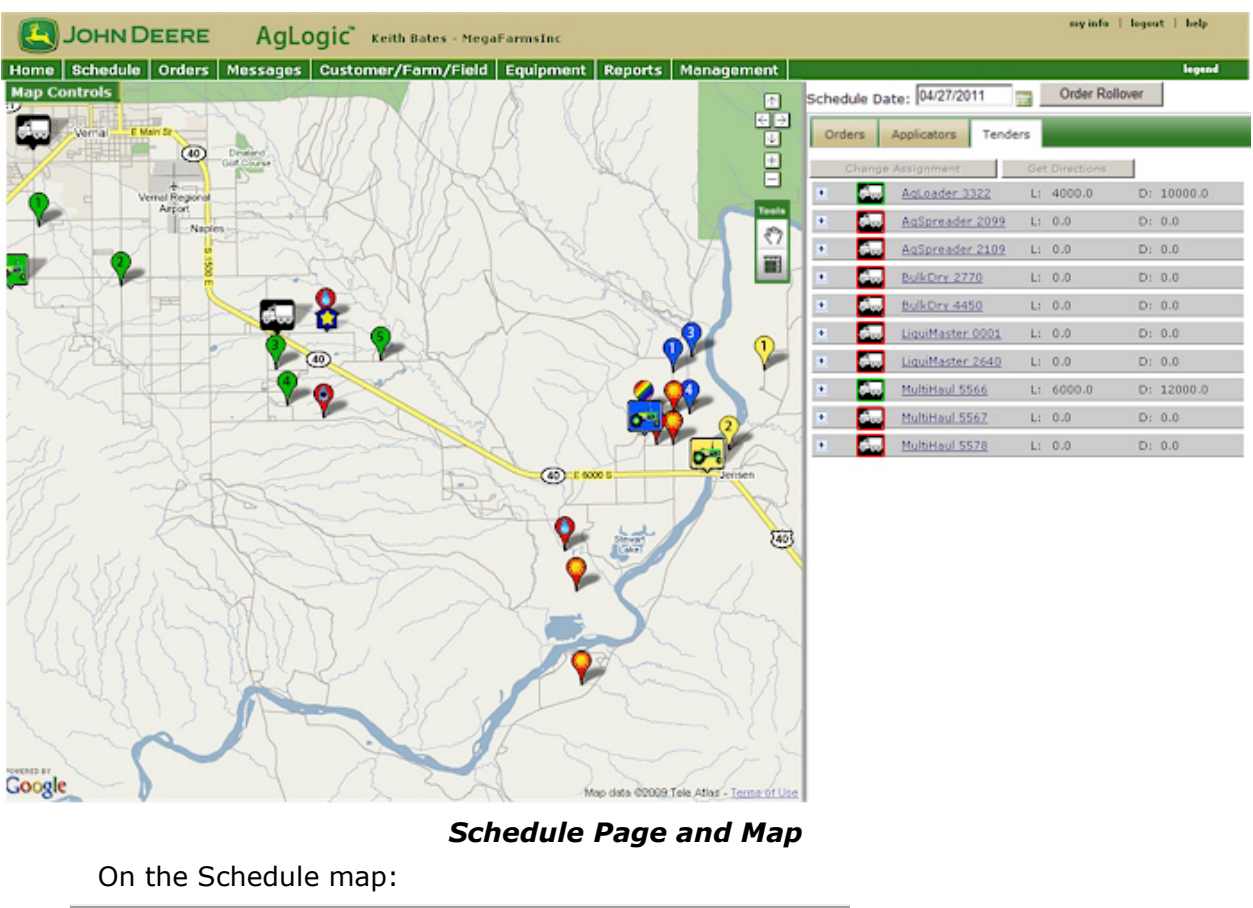

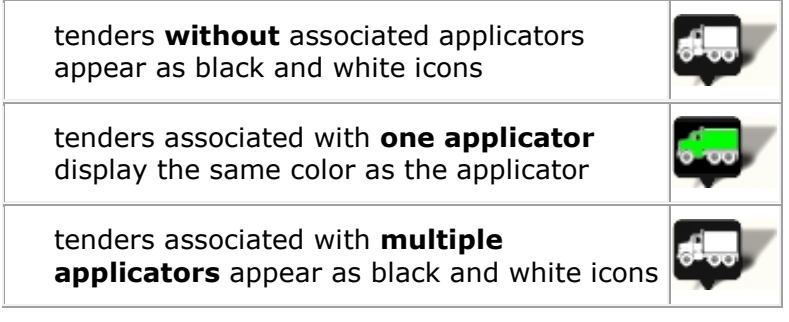

14. Click the tender you want to locate to move the map to its location and display its current status.

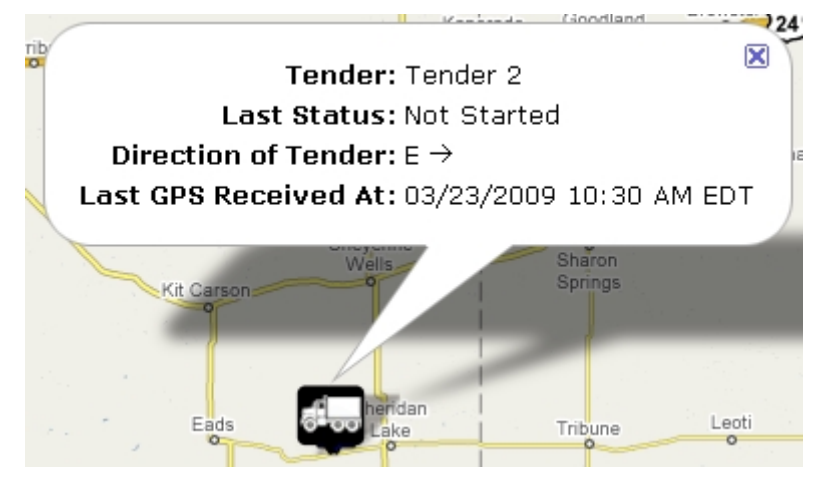

*A Typical Tender Status Popup*

Based on the current status of the tender, the status popup contains some or all of the following information:

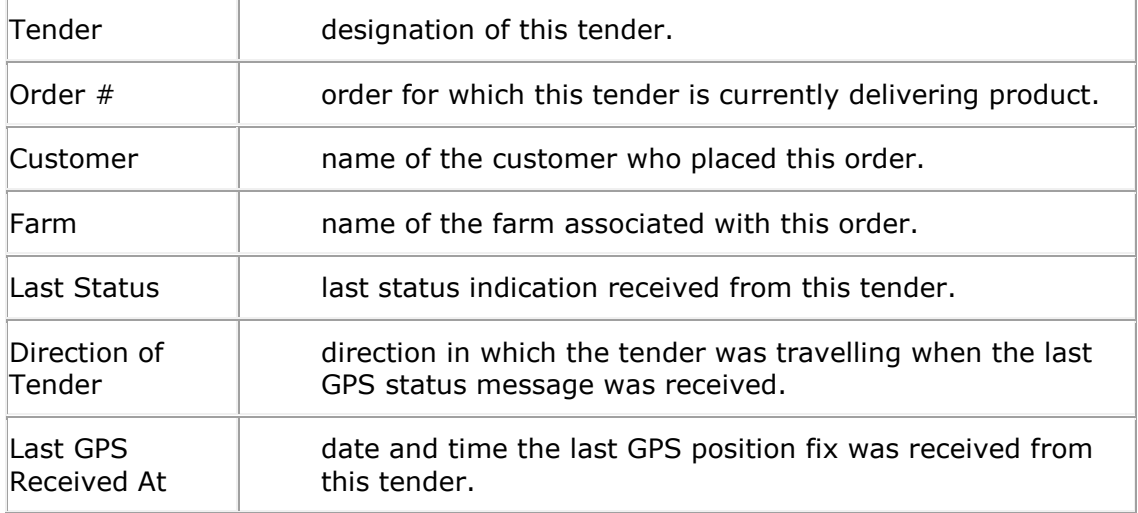

- 15. Click the  $\mathbb{X}$  to close the status popup.
- 16. You can also click the tender icon to retrieve its status information.
- 17. To return to the Main Menu, click the Home button.

# <span id="page-98-0"></span>**Setting GPS Coordinates**

## **Overview**

If some of the orders on your schedule belong to farms or fields that have incorrect or no GPS location coordinates, you can set or move them using the map.

## **Procedures**

1. Click the **Schedule** button to display the **Schedule** page and map.

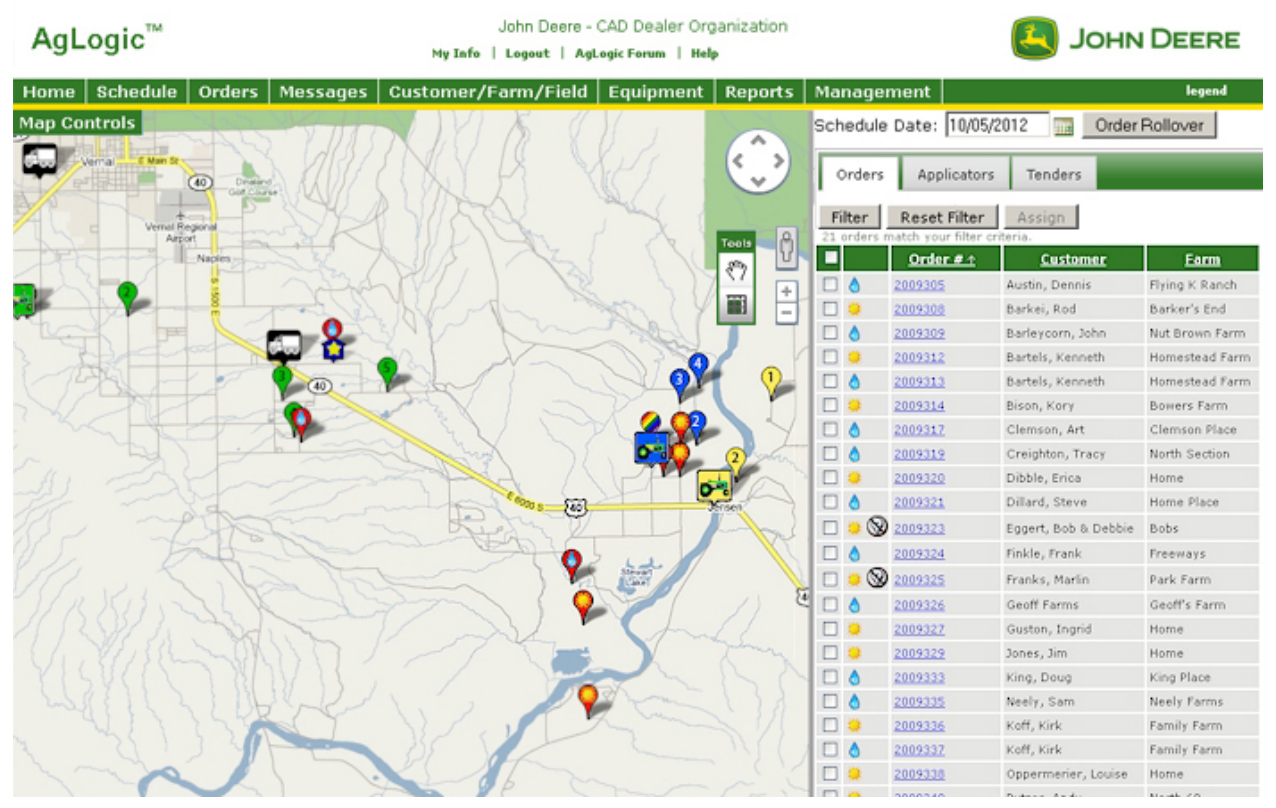

*Schedule Page and Map*

Any order where the GPS location of the field is not defined includes a  $\mathbb Q$  icon to the left of the **Order Number**.

### **Setting an Order Location**

2. Click the  $\mathbb N$  icon of the order for which you want to define the GPS coordinates. The

order's GPS icon  $\bigcircled{V}$  appears in the center of your map

The **Order Number** and current **Latitude** and **Longitude** of the icon appear in a

popup<sup>2</sup>

*Note:* If you click the Order Number itself, instead of the  $\mathbb{Q}$  icon, the **Order Info** popup appears on the map, but without the associated  $\mathcal{V}$  icon.

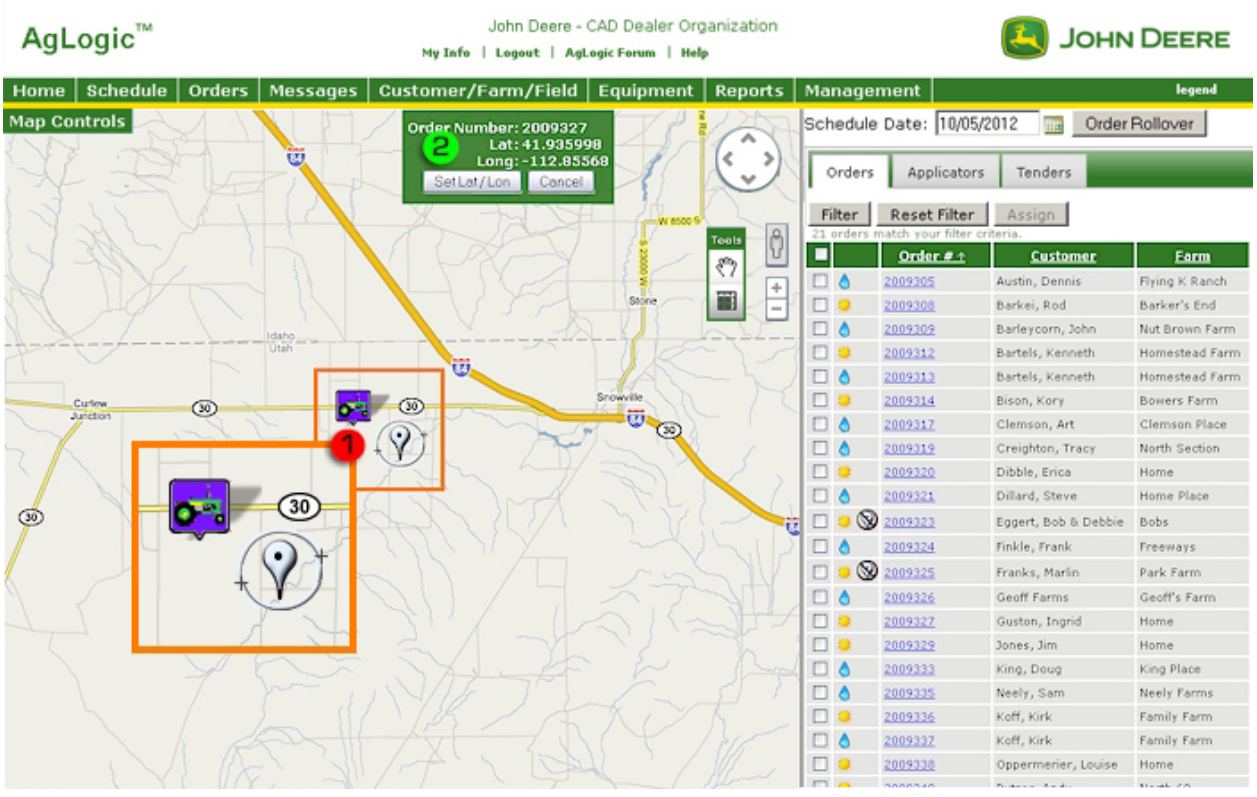

*This popup includes the* **i***con in the top right corner.* 

*No GPS Map Icon and Location Information Popup*

3. Drag and drop the map icon at the location of the field. The latitude and longitude for the icon updates to the new position.

4. Click:

Cancel

to leave the GPS coordinates for this order undefined.

Set Lat/Lon

to set this location. The icon changes to the standard form and the **W** icon disappears from the order.

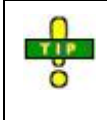

Once you have set the approximate coordinates of a field, zoom into the map and reset them more accurately by using the **Moving an Order Location** procedure, shown below.

### **Moving an Order Location**

5. Click the map icon or order number to display the **Order Info** popup.

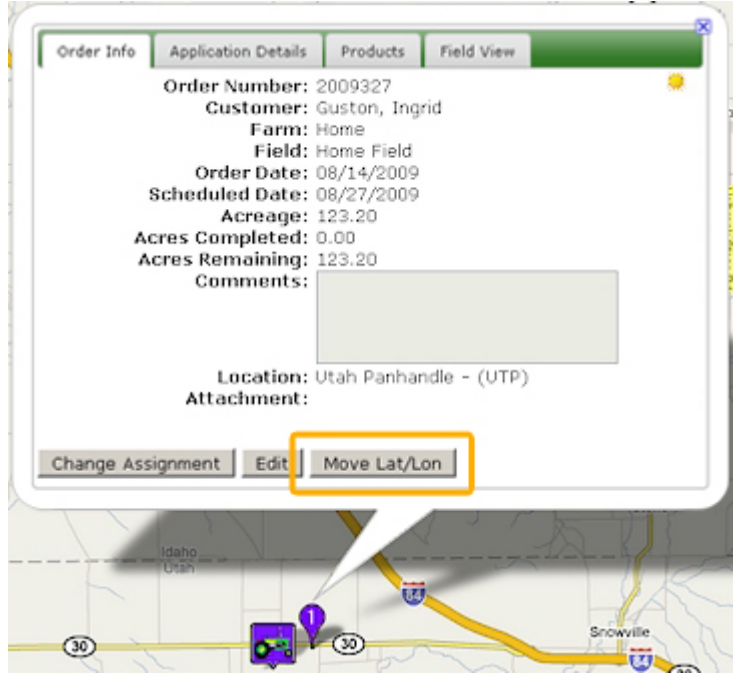

*Order Info Popup*

- 6. Click the  $\boxed{\text{Move Lat/Lon}}$  button to display the order's GPS map icon  $\textcircled{?}$  over the standard icon.
- 7. Drag and drop the map icon in the new location.
- 8. Click:

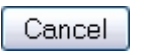

to cancel the move and retain the standard icon at the previous GPS coordinates.

Set Lat/Lon

to set this new location.

A standard icon appears at the new position and the standard icon at the previous GPS coordinates disappears.

9. Click the Home button to return to the **Home** page.

## <span id="page-101-0"></span>**Assigning Orders to Applicators**

Assign individual and multiple orders to a single applicator or to multiple applicators.

## **Batched Orders**

To enable batching, see [Order Options.](#page-338-0)

With batching enabled, orders with same whole number and location or worksite are batched together when they are imported. This means only one order number is displayed on Orders and Applicators tabs. When assigning that order number to an applicator, all individual orders in batch are assigned to that applicator.

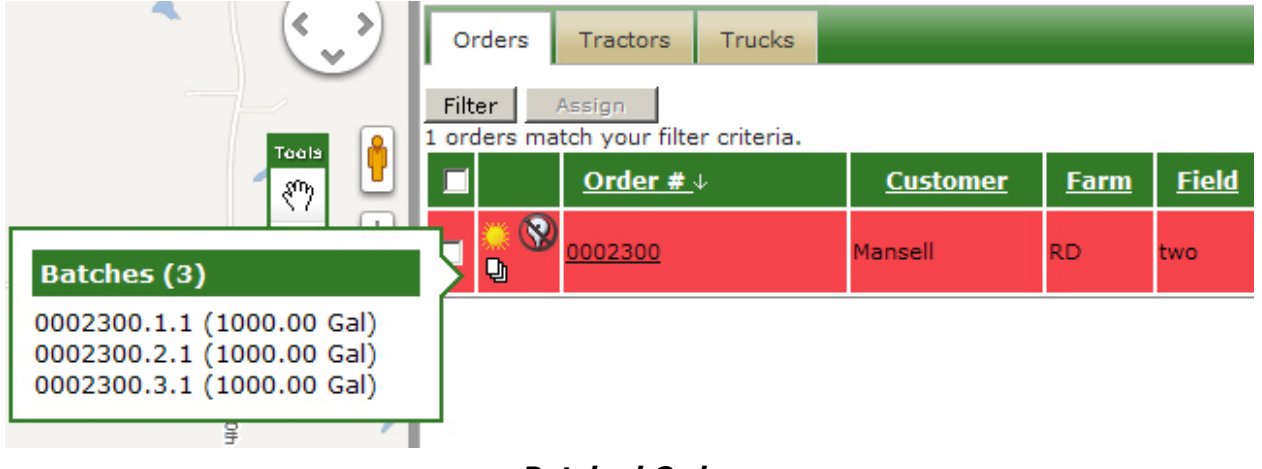

*Batched Order*

### **Procedure**

1. Click Schedule button to display **Schedule** page and map.

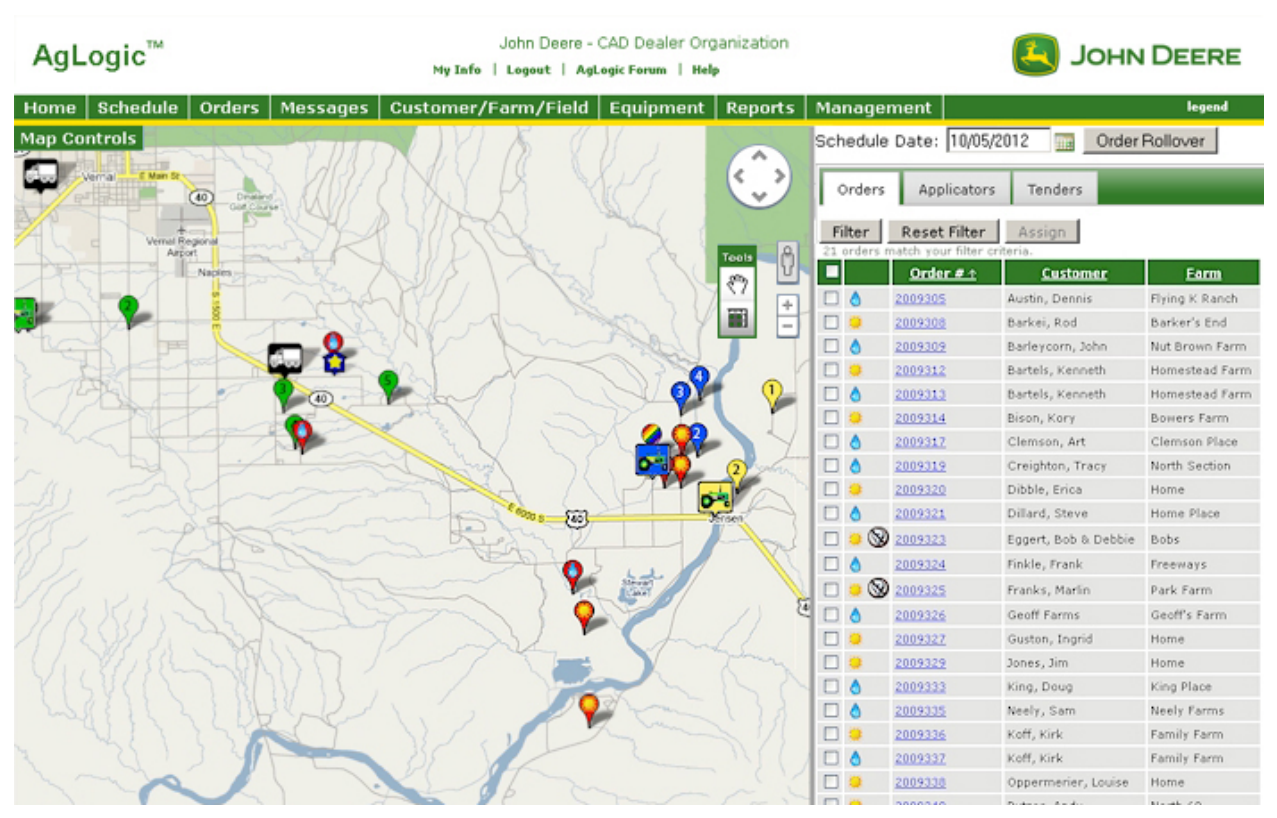

### *Schedule Page and Map*

- 2. If necessary, change date by selecting Calendar icon.
- 3. To [filter for a specific order or range of orders,](#page-79-0) select Filter button.
- 4. Select order(s) you want to assign:

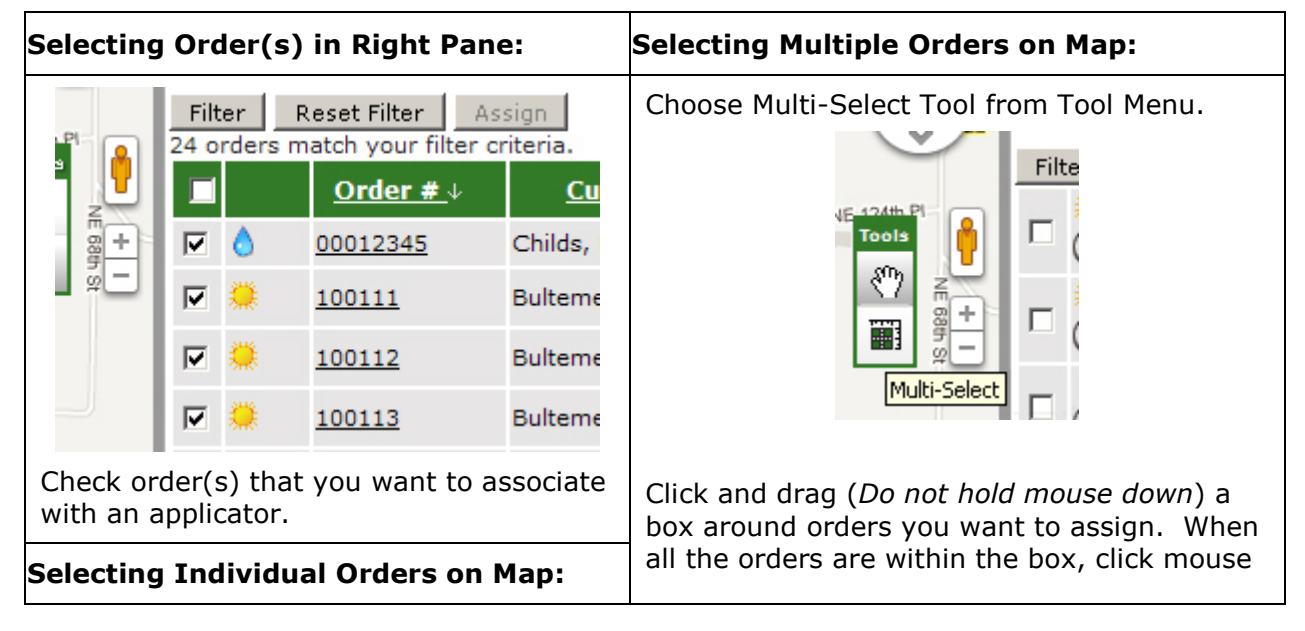

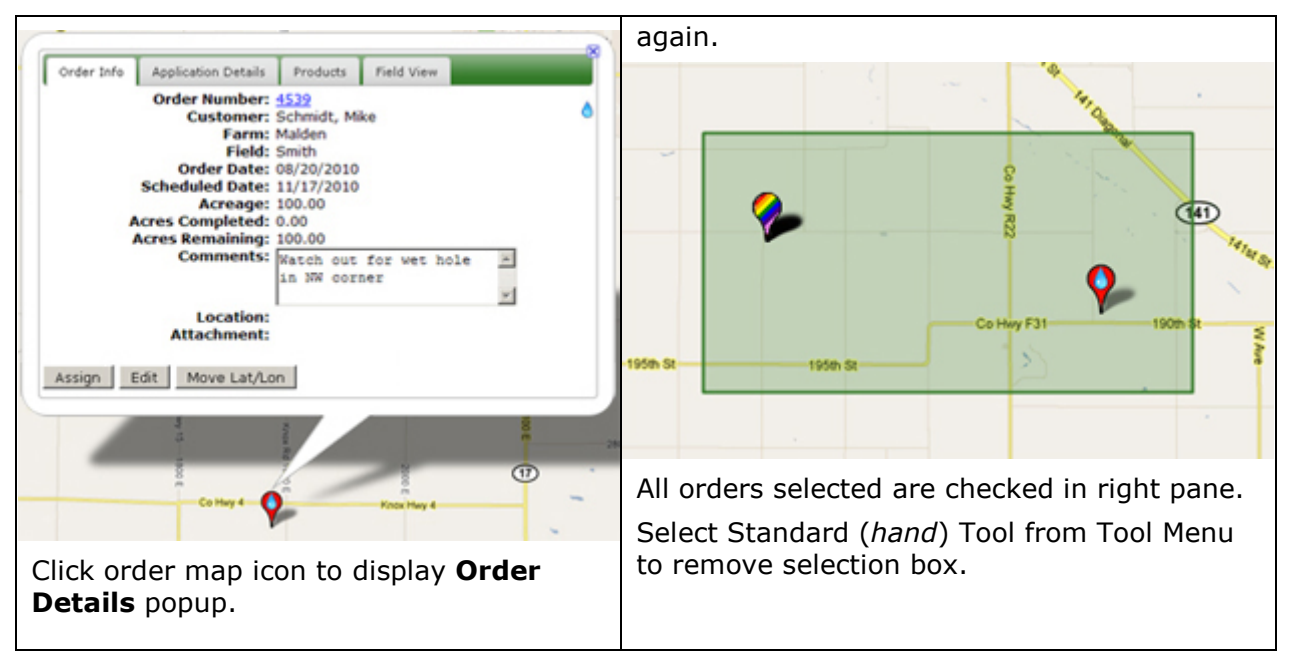

5. Once an order is checked in right pane, a summary popup is displayed at top of map. Number of orders, total acres and an Assign button displayed in popup.

#### **Assigning Orders to a Single Applicator**

6. Select Assign button to display a list of suitable applicators for these orders.

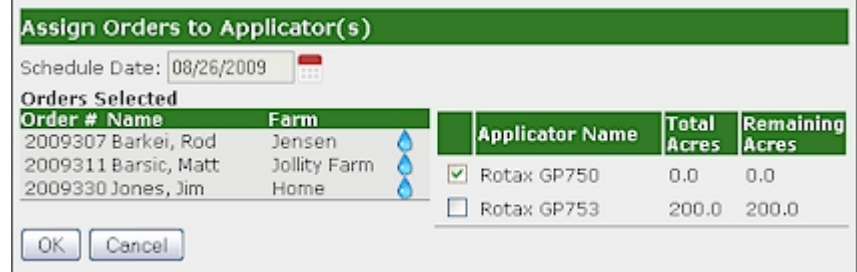

#### *Suitable Applicators List*

7. Select check box for desired applicator.

8. Select OK to assign orders to selected applicator and return to Schedule and map page. Select Cancel to abandon assignments and return to Schedule and map page.

*Note: Each assigned order is now numbered and displayed in assigned applicator's color code.*

*Note: Order(s) and attachments are sent to mobile device. If machine is Wireless Data Transfer (WDT) enabled, attachment is also sent by WDT to machine.*

*Note: WDT is only available to Admin, Managers, and Schedulers with correct MyJohnDeere organization permissions. For more information, see [Users](#page-38-0).*

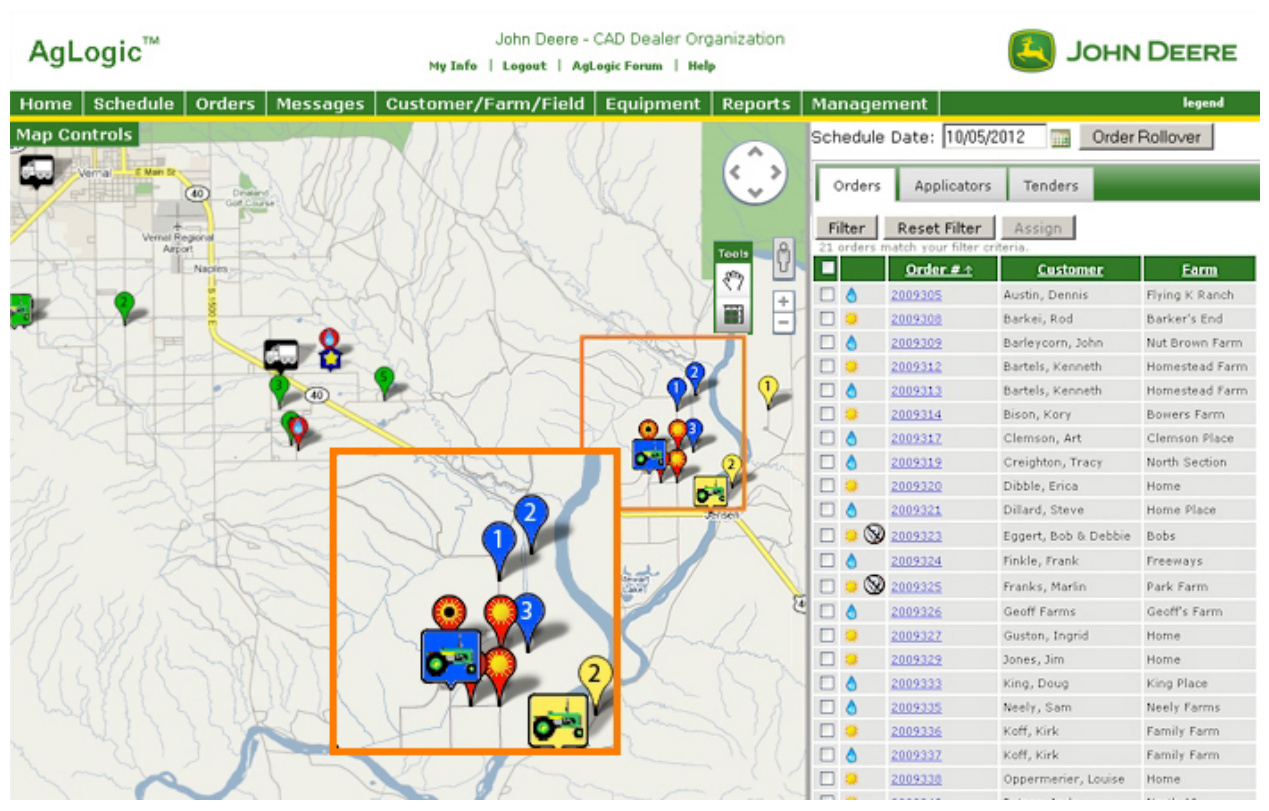

*Assigned Orders on the Map*

### **Assigning Orders to Multiple Applicators**

9. Select Assign button to display list of suitable applicators for order(s).

| Assign Orders to Applicator(s)<br>m<br>Schedule Date: 08/26/2009 |                           |                      |                 |
|------------------------------------------------------------------|---------------------------|----------------------|-----------------|
| <b>Orders Selected</b>                                           |                           |                      |                 |
| Order # Name<br>Farm<br>10 Barsic, Matt                          | <b>Applicator</b><br>Name | Total<br>Acres Acres | Remaining       |
|                                                                  | JD 9999                   | 419.0                | 419.0           |
|                                                                  | Rotax GP750<br>◡          |                      | 118.3 118.3     |
|                                                                  | ► Rotax GP753             |                      | $200.0$ $200.0$ |
| ОK<br>Cancel                                                     |                           |                      |                 |

*Suitable Applicators List*

10. Select check boxes for desired applicators. If multiple orders are displayed, all orders are assigned to all selected applicators.

11. Select OK to assign orders to selected applicator(s) and return to Schedule and map page. Select Cancel to abandon assignments and return to Schedule and map page.

*Note: Each assigned order is displayed as a multi-colored icon.*

*Note: Order(s) and attachments are sent to mobile device. If machine is Wireless Data Transfer (WDT) enabled, attachments are also sent by WDT to machine.*

*Note: WDT is only available to Admin, Managers, and Schedulers with correct My John Deere organization permissions. For more information, see [Users.](#page-38-0)*

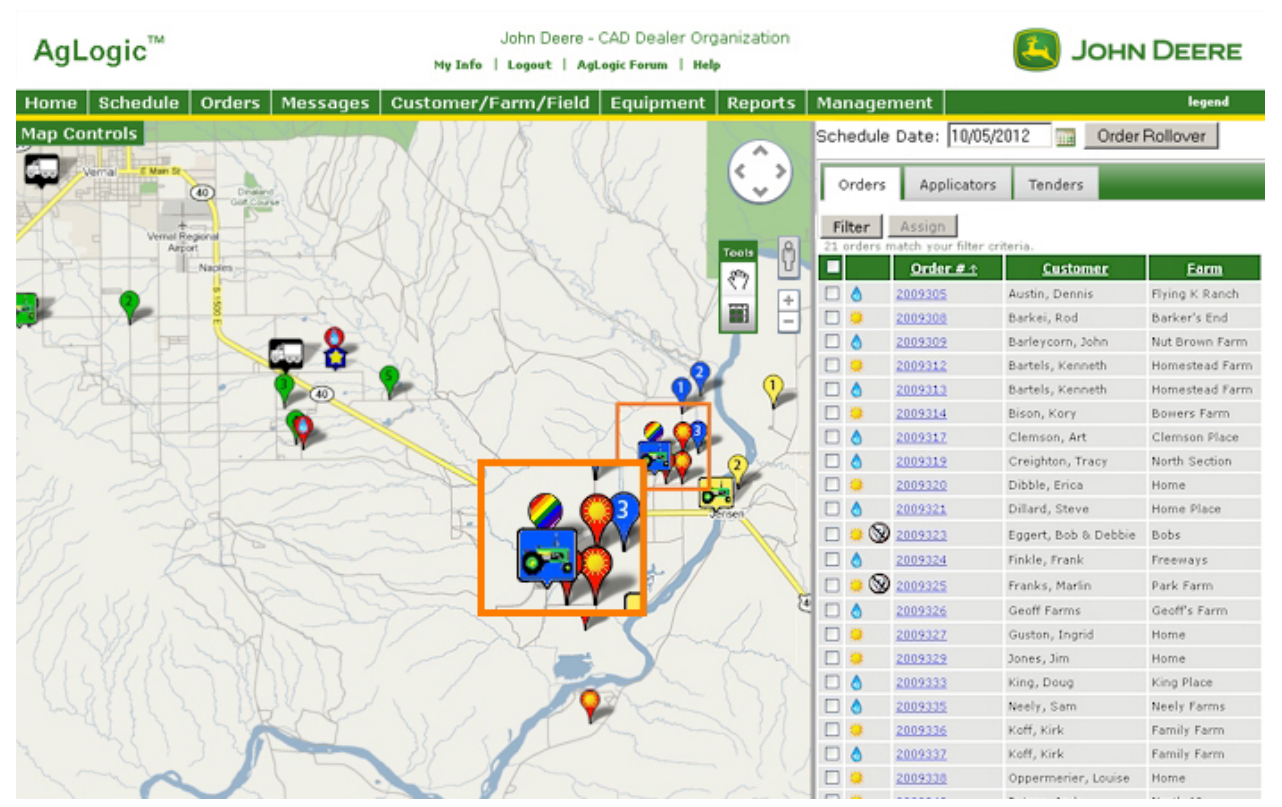

*Assigned Order on the Map*

*Note: After orders are assigned, main menu dashboard displays new numbers of assigned and unassigned orders and acres.*

> To quickly view which applicators are assigned to a multi-applicator order and their work order schedule number, place cursor over  $\blacktriangledown$  icon. For further information on this popup, see [Quick View Order Popup.](#page-144-0)

**TIP** 

# <span id="page-106-0"></span>**Assigning Tenders to Orders**

## **Overview**

TIP

This procedure shows you how to assign applicators to tenders.

Before assigning tenders to orders, check that you have set up the applicator with the most efficient routing. To set this routing, refer to the **[Routing](#page-123-0)  [Applicators](#page-123-0)** help topic.

## **Batched Orders**

Click [here](#page-338-0) to learn how to enable batching.

With batching enabled, orders with the same whole number and location/worksite will be batched together when they are imported. This means only one order number will be displayed on the Applicators tabs. When assigning that order number to a tender, all the individual orders in the batch will be assigned to that tender. The individual orders will be displayed separately under the tender and they can be reassigned to other tenders as needed.

Click [here](#page-118-0) to learn how to reassign orders to other tenders.

| y ev <sup>ue</sup> lly. | ⊡              | Orders                                                                                          | Tractors          | Trucks      |                       |           |            |     |                  |
|-------------------------|----------------|-------------------------------------------------------------------------------------------------|-------------------|-------------|-----------------------|-----------|------------|-----|------------------|
|                         | $\overline{+}$ |                                                                                                 | Change Assignment |             | <b>Get Directions</b> |           |            |     |                  |
| Q                       | Tools          | $\ddot{}$                                                                                       | JDT 55 Tender     |             |                       | L: 1000.0 | D: 12604.4 |     | $\blacktriangle$ |
| واللج                   |                |                                                                                                 | <b>TCC Tender</b> |             |                       | L: 1000.0 | D: 2000.0  |     |                  |
|                         | 團              | $\alpha$ as $\alpha$<br>.<br><br>81                                                             |                   | 0002300.1.1 |                       | Mansell   | <b>RD</b>  | two |                  |
|                         | micser on      | <br>$\alpha$ as $\alpha$<br><b>ALC N</b><br>$\mathbf{u} = \mathbf{u} + \mathbf{u}$<br>111 Z     |                   | 0002300.2.1 |                       | Mansell   | <b>RD</b>  | two |                  |
| فسده                    |                | $-0.000$<br>1.11<br>1.11<br><b>ALC UNIT</b><br>$\mathbf{a}=\mathbf{a}+\mathbf{a}$<br>$\cdots$ 3 |                   | 0002300.3.1 |                       | Mansell   | <b>RD</b>  | two |                  |

*Batched Orders*

## **Procedure**

- 1. Click the **Schedule** button to display the **Schedule** page and map.
- 2. Click the **Applicators** tab to display the list of applicators.

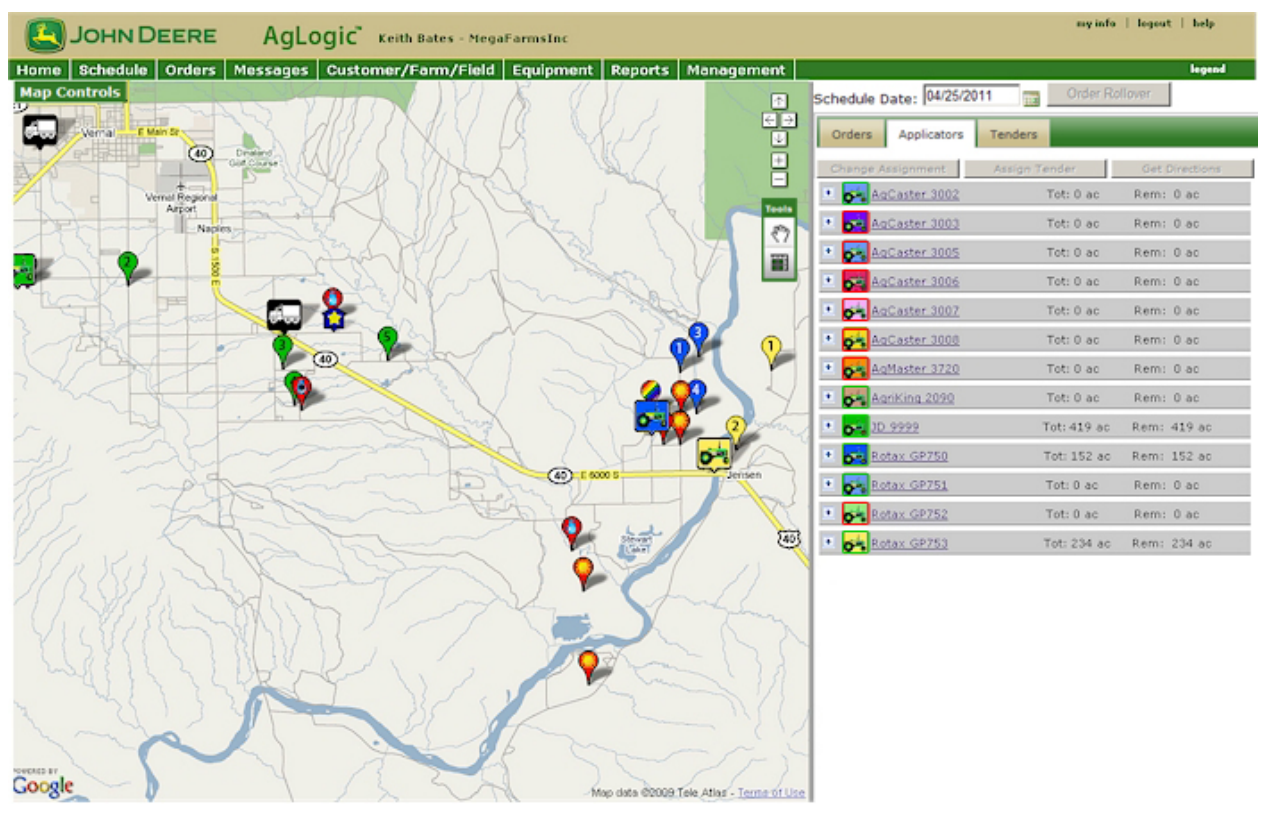

*Schedule Page and Map*

3. If necessary, change the date by clicking the **interest in the select it from the** calendar.

4. Click the applicator containing the orders you want to assign to a tender.
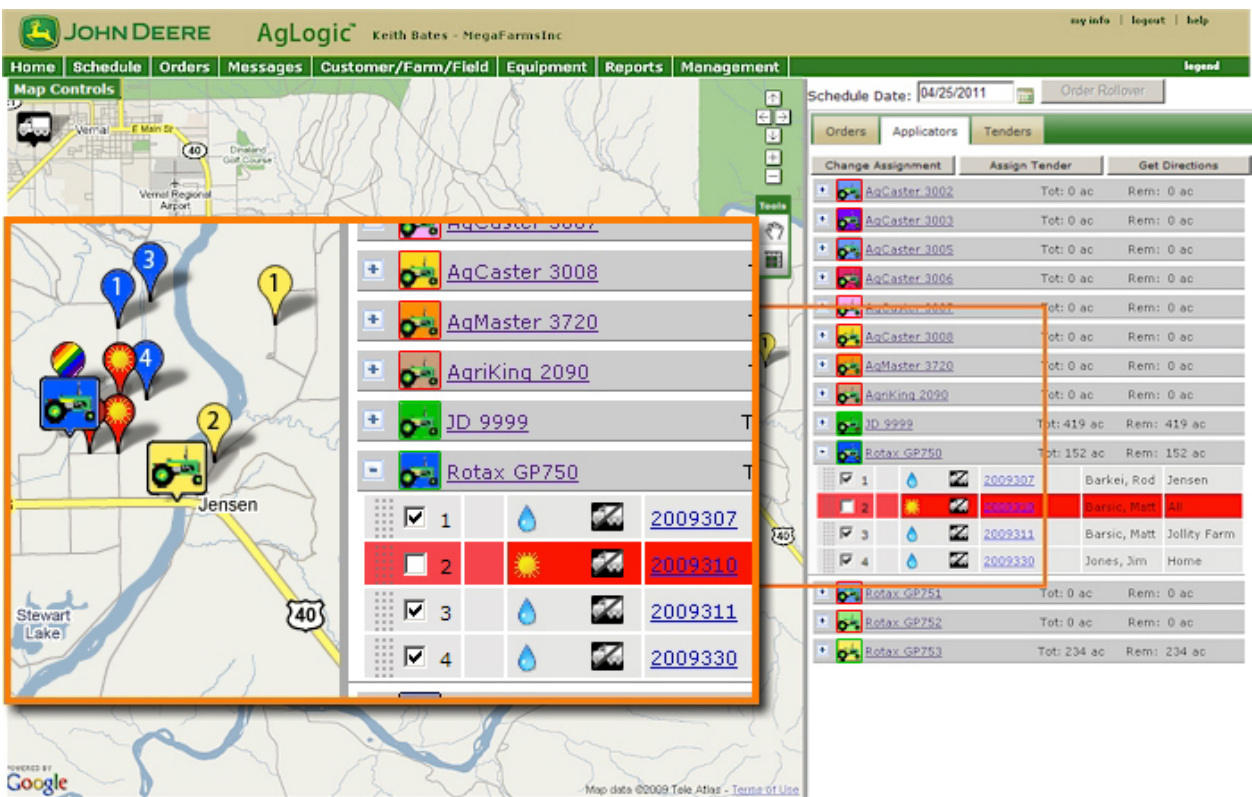

*Orders Assigned to an Applicator*

5. Check the box next to each order you want to assign to the tender.

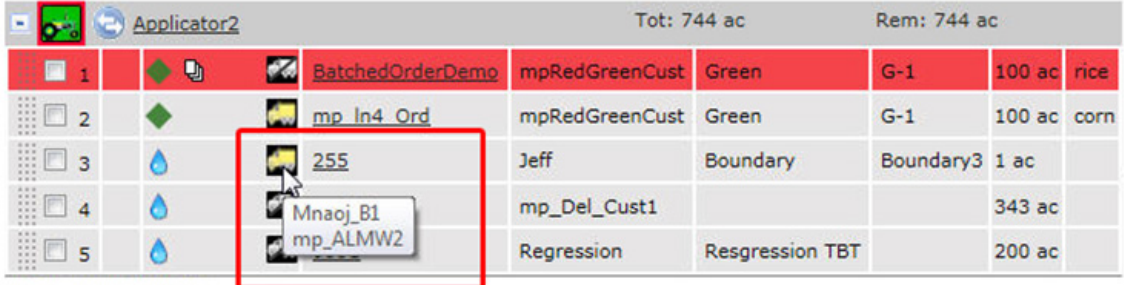

#### *Assigned Tenders*

6. After the tender is assigned to the order the tender icon will change to gold color. Place the mouse cursor over the tender icon to view the tender assigned to the order.

7. Click the  $\sqrt{\frac{ {\rm Assign\, Tender} }{n}}$  button to display a list of tenders for these orders.

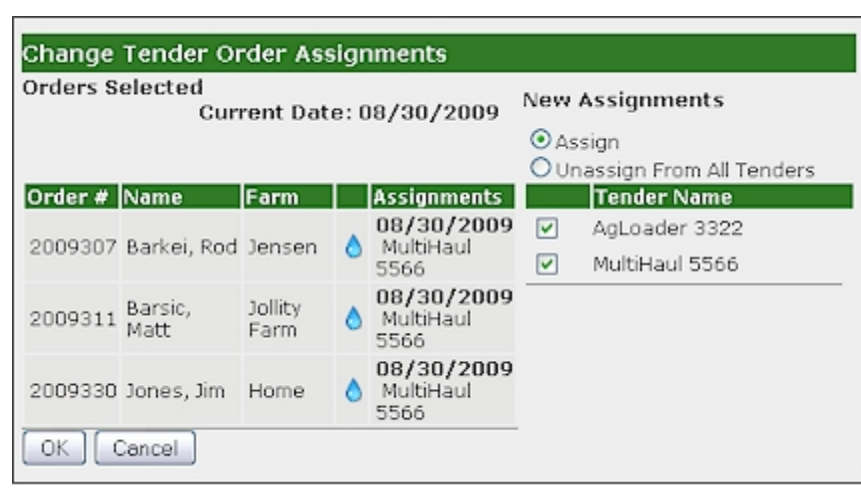

## *Suitable Tenders List*

8. Select the tenders you want to resupply the applicator(s) assigned to this order by checking the associated boxes.

*Note: You can assign more than one tender to an order. Typically you would assign multiple tenders when the order is too large for one tender.*

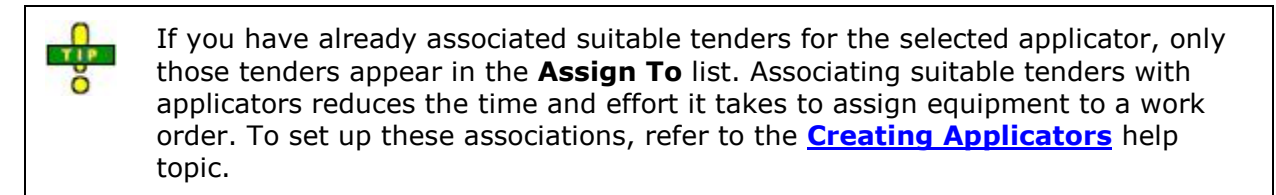

#### 9. Click:

to abandon this assignment and return to the **Schedule** page and map Cancel

- $0K$ to assign this tender to this applicator and return to the **Schedule** page and map.
- 10. To check which orders are assigned to which applicator, click the **Tenders** tab.
- 11. Click the tenders to view the orders assigned to them.

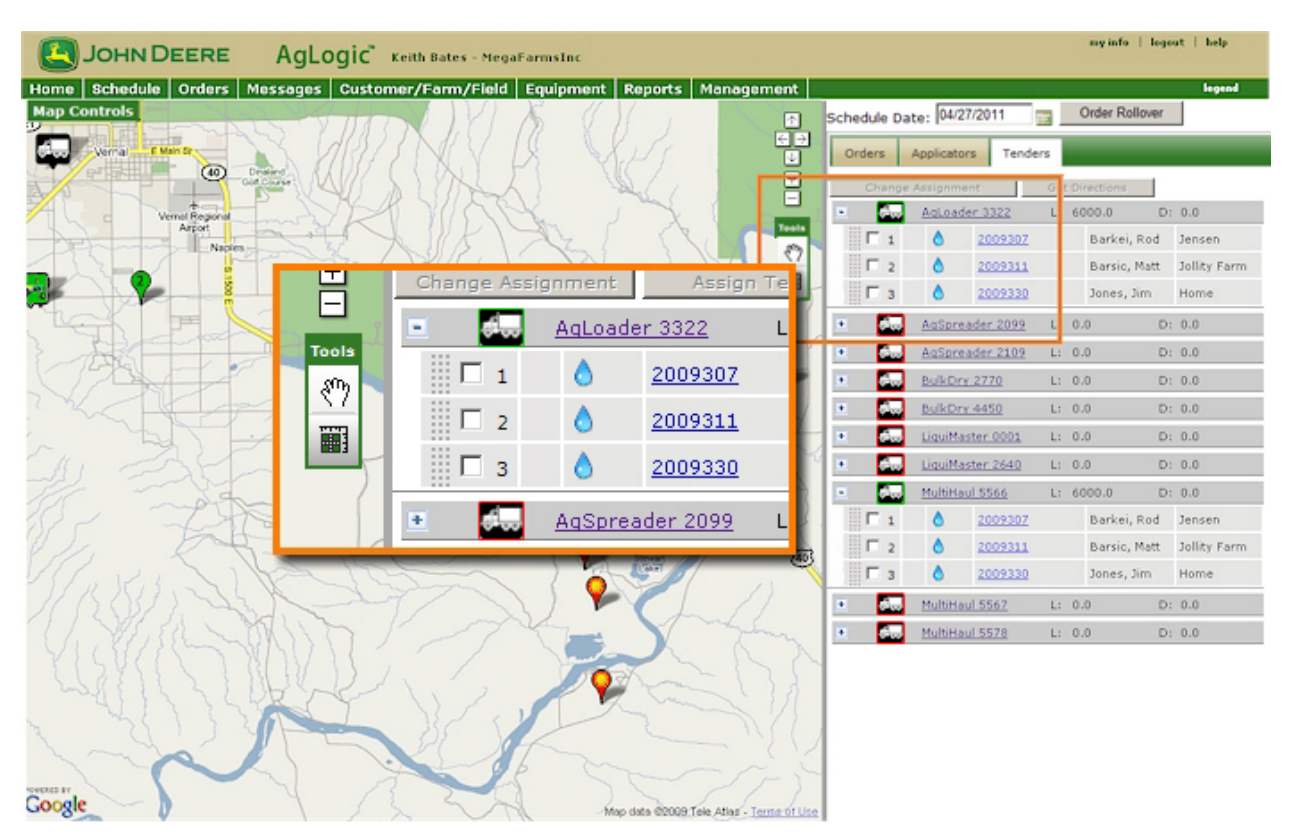

*Orders Assigned to Tenders*

# **Reassigning Orders**

Reassign orders to another applicator and/or another date.

## **Procedure**

- 1. Click the **Schedule** button to display the **Schedule** page and map.
- 2. Click the **Applicators** tab to display the list of applicators.
- 3. If necessary, change the date by clicking the interval icon to select it from the calendar.

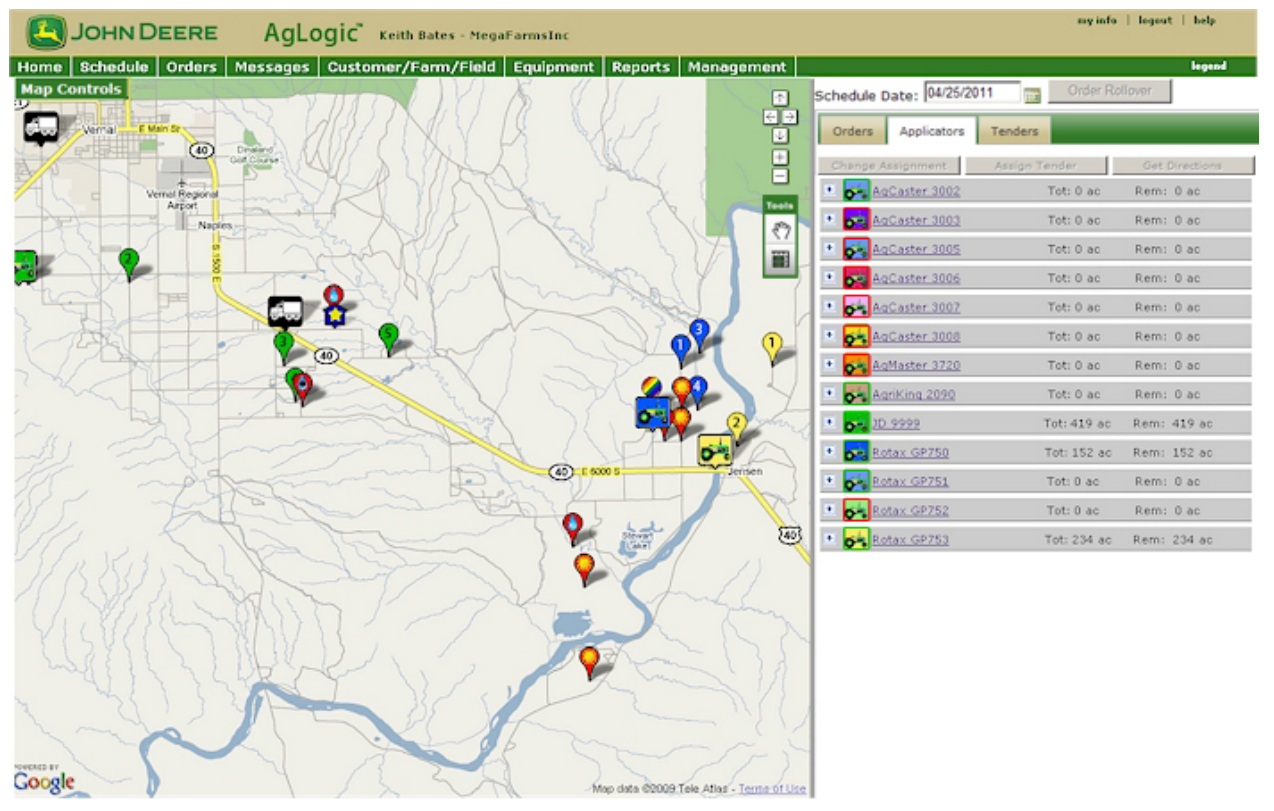

#### *Schedule Page and Map*

4. Select the orders you want to reassign:

1. Click the applicator from which you want to reassign orders.

2. Check each order you want to associate with an individual applicator.

#### **Reassigning Multiple Orders Reassigning Individual Orders**

1. Either click the applicator from which you want to reassign orders and check the order or...

...click the order map icon to display the **Order Details** popup.

*Note: If there are multiple applicators assigned to the order you want to reassign, each occurrence of that order is checked for each associated applicator.*

| <br>$\blacksquare\Box$ 1<br><br>                      |   | 2009307        |             | Barkei, Rod Jensen      |                           |
|-------------------------------------------------------|---|----------------|-------------|-------------------------|---------------------------|
| $\blacksquare$ $\blacksquare$ 2                       | ۰ | 2210917        |             | Barsic, Matt All        |                           |
| <br><br>$\sqrt{3}$<br>₩                               |   | 2009311        |             |                         | Barsic, Matt Jollity Farm |
| 88<br>$-4$<br>ш<br>$-11$<br>---                       |   | 2009330        |             | Jones, Jim Home         |                           |
| Rotax GP751                                           |   |                | $Tot: 0$ ac | Rem: 0 ac               |                           |
| Rotax GP752                                           |   |                | $Tot: 0$ ac | Rem: 0 ac               |                           |
| Rotax GP753<br>٠                                      |   |                |             | Tot: 234 ac Rem: 234 ac |                           |
| $8 - 8 - 4$<br>$\mathbb{H} \sqcap_1$<br>$-111$<br>--- | ٥ | 2009315        | Farms       | Behr Family             |                           |
| 11.1<br><br>$\Gamma$ 2<br>H                           | Δ | 2009328        |             | Henry, Sara             | NW 80                     |
| 厦<br>3                                                | 儶 | <b>STORECO</b> |             | Barsic, Matt.           | AΠ                        |

*Multiple Applicator Order Reassignment*

5. Click the **Change Assignment** button to open the **Change Applicator Order Assignments** popup.

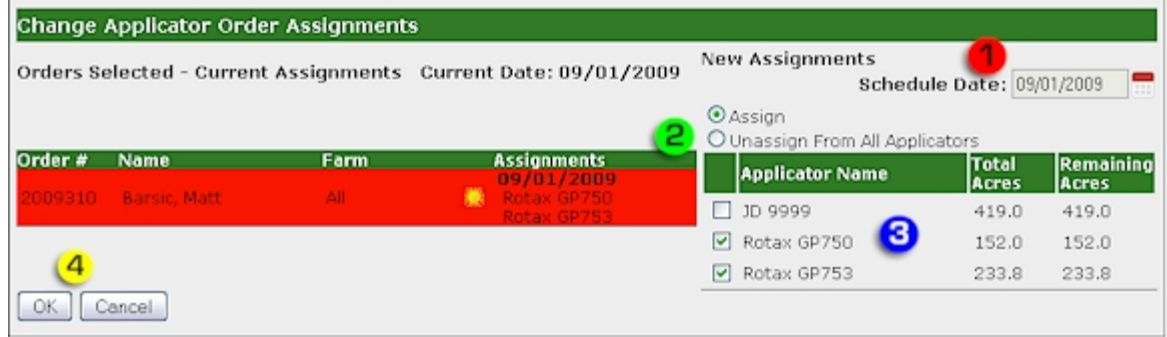

*Change Applicator Order Assignments Popup*

6. If necessary change the scheduled application date in the Schedule Date field

by clicking the **interest in the calendar**.

7. Ensure the **Assign** radio button **in the State State** is selected.

8. From the list of suitable applicators  $\bigodot$ , select the applicator(s) you want to associate with the order by checking their associated boxes.

*Note: If you include applicators originally assigned to the selected order(s), they will remain with the originally assigned applicators. Only the originally assigned applicators you don't select are removed from the selected order(s).*

9. Click  $\overline{4}$ .

- to abandon this reassignment and return to the **Schedule** page and Cancel map
- $OK$ to reassign these orders to the selected applicator(s) and return to the **Schedule** page and map.

*Note: When you unassign an order from applicators to which tenders are assigned, it is automatically unassigned from both the tenders and the applicators.*

10. You can also reassign an order by clicking its icon to display the **Order Info** popup.

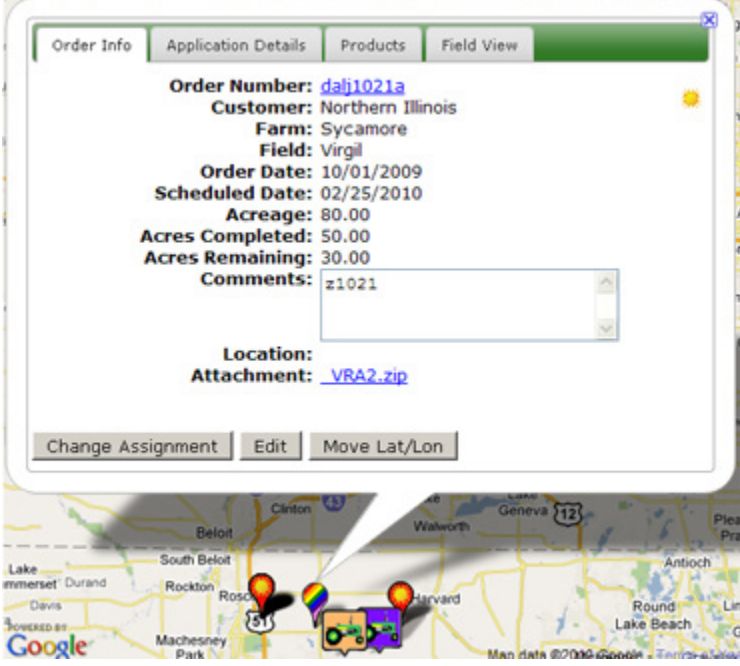

*Order Info Popup*

11. Click the **Change Assignment** button to open the **Change Applicator Order Assignments** popup, then repeat steps **6** through **9**, above.

# **Unassigning Orders**

# **Overview**

This procedure shows you how to remove orders from the schedule. You can either:

- remove orders from the schedule entirely
- from selected applicators (when orders are assigned to multiple applicators).

# **Procedures**

- 1. Click the **Schedule** button to display the **Schedule** page and map.
- 2. Click the **Applicators** tab to display the list of applicators.
- 3. If necessary, change the date by clicking the  $\frac{1}{\sqrt{2}}$  icon to select it from the calendar. The assigned orders for this date appear on the map.

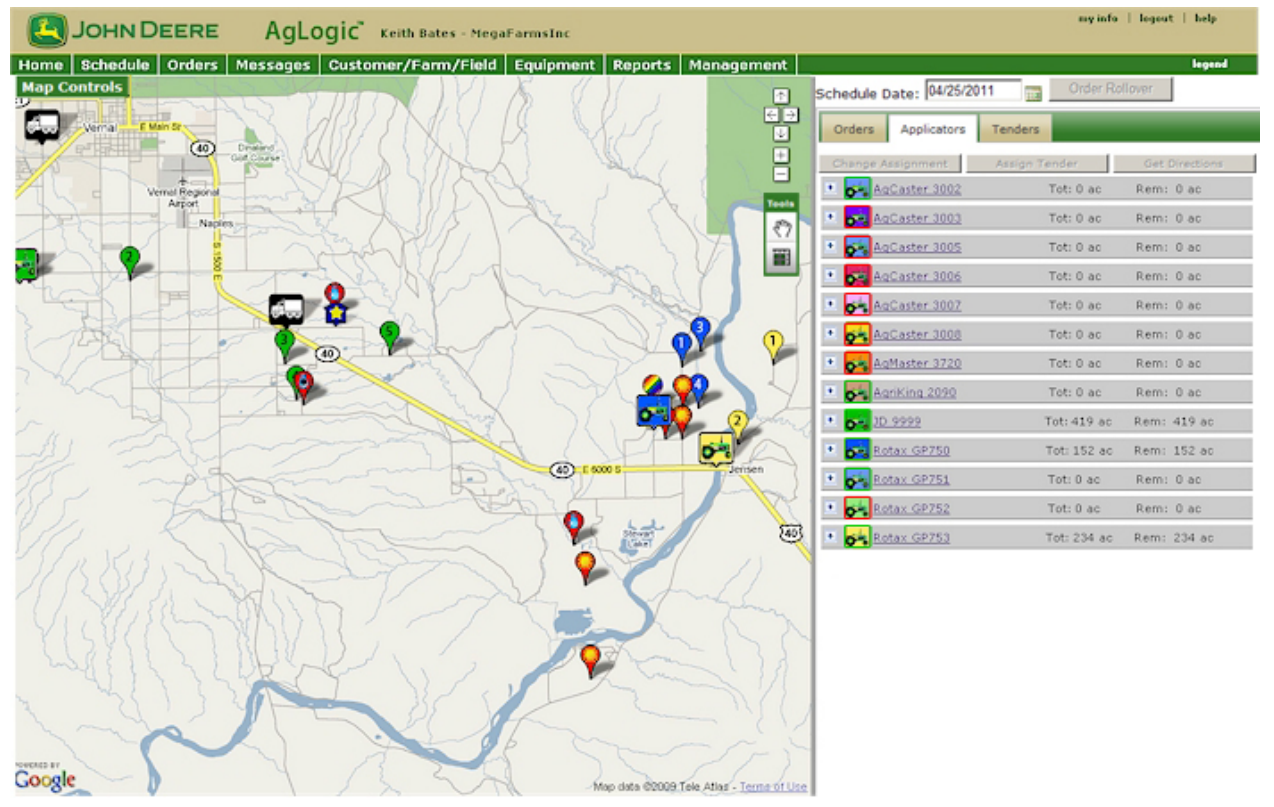

*Schedule Page and Map*

4. Select the orders you want to remove:

1. Click the applicator from which you want to unassign orders.

### **Removing Multiple Orders Removing Individual Orders**

1. Either check the order or click the order map icon to display the

2. Check each order you want to remove from the selected applicator.

**Order Details** popup.

*Note: If there are multiple applicators assigned to the order(s) you want to unassign, each occurrence of that order is checked for each associated applicator.*

| $\mathbb{H} \sqsubseteq \mathbf{1}$<br>$-111$ |   | 2009307       |           | Barkei, Rod Jensen      |                           |
|-----------------------------------------------|---|---------------|-----------|-------------------------|---------------------------|
| $\blacksquare$ $\blacksquare$ 2               |   | <b>CORREN</b> |           | Barsic, Matt All        |                           |
| ---<br>$\mathbb{H} \sqsubseteq$ 3             |   | 2009311       |           |                         | Barsic, Matt Jollity Farm |
| $-7.7$<br>$\Box$ $\Box$ 4<br>---              |   | 2009330       |           | Jones, Jim Home         |                           |
| <b>DE Rotax GP751</b>                         |   |               | Tot: 0 ac |                         | Rem: 0 ac                 |
| Rotax GP752                                   |   |               | Tot: 0 ac |                         | Rem: 0 ac                 |
| Rotax GP753<br>ŧ                              |   |               |           | Tot: 234 ac Rem: 234 ac |                           |
| ---<br>$\mathbb{H} \, \Box$ 1<br><br>---      |   | 2009315       |           | Behr Family<br>Farms    |                           |
| $\mathbb{F}$ 2                                |   | 2009328       |           | Henry, Sara             | NW 80                     |
| ◚<br>3                                        | ۵ | 2009000       |           | Barsic, Matt            | ٨Ħ                        |

*Multiple Applicator Order Unassignment*

**Removing Orders from the Schedule Entirely (Unassigning)**

5. Click the **Change Assignment** button to display the **Change Applicator Order Assignments** dialog box.

|                   |                      |                            | Orders Selected - Current Assignments Current Date: 09/01/2009 | <b>New Assignments</b>                     | Schedule Date: 09/01/2009 | 亩         |
|-------------------|----------------------|----------------------------|----------------------------------------------------------------|--------------------------------------------|---------------------------|-----------|
|                   |                      |                            |                                                                | OAssign<br>C Unassign From All Applicators |                           |           |
| Order #           | <b>Name</b>          | <b>Farm</b><br>Thunderbird | <b>Assignments</b><br>09/01/2009                               | <b>Applicator Name</b>                     | Total                     | Remaining |
| 2009318           | Collins, Casey       | Run                        | JD 9999                                                        |                                            | Acres                     | Acres     |
| 2009334           | Dawn LingField Farms | Home                       | 09/01/2009                                                     | JD 9999<br>u.<br>2                         | 419.0                     | 419.0     |
|                   |                      |                            | JD 9999<br>09/01/2009                                          | Rotax GP750                                | 152.0                     | 152.0     |
| 2009304           | Anttle, Margaret     | Anttle                     | JD 9999                                                        | Rotax GP753                                | 233.8                     | 233.8     |
| 2009 <sup>2</sup> | Austin, Dennis       | Flying K Ranch             | 09/01/2009<br>JD 9999                                          |                                            |                           |           |

*Change Applicator Order Assignments Dialog Box*

6. Select the **Unassign From All Applicators** radio button to mark the selected order(s) for removal from the schedule.

*Note: You can no longer select any of the suitable applicators* 2.

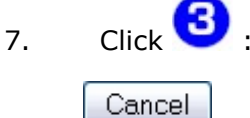

to close the **Change Applicator Order Assignments** dialog box without removing the selected orders from all the assigned

applicators.

OK. to remove the selected orders from all the assigned applicators. The unassigned orders are removed from the schedule, their map icons revert to a status of **unassigned** and the remaining orders are renumbered.

> *Note: When you unassign an order to which tenders are assigned, it is automatically unassigned from both the tenders and the applicators.*

#### **Removing Orders from Selected Applicators**

8. Click the **Change Assignment** button to open the **Change Applicator Order Assignments** popup.

|         |              |      | Orders Selected - Current Assignments  Current Date: 09/01/2009 | <b>New Assignments</b>                             | Schedule Date: 09/01/2009 | ਵ                  |
|---------|--------------|------|-----------------------------------------------------------------|----------------------------------------------------|---------------------------|--------------------|
|         |              |      | 2                                                               | <b>O</b> Assign<br>O Unassign From All Applicators |                           |                    |
| Order # | <b>Name</b>  | Farm | <b>Assignments</b><br>09/01/2009                                | <b>Applicator Name</b>                             | Total<br>Acres            | Remaining<br>Acres |
| 009310  | Barsic, Matt | All. | 叢<br>Rotax GP750<br><b>Rotax GP753</b>                          | □ JD 9999                                          | 419.0                     | 419.0              |
|         |              |      |                                                                 | Rotax GP750                                        | 152.0                     | 152.0              |
|         |              |      |                                                                 | Rotax GP753                                        | 233.8                     | 233.8              |

*Change Applicator Order Assignments Popup*

9. If necessary change the scheduled application date in the Schedule Date field

by clicking the icon to select it from the calendar.

10. Ensure the **Assign** radio button **in the State State** is selected.

11. From the list of suitable applicators  $\bullet$ , select the applicator(s) you want to associate with the order by checking their associated boxes.

**Note:** If you include applicators originally assigned to the selected order(s), they will remain with the originally assigned applicators. Only the originally assigned applicators you don't select are removed from the selected order(s).

12. Click

Cancel

to abandon this reassignment and return to the **Schedule** page and map

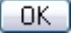

to reassign these orders to the selected applicator(s) and return to the **Schedule** page and map.

 $\triangledown$ 

*Note: When you unassign an order from applicators to which tenders are assigned, it is automatically unassigned from both the tenders and the applicators.*

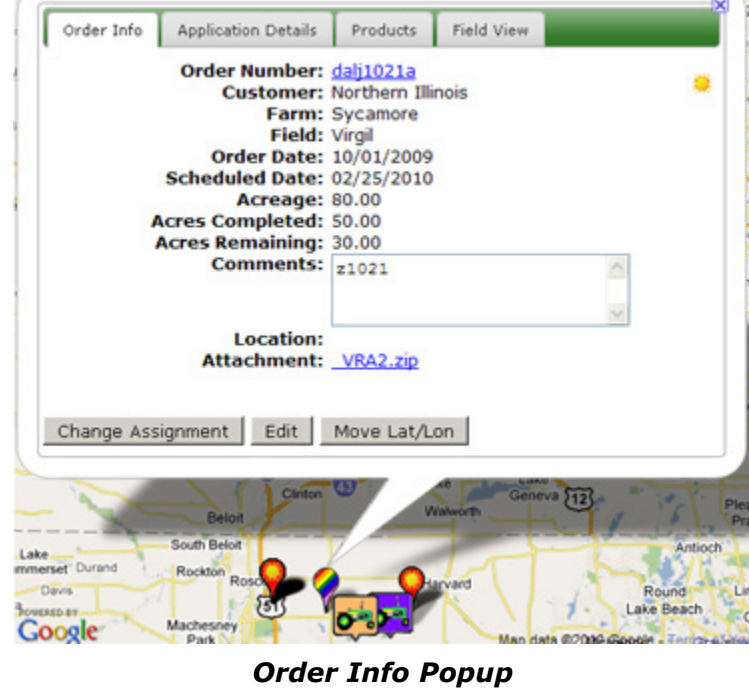

13. You can also unassign an order by clicking its icon to display the **Order Info** popup.

14. Click the **bullarige Assignment** button to open the **Change Applicator Order Assignments** popup, then remove all or some of the applicators to which it is assigned, as shown above.

# **Reassigning Tenders**

Follow this procedure to reassign orders from one tender to another.

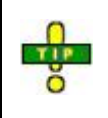

Before reassigning order to tenders, check that you have set up the applicator with the most efficient routing. To set this routing, refer to the **[Routing Applicators](#page-123-0)** help topic.

# **Procedure**

- 1. Click the **Schedule** button to display the **Schedule** page and map.
- 2. If necessary, change the date by clicking the **idea** icon to select it from the calendar. The assigned orders for this date appear on the map.
- 3. Click the **Tenders** tab to display the list of tenders.

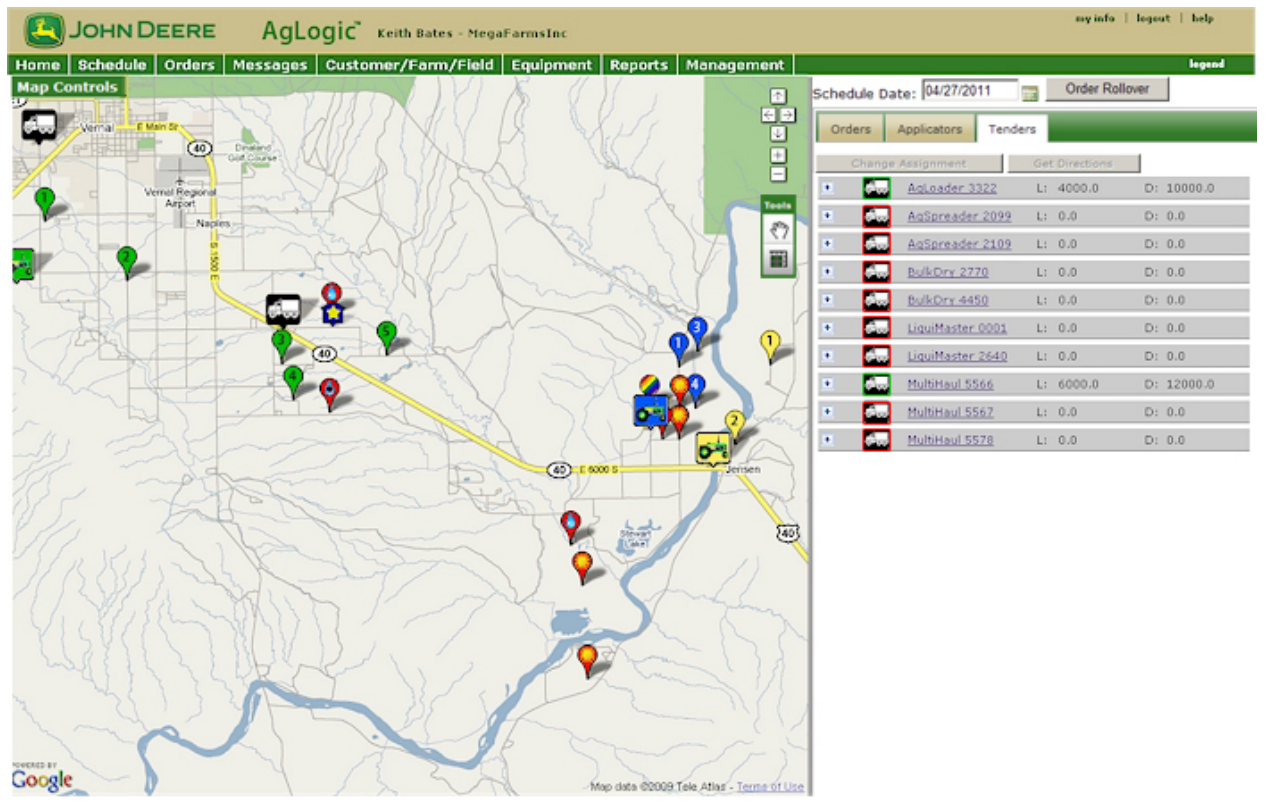

# *Schedule Page and Map*

- 4. Click the tender from which you want to reassign orders.
- 5. Check each order you want to reassign to another tender for this date.
- 6. Click the **Change Assignment** button to open the **Tender Reassignment** popup.

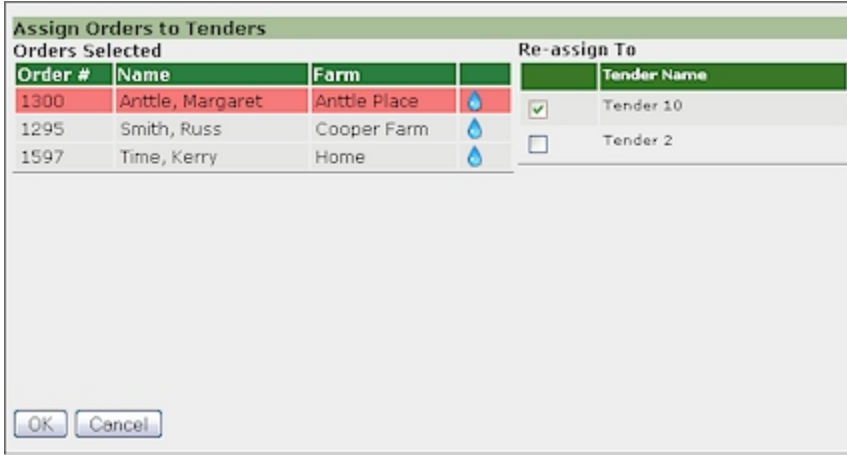

#### *Tender Reassignment Popup*

7. Select another tender by checking its associated box.

*Note: You can assign more than one tender to an order. Typically you would assign multiple tenders when the order is too large for one tender.*

8. Click:

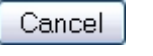

to abandon this reassignment and return to the **Schedule** page and map

 $\overline{OK}$ to reassign these orders to the selected tender on the selected date and return to the **Schedule** page and map. Once a tender is assigned, its icon changes from ICON to ICON .

9. To view the remaining orders, click the old tender.

To view the reassigned orders, click the new tender.

# **Unassigning Tenders**

## **Overview**

This procedure shows you how to remove (unassign) orders from a tender.

# **Procedure**

- 1. Click the **Schedule** button to display the **Schedule** page and map.
- 2. If necessary, change the date by clicking the intersect it from the calendar.

The assigned orders for this date appear on the map.

3. Click the **Tenders** tab to display the list of tenders.

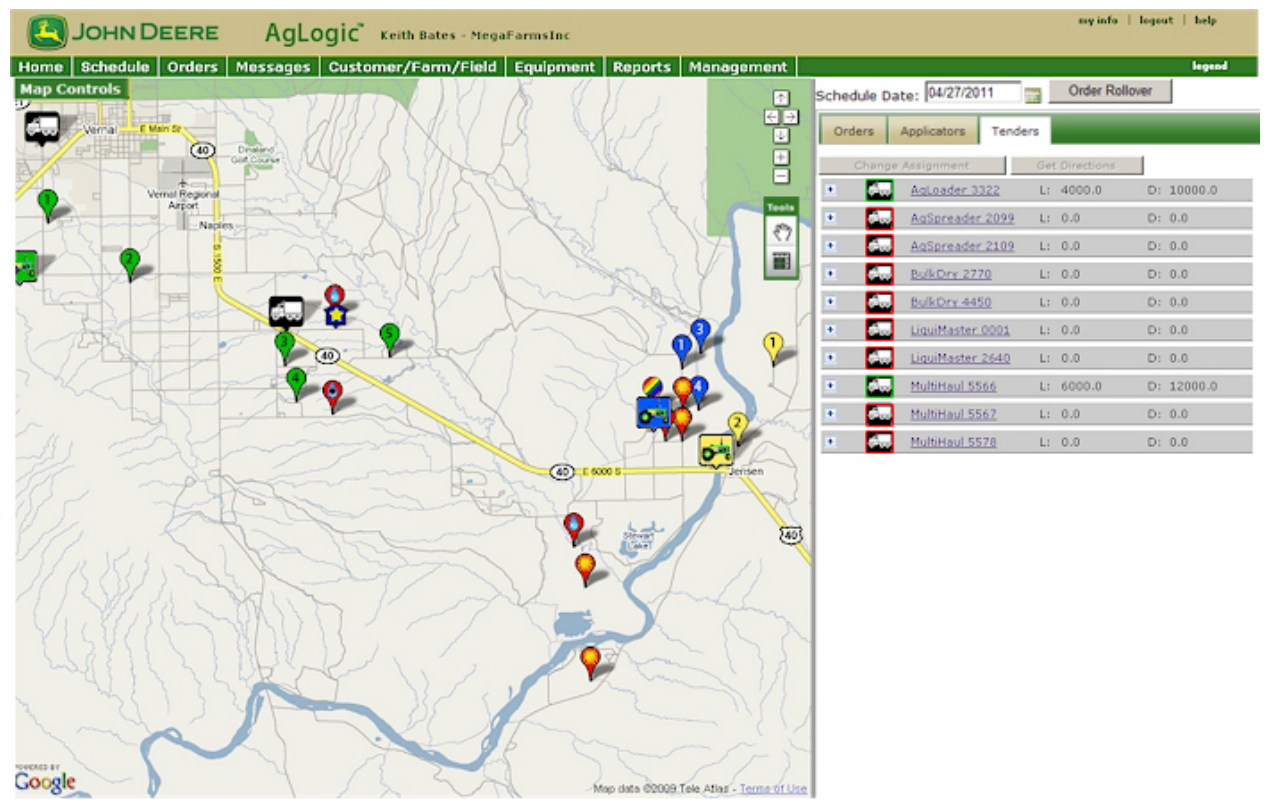

### *Schedule Page and Map*

- 4. Click the tender from which you want to unassign orders.
- 5. Check each order you want to unassign from this tender for this date.

| ٠                                   |   | MultiHaul 5566 | L: 6000.0               | D: 12000.0          |
|-------------------------------------|---|----------------|-------------------------|---------------------|
| $- - -$<br>$\Box$ 1<br>₩            | ٥ | 2009311        | Barsic, Matt            | Jollity Farm        |
| $\Box$ 2<br>m                       | ۵ | 2009330        | Jones, Jim              | Home                |
| $\overline{\mathbf{v}}$<br>3<br>Ħ   | ۵ | 2009307        | Barkei, Rod             | Jensen              |
| 図                                   | ₩ | atomicus       | Barsic, Matt            | All                 |
| ⊽ ৷<br>:::<br><br>---               | O | 2009304        | Anttle, Margaret        | Anttle              |
| $-100$<br>$-6$<br>排                 | o | 2009306        | Austin, Dennis          | Flying K Ranch      |
| ⊵<br>₩<br>$\overline{z}$<br>$- - -$ | 簒 | 2009316        | Bloomfield, Mike        | Bloomfield<br>Place |
| ₩<br>$-8$<br>$- - -$                | 爀 | 2009318        | Collins, Casey          | Thunderbird<br>Run  |
| ⊞ ⊽<br>$\overline{Q}$<br>$-1$       |   | 2009334        | Dawn LingField<br>Farms | Home                |
| ٠                                   |   | MultiHaul 5567 | L: 0.0                  | D: 0.0              |
| ٠                                   |   | MultiHaul 5578 | L: 0.0                  | D: 0.0              |

*Selected Orders*

### **Removing Orders from all Tenders (Unassigning)**

6. Click the **Change Assignment** button to display the **Change Tender Order Assignments** dialog box.

|              | <b>Orders Selected</b>   |            | Current Date: 09/01/2009        | OAssian | <b>New Assignments</b>      |
|--------------|--------------------------|------------|---------------------------------|---------|-----------------------------|
|              |                          |            |                                 |         | C Unassign From All Tenders |
| Order # Name |                          | lFarm      | <b>Assignments</b>              |         | Tender Name                 |
|              | Anttle,                  |            | 09/01/2009                      |         | AgLoader 3322<br>2          |
| 2009304      | Margaret                 | Anttle     | MultiHaul 5566<br>AgLoader 3322 |         | MultiHaul 5566              |
|              |                          | Bloomfield | 09/01/2009                      |         |                             |
|              | 2009316 Bloomfield, Mike | Place      | MultiHaul 5566<br>AgLoader 3322 |         |                             |
|              | Dawn LingField           |            | 09/01/2009                      |         |                             |
| 2009334      | Farms                    | Home       | MultiHaul 5566<br>AgLoader 3322 |         |                             |
|              | 2009307 Barkei, Rod      | Jensen     | 09/01/2009                      |         |                             |
|              |                          |            | MultiHaul 5566                  |         |                             |
| з            | Jarsic, Matt             | ۵I         | 19/01/2009<br>MultiHaul 5566    |         |                             |

*Change Tender Order Assignments Popup*

7. Select the **Unassign From All Tenders** radio button to mark the selected order(s) for removal from the schedule.

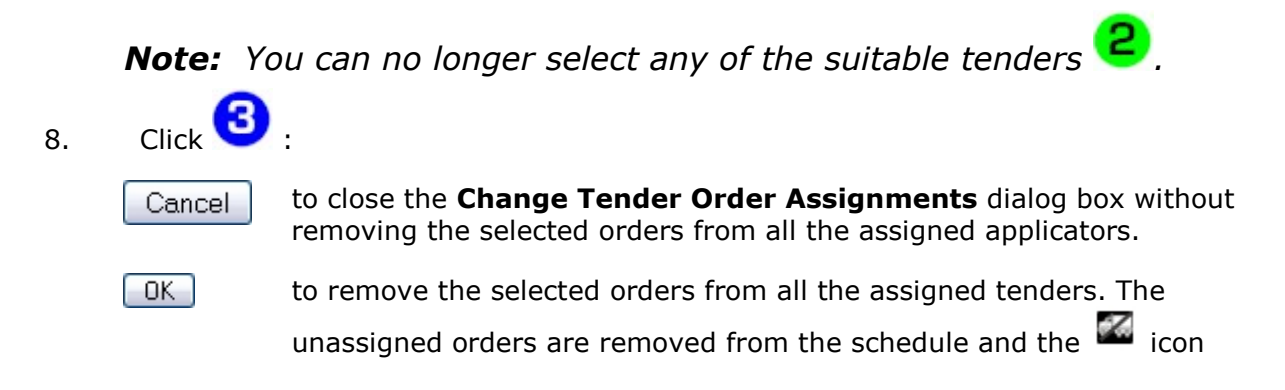

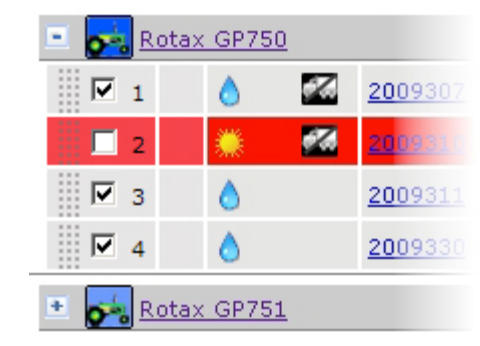

appears next to these orders on the **Applicator** list.

*No Tender Assigned Icon*

### **Removing Orders from Selected Tenders**

- 9. You can also unassign an order from selected tenders:
- a. From the **Change Tender Order Assignments** dialog box, click the **Assign** radio

button

- b. Select only those tenders you want to continue supplying the selected order(s)  $\boxed{2}$ .
- $c.$  Click  $3$ Cancel

to close the **Change Tender Order Assignments** dialog box without removing the selected orders from all the unassigned tenders.

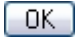

to remove the selected orders from all the unassigned tenders. The unassigned orders are removed from the schedule and, if there are no tenders assigned to the order,

the **icon appears next to these orders on the Applicator** list.

# <span id="page-123-0"></span>**Routing Applicators**

This procedure shows you how to change the order in which an applicator fulfills the orders assigned to it. This feature saves both time and money by allowing you to deploy your applicators along the most cost-effective routes, and to allow the most cost-effective routing for the resupply tenders.

Additionally, you can generate and print route maps for each applicator, containing turn-byturn directions.

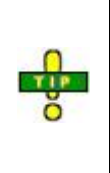

Set up your routing **before** assigning or reassigning tenders to your assigned orders.

Setting up your routing also minimizes the work needed to set up the route map in the [turn-by-turn directions](#page-124-0) feature.

# **Procedures**

1. Click the **Schedule** button to display the **Schedule** page and map.

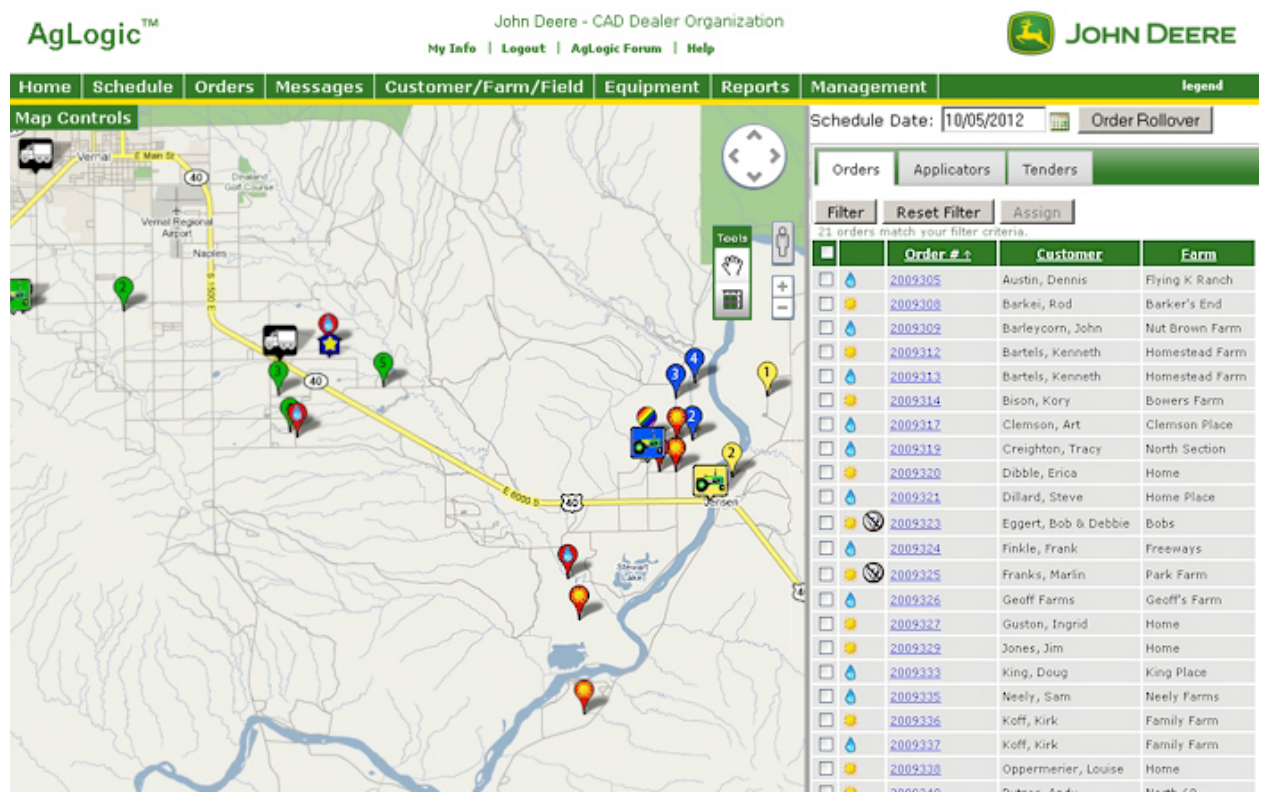

#### *Schedule Page and Map*

2. Click the **Applicator** tab to display the list of applicators.

3. If necessary, change the date by clicking the  $\frac{1}{2}$  button to select it from the calendar.

4. Click the plus sign next to the applicator to display the assigned orders.

#### **Routing Applicators**

5. Change an applicator's schedule by moving orders assigned to the applicator. To move an order, click and hold the "grab zone" found to the left of the sequence number and check box. Move the order to a new position and release the mouse button to place the order. The sequence numbers within the schedule will update accordingly.

6. Check each order you want to include in the directions.

<span id="page-124-0"></span>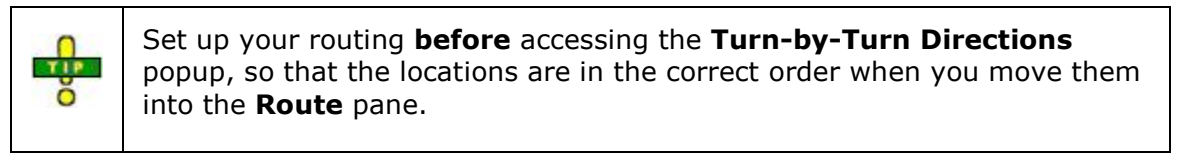

7. Click the **Get Directions** button to display the **Turn-by-Turn Directions** popup.

*Note: This button is only accessible after you have selected at least one order.*

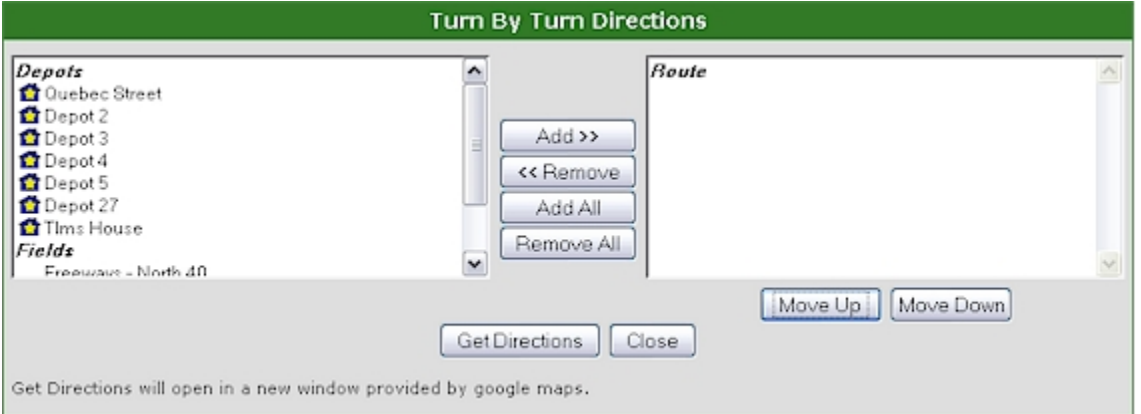

#### *Turn-by-Turn Directions Popup*

8. Locate and highlight your current location (typically one of the depots) by clicking it once.

9. Click the  $\begin{bmatrix} Add > 0 \end{bmatrix}$  button to add it as the first location in the Route pane.

Adding your current location first provides routing to your first work order location.

10. Highlight, in turn, the field and depot locations to which you want to get directions by clicking them once.

11. Click:

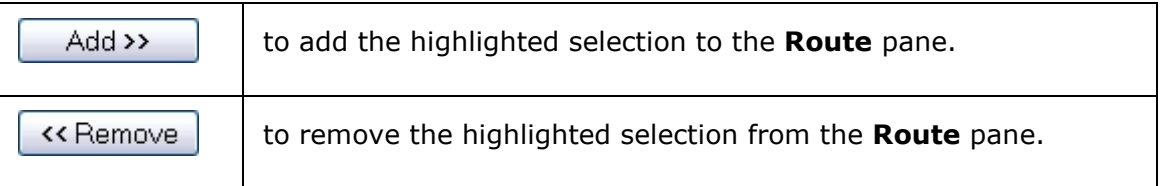

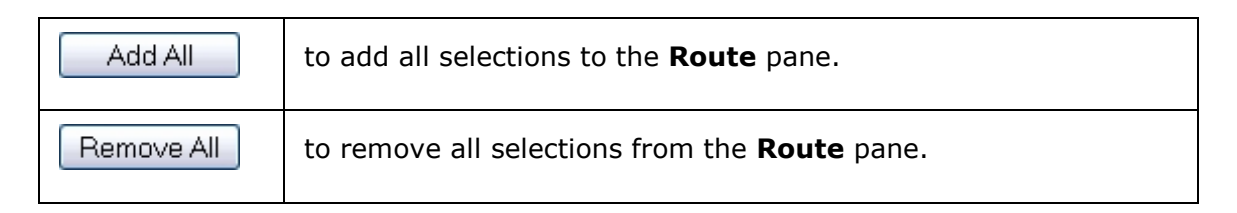

12. Repeat steps 10 and 11 for each order you want to include in or exclude from the route map.

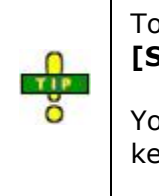

To select a range of orders, click the first order, then, holding down the [Shift] key, click the last order to highlight them.

You can also select multiple, individual orders by holding down the **[Ctrl]** key and clicking each order you want to include.

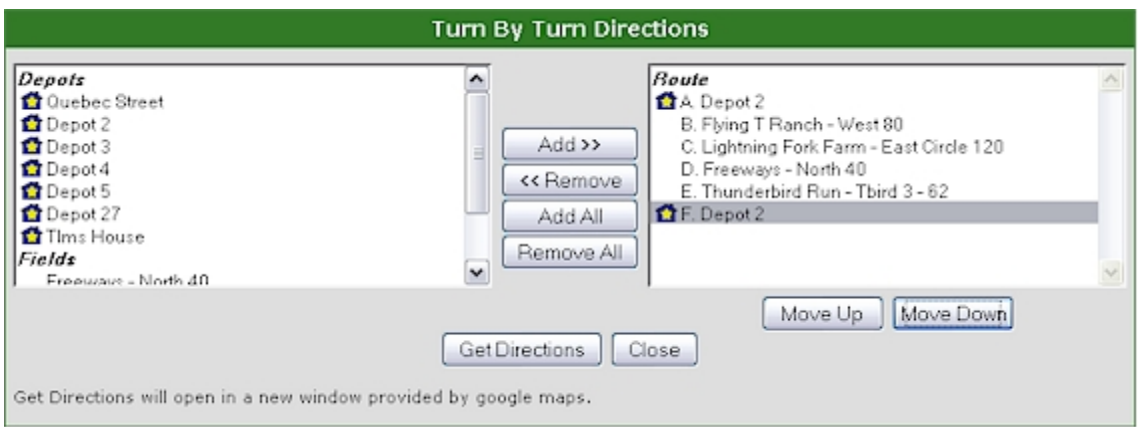

# *Turn-by-Turn Directions Popup*

13. Click the **Get Directions** button to display the route in a new browser window.

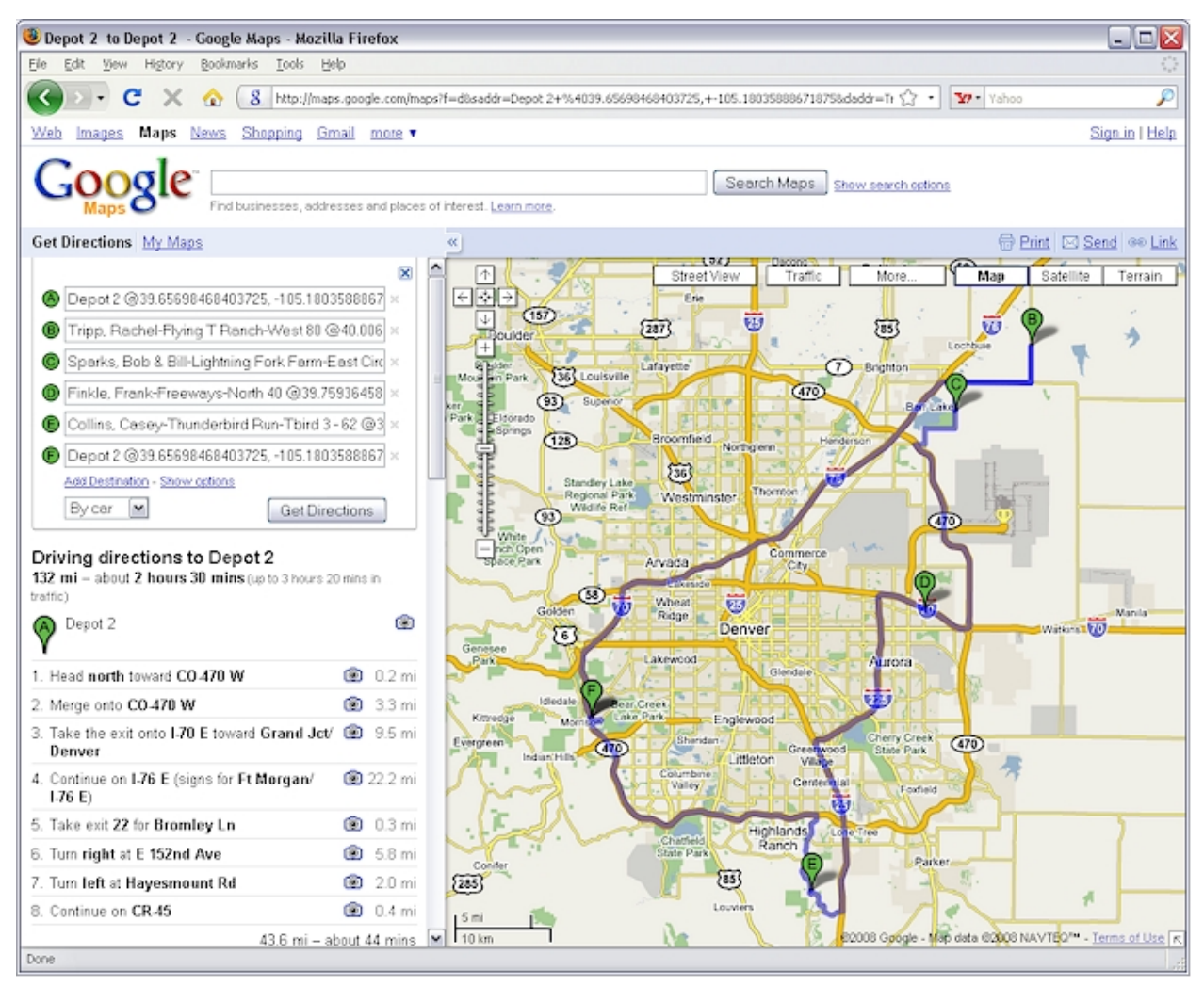

### *Route Map Browser Window*

- 14. If the calculated route is not acceptable and you want to change it:
	- a. Click the  $\mathbf{\hat{X}}$  icon to close the new browser window.
- b. Reorder the locations by highlighting them and moving them up and down the list.

c. Click the  $\sqrt{\frac{Get\text{Directions}}{Bet}}$  button to display the updated route in a new browser window.

- 15. To print the directions:
- a. Either press **[Ctrl][P]** or click the browser **File** menu option.
	- b. Select the **Print...** menu option to display the **Print** dialog box.
	- c. If necessary, select your printing options.
	- d. Click:

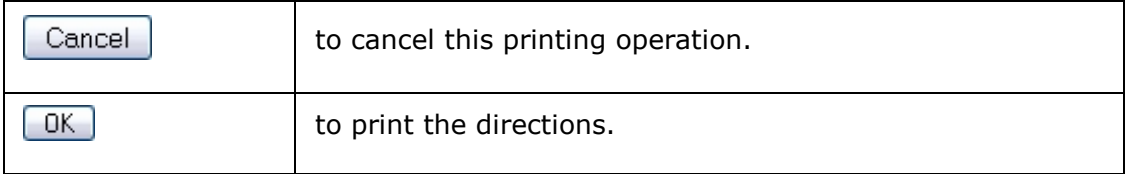

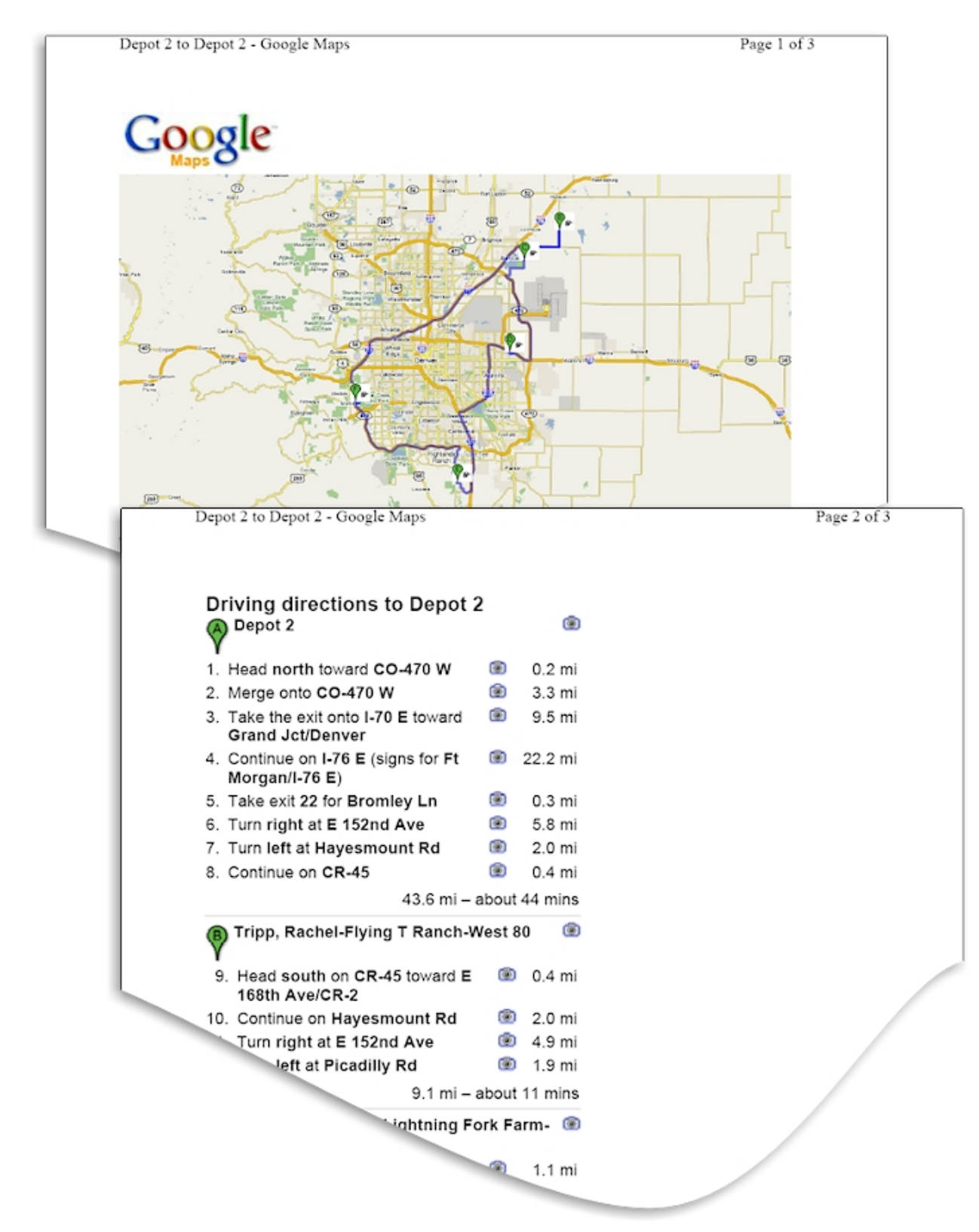

*Printed Turn-by-Turn Directions*

16. Click the  $\overline{\mathsf{X}}$  icon to close the route map browser window.

- 17. Click the **Close** button to close the **Turn by Turn Directions** popup.
- 18. Click the Home button to return to the **Home** page.

# **Routing Tenders**

This procedure shows you how to generate and print maps for routing tenders to the applicators they are resupplying. This feature saves both time and money by allowing you to deploy your tenders along the most cost-effective routes.

# **Procedure**

- 1. Click the **Schedule** button to display the **Schedule** page and map.
- 2. If necessary, change the date by clicking the **integral intervalse in the calendar.** The assigned orders for this date appear on the map.
- 3. Click the **Tenders** tab to display the list of tenders.

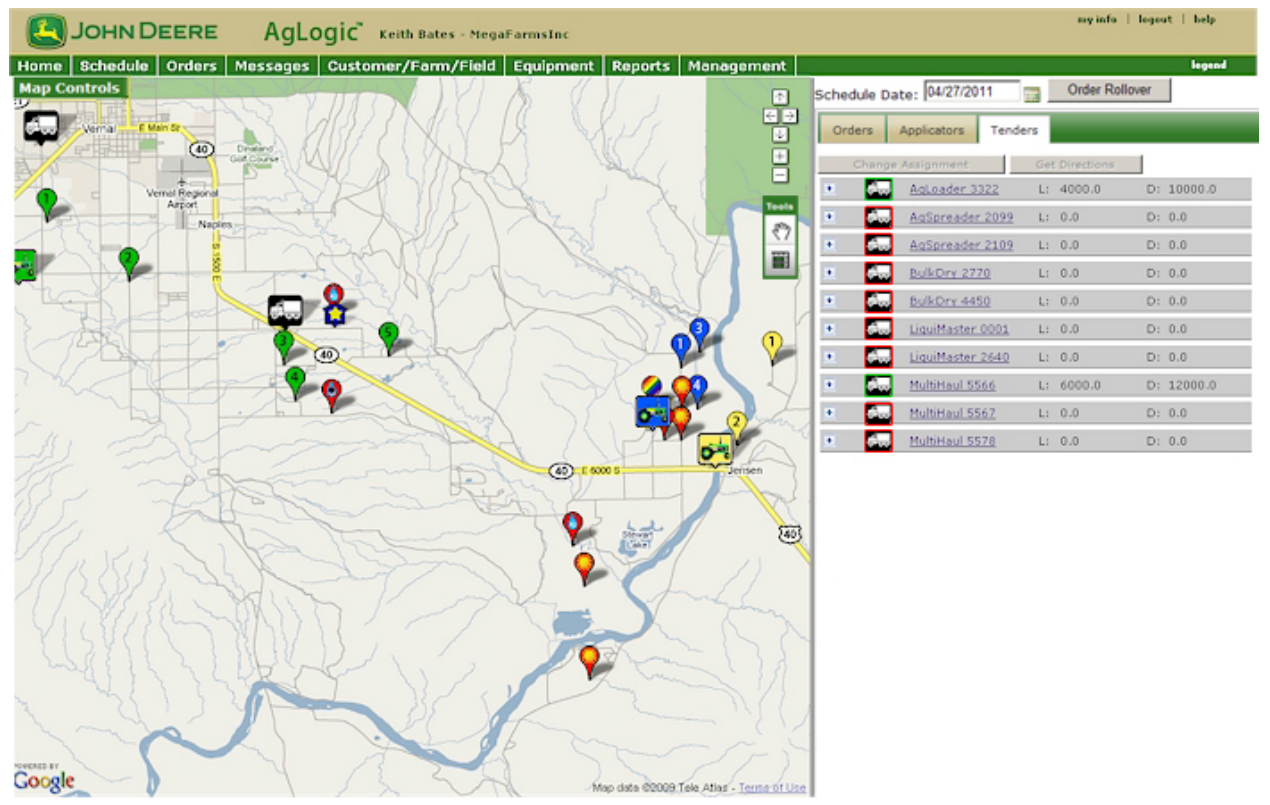

# *Schedule Page and Map*

- 4. Click the tender for which you want generate a route map.
- 5. Check each order you want to include in the directions.

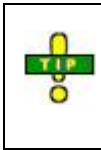

Set up your routing **before** accessing the **Turn-by-Turn Directions** popup, so that the locations are in the correct order when you move them into the **Route** pane.

6. Click the **Guart Directions** button to display the **Turn-by-Turn Directions** popup.

*Note: This button is only accessible after you have selected at least one order.*

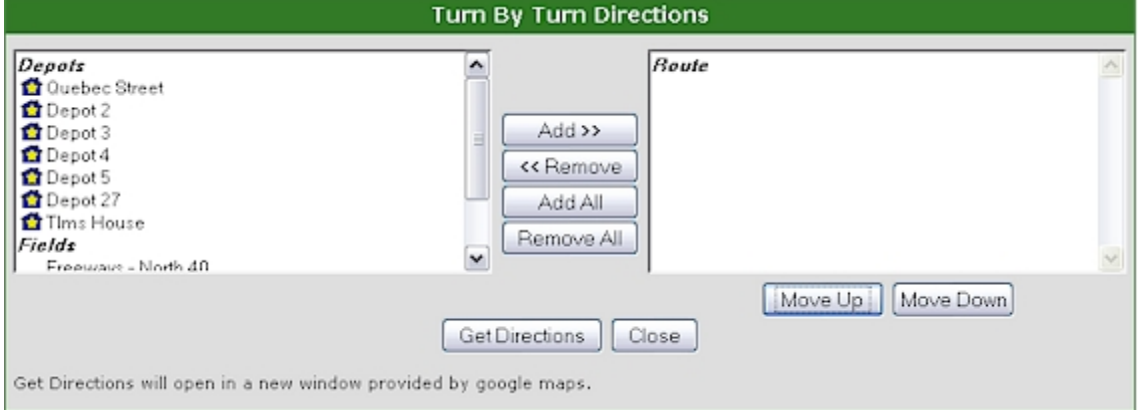

### *Turn-by-Turn Directions Popup*

7. Locate and highlight your current location (typically one of the Depots) by clicking it once.

8. Click the  $\begin{array}{|c|c|c|c|c|}\n\hline\n\text{Add} >> \\
\hline\n\end{array}$  button to add it as the first location in the **Route** pane.

*Note: Adding your current location provides routing to your first work order location.*

9. Highlight, in turn, the field and depot locations to which you want to get directions by clicking them once.

10. Click:

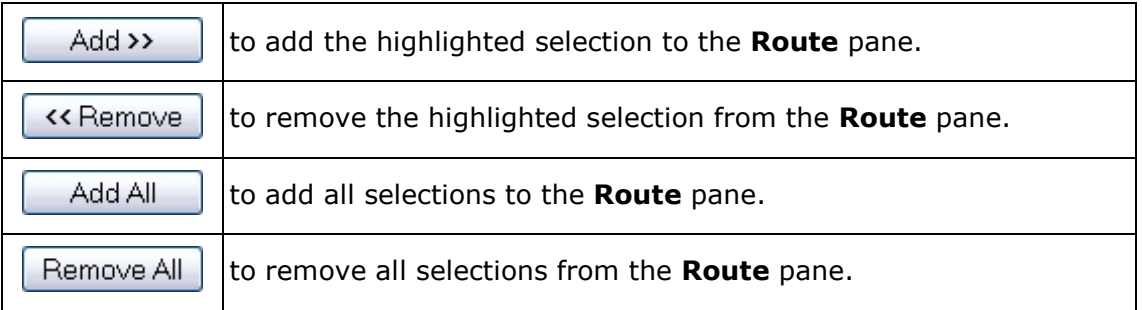

11. Repeat steps 8 and 9 for each order you want to include in or exclude from the route map.

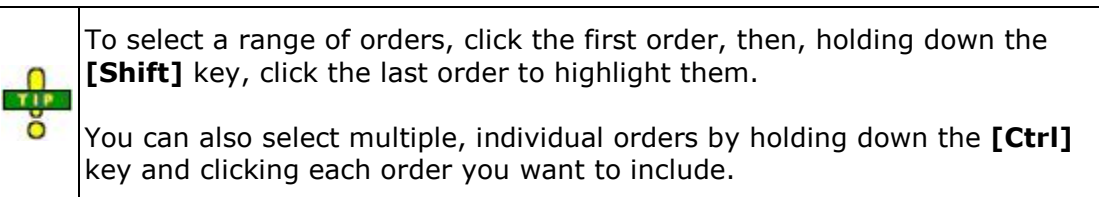

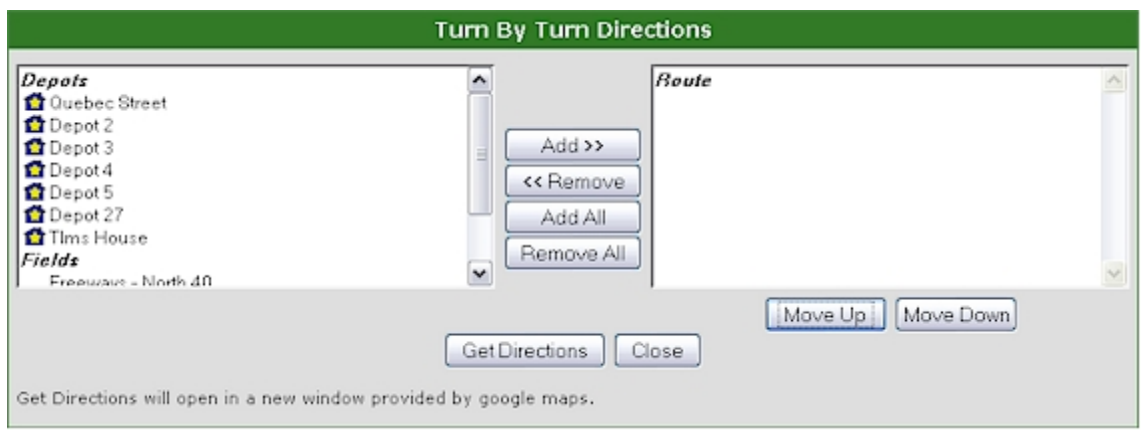

## *Turn-by-Turn Directions Popup*

12. Click the Get Directions button to display the route in a new browser window.

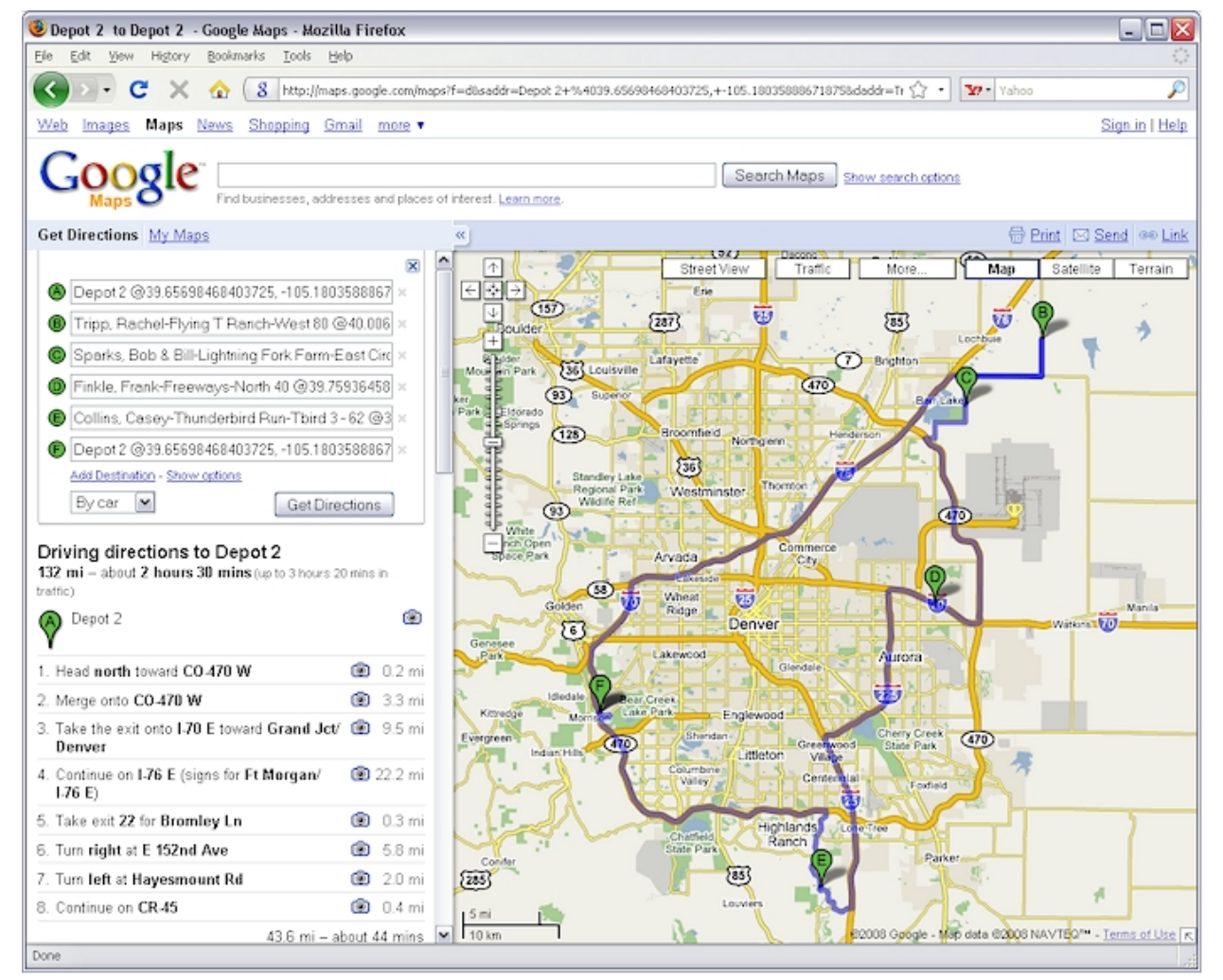

#### *Route Map Browser Window*

- 13. If the calculated route is not acceptable and you want to change it:
	- a. Click the  $\mathbf{\hat{X}}$  icon to close the new browser window.
- b. Reorder the locations by highlighting them and moving them up and down the list.
- c. Click the  $\boxed{\text{Get Directions}}$  button to display the updated route in a new browser window.
- 14. To print the directions:
	- a. Either press **[Ctrl][P]** or click the browser **File** menu option.
	- b. Select the **Print...** menu option to display the **Print** dialog box.
	- c. If necessary, select your printing options.
	- d. Click:

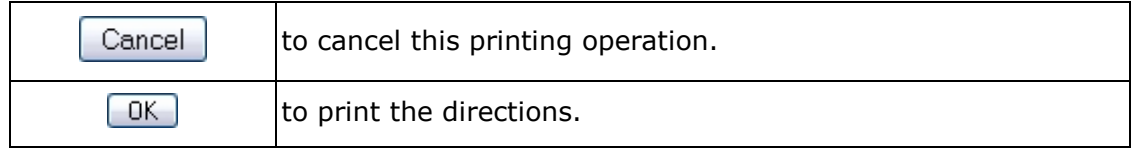

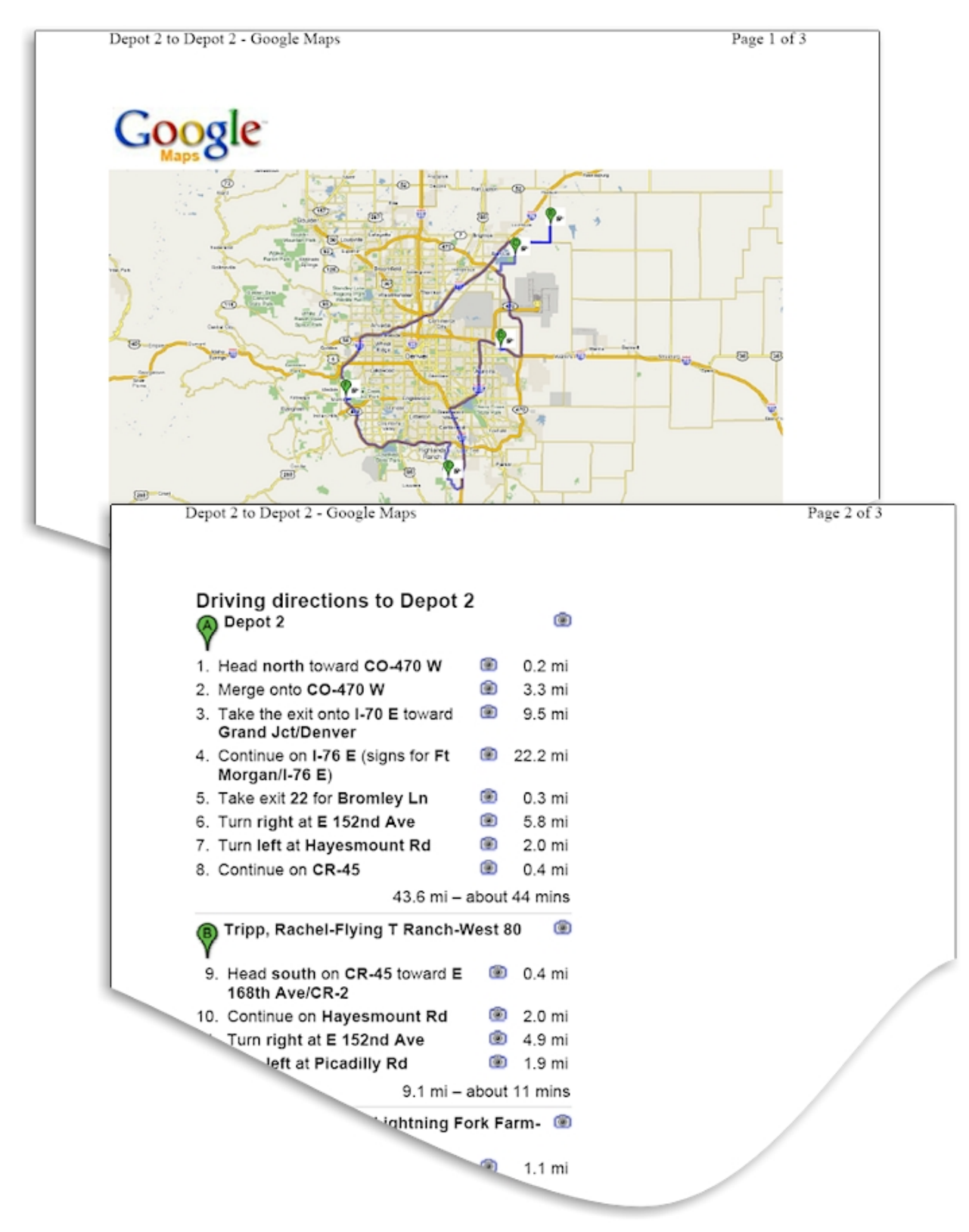

*Printed Turn-by-Turn Directions*

15. Click the  $\overline{\mathsf{X}}$  icon to close the route map browser window.

- 16. Click the **Close** button to close the **Turn by Turn Directions** popup
- 17. Click the Home button to return to the **Home** page.

# **Tender Location Notifications**

### **Overview**

If your user profile is set up to receive tender location notifications and you are in the **Schedule** page and map, an audio alert sounds and a popup appears each time a tender enters the **NearFence Radius**. This popup displays the name of the **landmark** to which the tender is travelling, the tender **name** and **date and time** this status was issued.

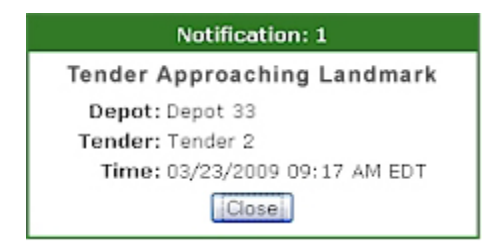

*Tender Location Notification Alert Box*

You must click the  $\Box$  Duse button to acknowledge the alert and close the alert box. If multiple alerts (identified by the **Notification Number** at the top of the alert box) occur, they stack up and you must acknowledge them all to regain access to the **Schedule** page and map.

# **Procedures**

#### **Setting Up the Notification**

*Note: You must update the user profiles of those users who will receive approaching tender alerts.*

- 1. Click the Management button to display the **Management** page.
- 2. Select the user for whom you want to turn on the notification by clicking the associated **Edit** link.
- 3. To turn on the notification feature, check **Notify me with an alert message when a Tender nears a Landmark**. To turn the notification feature off, uncheck this box.

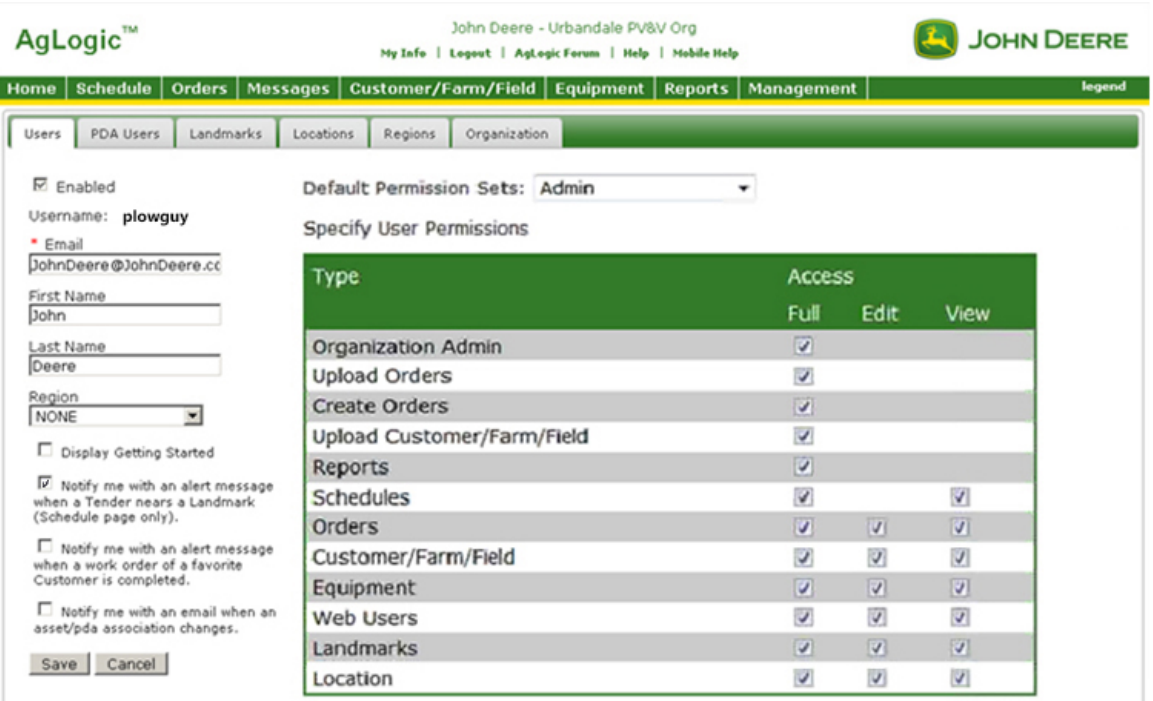

*User Profile Page*

*Note: This feature only works when you are on the Schedule page. If you leave the Schedule page, then return to it, any tender that has entered the NearFence Radius during your absence is not displayed.*

#### 4. Click:

- to cancel your change and return to the list of users
- Save

Cancel

to save your change and return to the list of users.

Once you have set up these profiles to provide alerts, they appear any time the user is on the Schedule page and a tender enters the **NearFence Radius**.

#### **Receiving Notifications**

1. Click the **Schedule** button to display the **Schedule** page and map.

*Note: The NearFence and GeoFence radii are shown for demonstration purposes only and do not appear on the actual map.*

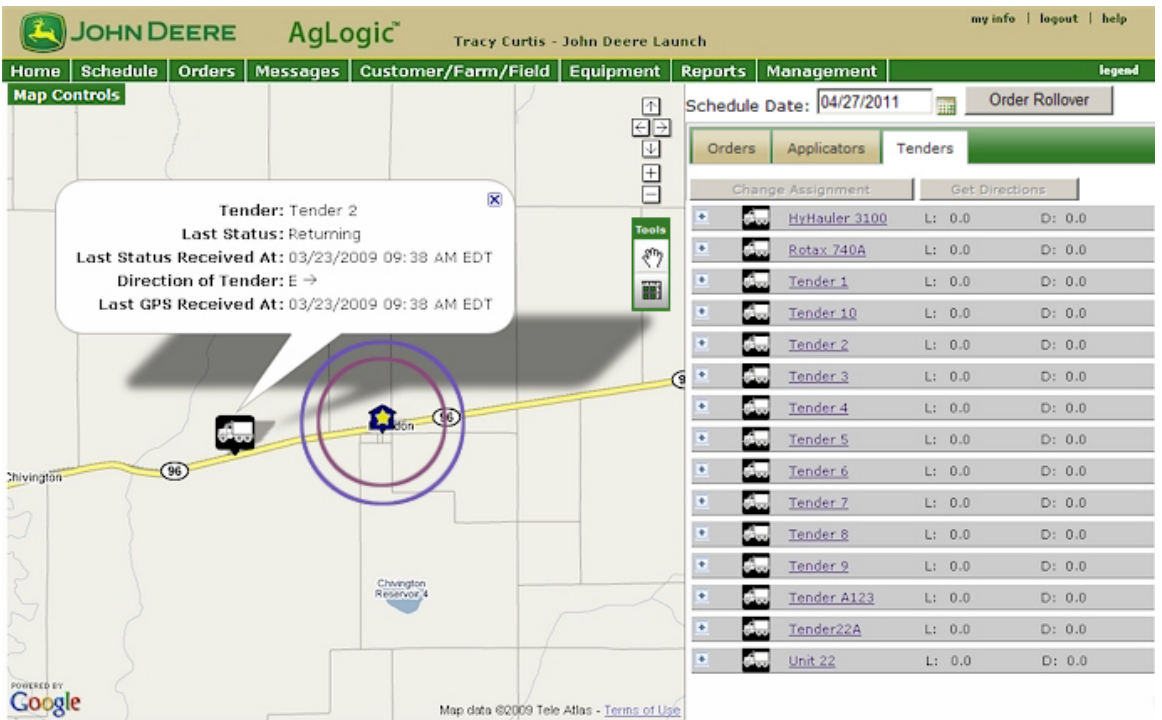

*Schedule Page and Map*

*Example: Tender 2 is returning to Landmark 33 after delivering a load. The Tender Status popup Last Status field displays Returning, indicating that the tender is returning to the landmark, but is outside the NearFence Radius.*

For information on setting up the NearFence and GeoFence radii, see the **Editing** [Landmarks](#page-312-0) help topic.

2. When a **GPS status update** indicates that the tender has entered the **NearFence Radius**, an alert box appears and an alert tone plays. You must acknowledge that

you received the alert by clicking the **Close** button to return to the **Schedule** page and map.

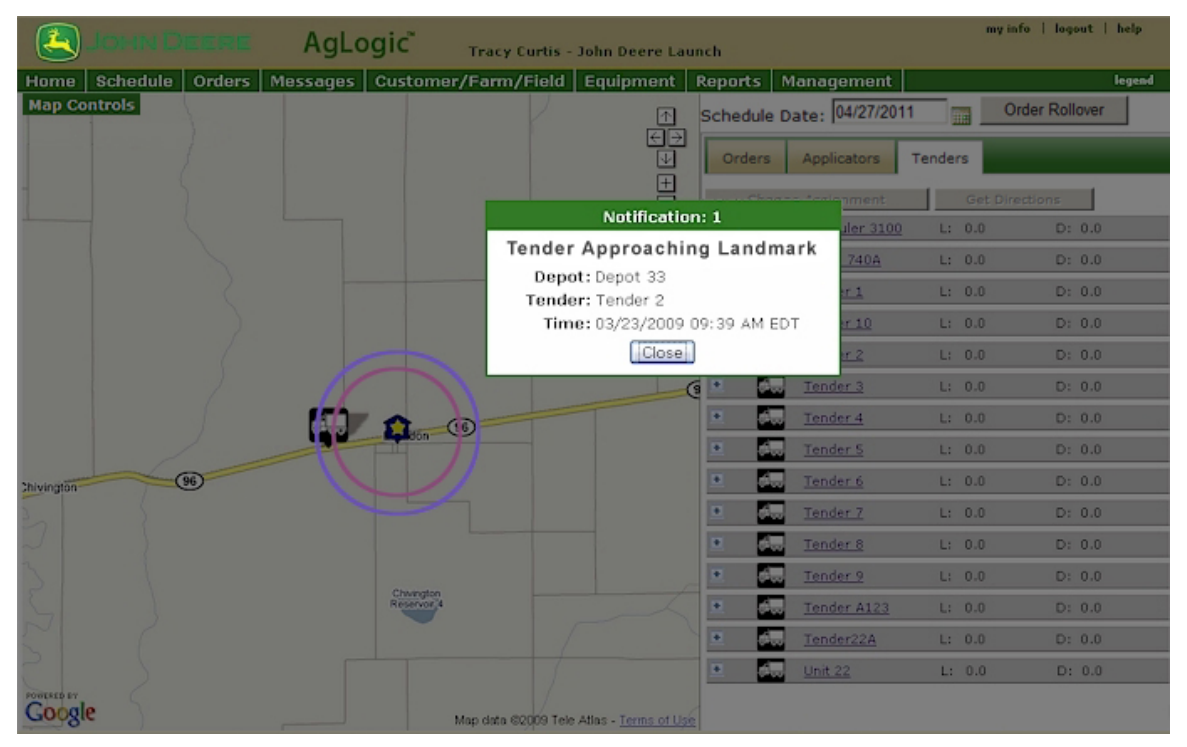

*NearFence Notification Alert Box*

*Note: If multiple tenders cross the NearFence Radius, you will see multiple alerts, each identified by a Notification Number. You must acknowledge them all to regain access to the Schedule page and map.*

3. Click the **Tender** icon to display the **Tender Status** popup. The **Last Status** field now displays **Near Landmark 33**, indicating that the tender is inside the **NearFence Radius** of Landmark 33.

# AgLogic™ Help Topics

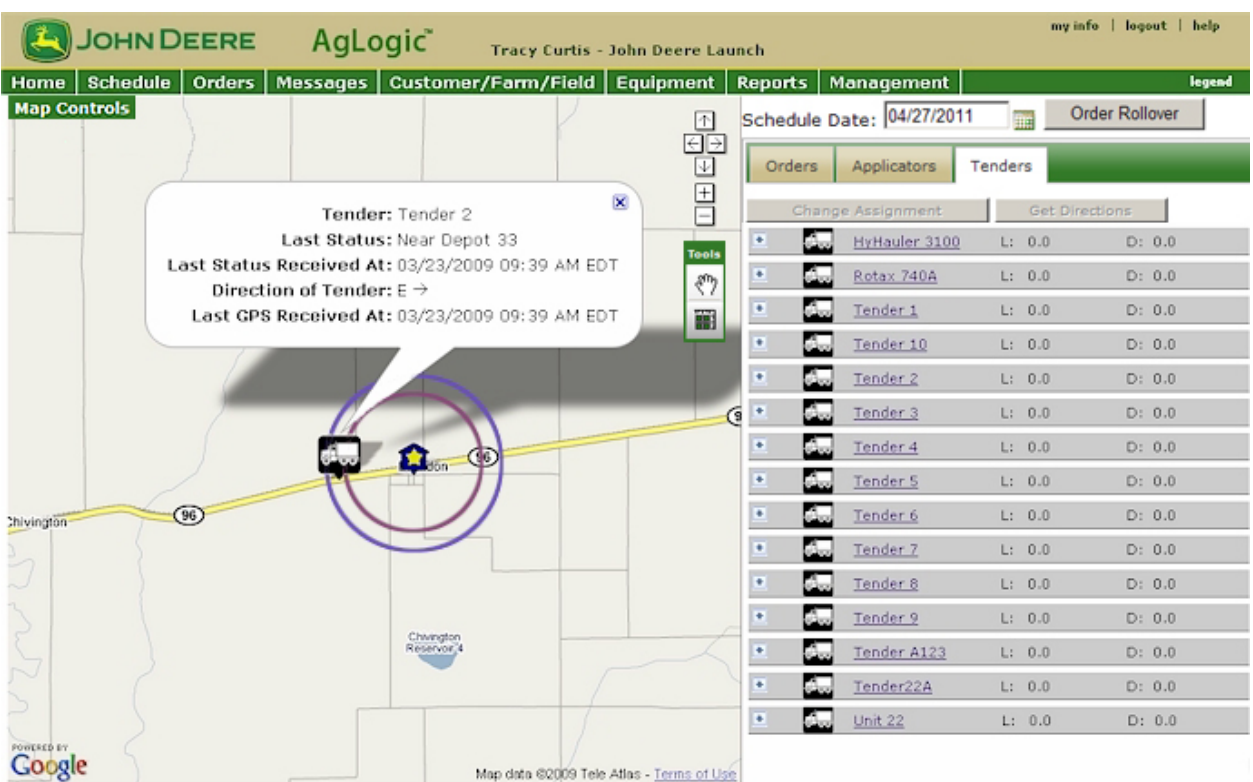

*Schedule Page and Map*

# **How do I ... ?**

• [assign a tender to an order](#page-106-0)

# **Rolling Orders Over**

### **Overview**

This procedure shows you how to reschedule (rollover) any assigned, outstanding orders for another day. This can be done manually or configured to be done automatically each day.

# **Manual Rollover**

#### **Procedure**

1. Click on the **Schedule** button to display the **Schedule** page.

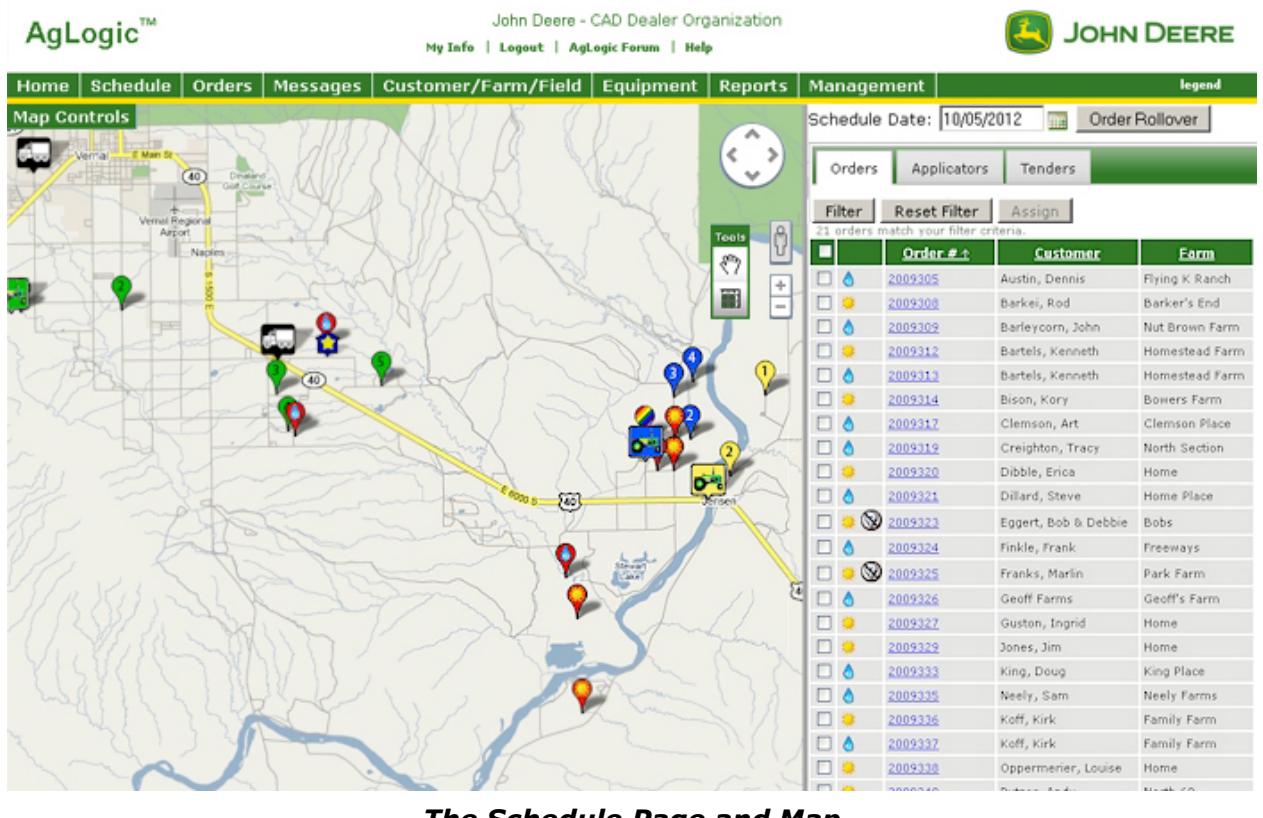

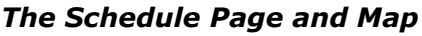

2. Click on the  $\left\lfloor \frac{\text{Order Rollower}}{\text{bottom to display}} \right\rfloor$  the **Order Rollover** popup.

|                        | Rollover all orders to date: 11/10/2009 |                          |                                          |                                               |                     |
|------------------------|-----------------------------------------|--------------------------|------------------------------------------|-----------------------------------------------|---------------------|
| <b>Orders Selected</b> | Unassign orders from all equipment.     |                          |                                          |                                               |                     |
| Order #                | <b>Name</b>                             | Farm                     | <b>Applicator Assignments</b>            | <b>Tender Assignments</b>                     | $\hat{\phantom{a}}$ |
| 0000000310.1.0         | WRIGHT, BRETT                           | Triple W Farms           | 11/09/2009<br>AgCaster 3003              | 11/09/2009<br>MultiHaul 5567                  |                     |
| 2009302                | ALEXANDER JR.,<br><b>GEORGE</b>         | George Alexander<br>Farm | 08/14/2009<br>AgriKing 2090              | 08/14/2009<br>BulkDry 2770                    |                     |
| 2009303                | Allen, Jeff                             | Home                     | 08/14/2009<br>AgMaster 3720              | 08/14/2009<br>LiquiMaster 2640                |                     |
| 2009305                | Austin, Dennis                          | Flying K Ranch           | 11/09/2009<br>Rotax GP750                | 11/09/2009<br>MultiHaul 5566<br>AgLoader 3322 |                     |
| 2009310                | Barsic, Matt                            | ΔH                       | 09/01/2009<br>Rotax GP750<br>Rotax GP753 | 09/01/2009<br>MultiHaul 5566                  |                     |
| 2009311                | Barsic, Matt                            | Jollity Farm             | 09/01/2009<br>Rotax GP750                | 09/01/2009<br>AgLoader 3322                   |                     |
| 2009315                | Behr Family Farms                       |                          | 09/01/2009<br>Rotax GP753                | 09/01/2009<br>AgLoader 3322                   |                     |
| 2009316                | Bloomfield, Mike                        | Bloomfield Place         | 09/01/2009<br>JD 9999                    |                                               |                     |
| 2009318                | Collins, Casey                          | Thunderbird Run          | 09/01/2009<br>JD 9999<br>oo ins innon    | 09/01/2009<br>AgLoader 3322                   | $\check{}$          |

*The Order Rollover Popup*

- 3. Select either the **Rollover all orders to date** or the **Unassign orders from all equipment** radio button.
- 4. Click on:

Cancel **OK** 

to abandon the rescheduling and close the **Order Rollover** popup.

to reschedule or unassign the orders and close the **Order Rollover** popup.

# **Automatic Rollover**

### **Procedure**

Orders that are scheduled but not completed can be configured to automatically Rollover to the next day. Simply specify a time.

- 1. Click on the Management button.
- 2. Go to the **Organization** tab and select **Edit Program Options**

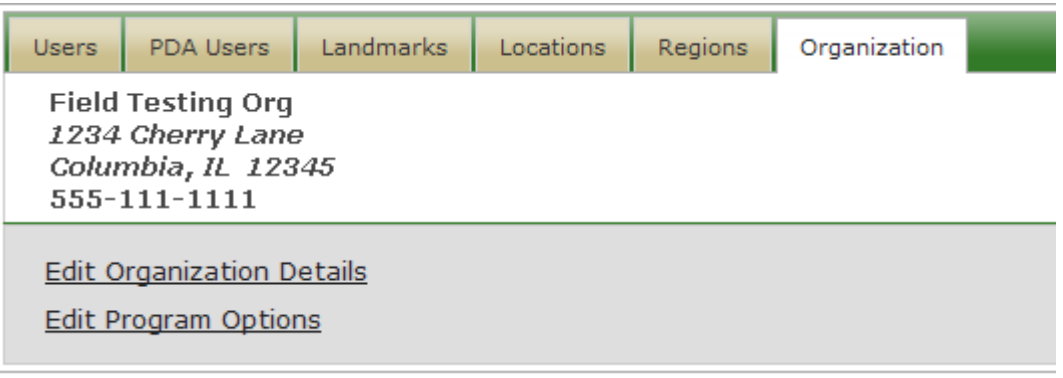

3. Expand the Schedule Page Options section.

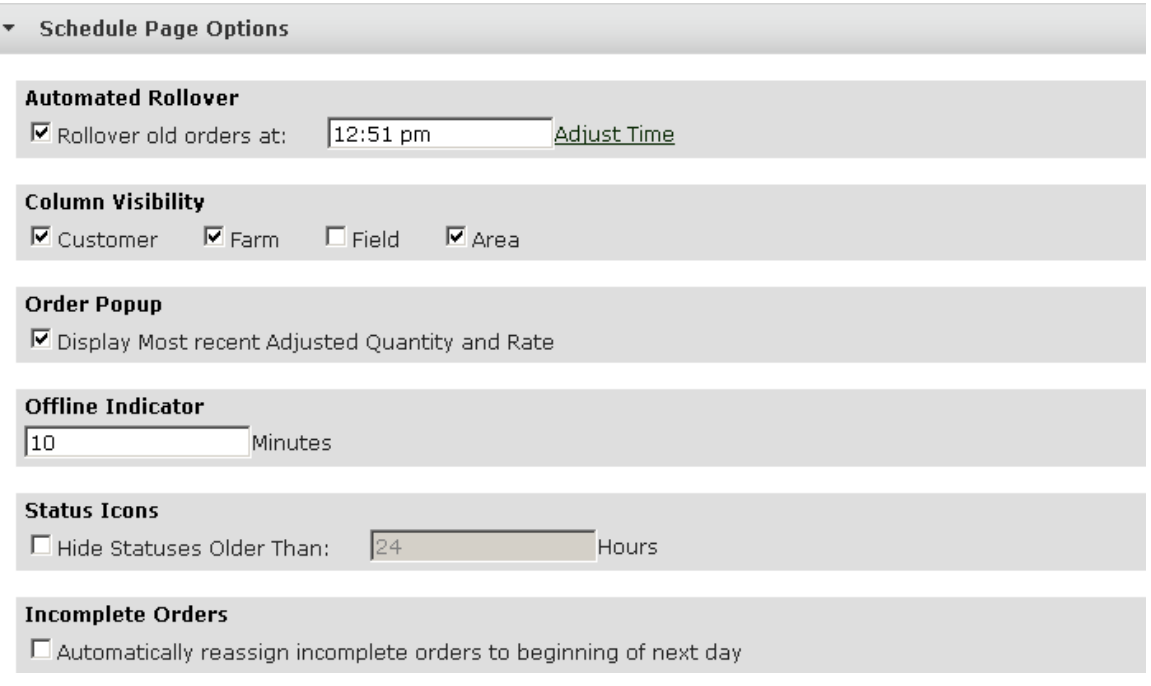

- 4. Place a check mark next to **Rollover old orders at:** to enable the automatic rollover feature.
- 5. The default time is 12:00am; to change this time click on **Adjust Time** link or click on the time field

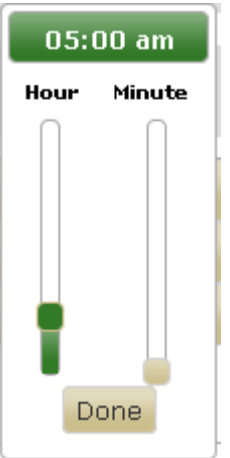

- 6. Click on the slider bars to adjust the time appropriately and then click **Done**
- 7. Place a check mark next to **Automatically reassign incomplete orders...** to automatically assign the uncompleted portion of an order to the same applicator the next day at the top of the schedule. But when orders are rolled over (step 4), orders that have not been started will be placed at the beginning of the applicators queue. Incomplete reassigned orders will follow.
- 8. After setting the appropriate time for the Automatic Rollover, click on  $\Box$  Save

AgLogic™ Help Topics
# **The Quick View Order Status Popup**

To quickly review an order status, open the **Quick View** popup by placing your cursor over the order icon to view, but not change, the status.

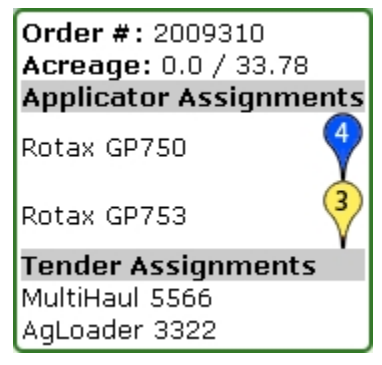

*Quick View Popup*

This popup provides you with the following information:

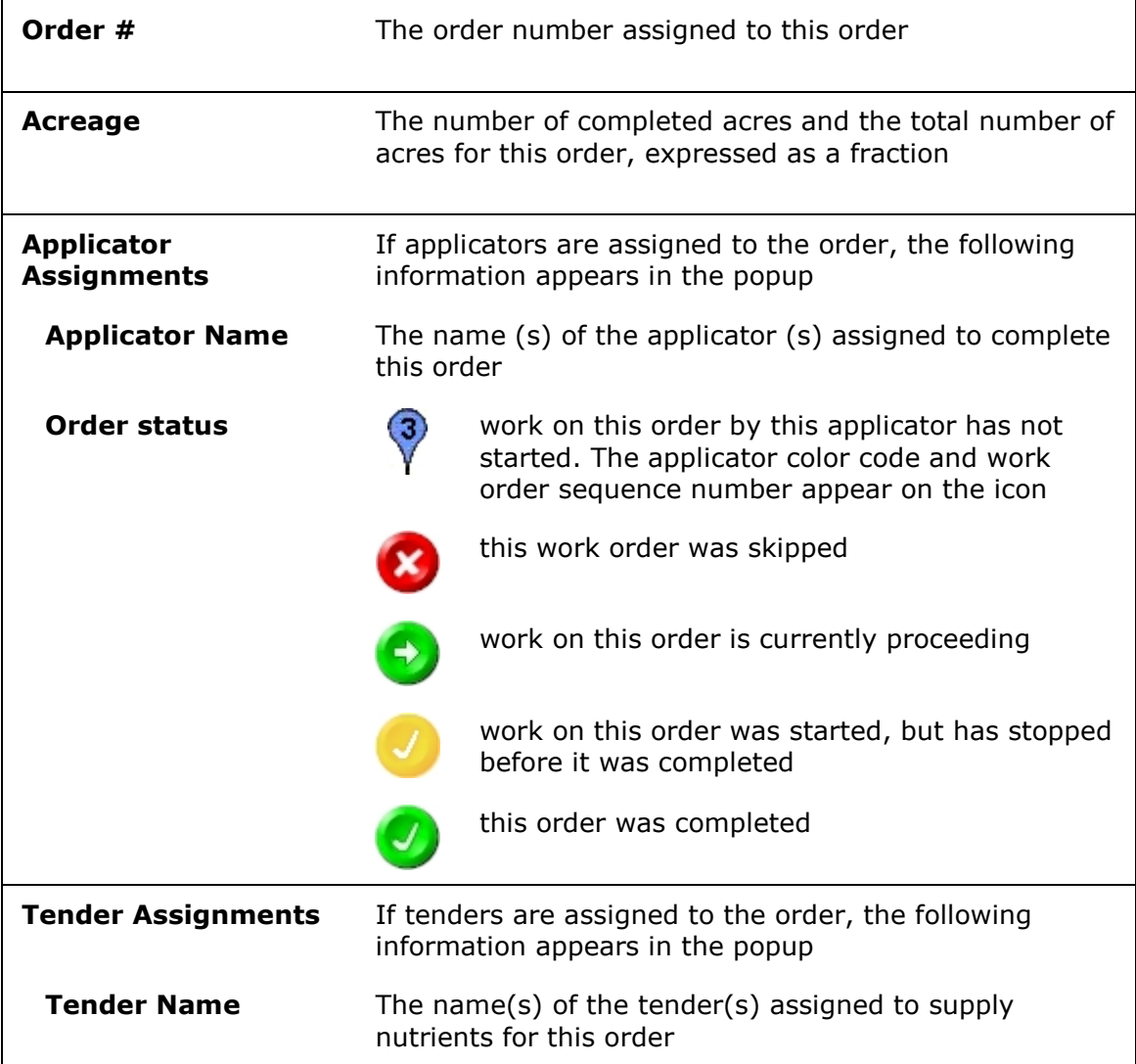

AgLogic™ Help Topics

# **The Order Info Popup**

For a more in-depth review of an order, open the **Order Info** popup by clicking the order icon to view and change the order.

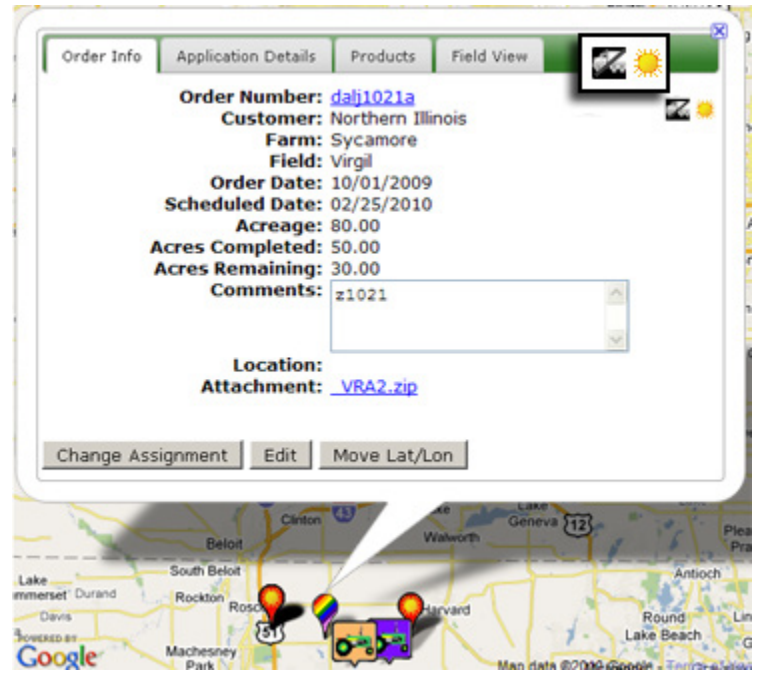

*Quick View Popup*

This popup provides you with the following information:

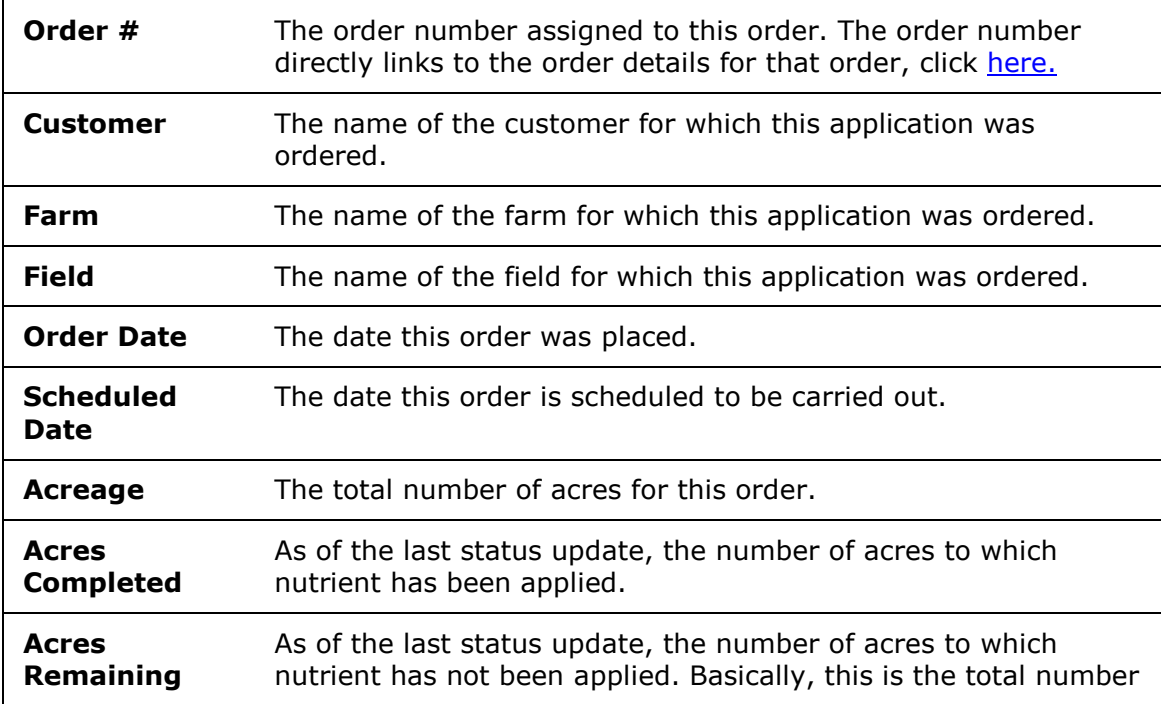

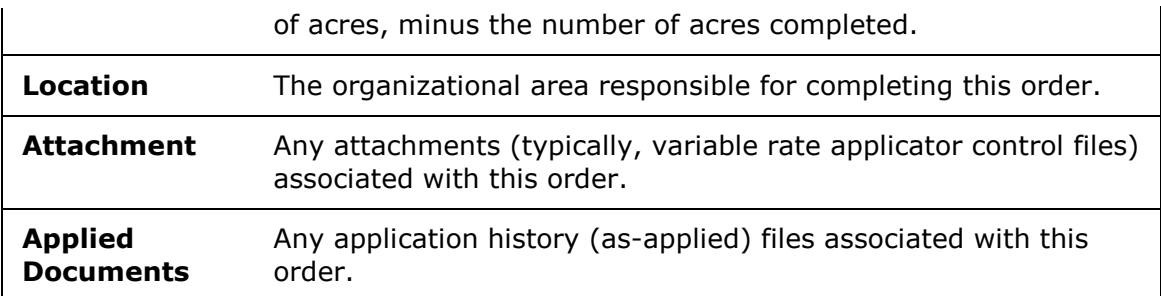

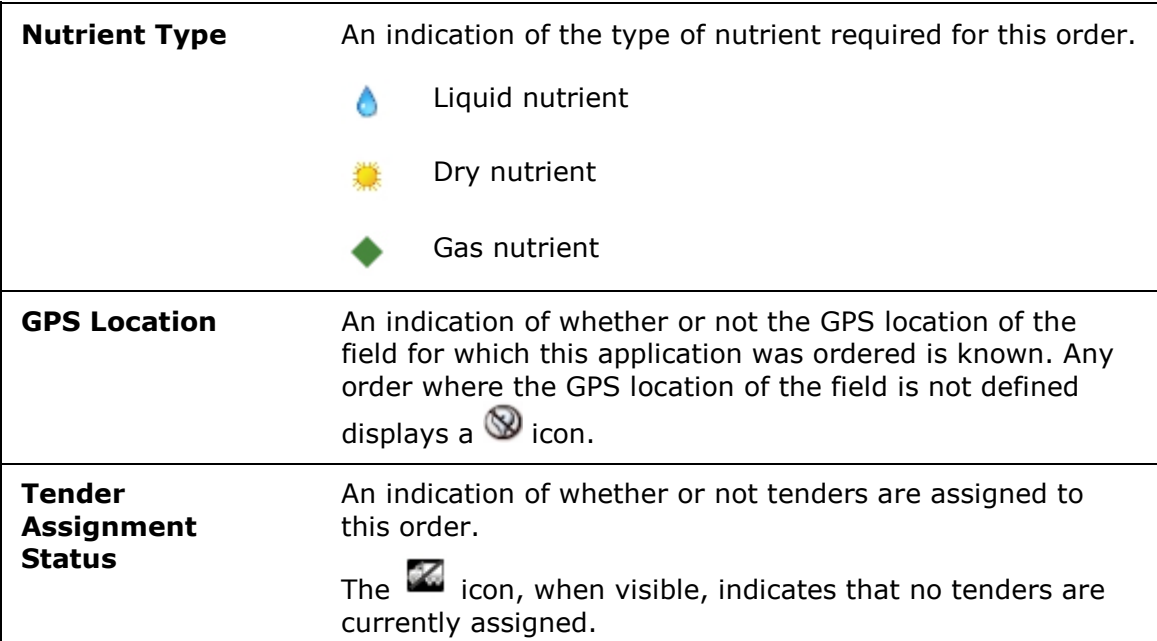

Located in the top right corner of the popup, the status icons display:

Additionally, the command buttons allow you to:

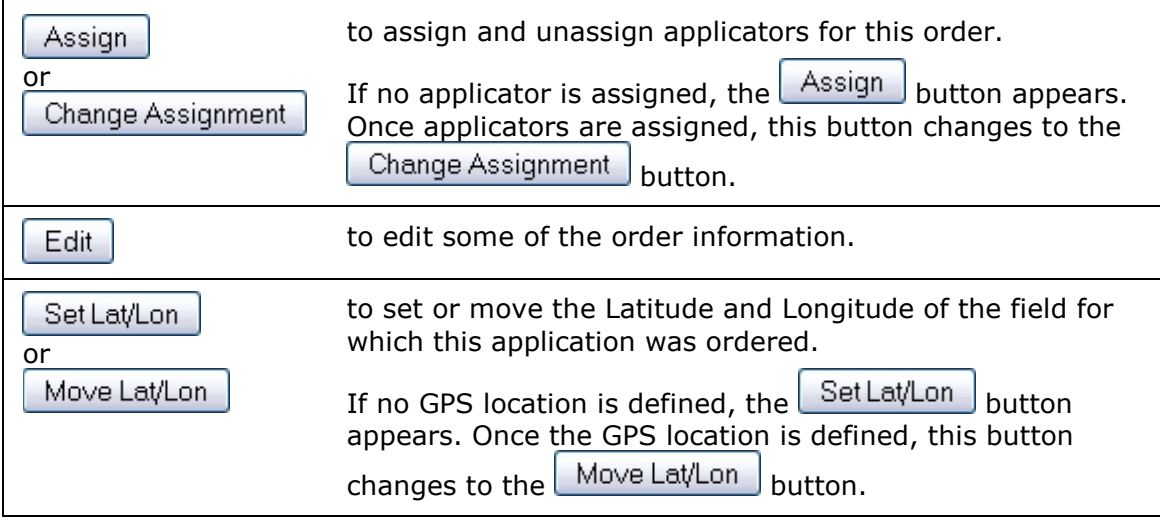

### *Order Details*

<span id="page-148-0"></span>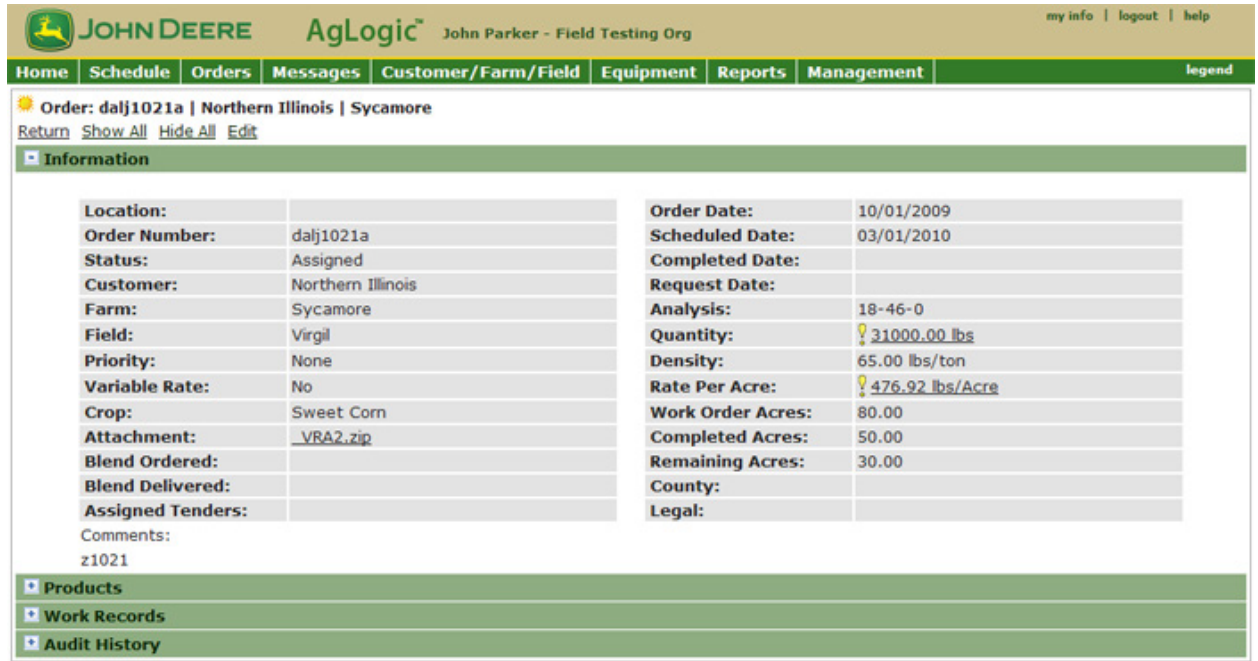

When an order number is clicked from the order popup in the Schedule page, it will link directly to the details of that order in the same window. Clicking on return will return to the schedule page. If you would like to view both pages, simply right click on the order number in the popup and it will open in a new tab within the browser.

Return to [Viewing and Editing Order Details](#page-84-0)

# **The Quick View Order Status Popup**

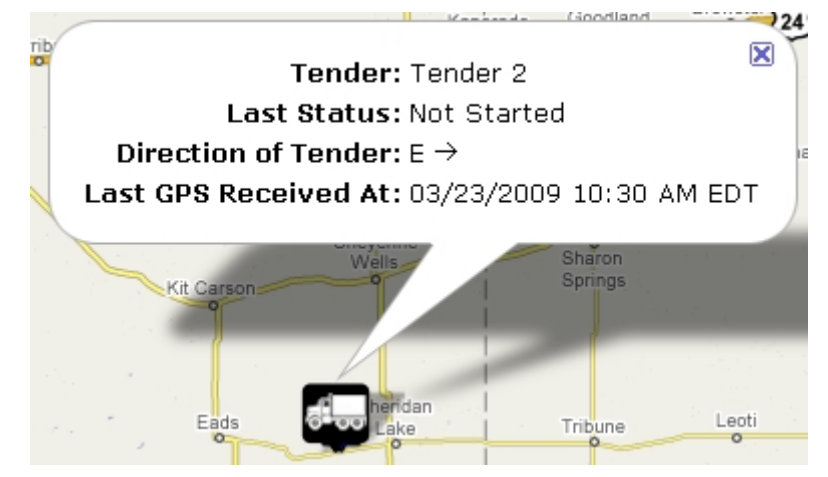

Based on the current status of the tender, the status popup contains some or all of the following information:

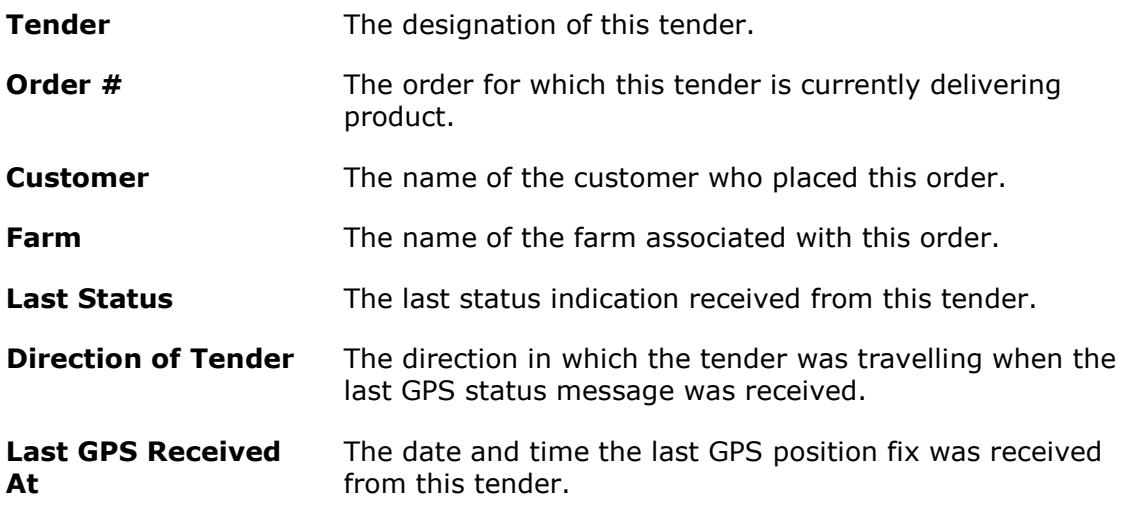

# **Orders**

# **Orders**

Manage existing orders and upload new orders using the functions available here.

1. Click the **Orders** button to display the **Orders** page.

When the Orders pages open, the Manage Orders tab is active. In the Manage Orders page, search for existing orders. View, edit, complete, and delete orders.

2. Click the **Upload Orders** tab to display the **Upload Orders** page. In the Upload Orders page, create new orders and upload them.

Select from the following topics for more information about using functions on the Orders pages.

- [Manage Orders](#page-151-0)
- [Upload Orders](#page-182-0)
- [Filtering Orders](#page-154-0)
- <u>[View and Edit Order Details](#page-159-0)</u>
- [Completing Orders](#page-174-0)
- [Delete Orders](#page-180-0)
- [Create Manual Orders](#page-168-0)

## **Manage Orders**

## <span id="page-151-0"></span>**Manage Orders**

Select the **Orders** button to display the **Orders** tabbed pages. The Orders tabbed pages open with the **Manage Orders** tab selected.

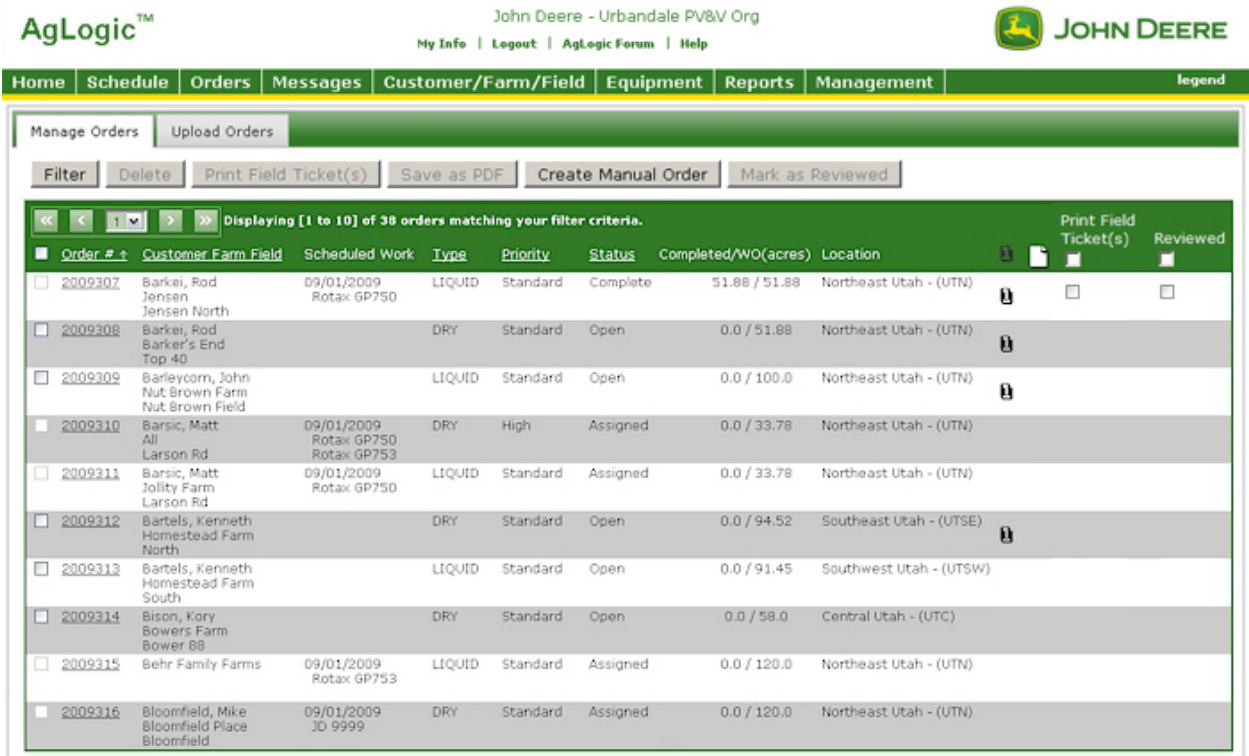

# **Display an Order**

Display existing orders by clicking the [Filter](#page-154-0) button. After order information displays, sort orders by:

- Order Number
- Customer Farm Field
- Type (DRY, LIQUID, or GAS)
- Status

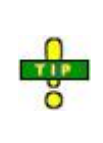

The AgLogic web application automatically creates a unique order number based on existing customer information. The order number assigned to a new order from an existing customer will be incremented. All orders from a customer are then grouped by the AgLogic system.

## **Order Details**

To view and edit order details, click the order number to open the [Order Details](#page-159-0) page. In the Order Details page, order information is grouped in different areas:

- Information
- Products
- Work Records
- Audit History
- Batches (when applicable)

When the Order Details page opens, the Information area is open. Click the navigation tools to open or close these areas. In each area, certain data entries are linked to more information. For example, in the Information area, move the cursor over the underlined number in the Quantity field. A small window opens and displays additional order information. In this window, click the entries under **Task Status** to open the **Edit Work Record Details** window. Here, you can edit the work record details.

Go directly to the **Edit Work Record Details** window from the Work Records area. Click any item under **Task Status** to open the **Edit Work Record Details** window.

# **Edit an Order**

To edit order details, click the **Edit** link in the upper left of the Order Details page. In the edit window, make changes to order details such as Status and Priority.

# **Delete an Order**

To delete an order, return to the **Manage Orders** page. Select an open order by first checking order status and then clicking the checkbox at the left of the order number. Delete the selected order by clicking the Delete button.

## **Print Field Ticket**

If work activity has been completed for an order, the **Print Field Ticket** check box is available at the end of the row for an order. Click the check box to enable the **Print Field Ticket(s)** button. Select the button to display the field ticket. Use the browser print functions to print a copy of the ticket. If no work activity has been completed, the **Print Field Ticket** check box is not available.

To make the **Print Field Ticket** check box available, open the **Order Details**, and click the **Edit** link to open the Edit Order popup. In the popup, change the order status to Complete. The **Print Field Ticket** check box will become available.

# **Save as PDF**

If an order has been completed, there is also an option to save the field ticket as a pdf. Mark the **Print Field Ticket** check box, and then select the **Save as PDF** button. If no work activity has been completed, the **Print Field Ticket** check box is not available.

To make the **Print Field Ticket** check box available, open the **Order Details**, and click the **Edit** link to open the Edit Order popup. In the popup, change the order status to Complete. The **Print Field Ticket** check box will become available.

# **Create Manual Order**

To create a manual order, click on the **Create Manual Order** button. For additional information on this, refer to [Create Manual Work Order](#page-168-0) help topic.

To enable this feature, refer to the [Program Options](#page-338-0) help topic.

# **Review Orders**

If the organization has enabled **[Review Orders](#page-338-0)** and an order is **Completed**, the far right hand column will have a check box to mark orders as reviewed. Check this box and select the button **Mark as Reviewed**. This will send the order to the back office.

### **How do I ...**

- [upload an order?](#page-182-0)
- [filter orders?](#page-154-0)
- [view and edit an order?](#page-159-0)
- [edit and print field ticket?](#page-165-0)
- [complete an order?](#page-174-0)
- [delete an order?](#page-180-0)
- [print field tickets?](#page-178-0)
- [create a manual](#page-168-0) order?

# <span id="page-154-0"></span>**Filtering Orders**

This procedure shows you how to filter orders on the **Orders** page.

*Note: You can also filter orders from the [Schedule](#page-79-0) page.*

# **Procedure**

1. Click the button to display the **Orders** tabbed pages. The **Manage Orders** tab is active.

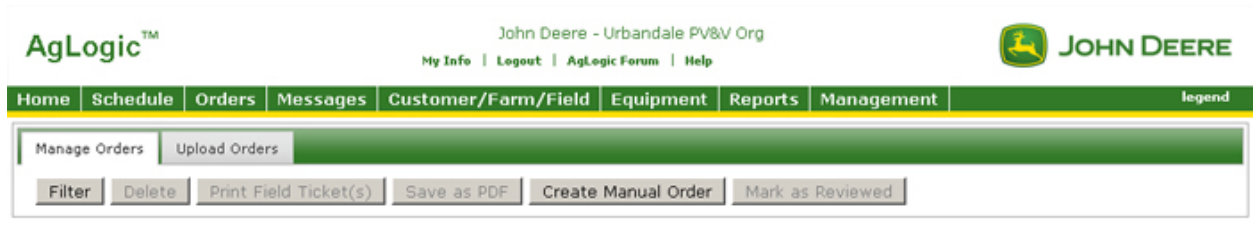

## *Manage Orders Page*

2. Click the Filter button to display the Filter popup menu.

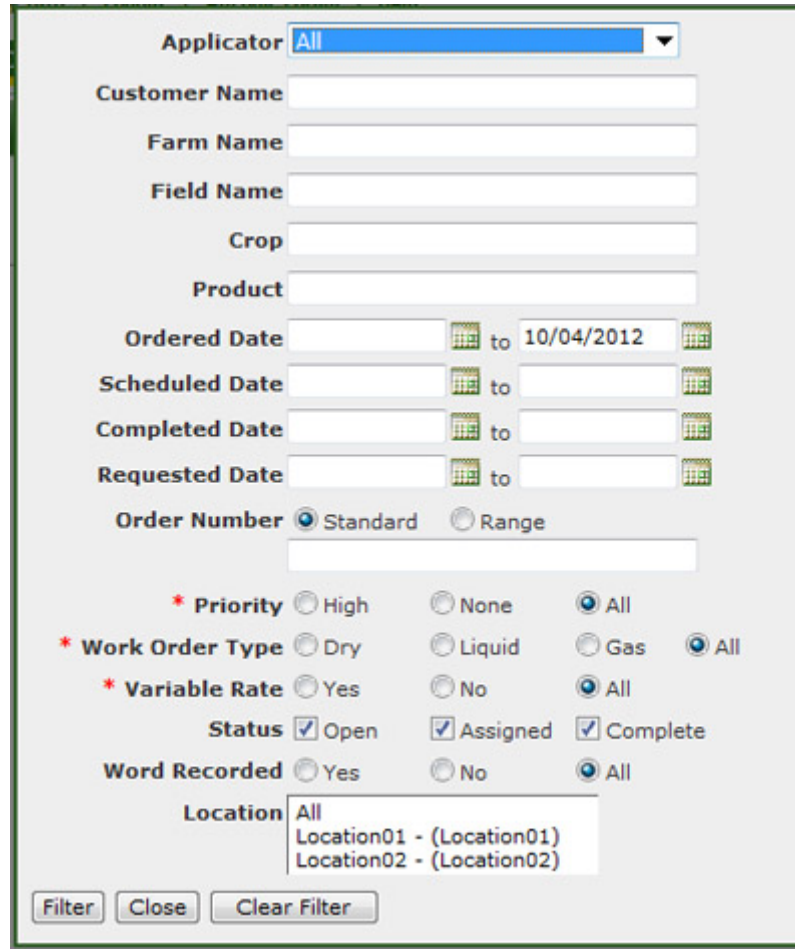

## *Filter Popup Menu*

3. Enter information to limit the number of orders returned by the filter:

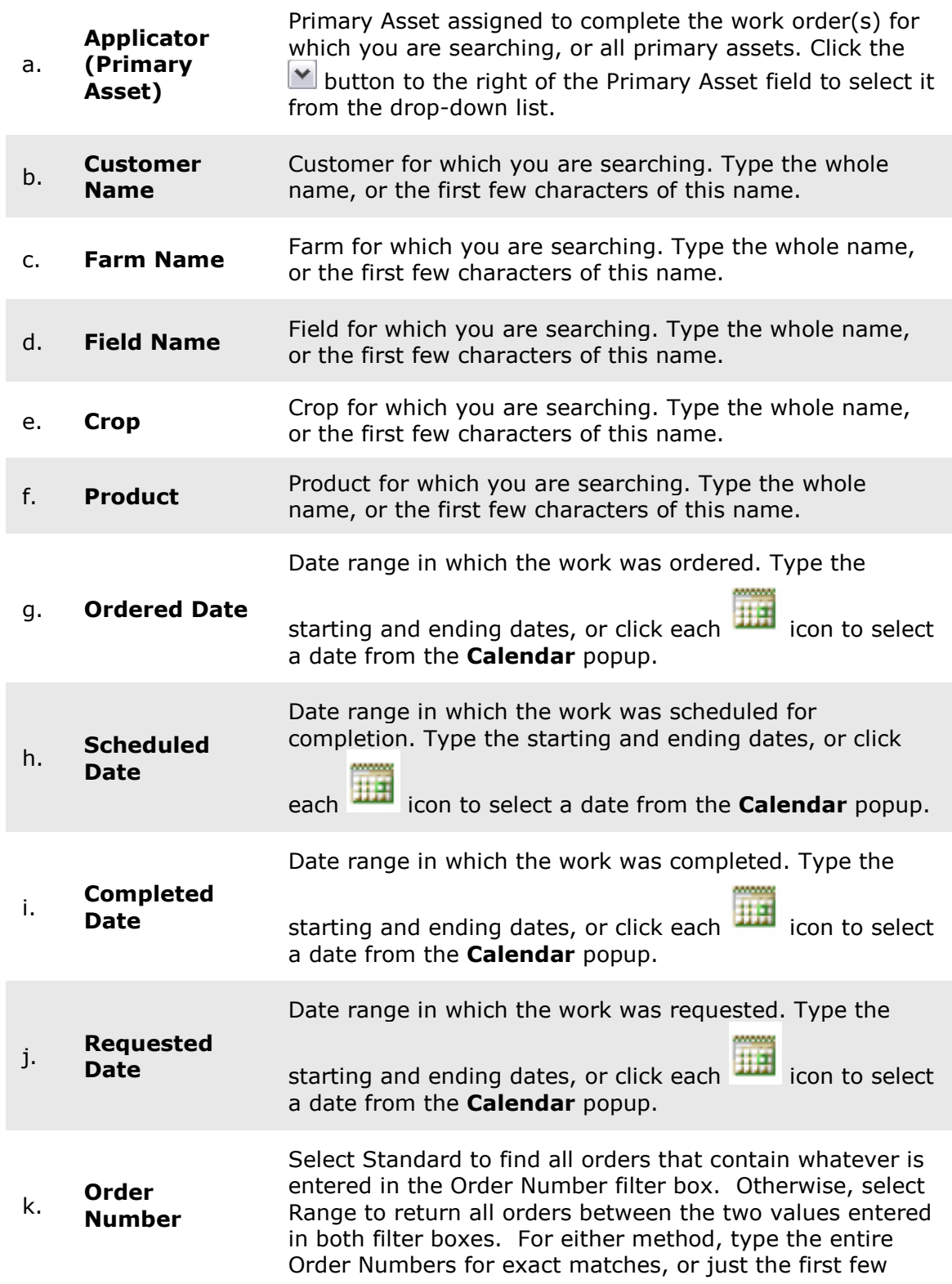

characters to return additional matches.

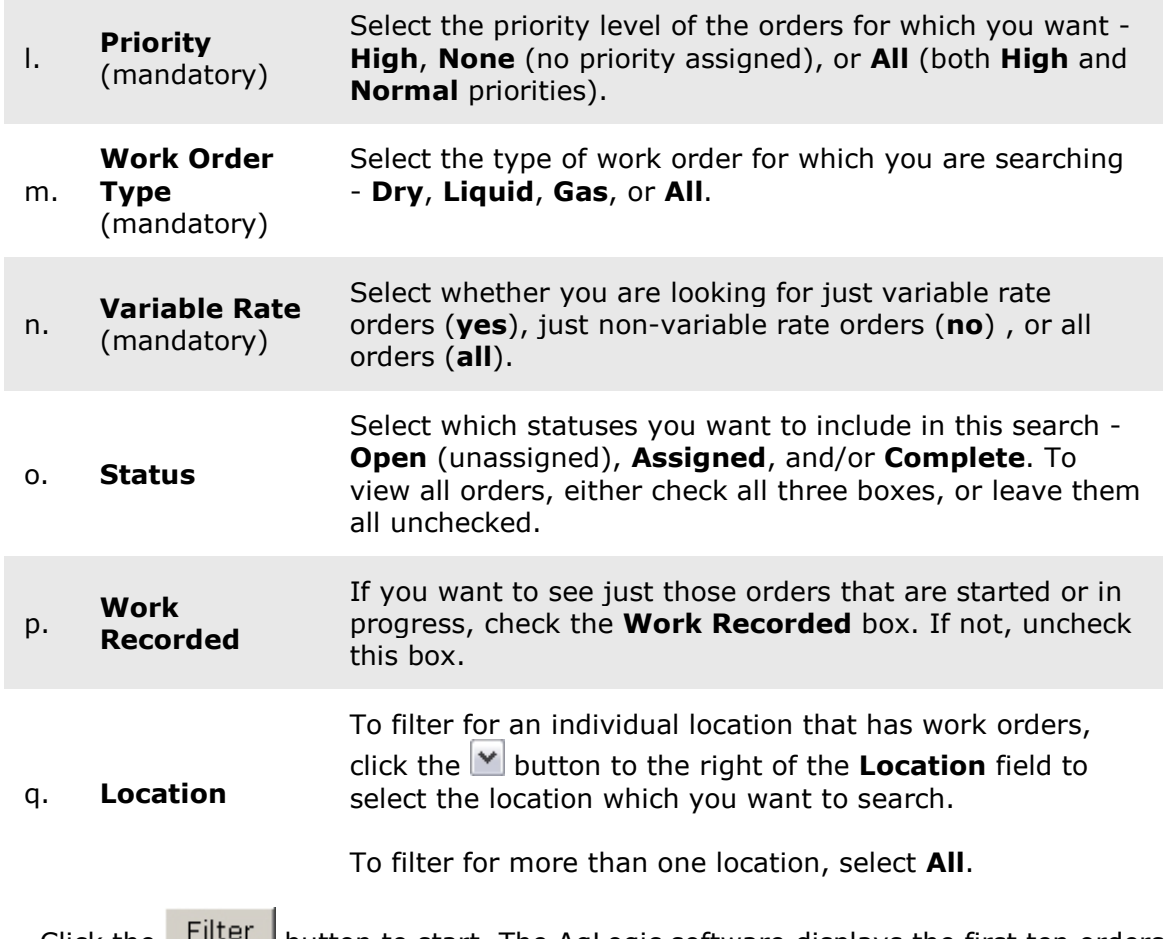

4. Click the **LETTEL** button to start. The AgLogic software displays the first ten orders meeting your filter criteria and displays the total number of orders meeting your criteria.

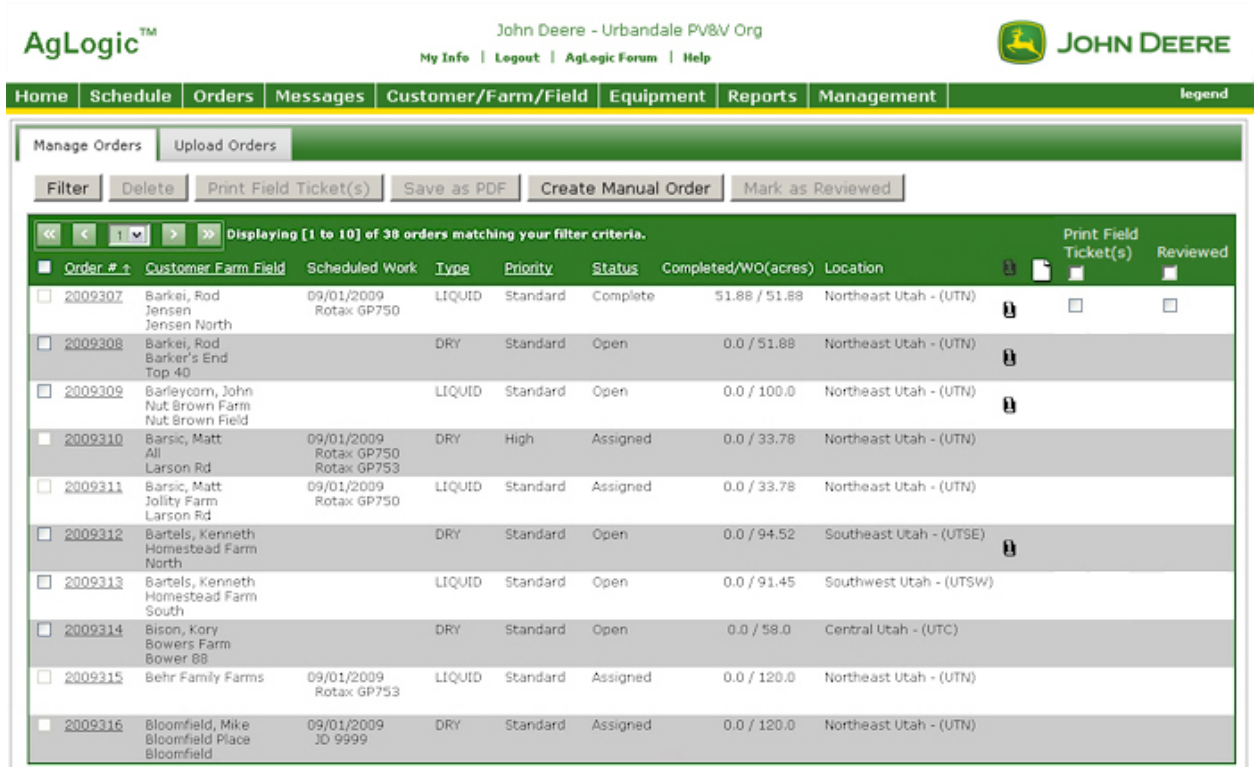

### *Search Results*

*Note: If there are attachments or documentation files associated with an order, and icons appear in the Attachment and Documentation columns, respectively.*

Orders with completed work are identified in the Status column and also by a check box in the last column. A field ticket can be printed for any order with completed work.

*Note:* If the organization requires completed orders to be reviewed, an additional column will be displayed. This is used to mark orders as reviewed.

5. In the top left corner of the table, click:

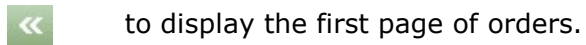

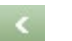

to display the previous page of orders.

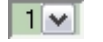

the  $\blacktriangleright$  button to select a specific page of orders from the drop-down list.

to display the next page of orders.

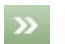

to display the last page of orders.

6. You can now view, edit, delete orders and print field tickets (for completed orders only) in the list:

- o For help with viewing and editing orders, see **[Viewing and Editing Orders](#page-159-0)**.
- o To manually complete an order, see **[Manually Completing Orders](#page-174-0)**.
- o To delete orders, see **[Deleting Orders](#page-180-0)**.
- o To print field tickets, see **[Printing Field Tickets](#page-178-0)**
- 7. Click the **Home** button to return to the **Home** page.

# <span id="page-159-0"></span>**Order Details**

View and **edit order** details such as order status, product quantities, and work record details. If work has been completed, [print field tickets](#page-165-0) and [review orders.](#page-166-0)

*Note: You can also [view](#page-83-0) and [edit](#page-84-1) , but not [complete](#page-174-0) order details from the*  **Schedule** *page.*

## **Procedure**

1. In the **Manage Orders** page, click the Filter button to open the filter configuration window. After entering filter criteria, click the Filter button in the window to begin a search and fill the Manage Orders page with search results.

*Note: For help with filtering, see [Filtering Orders](#page-154-0).*

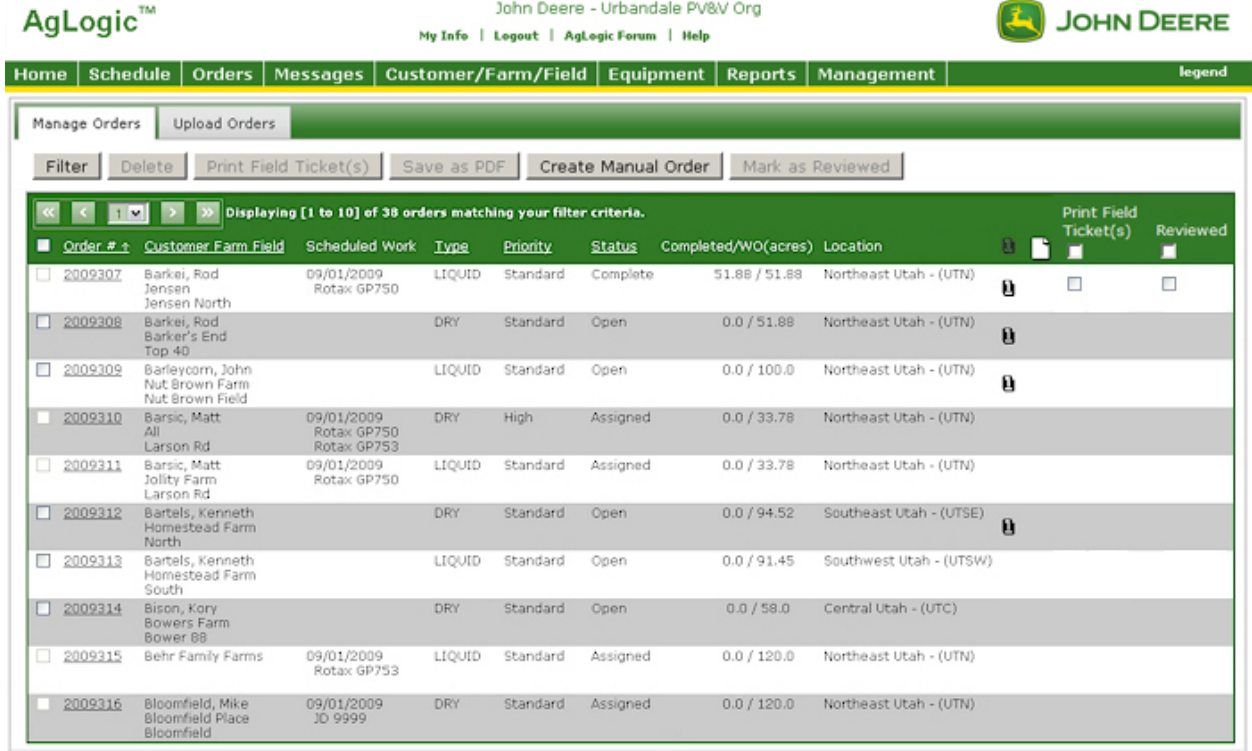

### *Filter Results*

Orders with completed work are identified in the Status column and also by a check box in the last column. A field ticket can be printed for any order with completed work.

*Note:* If the organization requires completed orders to be reviewed, an additional column will be displayed. This is used to mark orders as reviewed.

77

You can sort the orders by clicking any underlined column heading. If the arrow to the right of a column is pointing upwards, the list is sorted by that column in **Ascending** ( ↑ ) order. Click the column a second time to sort the table, by that column, in **Descending** ( ↓ ) order.

2. Click an order number in the search results to view the details of the selected order. The order details are displayed in the Order Details window.

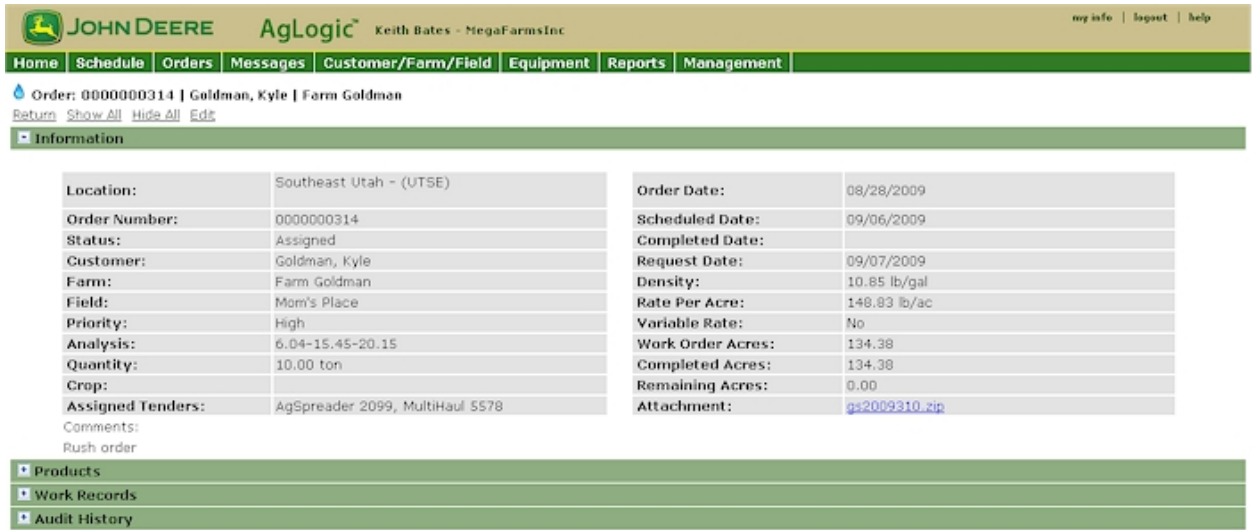

### *Order Details Page*

3. When you open an order in the Order Details page, the **Information** section is open. Above the Information bar, function links are available to help you view, edit, and print order information. Click:

- Return to leave this page and return to the Manage Orders page
- Show All to open all sections at once
- Hide All to close all sections at once
	- Edit to open the Edit Order popup

Print Field Ticket This link may also appear when you open an order. This link is enabled when an order contains completed work. If the Print Field Ticket link is not available, click the Edit link to open the Edit Order popup and, in the popup, change the order status to Complete. The Print Field Ticket link will appear.

**Note:** To print multiple field tickets at once, see **Printing Field Tickets** 

Next to the heading of each section click:

- $\left| \frac{1}{2} \right|$ to open the selected section
- $\equiv$ to close the selected section

4. Click the **Products** bar to view details of products ordered. The product name listed in the Name column is active. Move the cursor over the underlined product name and a data popup appears. In the data popup, click an underlined task status entry to open the Edit Work Record Details popup. Add new information or edit existing information and click Save.

| Return Show All Hide All Edit |            |                |               |  |
|-------------------------------|------------|----------------|---------------|--|
| * Information                 |            |                |               |  |
| • Products                    |            |                |               |  |
| <b>Name</b>                   | Quantity   | Density        | Rate          |  |
| <b>WATER</b>                  | $0.23$ ton | 8.53 lb/gal    | $0.41$ gal/ac |  |
| ANHY AMMONIA 82-0-0           | $0.14$ ton | 15.00 lb/gal   | $2.03$ lb/ac  |  |
| 10-30-0 LIQUID                | 2.91 ton   | 10.20 lb/gal   | 43.33 lb/ac   |  |
| 3-10-30 LIQ                   | 6.72 ton   | $11.20$ lb/gal | 100.01 lb/ac  |  |
|                               |            |                |               |  |
| * Work Records                |            |                |               |  |
| * Audit History               |            |                |               |  |

*Products Section*

**Note:** If the *i*con appears to the left of a product name, changes to the quantity or *application rate were made in the field.*

|                         | Name               |                 |       |
|-------------------------|--------------------|-----------------|-------|
|                         | $0 - 0 - 60$       |                 |       |
|                         | DAP 18-46-0        |                 |       |
|                         | UREA 46-0-0        |                 |       |
| $\blacksquare$ Products | BANVEL 2.5gal      |                 |       |
| Name                    | CU APPLICATION DRY | <b>Juantity</b> |       |
| $V0 - 0 - 60$           |                    | $3.23$ ton      | 68.DI |
| DAP 18-46-0             |                    | 4.21 ton        |       |
| V UREA 46-0-0           |                    | 2.56 ton        | ות חק |
| BANVEL 2.5gal           |                    | 193.62 gal      |       |
| CU APPLICATION DRY      |                    | 387.31 ac       | 0.00/ |

*Actual Amount Changes Alert*

5. Click the **Work Records** bar to view details of work carried out on this order. Move the cursor over any of the underlined Task Status entries and click.

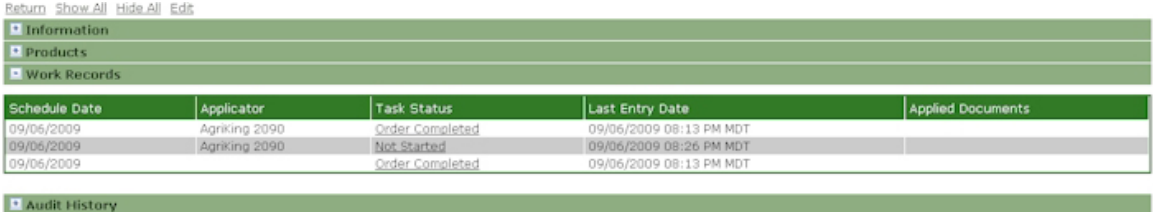

### *Work Records Section*

6. The Edit Work Record Details popup appears. Add new information or edit existing information and click Save.

| <b>Edit Work Record Details</b>          |                                      |                    |                                         | ×            |                   |             |                          |
|------------------------------------------|--------------------------------------|--------------------|-----------------------------------------|--------------|-------------------|-------------|--------------------------|
|                                          | Schedule Date Applicator Task Status |                    | Last Entry Date                         | Acres        | Applied Documents |             |                          |
| 01/15/2010                               |                                      | Order<br>Completed | 01/15/2010 10:23<br>AM CST              | 140.0        |                   | Browse      |                          |
| <b>Overall Adjustments</b>               |                                      |                    |                                         |              |                   |             |                          |
| Type                                     |                                      | Value              |                                         |              |                   |             |                          |
| Quantity                                 |                                      | (26000.0)          | lbs                                     |              |                   |             |                          |
| Rate                                     |                                      | (325.0)            | lbs/Acre                                |              |                   |             |                          |
| <b>Product Adjustments</b>               |                                      |                    |                                         |              |                   |             |                          |
| Name                                     | Quantity                             | Rate               | EPA #                                   | Manufacturer |                   | Target Pest |                          |
| Conditions                               |                                      |                    |                                         |              |                   |             |                          |
| Type                                     |                                      | Value              |                                         |              |                   |             |                          |
| <b>Start Time:</b>                       |                                      |                    | m                                       |              |                   |             |                          |
| <b>End Time:</b>                         |                                      | m                  |                                         |              |                   |             |                          |
| <b>Wind Direction:</b><br>$\overline{ }$ |                                      |                    |                                         |              |                   |             |                          |
| Wind Speed:                              |                                      | Range:             | $\overline{\blacksquare}$ mph OR Exact: |              | mph               |             |                          |
| Temperature:                             |                                      |                    | – ∣∘F                                   |              |                   |             |                          |
| <b>Ground Speed:</b>                     |                                      |                    | $\overline{\phantom{a}}$ mnh            |              |                   |             | $\vert \mathbf{v} \vert$ |

Save Cancel

*Edit Work Record Details*

When an order is completed in the field, the applicator provides an electronic signature via the PDA. The applicator's signature is transmitted to the AgLogic web application and is included in the work record details. To view the applicator's signature, go to the Work Records section and click an "Order Completed" task status. The Edit Work Record Details popup appears. Scroll down to locate the applicator's signature at the bottom of the information displayed in the popup.

7. Click the **Audit History** bar to view details of prior events for this order. To preserve the history of order activities, the AgLogic system does not allow edits of this section.

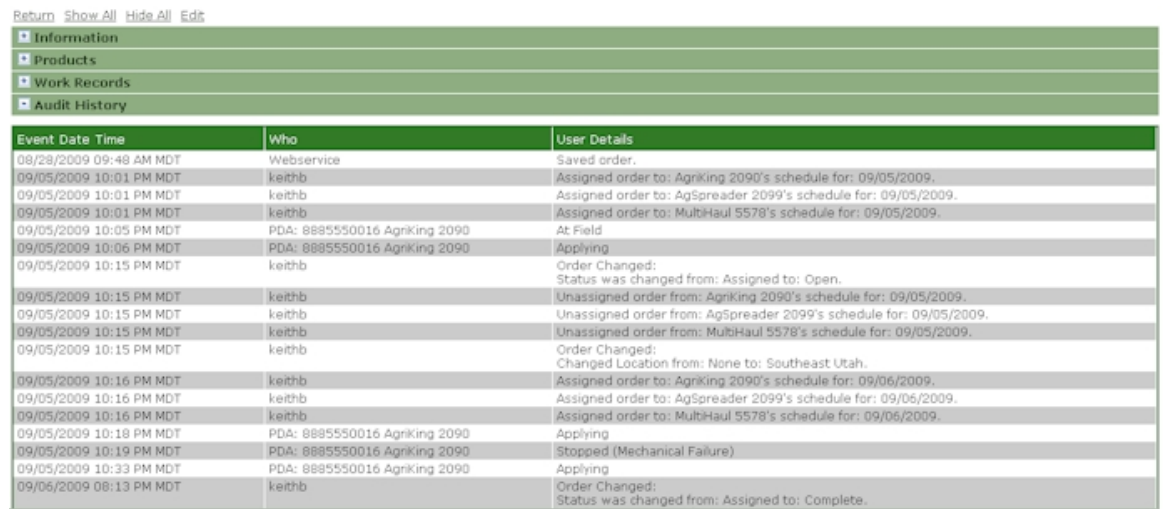

### *Audit History Section*

8. If Batching is enabled and an order is batched, a **Batches** bar will be available to view. Click the bar to view information on the individual orders in the batch.

#### **\*** Information <sup>•</sup> Products **Batches** Order Number Quantity Products Tenders 0002300.1.1 1000.00Gal urea: 10.00Gal **TCC Tender** 0002300.2.1 1000.00Gal 33% ZINC SULFATE: 10.00Gal **TCC Tender** 0002300.3.1 1000.00Gal 11-52-0 BULK: 10.00Gal **TCC Tender**

*U* Work Records

**Audit History** 

### *Batches Section*

### <span id="page-163-0"></span>**Editing an Order**

9. To edit selected order information, click the Edit link to display the **Edit Order** popup.

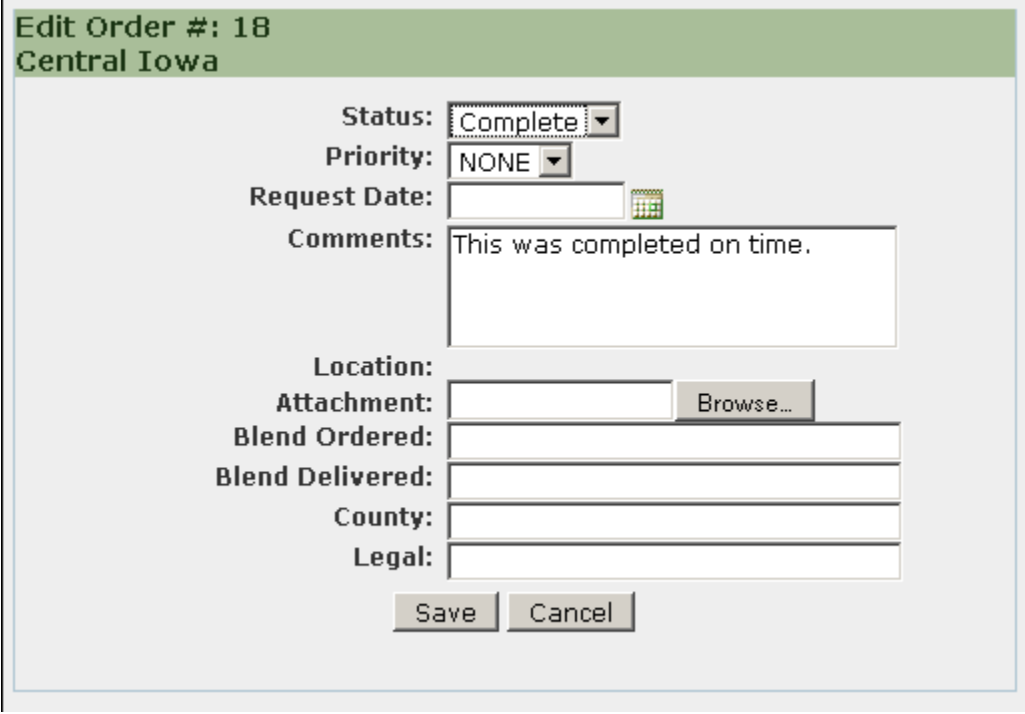

*Edit Order Popup*

- 10. If necessary:
	- a. Change the status from **Open** to **Complete** by clicking the **button to the** right of the **Status** field and selecting the new status from the dropdown list.

*Note: Changing the status of an order to* **Complete** *enables the* **Print Field Ticket** *link.*

- b. Change the priority from **NONE** to **High** by clicking the **M** button to the right of the **Priority** field and selecting the new priority from the dropdown list.
- c. Change the date the application was requested by either typing a new date in

**Request Date** field, or by clicking the **interest in the Request Date** field, or by clicking the icon to select it from the **Calendar** popup.

d. Add or update comments by typing them in the **Comments** field. Comments added will appear on the field ticket.

*Note: The 'Comment' field will contain information added on an order from the web application. The 'Operator Comment' field will have comments entered via the PDA.*

e. Change the location by clicking the  $\mathbb{R}$  button to the right of the **Location** field and selecting another location from the list.

*Note: The attached file must be in a compressed (.zip) format.*

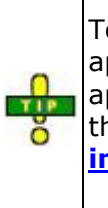

To create a file in a compressed (.zip) format, use a software application such as WinZip® or PKZip® or follow instructions appropriate for your computer operating system. For example, see this article: **[How to create and use compressed \(zipped\) folders](http://support.microsoft.com/kb/306531)  [in Windows XP](http://support.microsoft.com/kb/306531)**.

### f. Click:

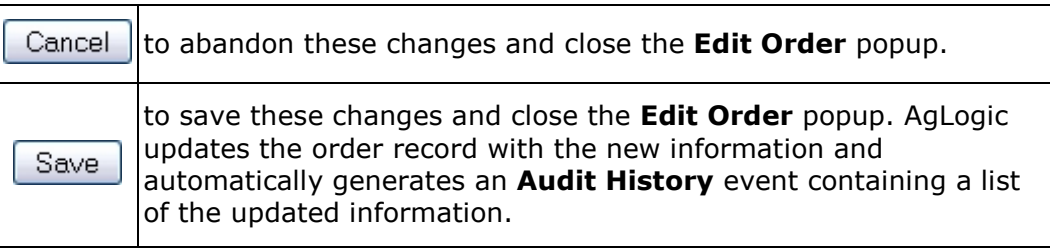

## <span id="page-165-0"></span>**Viewing, Editing, Saving, and Printing a Field Ticket**

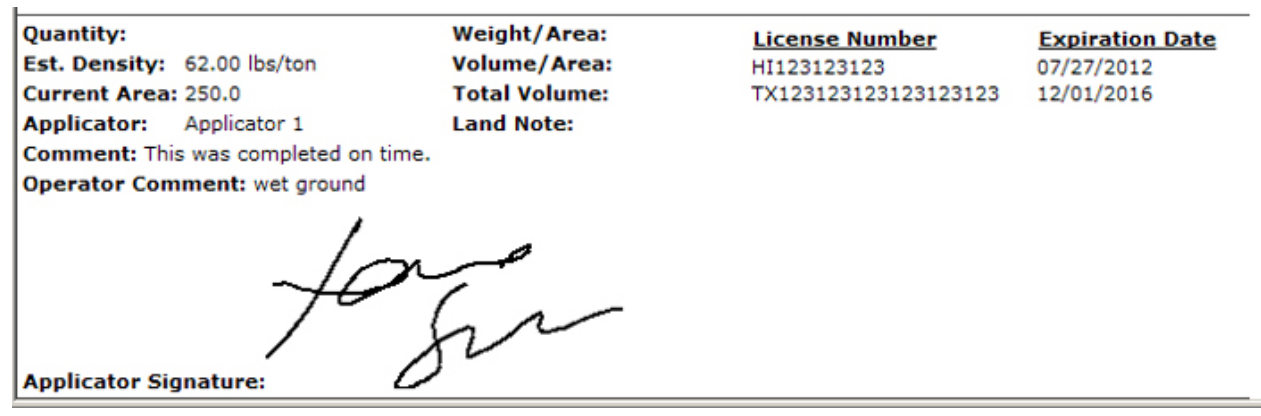

## *Partial Field Ticket*

11. To save or print a field ticket, the Save as PDF or Print Field Ticket links must be available. To make them available, click the Edit link to open the **Edit Order** popup. In the Status field, change the order status to **Complete** and click Save to close the popup.

*Note:* After the AgLogic system saves the order status change, the Save as PDF and Print Field Ticket links are enabled and appear to the right of the Edit link.

12. Clicking the Save as PDF link opens a file download window. Select the Save button to save a copy of the field ticket on your computer.

13. Otherwise, clicking the Print Field Ticket link opens an image of the field ticket in a separate browser window. Scroll the full length of the field ticket image.

14. Review the data on the ticket and if needed, there is an option to change the scale of the field image to show more or less of the field. Click on the  $\pm$  or  $\pm$  to zoom the image to the needed distance prior to printing.

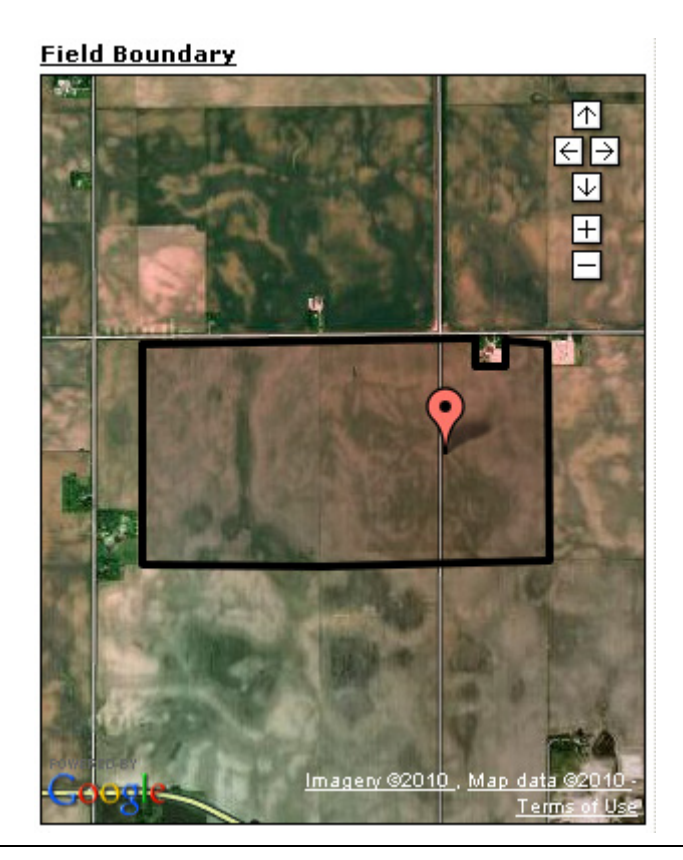

Using the Edit Order popup to change the order status (to Complete) and enable the Print Field Ticket link gives you several print possibilities:

- View and print a blank field ticket
- View and print a field ticket without modifying any details
- View and print a field ticket containing information entered by the applicator using the PDA
- View and print a field ticket containing information entered or modified via the AgLogic web application

15. Use the browser print functions to print the field ticket.

*Note: After viewing and printing a field ticket, return the order to the original status.*

## <span id="page-166-0"></span>**Review Orders**

16. If the organization has enabled **[Review Orders](#page-338-0)** and the order is **Completed**, the top of the order will have a check box for *Order has been Reviewed*. Check this box, and click the Return link so that the order can be sent to the back office.

● Order: ADJ-007 | cvCust | cvFarm | Order has been reviewed ■ Return Show All Hide All Edit Print Field Ticket Save as PDF

### *Review Order*

17. Click Return to return to the filter results.

18. To start a new search, click the **contract button.** For help with filtering, see **[Filtering Orders](#page-154-0)**.

19. Click the button to return to the **Home** page.

# <span id="page-168-0"></span>**Creating Manual Order**

To enable this feature, refer to the **Program Options** user help topic.

Select the **Orders** button to display the **Manage Orders** page.

## **Procedure**

1. To create a manual order in the AgLogic system, begin by clicking the

**Create Manual Order** button to display the **Create Manual Orders** page. Here you can enter the order information.

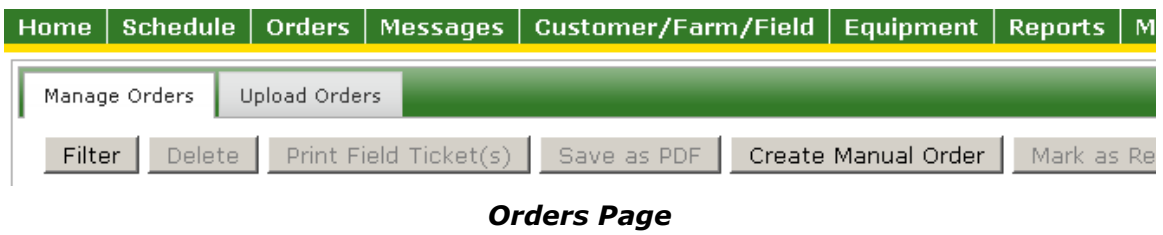

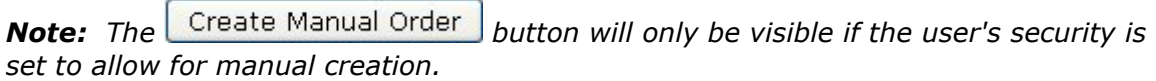

- 2. Once at the **Create Manual Orders** page, you can now start creating an order.
- 3. Start by entering your **Order Number**, **Customer Name**, **Customer Id**, and all other pertinent information.

*Note:* The **Order Number** will automatically increment if the **Auto Generate** option has been enabled in [Program Options.](#page-338-0) Each time a new manual order is created the number will increment by one. Changes can be made to the order number before the order is saved. If the auto generated number is *12345* and the new order number is saved as *0012345.1,* the next auto generated number will be *12346.*

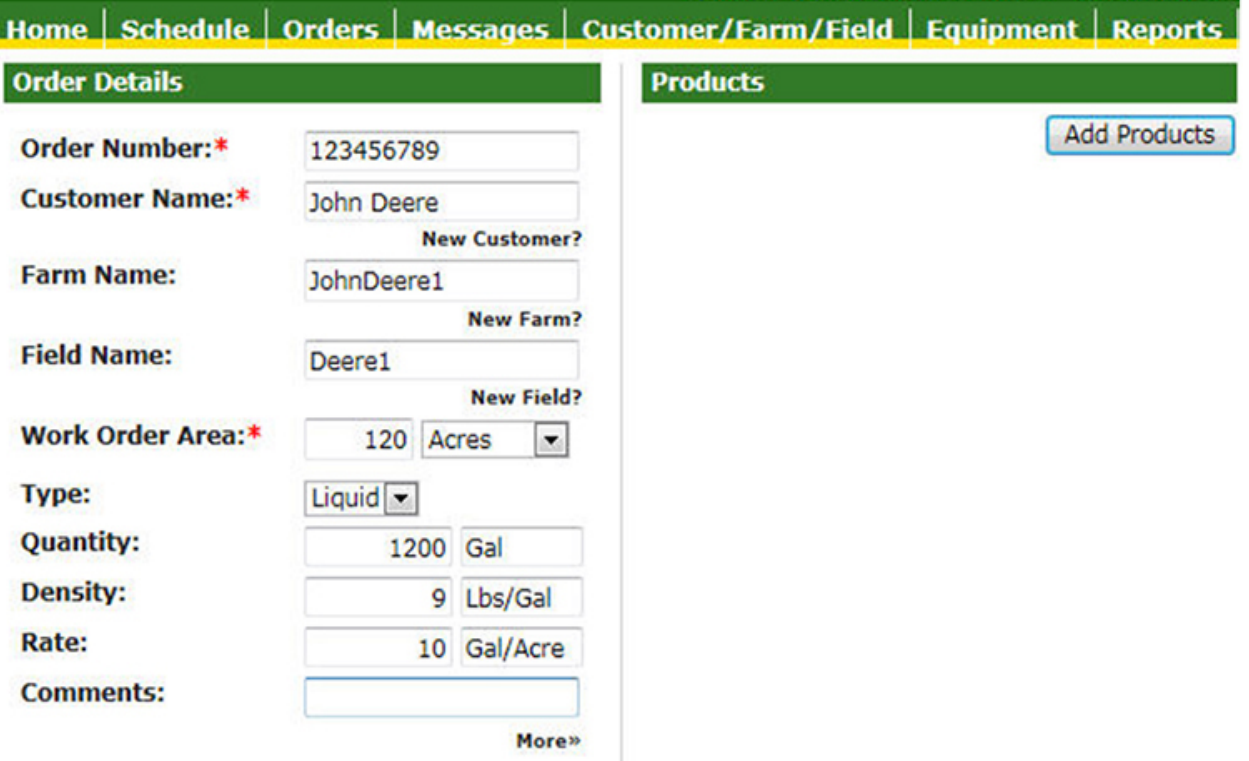

*Create New Order*

*Note: All fields marked with an asterisk (***\****) must be populated.*

4. If any of the Customer, Farm, or Field names are new, select either the New link under the corresponding boxes or the Customer Info link at the bottom of the boxes. This will display the New Customer Information Page.

| <b>Schedule</b><br>Home                  | Orders   Messages   Customer/Farm/Field          | Equipment $\vert$<br>Reports    | <b>Management</b>    |
|------------------------------------------|--------------------------------------------------|---------------------------------|----------------------|
| <b>Map</b>                               |                                                  | <b>New Customer Information</b> |                      |
| <b>Upload .shp file for boundary:</b>    | Browse<br>Browse                                 | Customer Name *                 | John Deere           |
| <b>Upload .dbf file for boundary:</b>    |                                                  | Customer Id *                   |                      |
|                                          | <b>Set Lat/Lon</b>                               | <b>Farm Name</b>                | <b>Roberts Farms</b> |
|                                          | ∩                                                | <b>Farm Id</b>                  |                      |
| Sayer Rd-                                | $\leftarrow$ $\rightarrow$                       | <b>Field Name</b>               | South 120            |
| Newburg Rd<br>wburg Rd                   | Newburg V<br>I+                                  | <b>Field Id</b>                 |                      |
|                                          |                                                  | <b>Acres</b>                    |                      |
|                                          |                                                  | <b>Street Address</b>           |                      |
|                                          |                                                  |                                 |                      |
| Piaza Dr.                                |                                                  |                                 |                      |
| cyerry N.Dr                              |                                                  | City                            |                      |
|                                          |                                                  | <b>State</b>                    | ۰                    |
| Jane Addams Memorial Tollway (Toll road) |                                                  | Zip                             |                      |
|                                          |                                                  | <b>Email</b>                    |                      |
|                                          |                                                  | <b>Phone</b>                    |                      |
| Ā                                        |                                                  | Latitude                        |                      |
|                                          | , Map data @2011 - Terms of Use<br>Imagery @2011 | Longitude                       |                      |
|                                          |                                                  |                                 | « Done               |

*New Customer Information Page*

If the Customer, Farm, and Field name boxes are populated, you must enter unique ID's in the corresponding boxes. Otherwise, enter the remaining info if desired and then select the Done button at the bottom.

*Note: You can set the field Latitude and Longitude by selecting the Set Lat/Lon link at the top of the map. Selecting the link will place a marker on the map that you can move to the desired location.*

**Note:** *You can upload a .shp and a .dbf boundary file by clicking on the* **Browse...** *button at the top of the map. You will have to have both files uploaded in order to view it on the Google map on the page.*

5. Alongside the Customer Info link at the bottom of the Order Details, the More link allows the user to supply Detailed Information about the order. Select the Less link to remove the Detailed Information panel.

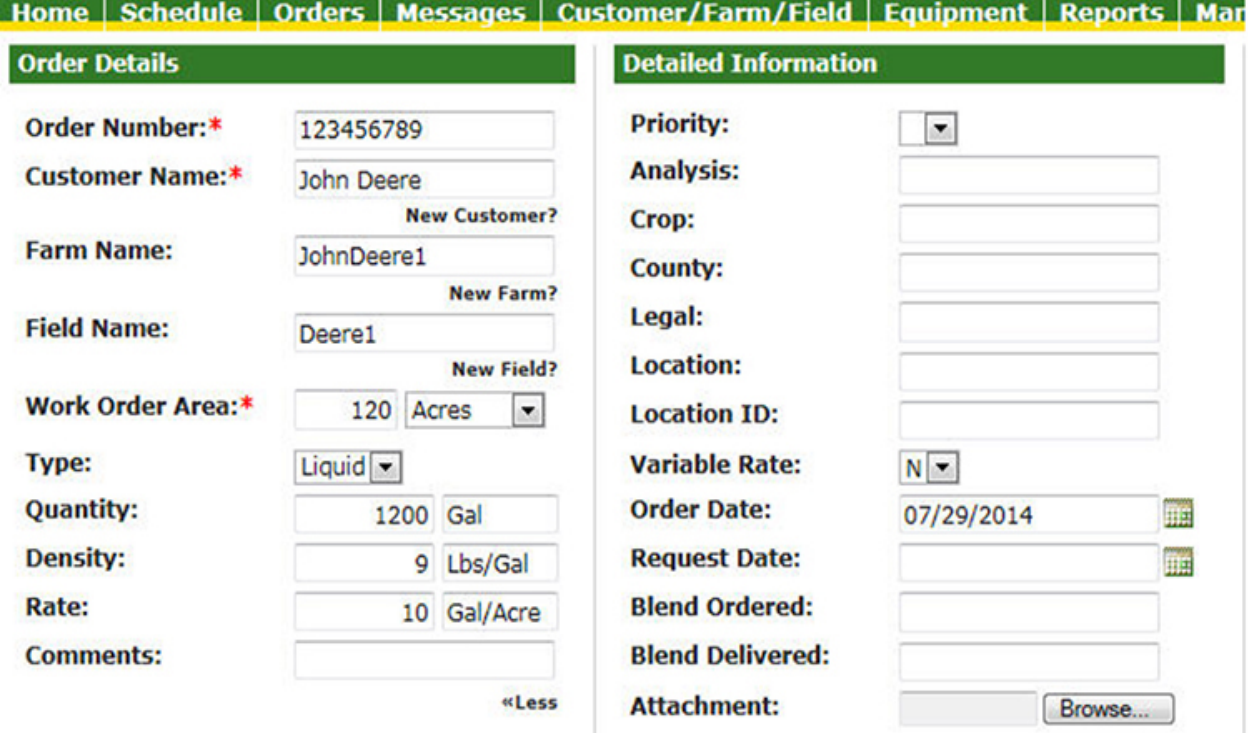

# *Order Details (left) and Detailed Information (right)*

6. Click on the **Add Product** button to expand the fields for adding a product. Fill out all the information marked with an asterisk.

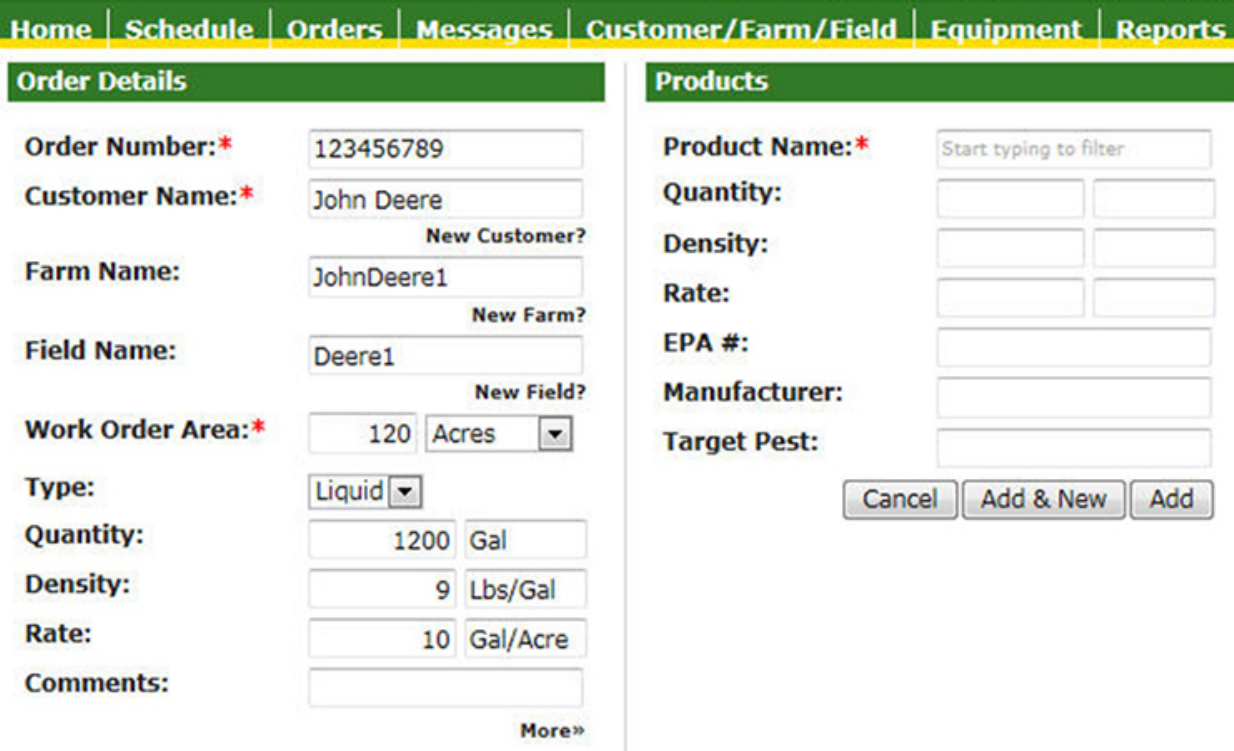

*Order Details (left) and Products (right)*

*Note: All fields marked with an asterisk must be populated.*

*Note: Placing your cursor in the Product Name box will populate the list of products that have already been used by the organization.*

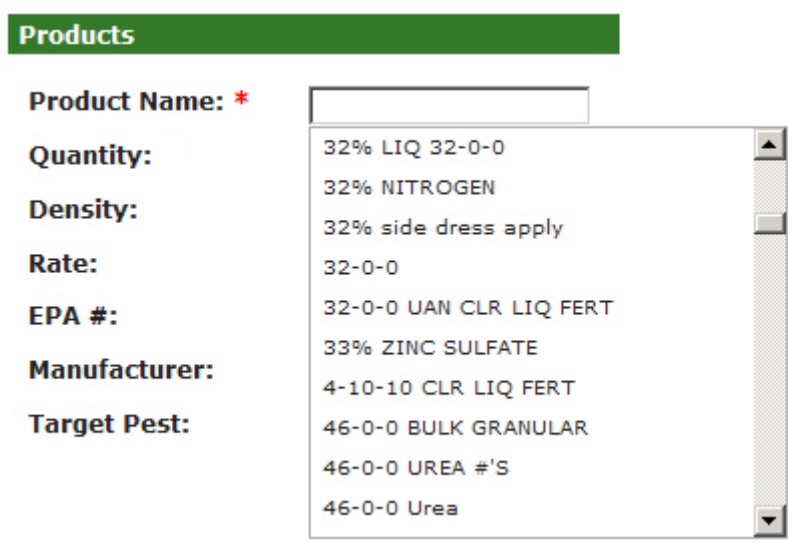

### *Product Details*

7. Once the information is added, selecting the Add button will place the product above the entry boxes. Click the arrow to the left of the Product Name to see the product detail. If you would like to remove the product, click the trash can icon.

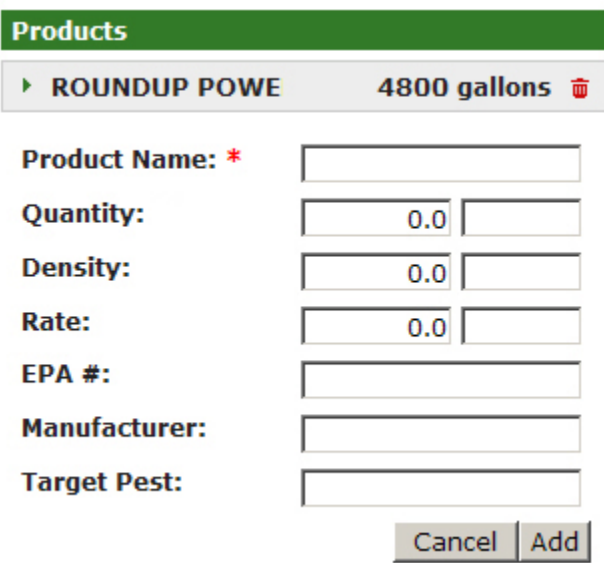

*Product Listing*

8. After entering in all the information, click the  $\Box^{\alpha}$  button to save your manual work order.

# <span id="page-174-0"></span>**Manually Completing Orders**

## **Overview**

This procedure shows you how to manually complete work orders using AgLogic.

*Note: These tasks would, typically, only occur if there is no PDA assigned to this operator's vehicle, or if the order completion status update was not received from the PDA.*

# **Procedure**

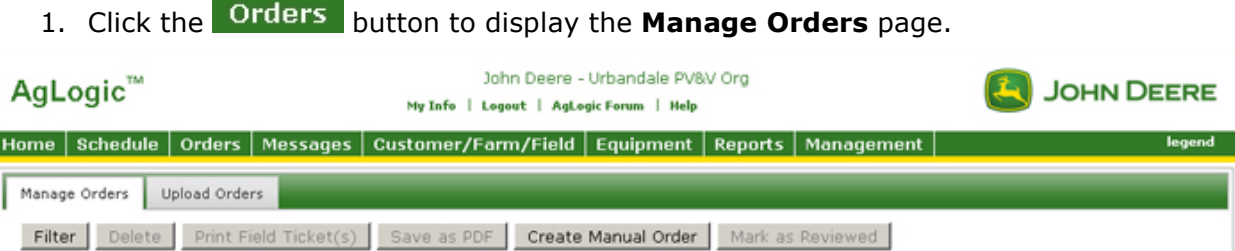

## *Manage Orders Page*

2. Search for the order you want to complete. For help with filtering, see **[Filtering](#page-154-0)  [Orders](#page-154-0)**.

> You can sort the orders by clicking any underlined column heading. If the arrow to the right of a column is pointing upwards, the list is sorted by that column in **Ascending** ( ↑ ) order. Click the column a second time to sort the table, by that column, in **Descending** ( ↓ ) order.

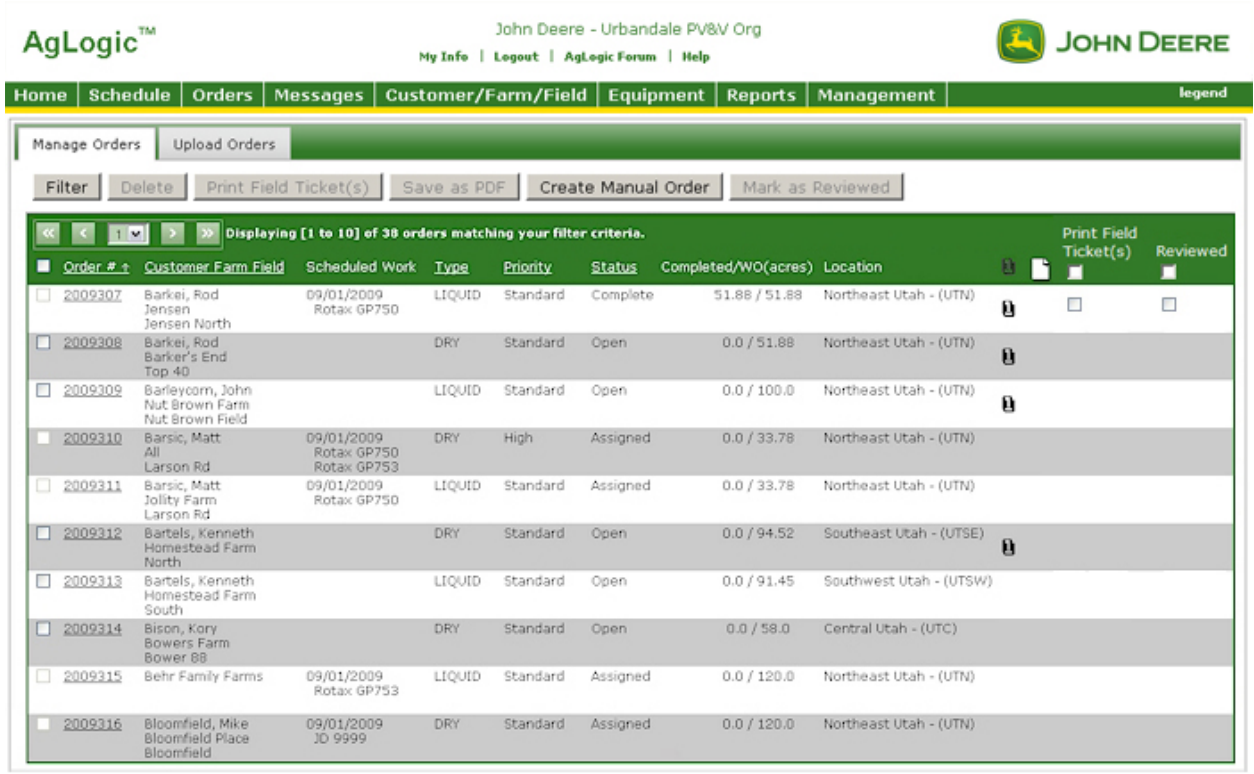

## *Search Results*

3. Click an order number to view the details of the selected order.

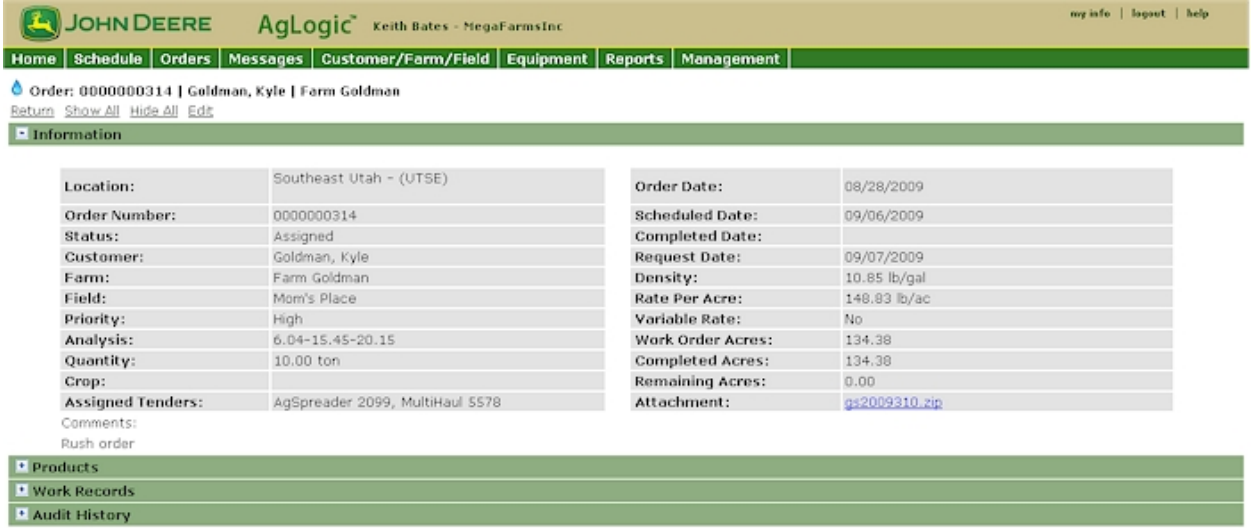

## *Order Details page*

4. To edit selected order information click the Edit link to display the **Edit Order** popup.

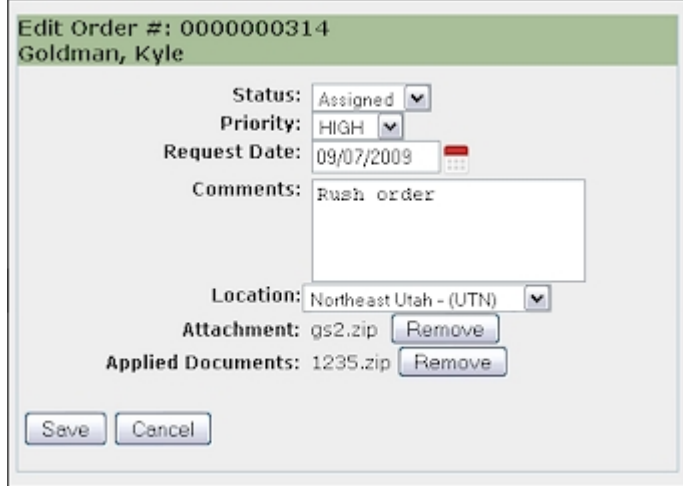

*Edit Order Popup*

5. Change the status from **Assigned** to **Complete** by clicking the **button to the** right of the **Status** field and selecting the new status from the drop-down list.

6. Click:

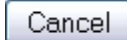

to abandon these changes and close the **Edit Order** popup.

Save

to save these changes and close the **Edit Order** popup. In the **Information** section:

- the status changes to **Complete**
- the **Completed Acres** matches the **Work Order Acres** value
- the **Remaining Acres** value changes to 0.00
- the current date appears next to **Completed Date**

Additionally, manually completing an order automatically:

- generates an **Audit History** event containing:
	- o the date and time (including the Time Zone) the order status was changed
	- o the username of the user who changed the status
	- o the message "Order Changed: Status was changed from: Open to: Complete."
- generates, if the customer has supplied the appropriate contact information and the **organization is set up to require** [it:](#page-324-0)
	- o an order completion confirmation e-mail
	- o an **Audit History** event for that e-mail, containing:
		- the date and time (including the Time Zone) the order status was changed
		- the username of the user who changed the status

7. Click the **Work Records** bar to confirm that the work order task status is now **Order Completed**. You cannot edit anything in this section.

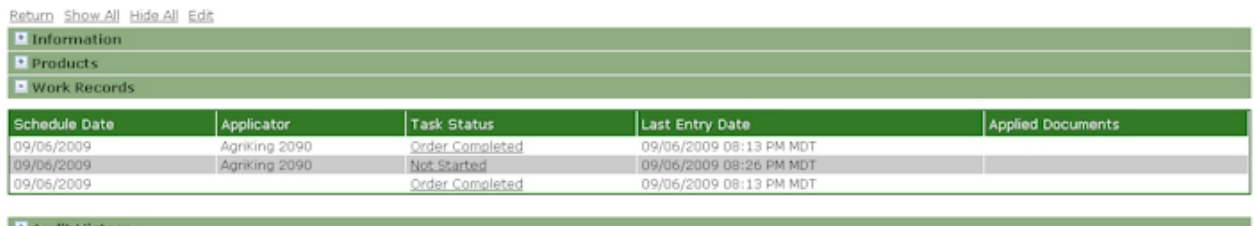

### *Work Records Section*

8. If necessary, check the completion details by clicking the **Task Status** link to display the **Work Record Details** popup.

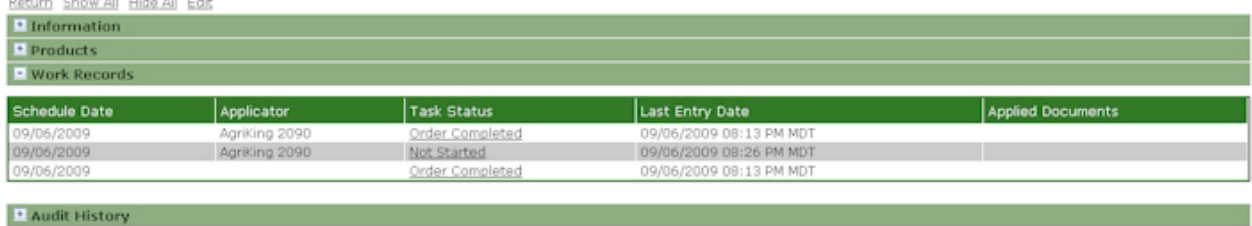

### *Work Record Details Popup*

- 9. Click the Close button to close the popup.
- 10. Click the Return link to return to the filter results.
- 11. To start as new search, click the  $\boxed{\text{Filter}}$  button. For help with filtering, see **[Filtering Orders](#page-154-0)**.
- 12. Click the Home button to return to the **Home** page.

# <span id="page-178-0"></span>**Print Field Tickets**

Completed orders have the option to print the associated field ticket. Multiple field tickets can be printed at the same time from the Order Search Page. A single field ticket can be printed from the Order Search Page or by opening a [completed work order.](#page-165-0)

## **Procedure**

1. In the **Manage Orders** page, click the Filter button to open the filter configuration window. After entering filter criteria, click the Filter button in the window to begin a search and fill the Manage Orders page with filter results.

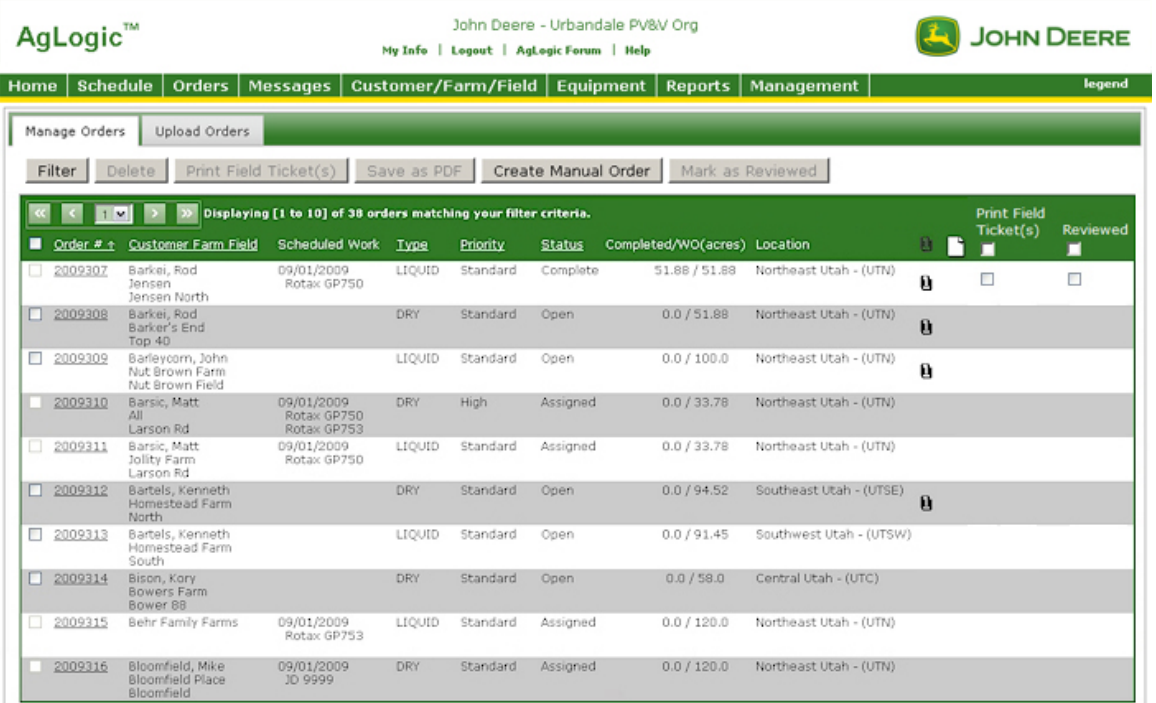

*Note: For help with filtering, see [Filtering Orders](#page-154-0).*

### *Filter Results*

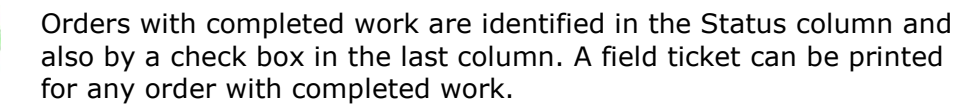

**Note:** If the organization requires completed orders to be reviewed, an additional column will be displayed. This is used to mark orders as reviewed.

2. Place a check mark in the open box on the far right side of the work order(s) that need to be printed.

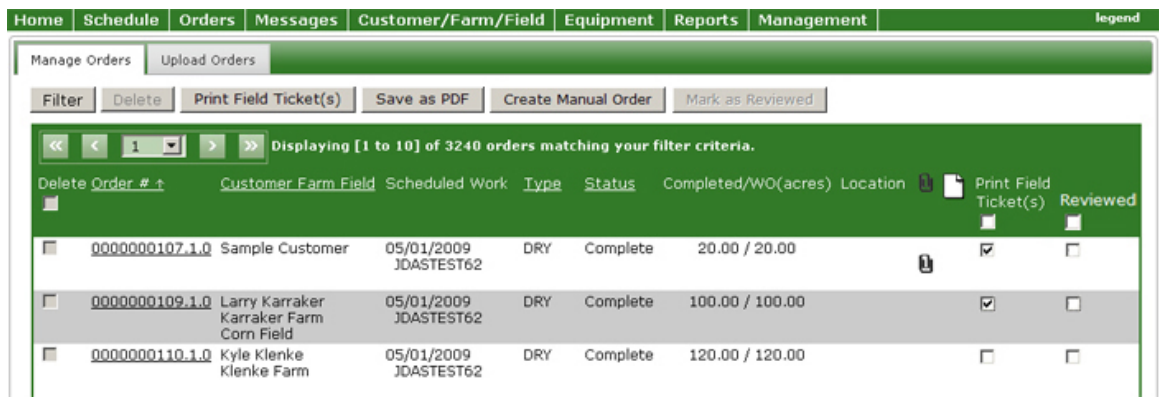

## *Print Field Ticket*

- 3. Click on the Print Field Ticket(s) button at the top of the page.
- 4. After clicking on Print Field Ticket(s), the Field Ticket window will open.
- 5. Review the data on the ticket and if needed, there is an option to change the scale of the field image to show more or less of the field. Click on the  $\blacksquare$  or  $\blacksquare$  to zoom the image to the needed distance prior to printing.

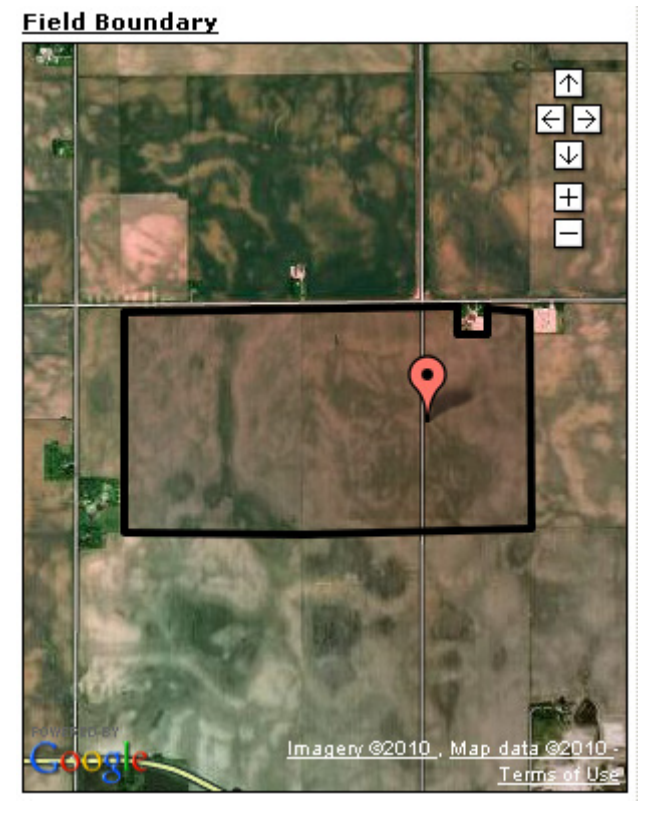

- 6. Follow the normal steps for your browser to print the page.
- 7. Close the field ticket window to return to the filter results.
- 8. To start a new search, click the  $\overline{\text{Filter}}$  button. For help with filtering, see **[Filtering Orders](#page-154-0)**.
# **Deleting Orders**

### **Overview**

This procedure shows you how to delete unassigned (open) orders. **Note:** You cannot delete assigned or completed orders.

## **Procedure**

1. Click the button to display the **Manage Orders** page.

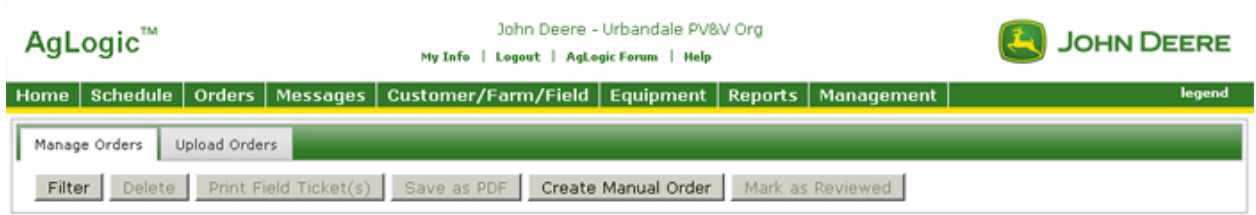

### *Manage Orders Page*

2. Search for the order(s) you want to delete. For help with filtering, see **[Filtering](#page-154-0)  [Orders](#page-154-0)**.

> You can sort the orders by clicking any underlined column heading. If the arrow to the right of a column is pointing upwards, the list is sorted by that column in **Ascending** ( ↑ ) order. Click the column a second time to sort the table, by that column, in **Descending** ( ↓ ) order.

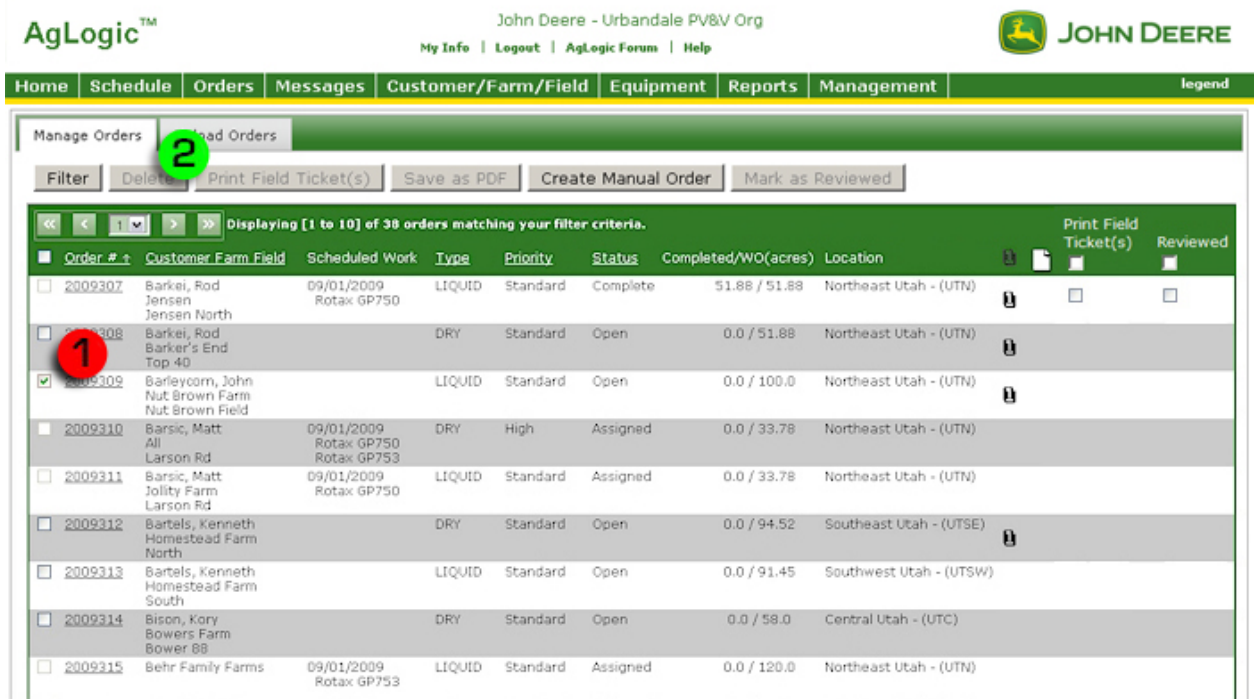

### *Manage Orders Page*

3. Check the boxes **next to each unassigned (open) order you want to delete. You** can delete more than one open order at a time.

## *Note: You cannot delete assigned or completed orders.*

4. When you have finished selecting records to delete, click the **Delete** button **the to** to remove them.

**ATTENTION:** Once you click the **Delate** button, AgLogic will **NOT** ask you to confirm these deletions. **Double check your selections before continuing**.

Once the deletions are made, the selected records are removed from the table and the order count is updated.

**Note:** A record of deleted orders can be viewed by selecting the **Deleted Orders Report.** 

5. Click the **Home** button to return to the **Home** page.

# **Upload Orders**

Upload comma-separated Values (CSV) files, containing order information, into AgLogic. Download the template provided below.

## **Procedures**

#### **Converting Order Data to the AgLogic Format**

1. Download the .CSV template.

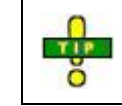

Using **Internet Explorer 7**? Download the compressed template file.

2. Open the template in any spreadsheet application capable of reading and saving comma-separated values (.CSV) files.

|   |          |                                          |                      |                 |                                                          |              | G             | н                                  |           |                 |             |             | м        | N          | ٥     |                         |         |             |
|---|----------|------------------------------------------|----------------------|-----------------|----------------------------------------------------------|--------------|---------------|------------------------------------|-----------|-----------------|-------------|-------------|----------|------------|-------|-------------------------|---------|-------------|
|   |          |                                          |                      |                 | OrderCod OrderDati Requestei Customer Farm ID - Field ID |              | Area          | AreaUom                            | Analysis  | Type            | Qty         | <b>UOM</b>  | Priority | <b>VRA</b> |       | Rate Per A Comment Crop | Density | DensityUo   |
|   | a1245    |                                          | 7/1/2011 7/1/2011    |                 |                                                          |              |               | 100 Acre                           | Mix       | Dry             |             | 20100 Tons  | N        |            | 201   |                         |         | 70 kg/Liter |
|   | PD       |                                          | product with blanks1 |                 |                                                          |              |               |                                    | Tons      |                 |             |             |          |            |       |                         |         |             |
|   | 4 PD     |                                          | product with blanks2 |                 |                                                          |              |               |                                    | Tons      |                 |             |             |          |            |       |                         |         |             |
|   | 5 PD     |                                          | product with blanks3 |                 |                                                          |              |               |                                    | Tons      |                 |             |             |          |            |       |                         |         |             |
|   | $6$ as   | Sep-00 7/1/2011 7/1/2011                 |                      |                 | А                                                        |              | в             | C                                  |           | <b>Diliquid</b> | 10133 Liter |             | N        | N          | 184.2 |                         |         | 70 kg/Liter |
| 8 | PD<br>PD | $18 - 46 - 0$<br>Order                   | 70 kg/L<br>70 kg/    |                 |                                                          |              |               | OrderCod OrderDate Requester Custo |           |                 |             |             |          |            |       |                         |         |             |
|   | $9$ PD   | $46 - 0 - 0$                             |                      |                 | 70 kg/l z a1245                                          |              |               | 7/1/2011 7/1/2011                  |           |                 |             |             |          |            |       |                         |         |             |
|   |          | 10 as Sep-00 7/1/2011 7/1/2011           |                      |                 | $3$ PD                                                   |              |               | product with blanks1               |           | Dry             |             | 9900 Tons   | N        | N          | 180   |                         |         | 70 kg/Liter |
|   | 11 PD    | $18 - 46 - 0$<br><b>Associated</b>       | 70 kg/L<br>70 kg/    |                 | PD                                                       |              |               | product with blanks2               |           |                 |             |             |          |            |       |                         |         |             |
|   |          |                                          | 70 kg/L              | 5               | PD                                                       |              |               | product with blanks3               |           |                 |             |             |          |            |       |                         |         |             |
|   | 15 PD    | 14 Products/1/2011<br>$18 - 46 - 0$      | 70 kg/l              | 6               |                                                          |              |               | as Sep-00 7/1/2011 7/1/2011        |           | liquid          |             | 20100 Liter | N        |            | 201   |                         |         | 70 kg/Liter |
|   | 16 PD    | $0 - 0 - 60$                             | 70 kg/L              |                 | PD.                                                      |              | 18-46-0       |                                    | 70 kg/Lit |                 |             |             |          |            |       |                         |         |             |
|   | 17 PD    | 40-0-0<br>18 as Sep-00 7/1/2011 7/1/2011 | 70 kg/L              | 8               | PD                                                       | $0 - 0 - 60$ |               |                                    | 70 kg/Lit | Dry             |             | 10133 Tons  | N        | N          | 184.2 |                         |         | 70 kg/Liter |
|   |          |                                          |                      | 9               | PD.                                                      | $46 - 0 - 0$ |               |                                    | 70 kg/Lit |                 |             |             |          |            |       |                         |         |             |
|   |          |                                          |                      | 10 <sup>°</sup> |                                                          |              |               | as Sep-00 7/1/2011 7/1/2011        |           |                 |             |             |          |            |       |                         |         |             |
|   |          |                                          |                      | 11              | PD                                                       |              | $18 - 46 - 0$ |                                    | 70 kg/Lit |                 |             |             |          |            |       |                         |         |             |
|   |          |                                          |                      |                 | $12$ PD                                                  | $0 - 0 - 60$ |               |                                    | 70 kg/Lif |                 |             |             |          |            |       |                         |         |             |

*A Typical Upload Orders File*

*Note: Values for OrderCode, OrderDate, Customer ID, Area, AreaUom, and Type are required for every order.* 

*You can import files where other values are missing (identified in red, below), but ensure that the file layout includes blank positions for those fields.*

*Example: Order\_01, 05/12/2008, 04/25/2008, CaribbeanFiesta, <blank>, <blank>, 36, Acre, Mix, Liquid, 10040, Lbs, Y, <blank>, 50, <blank>, <blank>, 12.5, lbs/gal*

*Note: The Type column must contain either "Liquid", "Dry", or "Gas". The order will not be accepted if anything else is entered.*

*Note: In the example, Y (for yes) is used to designate a priority order (Priority) and variable rate (VRA). Use N to designate a non-priority order or not variable rate.*

3. If you are **converting** an existing database:

a. Create an import file from your order database that matches the AgLogic import file format. The only acceptable format for this file is:

OrderDate, Requested Date, Customer ID, Farm ID, Field ID, Area, AreaUom, Analysis, Type, Qty, Qty UOM, Priority, VRA, Rate Per Area, Comments, Crop, Density, DensityUom

*b. Note: Use either "Liquid", "Dry", or "Gas" for Type. The order will not be accepted if anything else is entered.*

*c. Note: Use Y (for yes) to designate a priority order (Priority) and variable rate (VRA). N is used to designate a non-priority order or not variable rate.*

d. Optionally, include any number of **associated products** on multiple, subsequent rows (each prefixed by the row label **PD** in column A of the spreadsheet). The format of entries needs to be:

> Name, Density, DensityUOM, Quantity, QuantityUOM, Rate Per Area, Rate Per Area UOM

- *e. Note: Name is the only required entry for associated products.*
- f. Convert the existing database into the format described in steps 3a and 3b.
- g. Go to **Step 5**.
	- 4. If you are creating a **manual** .CSV file:

a. Overwrite the template examples with your order and associated products information.

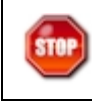

Remember to delete the example data (in cells **A2 - S2**, and **B3 - H5**) before populating the template.

5. Click the **File** → **Save As...** menu option and save the file with a file type of **CSV (Comma Delimited) (\*.csv)**.

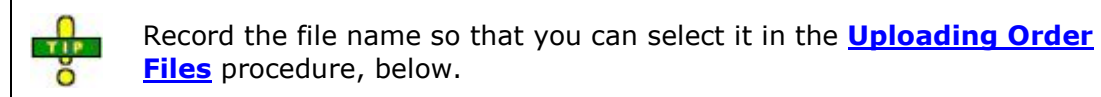

#### <span id="page-183-0"></span>**Uploading Order Files**

- 1. Click the **Orders** button to display the **Orders** page.
- 2. Click the **Upload Orders** tab to display the **Upload Orders** page.

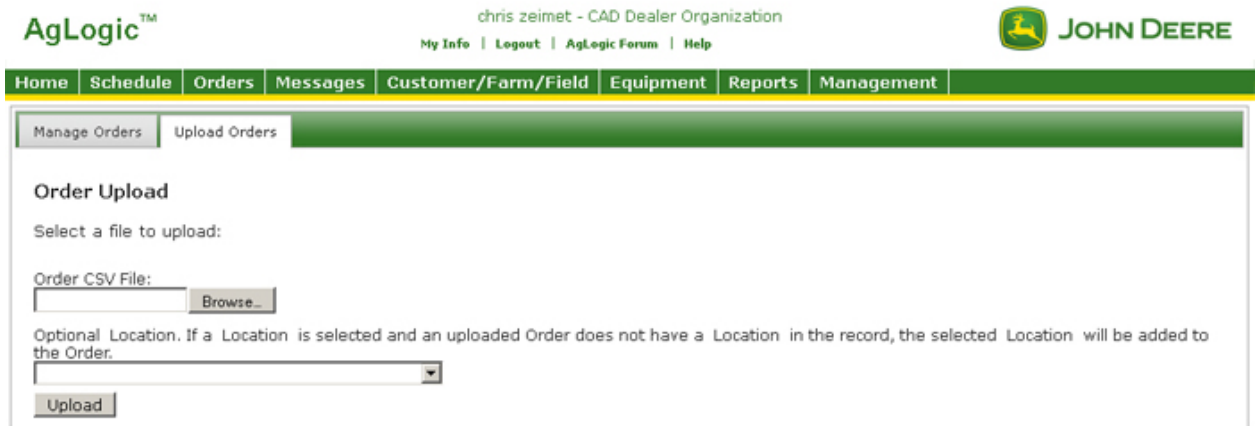

### *File Upload Page*

3. Either type the location and name of the file in the **Order CSV File** field, or click the Browse... J button to select an order file from the **File Upload** dialog box.

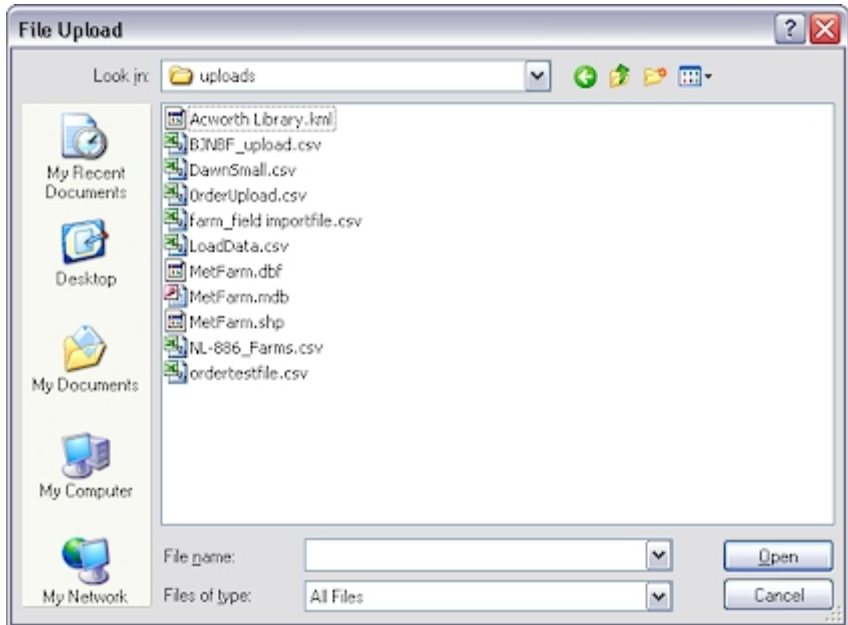

#### *File Upload Dialog Box*

4. Highlight an order file to upload by clicking on it once.

5. Click the button to insert the path and file name into the **Order CSV File** field and close the **File Upload** dialog box.

6. If necessary, click the **button to the right of the Location** field to select a default location. This default location is assigned to any uploaded order for with a blank location field.

7. To upload the selected file, click the  $\boxed{\text{Unload}}$  button.

AgLogic displays a message, indicating the number of records uploaded. It also lists any records failing to upload, including the reason for excluding them from the upload.

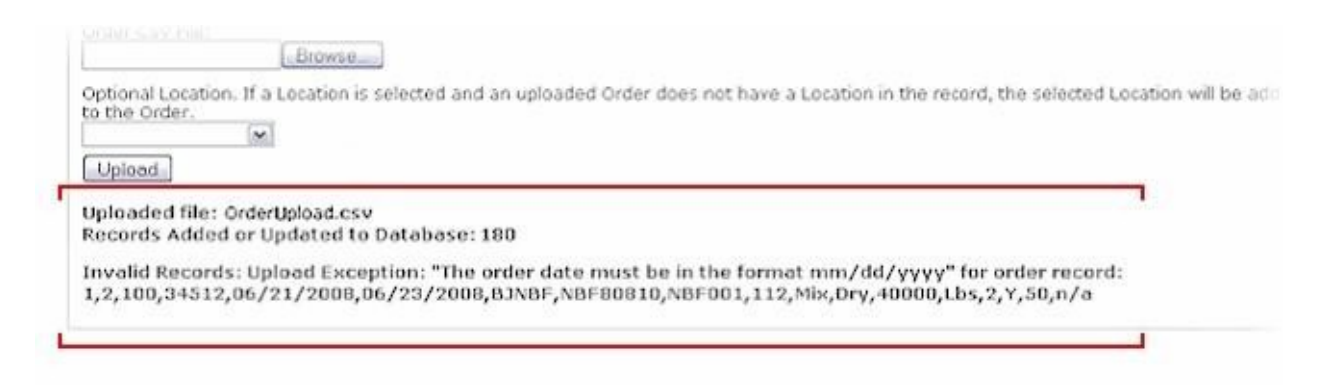

## *Uploaded File Message*

8. Click the **Manage Orders** tab to display the list of uploaded orders.

# **Messages**

## **Messages**

Current software functionality supports one-way messaging from the central user of the AgLogic software to the Personal Digital Assistant (PDA) units in the field. Send short messages (up to 160 characters) to one, several, or all PDA units. Messages sent from the AgLogic application are stored in **Sent Messages**.

Click the **Create Message** link to open a text-entry window for your message.

### **How do I ... ?**

- **[create a message](#page-189-0)**
- [delete messages](#page-191-0)

# **Receiving Messages**

### **Overview**

This procedure shows you how to receive and reply to incoming messages. If you have **Messages** messages in your Inbox, the number of unread message appears on the button.

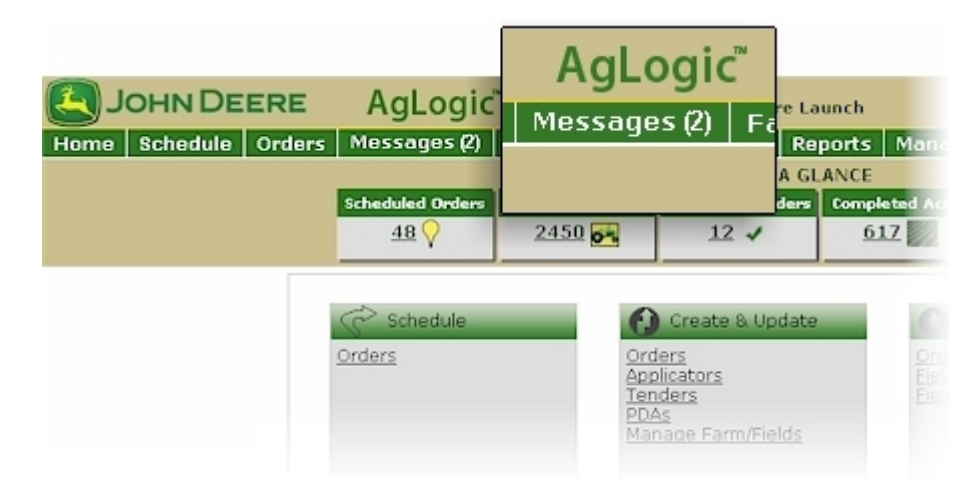

### *Incoming Messages Indicator*

### **Procedure**

1. Click the Messages button to display the Messages **Inbox** page. Any unread messages are boldfaced.

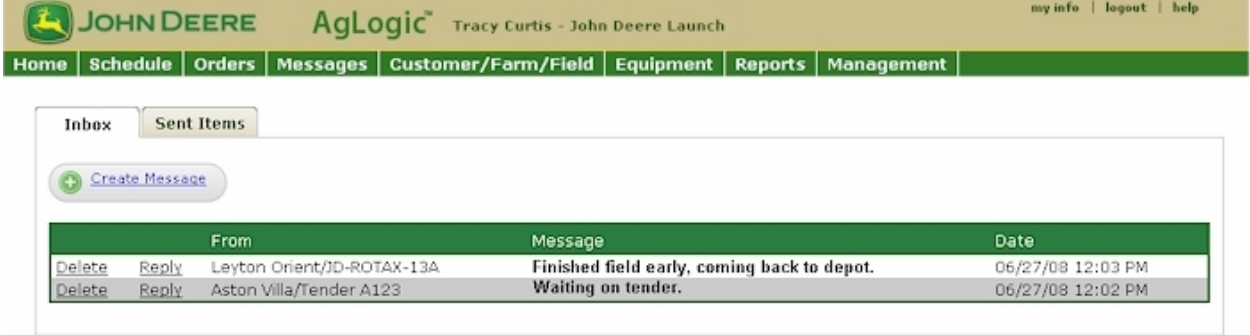

#### *Unread Messages*

2. To reply to a message, click the associated **Reply** link to display the **Outgoing Message** popup.

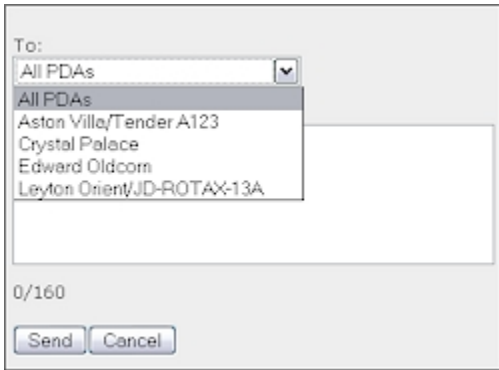

*Outgoing Message Popup*

3. If necessary, you can reply to all PDAs by clicking the button to the right of the **To** field and selecting All PDAs. Otherwise, the sender's PDA is automatically displayed in the **To** field.

4. Type a short message (up to 160 characters) in the **Message** field. The character counter informs you how many characters you you have already used in this message.

5. Click:

to abandon this message and return to the **Messages** page. Cancel

Send to send this message and return to the **Messages** page.

6. Click the Home button to return to the **Home** page.

# <span id="page-189-0"></span>**Create a Message**

Use this procedure to send messages to PDA units in the field.

## **Procedure**

1. Click the button to display the **Messages** tabbed pages. The **Inbox** tab is selected.

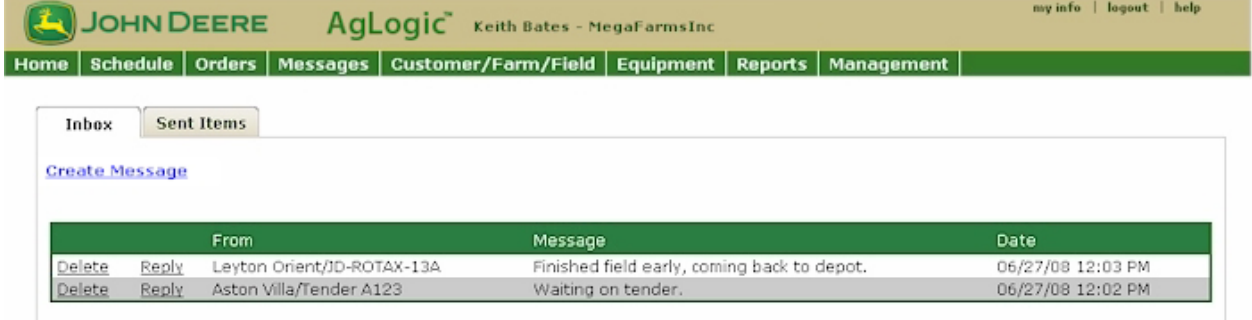

### *Inbox Page*

2. Click the **Create Message** link to open the **Outgoing Message** popup.

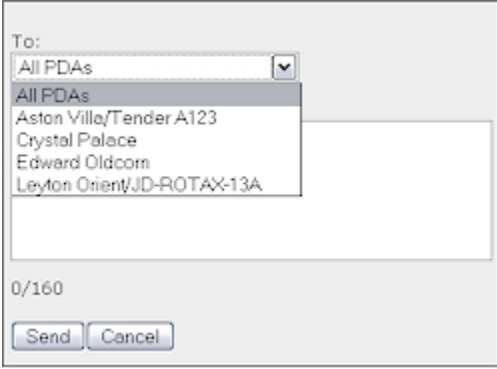

### *Outgoing Message Popup*

3. Click the  $\blacksquare$  button to display the available PDAs. Select either an individual PDA or all PDA units.

*Note: The To field is closed to data entry. You cannot type in or paste an e-mail address. You may choose one address from the list or select All PDAs to send a mass message.*

4. Type a short message (up to 160 characters) in the **Message** field.

*Note: The character counter informs you how many characters you have already used in this message.*

5. Click:

Send |

to send this message and return to the **Messages** page.

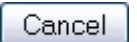

to abandon this message and return to the **Messages** page.

6. To display all sent messages, click the **Sent Items** tab to display the **Sent Items** page.

|                       | <b>JOHN DEERE</b> |                            | AgLogic Keith Bates - MegaFarmsInc                                                           | my info   logout   help |
|-----------------------|-------------------|----------------------------|----------------------------------------------------------------------------------------------|-------------------------|
|                       |                   |                            | Home   Schedule   Orders   Messages   Customer/Farm/Field   Equipment   Reports   Management |                         |
|                       |                   |                            |                                                                                              |                         |
| Inbox                 |                   | Sent Items                 |                                                                                              |                         |
|                       |                   |                            |                                                                                              |                         |
|                       |                   |                            |                                                                                              |                         |
| <b>Create Message</b> |                   |                            |                                                                                              |                         |
|                       |                   |                            |                                                                                              |                         |
|                       |                   | To:                        | Message                                                                                      | Date                    |
| Delete                | Reply             | Leyton Orient/JD-ROTAX-13A | OK.                                                                                          | 06/27/08 12:06 PM       |
| Delete                | Reply             | Aston Villa/Tender A123    | Tender dispatched to next location.                                                          | 06/27/08 10:48 AM       |
| Delete                | Reply             | Leyton Orient/JD-ROTAX-13A | Tender delayed. Hold at next location.                                                       | 06/27/08 10:45 AM       |

*Sent Items Page*

- 7. In the **Sent Items** page:
	- create a new message by clicking the **Create Message** link to open the **Outgoing Message** popup
	- create a new message by clicking the Reply link found left of an existing message
- 8. Click the Home button to return to the **Home** page.

### **How do I ... ?**

• [delete messages](#page-191-0)

# <span id="page-191-0"></span>**Deleting Messages**

Learn this procedure to delete sent messages by clicking the associated **Delete** link displayed with each message.

## **Procedure**

1. Click the button to display the **Messages** tabbed pages. The **Inbox** tab is selected.

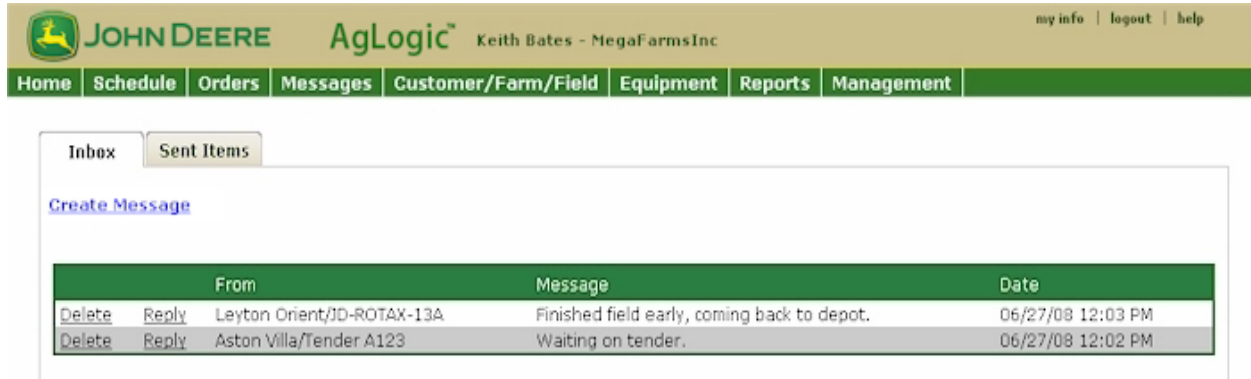

### *Inbox*

2. Click the **Sent Items** tab to open a list of messages sent from the AgLogic software to the PDA units.

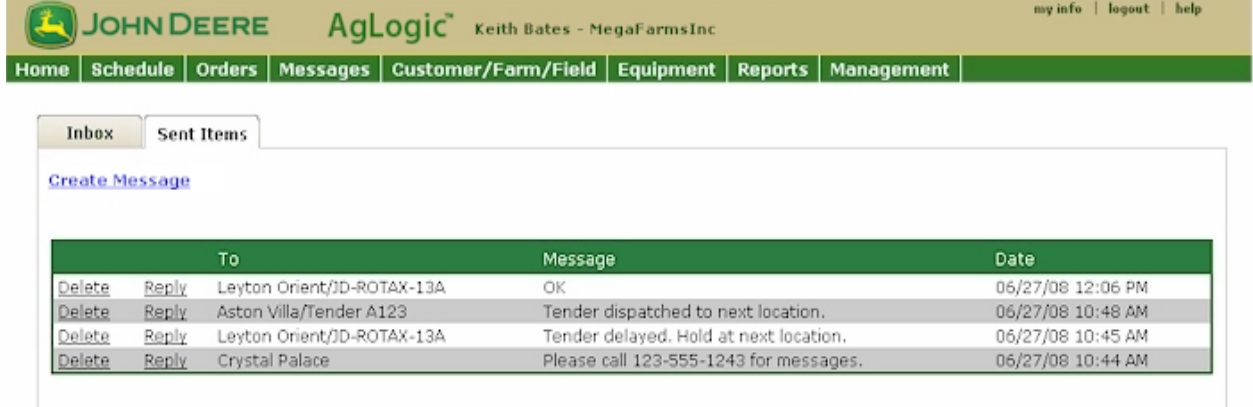

#### *Sent Items*

**ATTENTION:** Once you click the **Delete** link, a message is deleted immediately and cannot be recovered. You cannot confirm that you want to delete the message before it is removed from the system. Be sure you want to delete a message before you click the **Delete** link.

- 3. Click the **Delete** link next to any message you want to delete.
- 4. Click the **Home** button to return to the **Home** page.

### **How do I ... ?**

#### • [create a message](#page-189-0)

# **Customer/Farm/Field**

# **Customer/Farm/Field**

Use the **Customer/Farm/Field** menu option to:

- [search for existing customers, farms, and fields in your system](#page-194-0)
- [edit customer information that exists in your system](#page-197-0)
- [edit a farm's information](#page-200-0)
- [edit a field's information](#page-203-0)
- [upload customer, farm and field data files](#page-206-0)
- [upload shape \(field boundary\) files](#page-221-0)
- [delete customers, farms, and fields](#page-225-0)

# <span id="page-194-0"></span>**Search by Customer - Farm - Field**

Search data in your AgLogic system by customer name, farm name, or field name. After a successful search, export the customer name, farm name, and field name to a spreadsheet application via a comma-separated values (.csv) file.

> *Note: Export of search results are limited to the first 1000 customers. All farms and fields entered under each customer are exported. The .csv file will feature three columns of data: one column for the customer's name, one for the farm name and one for the field name.*

## **Procedure**

1. Click the **Customer/Farm/Field** button to display the **Customer/Farm/Field** pages. The Customer/Farm/Field tab is selected.

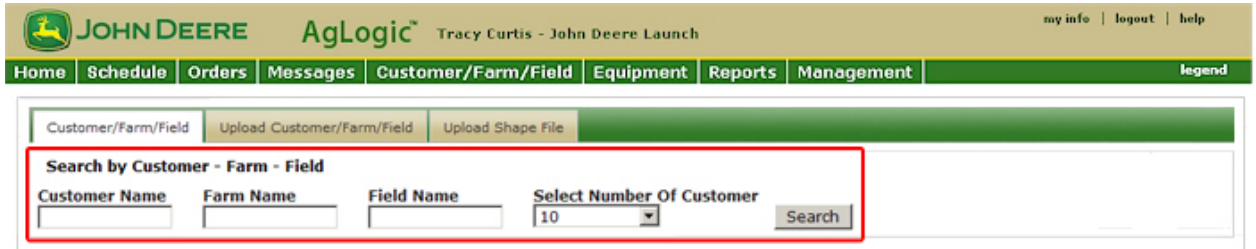

### *Customer/Farm/Field Search Page*

2. Begin a search by typing all or part of the customer's name, the farm name and/or the field name in the appropriate field. Then select the number of results to be returned, either 10, 25 or 50.

3. Click the **Search** button to start the search process and display all records meeting your search criteria. The results for up to the first ten customers matching your search criteria appear below the search area.

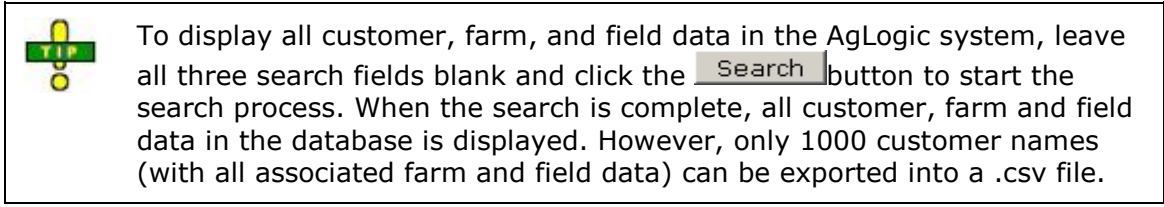

| JOHN DEERE<br>AgLogic Tracy Curtis - John Deere Launch                                                                                                    | my info   logout   help |
|----------------------------------------------------------------------------------------------------|-------------------------|
| Home   Schedule   Orders   Messages   Customer/Farm/Field   Equipment   Reports   Management                                                                          | legend                  |
| Customer/Farm/Field<br>Upload Customer/Farm/Field<br><b>Upload Shape File</b>                                                                                         |                         |
| Search by Customer - Farm - Field                                                                                                    |                         |
| <b>Select Number Of Customer</b><br><b>Field Name</b><br><b>Customer Name</b><br><b>Farm Name</b><br>10<br>$\overline{\phantom{a}}$<br>Search<br><b>Export to CSV</b> |                         |
| Displaying [1 to 10] of 53 Customers matching your filter criteria.<br>$1[\mathbf{v}]$                                                                                |                         |
| 甲乙44 全                                                                                                    |                         |
| <b>PAbbott, Matt</b>                                                                                                    |                         |
| <b>PALEXANDER JR., GEORGE</b>                                                                                                    |                         |
| <sup>D</sup> Callen, Jeff                                                                                                    |                         |
| <b>PAAnttle, Margaret</b>                                                                                                    |                         |
| <b>PAAUSTIN, DENNIS</b>                                                                                                    |                         |
| <b>PABARKEL ROD</b>                                                                                                    |                         |
| 甲ABarleycom, John                                                                                                    |                         |
| <b>PEBARSIC, MATT</b>                                                                                                    |                         |
| <b>E ABARTELS, KENNETH</b>                                                                                                    |                         |

*Customer/Farm/Field Search Page*

4. If the search returns any customer data, the Export to CSV link appears to the right of the Search button. Click the link to open a dialog box that allows you to save the .csv file or open the file in an appropriate application.

5. Designate **Favorite Customers** by selecting the star next to the Customer Name. Notifications can be sent when work orders have been completed for favorite customers. See the [Users](#page-293-0) help topic for more information.

6. If the search returns multiple pages of customer data, click the **navigation buttons**:

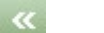

to display the first page of customers.

- to display the previous page of customers.
- $\overline{1|\mathbf{v}|}$

the  $\mathbb{M}$  button to select a specific page of customers from the dropdown list.

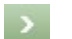

to display the next page of customers.

 $\mathbf{v}$ 

to display the last page of customers.

7. Click the **+** symbol to expand the Explorer Tree and locate customer farms and fields, identified by the  $\bigcirc$ ,  $\bigcirc$  and  $\mathscr{G}$  icons.

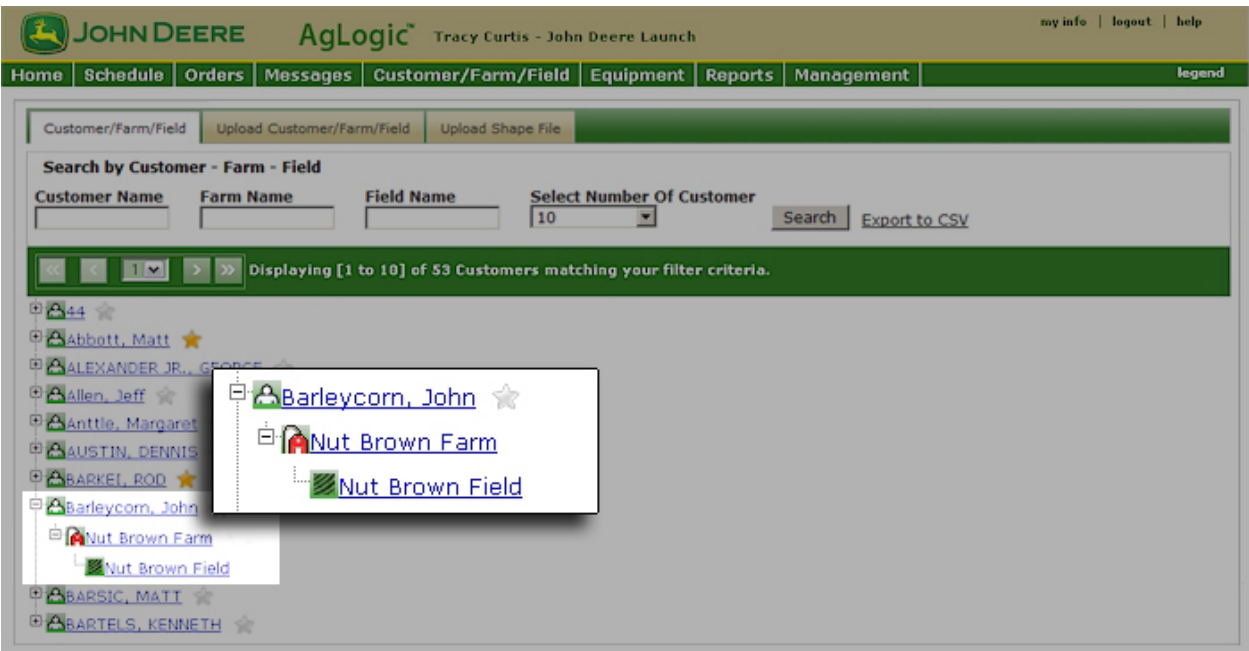

### *Customer/Farm/Field Manage Fields Page*

8. Click the associated hyperlink to display the **Edit Customer**, **Edit Farm** or **Edit Field** page.

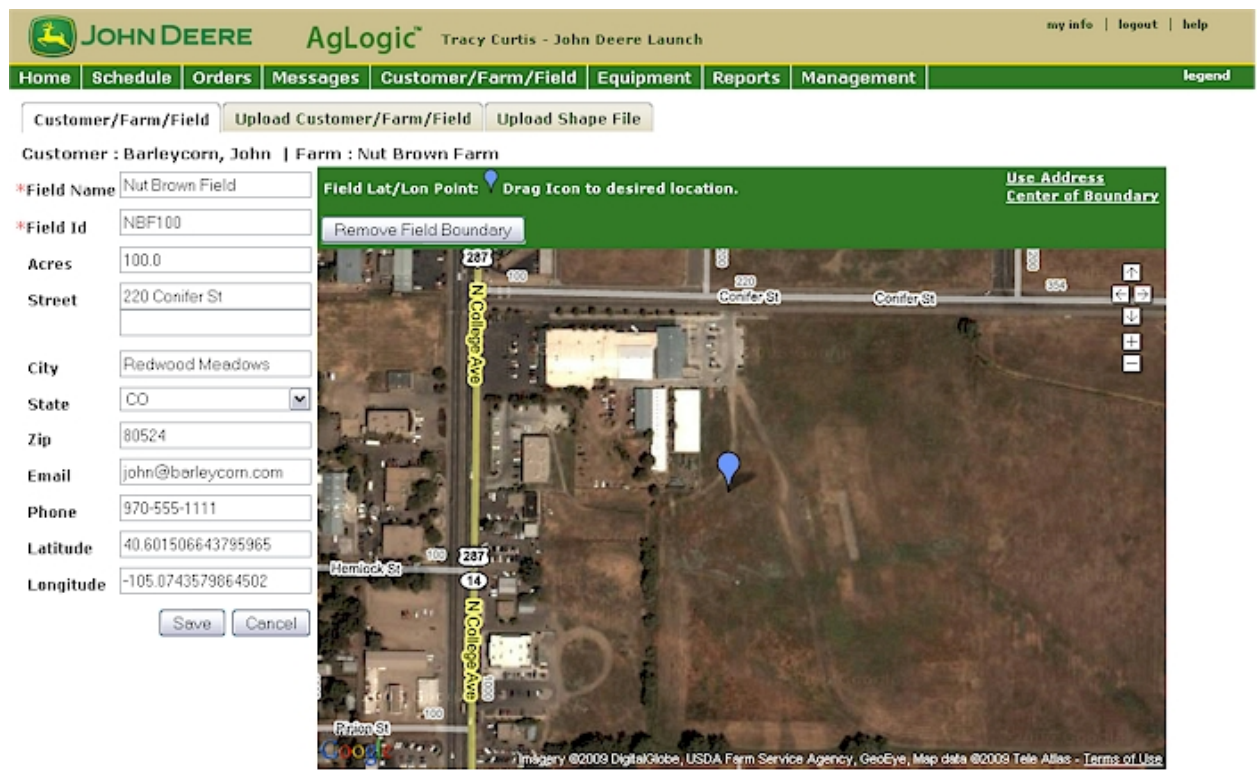

*Field Details Page*

# <span id="page-197-0"></span>**Editing a Customer**

### **Overview**

This procedure shows you how to edit the information for an existing customer.

## **Procedure**

1. In the **[Customer/Farm/Field Search](#page-194-0)** page, locate the customer record you want to edit.

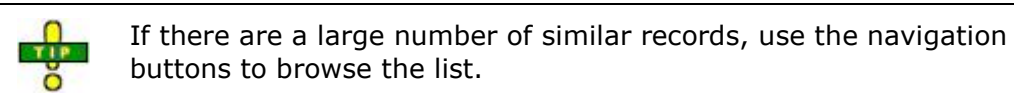

- 2. Click the customer's name to display the **Customer Detail** information.
- 3. As necessary, overwrite any data in the detail fields.

*Note: Anytime data is transferred from the back office to AgLogic, data can be overwritten. Use the [Back Office Integration Options](#page-339-0) to preserve Email, Phone and Location information.*

*Note: Street Address, City, State, and Zip Code will be overwritten any time back office data is transferred to AgLogic.*

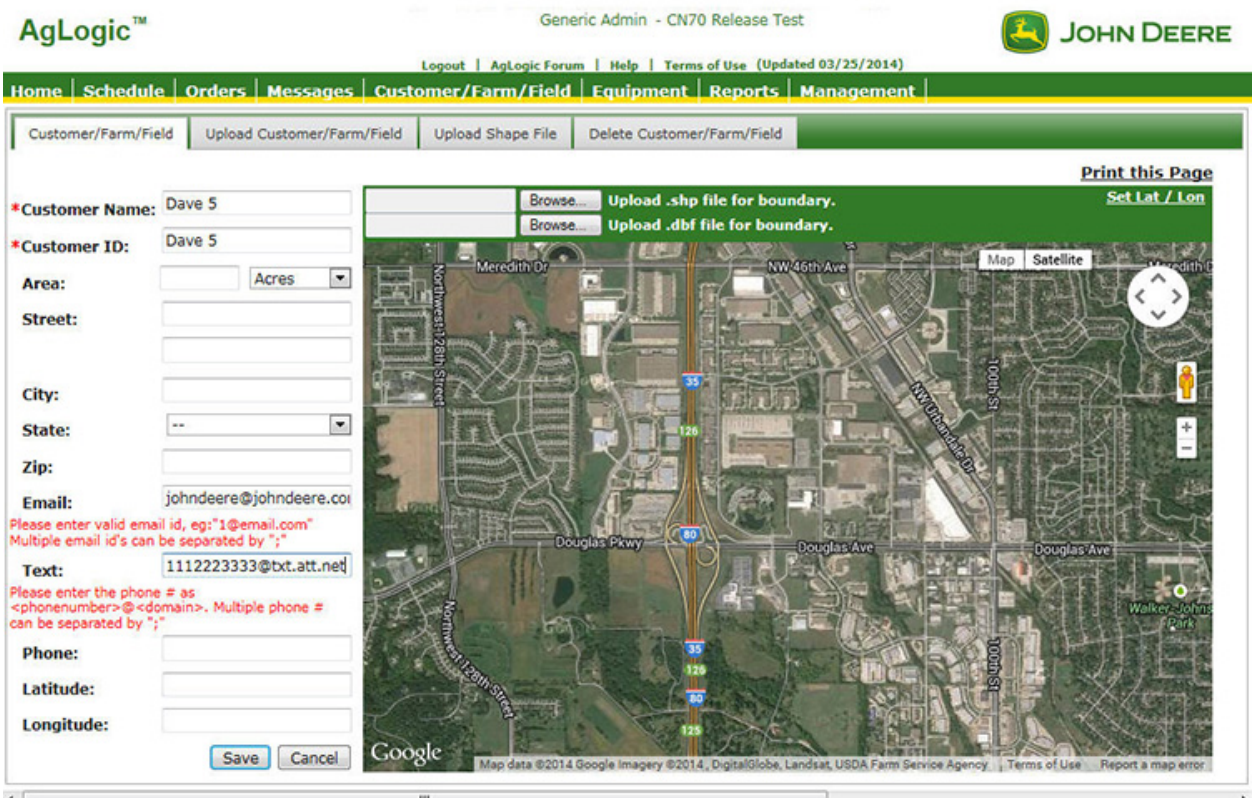

*Customer Detail Information*

## *Note: All the fields marked with a red asterisk (\*) are mandatory.*

1. The **E-mail** and **Text** fields are used to notify customers immediately when an order is completed for their fields. To enable this feature, refer to [Program Options.](#page-334-0)

The system will look for e-mail or text information in the field profile first. If there is no information entered, it will look at the farm profile. If no information is entered for the farm, it will look at the customer profile. If all e-mail and text entries are left blank, no message will be sent to the customer.

To send a text message, input the customer's phone number followed by the appropriate domain. For example, input 1112223333@txt.att.net to send a text to a customer with the AT&T cell number 111-222-3333. The AgLogic system will then generate the completed order message and send it to the phone. Listed below are a few typical domains that carriers have:

- 1. Verizon [10-digit phone number]@vtext.com
- 2. Sprint PCS [10-digit phone number]@messaging.sprintpcs.com
- 3. AT&T [10-digit phone number]@txt.att.net

*Note: E-mail and text messages may be sent to multiple recipients. Each email address or phone number will need to be separated by a semicolon ";".*

2. The Customer Lat/Long point is considered the **entry point** of the work location. One purpose for setting this point is to aide in receiving Primary Asset Notifications when a Secondary Asset approaches or arrives at a work location. If there is a valid address for the field, you can synchronize the **Customer Lat/Long Point** Y icon to this address by clicking the **Use Address** link.

If there is no address for the field, you can click the **Set Lat/Long** link to place a  $\sqrt{\ }$  icon in the center of the map. You can set the location coordinates by clicking and dragging the  $\bar{Y}$ icon to the field location. Once you move the icon, the associated latitude and longitude values change to reflect the current icon position.

Alternatively, you can type the Latitude and Longitude of the field in the **Latitude** and **Longitude** fields. The **V** icon appears at those coordinates.

*Note: Because their locations are west of the Prime Meridian and east of the Antimeridian, all longitude values in North America are prefixed with a minus sign.*

3. If necessary, you can set the location coordinates more accurately by clicking and dragging the  $\bar{v}$  icon to another point on the satellite map. Once you move the icon, the associated latitude and longitude values change to reflect the current icon position.

- 4. If there are different field boundary files available:
	- a. Remove the existing files by clicking the **Remove Customer Boundary** button.
	- b. Click the button to the right of the **upper** file upload field to upload a **Shape** (.shp) file.
	- c. Select the associated **.shp** file from the list.
	- d. Click the button to load the file location into the **upper** upload field.
	- e. Click the Browse button to the right of the **lower** file upload field to upload the matching **Database** (.dbf) file.
- f. Select the associated **.dbf** file from the list.
- g. Click the button to load the file location into the **lower** upload field.
- h. Once the boundaries appears on the map, you can automatically move the icon to the center of the customer's farms by clicking the **Center of Boundary** link.
- 5. To print the information entered for the customer, select the **Print this Page** link.
- 6. Click:

Save

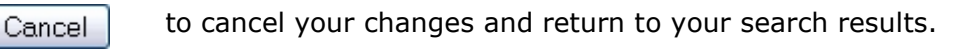

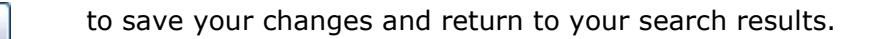

7. Click the button to return to the **Home** page.

# <span id="page-200-0"></span>**Editing a Farm**

## **Overview**

This procedure shows you how to edit the information for an existing farm.

## **Procedure**

1. In the **[Customer/Farm/Field Search](#page-194-0)** page, locate the farm you want to edit.

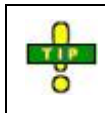

If there are a large number of similar records, use the navigation buttons to browse the list.

- 2. Click the farm name to display the **Farm Detail** information.
- 3. As necessary, overwrite any data in the detail fields.

*Note: Anytime data is transferred from the back office to AgLogic, data can be overwritten. Use the [Back Office Integration Options](#page-339-0) to preserve Email, Phone and Location information.*

*Note: Street Address, City, State, and Zip Code will be overwritten any time back office data is transferred to AgLogic.*

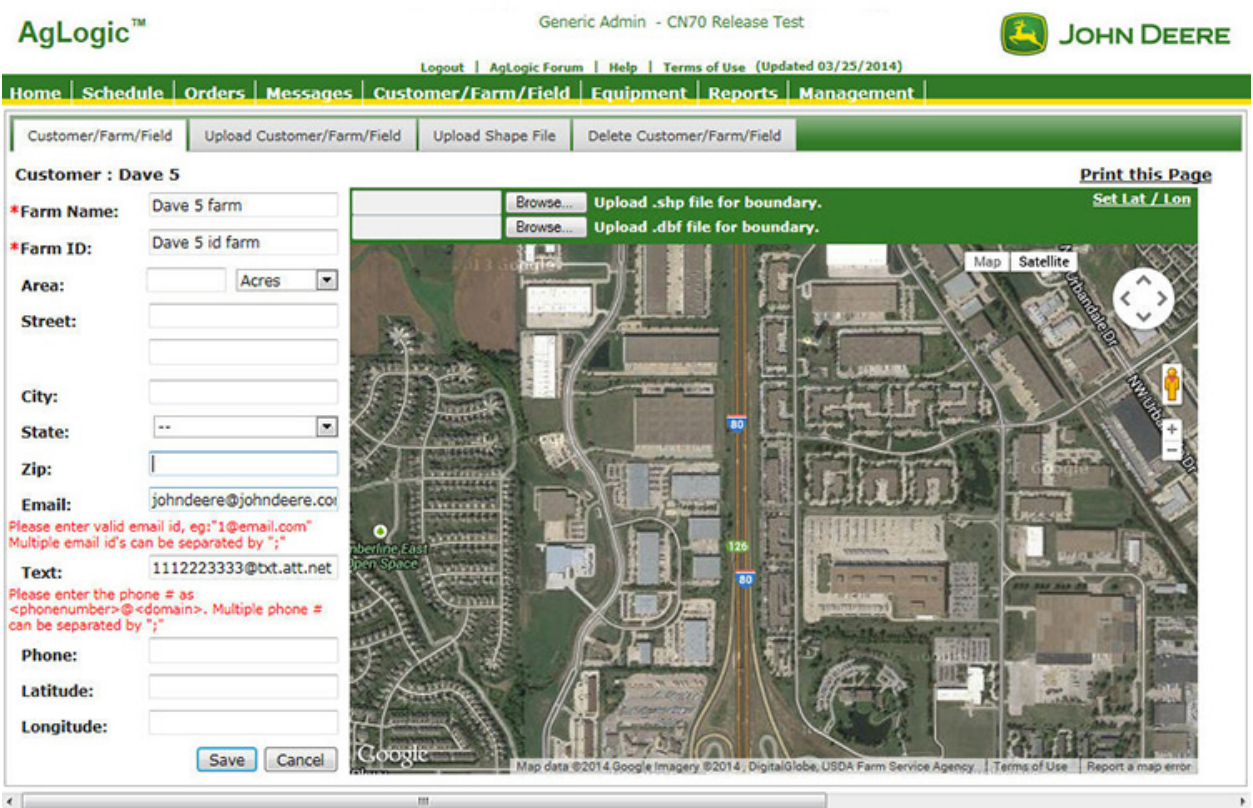

*Farm Detail Information*

## *Note: You cannot change either the customer's name or name ID.*

## *Note: All the fields marked with a red asterisk (\*) are mandatory.*

4. The **E-mail** and **Text** fields are used to notify customers immediately when an order is completed for their fields. To enable this feature, refer to [Program Options.](#page-334-0)

The system will look for e-mail or text information in the field profile first. If there is no information entered, it will look at the farm profile. If no information is entered for the farm, it will look at the customer profile. If all e-mail and text entries are left blank, no message will be sent to the customer.

To send a text message, input the customer's phone number followed by the appropriate domain. For example, input 1112223333@txt.att.net to send a text to a customer with the AT&T cell number 111-222-3333. The AgLogic system will then generate the completed order message and send it to the phone. Listed below are a few typical domains that carriers have:

- 1. Verizon [10-digit phone number]@vtext.com
- 2. Sprint PCS [10-digit phone number]@messaging.sprintpcs.com
- 3. AT&T [10-digit phone number]@txt.att.net

*Note: E-mail and text messages may be sent to multiple recipients. Each email address or phone number will need to be separated by a semicolon ";".*

5. The Farm Lat/Long point is considered the **entry point** of the work location. One purpose for setting this point is to aide in receiving Primary Asset Notifications when a Secondary Asset approaches or arrives at a work location. If there is a valid address for the farm, you can synchronize the Farm Lat/Long point Y icon to this address by clicking the **Use Address** link.

If there is no address for the field, you can click the **Set Lat/Long** link to place a  $\sqrt{ }$  icon in the center of the map. You can set the location coordinates by clicking and dragging the  $\bar{Y}$ icon to the field location. Once you move the icon, the associated latitude and longitude values change to reflect the current icon position.

Alternatively, you can type the Latitude and Longitude of the field in the **Latitude** and **Longitude** fields. The **V** icon appears at those coordinates.

*Note: Because their locations are west of the Prime Meridian and east of the Antimeridian, all longitude values in North America are prefixed with a minus sign.*

6. If necessary, you can set the location coordinates more accurately by clicking and dragging the  $\sqrt{\ }$  icon to another point on the satellite map. Once you move the icon, the associated latitude and longitude values change to reflect the current icon position.

7. If there are different farm boundary files available:

a. Remove the existing files by clicking the **Remove Farm Boundary** button.

b. Click the **Blowse...** button to the right of the **upper** file upload field to upload a **Shape** (.shp) file.

c. Select the associated **.shp** file from the list.

d. Click the **button to load the file location into the upper** upload field.

e. Click the Browse button to the right of the **lower** file upload field to upload the matching **Database** (.dbf) file.

- f. Select the associated **.dbf** file from the list.
- g. Click the **button to load the file location into the lower** upload field.

h. Once the boundaries appears on the map, you can automatically move the  $\sqrt{\ }$  icon to the center of the fields by clicking the **Center of Boundary** link.

- 8. To print the information entered for the farm, select the **Print this Page** link.
- 9. Click:

Save

to cancel your changes and return to your search results. Cancel

to save your changes and return to your search results.

10. Click the button to return to the **Home** page.

# <span id="page-203-0"></span>**Editing a Field**

This procedure shows you how to edit the information for an existing field.

## **Procedure**

#### **Editing an Existing Field Record**

1. In the **[Customer/Farm/Field Search](#page-194-0)** page, locate the field you want to edit.

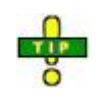

If there are a large number of similar records, use the navigation buttons to browse the list.

- 2. Click the field name to display the **Field Detail** information.
- 3. As necessary, overwrite any data in the detail fields.

*Note: Anytime data is transferred from the back office to AgLogic, data can be overwritten. Use the [Back Office Integration Options](#page-339-0) to preserve Email, Phone and Location information.*

*Note: Street Address, City, State, and Zip Code will be overwritten any time back office data is transferred to AgLogic.*

| <b>JOHN DEERE</b>   | AgLogic                                           | Tracy Curtis - John Deere Launch                                                                                | my info   logout   help                                          |
|---------------------|---------------------------------------------------|----------------------------------------------------------------------------------------------------|------------------------------------------------------------------|
| <b>Home</b>         |                                                   | Schedule   Orders   Messages   Customer/Farm/Field   Equipment   Reports   Management                           | legend                                                           |
| Customer/Farm/Field |                                                   | Upload Customer/Farm/Field Upload Shape File                                                                    |                                                                  |
|                     | Customer: Barleycorn, John   Farm: Nut Brown Farm |                                                                                                    |                                                                  |
| *Field Name         | Field 1                                           | Field Route Point: <sup>7</sup> Drag Icon to desired location.                                                  | <b>Use Address</b><br>Set Lat / Lon<br><b>Center of Boundary</b> |
| *Field Id           | NBF001                                            | Remove Field Boundary                                                                                           |                                                                  |
| Acres               | 100.0                                             |                                                                                                    | Greenbrian                                                       |
| Street              | 350 Conifer St                                    | Bristlecone Dr                                                                                                  |                                                                  |
| City                | Redwood Meadows                                   |                                                                                                    | Evergreen                                                        |
| State               | $CO$ $\sim$                                       |                                                                                                    | Sitica <sup>r</sup> St                                           |
| Zip                 | 80524                                             | onlier.S                                                                                                    |                                                                  |
| Email               | john@barleycom.com                                |                                                                                                    |                                                                  |
| Phone               | 970-555-1111                                      |                                                                                                    |                                                                  |
| Latitude            | 40.6028013                                        | <b>Legacy Park</b>                                                                                              |                                                                  |
| Longitude           | -105.0718267                                      | Old Town<br>North.<br>$-95 - 81$                                                                                |                                                                  |
|                     | Cancel<br>Save                                    | <b>Le O</b> ol<br>Imagery @109 DigitalGlobe, GeoEye, Map data @2009 Maponics, Tele Atlas - <u>Territs of Us</u> |                                                                  |

*Edit Field Page*

*Note: All the fields marked with a red asterisk (\*) are mandatory.*

4. The **E-mail** and **Text** fields are used to notify customers immediately when an order is completed for their fields. To enable this feature, refer to [Program Options.](#page-334-0)

The system will look for e-mail or text information in the field profile first. If there is no information entered, it will look at the farm profile. If no information is entered for the farm, it will look at the customer profile. If all e-mail and text entries are left blank, no message will be sent to the customer.

To send a text message, input the customer's phone number followed by the appropriate domain. For example, input 1112223333@txt.att.net to send a text to a customer with the AT&T cell number 111-222-3333. The AgLogic system will then generate the completed order message and send it to the phone. Listed below are a few typical domains that carriers have:

- 1. Verizon [10-digit phone number]@vtext.com
- 2. Sprint PCS [10-digit phone number]@messaging.sprintpcs.com
- 3. AT&T [10-digit phone number]@txt.att.net

*Note: E-mail and text messages may be sent to multiple recipients. Each email address or phone number will need to be separated by a semicolon ";".*

5. The Field Lat/Long point is considered the **entry point** of the work location. One purpose for setting this point is to aide in receiving Primary Asset Notifications when a Secondary Asset approaches or arrives at a work location. If there is a valid address for the field, you can synchronize the **Field Lat/Long point** I icon to this address by clicking the **Use Address** link.

> *Note:The entry point will default to the center of the field when boundaries are imported from the back office system that don't already include one. If the entry point needs to change, follow the procedure below.*

If there is no address for the field, you can click the **Set Lat/Long** link to place a icon in the center of the map. You can set the location coordinates by clicking and dragging the  $\sqrt{\ }$  icon to the field location. Once you move the icon, the associated latitude and longitude values change to reflect the current icon position.

Alternatively, you can type the Latitude and Longitude of the field in the **Latitude** and **Longitude** fields. The  $\sqrt{\ }$  icon appears at those coordinates.

*Note: Because their locations are west of the Prime Meridian and east of the Antimeridian, all longitude values in North America are prefixed with a minus sign.*

6. If necessary, you can set the location coordinates more accurately by clicking and dragging the  $\bar{V}$  icon to another point on the satellite map. Once you move the icon, the associated latitude and longitude values change to reflect the current icon position.

7. If there are different field boundary files available:

a. Remove the existing files by clicking the  $\sqrt{\frac{\text{Remove Field Boundary}}{\text{Bounded}}}$  button.

b. Click the **Blowse...** button to the right of the upper file upload field to upload a **Shape** (.shp) file.

c. Select the associated **.shp** file from the list.

d. Click the **button to load the file location into the upper** upload field.

e. Click the Browse button to the right of the **lower** file upload field to upload the matching **Database** (.dbf) file.

f. Select the associated **.dbf** file from the list.

g. Click the **button to load the file location into the lower** upload field.

h. Once the boundary appears on the map, you can automatically move the  $\sqrt{\ }$  icon to the center of the field by clicking the **Center of Boundary** link.

8. To print the information entered for the field, select the **Print this Page** link.

9. Click:

Cancel to cancel your changes and return to your search results. Save to save your changes and return to your search results.

10. Click the button to return to the **Home** page.

## <span id="page-206-0"></span>**Upload Customer/Farm/Field Information**

Upload a comma-separated values (CSV) file, containing customer, farm, or field information into your AgLogic system. You can either:

- Automatically transfer customer, farm and field data from your backoffice system.
- Manually transfer data using a CSV import file
- Create Farms and Fields while manually creating orders

### **Procedures**

#### **Manually Creating .CSV Files**

1. Download the .CSV template by clicking here.

*Note: Using Internet Explorer 7? Try clicking here for a compressed template file.*

2. Open the template in any spreadsheet application capable of reading and saving comma-separated Values (CSV) files.

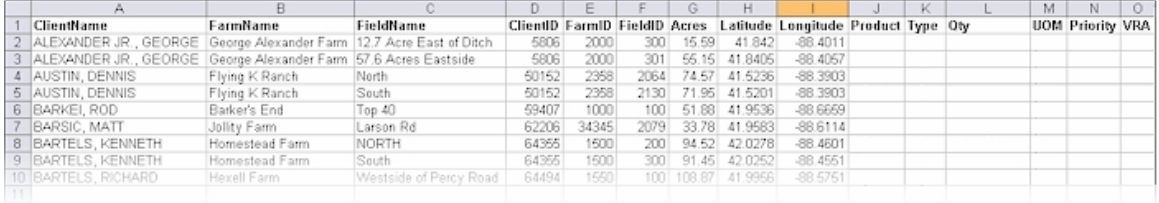

### *A Typical Customer/Farm/Field Data CSV File*

- 3. If you are **converting** an existing database:
	- a. Create an import file from your customer, farm and field database that matches the AgLogic import file format. The only acceptable format for this file is:

```
ClientName, FarmName, FieldName, ClientID, FarmID, FieldID, 
Acres, Latitude, Longitude, Product, Type, Qty, UOM, Priority, 
VRA
```
b. Convert the existing database into the format described in step 3a.

*Note: Leave the following columns (used for identifying orders for the associated field) blank: Product,Type,Qty,UOM,Priority,VRA*

- c. Go to **Step 5**.
- 4. If you are creating a **manual** CSV file:
	- a. Overwrite the template examples with your customer, farm and field profile information.

*Note: Leave the following columns (used for identifying orders for the associated field) blank:*

*Product,Type,Qty,UOM,Priority,VRA*

5. Click the **File** - **Save As...** menu option and save the file with a file type of **CSV (Comma Delimited) (\*.csv)**.

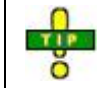

Record the file name so that you can select it in the **Importing Data Files** procedure, below.

### **Importing Data Files**

If you manually created a CSV file:

- 1. Open AgLogic and log in.
- 2. Click the **Customer/Farm/Field** button to display the **Customer/Farm/Field** page.
- 3. Click the **Upload Customer/Farm/Field** tab to display the **Customer-Farm-Field Upload** page.

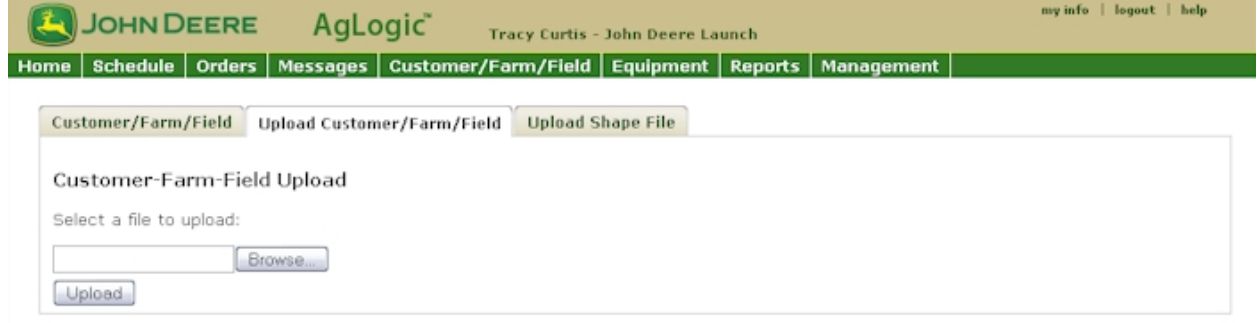

### *Customer-Farm-Field Upload Page*

4. To select the import file you want to upload, either type it into the **Select a file to**  upload field, or click the **Blowse.** button to display the File Upload dialog box.

5. Highlight the file you want to upload by clicking it once.

6. Click the  $\Box$  Deen button to select the highlighted file.

7. To upload the selected file, click the  $\Box$ pload button. AgLogic software displays the number of records added to the database, and lists any invalid records not uploaded.

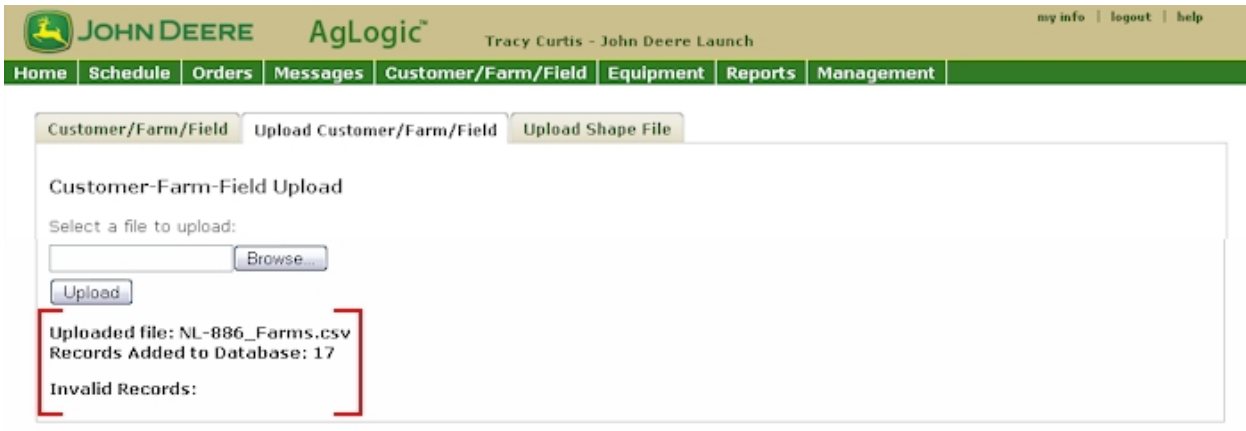

*Uploaded Fields Message*

# **Manual Order Creation**

Farms and Fields can be created during the Manual Order Creation. See the Create Manual [Order](#page-168-0) help topic for more information.

# **Transferring Data to the AgLogic System**

### **Overview**

You can now transfer Order and Customer/Farm/Field files directly from AGRIS V9 to the AgLogic System. Additionally, you can apply this transfer to a report stream, to provide automatic updates to the AgLogic system.

*Note: Access to this extended option is controlled by System Security, such that the AgLogic menu option is not visible if the AGLOGIC extended option security level is 0 (NO ACCESS).*

### **Business Rules**

- 1. Customers, farms, and fields are transmitted when they are added, and when they are edited.
- 2. A **Delete** notification **is not** transmitted when a client, farm, or field is deleted from the AgroGuide database.
- 3. A **Delete** notification **is** transmitted when a blend release, previously transmitted to AgLogic, is deleted from the AgroGuide database.
- 4. Only new blend releases specified for **Delivery** are transmitted.
- 5. Blend releases are normally transmitted to AgLogic once only. They are only resent unless the **Pickup/Delivery** status is updated after the initial transmission.
- 6. For multi-field Blend Releases, V9 sends a separate order for each field.
- 7. AGRIS V9 ignores any Blend Releases with no specified client.

### **Procedures**

### **Setting the Security Level**

- 1. Log into AGRIS.
- 2. Select the data set from which you want to transfer customer, farm and field data.
- 3. From the AGRIS **Toolbar**, select **Customize**.
- 4. Select **System Security** to display the **System Security** dialog box.

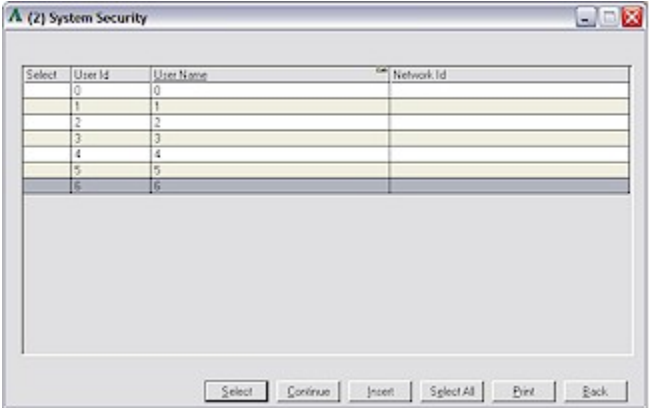

### *System Security User Selection Dialog Box*

5. Click the user whose rights you want to change.

6. Click the button to display the **System Security Option Selection** dialog box.

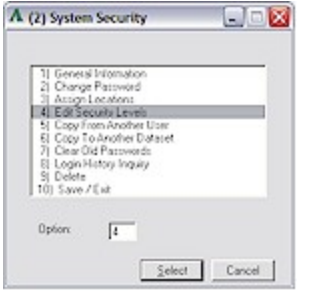

#### *System Security Option Selection Dialog Box*

### 7. Click option **4) Edit Security Levels**.

8. Click the **Select** button to display the **System Security Menu Option Selection** dialog box.

| <b>UA</b> | Pkg        | Major Option          | Minor Option                         | User Level        | $\hat{\phantom{a}}$ |
|-----------|------------|-----------------------|--------------------------------------|-------------------|---------------------|
|           | BNK        | SETUP INFORMATION     | SYSTEM INTEGRATION                   | DELETE            |                     |
|           | <b>BNK</b> | PURGE DATA FILES      |                                      | DELETE            |                     |
| мІ        | CFT        | <b>COMMUNICATIONS</b> | <b><i>RECOGNIZED CONTRACTORY</i></b> | <b>KANADIAN R</b> |                     |
|           | <b>CFT</b> | COMMUNICATIONS        |                                      |                   |                     |
|           | CFT        | COMMUNICATIONS        | CONNECT2                             | DELETE            | $\Box$              |
|           | CFT        | COMMUNICATIONS        | <b>AGLOGIC</b>                       | DELETE            |                     |
|           | <b>CFT</b> | COMMUNICATIONS        | COTTON (CIMS)                        | DELETE            |                     |
|           | CFT        | COMMUNICATIONS        | RINSTAR REGISTRY                     | DELETE            |                     |
|           | CFT        | FILE TRANSLATIONS     |                                      |                   |                     |
|           | CFT        | FILE TRANSLATIONS     | ADM CONTRACTS/SHIPMENTS              | DELETE            |                     |
|           | CFT        | FILE TRANSLATIONS     | AAWCO WAREHOUSE EXAMINERS            | DELETE            |                     |
|           | CFT        | FILE TRANSLATIONS     | <b>FARM PLAN 5.5</b>                 | DELETE            |                     |
|           | CFT        | FILE TRANSLATIONS     | WEM AUTOMATION                       | DELETE            |                     |
|           | CFT        | FILE TRANSLATIONS     | <b>AGRIMINE</b>                      | DELETE            |                     |
|           | CFT        | FILE TRANSLATIONS     | FARMLAND SHARED MARGINS              | DELETE            |                     |
|           | CFT        | FILE TRANSLATIONS     | CANADIAN WHEAT BOARD                 | DELETE            |                     |
|           | CFT        | FILE TRANSLATIONS     | MEPPEL                               | DELETE            | $\checkmark$        |

*System Security Menu Option Selection Dialog Box*

9. Scroll down to the CFT major option AGLOGIC.

Press [M] to jump down to the start of the CFT Menu Options. You can then scroll down to the AGLOGIC option.

10. Click the AGLOGIC option.

11. Click the **Select** button to display the **Electronic Data Interchange Options AgLogic Security Level Selection** dialog box.

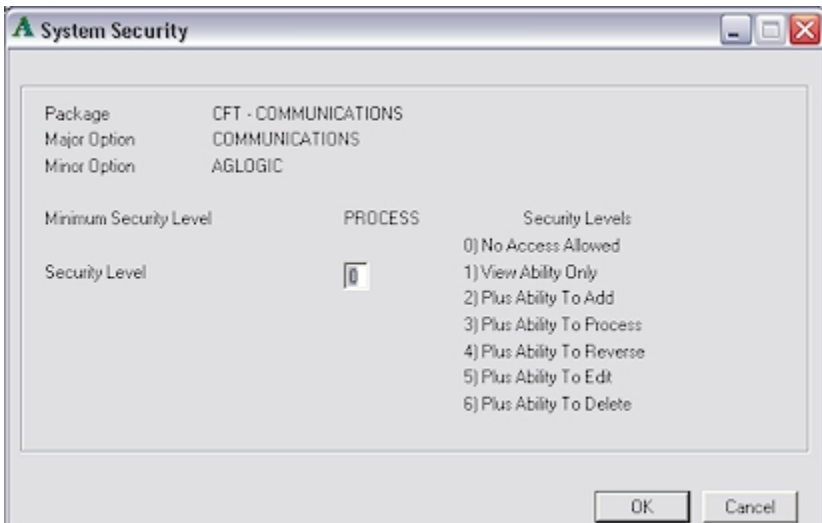

*Electronic Data Interchange Options AgLogic Security Level Selection Dialog Box*

12. Type, in the **Security Level** field:

à.

- o **0** to **prevent** this user from accessing the AgLogic feature (NO ACCESS)
- o **1** to **allow** this user to **view** the AgLogic file transfer feature (VIEW)
- o **2** to **allow** this user to **view** and **add** files using the AgLogic file transfer feature (ADD)
- o **3** to **allow** this user to **view**, **add** and **process** files using the AgLogic file transfer feature (PROCESS)
- o **4** to **allow** this user to **view**, **add**, **process** and **remove** files using the AgLogic file transfer feature (REMOVE)
- o **5** to **allow** this user to **view**, **add**, **process**, **remove** and **edit** files using the AgLogic file transfer feature (EDIT)
- o **6** to **allow** this user to **view**, **add**, **process**, **remove**, **edit** and **delete** files using the AgLogic file transfer feature (DELETE)

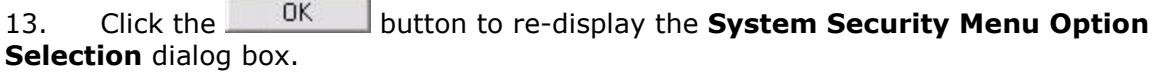

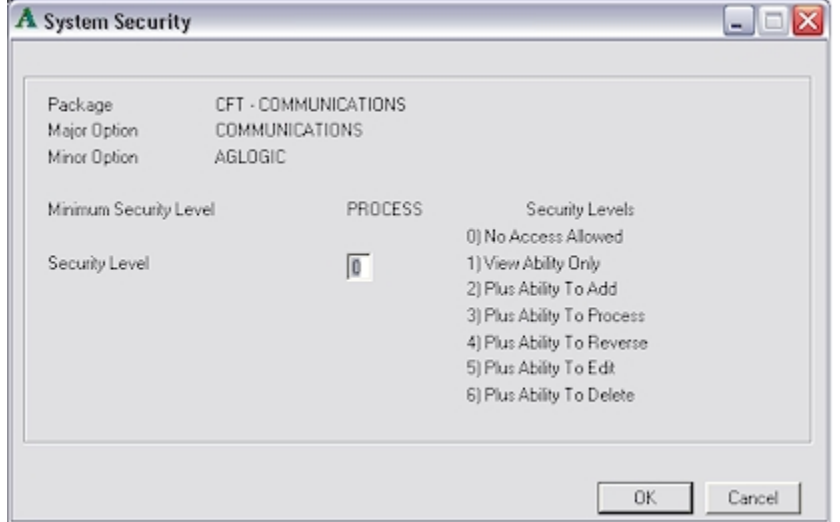

### *System Security Menu Option Selection Dialog Box*

Notice that by selecting Option **6**, the User Level has changed from **NO ACCESS** to **DELETE**.

14. Click the **Back** and Cancel buttons to close the **System Security** dialog boxes.

AGRIS displays the **Update This User** alert box, asking you to confirm that you want to make these changes.

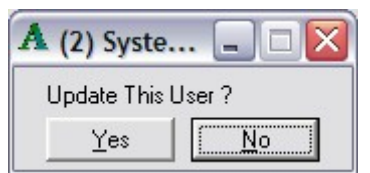

*Update This User Alert Box*

#### 15. Click:

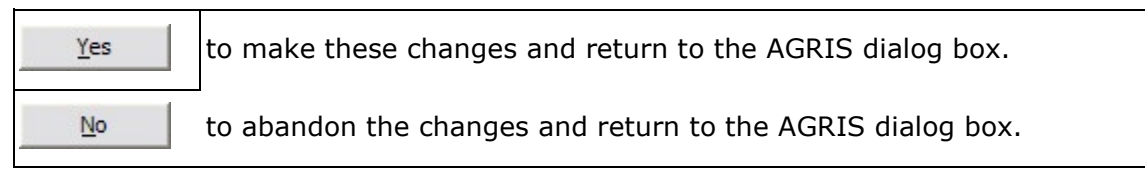

#### **Configuring AgLogic Settings**

- 1. Turn on **Document Tracking**:
	- a. Navigate to the **Document Tracking** dialog box.

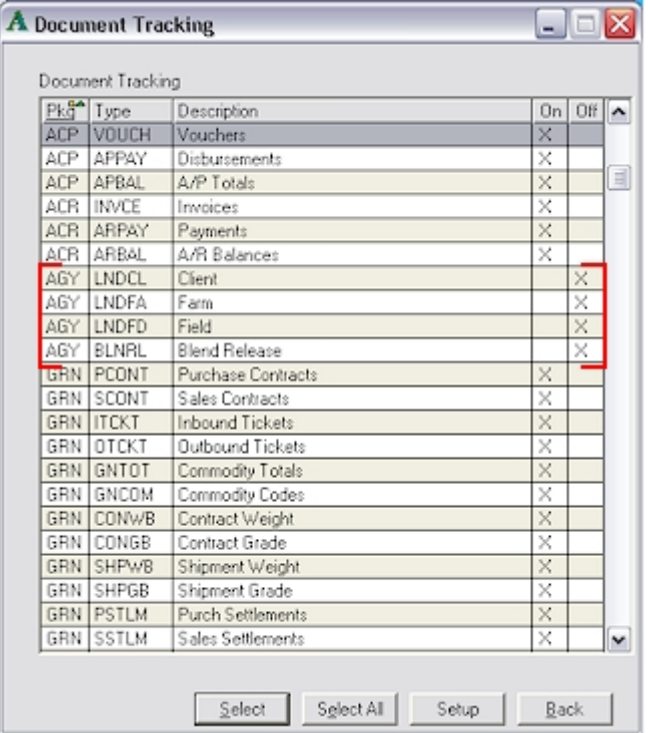

### *Document Tracking Dialog Box*

- b. Highlight the AgroGuide (AGY) document **LNDCL - Client**.
- c. Click the **Select** button to display the **Selection Options** dialog box.

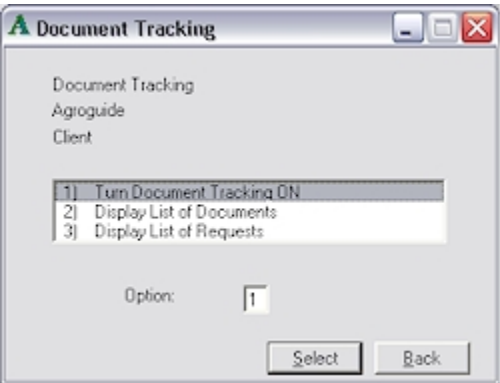

*Selection Options Dialog Box*

d. Highlight **1) Turn Document Tracking ON** or type **1** in the **Option** field.

e. Click the  $\frac{S_{\text{elect}}}{S_{\text{elect}}}$  button to turn on the tracking option. The Document Tracking dialog box list now displays an **X** in the **On** column.

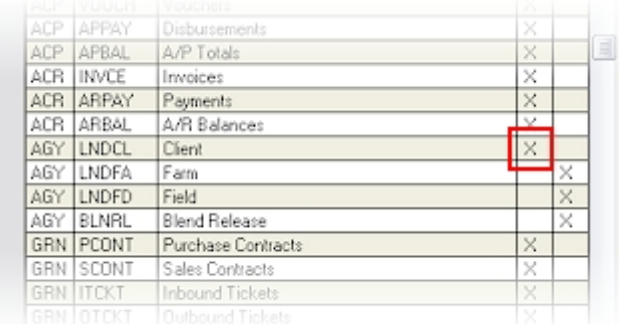

#### *Document Tracking Dialog Box*

f. Repeat **steps b - e** for the AGY documents **LNDFA - Farm**, **LNDFD - Field** and **LNDRL - Blend Release**.

> *Note: LNDRL - Blend Release automatically transfers order data along with the customer, farm and field data.*

g. Click the button to close the **Document Tracking** dialog box.

2. Navigate to the **Communications - AgLogic Mode Selection** dialog box.

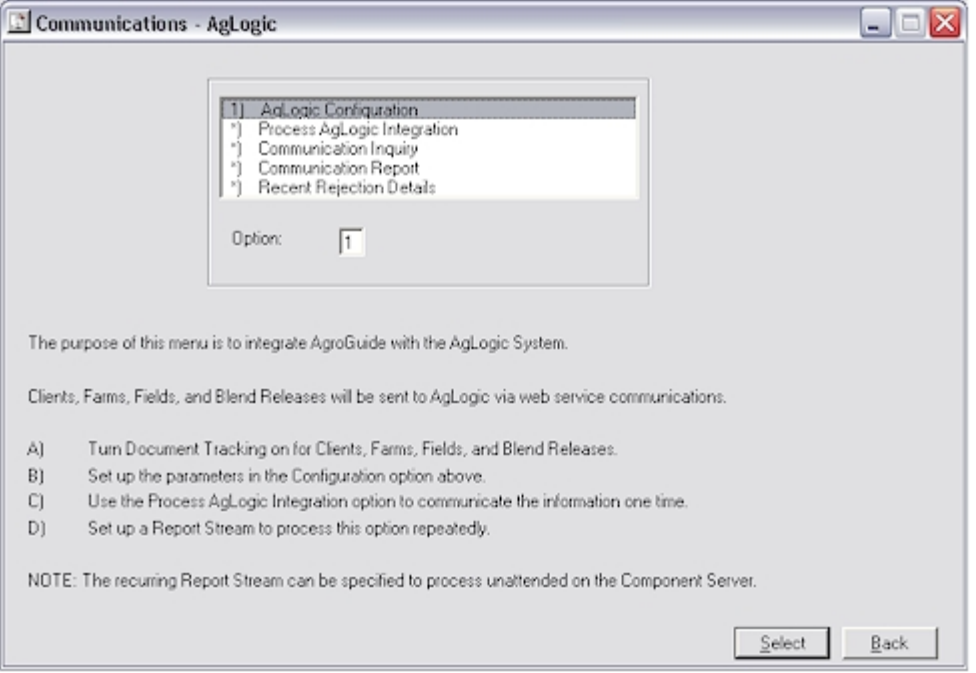

### *Communications - AgLogic Mode Selection Dialog Box*

3. Highlight **1) AgLogic Configuration** by clicking it once, or type **1** in the **Option** field.

4. Click:

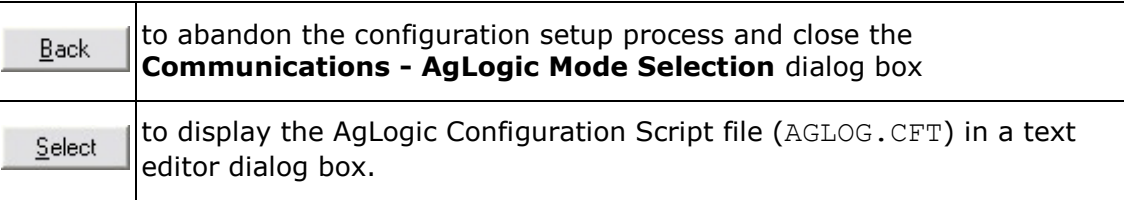

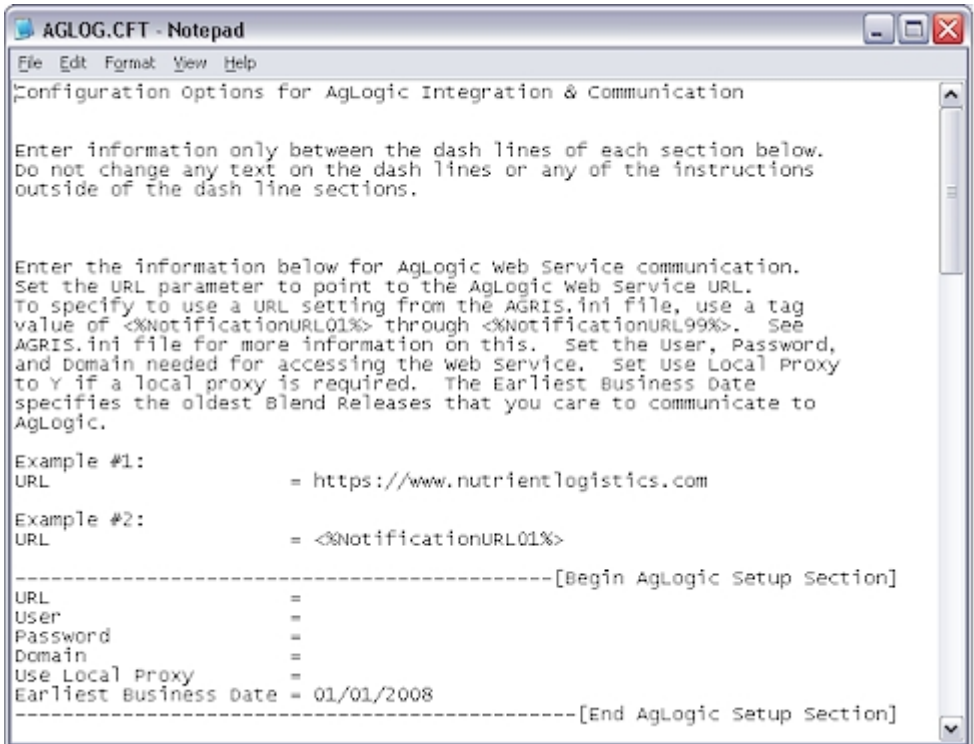

*AgLogic Configuration Script File in a Text Editor Dialog Box*

5. Complete the configuration settings for AgLogic using the Configuration Script:

*Note: If your AgLogic data resides with the JDAS web service, use the URL* **https://aglogic.deere.com/nulog/v1** *for the AgLogic Setup Section URL, or for the* **AGRIS.ini** *file URL.*

Enter the information below for AgLogic Web Service communication. Enter information only between the dash lines of each section below and do not change any text on the dash lines or on any of the instructions outside of the dash line sections.

- 1. Set the URL parameter to point to the AgLogic Web Service URL. To specify to use a URL setting from the AGRIS.ini file, use a tag value of <%NotificationURL01%> through <%NotificationURL99%>. See the AGRIS.ini file for more information.
- 2. Set the User, Password, and Domain needed for accessing the Web Service.
- 3. Set Use Local Proxy to Y if a local proxy is required.
- 4. The Earliest Business Date specifies the oldest Blend Releases that you care to communicate to AgLogic.

*Examples: URL = https://www.nutrientlogistics.com URL = <%NotificationURLnn%> [for use with the Agris.ini file]*
---------------------------------------------[Begin AgLogic Setup Section] URL  $=$  https://aglogic.deere.com/nulog/v1  $User = jsmith$ Password = password Domain = mydomain Use Local Proxy  $= Y$ Earliest Business Date = 01/01/2008 -----------------------------------------------[End AgLogic Setup Section]

5. Set the integration below to specify the number of minutes or hours to wait between requests for sending new information. A setting of blank or 0 (zero) terminates the integration.

*Note: To allow this integration to process unattended, set up a recurring Report Stream. Use the Report Stream to specify to process remotely on the Component Server.*

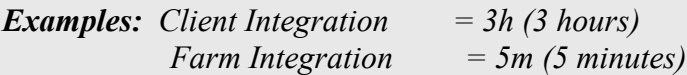

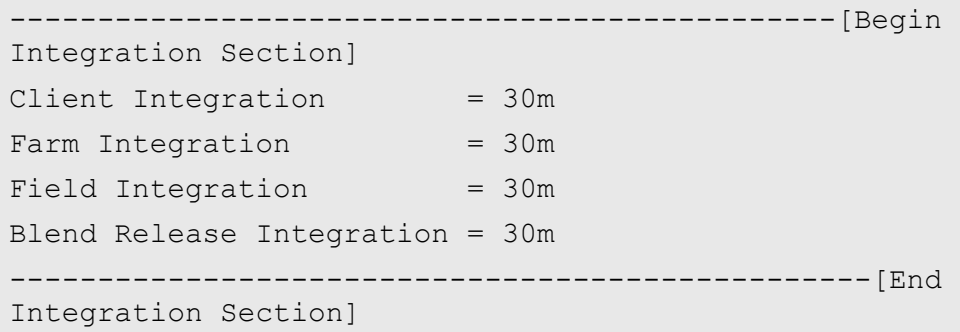

6. Specify, in the format MM/DD/YYYY HH:MM:SS AM/PM, the initial date and time to extract transactions for transmission to AgLogic. When documents are successfully transmitted, CFT automatically updates these dates and times.

*Note: This is not the same date and time used for the Earliest Business Date. This is the physical date and time of the last successful communication, and where you want the next communication to start again.*

*Examples: Farm Date Time = 01/16/2008 01:09:42 PM Field Date Time = 01/16/2008 11:59:59 PM* -------------------------------------------------[Begin Date Time Section] Client Date Time  $= 01/03/2008$  12:00:00 AM Farm Date Time  $= 03/01/2008$  12:00:00 AM Field Date Time  $= 03/01/2008$  12:00:00 AM Blend Release Date Time = 03/01/2008 12:00:00 AM ---------------------------------------------------[End Date Time Section] 7. If you want to maintain a detailed audit trail of all transmission transactions, type **Y** for each of the document type, or leave it blank. Type **N** to turn off this feature. *Note: The Blend Release transactions maintain the audit trail. Examples: Client Communication Log = Y Farm Communication Log = N* -----------------------------------------[Begin Communication Log Section] Client Communication Log = Y Farm Communication Log = N Field Communication Log = Y -------------------------------------------[End

Communication Log Section]

#### *AgLogic Configuration Script*

6. Click:

 $\overline{\mathbf{x}}$ to close the text editor dialog box without saving your configuration settings. to save the configuration file and close the text editor dialog box. **File** → **Save** Close the dialog box by clicking the  $\mathbf{X}$  icon. The remaining communications options in the **Communications - AgLogic Mode Selection** dialog box are now available to you.

#### **Initial Transfer to AgLogic**

1. From the **Communications - AgLogic Mode Selection** dialog box, highlight **2) Process AgLogic Integration** by clicking it once, or type **2** in the **Option** field.

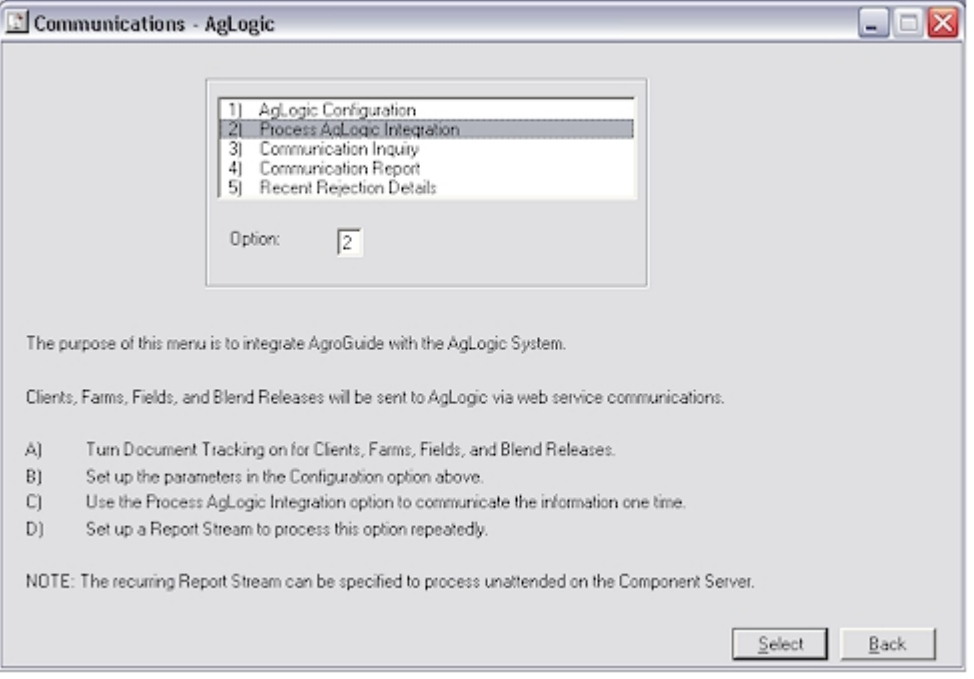

*Communications - AgLogic Mode Selection Dialog Box*

2. Click:

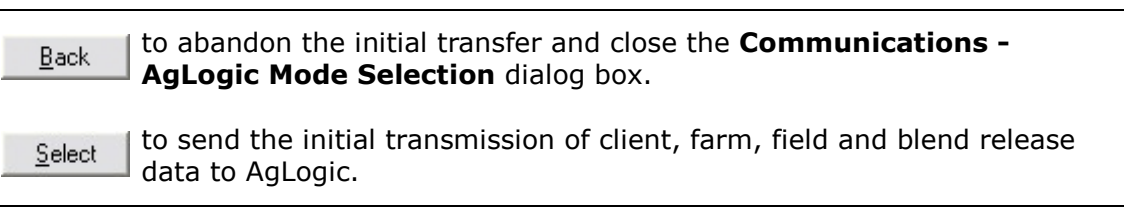

### **Setting Up a Report Stream**

1. Navigate to the **Insert Report Stream** dialog box.

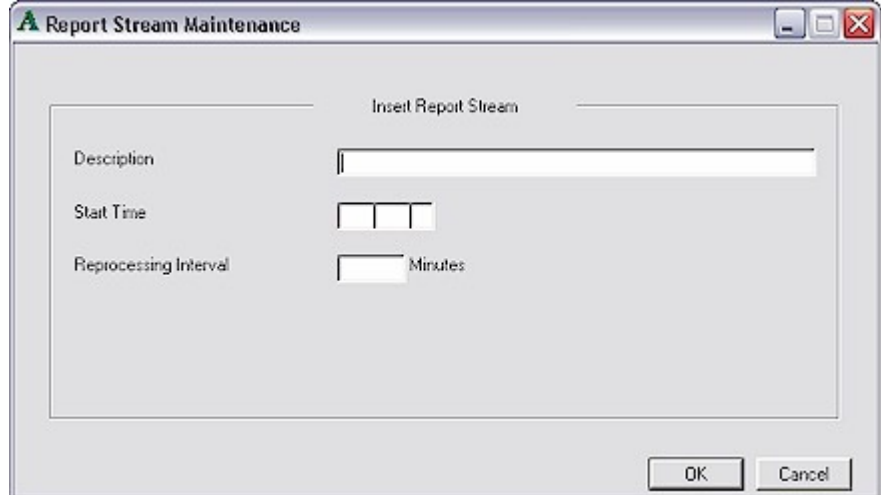

### *Insert Report Stream Dialog Box*

2. Type a descriptive name for the report stream in the **Description** field.

3. Select a time of day for this report to start running by typing it, in the 12-hour format HH MM A (am) or HH MM P (pm) in the **Start Time** field.

4. If you want to run this report at predetermined intervals during the day, type an interval (in minutes) between runs in the **Reprocessing Interval** field.

5. Click:

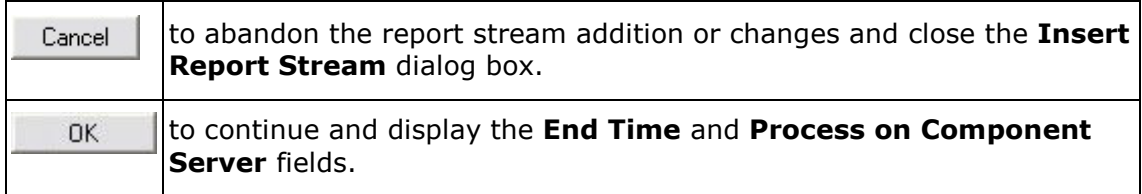

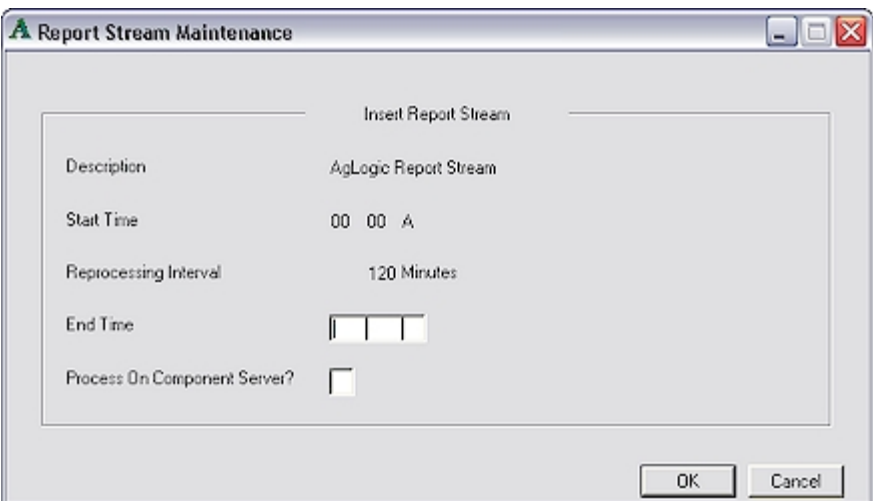

### *Insert Report Stream Dialog Box*

6. Select a time of day for this report to end running by typing it, in the 12-hour format HH MM A (am) or HH MM P (pm) in the **End Time** field.

7. If you want to process this report on the Component Server, type **Y** in the **Process On Component Server?** field.

*Note: For recurring report streams processed on the component server, you must select SYS - SELECT A DATASET as the first process in the stream. The program prevents you saving any other stream unless SYS - SELECT A DATASET is the first process.*

8. Click:

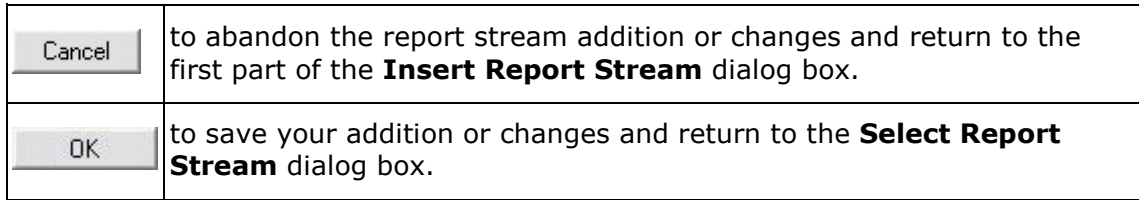

|                | Num Report Stream Description | Status. | Date/Time Started |
|----------------|-------------------------------|---------|-------------------|
|                | SYS - SELECT A DATASET        | stopped | 10/21/08 12:32:58 |
| $\overline{c}$ | AgLogic Report Stream         | stopped | 10/21/08 12:25:55 |
|                |                               |         |                   |
|                |                               |         |                   |

*Select Report Stream Dialog Box*

## **Upload Shape Files**

Upload shape (SHP) and database (DBF) files into your AgLogic system. There are two methods of manually uploading SHP files. The first method uploads a single field boundary, while the second uploads multiple field boundaries in a single file.

# **Method 1: Uploading a Single Field Boundary**

- 1. Click the **Customer/Farm/Field** button to display the **Customer/Farm/Field** tabs. Click the **Upload Shape File** tab.
- 2. Select the field for which you want to upload SHP files.

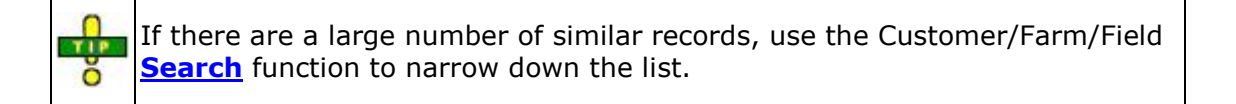

3. Click the **Browse...** button to the right of the upper field to upload the SHP file containing the field boundary shape.

|                     | JOHN DEERE AgLogic                                | my info   logout   help<br><b>Tracy Curtis - John Deere Launch</b>                                         |        |
|---------------------|---------------------------------------------------|----------------------------------------------------------------------------------------------------|--------|
| <b>Home</b>         |                                                   | Schedule   Orders   Messages   Customer/Farm/Field   Equipment   Reports   Management                      | legend |
| Customer/Farm/Field |                                                   | Upload Customer/Farm/Field Upload Shape File                                                               |        |
|                     | Customer: Barleycorn, John   Farm: Nut Brown Farm | <b>Use Address</b>                                                                                         |        |
| *Field Name         | Field 1                                           | Field Route Point: T Drag Icon to desired location.                                                        |        |
| *Field Id           | NBF001                                            | Browse.<br>Upload .shp file for boundary.<br>Browse.<br>Upload .dbf file for boundary.                     |        |
| Acres               | 100.0                                             | ambush Marquese e<br>Greenbrian                                                                            |        |
| Street              | 350 Conifer St                                    | Institucione L                                                                                             |        |
| City                | Redwood Meadows                                   | Evergreen<br>Sinkia                                                                                        |        |
| State               | CO.<br>$\sim$                                     |                                                                                                    |        |
| Zip                 | 80524                                             | onlier.<br>Caffry <sub>®</sub>                                                                             |        |
| Email               | john@barleycorn.com                               |                                                                                                    |        |
| Phone               | 970-555-1111                                      |                                                                                                    |        |
| Latitude            | 40.6028013                                        | Legacy Park<br>Old Town                                                                                    |        |
| Longitude           | -105.0718267                                      | North.                                                                                                    |        |
|                     | Cancel<br>Save                                    | ur oole<br>Imagery \$2009 DigitalGlobe, GeoEye, Map data \$2009 Maponics, Tele Atlas - <u>Terms of Use</u> |        |

*Field Details Page*

٦

- 4. Highlight the .shp file you want to upload by clicking it once.
- 5. Click the **D**<sub>pen</sub> button to select the highlighted file.
- 6. Click the **Browse...** button to the right of the **lower** field to upload the **.dbf** file containing the field boundary data.
- 7. Highlight the .dbf file you want to upload by clicking it once.

*Note: The .dbf file you select must be the one associated with the .shp file you just selected. Typically, both files have the same name.*

*Example: MyFarm.shp and MyFarm.dbf*

8. Click the  $\Box$  button to select the highlighted file. The field boundary appears on the field map image.

Once the boundary appears on the map, you can automatically move the  $\bar{V}$  icon to the center of the field by clicking the **Center of Boundary** link. The entry point will default to the center of the field when boundaries are imported from the back office system that don't already include one.

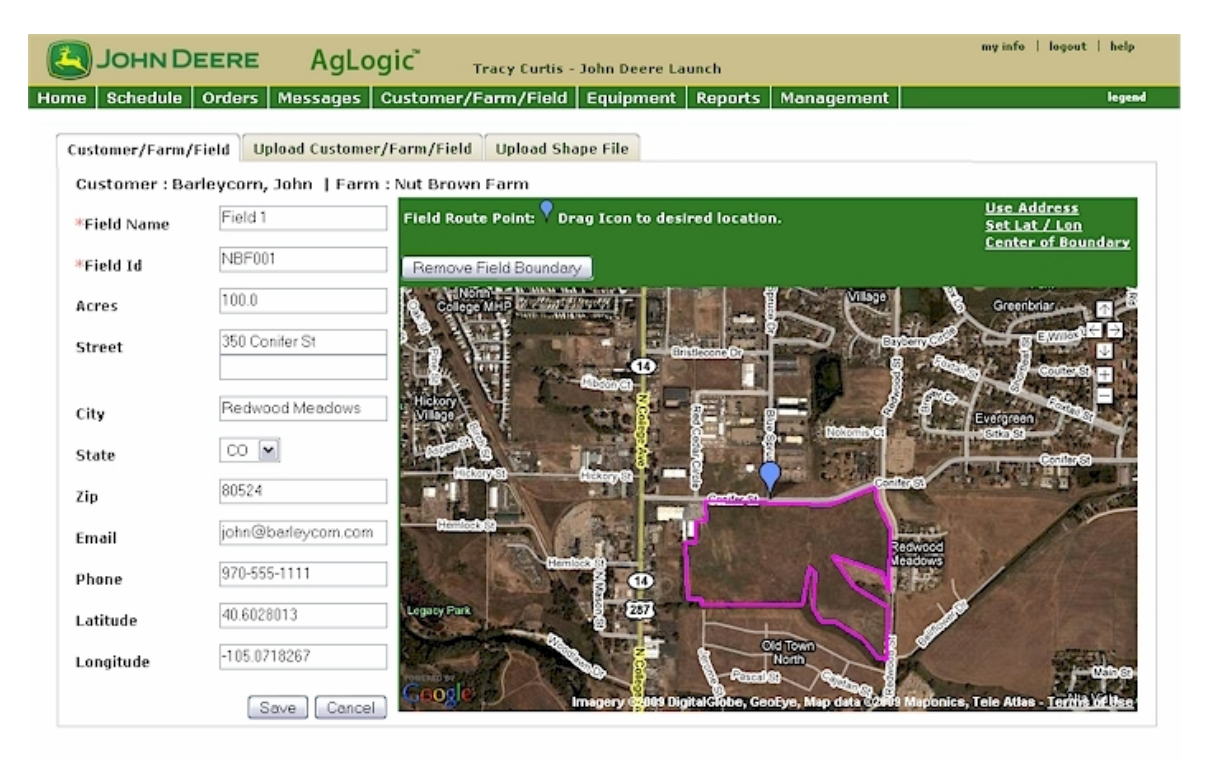

*Field Details Page*

9. If necessary, you can remove the field boundary by clicking the **Remove Field Boundary** button.

*Note: If you remove the field boundary, you must reload the .shp and .dbf files to view it again.*

#### 10.Click:

to cancel your changes and return to the list of farms and fields.

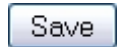

Cancel

to save your changes and return to the list of farms and fields.

#### 11.

12. Click the **Home** button to return to the **Home** page.

#### **Method 2: Upload Shape File**

1. Click the **Upload Shape File** tab to display the **Shape File Upload** page.

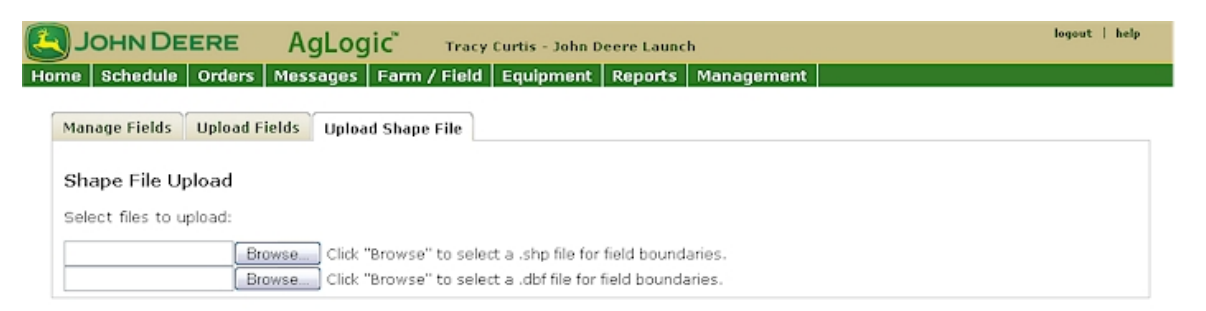

*Shape File Upload Page*

- 2. To select a **Shape** (.shp) file to upload, either type it into the upper **Select a file to upload** field, or click the button to the right of the field to upload the file.
- 3. Highlight the .shp file you want to upload by clicking it once.
- 4. Click the  $\Box$  erg button to select the highlighted file.
- 5. Click the  $\Box$  Browse... button to the right of the lower field to select the matching **database** (.dbf) file.
- 6. Highlight the .dbf file you want to upload by clickingce.
- 7. Click the **puller button to select the highlighted file.** If the upload is successful, AgLogic displays the number of files uploaded.

If the shape file you upload does not match the standard AgLogic layout, you must identify those elements in your file that match the AgLogic **Customer ID**, **Farm ID**, and **Field ID** elements.

| <b>OHN DEERE</b><br>AgLogic Tracy Curtis - John Deere Launch                                                                                                    | my info   legout   help |
|----------------------------------------------------------------------------------------------------|-------------------------|
| Schedule   Orders   Messages   Customer/Farm/Field   Equipment   Reports  <br><b>Management</b><br><b>Home</b>                                                                                                    |                         |
| <b>Upload Fields</b><br><b>Manage Fields</b><br><b>Upload Shape File</b>                                                                                                    |                         |
| Shape File Upload                                                                                                    |                         |
| Select files to upload:                                                                                                    |                         |
| The shape file contains information that we use to map the field boundaries to fields that are already stored in our application. Specifically, we need to extract a<br>Client ID, Farm ID, and Field ID from your shape file for each field. The information in your shape file is not named in a way that we expect. Below is a list of the<br>information in the shape file you provided: |                         |
| 1. BusKey<br>2. BusName<br>3. FarmKey<br>4. FarmName<br>5. FidKey<br>6. FldName<br>7. CZKey<br>B. CZName<br>9. Crop<br>10. CropKey<br>11. Area<br>12. Notation<br>13. NameLbl<br>14. AreaLbl                                                                                                    |                         |
| Below are three selectors to map the attribute names in your shape file to Client ID, Farm ID, and Field ID. Please select the correct attribute name for each one.<br>Client ID:<br>$\overline{\mathbf{v}}$<br>Select                                                                                                    |                         |
| Farm ID:<br>$\sim$<br>Select                                                                                                    |                         |
| Field ID:<br>$\sim$<br>Select<br>Retry                                                                                                    |                         |

*Unsuccessful Shape File Upload Page*

AgLogic also displays a list of the information in the shape file you provided:

a. Map the attribute names in your shape file to customer ID, Farm ID, and Field ID by clicking the  $\blacktriangleright$  buttons to the right of the **Customer ID**, **Farm ID** and **Field ID** fields, and selecting them from the dropdown lists.

b. Click the **Retry** button to attempt another upload.

c. If the upload is successful, AgLogic displays the number of files uploaded.

d. If the upload is **not** successful, AgLogic displays the details of files not uploaded.

8. Click the Home button to return to the **Home** page.

## **Overview**

This procedure shows you how to delete an existing customer, farm, or field.

## **Procedure**

#### **Delete an Existing Customer, Farm, or Field**

1. Click the **Customer/Farm/Field** button to display the **Customer/Farm/Field** tabs. Click the **Delete Customer/Farm/Field** tab.

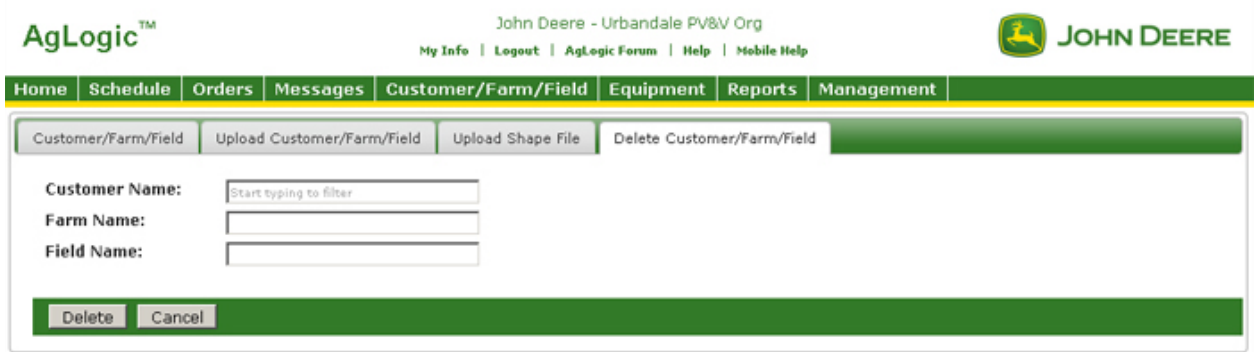

#### *Delete Customer/Farm/Field Page*

- 2. Enter the names for the information to be deleted, starting with the Customer Name.
	- Enter just the **Customer Name** to delete the Customer and the Farms and Fields under that Customer.
	- Enter the **Customer Name** and **Farm Name** to delete the Farm and Fields under that Farm.
	- And enter the **Customer Name**, **Farms Name** and **Field Name** to delete just the Field.

Entering at least the first two characters of a Customer, Farm or Field in the Name boxes provides a drop down list of names that begin with the TIP  $\bullet$ characters entered.

- 3. Once the information is entered in the Name boxes, press the **Delete** button.
	- Customers, Farms and Fields cannot be deleted if they are referenced by an order.
- 4. Click the **Home** button to return to the **Home** page.

# **Equipment**

# **Equipment**

Manage your equipment using these functions of the AgLogic system. Click the **Equipment** button to display the **Equipment** tabbed pages.

- [Applicators\\*](#page-227-0)
- $\bullet$  Tenders<sup>\*</sup>
- [Mobile Device](#page-247-0)
- **[Equipment Status](#page-254-0)**

**\* Applicators** and **Tenders** are default asset names used throughout the AgLogic system. Edit the asset names in **Program Options** (**Management → Organization → Edit Program Options)**.

### **Primary Assets**

## <span id="page-227-0"></span>**Primary Assets**

Manage the primary assets in your organization. In this tab, view active primary assets and add inactive primary assets to the display.

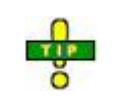

For this example, primary assets are defined as applicators and secondary assets are defined as tenders.

### **Procedure**

1. Click the **Equipment** button to display the **Equipment** tabs.

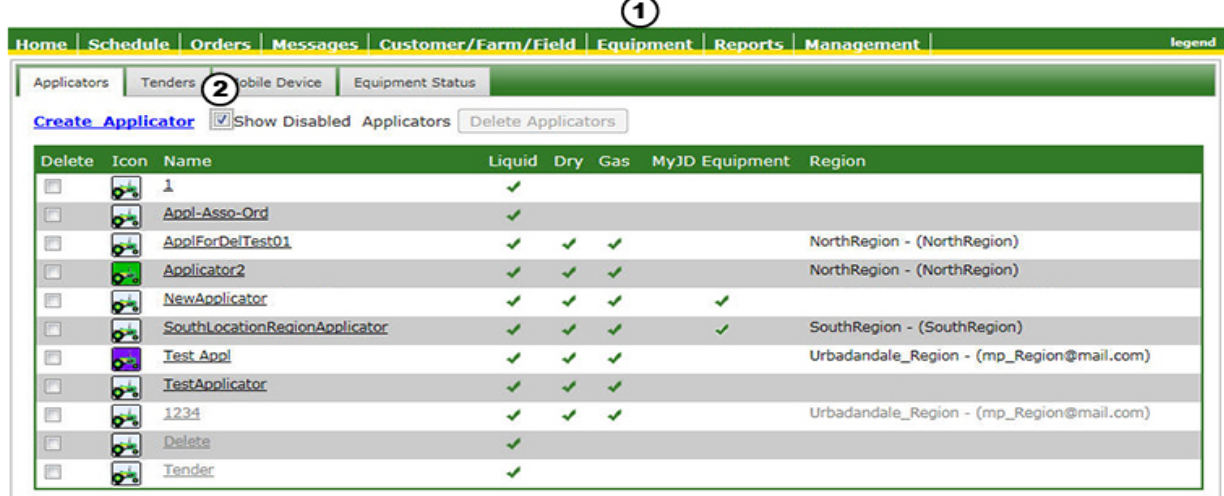

#### *Equipment Tabs*

## **List All Applicators (Active, Disabled)**

2. When you click the **Equipment** button, the **Applicators** tab is open. All active applicators in the system are listed in the display area in alphabetic order. To list all applicators (active and disabled) and data contained in the AgLogic system, click the **Show Disabled Applicators** checkbox.

*Note: The disabled applicators are listed after the active units, in alphabetic order. Disabled units are identified by a light grey typeface. To see all active and disabled units, you might have to scroll a lengthy list.*

3. To edit information associated with either an active unit or a disabled unit, click the **Applicator Name** link to display the **Update Applicator** tab.

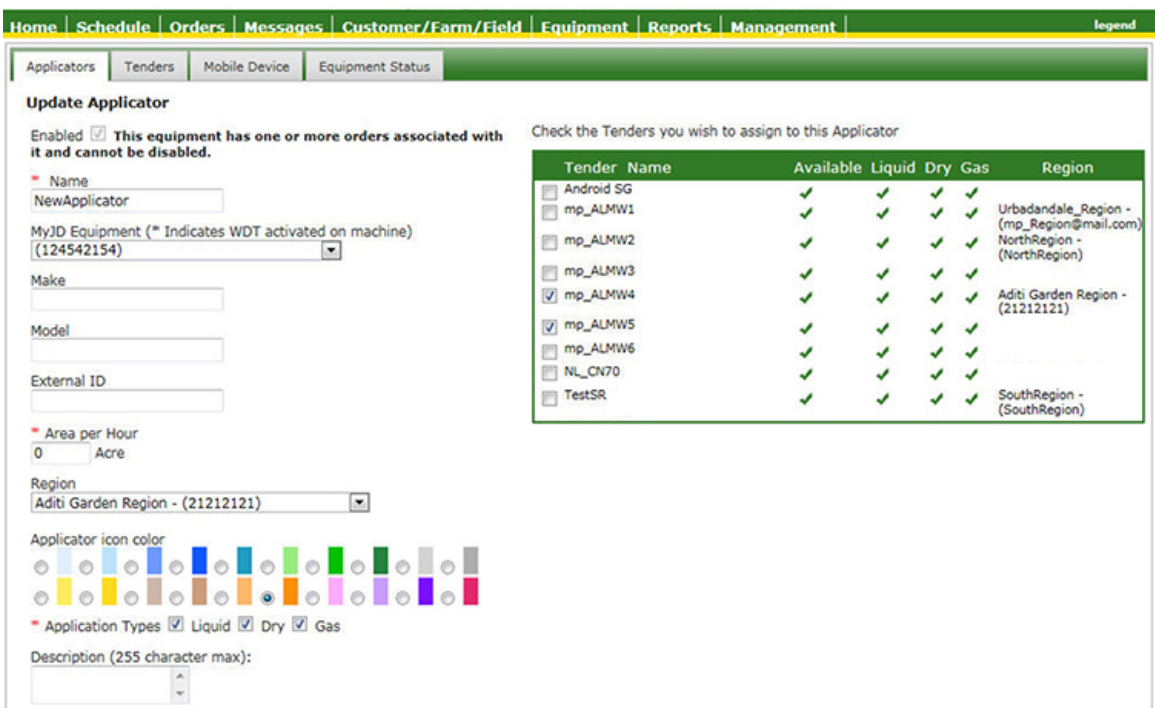

# *Update Applicator Page*

4. Click the Create Applicator link to display the **Create/Update Applicator** page.

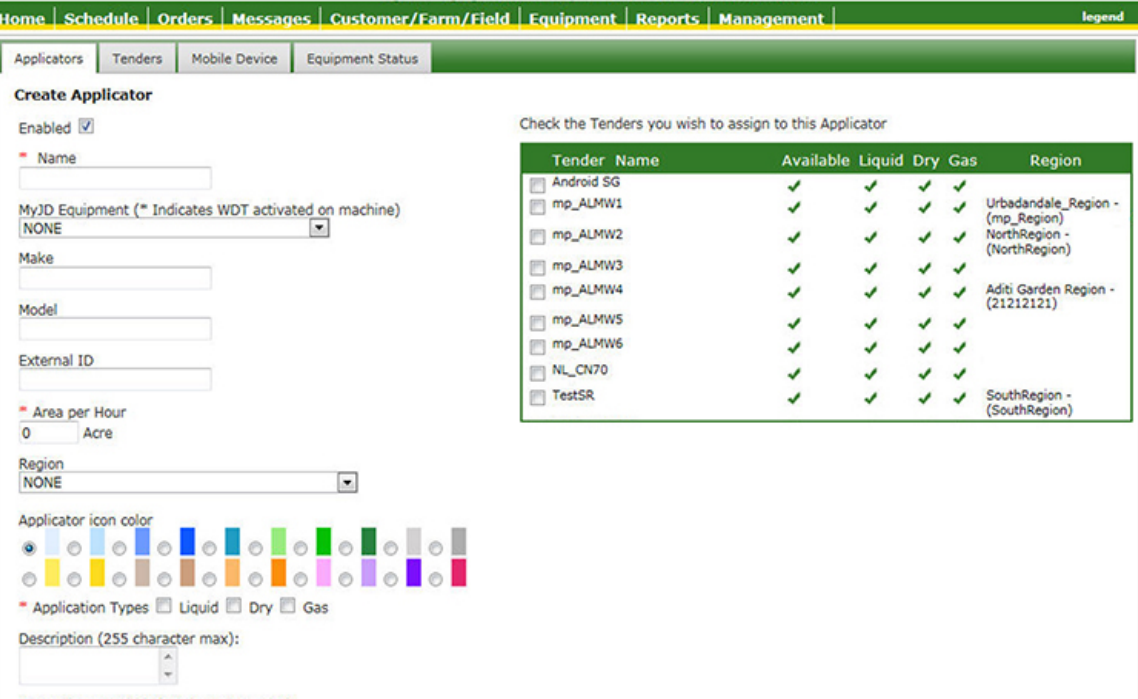

#### *Create Applicator Page*

- 5. Referring to the **[Equipment Setup Checklist](#page-54-0)**:
	- a. Type the applicator designation in the **Name** field.
- b. Type the application rate (in acres per hour) for this applicator in the **Acres per Hour** field.
- c. Click the  $\leq$  button to the right of the **Region** field to select, from the dropdown list, the region in which this applicator is located.

## *Note: Region is the default Tag Group Display Name label for this field. With the appropriate security access, you can change this label in the Management Organizations page.*

d. Click the  $\mathbb{I}$  button to the right of the **PDA** field to display the list of available PDAs and, referring to the **Applicator Checklist** from the **[Equipment Setup](#page-54-0)  [Checklist](#page-54-0)**, assign the allocated PDA to this vehicle by clicking it once. Assigning a PDA to this vehicle allows AgLogic to send this applicator's assigned orders to this PDA.

### *Note: You must remove this association when the PDA is reassigned to another vehicle.*

- e. Assign a color code to this applicator by clicking an **Applicator icon color** radio button.
- f. If necessary, make the applicator currently unavailable by clicking the **No** radio button, under **Available**.
- g. Select the types of products this applicator can deliver by checking the appropriate **Application Type** boxes.
- h. Enter the applicator characteristic in the remaining boxes. This includes spread/boom width, dimensions, weight, and capacity.
- i. To automatically assign a tender to any order assigned to this applicator, check the appropriate boxes. You can assign more than one tender to an applicator.

On the Schedule map:

- tenders **without** associated applicators appear as black and white icons
- tenders associated with **one applicator** display the same color as the applicator

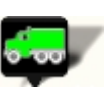

• tenders associated with **multiple applicators** appear as black and white icons

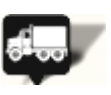

*Note: Ensure that you only select tenders from the same region as this applicator, and that the tender can support the same application type(s) you selected.*

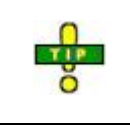

Associating suitable tenders with applicators reduces the time and effort it takes to assign equipment to a work order. If you associate suitable tenders for this applicator during this setup process, only those tenders appear in the **Assign** 

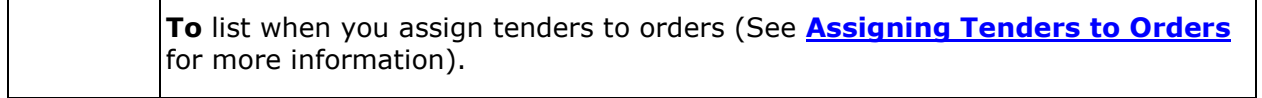

## 6. Click:

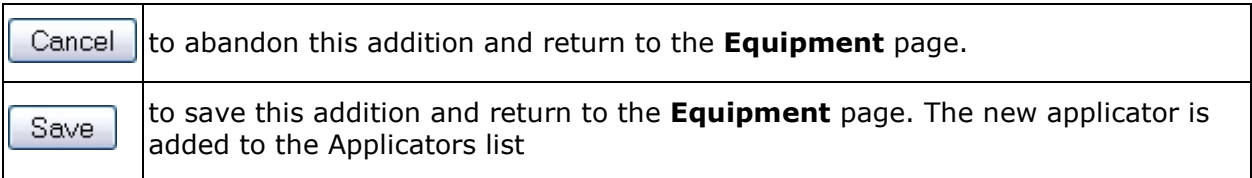

7. Click the **Home** button to return to the **Home** page.

# <span id="page-231-0"></span>**Creating Primary Assets**

In this tab, manage primary assets in your fleet.

For this example, primary assets are defined as applicators and secondary assets are defined as tenders.

## **Procedure**

TIP ŏ

> 1. Select **Equipment** button (1) to display Equipment page tabs (Applicators, Tenders, Mobile Device, and Equipment Status). **Applicators** tab is selected.

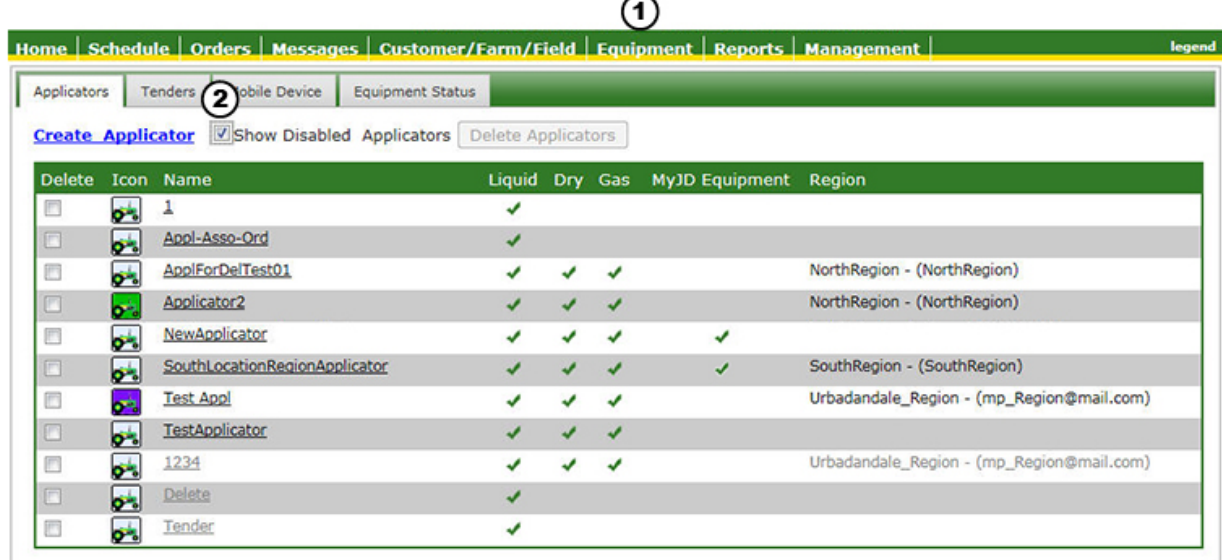

#### *Equipment Page*

## **List All Applicators (Active, Disabled)**

2. Active applicators are listed in alphabetic order. To list all applicators (active and disabled), select **Show Disabled Applicators** checkbox (2).

*Note: Disabled applicators are listed after active units, in alphabetic order. Disabled units are identified by a light grey typeface. To see all active and disabled units, you might have to scroll a lengthy list.*

3. Select **Create Applicator** link to display **Create Applicator** page.

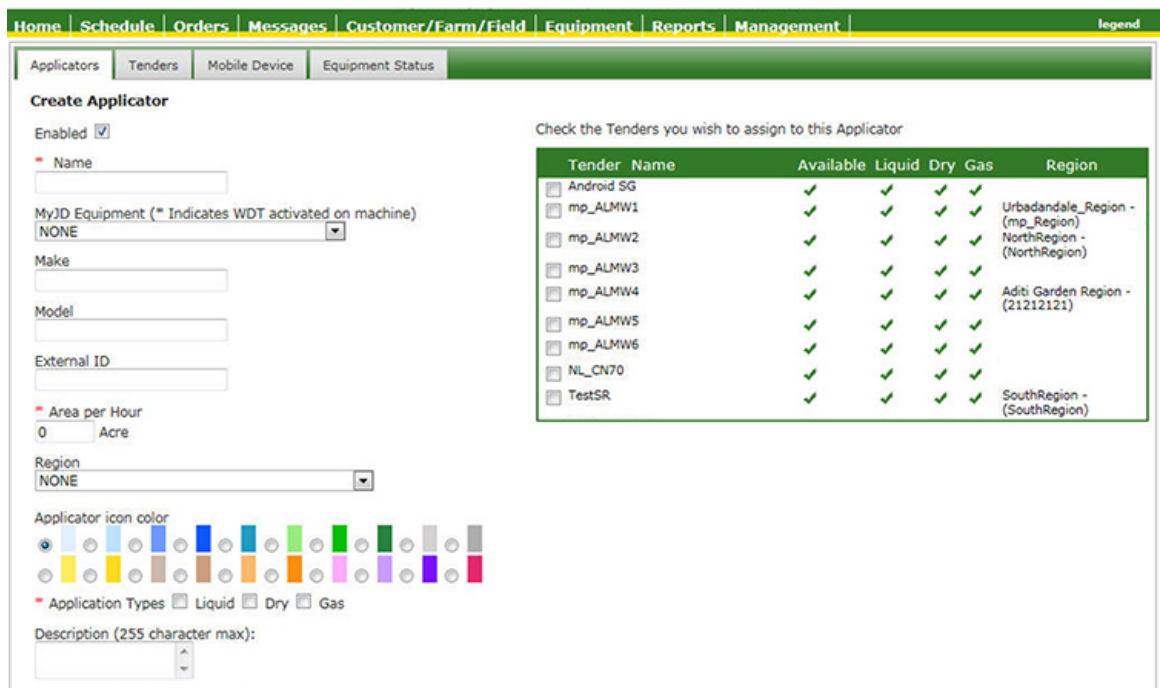

#### *Create Applicator Page*

#### 4. Referring to **[Equipment Setup Checklist](#page-54-0)**:

*Note: Required fields are marked with an asterisk (\*).*

- a. Type applicator designation in **Name** field.
- b. Select MyJD Equipment drop-down to choose from list of Wireless Data Transfer (WDT) enabled machines. If applicator is not WDT enabled, select NONE.

*Note: Only Administrators can associate MyJohnDeere equipment to applicators. Equipment list is populated by Administrator's associated MyJohnDeere organizations.*

*Note: WDT enabled equipment is marked with an asterisk (\*).*

- c. Type application rate in **Acres per Hour** field.
- d. Select **Region** in which applicator is located.

*Note: Region is default Tag Group Display Name label for field. With appropriate permissions, label can be changed in Management > Organizations.*

- e. Assign a color code to applicator by selecting **Applicator icon color** radio button.
- f. If necessary, disable an applicator by deselecting **Enabled** checkbox.
- g. Select product types applicator can deliver by checking appropriate **Application Type** boxes (Liquid, Dry, and (or) Gas).
- h. Enter applicator characteristics in remaining boxes.
- i. To automatically assign one or more tenders to any order assigned to applicator, check appropriate Tender boxes.

On the Schedule map:

- Tenders **without** associated applicators appear as black and white icons
- Tenders associated with **one applicator** display the same color as the applicator

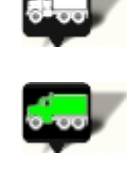

• Tenders associated with **multiple applicators** appear as black and white icons

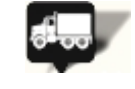

*Note: Do not select a tender from a different region. Select a tender that can support the same application type(s) as applicator.*

Associating suitable tenders with applicators reduces time and effort it takes to assign equipment to a work order. If you associate suitable tenders for this applicator during setup process, only those tenders appear in **Assign To** list when you assign tenders to orders (see **[Assigning](#page-106-0)  [Tenders to Orders](#page-106-0)** for more information).

#### 6. Select:

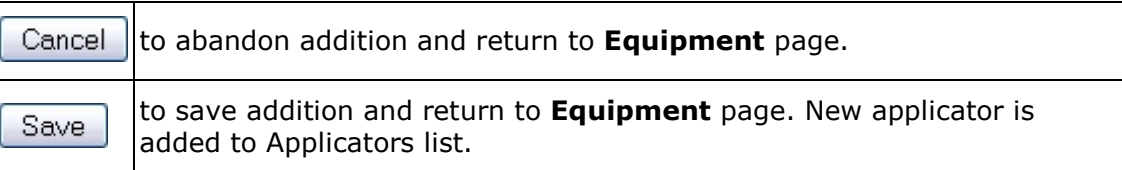

7. Select Home button to return to **Home** page.

# <span id="page-234-0"></span>**Editing Primary Assets**

## **Procedure**

1. Select Equipment button (1) to display **Equipment** tabs. **Applicators** tab is displayed.

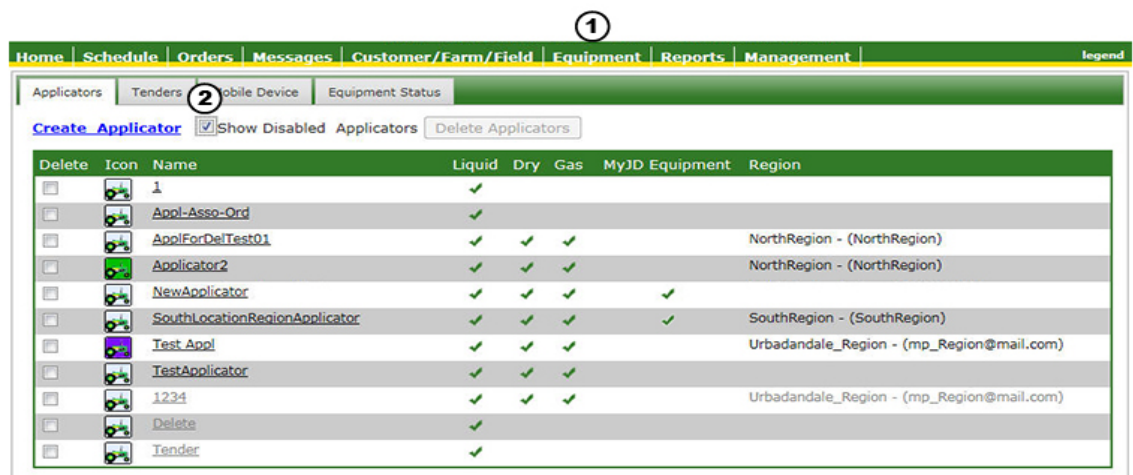

### *Equipment Page*

2. Active applicators are listed in alphabetic order. To list all applicators (active and disabled), select **Show Disabled Applicators** checkbox (2).

*Note: Disabled applicators are listed after active units, in alphabetic order. Disabled units are identified by a light grey typeface. To see all active and disabled units, you might have to scroll a lengthy list.*

3. Select applicator to edit to display **Update Applicator** page.

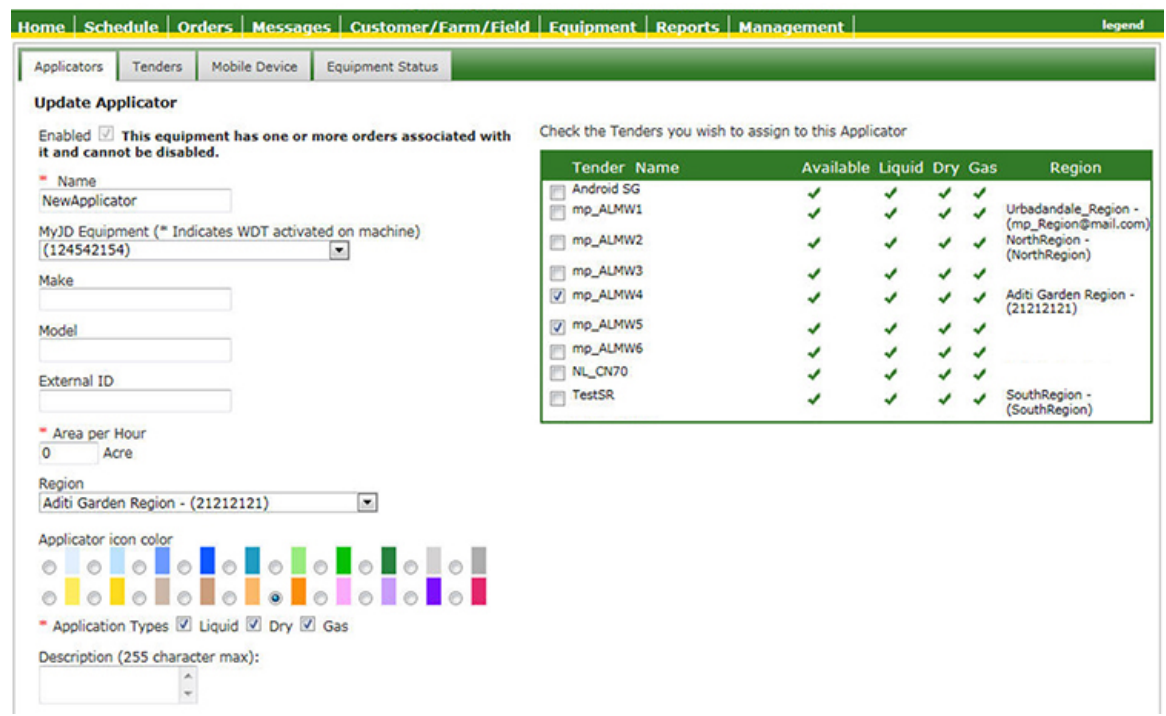

#### *Update Applicator Page*

- 4. To update applicator attributes:
	- a. Overwrite applicator designation in **Name** field.
	- b. Select MyJD Equipment drop-down to choose from list of Wireless Data Transfer (WDT) enabled machines. If applicator is not WDT enabled, select NONE.

*Note: Only administrators can associate MyJohnDeere equipment to applicators. Equipment list is populated by administrator's associated MyJohnDeere organizations.*

*Note: WDT enabled equipment is marked with an asterisk (\*).*

- c. Change application rate in **Acres per Hour** field.
- d. Select **Region** where applicator is located.

*Note: Region is default Tag Group Display Name label for field. With appropriate permissions, label can be changed in Management > Organizations.*

- e. Assign different color code to applicator by selecting another color radio button.
- f. If necessary, disable an applicator by deselecting Enabled checkbox.

*Note: Equipment with one or more work orders assigned cannot be disabled.*

- g. Change product types applicator can deliver by selecting **Application Type** boxes.
- h. Change applicator characteristic in remaining boxes.
- i. Assign other tenders to applicator by selecting appropriate boxes.
- 5. On the Schedule map:

#### 5.

- tenders **without** associated applicators appear as black and white icons
- tenders associated with **one applicator** display the same color as the applicator
- tenders associated with **multiple applicators** appear as black and white icons

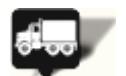

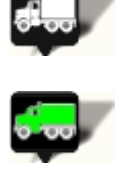

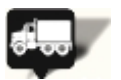

#### 6.

*Note: Do not select a tender from a different region. Select a tender that can support the same application type(s) as applicator.* 

7. Select:

to abandon changes and return to **Equipment** page. Cancel to update applicator and return to **Equipment** page. Applicator Save changes are displayed on equipment list.

#### 8.

9. Select Home button to return to **Home** page.

#### **How do I ... ?**

- [add a primary asset](#page-231-0)
- [delete a primary asset](#page-237-0)

# <span id="page-237-0"></span>**Delete Primary Assets**

### **Procedure**

1. Select Equipment button to display **Equipment** tabs.

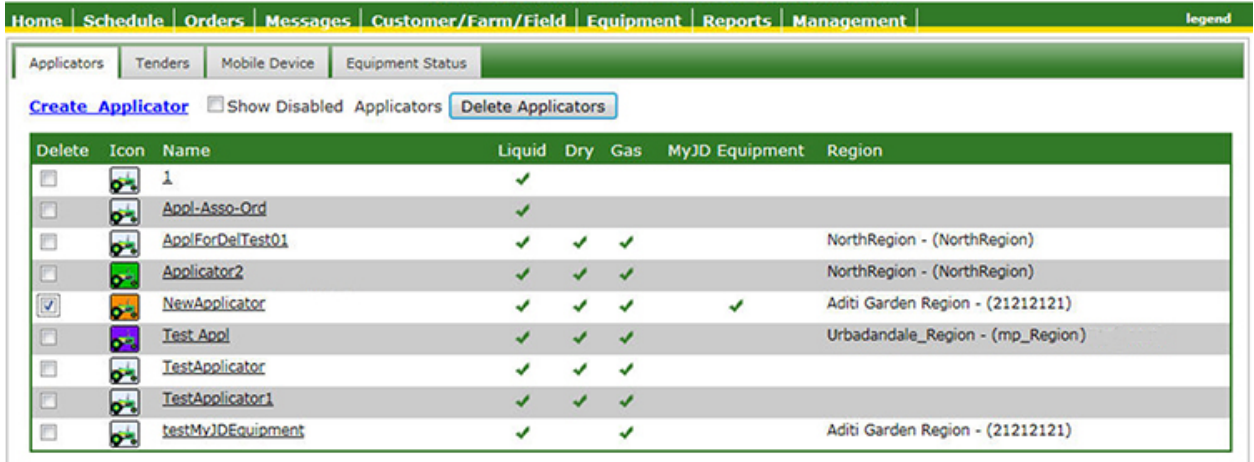

### *Equipment Page*

2. Active applicators are listed in alphabetic order. To list all applicators (active and disabled), select **Show Disabled Applicators** checkbox.

*Note: Disabled applicators are listed after active units, in alphabetic order. Disabled units are identified by a light grey typeface.*

3. Select applicators to delete by placing check marks in delete column. Once applicators are selected, press **Delete Applicators** button.

*Note: Applicators that are associated with a Tender or have been assigned an order cannot be deleted.*

#### **How do I ... ?**

- [add a primary asset](#page-231-0)
- [edit a primary asset](#page-234-0)

## <span id="page-238-0"></span>**Secondary Assets**

## **Secondary Assets**

The **Secondary Assets** page allows you to see all secondary assets entered into the AgLogic system, along with the assigned personal digital assistant (PDA), product capability (liquid, dry, or gas), and assigned regions.

### *Note: You must go to the Applicators tab to associate an applicator with a tender.*

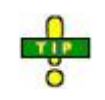

For this example, primary assets are defined as applicators and secondary assets are defined as tenders.

# **List All Secondary Assets (Active, Disabled)**

1. When you click the **Equipment** button, the **Equipment** tabs are opened. All active tenders in the system are listed in the display area in alphabetic order. To list all tenders (active and disabled) and associated data contained in the AgLogic system, click the **Show Disabled Tenders** checkbox.

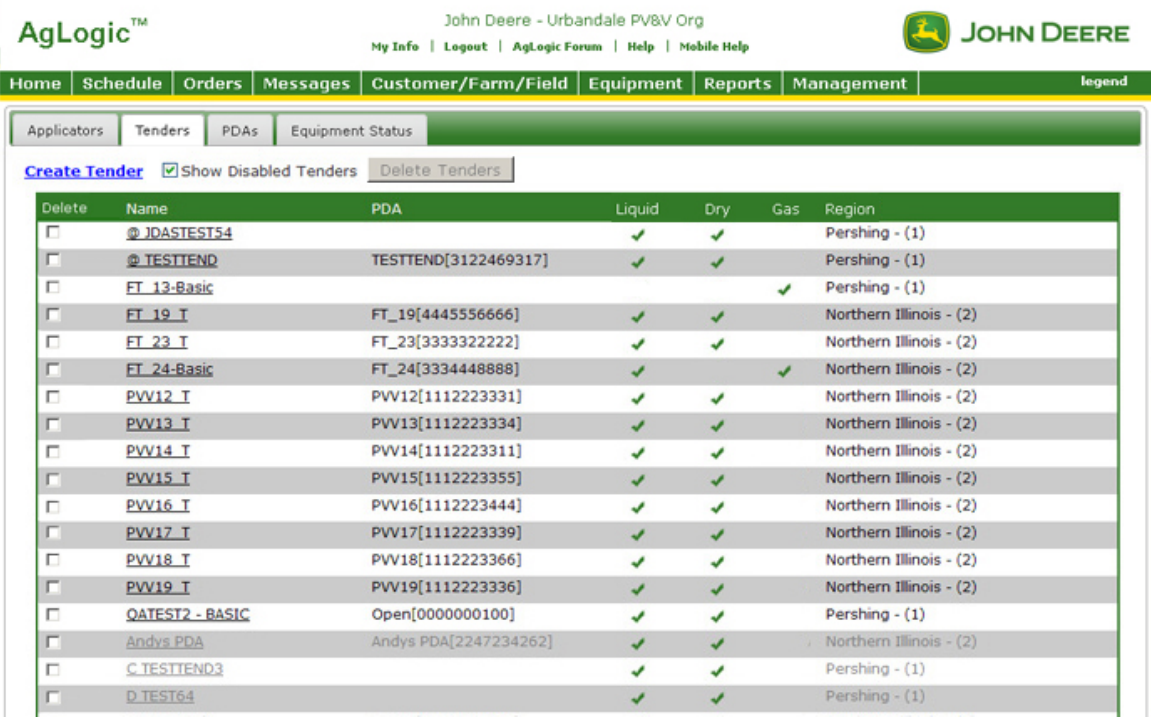

#### *Tenders Page*

*Note: The disabled tenders are listed after the active units, in alphabetic order, just like the active units. Disabled units are identified by a light grey typeface. To see all active and disabled tenders, you might have to scroll a lengthy list.*

## **Edit Existing Secondary Asset Information**

2. To edit information associated with either an active unit or a disabled unit, click any tender name (**Name** in the left column). The underlined tender name is a link associated with the tender; click the name to display the **Update Tender** tab.

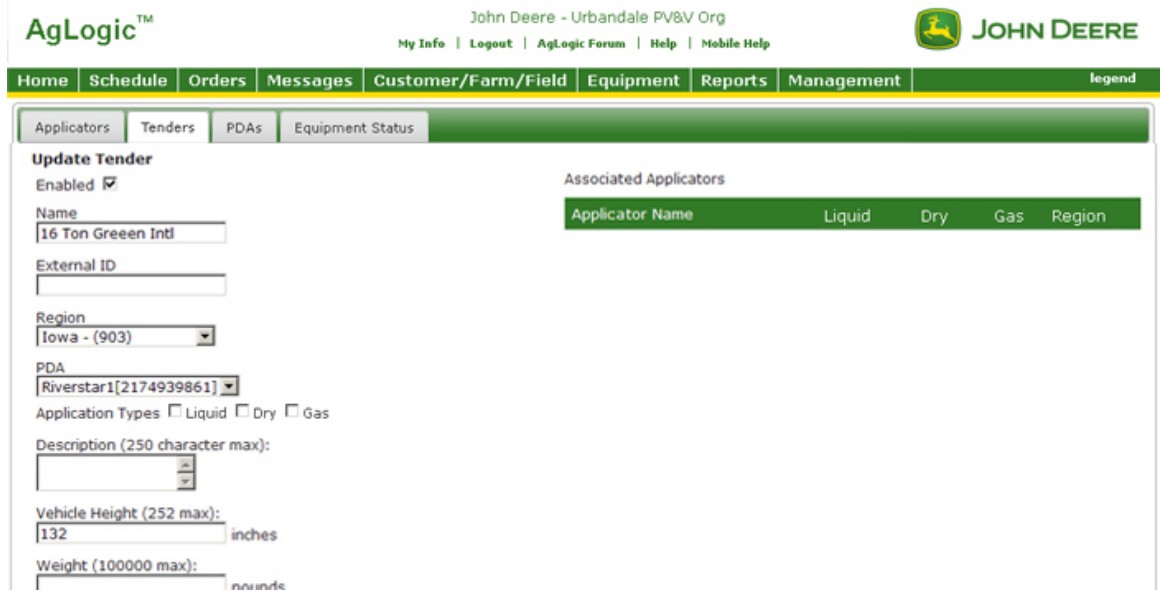

### *Update Tender Page*

3. After updating tender information, click the  $\Box$  ave button to save changes and return to the **Tenders** page. Click  $\boxed{\text{Cancel}}$  to abandon any changes and return to the **Tenders** page.

## **Create A New Secondary Asset**

4. To enter information to create a new tender, click the **Create Tender** link to display the **Create Tender** page.

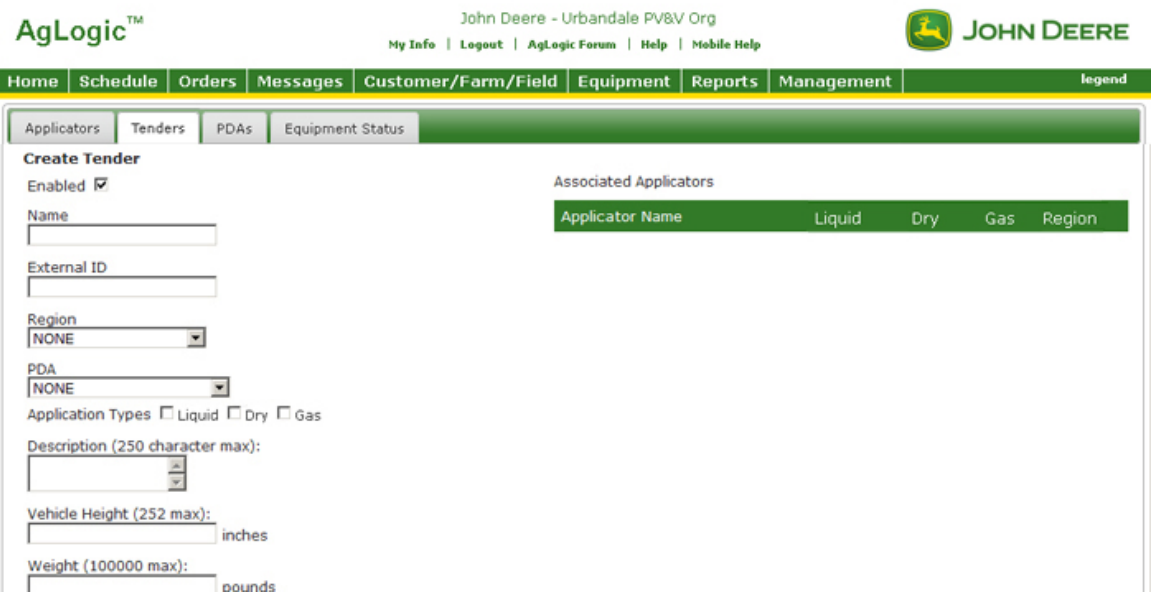

*Create Tender Page*

5. Enter the descriptive information and click the Save button to save the new

tender information and return to the **Tenders** page. Click **Cancel** to abandon any changes and return to the **Tenders** page.

### **How do I ... ?**

- **[create a new secondary asset](#page-241-0)**
- **[edit an existing secondary asset](#page-244-0)**
- **[assign a secondary asset to an order](#page-106-0)**
- **[reassign secondary assets](#page-118-0)**
- **[schedule unassigned secondary assets](#page-120-0)**
- **[secondary asset location notifications](#page-135-0)**
- **[schedule routing secondary assets](#page-129-0)**
- **[enabling or disabling secondary assets](#page-328-0)**

# <span id="page-241-0"></span>**Creating Secondary Assets**

#### **For this topic:**

TIP

Refer to the **Equipment Information** sheet for secondary asset and PDA information. For this example, secondary assets are defined as tenders and primary assets are defined as applicators.

## **Procedure**

- 1. Click the **Equipment** button to display the **Equipment** tabs (Applicators, Tenders, PDAs, Equipment Status). The **Applicators** tab is active.
- 2. Click the **Tenders** tab to display the **Tenders** page.

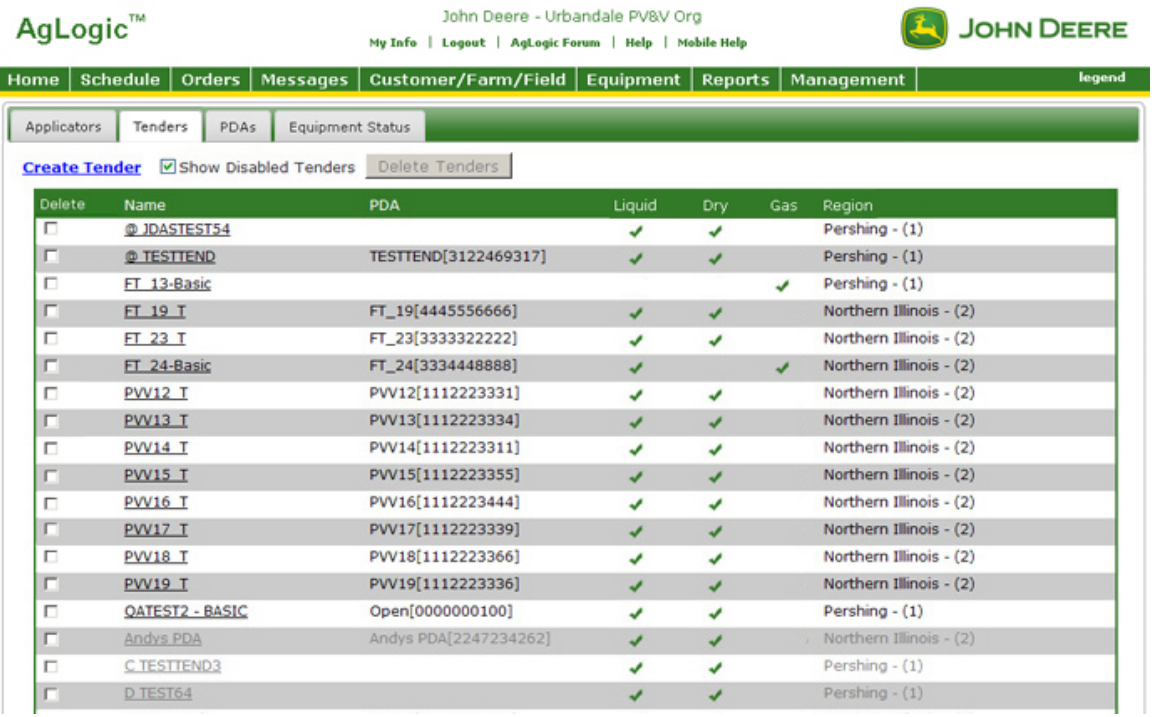

#### *Tenders Page*

3. All **active** tenders currently in the system are listed in the display area in alphabetic order. To list all tenders (active and disabled) and user data contained in the AgLogic system, click the **Show Disabled Tenders** checkbox.

*Note: The disabled tenders are listed after the active tenders, in alphabetic order, just like the active tenders. Disabled tenders are identified by a light grey typeface. To see all active and disabled tenders, you might have to scroll a lengthy list.*

4. Click the **Create Tender** link to display the **Create Tender** page.

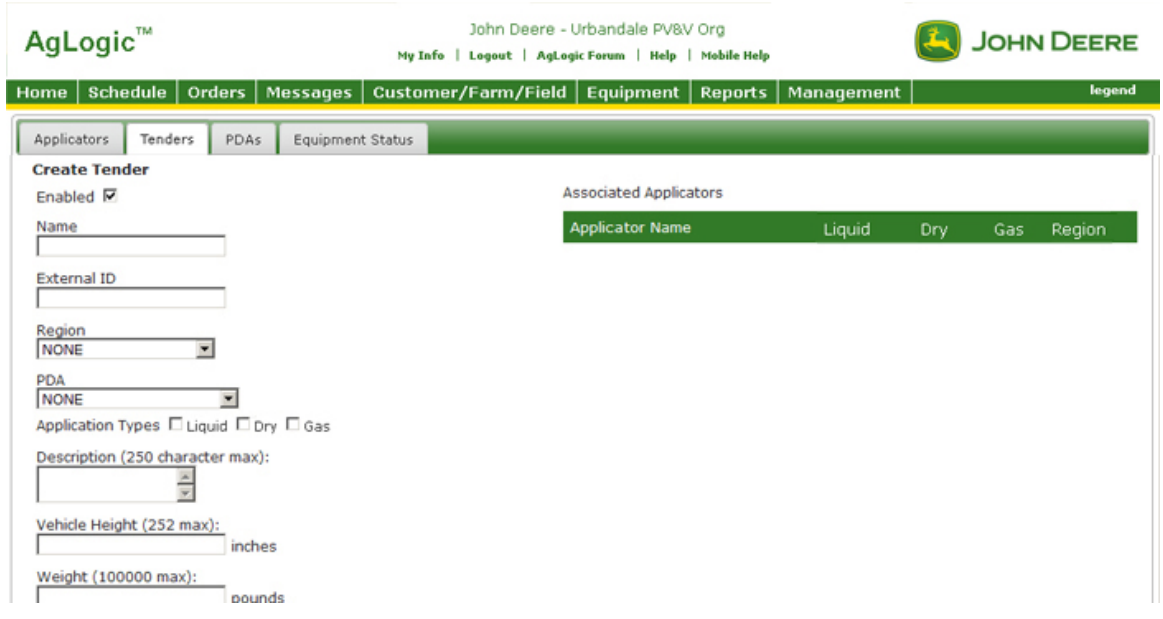

*Create Tender Page*

- 5. Refer to your **Equipment Information** sheet and:
	- a. type the designation for this tender in the **Name** field
	- b. click the **button to the right of the Region** field and, based on your list, select the **Tag Group Display Name** to which this tender is assigned by clicking it

## *Note: Region is the default Tag Group Display Name label for this field. With the appropriate security access, you can change this label in the Management Organizations page.*

6. Click the **M** button to the right of the **PDA** field to display the list of available PDAs and, referring to the **Equipment Information** sheet for PDA number and display name, assign the allocated PDA to this vehicle by clicking it once.

*Note: Assigning a PDA to this vehicle sends the tender's resupply assignments to the PDA.*

*Note: You must remove this association when the PDA is reassigned to another vehicle.*

- a. If necessary, make the tender currently unavailable by clicking the **No** radio button, under **Available**.
- b. Select the types of products this tender can deliver by checking the appropriate **Application Type** boxes.
- c. Enter the dimensions, weight and capacity of the tender in the remaining boxes.
- 7. Click:

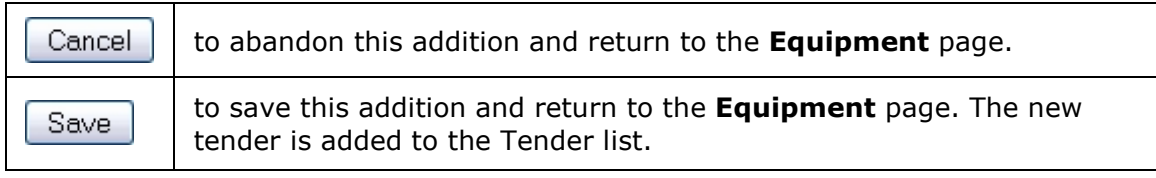

8.

9. Click the button to return to the **Home** page.

## **Related Topics**

- [Step 3: Tag Display Name](#page-33-0) (Help topic)
- [Equipment Setup Checklist](#page-54-0) (Help topic)
- Equipment Setup Checklist (document)

## <span id="page-244-0"></span>**Editing Secondary Assets**

- 1. Click the **Equipment** button to display the **Equipment** tabs.
- 2. Click the **Tenders** tab to display the **Tenders** page.

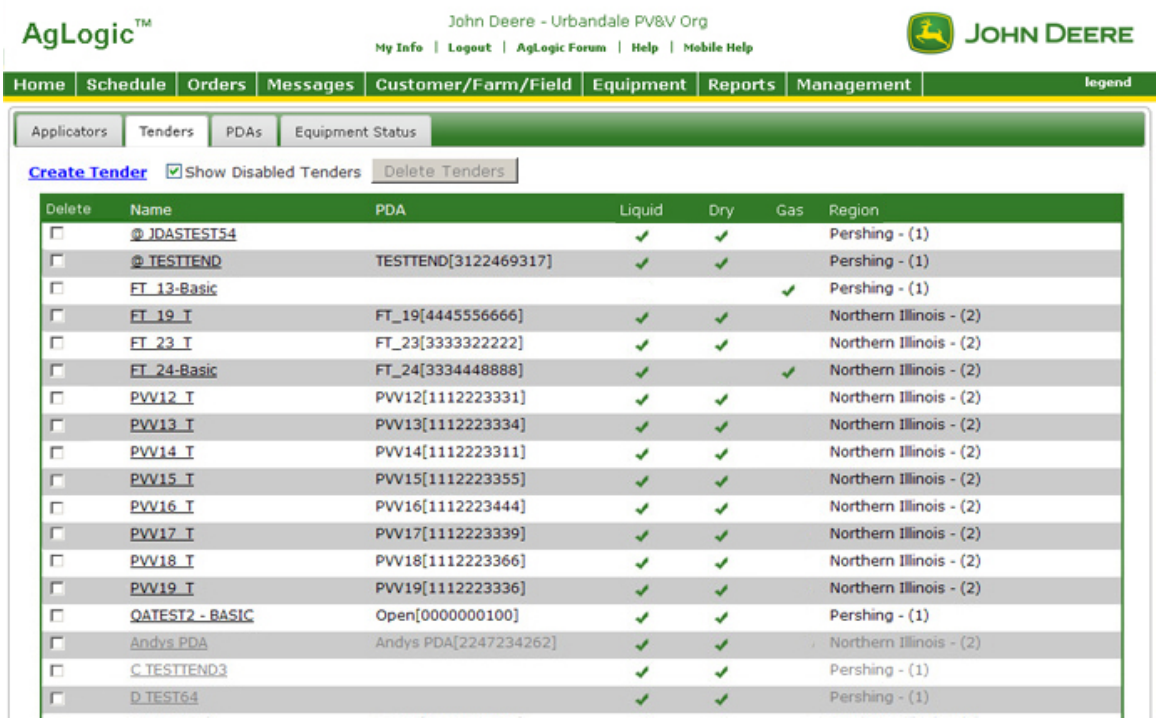

#### *Tenders Page*

3. All active tenders currently in the system are listed in the display area in alphabetic order. To list all tenders (active and disabled) and associated data contained in the AgLogic system, click the **Show Disabled Tenders** checkbox.

*Note: The disabled tender are listed after the active units, in alphabetic order, just like the active units. Disabled tenders are identified by a light grey typeface. To see all active and disabled tenders, you might have to scroll a lengthy list.*

4. Click the name of the tender you want to edit to display the **Create/Update Tender** page.

| AgLogic <sup>™</sup>                               | John Deere - Urbandale PV&V Org<br>My Info   Logout   AgLogic Forum   Help   Mobile Help |            |     | <b>JOHN DEERE</b> |        |
|----------------------------------------------------|------------------------------------------------------------------------------------------|------------|-----|-------------------|--------|
| Schedule  <br>Orders   Messages<br>Home            | Customer/Farm/Field Equipment   Reports                                                  | Management |     |                   | legend |
| Tenders<br>PDAs<br>Applicators<br>Equipment Status |                                                                                          |            |     |                   |        |
| <b>Update Tender</b><br>Enabled $\nabla$           | <b>Associated Applicators</b>                                                            |            |     |                   |        |
| Name<br>16 Ton Greeen Intl                         | <b>Applicator Name</b>                                                                   | Liquid     | Dry | Gas               | Region |
| <b>External ID</b>                                 |                                                                                          |            |     |                   |        |
| Region<br>Iowa - (903)<br>$\overline{\phantom{a}}$ |                                                                                          |            |     |                   |        |
| <b>PDA</b><br>Riverstar1[2174939861]               |                                                                                          |            |     |                   |        |
| Application Types □ Liquid □ Dry □ Gas             |                                                                                          |            |     |                   |        |
| Description (250 character max):                   |                                                                                          |            |     |                   |        |
| Vehicle Height (252 max):<br>132<br>inches         |                                                                                          |            |     |                   |        |
| Weight (100000 max):<br>nounds                     |                                                                                          |            |     |                   |        |

*Create/Update Tender Page*

- 5. As necessary, update this tender's attributes:
	- a. Overwrite the designation for this tender in the **Name** field.
	- b. Click the **button to the right of the Region** field to select, from the dropdown list, another region in which this tender is located.

*Note: Region is the default label for this field. With the appropriate security access, you can change this label in the Management Organizations page.*

c. If you want the AgLogic system to send this tender's assigned orders to another PDA, click the **button to the right of the PDA** field to assign that PDA to this vehicle.

d. Change the types of products this tender can deliver by checking the appropriate **Application Type** boxes.

e. Enter the dimensions, weight, and capacity of the tender in the remaining boxes.

6. Click:

to abandon these changes and return to the **Equipment** page.

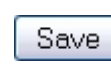

Cancel

to update this tender and return to the **Equipment** page. The tender changes are displayed on the equipment list.

- 7.
- 8. Click the **Home** button to return to the **Home** page.

## **Deleting Secondary Assets**

- 1. Click the **Equipment** button to display the **Equipment** tabs.
- 2. Click the **Tenders** tab to display the **Tenders** page.

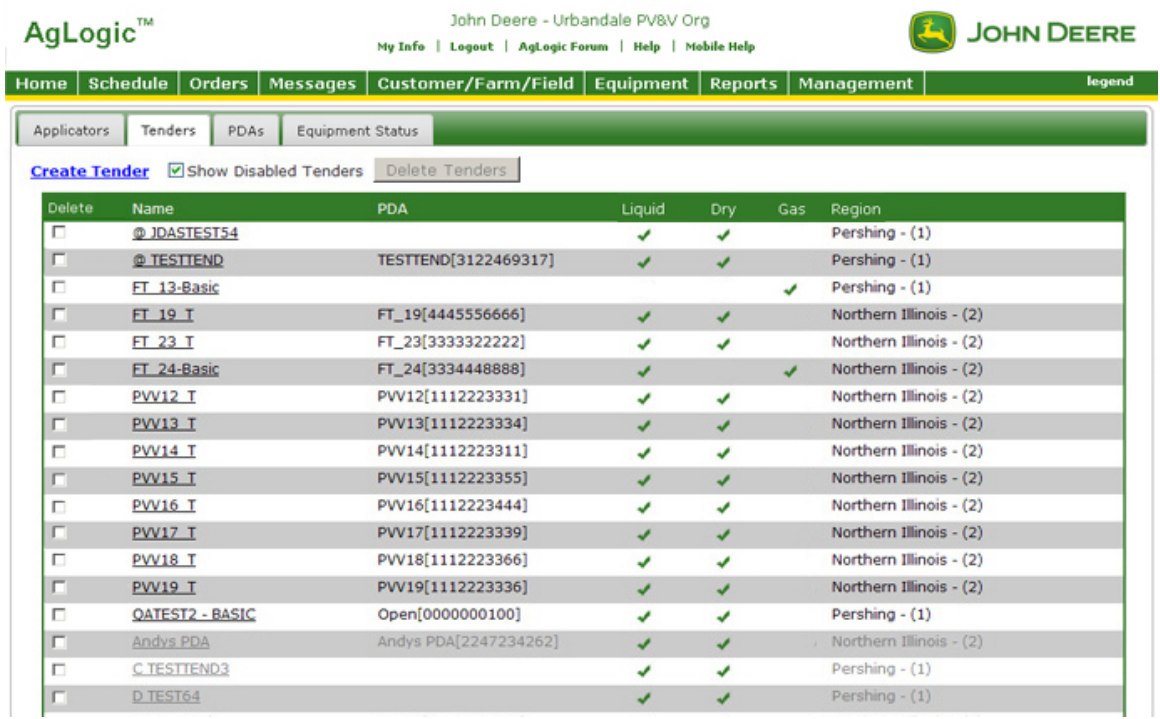

#### *Tenders Page*

3. All active tenders currently in the system are listed in the display area in alphabetic order. To list all tenders (active and disabled) and associated data contained in the AgLogic system, click the **Show Disabled Tenders** checkbox.

*Note: The disabled tender are listed after the active units, in alphabetic order, just like the active units. Disabled tenders are identified by a light grey typeface. To see all active and disabled tenders, you might have to scroll to the bottom of the list.*

4. Select the tenders to delete by placing check marks in the delete column. Once the tenders are selected, press the **Delete Tenders** button.

*Note: Applicators that have been assigned an order cannot be deleted.*

### <span id="page-247-0"></span>**Mobile Device**

### **Mobile Device**

View and edit information about mobile units. Assign an AgLogic software activation license to a specific mobile device. Control mobile units that are in the field by activating and deactivating a unit.

*Note: Messages received from a deactivated mobile device unit will not be processed. Contact Stellar Support to recover a message.*

In this page, the AgLogic system displays columns of information. The PDA information is presented in order by the assigned telephone number. The information column titles are:

- License Type (AgLogic system activation license type: **Basic** or **Advanced**)
- License Number (AgLogic system activation number: Basic license begins with **2274** while the Advanced license begins with **2382**)
- Phone Number
- Display Name
- CN70 Device (shows that this device is a CN70)
- Available (availability status)

## **Note: Available Advanced and Basic licenses are displayed above the mobile device information.**

### **Procedure**

- 1. Click the **Equipment** button to display the **Equipment** pages. The Applicators tab is selected.
- 2. Click the **Mobile Device** tab to display the Mobile Device page, which automatically displays information about all mobile device units in the AgLogic system. Two procedures are available:
	- $\circ$  Edit information about a specific mobile device unit by clicking the Phone Number link in the display area.
	- o To create an entry for a new mobile device, click the **[Create Mobile Device](#page-301-0)** link.

#### **How do I ... ?**

- [update mobile device attributes](#page-251-0)
- [create a new mobile device](#page-248-0)

# <span id="page-248-0"></span>**Creating Mobile Devices**

This procedure shows you how to add a mobile device to your inventory.

## **Procedure**

- 1. Click the **Equipment** button to display the **Equipment** page.
- 2. Click the **Mobile Device** tab to display the **Mobile Device** page.

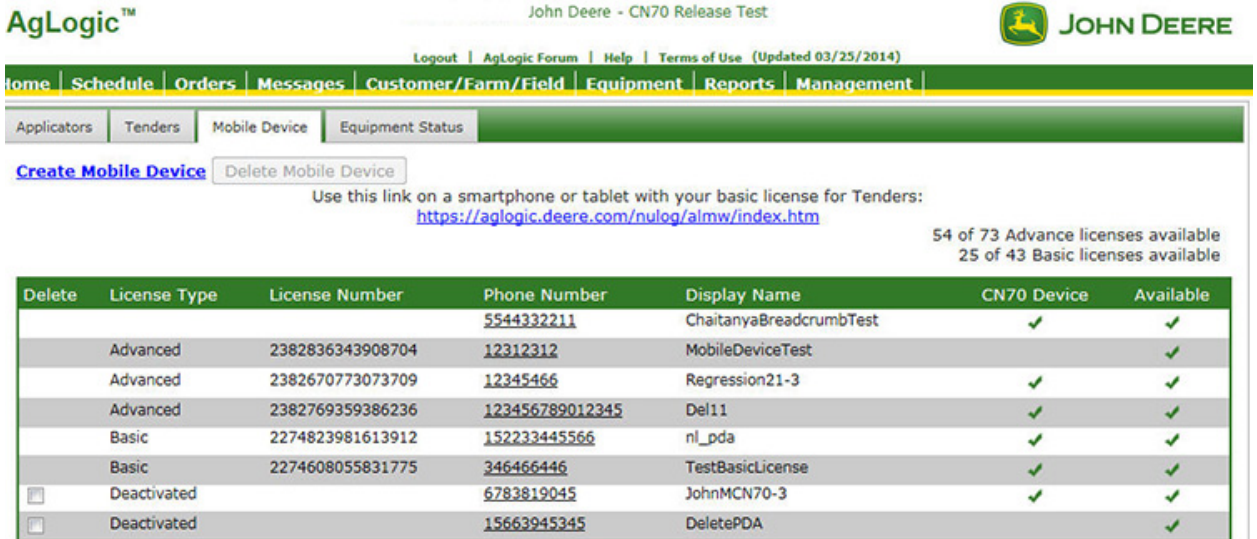

### *Mobile Device Page*

3. Click the **Create Mobile Device** link to display the **Create Mobile Device** page.

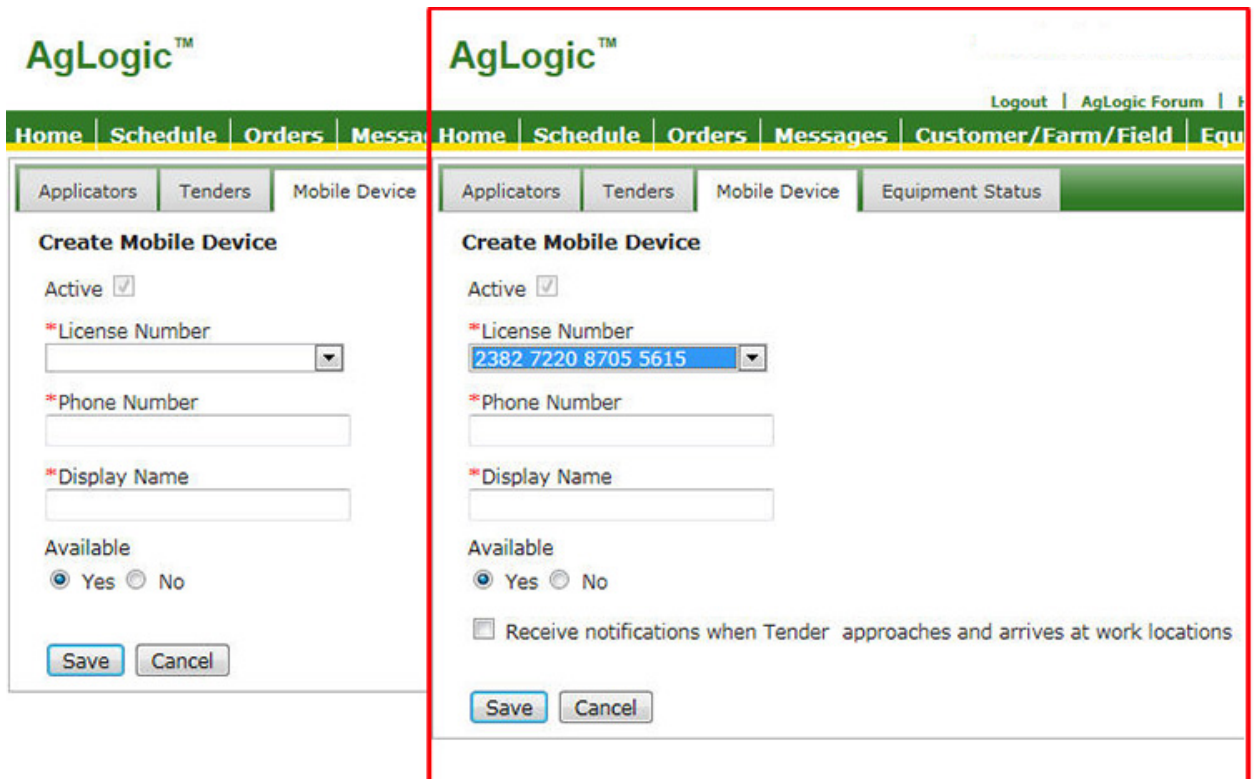

*Create Mobile Device Page*

*Note: All the fields marked with a red asterisk (\*) are mandatory.*

4. Using the [Equipment Setup Checklist:](#page-54-0)

a. When secondary assets are nearing and have arrived at a work order, a notification will be sent to the primary asset's mobile device via a text message. To activate Notifications:

- Select an Advanced License, this will allow the checkbox for notifications to appear
- Check the checkbox for "Receive notifications when Secondary Asset Display Name approaches and arrives at work locations".

b. type the cell phone number for this mobile device in the **Phone Number** field.

c. type the name you want to display on the mobile device in the **Display Name** field.

d. click the **button to the right of the Provider** field to select a service provider from the list

- e. select availability
- 5. Click:

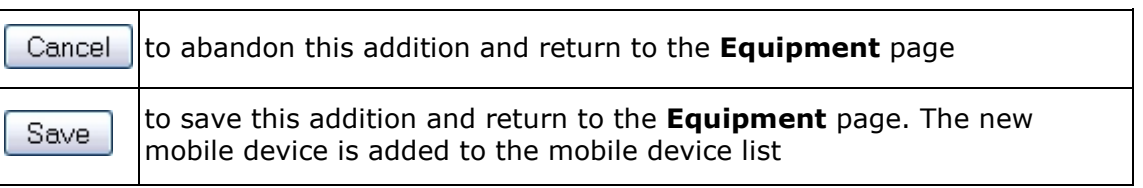

6. Click the button to return to the **Home** page.

## <span id="page-251-0"></span>**Update Mobile Device Attributes**

View and update information about mobile device units. Assign an AgLogic software activation license to a specific mobile device. Control mobile device units that are in the field by activating and deactivating a unit.

## **Procedure**

- 1. Click the **Equipment** button to display the **Equipment** pages.
- 2. Click the **Mobile Device** tab to display the **Mobile Device** page.

| John Deere - CN70 Release Test<br>AgLogic <sup>™</sup> |                             |                      | <b>JOHN DEERE</b>       |                                                |                                                                                                    |                                                                          |                  |
|--------------------------------------------------------|-----------------------------|----------------------|-------------------------|------------------------------------------------|----------------------------------------------------------------------------------------------------|--------------------------------------------------------------------------|------------------|
|                                                        |                             |                      |                         |                                                | Logout   AgLogic Forum   Help   Terms of Use (Updated 03/25/2014)<br><u>tome   Schedule   Orders   Messages   Customer/Farm/Field   Equipment   Reports   Management  </u> |                                                                          |                  |
| <b>Applicators</b>                                     | <b>Tenders</b>              | Mobile Device        | <b>Equipment Status</b> |                                                |                                                                                                    |                                                                          |                  |
|                                                        | <b>Create Mobile Device</b> | Delete Mobile Device |                         | https://aglogic.deere.com/nulog/almw/index.htm | Use this link on a smartphone or tablet with your basic license for Tenders:                                                                                               | 54 of 73 Advance licenses available<br>25 of 43 Basic licenses available |                  |
| <b>Delete</b>                                          | <b>License Type</b>         |                      | <b>License Number</b>   | <b>Phone Number</b>                            | <b>Display Name</b>                                                                                                    | <b>CN70 Device</b>                                                       | <b>Available</b> |
|                                                        |                             |                      |                         | 5544332211                                     | ChaitanyaBreadcrumbTest                                                                                                    |                                                                          | ✔                |
|                                                        | Advanced                    |                      | 2382836343908704        | 12312312                                       | <b>MobileDeviceTest</b>                                                                                                    |                                                                          | ✔                |
|                                                        | Advanced                    |                      | 2382670773073709        | 12345466                                       | Regression21-3                                                                                                    | ✔                                                                        | ے                |
|                                                        | Advanced                    |                      | 2382769359386236        | 123456789012345                                | Del11                                                                                                    | ✔                                                                        | ✔                |
|                                                        | Basic                       |                      | 2274823981613912        | 152233445566                                   | nl pda                                                                                                    | J                                                                        | ✔                |
|                                                        | <b>Basic</b>                |                      | 2274608055831775        | 346466446                                      | <b>TestBasicLicense</b>                                                                                                    | ں                                                                        | ✔                |
| F                                                      | Deactivated                 |                      |                         | 6783819045                                     | JohnMCN70-3                                                                                                    | J                                                                        | ↵                |
|                                                        | <b>Deactivated</b>          |                      |                         | 15663945345                                    | <b>DeletePDA</b>                                                                                                    |                                                                          | J                |

*Mobile Device Page*

3. Click the mobile device phone number to display the **Update Mobile Device** page.

*Note: Clicking the mobile device phone number in the Phone Number column displays the Update Mobile Device page. Clicking the [Create](#page-248-0)  [Mobile Device](#page-248-0) link above the display table opens the Create Mobile Device page.*

*Note: In either the Update Mobile Device page or the Create Mobile Device page, the Active checkbox is automatically checked and disabled by the AgLogic system to indicate a unit with no license number.*
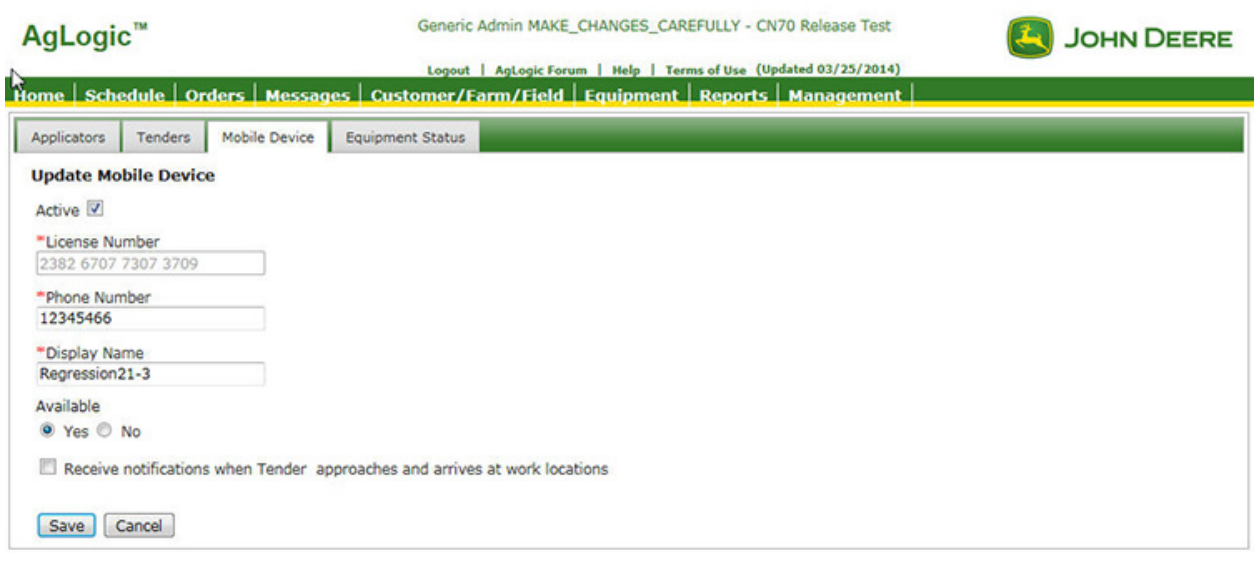

#### *Update Mobile Device Page*

4. As necessary, update the attributes:

a. When secondary assets are nearing and have arrived at a work order, a notification will be sent to the primary asset's mobile device via a text message. To activate Notifications:

- Select an Advanced License, this will allow the checkbox for notifications to appear if it does not.
- Check the checkbox for "Receive notifications when Secondary Asset Display Name approaches and arrives at work locations". Uncheck if you do not want to recieve the notifications.

b. If the Active checkbox is unchecked and open, click the checkbox to activate a specific mobile device unit.

c. Click the  $\blacktriangleright$  button to select the AgLogic system activation number from the license number list.

> *Note: In the license number list, Advanced license numbers are listed first followed by Basic license numbers.*

d. Overwrite the cell phone number for this PDA in the **Phone Number** field.

*Note: Phone numbers for mobile tablets cannot be modified.*

e. Overwrite the name you want to display on the mobile device in the **Display Name** field.

f. Click the **button to the right of the Provider** field to select another service provider from the list.

g. Change the current mobile device status by clicking one of the two radio buttons under **Available**.

5. Click:

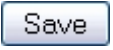

to update this mobile device and return to the **Equipment** page. The mobile device changes are added to the mobile device list.

Cancel to abandon these changes and return to the **Equipment** page.

6. Click the button to return to the **Home** page.

# **Equipment Status**

Print an information page that gives applicator and tender status details:

- name of the PDA associated with this vehicle
- diagnostics for the PDA
- phone number of the PDA associated with this vehicle
- date and time of the latest status update
- date and time of the latest schedule information update

# **Procedure**

- 1. Click the **Equipment** button to display the **Equipment** pages. The Applicators tab is selected.
- 2. Click the **Equipment Status** tab to display the **Equipment Status** page, which displays the status of your equipment as of the current date and time. Properly functioning Equipment display a green diagnostics link, while all others display red.

| JOHN DEERE             |                                        |                   | AgLogic John Deere - CAD Dealer Organization                                          | My Info   Logout   AgLogic Forum   Help   Mobile Help |
|------------------------|----------------------------------------|-------------------|---------------------------------------------------------------------------------------|-------------------------------------------------------|
| <b>Home</b>            |                                        |                   | Schedule   Orders   Messages   Customer/Farm/Field   Equipment   Reports   Management |                                                       |
| Tenders<br>Applicators | <b>PDAs</b><br><b>Equipment Status</b> |                   |                                                                                       |                                                       |
|                        |                                        |                   | Equipment Status As Of 04/06/2011 11:10 CDT                                           |                                                       |
| <b>Applicators</b>     |                                        |                   |                                                                                       |                                                       |
| <b>Name+</b>           | <b>Diagnostics</b>                     | <b>PDA Number</b> | <b>Last Status</b>                                                                    | <b>Schedule</b>                                       |
| 4930 - Brian           | Diagnostics                            |                   | 08/24/2010 09:43 CDT                                                                  | Sent @ 08/24/2010 14:27 CDT                           |
| 4930-1                 | <b>Diagnostics</b>                     |                   | 02/23/2011 15:59 CST                                                                  | Not sent                                              |
| 4930-2                 | Diagnostics                            | 8159797468        | 02/23/2011 16:00 CST                                                                  | Sent @ 02/23/2011 14:43 CST                           |
| Adam Hart              | <b>Diagnostics</b>                     | 8158470567        | 06/04/2010 13:30 CDT                                                                  | Sent @ 04/06/2011 00:03 CDT                           |
| ag power               | Diagnostics                            |                   |                                                                                       | Not sent                                              |
| Andrea Rekeweg         | <b>Diagnostics</b>                     | 8152096626        | 03/14/2011 10:03 CDT                                                                  | Sent @ 04/06/2011 00:03 CDT                           |
| Barker                 | Diagnostics                            | 5158222250        | 07/02/2009 16:01 CDT                                                                  | Sent @ 11/10/2009 07:57 CST                           |
| Barker3                | <b>Diagnostics</b>                     | 8152983556        | 07/06/2009 18:23 CDT                                                                  | Sent @ 11/10/2009 07:57 CST                           |
| <b>Brian Childs</b>    | Diagnostics                            | 8152983582        | 02/25/2011 08:24 CST                                                                  | Sent @ 04/06/2011 00:04 CDT                           |
| <b>Brian Ganske</b>    | <b>Diagnostics</b>                     | 8155201540        | 08/17/2010 11:05 CDT                                                                  | Sent @ 08/02/2010 08:36 CDT                           |
| CAD_Demo_PDA           | Diagnostics                            |                   | 06/11/2010 13:55 CDT                                                                  | Sent @ 08/02/2010 08:36 CDT                           |
| CSS <sub>5</sub>       | Diagnostics                            |                   | 02/25/2010 09:45 CST                                                                  | Sent @ 02/25/2010 10:00 CST                           |
|                        |                                        |                   |                                                                                       |                                                       |

*A Typical Equipment Status Report*

Sort the applicators into alphabetical or numerical order by clicking any one of the column titles. For example, click PDA Number and all listed applicators are reordered by the assigned PDA number.

3. Select Last Status or Schedule links to view more detailed information.

4. Use the Diagnostic link to determine the functionality of different features on a PDA. If there is a problem with a function, a "N" is displayed in the "Y/N" column.

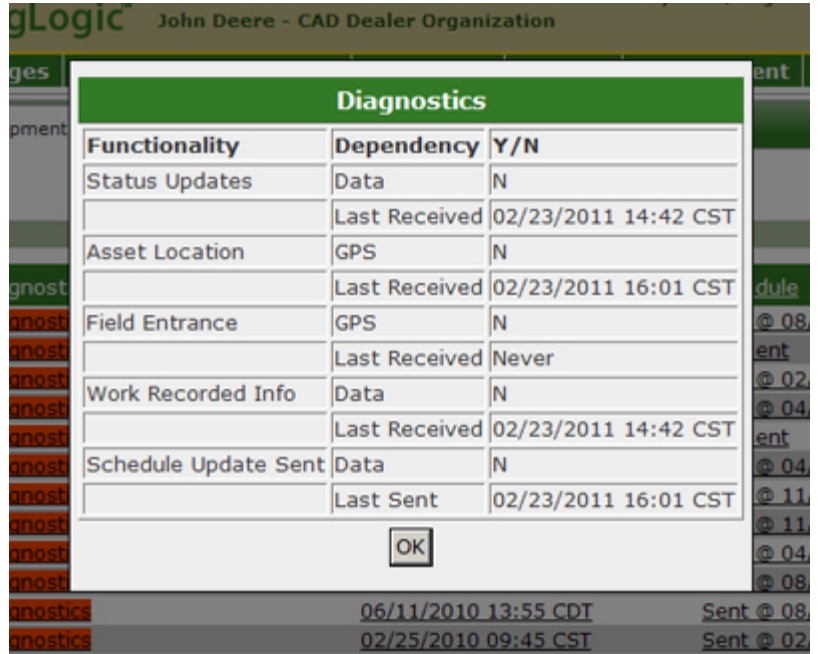

#### *Equipment Diagnostics*

5. To print this status sheet, either press **[Ctrl][P]** or click the browser **File** menu option.

- 6. Select the **Print...** menu option to display the **Print** dialog box.
- 7. If necessary, select your printing options and click:

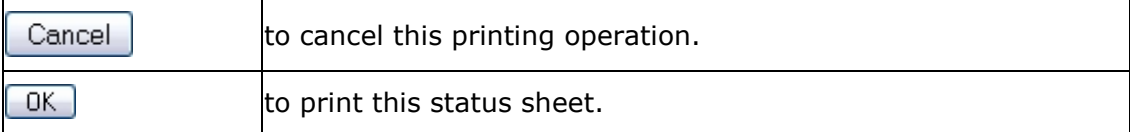

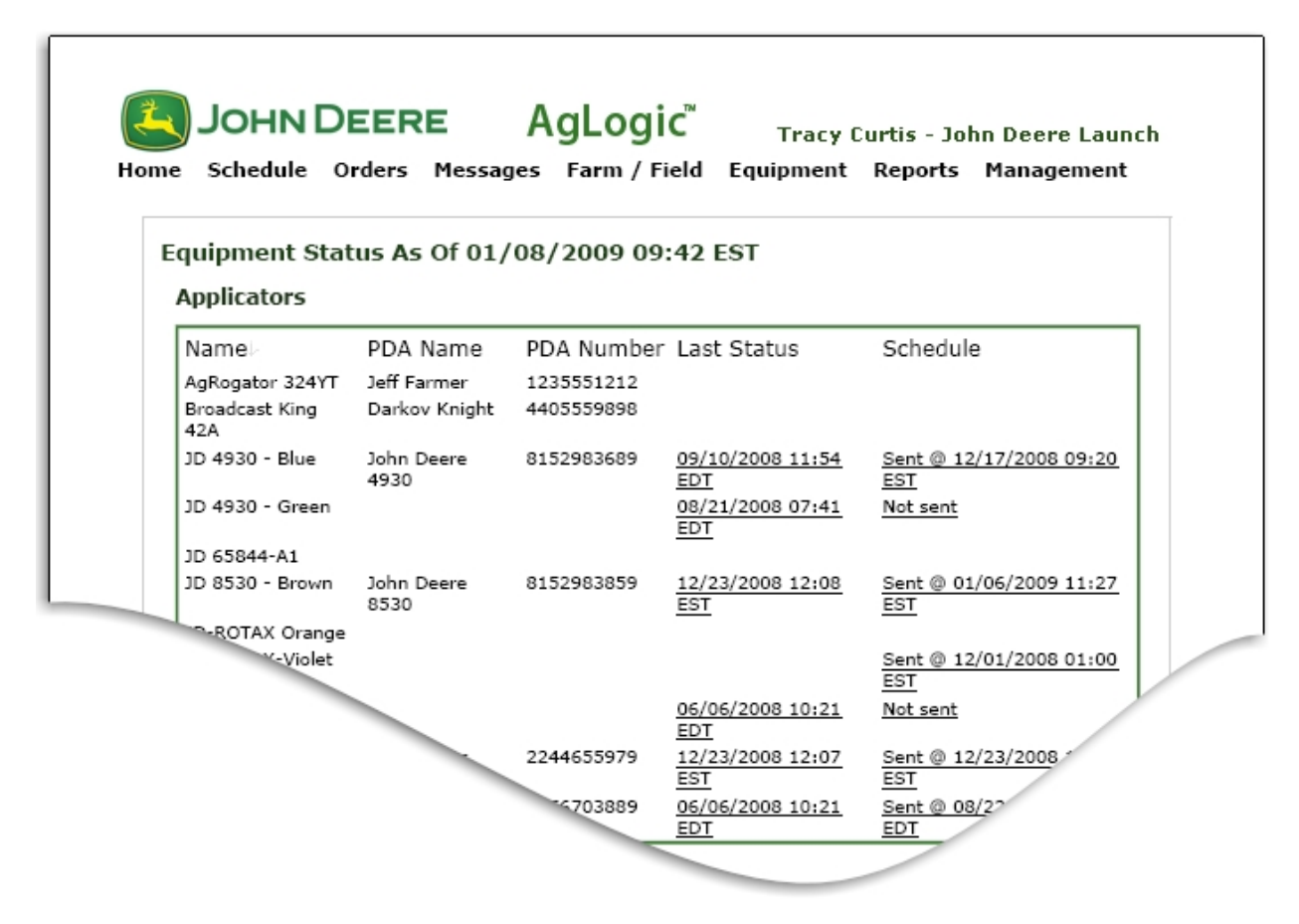

*A Typical Printed Equipment Status Report*

8. Once the status sheet has printed, click the **Home** button to return to the **Main Menu**.

# <span id="page-257-0"></span>**Equipment Work Location Options**

Notification sent to the Primary Asset when a Secondary Asset is nearing and has arrived at the work location (for example, a field).

The Primary asset PDA can recieve two types of notifications, "Near Work Location" and "At Work Location" via a text message. Configurations must be made to receive the notifications and rules apply.

As a default in the AgLogic™ System, a Primary Asset will not receive notifications. Primary Asset PDA must have texting ability and it must be active.

To Set up notifications, the following steps are required:

- 1. Depending on what level the work orders reside, set an Entry point:
	- [Set Customer Lat/Long point on Customer](#page-197-0)
	- [Set Farm Lat/Long point on Farm](#page-200-0)
	- [Set Field Lat/Long point on Field](#page-203-0)
- 2. Set the At Work Location and Near Work Location Notifications on a new PDA or an existing PDA:
	- [Set Notification on a new PDA](#page-248-0)
	- [Set Notification on an existing PDA](#page-251-0)
- 3. [Set the GeoFence Radius and NearFence Radius](#page-257-0)

#### **Rules**

- 1. Rules that apply to the Customer or Farm or Field work location
	- For "At Work Location" Message
		- Customer/Farm/Field must have boundary
		- **OR**
		- **Entry point must be set. (Customer/Farm/Field)**
		- GeoFence will default to the boundary, if a boundary does not exist, the value can be manually entered. (Program Options Page)
	- For "Near Work Location" Message
		- **Entry point must be set. (Customer/Farm/Field)**
		- NearFence must be set. (Program Options Page)
	- If the entry point, work location boundary and the NearFence Radius is set, then both the "At Work Location" and "Near Work Location" notifications will be sent to the PDA.
	- If the entry point, GeoFence Radius and NearFence Radius is set, then both the "At Work Location" and "Near Work Location" notifications will be sent to the PDA.
- 2. Rules that apply to the Primary Asset PDA Equipment
	- Primary Asset PDA must have texting ability and it must be active.
- To configure the Primary Asset PDA to receive notifications go to an existing PDA and edit or when the Primary Asset PDA is created you can configure the PDA to receive the notifications. The PDA must have a valid advanced license.
- As a default the ability to receive "At Work Location" and "Near Work Location Notifications" will **NOT** be enabled, so the checkbox must be selected for the "Receive notifications when Secondary Asset Display Name approaches and arrives at work locations" on the create/edit pages of the PDA.
- If a Primary Asset PDA is deactivated or associated license is deleted, the checkbox will automatically become unchecked and disabled; notifications will not be sent to the PDA.
- 3. Rules that apply to the GeoFence Radius and NearFence Radius
	- The value of the GeoFence Radius will be the work location boundary. If a work location boundary does not exist, enter the value on the Program Options page.
	- The default value of the GeoFence Radius and NearFence Radius will be 0.0 Miles.
	- The NearFence Radius must be equal to or greater than the GeoFence Radius
	- If the NearFence Radius and GeoFence Radius values are equal, then the Primary Asset (PDA) will only receive the At Work Location notification.
	- The values entered in the GeoFence Radius and NearFence Radius on the Program Options page applies to all work locations in an organization.

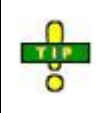

Notification will be sent to any/all Primary Assets PDAs that the work order is pending irrespective of whether they are currently working on that order or not.

# **Reports**

# **Reports**

Create and manage AgLogic system reports. Then, print completed reports or export comma-separated values (.csv) files for use in other applications. These report types are available:

- [Assigned Orders Summary](#page-260-0)
- [Applicator Schedule](#page-263-0)
- **[Blend Summary](#page-266-0)**
- [Completed Orders](#page-269-0)
- [Applicator Statistics](#page-273-0)
- [Operator Statistics](#page-279-0)
- [Deleted Orders](#page-284-0)
- [Integration Errors](#page-287-0)

# <span id="page-260-0"></span>**Assigned Orders Summary**

Print a report (by day) summarizing all assigned orders, including the:

- location
- order number
- customer, farm and field names
- application area
- analysis and quantity of nutrient
- application rate
- comments
- delivery priority

## **Procedure**

1. Click the **Reports** button to display the **Reports** tabbed pages. The **Assigned Orders Summary** tab is active.

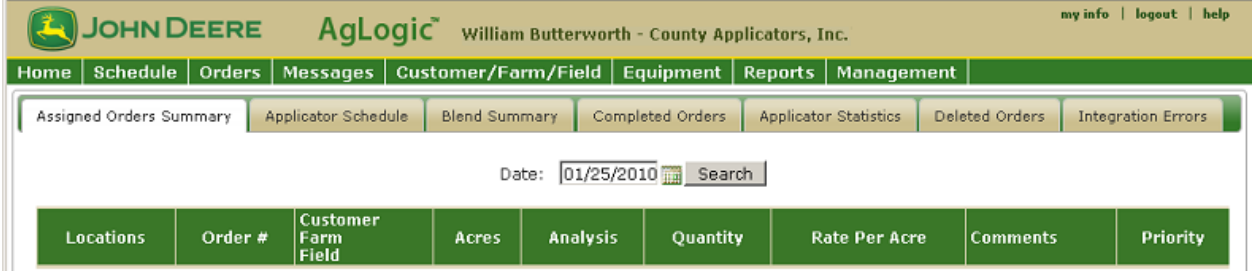

#### *Assigned Orders Summary Page*

2. Select the report date by either typing the date into the **Date** field, or by clicking the Ш

button to select it from the calendar.

3. Click the Search button to generate the report.

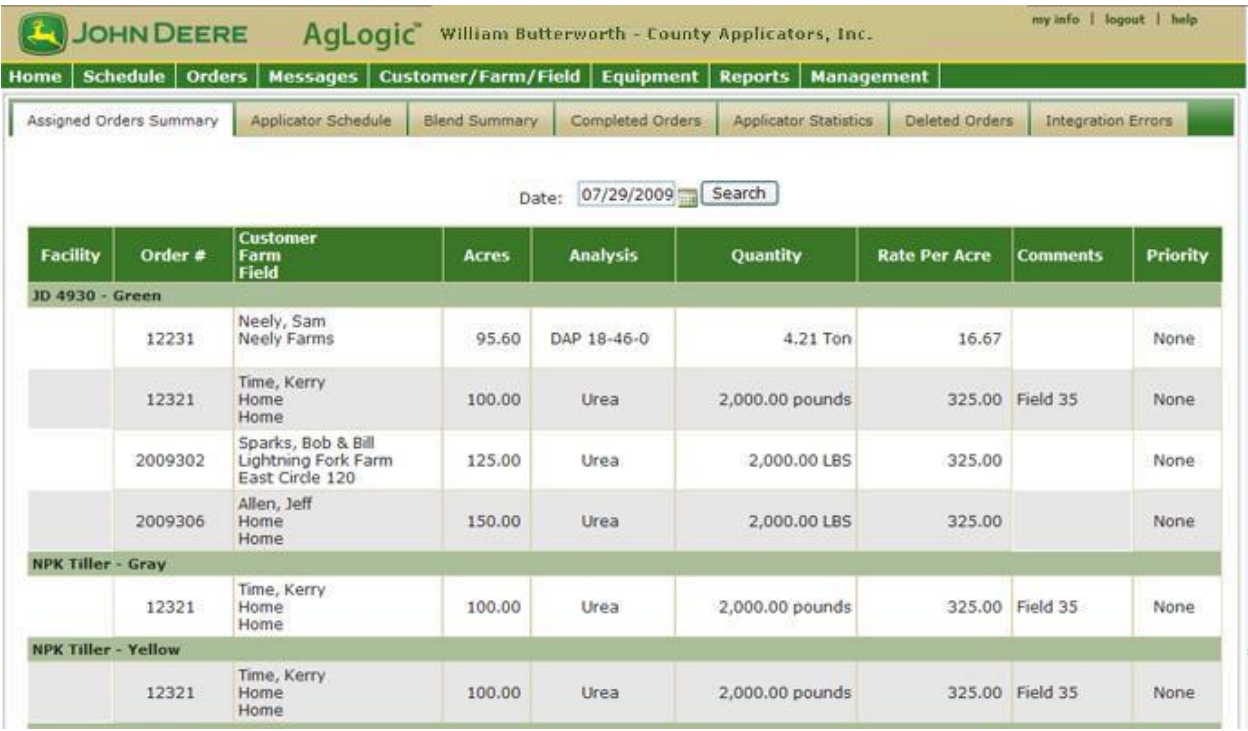

#### *A Typical Assigned Orders Summary Report*

- 4. Print this report by pressing **[Ctrl][P]** or click the browser **File** menu option.
- 5. Select the **Print...** menu option to display the **Print** dialog box.
- 6. If necessary, select your printing options.
- 7. Click:

Cancel

to cancel this printing operation

 $OK$ 

to print this report

8. Once the report has printed, click the Home button to return to the Main Menu.

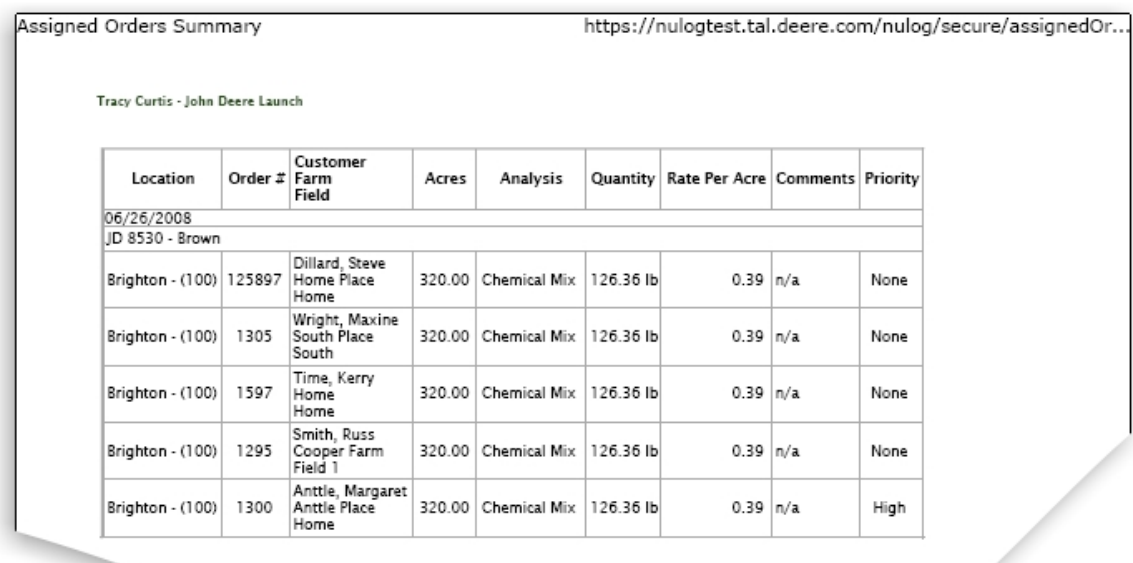

*A Typical Printed Assigned Orders Summary Report*

# <span id="page-263-0"></span>**Applicator Schedule**

Display and print a report of applicator schedules, including a map of the assigned orders for this date and order details such as:

- delivery sequence number
- location
- customer, farm and field names
- application area
- analysis and quantity of nutrient
- application rate
- comments
- delivery priority
- applicator breadcrumbs

#### **Procedure**

- 1. Display the **Reports** tabbed pages by clicking the Reports button.
- 2. Display the **Applicator Schedule** page by clicking the **Applicator Schedule** tab.

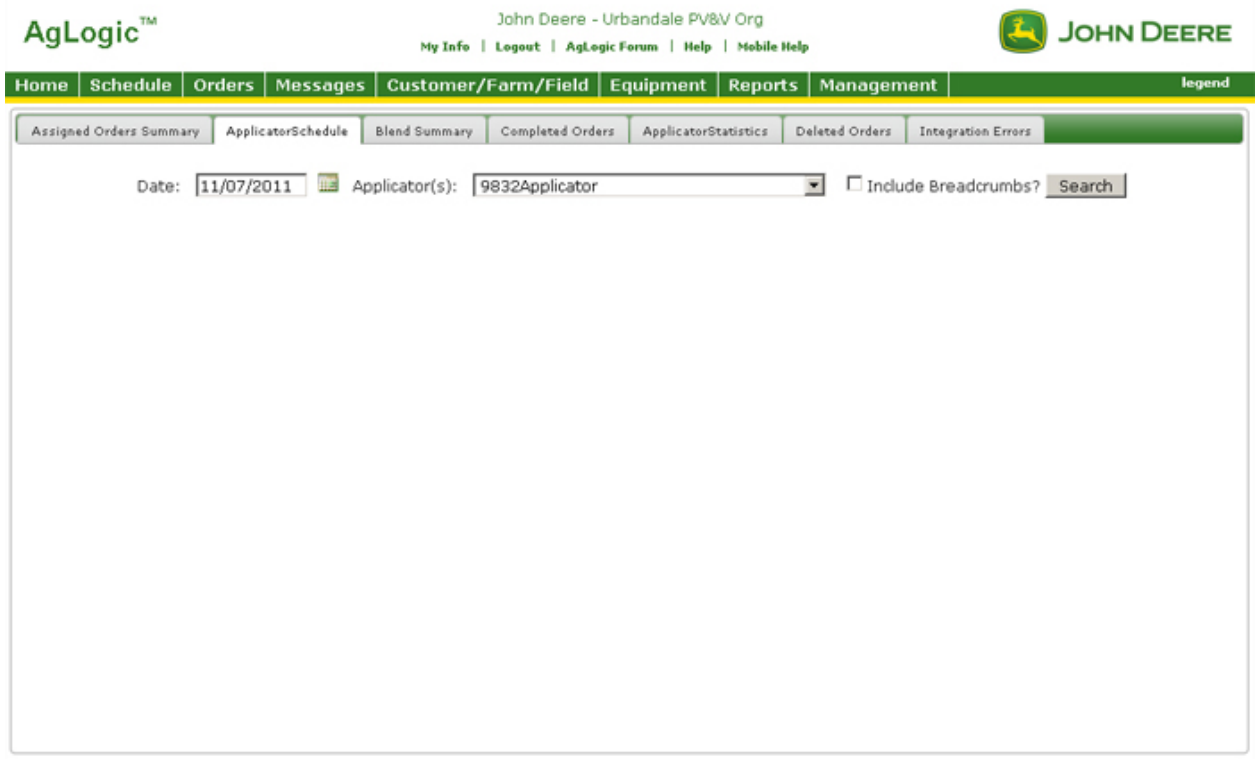

#### *Applicator Schedule Page*

3. Create the report by typing the date into the **Date** field or select a date from the

calendar. Click the **HIM** button to open the calendar.

4. Select an applicator (or all applicators). Click the  $\mathbb{I}$  button to the right of the **Applicator(s)** field and select from the list of applicators.

5. The **Include Breadcrumbs** checkbox is only available when an applicator is chosen. It is not displayed when "All" is selected. Check the box to view the path of the applicator on the report.

# 6. Click the  $\frac{Search}{pattern}$  button to generate the report.

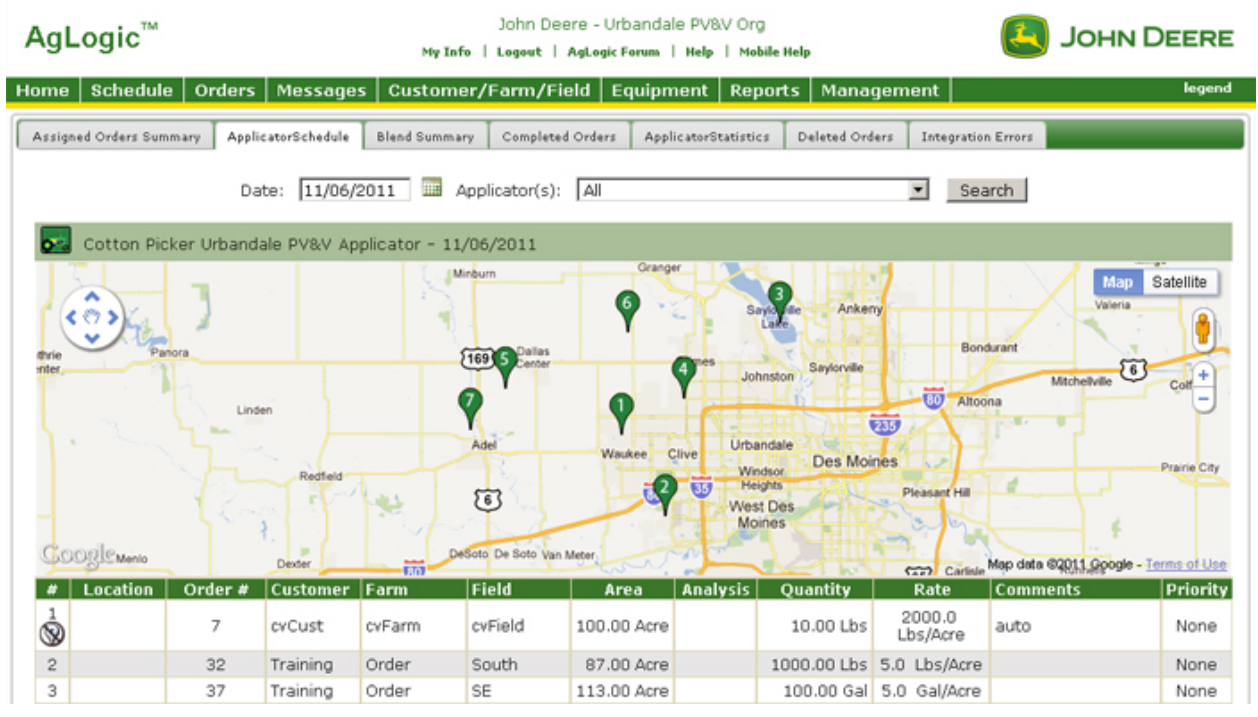

#### *Typical Applicator Schedule Report*

- 6. To print this report, either press **[Ctrl][P]** or click the browser **File** menu option.
- 7. Select the **Print...** menu option to display the **Print** dialog box.
- 8. If necessary, select your printing options.
- 9. Click:

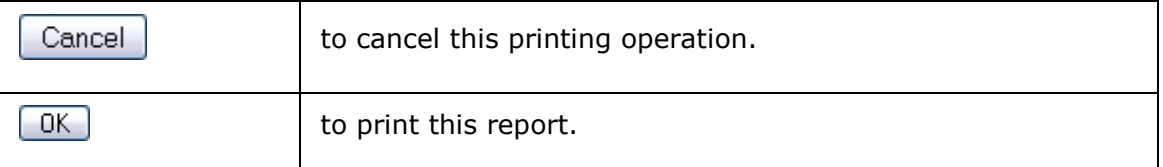

10. Once the report has printed, click the button to return to the **Main Menu**.

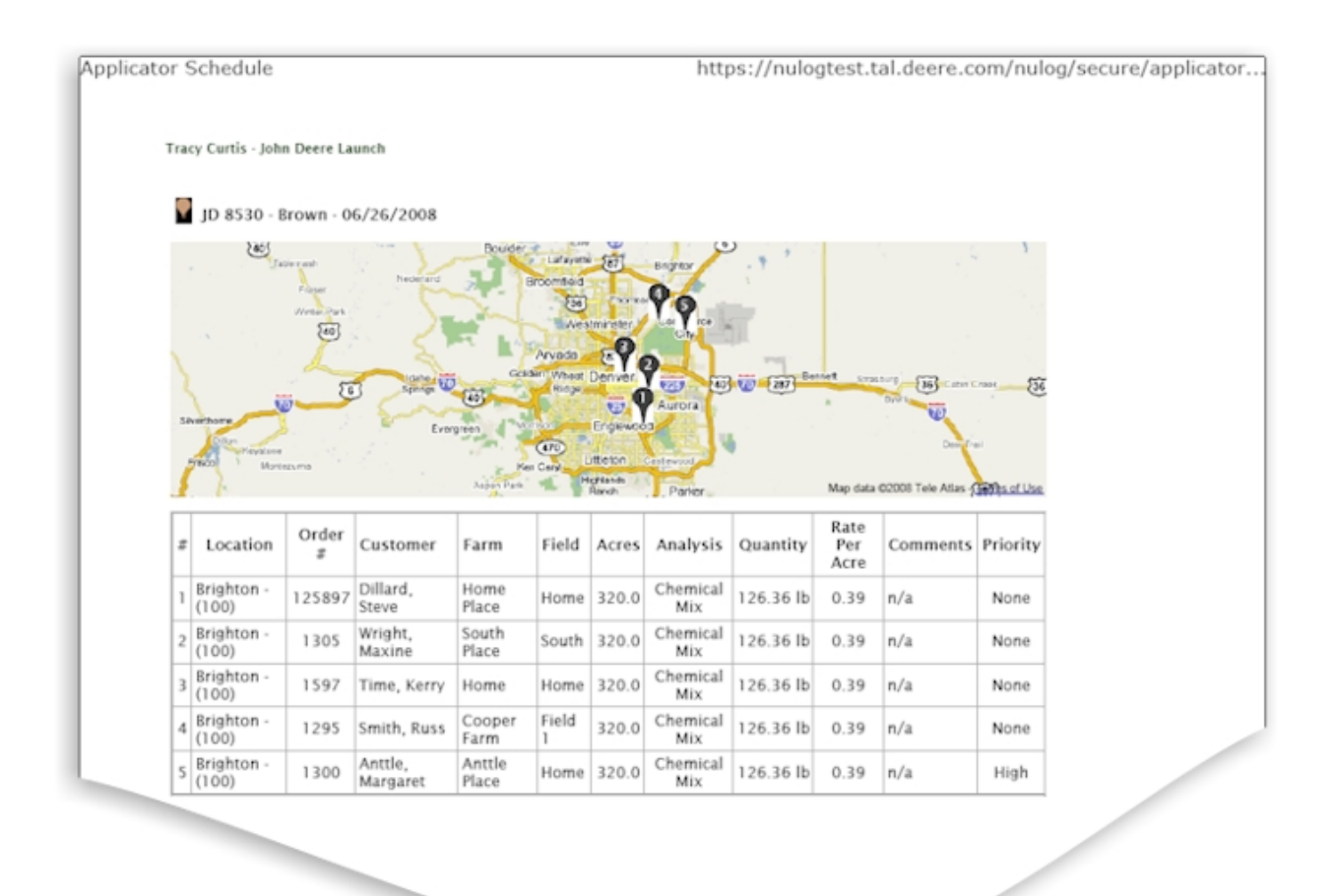

*Typical Printed Applicator Schedule Report*

# <span id="page-266-0"></span>**Blend Summary**

Create, view, and print a blend summary report for a specific applicator or tender in the system. Create, view, and print one comprehensive report for **all** applicators and tenders in the system.

A blend summary report shows all orders assigned to the selected unit. Each order summary includes:

- order number
- order status
- customer, farm and field names
- product analysis
- applicators
- locations
- completed / WO acres
- product quantity
- product density
- application rate (rate per acre)
- tenders

A separate table details the product, showing:

- product line items
- product line item quantities
- product line item densities
- product line item application rates

#### **Procedure**

- 1. Click the **Reports** button to display the **Reports** tabbed pages. The **Assigned Orders Summary** tab is active.
- 2. Click the **Blend Summary** tab to display the **Blend Summary** page.

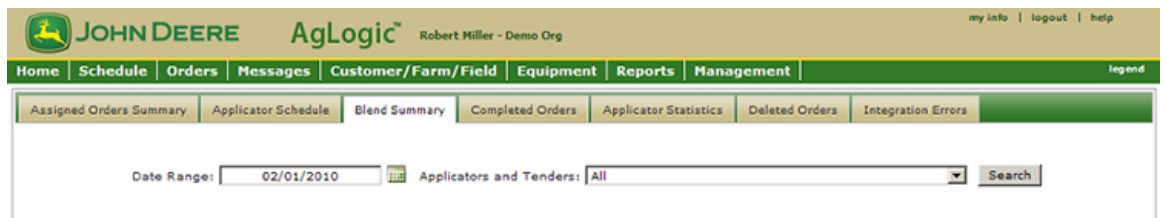

#### *Blend Summary Report Page*

3. Create a blend summary report for a specific applicator or tender (or a comprehensive report for all applicators and tenders) by entering a date of service or a date range.

Click in the **Date Range** field or click the button and select from the drop-down menu. You may also type a date into the Date Range field.

| Assigned Orders Summary | Applicator Schedule | <b>Blend Summary</b> | Completed Orders             | <b>Applicator Statistics</b> | Deleted Orders | <b>Integration Errors</b> |        |
|-------------------------|---------------------|----------------------|------------------------------|------------------------------|----------------|---------------------------|--------|
|                         |                     |                      |                              |                              |                |                           |        |
| Date Range:             | 02/01/2010          | 聑                    | Applicators and Tenders: All |                              |                | $\blacksquare$            | Search |
|                         | Today               |                      |                              |                              |                |                           |        |
|                         | Last 7 days         |                      |                              |                              |                |                           |        |
|                         | Month to Date       |                      |                              |                              |                |                           |        |
|                         | Year to Date        |                      |                              |                              |                |                           |        |
|                         | Previous Month      |                      |                              |                              |                |                           |        |
|                         | Specific Date       | ٠                    |                              |                              |                |                           |        |
|                         | All Dates Before    | ٠                    |                              |                              |                |                           |        |
|                         | All Dates After     | ٠                    |                              |                              |                |                           |        |
|                         | Date Range          | ٠                    |                              |                              |                |                           |        |

*Date Picker function in the Blend Summary Report Page*

When you click in the **Date Range** field or click the **button** button, a comprehensive date picker appears in the drop-down menu. Choose among the following:

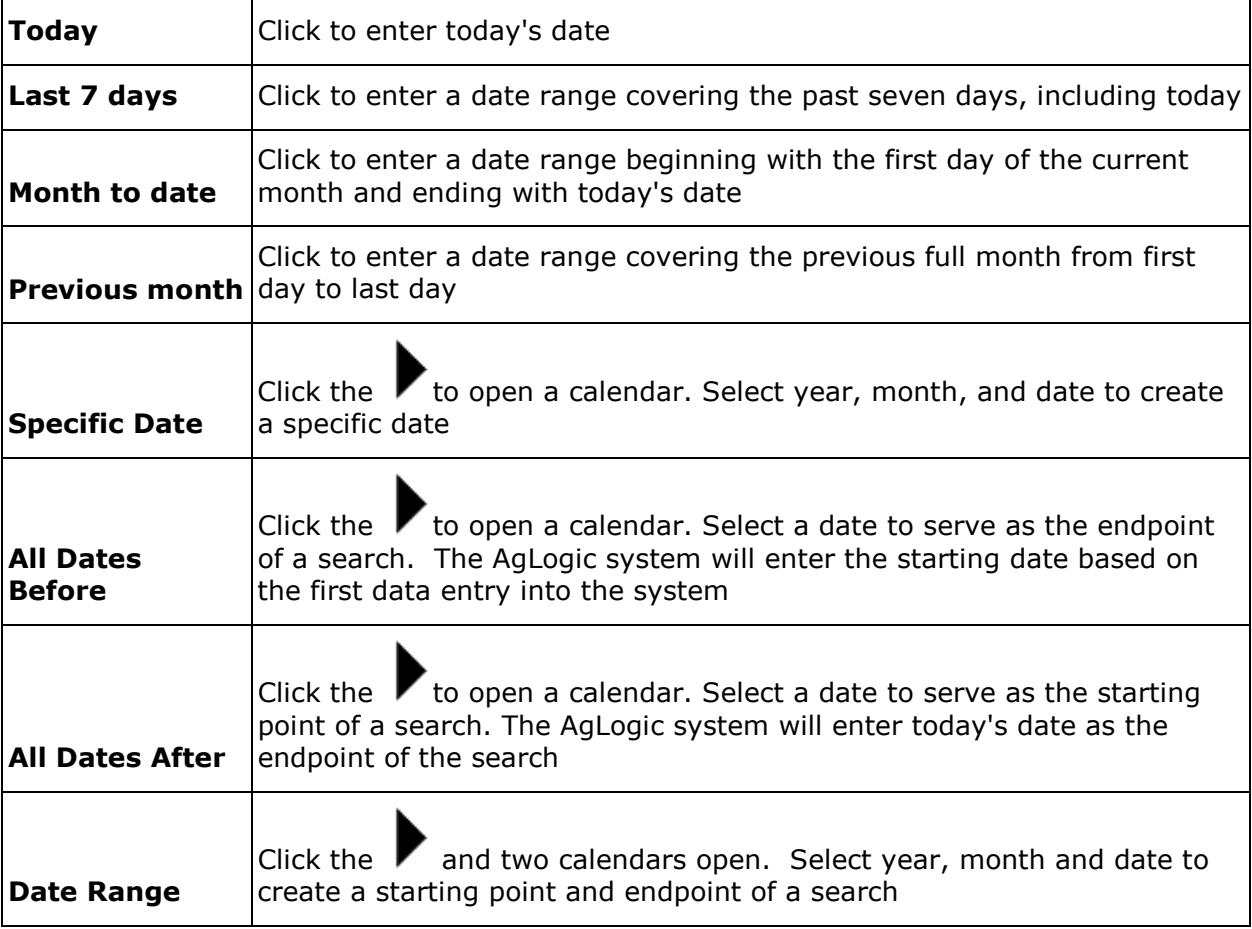

4. After specifying the date or date range, select the equipment that is assigned to the order or completed the order. Click the Applicators and Tenders field to open a list and then select one unit from the list. For a comprehensive report, select **All**.

# 5. Click the **Search** button to generate the report.

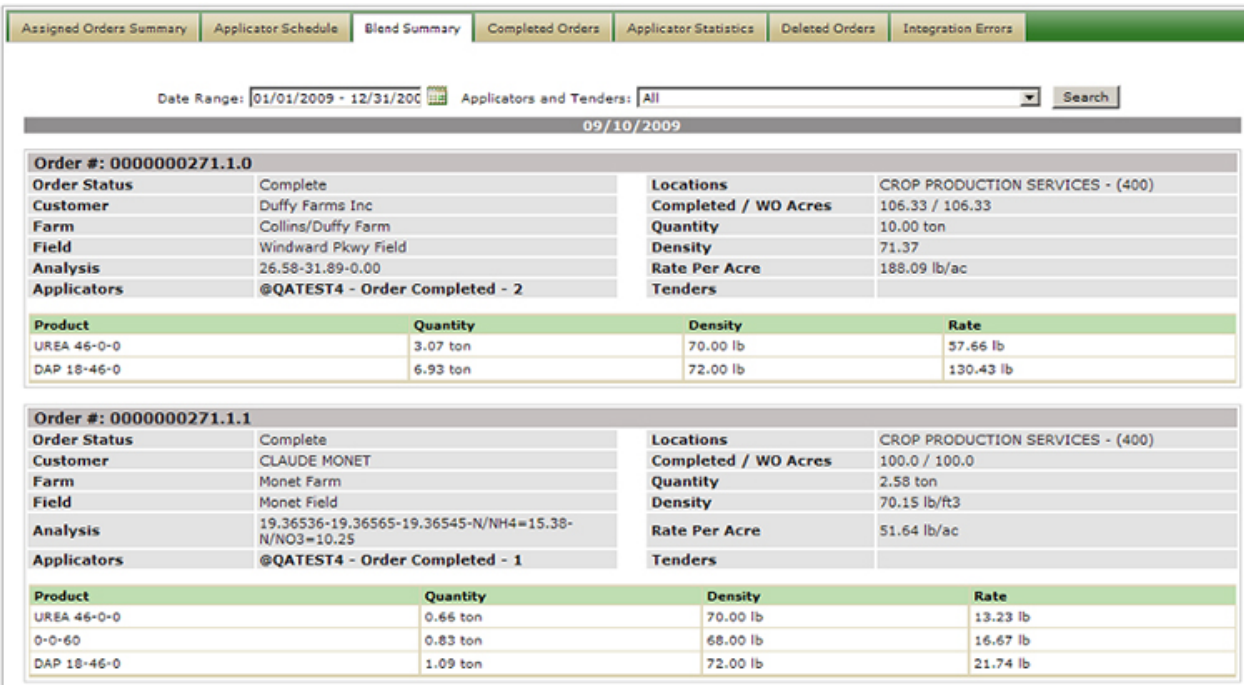

#### *Typical Blend Summary Report*

- 6. To print this report, press **[Ctrl][P]** or click the browser **File** menu option.
- 7. Select the **Print...** menu option to display the **Print** dialog box.
- 8. If necessary, select your printing options.
- 9. Click:

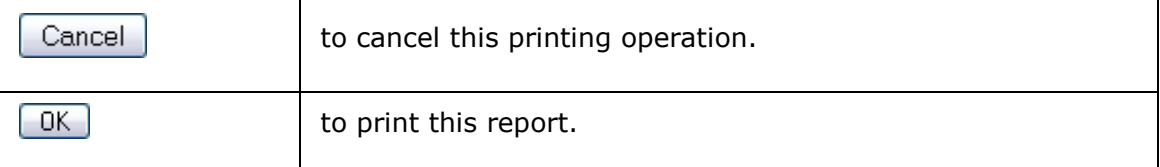

10. Once the report has printed, click the Home button to return to the Main Menu.

# <span id="page-269-0"></span>**Completed Orders**

Select and open a specific, completed order. Print a completed orders report or export data to a comma-separated values (.csv) file. The printed report or the .csv file will prove details of all completed orders for a specified date range, including:

- locations
- order number
- customer, farm and field names
- completed acres / work order (WO) acres
- quantity of nutrients applied
- application rate
- assigned applicator(s)

To select and open a specific order, click the order number. The Order **TIP** [Details](#page-83-0) page for the selected order will appear.

#### **Procedure**

- 1. Click the **Reports** button to display the **Reports** tabbed pages.
- 2. Click the **Completed Orders** tab to display the **Completed Orders** page.

| <b>EN JOHN DEERE</b>                                                           |             | AgLogic William Butterworth - County Applicators, Inc. |                                                             |            |           |                 |        | my info   logout   help   |        |
|--------------------------------------------------------------------------------|-------------|--------------------------------------------------------|-------------------------------------------------------------|------------|-----------|-----------------|--------|---------------------------|--------|
| Home Schedule Orders Messages Customer/Farm/Field Equipment Reports Management |             |                                                        |                                                             |            |           |                 |        |                           | legend |
| Assigned Orders Summary   Applicator Schedule   Blend Summary                  |             | Completed Orders                                       | Applicator Statistics   Deleted Orders   Integration Errors |            |           |                 |        |                           |        |
|                                                                                |             |                                                        |                                                             |            |           |                 |        |                           |        |
|                                                                                | Date Range: | 02/03/2010                                             | <b>Applicator(s):</b> All                                   |            |           |                 | Search |                           |        |
|                                                                                |             | <b>Customer</b>                                        |                                                             |            |           |                 |        |                           |        |
| <b>Locations</b>                                                               | Order #     | Farm<br>Field                                          |                                                             | Completed/ | WO(acres) | <b>Quantity</b> |        | Rate<br>Per Applicator(s) |        |
|                                                                                |             |                                                        |                                                             |            |           |                 |        |                           |        |

*Completed Orders Page*

*Note: The link to export completed order data does not appear until completed orders are displayed.*

3. Search for completed orders by a single date or a date range. Click once in the **Date** 

**Range** field or click the **button.** A "date picker" menu appears below the Date Range field.

| <b>Blend Summary</b> | <b>Completed Orders</b> | Applicator Statistics | Deleted Orders     | <b>Integration Errors</b> |          |        |
|----------------------|-------------------------|-----------------------|--------------------|---------------------------|----------|--------|
|                      |                         |                       |                    |                           |          |        |
| Date Range:          | 02/03/2010              | 膴                     | Applicator(s): All |                           |          | Search |
|                      | Today                   |                       |                    |                           |          |        |
| Cu<br>Fa             | Last 7 Days             |                       | Completed/         | WO(acres)                 | Quantity |        |
|                      | Month to Date           |                       |                    |                           |          |        |
|                      | <b>Year to Date</b>     |                       |                    |                           |          |        |
|                      | Previous Month          |                       |                    |                           |          |        |
|                      | <b>Specific Date</b>    | Þ                     |                    |                           |          |        |
|                      | All Dates Before        | Þ                     |                    |                           |          |        |
|                      | All Dates After         | Þ                     |                    |                           |          |        |
|                      | Date Range              | Þ                     |                    |                           |          |        |

*Date Picker Function in the Completed Orders Page*

When you click in the **Date Range** field or click the **WH** button, a comprehensive date picker appears in the drop-down menu. Choose among the following:

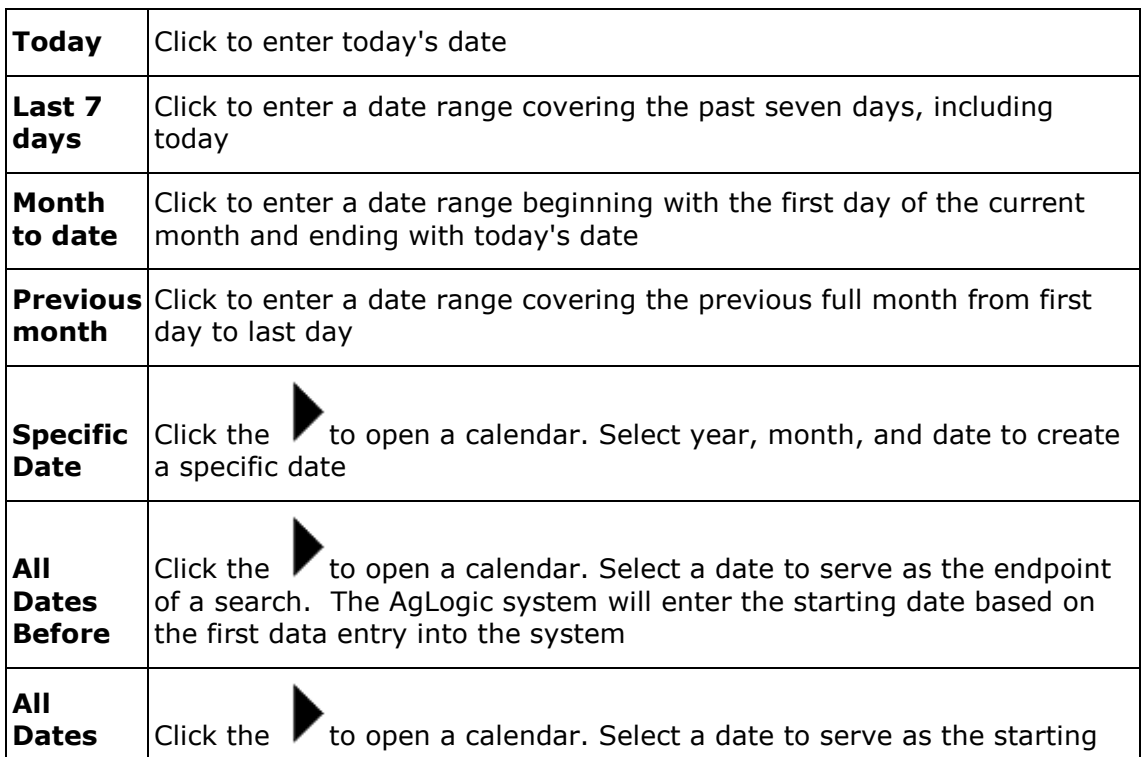

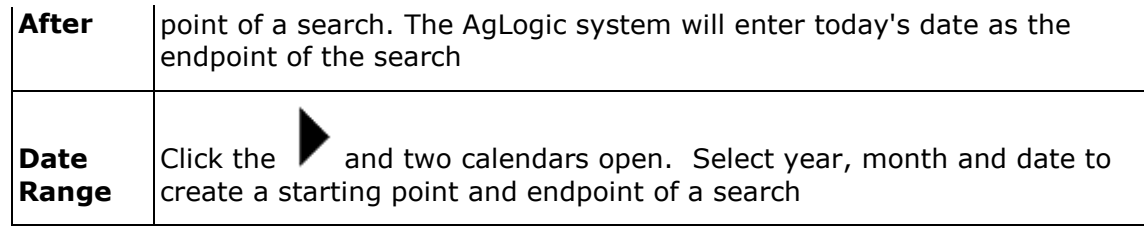

4. After setting the date range, select a specific applicator or all applicators. Click the button to the right of the **Applicator(s)** field and select either an individual applicator from the list, or select **All** to run a report for all applicators.

# 5. Click the Search button to generate the report.

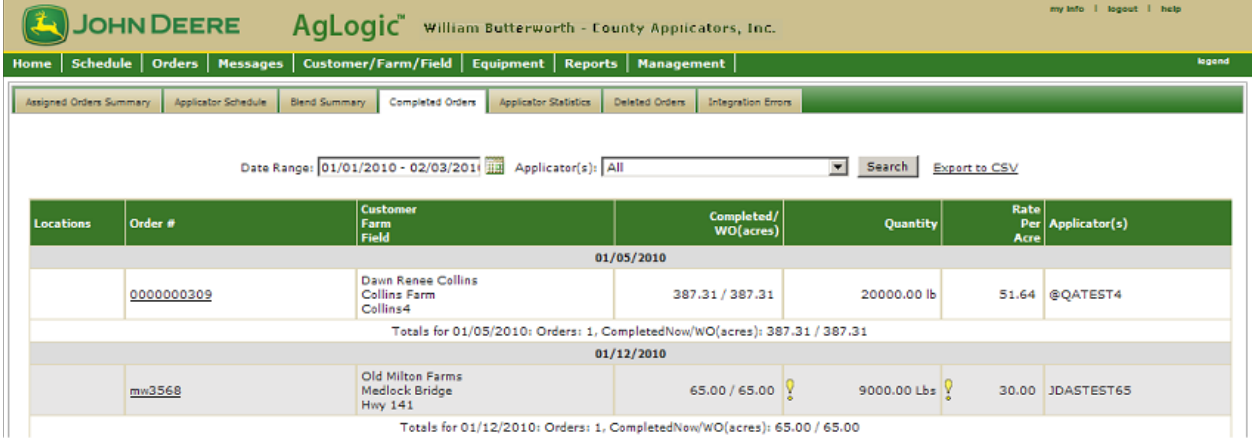

#### *Completed Orders Report (for a specified date range)*

6. When you create a completed orders report, you may review order details for each order listed in your report. Each order number in the report display is underlined to indicate a link to the order details. Click the underlined order number to open the order details.

|                  |                     |            | Customer                                                                  | Completed/    |                 | <b>Rate</b> |                   |
|------------------|---------------------|------------|---------------------------------------------------------------------------|---------------|-----------------|-------------|-------------------|
| <b>Locations</b> | Order #             |            | m                                                                         | WO(access)    | <b>Quantity</b> | Acre        | Per Applicator(s) |
|                  |                     | 0000000309 |                                                                           | 01/05/2010    |                 |             |                   |
|                  | 0000000309          |            | awn Renee Collins<br>Collins Farm<br>Collins4                             | 387.31/387.31 | 20000.00 lb     |             | 51.64 @QATEST4    |
|                  |                     |            | Totals for 01/05/2010: Orders: 1, CompletedNow/WO(acres): 387.31 / 387.31 |               |                 |             |                   |
|                  |                     | mw3568     |                                                                           | 01/12/2010    |                 |             |                   |
|                  | mw3568 <sup>4</sup> |            | <b>Jid Milton Farms</b><br>Medlock Bridge<br><b>Hwy 141</b>               | 65.00 / 65.00 | 9000.00 Lbs     | 30.00       | JDASTEST65        |
|                  |                     |            | Totals for 01/12/2010; Orders: 1, CompletedNow/WO(acres): 65.00 / 65.00   |               |                 |             |                   |

*Order Numbers, Underlined, in a Completed Orders Report (Underlining indicated a link to the order details.)*

*Note: When you print an order report, the underlining does not appear in the printed report.*

*Note: When order data is exported to a csv file, the link between each order number and the order details is removed and will not be included in the csv file..*

- *7. To print this report, press [Ctrl][P] or click the browser File menu option.*
- *8. Select the Print... menu option to display the Print dialog box.*
- *9. If necessary, select your printing options.*
- *10. Click:*

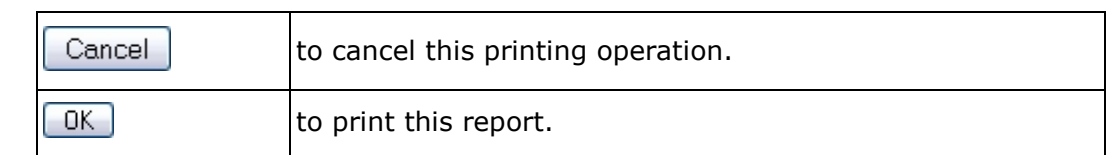

11. Once the report has printed, click the button to return to the **Main Menu**.

| Location       | Order | Customer<br>Farm<br>Field                                       | Work<br>Order<br>Acres | Completed<br>Acres       | Quantity                              | Rate<br>Per<br>Acre | Completed<br>Date | Applicator             |  |
|----------------|-------|-----------------------------------------------------------------|------------------------|--------------------------|---------------------------------------|---------------------|-------------------|------------------------|--|
|                |       |                                                                 |                        | 09/17/2008               |                                       |                     |                   |                        |  |
| Ft.<br>Collins | 12451 | Pitts, Robert<br>Pitts Place<br>A9                              | 91.60                  |                          | 91.60 7,580.00 Lbs 350.00 09/17/2008  |                     |                   | NPK Tiller -<br>Yellow |  |
|                |       |                                                                 |                        |                          | Total # of orders for 09/17/2008: 1   |                     |                   |                        |  |
|                |       |                                                                 |                        | 11/19/2008               |                                       |                     |                   |                        |  |
|                | 1242  | Sparks, Bob & Bill<br>Lightning Fork<br>Farm<br>East Circle 120 | 135.00                 |                          | 135.00 3,750.00 Lbs 325.00 11/19/2008 |                     |                   | NPK Tiller -<br>Yellow |  |
|                | 1242  | Sparks, Bob & Bill<br>Lightning Fork<br>Farm<br>East Circle 120 | 135.00                 |                          | 135.00 3,750.00 Lbs 325.00 11/19/2008 |                     |                   | NPK Tiller -<br>Yellow |  |
|                |       |                                                                 |                        |                          | Total # of orders for 11/19/2008: 2   |                     |                   |                        |  |
|                |       |                                                                 |                        | 12/10/2008               |                                       |                     |                   |                        |  |
|                | 1236  | Finkle, Frank<br>Freeways<br>North 40                           | 74.00                  | 74.00                    | 2.000.00 Lbs 275.00 12/10/2008        |                     |                   | NPK Tiller -<br>Yellow |  |
|                |       | Tripp, Rachel<br>ing T Ranch                                    | 77.80                  |                          | 77.80 10,000.00 Lbs 275.00 12/10/2008 |                     |                   | NPK Tiller -<br>Yellow |  |
|                |       |                                                                 |                        |                          | Total # of orders for 12/10/2008: 2   |                     |                   |                        |  |
|                |       |                                                                 |                        | Grand Total of Orders: 5 |                                       |                     |                   |                        |  |

*Typical Printed Completed Orders Report*

# <span id="page-273-0"></span>**Applicator Statistics**

Display and print a report detailing statistics on applicator usage and availability. The report includes:

- applicator name
- date of application
- start and end time of application
- application location
- order number
- customer, farm and field names
- total number of acres completed
- total time expended fulfilling the work order
- work order activities, such as applying product, waiting, loading product, breakdown (undergoing maintenance), and other uses of time such as discussions with the customer, refuelling, and meals
- travel

You can also **[export](#page-276-0)** this report as a **comma-separated values** (.csv) file for use with your spreadsheet application.

#### **Procedure**

- 1. Display the **Reports** tabbed pages by clicking the Reports button.
- 2. Display the **Applicator Statistics** page by clicking the **Applicator Statistics** tab.

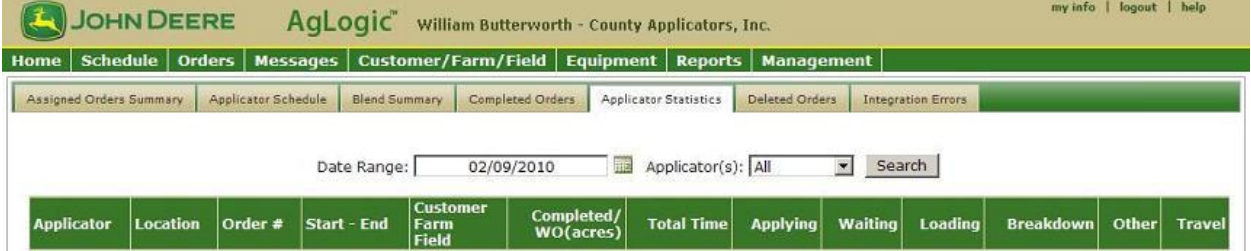

#### *Applicator Statistics Page*

3. Begin a report by setting a date range. Click once in the **Date Range** field or click

the button. A "date picker" menu appears below the Date Range field.

| <b>JOHN DEERE</b><br>AgLogic                                                       | William Butterworth - County Applicators, Inc.                                                                                                    |                                                          | my info   logout   help                                                 |
|------------------------------------------------------------------------------------|----------------------------------------------------------------------------------------------------|----------------------------------------------------------|-------------------------------------------------------------------------|
| Schedule   Orders<br>Home<br><b>Applicator Schedule</b><br>Assigned Orders Summary | Messages   Customer/Farm/Field   Equipment   Reports   Management<br>Completed Orders<br><b>Blend Summary</b>                                                | <b>Applicator Statistics</b><br><b>Deleted Orders</b>    | <b>Integration Errors</b>                                               |
|                                                                                    | 02/09/2010<br>Date Range:                                                                                                    | Applicator(s): All<br>$\blacktriangledown$<br>扉          | Search                                                                  |
| Order #<br><b>Applicator</b><br><b>Location</b>                                    | Today<br>Start - End<br>Last 7 days<br>Month to Date<br>Year to Date<br>Previous Month<br>Specific Date<br>All Dates Before<br>All Dates After<br>Date Range | <b>Applying</b><br><b>Total Time</b><br>٠<br>٠<br>ł<br>٠ | <b>Waiting</b><br>Loading<br><b>Breakdown</b><br>Other<br><b>Travel</b> |

*Date Picker function in the Applicator Statistics Report Page*

When you click in the **Date Range** field or click the button, a comprehensive date picker appears in the drop-down menu. Choose among the following:

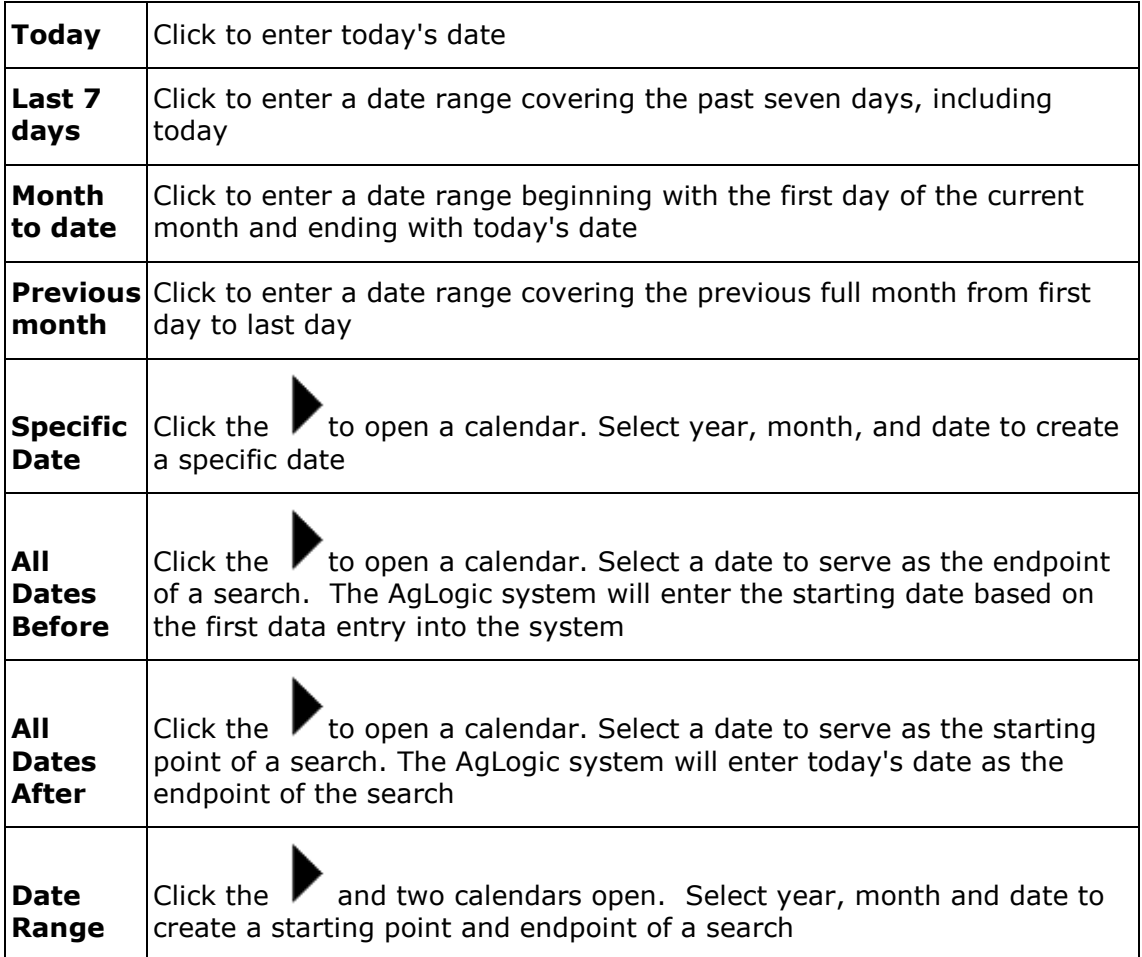

- 4. Select all applicators (default) or one applicator.
	- Confirm "All" in the **Applicator(s)** field.
	- Select an applicator from the **Applicator(s)** list. Click the **M** and select an applicator from the list.
- 5. Click Search to generate the report.

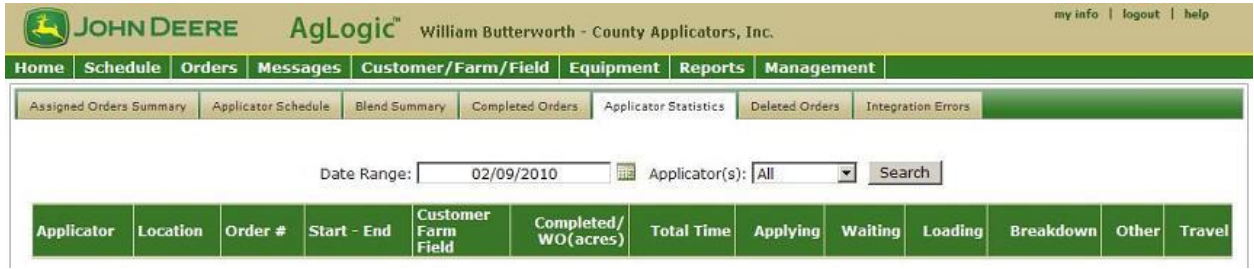

#### *Typical Applicator Statistics Report*

- 6. To print this report, press **[Ctrl][P]** or click the browser **File** menu option.
- 7. Select the **Print...** menu option to display the **Print** dialog box.

*Note: If necessary, select your printing options.*

8. Click:

Cancel

to cancel this printing operation

 $\overline{\mathsf{OK}}$ 

to print this report

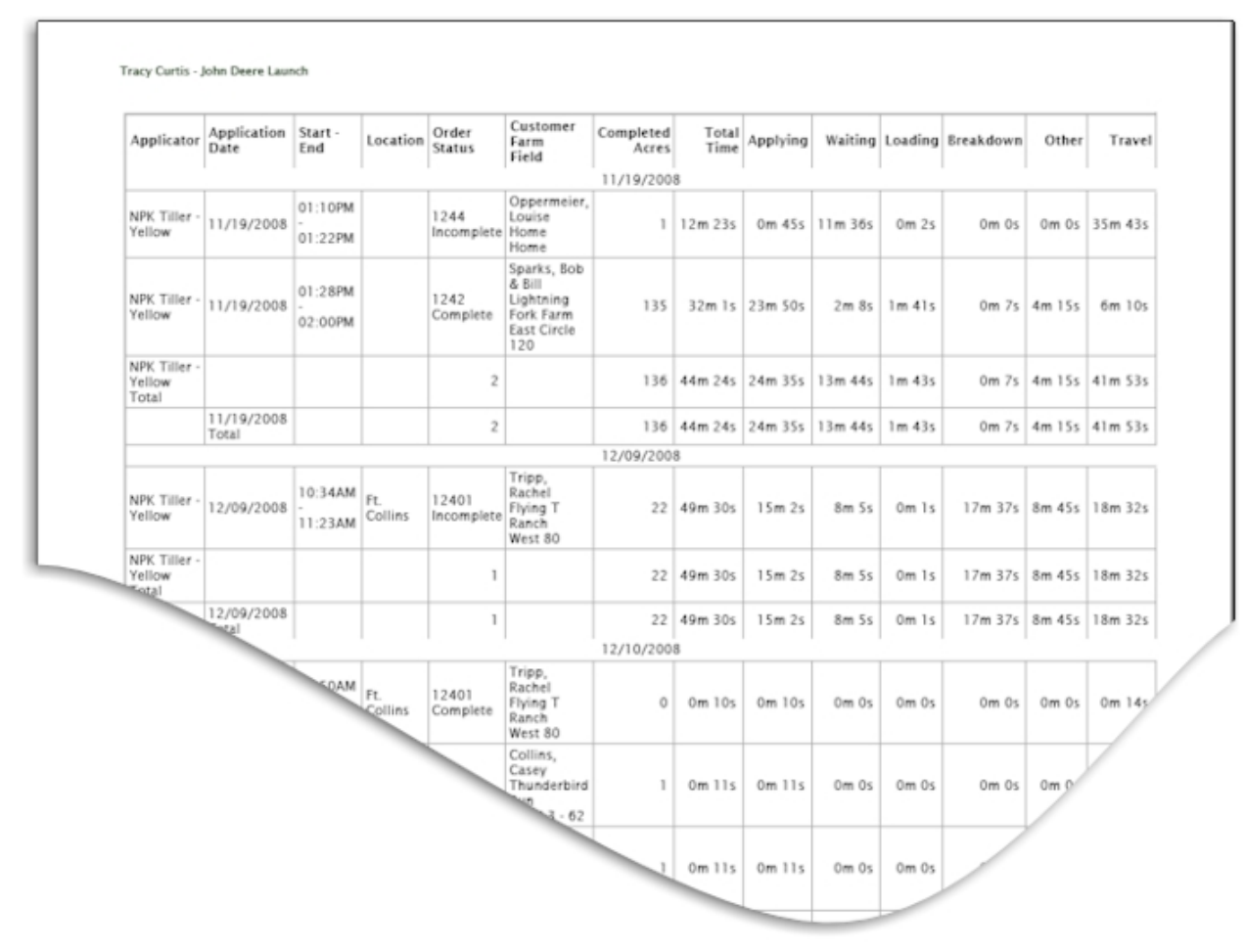

*Typical Printed Applicator Statistics Report*

#### <span id="page-276-0"></span>**Exporting CSV Files**

1. Click the **Export to CSV** link to display the **Opening CSV File** dialog box.

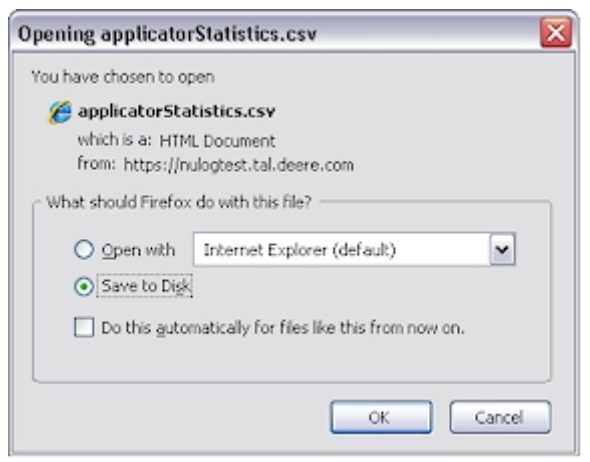

*Opening CSV File Dialog Box*

- 2. View the file or save the file.
	- View the file by clicking the **Open With** radio button.
- Save the file by clicking the **Save to Disk** radio button.
- 3. Click:

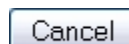

to cancel this export.

 $\overline{OK}$ 

to open the file or select a location to save this file.

- If you are **viewing** the file, choose the application with which you want to view it by clicking the  $\blacktriangleright$  button and selecting it from the **Open with** dropdown menu.
- If you are **saving** the file, the **File Save** dialog box appears.

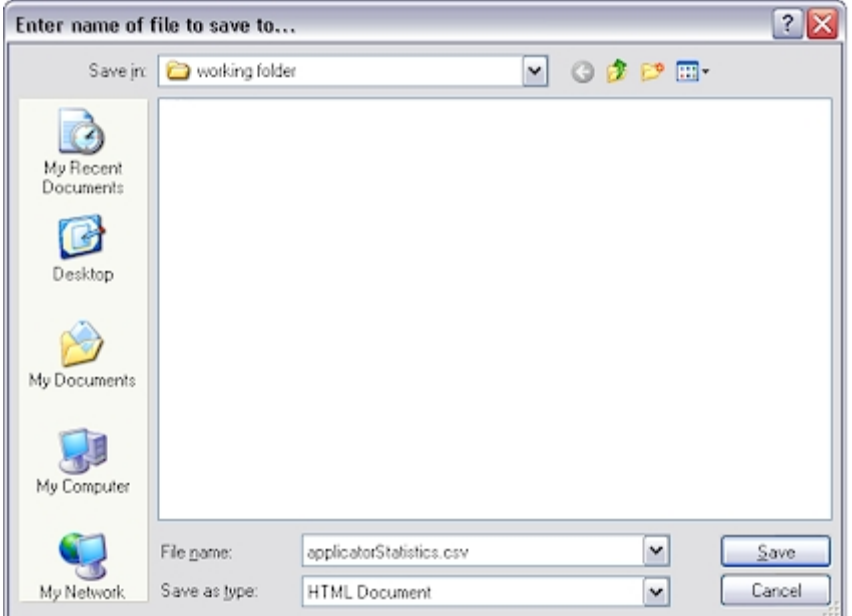

#### *File Save Dialog Box*

4. If you are saving the file, select the location from the **Save in:** dropdown menu, then either:

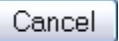

to cancel this export

 $\overline{OK}$ 

to save this file

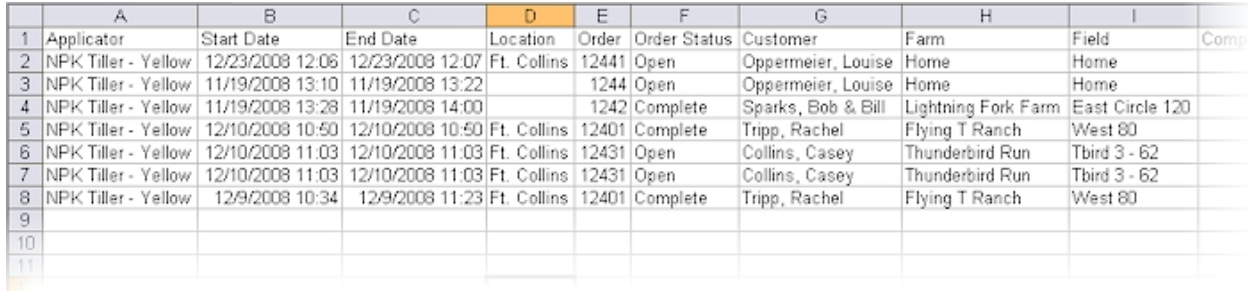

# *Exported CSV File*

5. Click the **Home** button to return to the **Home** page.

# <span id="page-279-0"></span>**Operator Statistics**

Display and print a report detailing statistics on operator activities and availability. The report includes:

- operator name
- operator location
- order number
- start and end time of application
- customer, farm and field names
- area completed and total area of work orders
- total time operator expended fulfilling work order(s)
- work order activities, such as applying product, waiting, loading product, breakdown (undergoing maintenance), and other uses of time such as discussions with the customer, refuelling, and meals
- travel

You can also **[export](#page-282-0)** this report as a **comma-separated values** (.csv) file for use with your spreadsheet application.

#### **Procedure**

- 1. Display the **Reports** tabbed pages by clicking the Reports button.
- 2. Display the **Operator Statistics** page by clicking the **Operator Statistics** tab.

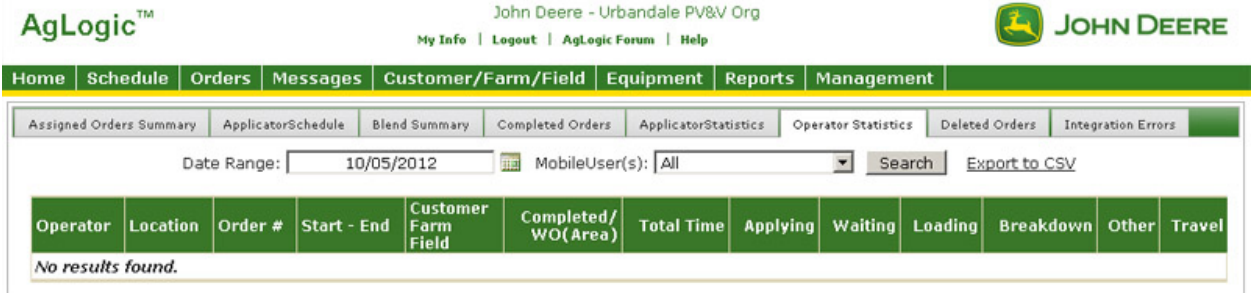

#### *Applicator Statistics Page*

3. Begin a report by setting a date range. Click once in the **Date Range** field or click

the **button.** A "date picker" menu appears below the Date Range field.

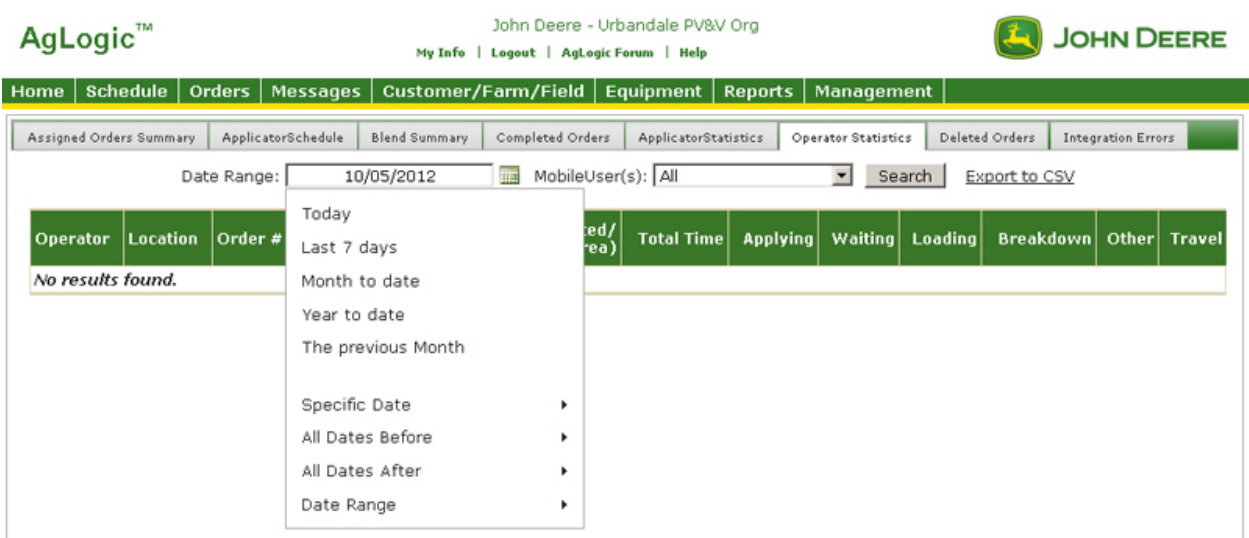

*Date Picker function in the Applicator Statistics Report Page*

When you click in the **Date Range** field or click the **Fig. 2** button, a comprehensive date picker appears in the drop-down menu. Choose among the following:

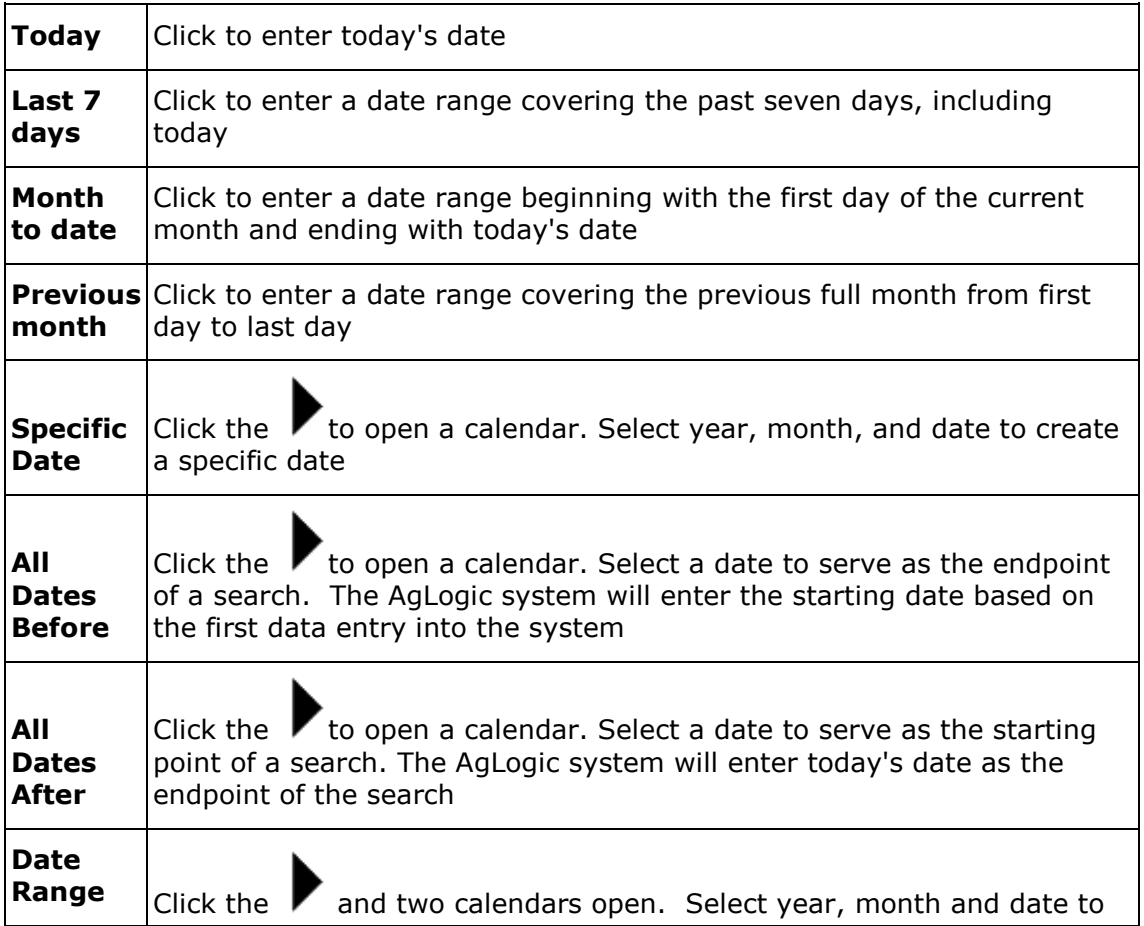

# create a starting point and endpoint of a search

- 4. Select all operators (default) or one operator.
	- Confirm "All" in the **MobileUser(s)** field.
	- Select an operator from the **MobileUser(s)** list. Click the **M** and select an operator from the list.
- 5. Click Search to generate the report.

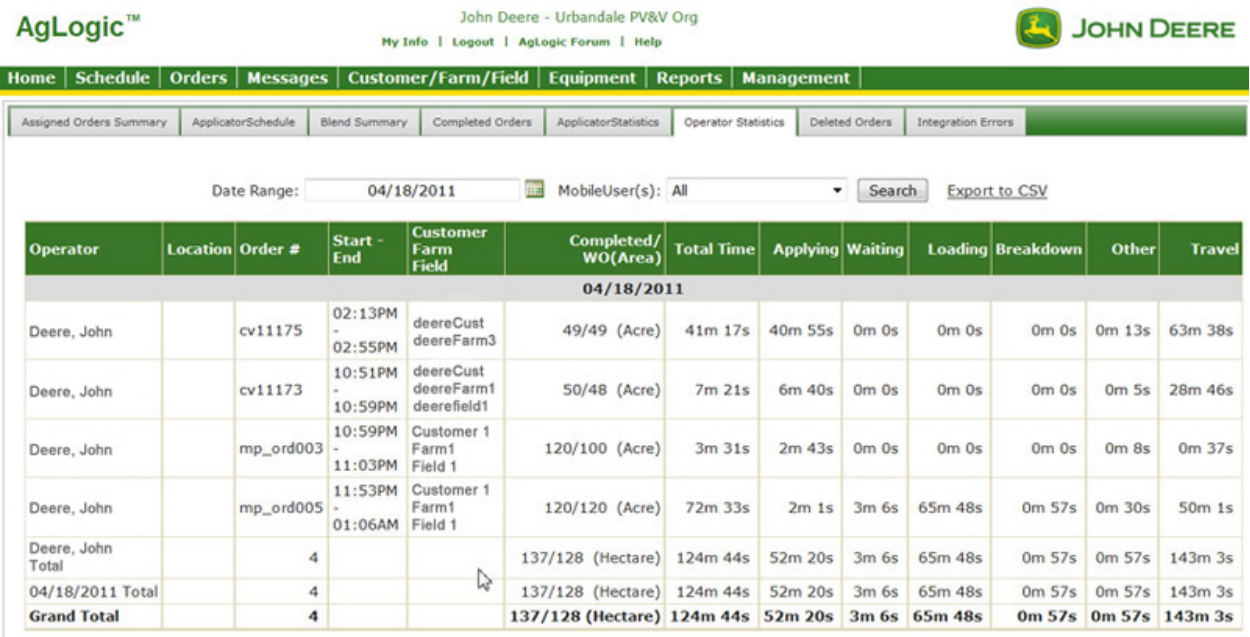

## *Typical Operator Statistics Report*

- 6. To print this report, press **[Ctrl][P]** or click the browser **File** menu option.
- 7. Select the **Print...** menu option to display the **Print** dialog box.

## *Note: If necessary, select your printing options.*

8. Click:

Cancel

to cancel this printing operation

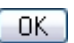

to print this report

| AgLogic"                                      |          |                      |                      |                                                 |                         |                     |        |                   |                    |                   |               |             |
|-----------------------------------------------|----------|----------------------|----------------------|-------------------------------------------------|-------------------------|---------------------|--------|-------------------|--------------------|-------------------|---------------|-------------|
| Assigned Orders Summary<br><b>Date Range:</b> |          | ApplicatorSchedule   | <b>Bland Summary</b> | Completed Orders                                | ApplicatorStatistics    | Operator Statistics |        | Deleted Orders    | Integration Evrors |                   |               |             |
| Operator                                      | Location | Order #              | Start-<br>End        | Customer<br>Farm<br>Field                       | Completed /<br>WO(Area) | <b>Total Time</b>   |        | Applying Waiting  |                    | Loading Breakdown | Other         | Travel      |
|                                               |          |                      |                      |                                                 | 09/15/2010              |                     |        |                   |                    |                   |               |             |
| Deere,<br>John                                |          | cv11111              | 02:30 PM<br>02:31PM  | chaituCust                                      | 0/0 (Acre)              | $0m$ 40s            | Om 6s  | Om Os             | Om Os              | Om Os             | 0m.34a        | $32m + 3n$  |
| Deere.<br>John                                |          | $\mathbf{1}$         |                      |                                                 | O/O (Hectare)           | 0m 40s              | Om 6s  | Om Os             | Om Os              | Om Os             | 0m34a         | $32m + 43s$ |
| 09/15/2010 Total                              |          | $\mathbf 1$          |                      |                                                 | O/O (Hectare)           | Om 40s              | Om 6s  | Om Os             | Om Os              | Om Os             | 0m 34s        | 32m 43s     |
|                                               |          |                      |                      |                                                 | 09/16/2010              |                     |        |                   |                    |                   |               |             |
| c.v                                           |          | cv11116              | 11:27AM<br>11:28AM   | chaitu Cust<br>chaituFarm<br>chaituField        | $Q/32$ (Acre)           | 1m2s                |        | 0m 13s 0m 10s     | Om Ss              | Om Os             | 0m31s         | 140m 46s    |
| c. v                                          |          | cv11117              | 11:36AM<br>11:37AM   | chaituCust<br>chaituFarm<br>chaituField         | $Q/33$ $(Acre)$         | 0m <sub>42s</sub>   | 0m25a  | Om Os             | Om Os              | Om Os             | 0m17s         | 0m21n       |
| c. v Total                                    |          | $\overline{a}$       |                      |                                                 | 0/26 (Hectare)          | $1m$ $44s$          |        | 0m 39s 0m 10s     | Om 8s              | Om Os             | $0m$ 48s      | 149m 7s     |
| Deere.<br>John.                               |          | ev11113              | 09:59AM<br>10:01AM   | chaitu Cust<br>chaituFarm<br>chaituField        | $0/29$ (Apre)           | $1m$ $20s$          |        | Om 11s Om 11s     | Om $22s$           | Om 7s             | 0m 29s        | 5m 46s      |
| Deere.<br>John                                |          | 1                    |                      |                                                 | O/12 (Hectare)          | $1m$ $20s$          |        | $Om$ iis $Om$ iis | 0m22s              | $Om$ $7s$         | 0m29s         | 5m.46s      |
| M36/2010 Total                                |          | з                    |                      |                                                 | O/38 (Hectare)          | 3m <sub>41</sub>    |        | 0m 50s 0m 21s     | 0m30a              | 0m.7a             | 1m 18s        | 154m 53s    |
|                                               |          |                      |                      |                                                 | 09/21/2010              |                     |        |                   |                    |                   |               |             |
|                                               |          | cv11119              | O4:40PM              | 04:40PM chaltuCust<br>chaituFarm<br>chaituField | $0/35$ (Acre)           | 0m 14s              | Om Os  | Om Os             | Om Os              | Om Os             | 0m14s         | 141m 42s    |
|                                               |          | $\ddot{\phantom{a}}$ |                      |                                                 | O/14 (Hectare)          | Om $14s$            | Om Os  | Om Os             | Om Os              | Onn Os            | <b>Om 14s</b> | 141m 42s    |
|                                               |          |                      |                      |                                                 | 0/14 (Hectare)          | 0m14a               | Om Os  | Om Os             | Om Os              | Om Os             | 0m14a         | 141m 42     |
|                                               |          |                      |                      |                                                 | 09/27/2010              |                     |        |                   |                    |                   |               |             |
|                                               |          |                      |                      | hthaitu Cust<br><b>NuFarm</b>                   | $0/39$ (Acre)           | 0m <sub>52n</sub>   | 0m 19s | Om Os             | Om Os              | 0m10s             | 0m23a         |             |
|                                               |          |                      |                      |                                                 | 0/16 (Hectare)          | 0m 52s              | 0m 19s | Om Os             | Om Os              | 0m 10s            | 0m 23         |             |
|                                               |          |                      |                      |                                                 | O/16 (Hectare)          | 0m 52s              | 0m 19s | Om Os             | Om Os              | 0m10s             | $\alpha$      |             |

*Typical Printed Operator Statistics Report*

#### <span id="page-282-0"></span>**Exporting CSV Files**

1. Click the **Export to CSV** link to display the **Opening CSV File** dialog box.

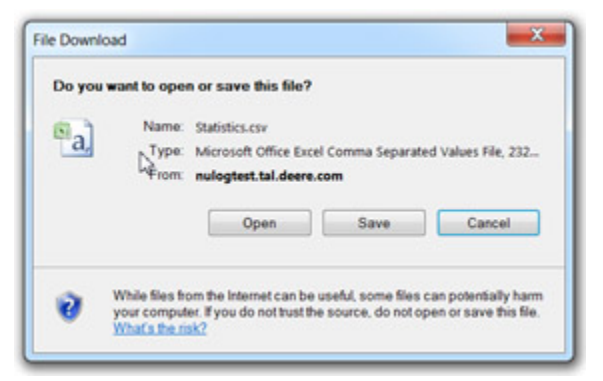

*Opening CSV File Dialog Box*

- 2. View the file or save the file.
	- View the file by clicking the **Open With** radio button.
	- Save the file by clicking the **Save to Disk** radio button.
- 3. Click:

Cancel

to cancel this export.

 $OK$ 

to open the file or select a location to save this file.

- If you are **viewing** the file, choose the application with which you want to view it by clicking the  $\blacktriangleright$  button and selecting it from the **Open with** drop-down menu.
- If you are **saving** the file, the **File Save** dialog box appears.

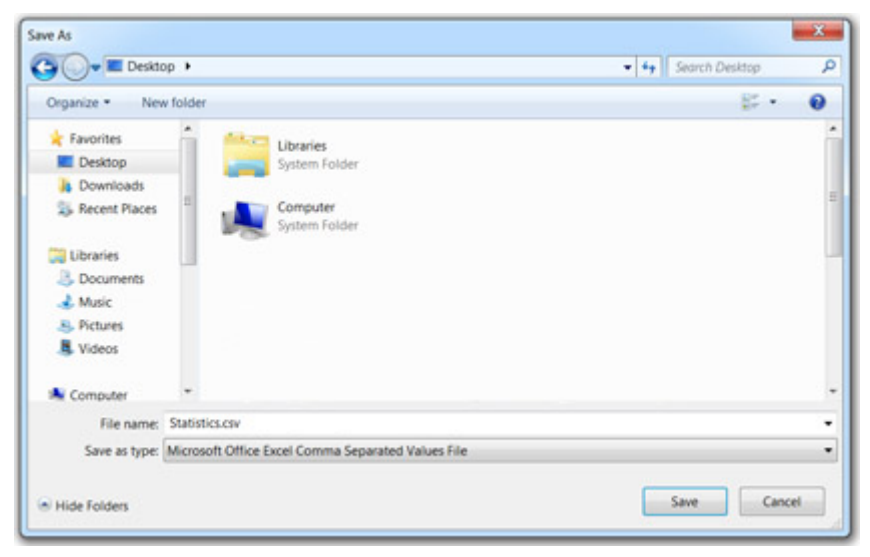

#### *File Save Dialog Box*

4. If you are saving the file, select the location from the **Save in:** drop-down menu, then either:

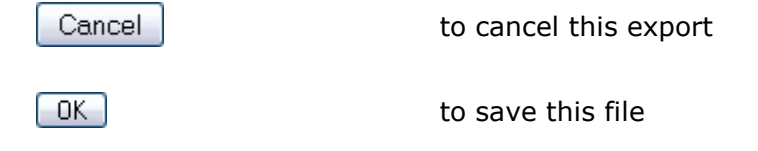

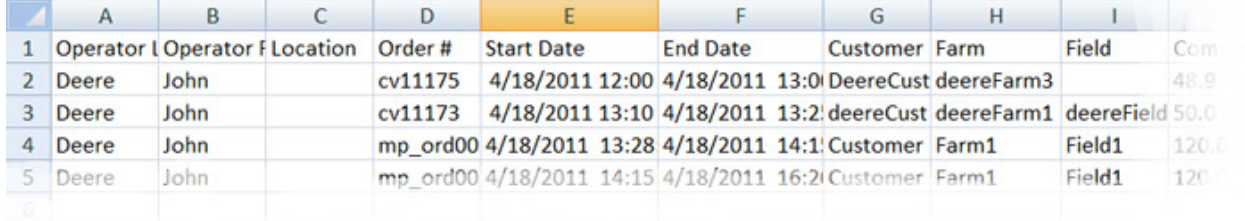

#### *Exported CSV File*

5. Click the Home button to return to the **Home** page.

# <span id="page-284-0"></span>**Deleted Orders Report**

Create, review and print a report detailing all deleted orders. A deleted orders report includes the following data in columns:

- order number
- customer, farm, and field data associated with the order
- person authorizing the order deletion

#### **Procedure**

1. Click the **Reports** button to display the **Reports** tabbed pages. The **Assigned Orders Summary** page is active.

#### 2. Click the **Deleted Orders** tab.

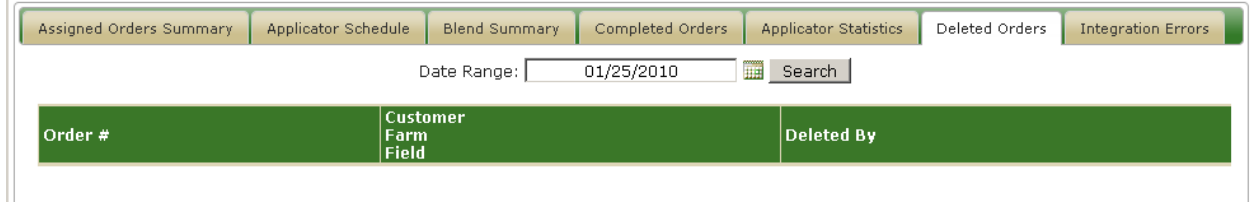

#### *Deleted Orders Page*

3. Begin a report by setting a date range. Click once in the **Date Range** field or click

the **button.** A "date picker" menu appears below the Date Range field.

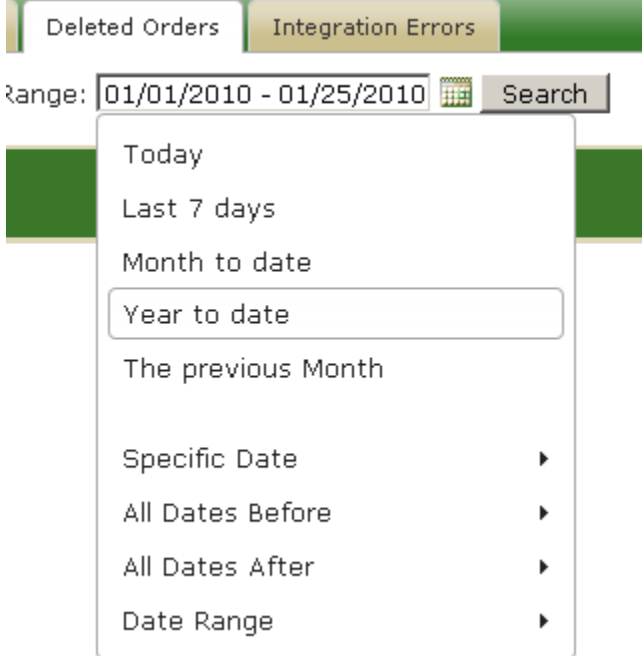

*Date Picker function in the Deleted Orders Report Page*

When you click in the **Date Range** field or click the **button**, a comprehensive date picker appears in the drop-down menu. Choose among the following:

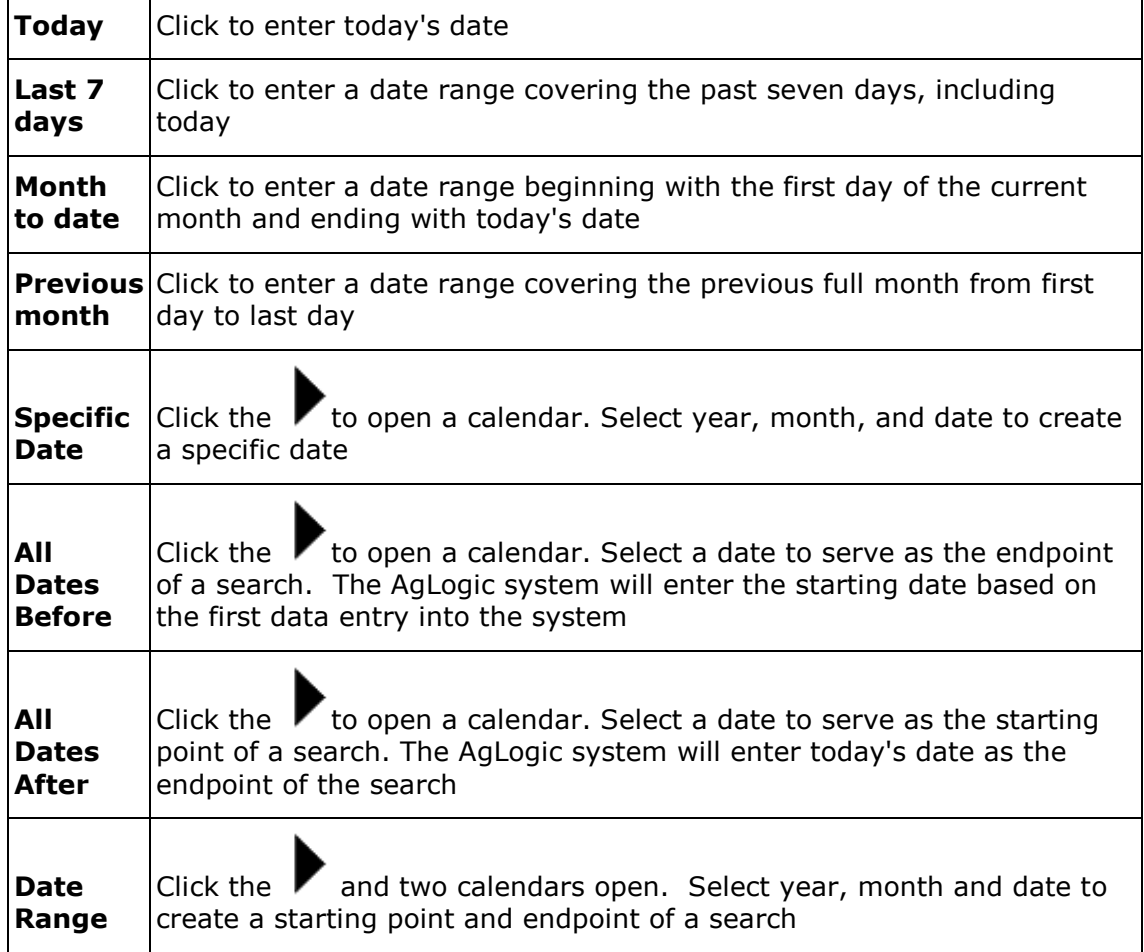

4. After selecting the date or date range, click the **Search** button to generate the report.

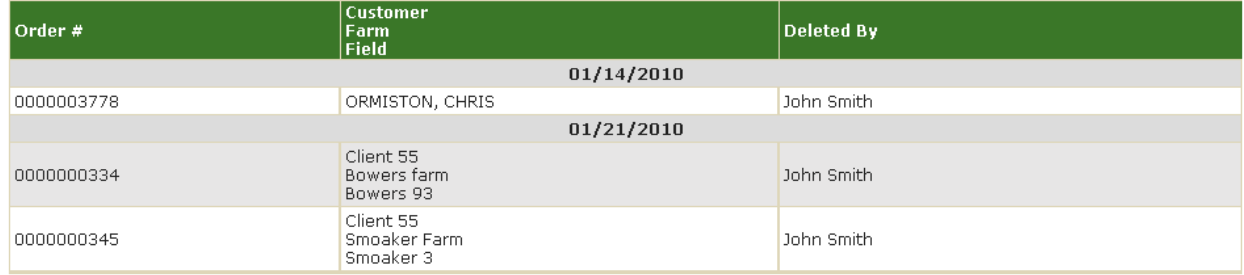

#### *Deleted Orders Report*

- 5. To print this report, either press **[Ctrl][P]** or click the browser **File** menu option.
- 6. Select the **Print...** menu option to display the **Print** dialog box.
- 7. If necessary, select your printing options.

# 8. Click:

Cancel

to cancel this printing operation.

 $\overline{OK}$ 

to print this report.

# <span id="page-287-0"></span>**Integration Errors**

The Integration Errors report is used for troubleshooting when an order does not come over from the backoffice system.

Create and print a report summarizing all integration errors including, for each error event:

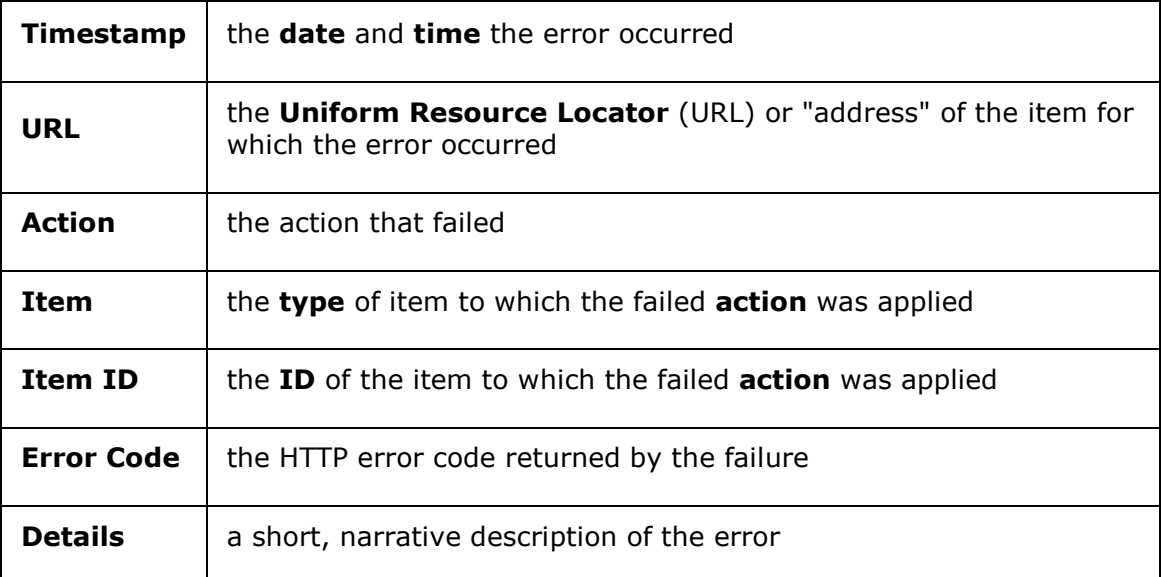

#### **Procedure**

- 1. Click the **Reports** button to display the **Reports** page.
- 2. Click the **Integration Errors** tab to display the **Integration Errors** page.

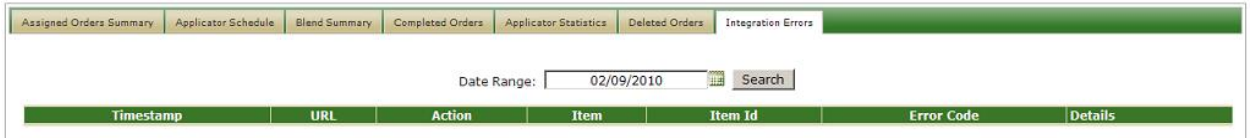

#### *Integration Errors Page*

3. Begin a report by setting a date range. Click once in the **Date Range** field or click

the button. A "date picker" menu appears below the Date Range field.
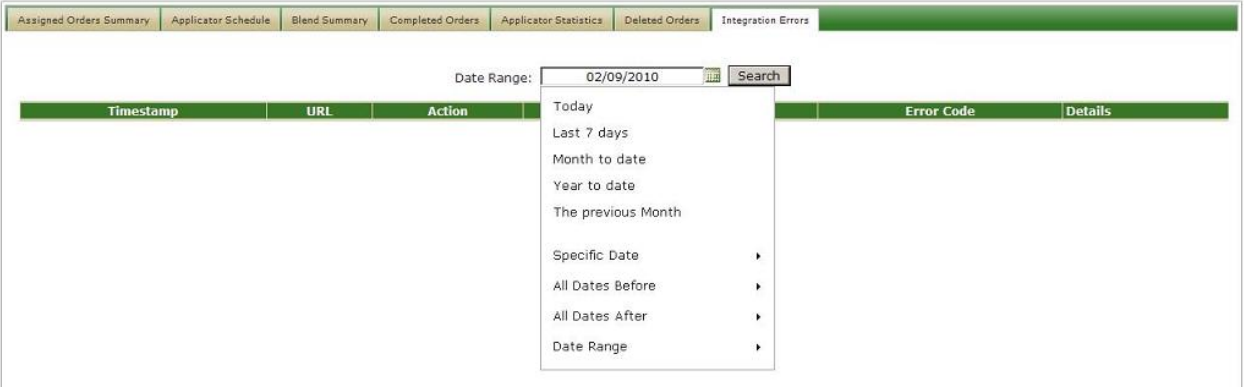

*Date Picker function in the Integration Errors Report Page*

When you click in the **Date Range** field or click the **Will** button, a comprehensive date picker appears in the drop-down menu. Choose among the following:

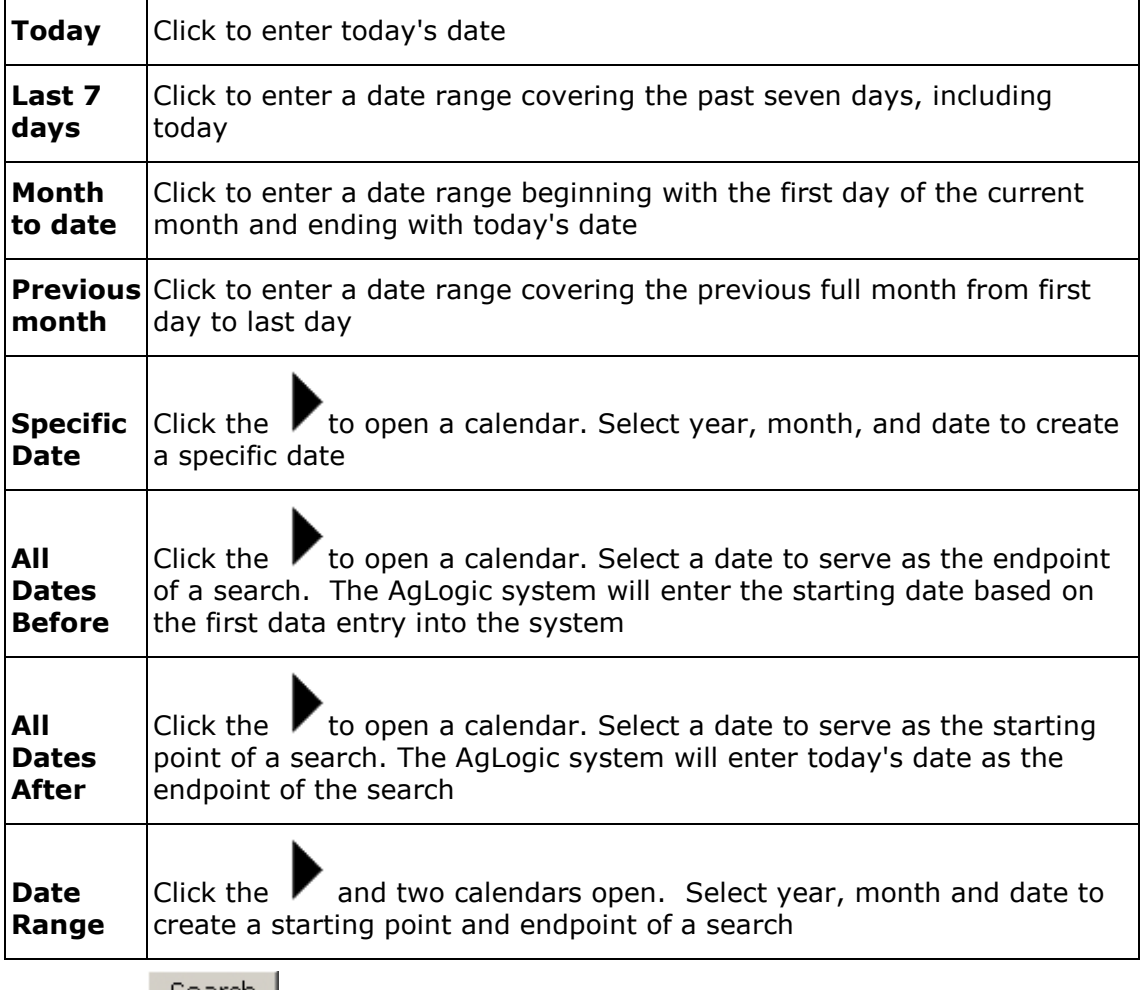

4. Click the Search button to generate the report.

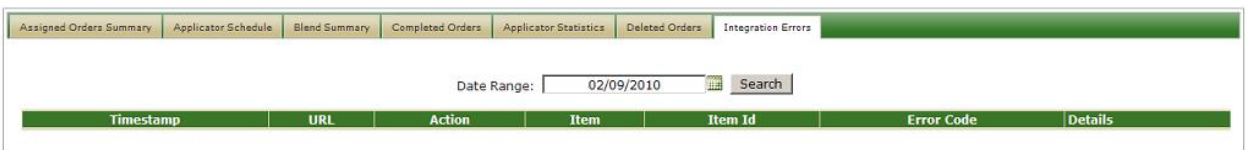

*A Typical Integration Errors Report*

You can now either create an **[export file](#page-289-0)** of this report, or **[print](#page-290-0)** it.

#### <span id="page-289-0"></span>**Creating Export Files**

1. To create an export file, click the **Export to CSV** link to display the **Open IntegrationErrors.csv** dialog box.

*Note: This link only appears if there are errors reported for the range of dates you selected.*

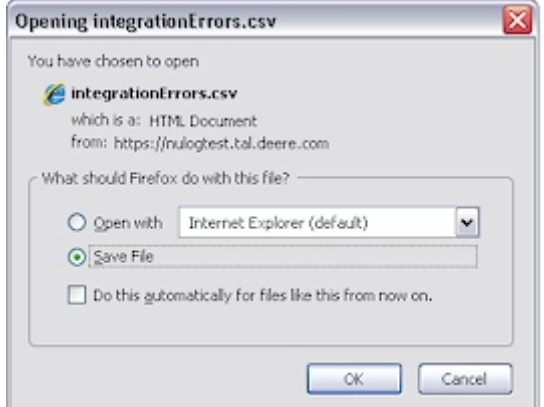

*Open IntegrationErrors.csv Dialog Box*

2. To view the file without saving it, click the **Open with** radio button and select the application with which you want to view the file from the dropdown list.

To save the file, click the **Save File** radio button.

To set the default action (Read or Save) for all CSV files, select the appropriate radio button, then check the **Do this automatically for files like this from now on** box. Ō

3. Click:

Cancel

to close the **Open IntegrationErrors.csv** dialog box without viewing or creating the export file.

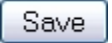

to view the **IntegrationErrors.csv** export file or display the **Save To...** dialog box.

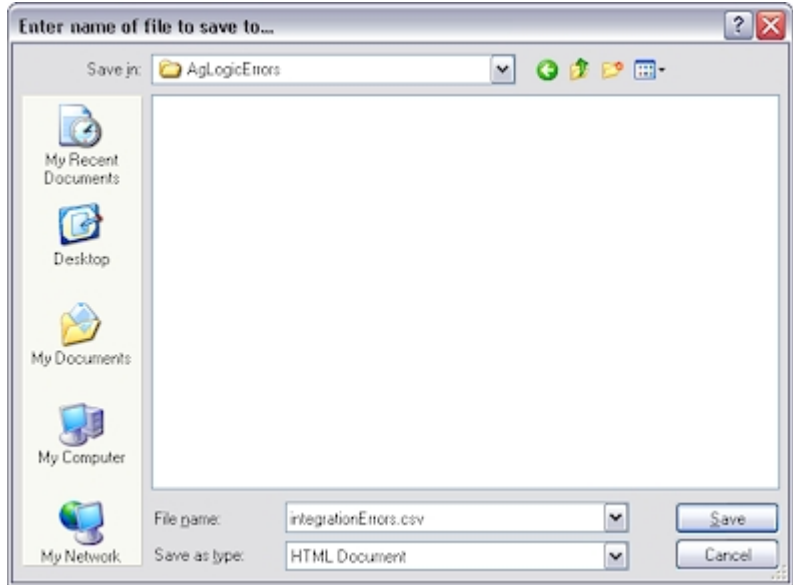

*Save To... Dialog Box*

- 4. Locate the folder in which you want to save the export file.
- 5. Click:

Cancel  $Save$ 

to close the **Save To...** dialog box without saving the export file.

to save the export file and close the **Save To...** dialog box.

#### 6. To view the saved export file, open it in any application that can read **commaseparated values** (CSV) files.

|                 | Timestamp | URL                                                             |               |            | Action Item Item ID                | Error Code Details |                                                             |  |
|-----------------|-----------|-----------------------------------------------------------------|---------------|------------|------------------------------------|--------------------|-------------------------------------------------------------|--|
|                 |           | 7/22/2009 10:21 /v1/source/test/order/sb-Werling Troy           |               |            | POST Order sb-Werling Troy         |                    | 404 Can't find Field with ID = 6264                         |  |
|                 |           | 7/21/2009 11:38 /v1/source/W2-004/order/sb-5/status             | GET           | Order sb-5 |                                    |                    | 404 Can't find Order with ID = sb-5                         |  |
|                 |           | 7/21/2009 11:38 /v1/source/W2-004/order/Order10/status          | GET           |            | Order Order10                      |                    | 404 Can't find Order with ID = Order10                      |  |
|                 |           | 7/20/2009 15:52 M1/source/W2-004/order/sb-5/status              | GET           | Order sb-5 |                                    |                    | 404 Can't find Order with ID = sb-5                         |  |
| 6.              |           | 7/20/2009 15:52 M1/source/W2-004/order/Order10/status           | GET           |            | Order Order10                      |                    | 404 Can't find Order with ID = Order10                      |  |
|                 |           | 7/20/2009 15:25 /v1/source/W2-004/order/sb-5/status             | GET           | Order sb-5 |                                    |                    | 404 Can't find Order with ID = sb-5                         |  |
|                 |           | 7/20/2009 15:25 M1/source/W2-004/order/Order10/status           | GET           |            | Order Order10                      |                    | 404 Can't find Order with ID = Order10                      |  |
| 9               |           | 7/15/2009 9:52 M1/source/xxx/order/downloadOrderAttachment.html | GET           |            | Order downloadOrderAttachment.html |                    | 404 Can't find Order with ID = downloadOrderAttachment.html |  |
| 10 <sup>1</sup> |           | 7/10/2009 9:57 M1/source/test/order/testorder45                 |               |            | POST Order testorder45             |                    | 404 Can't find Field with ID = Test Client field            |  |
|                 |           | 7/10/2009 9:44 MJ/source/poo/client/regression36/farm           | GET Farm null |            |                                    |                    | 404 Can't find Client with ID = regression36                |  |
|                 |           | 7/10/2009 9:44 MJ/source/xxx/client/regression36/farm           | GET Farm null |            |                                    |                    | 404 Can't find Client with ID = regression36                |  |
|                 |           | 7/10/2009 9:44 M1/source/coo/client/regression36/farm           | GET Farm null |            |                                    |                    | 404 Can't find Client with ID = regression36                |  |
|                 |           | 7/9/2009 17:22 M1/source/test/order/regression35                |               |            | POST Order regression35            |                    | 404 Can't find Client with ID = C M Farms                   |  |
|                 |           | 7/9/2009 17:22 MJ/source/test/order/regression35                |               |            | POST Order regression35            |                    | 404 Can't find Client with ID = C M Farms                   |  |
|                 |           | 7/9/2009 17:18 MJ/source/test/order/regression35                |               |            | POST Order regression35            |                    | 404 Can't find Client with ID = C M Farms                   |  |
|                 |           | 7/9/2009 17:18 M /source/cox/client/C M Farms/farm              | GET Farm null |            |                                    |                    | 404 Can't find Client with ID = C M Farms.                  |  |

*A Typical Export File Layout*

#### <span id="page-290-0"></span>**Printing Reports**

- 1. To print this report, either press **[Ctrl][P]** or click the browser **File** menu option.
- 2. Select the **Print...** menu option to display the **Print** dialog box.
- 3. If necessary, select your printing options.
- 4. Click:

# AgLogic™ Help Topics

Cancel

to cancel this printing operation.

 $OK$ 

to print this report.

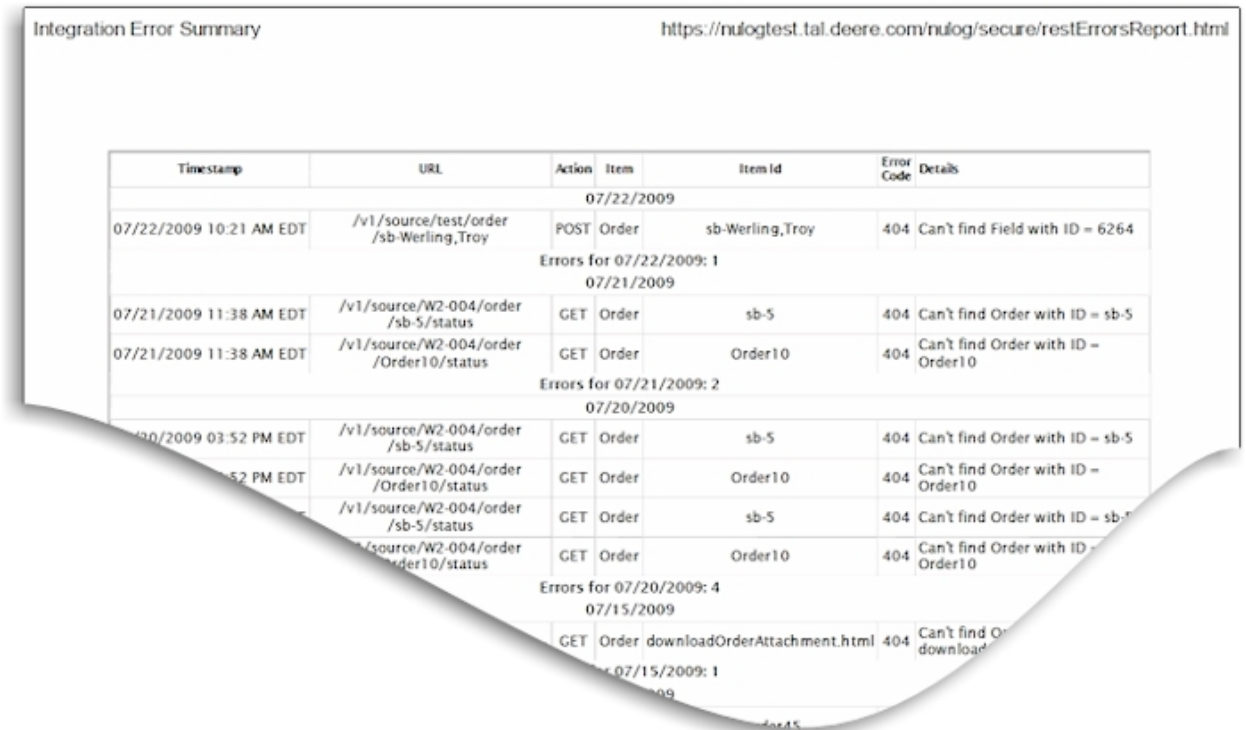

*A Typical Integration Errors Report*

# **Management**

# **Management**

Click the Management button to display the Management functions of your AgLogic system. Create, edit, sort, and print information about:

- [Users](#page-293-0)
- [PDA Users](#page-301-0)
- <u>[Landmarks](#page-308-0)</u>
- <u>Location</u>\*
- [Region\\*](#page-319-0)
- [Organization](#page-324-0)

**\* Location** and **Region** are default tag display names used throughout the AgLogic system. These tags may be changed in **Program Options** (**Management → Organization → Edit Program Options)**.

#### **Web Users**

### <span id="page-293-0"></span>**Web Users**

Establish AgLogic™ system user accounts and administer user access and application rights. Click the button to display the **Management** tabs. The **Web Users** tab is selected and the data display area is populated with all active system users. System users are listed by user name (Username), first and last name (Name) and by Regions.

Edit a user's account by clicking the **Edit** link associated with the Username in the list. Add a new user by clicking the **Add Web User** link.

#### **List All Users (Active, Disabled)**

1. When you click the **Management** button, the **Web Users** tab is opened. Active users in the system are listed in the display area in alphabetic order. To list all users (active and disabled) and user data contained in the AgLogic™ system, click the **Show Disabled Users** checkbox.

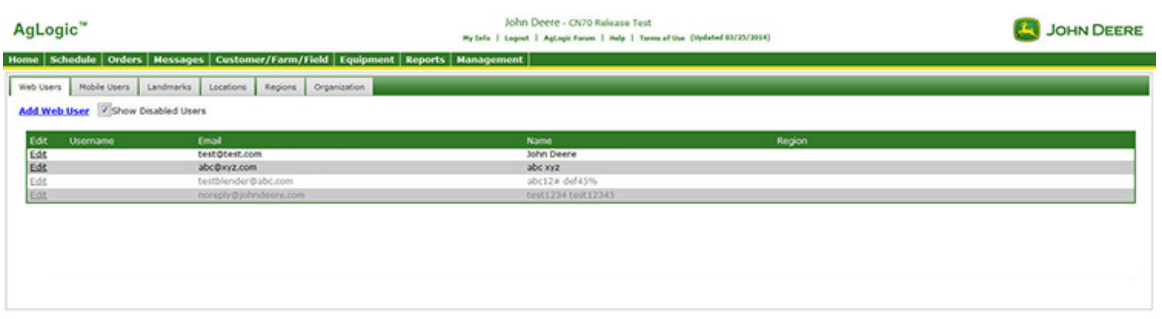

*Web Users Page*

*Note: The disabled users are listed after the active users, in alphabetic order, just like the active users. Disabled users are identified by a light grey typeface. To see all active and disabled users, you might have to scroll a lengthy list.*

2. To edit information associated with either an active user or a disabled user, click the **Edit** link associated with the user to display the **Edit Web User** tab.

*Note: The user permissions are pre-selected and cannot be customized.* 

*Note: You cannot change the user name.*

3. To enter information to create a new user, click the **Add Web User** link to display the **Add Web User** page.

# **How do I ... ?**

- [add a new web user](#page-295-0)
- [edit an existing web user's information](#page-298-0)

# <span id="page-295-0"></span>**Adding a New Web User**

### **Procedure**

1. To add a new web user to the AgLogic™ system, begin by clicking the

**Management** button. The **Managment** tabs open with the Web Users page immediately available.

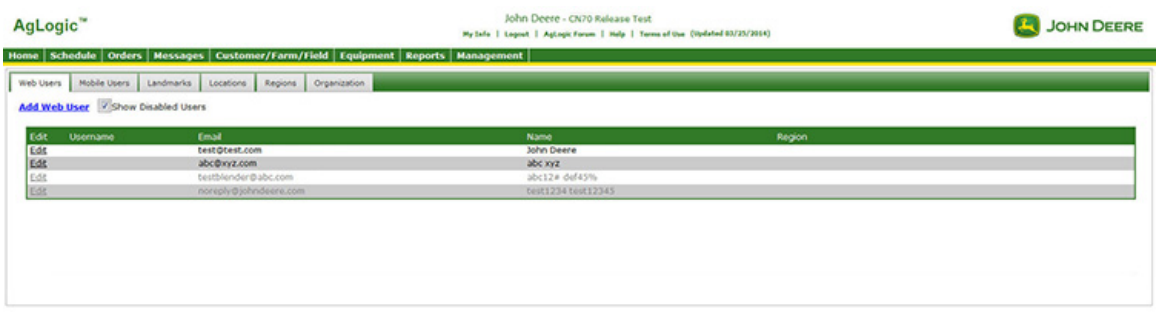

*Web Users Page*

2. All active users currently in the system are listed in the display area in alphabetic order. To list all users (active and disabled) and user data contained in the AqLogic<sup>™</sup> system, click the **Show Disabled Users** checkbox.

*Note: The disabled users are listed after the active users, in alphabetic order, just like the active users. Disabled users are identified by a light grey typeface. To see all active and disabled users, you might have to scroll a lengthy list.*

3. Click the **Add Web User** link to display the **Add Web User** page.

| AgLogic <sup>™</sup>                                                                   |         | John Deere - CN70 Release Test<br><b>JOHN DEERE</b><br>My Info   Logout   AgLogic Forum   Help   Terms of Use (Updated 03/25/2014) |               |      |        |  |  |
|----------------------------------------------------------------------------------------|---------|----------------------------------------------------------------------------------------------------|---------------|------|--------|--|--|
| Home                                                                                   |         | Schedule   Orders   Messages   Customer/Farm/Field   Equipment   Reports   Management                                              |               |      | legend |  |  |
| Mobile Users<br><b>Web Users</b><br>Landmarks<br>Locations                             |         | Organization<br>Regions                                                                                                    |               |      |        |  |  |
| Active Users                                                                           |         | Default Permission Sets: Please Select a Role                                                                                      |               |      |        |  |  |
| Email                                                                                  |         | Type                                                                                                    | <b>Access</b> |      |        |  |  |
| JohnDeere@johndeere.con                                                                |         |                                                                                                    | Full          | Edit | View   |  |  |
| <b>First Name</b>                                                                      |         | <b>Organization Admin</b>                                                                                                    |               |      |        |  |  |
| John                                                                                   |         | <b>Upload Orders</b>                                                                                                    |               |      |        |  |  |
| <b>Last Name</b>                                                                       |         | <b>Create Orders</b>                                                                                                    |               |      |        |  |  |
| <b>Deere</b>                                                                           |         | <b>Upload Customer/Farm/Field</b>                                                                                                  |               |      |        |  |  |
| Region                                                                                 |         | <b>Reports</b>                                                                                                    |               |      |        |  |  |
| <b>NONE</b>                                                                            | $\cdot$ | <b>Schedules</b>                                                                                                    |               |      |        |  |  |
|                                                                                        |         | <b>Orders</b>                                                                                                    |               |      |        |  |  |
| $\mathcal{A}$<br><b>Display Getting Started</b>                                        |         | Customer/Farm/Field                                                                                                    |               |      |        |  |  |
| Notify me with an alert message when a                                                 |         | Equipment                                                                                                    |               |      |        |  |  |
| Tender nears a Landmark (Schedule page only).                                          |         | Web Users                                                                                                    |               |      |        |  |  |
| Notify me with an alert message when a work                                            |         | Landmarks                                                                                                    |               |      |        |  |  |
| order of a favorite Customer is completed.                                             |         | Location                                                                                                    |               | n    |        |  |  |
| Notify me with an email when an asset/Mobile<br>association changes.<br>Cancel<br>Save |         |                                                                                                    |               |      |        |  |  |

*Add Web User Page*

- 4. To make this new user active, check the **Active Users** box.
- 5. Type the new user's electronic mail address in the **Email** field.
- 6. Type the new user's first or given name in the **First Name** field.
- 7. Type the new user's last or family name in the **Last Name** field.
- 8. Click the **M** button to display the **Region** dropdown list. This field is user-defined, and may show a different label. **Region** is the default label for this field. If you select **All**, this user can view events in all regions. If you leave this selection as **None**, this user cannot view events in any region.
- 9. Select a region to associate with this user by clicking it once.
- 10. Ensure the **Display Getting Started** guide box is checked to display the **[Getting](#page-65-0)  [Started instructions](#page-65-0)** when this user logs into the AgLogic system.
- 11. If you want this user to receive **[notifications](#page-135-0)** when tenders cross the **NearFence Radius**, check **Notify me with an alert message when a Tender nears a Landmark**. To turn this notification feature off, uncheck this box.
- 12. If you want this user to be notified when a work order is completed for a **Favorite Customer**, also check the corresponding box. To turn this notification feature off, uncheck this box. Click **[here](#page-194-0)** for more information on setting favorite customers.
- 13. If you want this user to be notified when a mobile user selects a new asset in the Applicators section of AgLogic Mobile, select **Notify me with an email when an asset/Mobile association changes**.
- 14. Click the **button to display the Default Permission Sets** dropdown list.
- 15.Select a preset level of permissions to associate with this user by clicking it once:
	- Administrator
	- Manager
	- Scheduler
- Blender
- Sales
- No Access

16.Custom permissions for users are not possible. To modify user permissions select the button to display the **Default Permission Sets** dropdown list and select a different level of permission.

17.Click:

Cancel to cancel your changes and return to the list of users

Save

to save your changes and return to the list of users

- 18.
- 19. Once **Save** is selected, an email message is sent to the new user inviting them to the AgLogic™ website. They need to follow the instructions contained in the message to finalize the creation of their profile.

20. Click the Home button to return to the Main Menu.

### **How do I ... ?**

• [edit an existing web user's information](#page-298-0)

# <span id="page-298-0"></span>**Editing Web User Information**

### **Procedure**

1. To edit user information in the AgLogic™ system, begin by clicking the **Management** button. The **Managment** tabs open with the Web Users page immediately available.

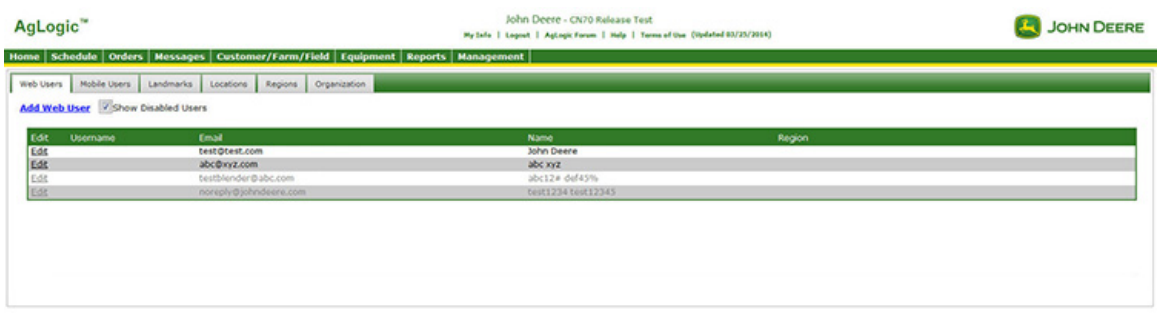

*Web Users Page*

2. All active users currently in the system are listed in the display area in alphabetic order. To list all users (active and disabled) and user data contained in the AgLogic™ system, click the **Show Disabled Users** checkbox.

*Note: The disabled users are listed after the active users, in alphabetic order, just like the active users. Disabled users are identified by a light grey typeface. To see all active and disabled users, you might have to scroll a lengthy list.*

3. Click the **Edit** link associated with the user to display the **Edit Web User** tab.

| AgLogic™                                                                               |           | John Deere - CN70 Release Test<br><b>JOHN DEERE</b><br>My Info   Logout   AgLogic Forum   Help   Terms of Use (Updated 03/25/2014) |               |      |        |  |  |  |
|----------------------------------------------------------------------------------------|-----------|----------------------------------------------------------------------------------------------------|---------------|------|--------|--|--|--|
| Home   Schedule   Orders                                                               |           | Messages   Customer/Farm/Field   Equipment   Reports   Management                                                                  |               |      | legend |  |  |  |
| Mobile Users<br><b>Web Users</b><br>Landmarks                                          | Locations | Organization<br><b>Regions</b>                                                                                                    |               |      |        |  |  |  |
| <b>V</b> Active Users                                                                  |           | Default Permission Sets: Please Select a Role                                                                                      |               |      |        |  |  |  |
| Email                                                                                  |           | Type                                                                                                    | <b>Access</b> |      |        |  |  |  |
| JohnDeere@johndeere.con                                                                |           |                                                                                                    | Full          | Edit | View   |  |  |  |
| <b>First Name</b>                                                                      |           | <b>Organization Admin</b>                                                                                                    |               |      |        |  |  |  |
| John                                                                                   |           | <b>Upload Orders</b>                                                                                                    |               |      |        |  |  |  |
| <b>Last Name</b>                                                                       |           | <b>Create Orders</b>                                                                                                    |               |      |        |  |  |  |
| Deere                                                                                  |           | <b>Upload Customer/Farm/Field</b>                                                                                                  |               |      |        |  |  |  |
| Region                                                                                 |           | <b>Reports</b>                                                                                                    |               |      |        |  |  |  |
| <b>NONE</b>                                                                            | $\cdot$   | <b>Schedules</b>                                                                                                    |               |      |        |  |  |  |
|                                                                                        |           | <b>Orders</b>                                                                                                    |               |      |        |  |  |  |
| Display Getting Started                                                                |           | Customer/Farm/Field                                                                                                    |               |      |        |  |  |  |
| Notify me with an alert message when a                                                 |           | Equipment                                                                                                    |               |      |        |  |  |  |
| Tender nears a Landmark (Schedule page only).                                          |           | <b>Web Users</b>                                                                                                    |               |      |        |  |  |  |
| Notify me with an alert message when a work                                            |           | Landmarks                                                                                                    |               |      |        |  |  |  |
| order of a favorite Customer is completed.                                             |           | Location                                                                                                    |               |      |        |  |  |  |
| Notify me with an email when an asset/Mobile<br>association changes.<br>Save<br>Cancel |           |                                                                                                    |               |      |        |  |  |  |

*Edit Web User Page*

*Note: You cannot change the user name.*

- 4. To make this user active, check the **Active Users** box. To make the user **inactive**, remove the checkmark by clicking it.
- 5. Optionally, overwrite:
	- a. the users's email address in the **Email** field
	- b. the user's first or given name in the **First Name** field
	- c. the user's last or family name in the **Last Name** field
- 6. Click the **button to display the Region** dropdown list. This field is user-defined and may show a different label. **Region** is the default label for this field. If you select **All**, this user can view events in all regions. If you select **None**, this user cannot view events in any region.
- 7. Select another region to associate with this user by clicking it once.
- 8. Ensure the **Display Getting Started** guide box is checked to display the **[Getting](#page-65-0)  [Started instructions](#page-65-0)** when this user logs in.
- 9. If you want this user to receive **[notifications](#page-135-0)** when tenders cross the **NearFence Radius**, check the **Notify me with an alert message when a Tender nears a Landmark** box. To turn this notification feature off, uncheck this box.
- 10. If you want this user to be notified when a work order is completed for a **Favorite Customer**, also check the corresponding box. To turn this notification feature off, uncheck this box. Click [here](#page-194-0) for more information on setting favorite customers.
- 11. If you want this user to be notified when a mobile user selects a new asset in the Applicators section of AgLogic Mobile, select **Notify me with an email when an asset/Mobile association changes**.
- 12. Click the **button to display the Default Permission Sets** dropdown list.

13.Select another preset level of permissions to associate with this user by clicking the user position once.

13.

- Administrator
- Manager
- Scheduler
- Blender
- Sales
- No Access

14. Custom permissions for users are not possible. To modify user permissions select the button to display the **Default Permission Sets** dropdown list and select a different level of permission.

15. Click:

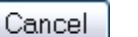

to cancel your changes and return to the list of users

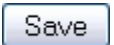

to save your changes and return to the list of users

16.

17. Click the link to return to the **Main Menu**.

### **How do I ... ?**

• [add a new web user](#page-295-0)

#### <span id="page-301-0"></span>**Mobile Users**

### **Mobile Users**

Establish AgLogic system accounts for users of mobile and personal digital assistant (PDA) devices. Administer user access and licenses.

Click the Management button to display the Management tabs. The Management tabs open with the **Web Users** tab selected.

Select the **Mobile Users** tab to view the assigned mobile users in the AgLogic system. All mobile users are listed by user name (Username) and first and last name (Name).

### **Mobile Users Page**

### **Add a Mobile User**

1. When you click the Management button, the **Web Users** tab is opened. Click the **Mobile Users** tab to view the assigned mobile users. All mobile users in the system

are listed in the display area in alphabetic order.

- 2. To add a Mobile User, click the **Add Mobile User** link to open the area where you add PDA user information.
- 3. After adding mobile user information, click the  $\sqrt{\frac{Save}{\sqrt{S}}}}$  button to save the

information you've entered. The system returns you to the Mobile Users page. The

user that you added appears immediately in the list.

### **Edit an Existing Mobile User**

1. When you click the **Management** button, the **Web Users** tab is opened. Select

the **Mobile Users** tab to view the assigned mobile users. All mobile users in the

system are listed in the display area in alphabetic order.

2. To edit the information of a mobile User, click the **Edit** link associated with the mobile user. The system displays the mobile user's current information. You may proceed with any additions or changes.

3. After adding or changing mobile user information, click the  $\boxed{\text{Save}}$  button to save the information you've entered. The system returns you to the Mobile Users page. The user that you edited remains in the list.

# **Delete an Existing Mobile User**

1. When you click the Management button, the **Web Users** tab is opened. Select

the **Mobile Users** tab to view the assigned mobile users. All mobile users in the

system are listed in the display area in alphabetic order.

2. Select the Mobile Users to delete by placing check marks in the delete column. Once the Mobile Users are selected, press the **Delete** button.

### **How do I ... ?**

- [add a mobile user](#page-303-0)
- [edit an existing mobile user's information](#page-305-0)
- [delete a mobile User](#page-307-0)

#### **See Also**

[Adding a New Web User](#page-295-0)

# <span id="page-303-0"></span>**Add a Mobile User**

Add a PDA user to the AgLogic system.

1. Click the **Management** link to display the **Management** tabbed pages. Click the

**Mobile Users** tab to view the assigned mobile users. All mobile users in the system are listed in the display area in alphabetic order.

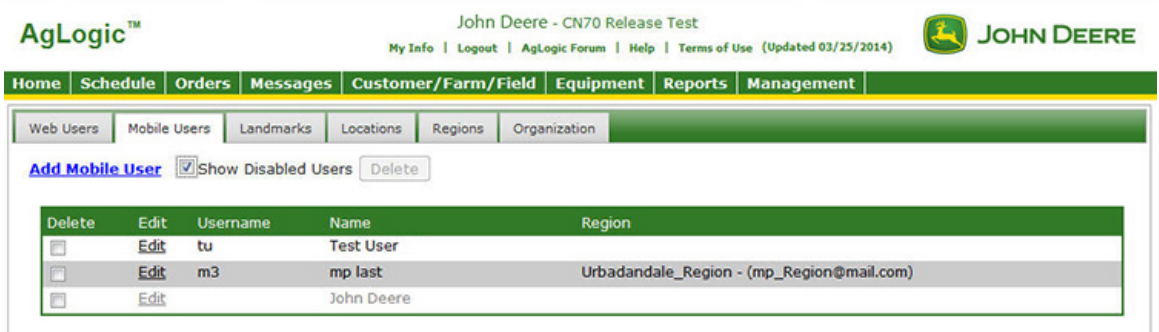

#### *Mobile Users Page*

2. Click the **Add Mobile User** link to display the **Add/Edit Mobile User** page.

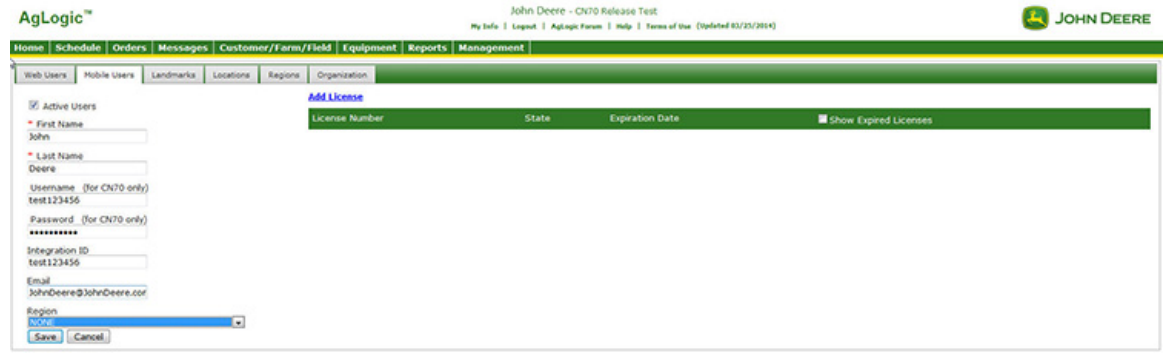

*Add/Edit Mobile User Page*

- 3. To make this new user active, check the **Active Users** box.
- 4. Type a user name for the new user in the **Username** field. Choose a unique but memorable user name for the new user.

*Note: Once you identify a user name, that ID is unique to the AgLogic system and can never be reused.*

*Note: This field is only required for CN70 users.*

5. Type a unique password for the new user in the **Password** field. Choose a unique and complex password for the new user. Avoid using familiar words or dates as passwords.

*Note: This field is only required for CN70 users.*

- 6. Type the new user's first or given name in the **First Name** field.
- 7. Type the new user's last or family name in the **Last Name** field.

*Note: The system will not allow duplicate names.*

- 8. Type the Integration ID in the **Integration ID** field.
- 9. Type the new user's electronic mail address in the **Email** field.
- 10. To add a **Commercial Applicator License** to the other information saved for a mobile user, click the **Add License** link to open the Add License window. Enter the current license number of the Mobile User. Select the state that issued the license and either enter the expiration date or select the date on the calendar. You must enter a future expiration date to save the license number and state.
- 11.Click the **Add** button to save the license information.
- 12.Click:

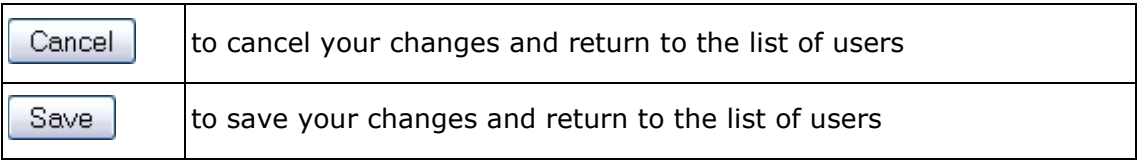

13. After clicking the **Save** button to add a user, the system returns to the **Mobile Users** page.

- 14. Click the browser return button to go back to the Mobile Users list page.
- 15. Click the link to return to the **Main Menu**.

**How do I ... ?**

[edit a Mobile User](#page-305-0) [delete a Mobile User](#page-307-0)

# <span id="page-305-0"></span>**Edit a Mobile User**

Edit the existing information for a mobile user.

- 1. Click the Management link to display the Management tabbed pages. When the Management tabs open, the **Web Users** tab is selected.
- 2. Click the **Mobile Users** tab. All mobile users in the AgLogic system are displayed by username and proper name.

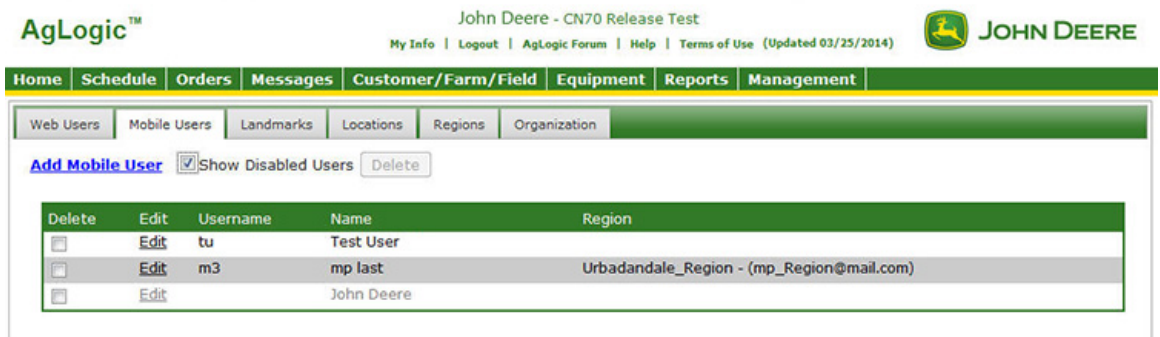

#### *Mobile Users Page*

3. Click the **Edit** link associated with the mobile user to display the **Edit Mobile User** page.

| AgLogic"                                                                                                    | John Deere - CN70 Release Test<br>My Info   Legrat   AgLegic Forum   Help   Terms of the (Valeted 03/25/2014) | <b>JOHN DEERE</b>     |
|----------------------------------------------------------------------------------------------------|----------------------------------------------------------------------------------------------------|-----------------------|
| Home Schedule Orders Messages Customer/Farm/Field Equipment Reports Management<br>Mobile Users<br>Landmarks<br>Regions<br>Organization<br>Locations<br>Web Users |                                                                                                    |                       |
| <b>Add License</b><br><b>E Active Users</b>                                                                                                    |                                                                                                    |                       |
| <b>License Number</b><br>* First Name<br>John                                                                                                    | State<br><b>Expiration Date</b>                                                                               | Show Expired Licenses |
| * Last Name                                                                                                    |                                                                                                    |                       |
| Deere<br>Username (for CN70 only)<br>test123456                                                                                                    |                                                                                                    |                       |
| Password (for CN70 only)<br>**********                                                                                                    |                                                                                                    |                       |
| Integration ID<br>test123456                                                                                                    |                                                                                                    |                       |
| Email<br>JohnDeere@JohnDeere.cor                                                                                                    |                                                                                                    |                       |
| Region<br><b>Ritiri</b> a<br>u<br>Save ]<br>Cancel                                                                                                    |                                                                                                    |                       |

*Edit Mobile User Page*

*Note: You cannot change the user name.*

- 4. To make this mobile user active, check the **Active Users** box. To make the mobile user **inactive**, remove the check mark by clicking the box.
- 5. Optionally, overwrite:
	- a. The password by typing it in the **Password** field. Choose a unique and complex password for the user. Avoid using familiar words or dates as passwords.
	- b. The user's first or given name in the **First Name** field.
	- c. The user's last or family name in the **Last Name** field.
	- d. The user's Integration ID in the **Integration ID** field.
	- e. The user's email address in the **Email** field.

6. Additionally, select the **Add License** link or the **Renew License** button to enter the PDA user's **Commercial Applicator License** information. Enter the current license

number of the Mobile User. Select the state that issued the license and either enter the expiration date or select the date on the calendar. You must enter a future expiration date to save the license number and state.

7. Click:

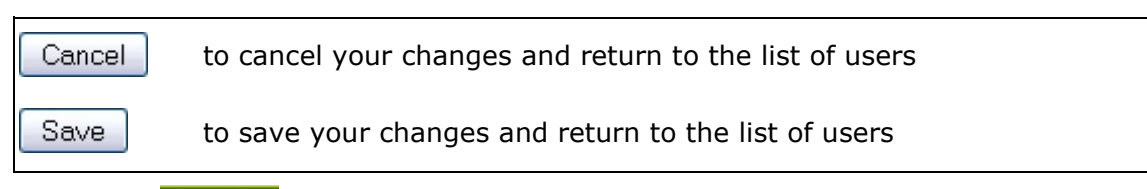

8. Click the Home link to return to the Main Menu.

**How do I ... ?** [add a Mobile User](#page-303-0) [delete a Mobile User](#page-307-0)

# <span id="page-307-0"></span>**Delete a Mobile User**

Delete an existing mobile user from the Organization.

- 1. Click the Management link to display the Management tabbed pages. When the Management tabs open, the **Users** tab is selected.
- 2. Click the **Mobile Users** tab. All mobile users in the AgLogic system are displayed by username and proper name.

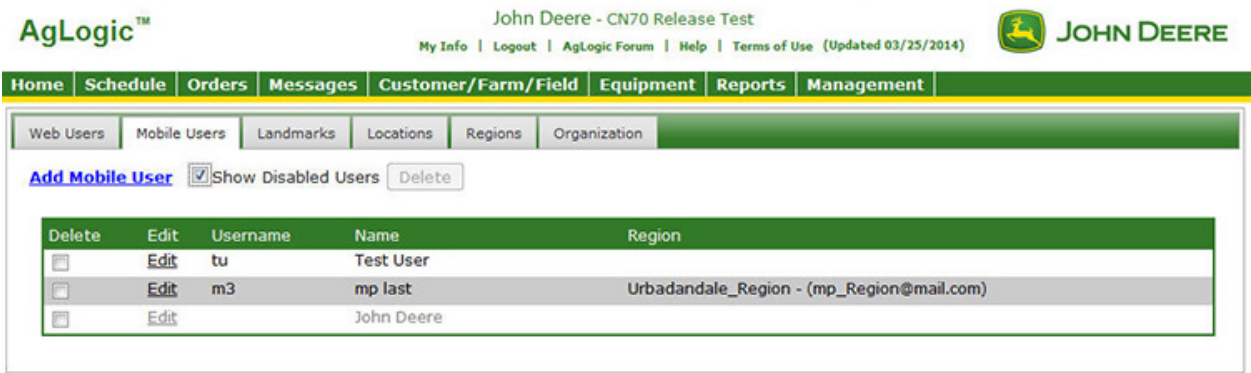

#### *Mobile Users Page*

3. All active Mobile Users currently in the system are listed in the display area in alphabetic order. To list all Mobile Users (active and disabled) and associated data contained in the AgLogic system, click the **Show Disabled Users** checkbox.

> *Note: The disabled Mobile Users are listed after the active units, in alphabetic order, just like the active units. Disabled Mobile Users are identified by a light grey typeface. To see all active and disabled Mobile Users, you might have to scroll to the bottom of the list.*

4. Select the Mobile Users to delete by placing check marks in the delete column. Once the Mobile Users are selected, press the **Delete** button.

**How do I ... ?** [add a Mobile User](#page-303-0) [edit a Mobile User](#page-305-0)

### <span id="page-308-0"></span>**Landmarks**

# **Landmarks**

The **Landmarks** tab allows you to add new and edit existing landmarks. A 'Landmark' is a stationary facility that is traveled to often such as a landmark, office, or dealership.

The **Landmarks** tab allows you to add new and edit existing landmarks. Click the

**Management** button to display the Management tabs and then click the Landmarks tab. The AgLogic system displays a list of the current Landmarks with street address and tag (location) assignment.

# **Adding a New Landmark**

Click the **Add Landmark** link to open a data-entry window. Enter the location name, latitude, longitude, GeoFence Radius (miles), and NearFence Radius (miles) and click the

Save button to save the information you've entered. The AgLogic system locates and displays a map of the area.

If you have a street address but no the latitude and longitude, enter the

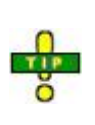

street address (including city, state, and zip code), click the  $\Box$  Save button and then click the **Use address to set location** link in the upper right corner of the map display. The AgLogic system will locate a map and provide the latitude and longitude for the address. The GeoFence and NearFence radii are still required by the system.

# **Editing an Existing Landmark**

Click **Edit** in the left column of the Landmarks list. The Landmarks list disappears and information specific to the location selected will appear. In the fields, edit existing information or add new information.

# **How do I ... ?**

- **[add a new Landmark](#page-309-0)**
- [edit an existing Landmark](#page-312-0)

# <span id="page-309-0"></span>**Adding a New Landmark**

Add a new Landmark to the AgLogic system.

### **Procedure**

- 1. Click the Management button to display the **Management** page.
- 2. Click the **Landmarks** tab to display the **Landmarks** page.

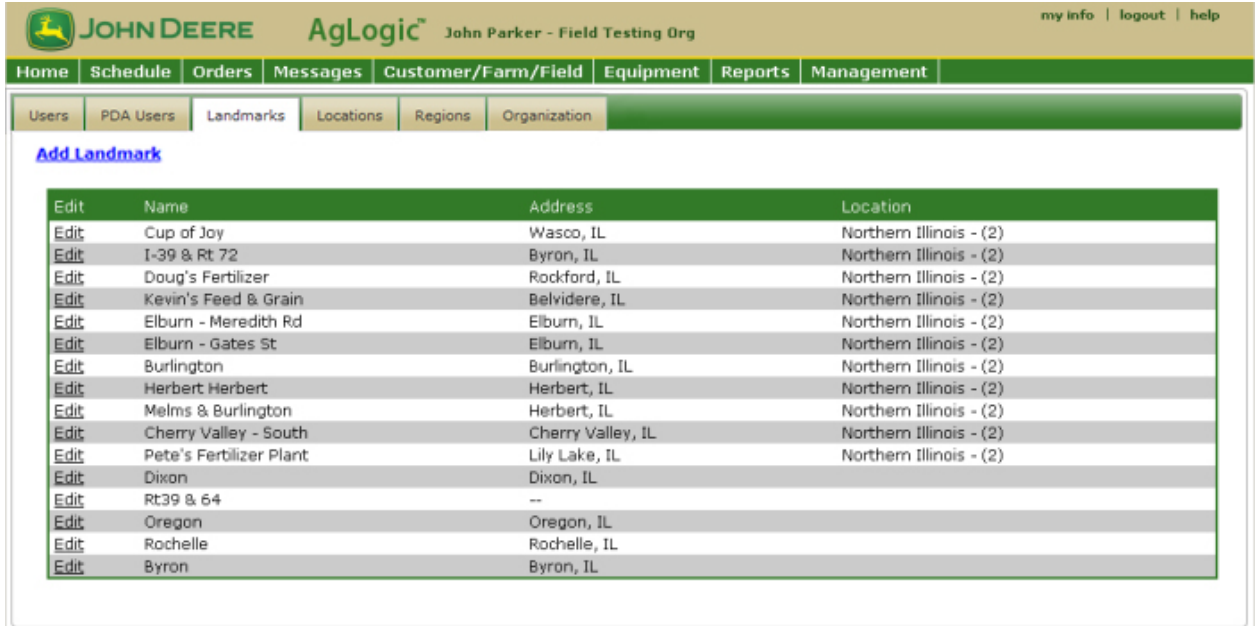

### *Landmarks Page*

3. Click the **Add Landmark** link to display the **Add Landmark** page.

*Note: All the fields marked with a red asterisk (\*) are mandatory.*

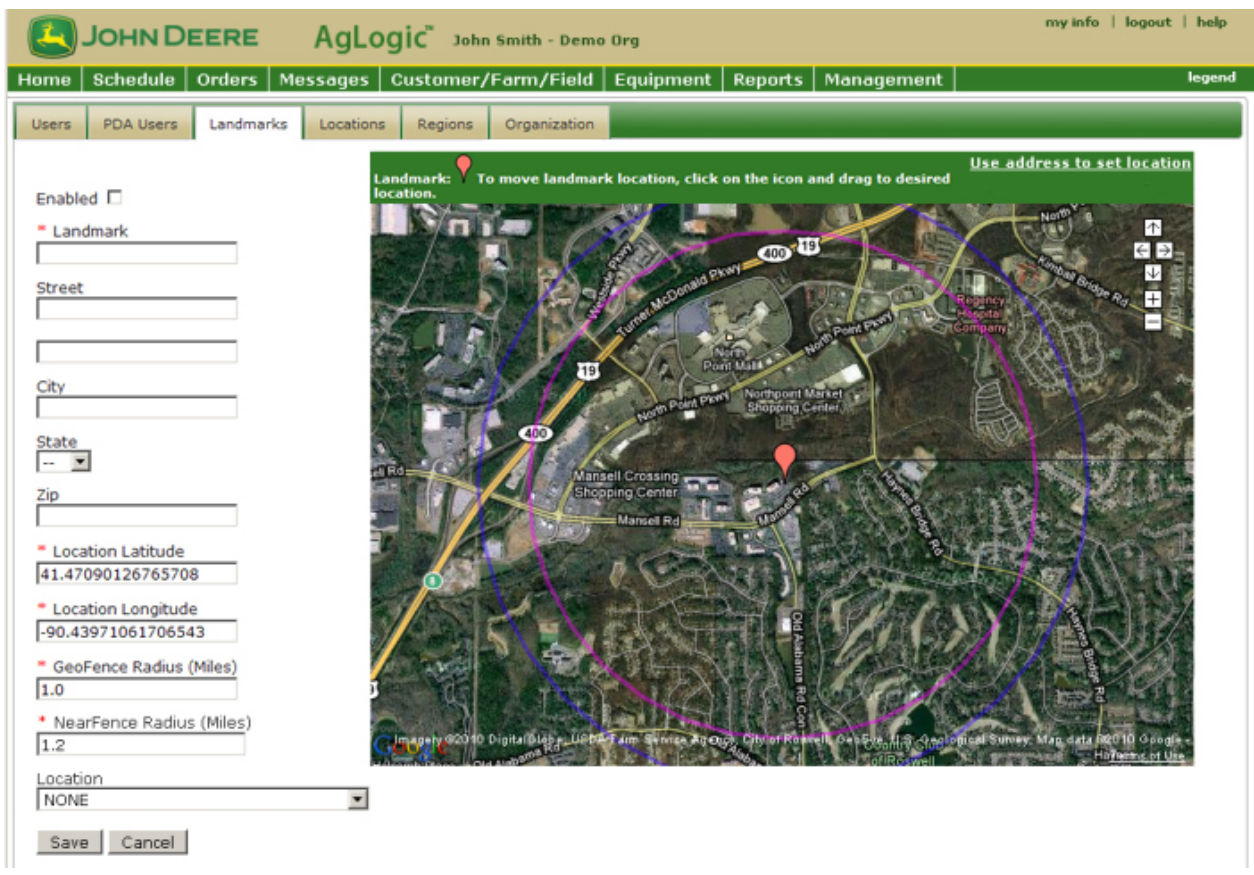

### *Add Landmark Page*

4. Type the name of the Landmark in the **Landmark Name** field.

*Note: If you type in the name of an existing Landmark, the following message appears when you try to save the addition:*

# *A Landmark with that name already exists.*

- 5. Type the street address of the Landmark in the **Street** fields.
- 6. Type the name of the city in which the Landmark is located in the **City** field.

7. Click the **button to the right of the State** field to select, from the dropdown list, the state in which the landmark is located.

8. Type the ZIP code for this location in the **Zip** field.

9. Notice that, although the **Location Latitude** and **Location Longitude** fields are mandatory, you do not have to provide the latitude and longitude of the Landmark if you have the exact street address, click the **Use address to set location** link to reset these values. The **Location Latitude** and **Location Longitude** field values change when you click this link.

*Note: If you do not provide an address (street, city and state) for which AgLogic can determine the geographical location, the following message appears when you click the Use address to set location link:*

*"Sorry, but the supplied address does not result in a valid location."*

10. You can also relocate the icon to more accurately display the location of the Landmark by moving it with the cursor:

a. Click and drag the icon to the new location.

b. Pinpoint the new location using the **X** underneath the icon.

c. Finally, drop the icon on the new position. Notice that the Location Latitude and Location Longitude field values change when you click this link.

11. If necessary, change the **GeoFence** perimeter by overwriting the default radius (in miles) in the **GeoFence Radius** field. Inside the GeoFence perimeter the vehicle status changes to **At Landmark**.

12. If necessary, change the **NearFence** perimeter by overwriting the default radius (in miles) in the **NearFence Radius** field. Inside the NearFence perimeter the vehicle status changes to **Near Landmark**.

13. Assign this Landmark to a tag (location) by clicking the **button to the right of the Location** field and selecting it from the dropdown list.

14. Click:

to cancel your data entries and return to the list of Landmarks Cancel

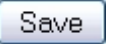

to save your data entries and return to the list of Landmarks. The new Landmark information now appears in the list

# 15. Click the Home button to return to the Main Menu.

# **How do I ... ?**

• [edit an existing Landmark](#page-312-0)

# <span id="page-312-0"></span>**Editing a Landmark**

Edit information for a Landmark that has been entered in the AgLogic system.

# **Procedure**

- 1. Click the Management button to display the **Management** page.
- 2. Click the **Landmarks** tab to display the **Landmarks** page.

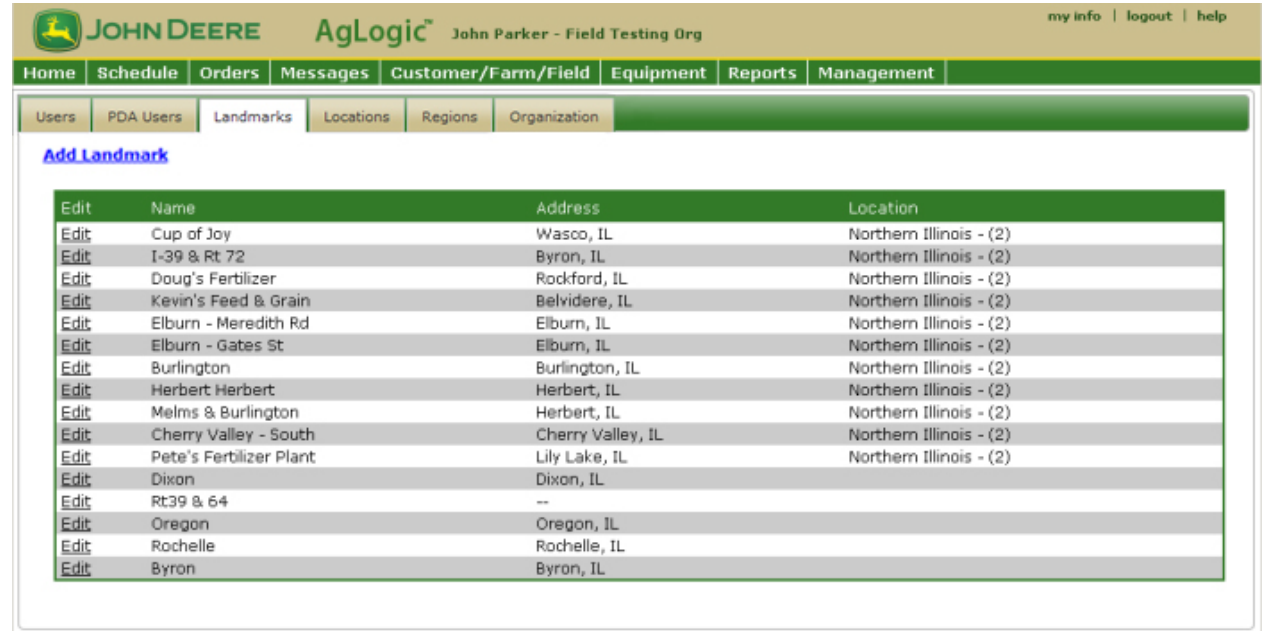

#### *Landmarks Page*

3. Click the **Edit** link associated with the Landmark you want to change to display the **Edit Landmark** page.

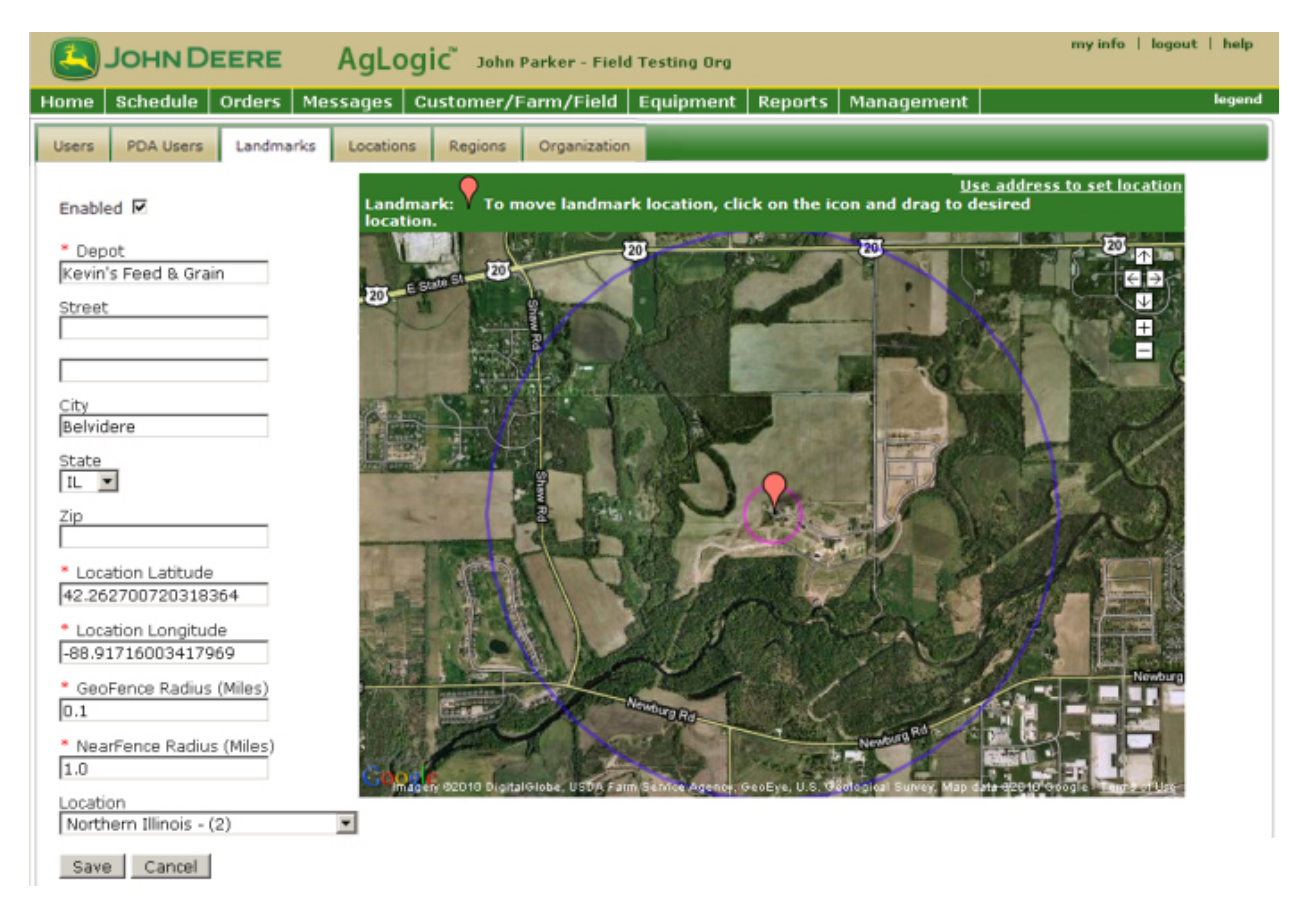

#### *Edit Landmark Page*

- 4. As necessary:
- a. Overwrite the name of the Landmark in the **Landmark Name** field.

*Note: If you change the name to that of an existing Landmark, the following message appears when you try to save the change: A Landmark with that name already exists.*

- b. Overwrite the street address of the Landmark in the **Street** fields.
- c. Overwrite the name of the city in which the Landmark is located in the **City** field.

d. Click the **button to the right of the State** field to select, from the dropdown list, the new state in which the Landmark is located.

e. Overwrite the ZIP code for this location in the **Zip** field.

f. Notice that, although the **Location Latitude** and **Location Longitude** fields are mandatory, you do not have to provide the latitude and longitude of the Landmark if you have the exact street address, click the **Use address to set location** link to reset these values. The **Location Latitude** and **Location Longitude** field values change when you click this link.

> *Note: If you do not provide an address (street, city and state) for which AgLogic can determine the geographical location, the following message appears when you click the Use address to set location link:*

#### *"Sorry, but the supplied address does not result in a valid location."*

g. You can also relocate the icon to more accurately display the location of the Landmark by moving it with the cursor:

1. Click and drag the icon to the new location...

2. Pinpoint the new location using the X underneath the icon.

3. Finally, drop the icon on the new position. Notice that the **Location Latitude** and **Location Longitude** field values change when you click this link.

h. Change the **GeoFence** perimeter by overwriting the radius (in miles) in the **GeoFence Radius** field. Inside the GeoFence perimeter the vehicle status changes to **At Landmark** .

i. Change the **NearFence** perimeter by overwriting the radius (in miles) in the **NearFence Radius** field. Inside the NearFence perimeter the vehicle status changes to **Near Landmark** .

j. Reassign this Landmark to a tag (location) by clicking the **button to the right of** the **Location** field and selecting a new location from the dropdown list.

5. Click:

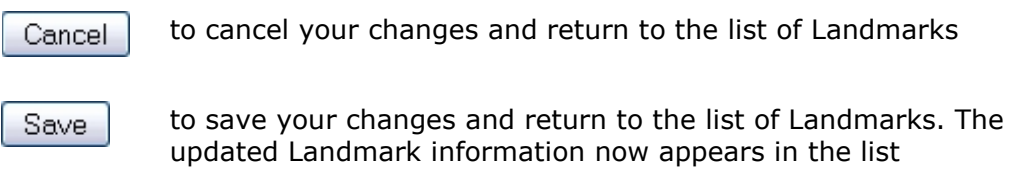

6. Click the Home button to return to the Main Menu.

# **How do I ... ?**

• [add a new Landmark](#page-309-0)

### <span id="page-315-0"></span>**Locations**

### **Location\***

The **Location** tab allows you to add new locations and edit the names of existing locations. From this menu option, you can:

- [Add a new location](#page-316-0)
- [Edit an existing location](#page-318-0)

**\* Location** is a default tag display name used throughout the AgLogic system. This tag may be changed in Program Options (**Management → Organization → Edit Program Options)**.

# <span id="page-316-0"></span>**Adding a New Location**

Add a new location in the AgLogic system.

# **Procedure**

- 1. Click the Management button to display the Management page.
- 2. Click the **Location** tab to display the **Location** page.

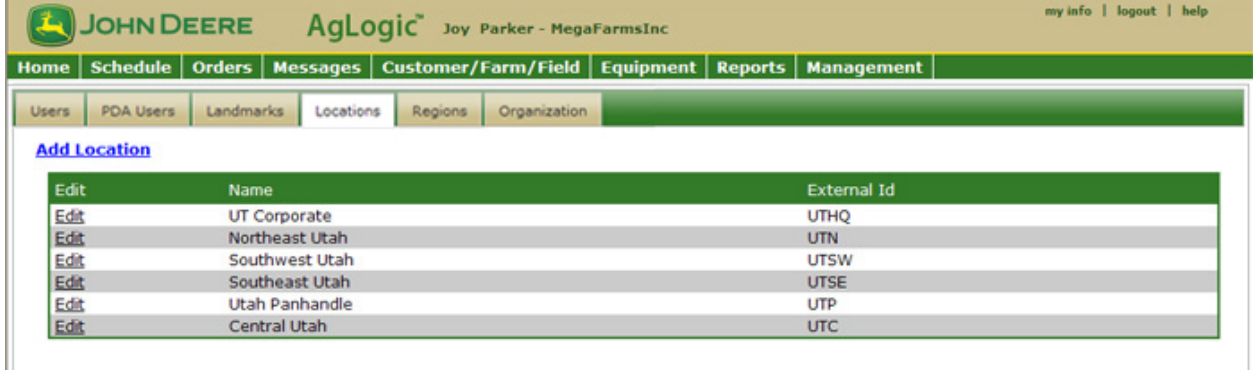

#### *Management Location Page*

#### 3. Click the **Add Location** link to display the **Add Location** page.

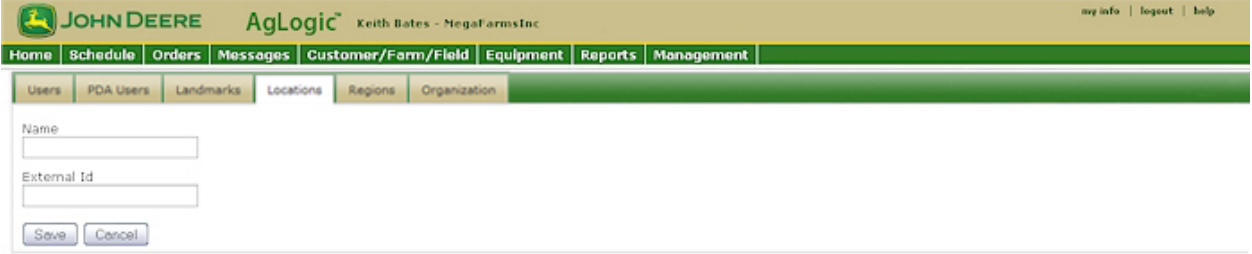

#### *Add Location Page*

- 4. Type the name of the new location in the **Name** field.
- 5. Type a unique identifier for the new location in the **External Id** field.

*Note: Once you assign this external identification code, you cannot change it.*

5. Click:

to abandon this addition and return to the **Management Location** page.

Save

Cancel

to save this addition and return to the **Management Location** page. The new location appears at the bottom of the list.

6. Click the link to return to the **Main Menu**.

#### **How do I ... ?**

• [edit an existing location](#page-318-0)

# <span id="page-318-0"></span>**Edit a Location**

Edit the name of an existing location.

# **Procedure**

- 1. Click the Management button to display the **Management** page.
- 2. Click the **Location** tab to display the **Location** page.

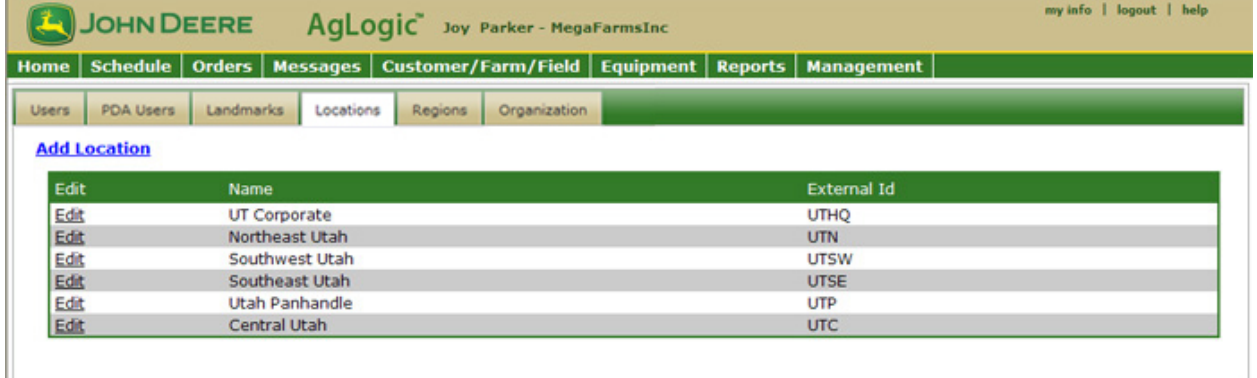

#### *Management Location Page*

3. Click the **Edit** link associated with the location name you want to change to display the **Edit Location** page.

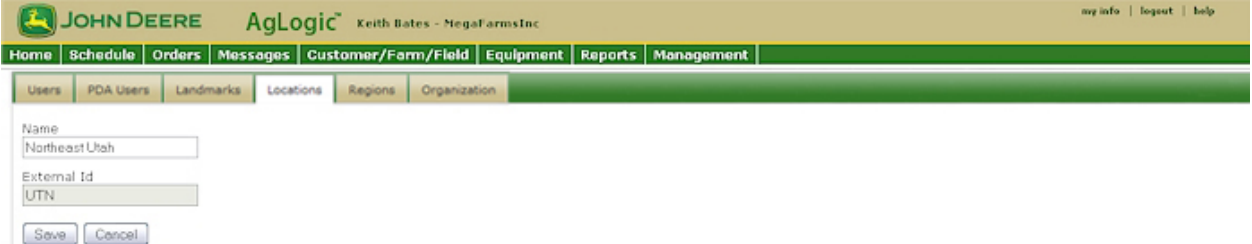

#### *Edit Location Page*

- 4. Highlight the current entry in the **Name** field.
- 5. Replace the current entry by overwriting it with the new name.

*Note: You cannot change the external identification code*

6. Click:

to abandon this change and return to the **Management Location** page.

Save:

Cancel

to save this change and return to the **Management Location** page. The updated location now appears at the bottom of the list.

7. Click the Home link to return to the Main Menu.

### <span id="page-319-0"></span>**Regions**

# **Region**

Add new regions and edit the names and associated location assignments of existing regions. In this tab, you can:

- [add a new region](#page-320-0)
- [edit an existing region](#page-322-0)

*Note:* **Regions** *is the default label for this tab. With the appropriate access level, you can change this tab label in the* **Organization** *tabbed page.*

# <span id="page-320-0"></span>**Adding a New Region**

Add a new region to the AgLogic system.

*Note: Region is the default label for this tab. With the appropriate security access, you can change the label in the Management - Organizations tabbed page.*

### **Procedure**

- 1. Click the Management button to display the **Management** page.
- 2. Click the **Region** tab to display the **Region** page.

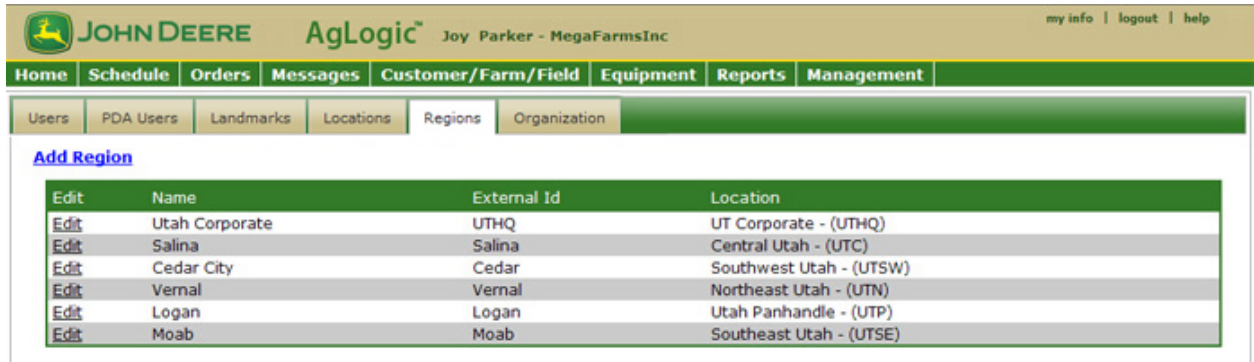

#### *Region Page*

3. Click the **Add Region** link to display the **Add Region** page.

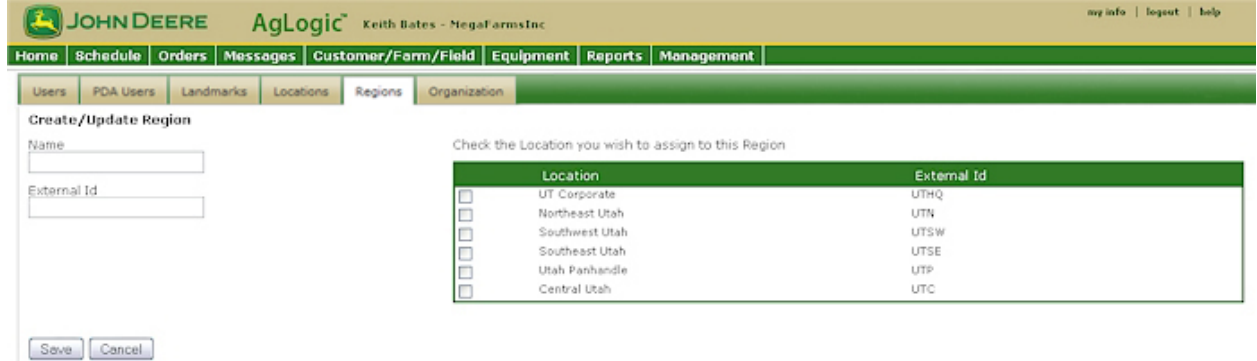

#### *Add Region Page*

- 4. Type the name of the new region in the **Name** field.
- 5. Type the external identification code for this new region in the **External Id** field.

# *Note: Once you define the external identification code for a region, you cannot change it.*

6. Optionally, assign locations to this new region by checking the associated boxes.

You can always assign locations later, by editing this region.

7. Click:

Cancel

Save

to abandon your changes and return to the list of regions.

to save your changes and return to the list of regions. The new region appears in the list.

8. Click the button to return to the **Home** page.

# <span id="page-322-0"></span>**Editing a Region**

Edit existing information for a region.

*Note: Region is the default label for this tab. With the appropriate security access, you can change this label in the Management - Organizations tabbed page.*

# **Procedure**

- 1. Click the Management button to display the Management page.
- 2. Click the **Region** tab to display the **Region** page.

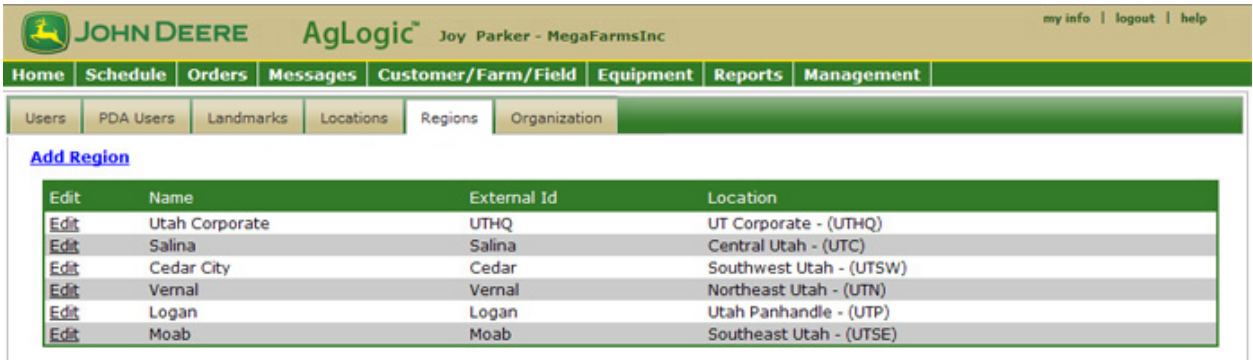

### *Region Page*

3. Click the **Edit** link associated with the region you want to change to display the **Edit Region** page.

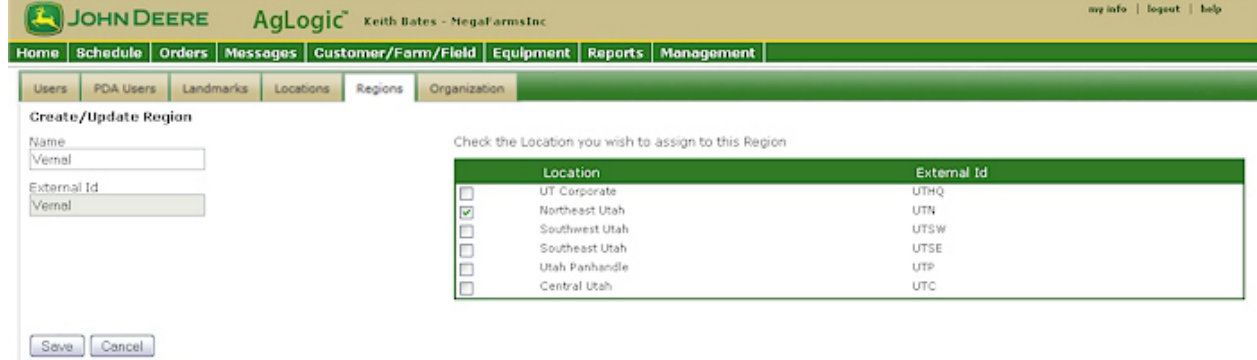

### *Edit Region Page*

4. If necessary, overwrite the information currently contained in the **Name** field.

# *Note: You cannot change the external identification code for a region.*

5. Add or remove locations from this region by checking or unchecking their associated boxes.

6. Click:

Cancel

to abandon your changes and return to the list of regions.

Save

to save your changes and return to the list of regions. The updated region information now appears in the list.

8. If this location is new, add it to the All region by clicking the **Edit** link associated with that region.

- 9. Check the box associated with the new location to include it in the list of all locations.
- 10. Click:

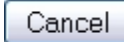

to abandon your addition and return to the list of regions.

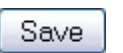

to save your addition and return to the list of regions. The updated region information now appears in the list.

11. Click the Home button to return to the **Home** page.
## **Organization**

## **Organization**

Go to the [Edit Organization Details](#page-325-0) and [Edit Program Options](#page-328-0) pages to edit your organization's location information and default tag names and asset names.

- In the **Organization Details** page, change location information such as the **latitude** and **longitude** of your organization's primary location and contact information of your John Deere AgLogic system representative or dealer.
- In the **Program Options** page, change **Location**, **Region**, **Applicator**, **Tender**, and other configurations to fit your business.

*Note: You cannot create a new or additional organization in the AgLogic system. This task is carried out by your John Deere AgLogic system representative or dealer.*

*Note: You must have the appropriate permissions, set by the system administrator, to access this feature.*

## **How do I ... ?**

- [edit organization details](#page-325-0)
- [edit program options](#page-328-0)

# <span id="page-325-0"></span>**Edit Organization Details (Location)**

Edit specific details describing your organization's location. In this tab, six fields, each marked with a red asterisk, require information that is used by the AgLogic system. Latitude, longitude, and default time zone are used by the mapping features while phone, contact name, and contact e-mail support communication to and from your organization. Use the [interactive map](#page-326-0) to set a location for your organization.

## **Procedure**

- 1. To edit your organization's location and communication details, begin by clicking **Management**, **Organization**, and then the **Edit Organization Details** link.
- 2. In the **Edit ...** area, begin with latitude and longitude.

*Note: You must have the appropriate permissions, set by the system administrator, to make any changes to this page. Some fields, such as the* **Organization Name***, were set up when the organization was created, and cannot be changed.*

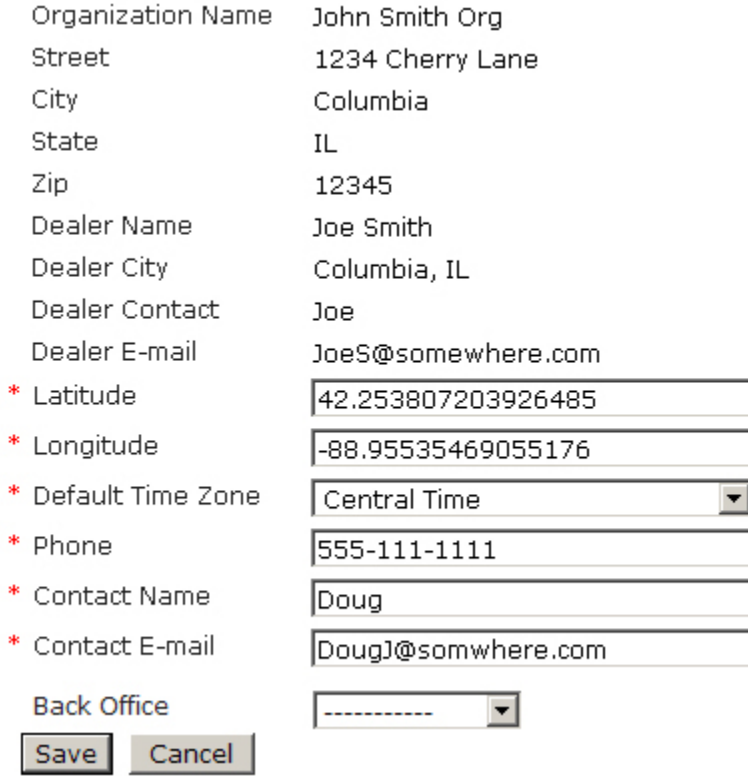

### *Organization Data Entry Fields*

- 3. If necessary, update:
	- a. the latitude at which you want the **Schedule** map to open by changing the value in the **Latitude** field.

Latitudes are expressed as degrees and decimals of a degree.

*Example: N38 44' 21" is expressed as 38. <44/60> + <21/3600>, or 38.7275*

b. the longitude at which you want the **Schedule** map to open by changing the value in the **Longitude** field.

Latitudes are expressed as degrees and decimals of a degree. Additionally, because their locations are west of the Prime Meridian and east of the Antemeridian, all longitude values in North America are prefixed with a minus sign.

> *Example: W104 59' 05" is expressed as -104. <59/60> + <05/3600>, or -104.9847222*

Once you have entered the latitude and longitude, you can also drag and drop the map icon to further refine the latitude and longitude.

If you're unsure of the latitude and longitude of your location, ignore these fields and refer to the map. Simply click and drag the location icon to the actual location. The latitude and longitude values automatically update to reflect the new position of the icon.

If you want to revert to the address you supplied for the **[End](#page-29-0)  [User License Agreement](#page-29-0)**, click the **Use Address To Set Location** link.

- c. the time zone for your location by clicking the  $\blacksquare$  button to the right of the **Default Time Zone** field and selecting the correct zone from the dropdown list
- d. the phone number (including the area code) of your AgLogic point of contact by overwriting the value in the **Phone** field
- e. the name of your AgLogic point of contact by overwriting the value in the **Contact Name** field
- f. the e-mail address of your AgLogic point of contact by overwriting the value in the **Contact E-mail** field
- g. the **Back Office** selection by choosing from the list in the drop down. If your back office is not listed, choose the option "Other" and type the name.
- 4. Click:

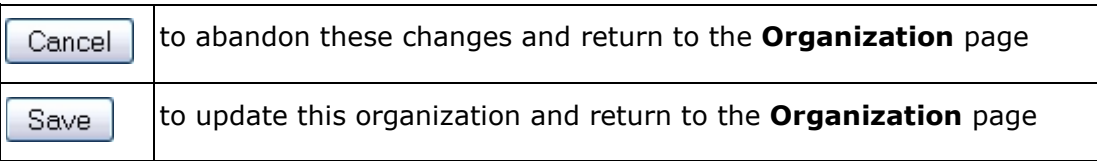

<span id="page-326-0"></span>**Map**

In the map area, move the map and zoom in or out to find your location. Move the organization location icon to mark your location.

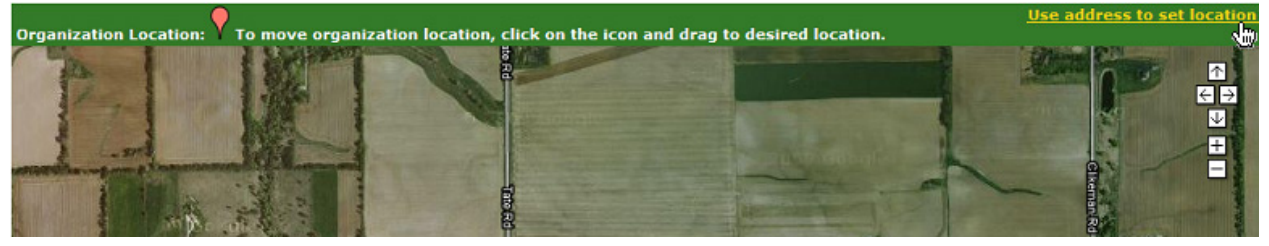

*Map Section, showing the location icon, map controls, and the address link*

- To place the location icon using the address of your organization, click the Use address ... link in the upper right of the map. The map will move to display the address and the location icon will be placed there. Latitude and longitude will be reset.
- To move the location icon, click the icon and, while you hold your left mouse button, move the icon.

*Note: When you "drop" the icon in a different location, the latitude and longitude change to indicate the icon's new position.*

• To move the map, use the map controls embedded in the upper right of the map. You may also place your mouse pointer on the map and click/hold the left mouse button to "grip" the map. Move your mouse to move the map.

#### **How do I ... ?**

• [edit program options](#page-328-0)

# <span id="page-328-0"></span>**Edit Program Options**

There are multiple customizations that can be done within the AgLogic application.

- [Component Options](#page-328-1)
- [Schedule Page Options](#page-332-0)
- [Event Notifications Options](#page-334-0)
- [PDA Options](#page-335-0)
- [Unit of Measure Options](#page-336-0)
- [Order Options](#page-338-0)
- [Back Office Integration Options](#page-339-0)

*Note: You must have the appropriate permissions, set by the system administrator, to access this feature.*

# <span id="page-328-1"></span>**Component Options**

Component Options allows customization of the AgLogic user interface.

- Change **Tag**, **Tag Group**, **Primary Asset**, and/or **Secondary Asset**. When you click the  $\frac{Save}{\sqrt{2}}$  button, the changes are immediately effective throughout the AgLogic interface.
- Enable/Disable the use of the secondary asset feature throughout the AgLogic interface.
- Edit the work location options to define if and when alerts are sent to PDAs

## **Change Tag, Tag Group, Primary Asset, and Secondary Asset**

- 1. To edit your organization's tag names and asset tags, begin by clicking **Management**, **Organization**, and then the **Edit Program Options** link.
- 2. In the **Component Options** area, determine the first name to be changed in any one of the **Singular Form** fields.

#### **Component Options**

All fields under enabled components are required and are limited to 20 characters

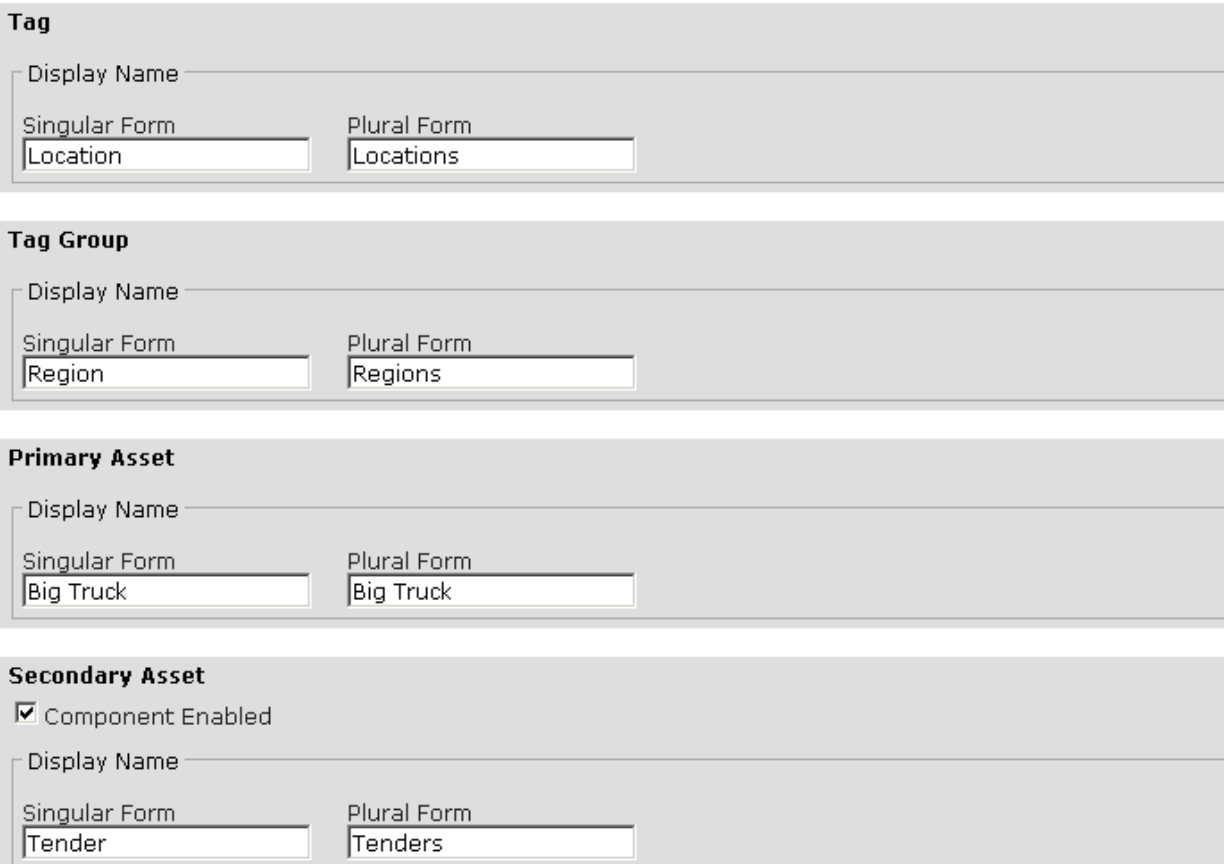

#### *Program Options Page*

3. Highlight the existing name you wish to change and click the **Delete** button on your computer's keyboard to remove the name. Type the new name in the empty **Singular Form** field.

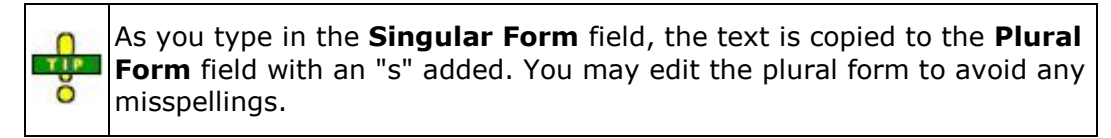

**Component Options** 

All fields under enabled components are required and are limited to 20 characters

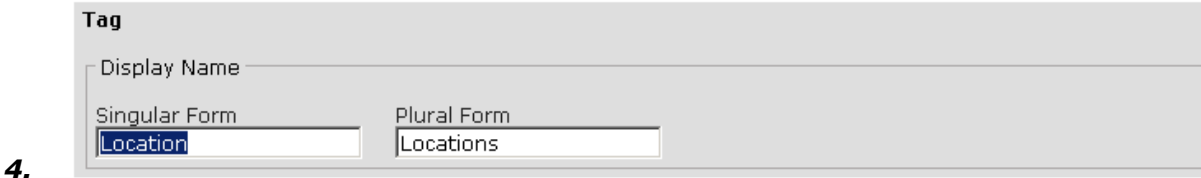

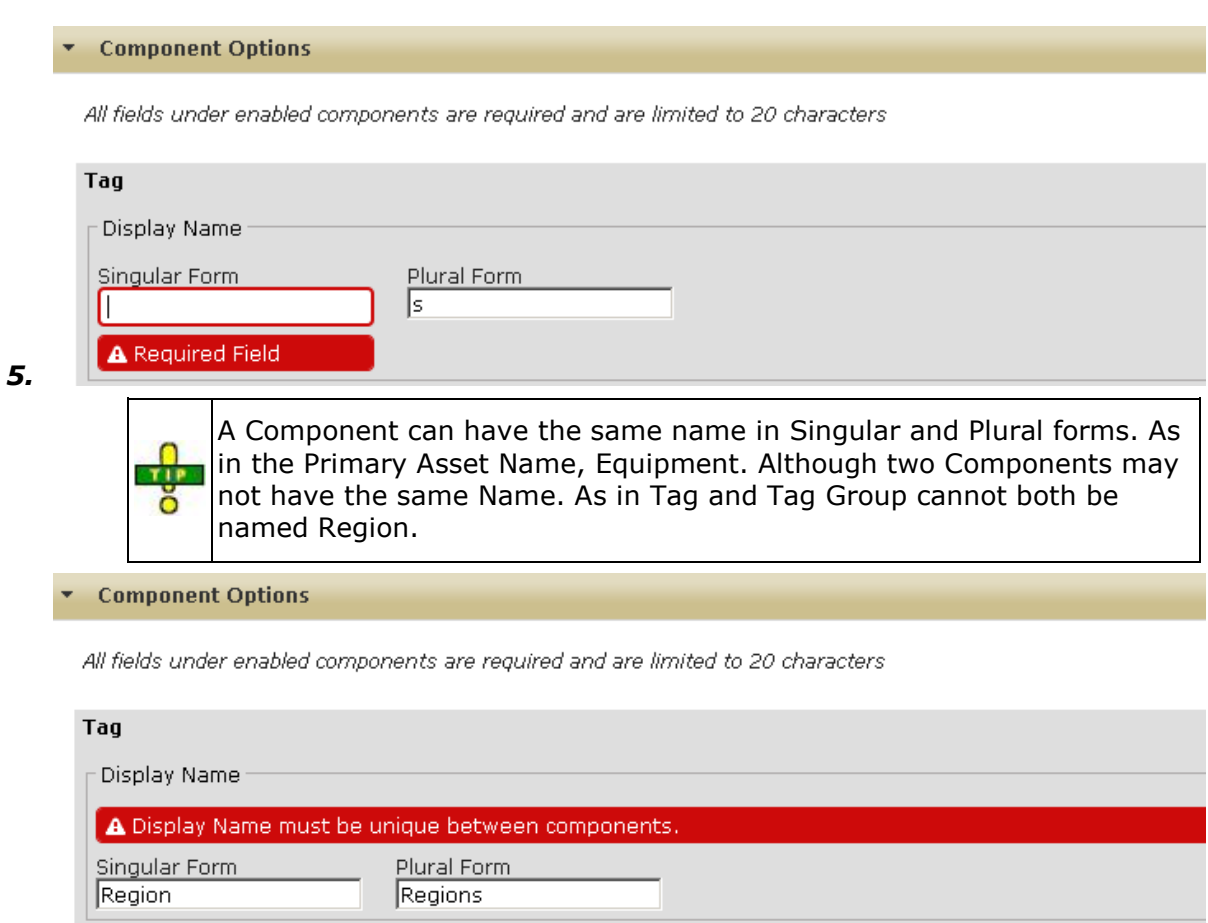

#### **Tag Group**

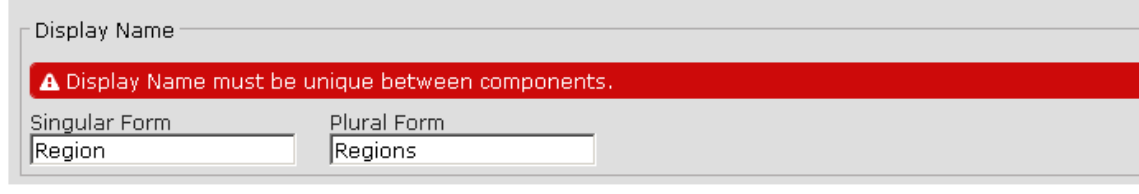

6.

- 7. Changing the Tag Display Name from Location to Work Yard
	- ▼ Component Options

All fields under enabled components are required and are limited to 20 characters

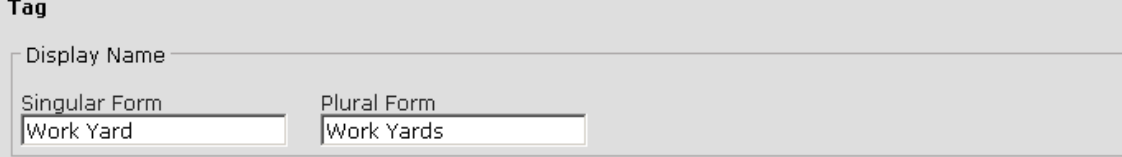

## 8. When you have made changes to the names, click:

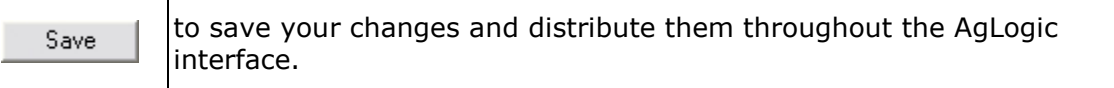

| Cancel       | to reject your changes and return immediately to the Organization<br>page |  |                                                            |  |                                                 |
|--------------|---------------------------------------------------------------------------|--|------------------------------------------------------------|--|-------------------------------------------------|
| <b>Users</b> | PDA Users                                                                 |  | Landmarks $\left\ $ Locations $\right\ $ Regions $\left\ $ |  | Organization                                    |
| <b>Users</b> | PDA Users                                                                 |  |                                                            |  | Landmarks   Work Yards   Regions   Organization |

*Tab Label Change: Locations becomes Work Yards*

## **Enabling/Disabling Secondary Assets**

Disabling secondary assets removes them from the system in the following areas:

- Equipment
- Equipment Status
- Schedule Page
	- o Secondary Asset Tab
	- o Assigning Secondary Assets to a work order with a Primary Asset
	- o Map
	- o Order Details Pop-up
	- o View Controls
- Primary Asset Edit Page
- Order Details
- Blend Summary Page
- Home Page
- My Information
- 1. To enable or disable your organizations secondary assets, begin by clicking **Management**, **Organization** , and then **Edit Program Options.**
- 2. In the Components Section, locate the **Secondary Asset Display Name** section.
- 3. Secondary assets are enabled by default, to disable the secondary assets, remove the check mark next to **Component Enabled.**

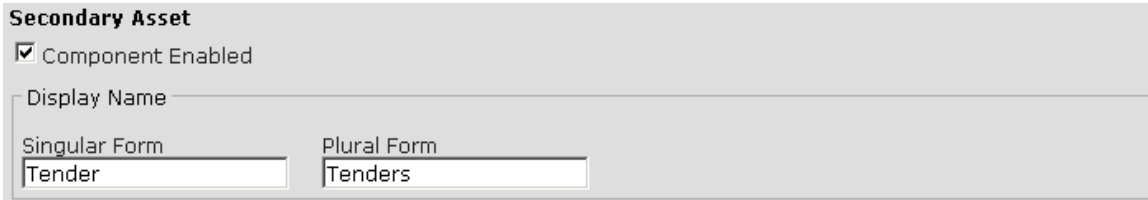

### *Secondary Asset Component Enabled*

4. If there are any associations to the secondary asset, you will not be able to disable the component until the associations have been removed.

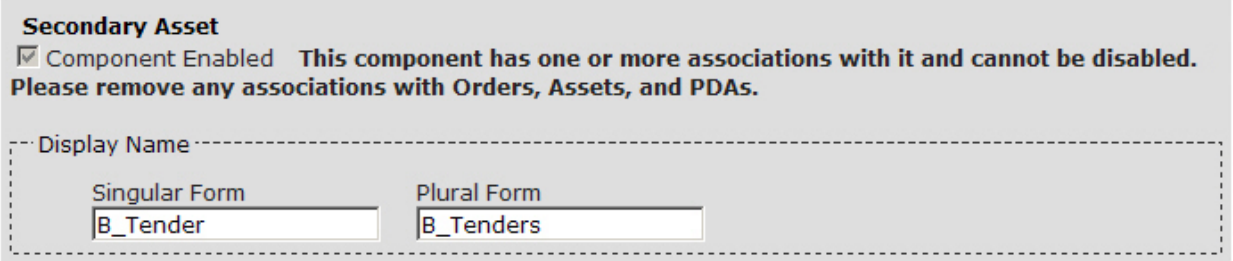

#### **Work Location Options**

1. When secondary assets are nearing and have arrived at a work order, a notification will be sent to the primary asset's PDA via a text message. Setting the GeoFence and NearFence will create the radius at which these messages will be sent.

The value of the GeoFence Radius will be the work location boundary; unless a work location boundary does not exist, then enter the value of the GeoFence. Enter the NearFence Option.

*Note: The default value of the GeoFence Radius (If no boundary exists) and NearFence Radius will be 0.0 Miles.*

*Note: The NearFence Radius must be equal to or greater than the GeoFence Radius*

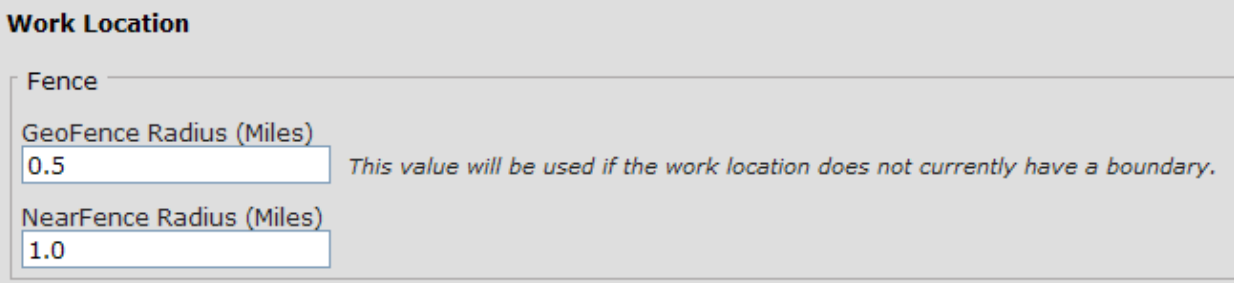

## **Schedule Page Options**

<span id="page-332-0"></span>Schedule Page Options section allows configuration of features related to scheduling of work orders. Specifies what information to display in the schedule page right pane, Automated Rollover settings, and Offline Indicator.

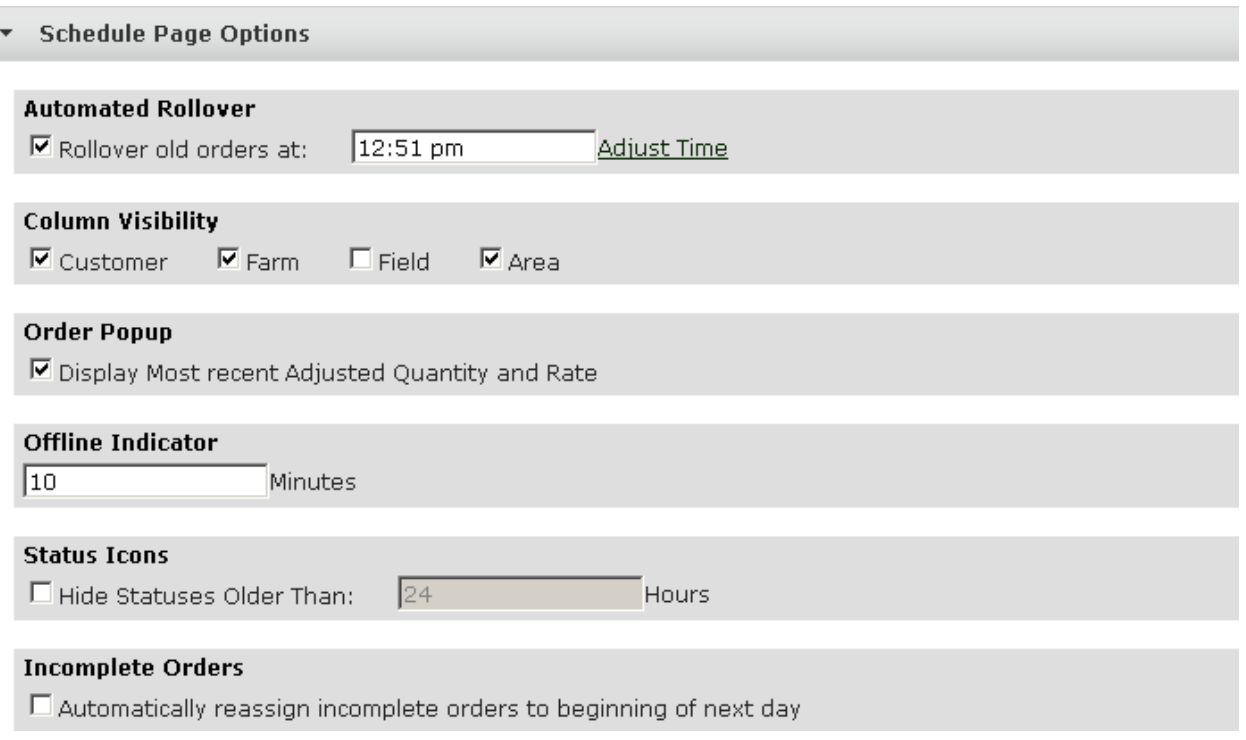

#### *Schedule Page Options*

#### **Automated Rollover**

- 1. Place a check mark next to **Rollover old orders at:** to enable the automatic rollover feature.
- 2. The default time is 12:00am; to change this time click on **Adjust Time** link or click on the time field

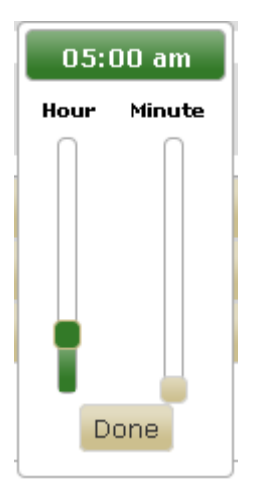

- 3. Click on the slider bars to adjust the time appropriately and then click
- Done Save
- 4. After setting the appropriate time for the Automatic Rollover, click on

For additional information on automated rollover, see **Automated Rollover.** 

#### **Column Visibility**

- 1. To specify which information to display in the schedule page right pane, begin by clicking **Management**, **Organization**, and then **Edit Program Options.**
- 2. In the **Schedule Page Options** section, place check marks next to the columns that you want to see on the schedule page.

You can select from zero to four columns to display on the schedule page right pane.

#### **Order Popup**

 $\circ$ 

• When the App Details tab is selected for an order popup, you can choose to **display the most recently adjusted quantity and rate**. These are values that have been adjusted using the AgLogic Mobile application on the PDA.

#### **Offline Indicator**

• The schedule page will indicate when an asset hasn't posted GPS data and is Offline. Use the **Offline Indicator** option to set the number of minutes before an asset is considered Offline.

#### **Status Icons**

• The order status icon in the right hand pane of the schedule page will display that last received status from the asset. Select the checkbox for **Hide Statuses Older Than:** to remove status icons that have not changed within the number of hours entered in the number box.

#### **Incomplete Orders**

- When "Automatically reassign incomplete orders..." is checked, the uncompleted portion of an order is automatically assigned to that same applicator the next day at the top of the schedule.
- But when orders are rolled over (see above), they will be placed at the beginning of the applicators queue. Incomplete reassigned orders from the previous bullet will follow.

## <span id="page-334-0"></span>**Event Notification Options**

1. To enable event notifications when orders are completed, begin by clicking **Management**, **Organization** , and then **Edit Program Options.**

*Note: This feature only works for customer's with e-mail and text information in their Customer/Farm/Field profile. For information on editing the Customer profile go to [Editing Customer Profiles.](#page-197-0)*

- 2. Send order completion confirmation e-mails and/or text messages to customers by checking the boxes for **Send E-mail** and **Send Text message**. These confirmation notifications are generated once the PDA sends the AgLogic system a status of COMPLETED.
- 3. Once the **Send E-mail** box is checked, a **From E-mail** field will appear. Type the email address of the sender in the field.

4. Receive system update notifications by checking the boxes for **Receive What's New** and **Receive Announcements** e-mail notifications. By default these boxes are not checked.

#### **Event Notification Options**

#### **Order Complete**

Send E-mail to customers when orders are completed

\* From E-mail no-reply@nowhere.com

Send Text message to customers when orders are completed

### **System Update Notifications**

- Receive What's New email notifications
- Receive Announcements email notifications

#### *Event Notification Options*

## <span id="page-335-0"></span>**PDA Options**

- 1. To configure PDA specific options, begin by clicking **Management**, **Organization** , and then **Edit Program Options.**
- 2. To require PDA users to add comments to skipped orders, check the **Require Comments when Skipping Work** box. If not, uncheck this box.
- 3. To require PDA users to add conditions when finished, check the **Require Conditions when Finishing Work** box. If not, uncheck this box.
- 4. If you want to allow PDA users to manually adjust rates and quantities on the PDA and send those changes to the AgLogic system, check the **Enable Rate & Quantity Adjustment** box. If not, uncheck this box.
- 5. Once the option to Enable Rate & Quantity Adjustments has been enabled, you can specify what unit of measure will be used on the PDA.
- 6. If "**Require Conditions when Finishing Work**" is checked, the selected field conditions will be required on the PDA. If "**Require Conditions when Finishing Work**" is unchecked, then the selected field conditions will be the ones that show up on the PDA.

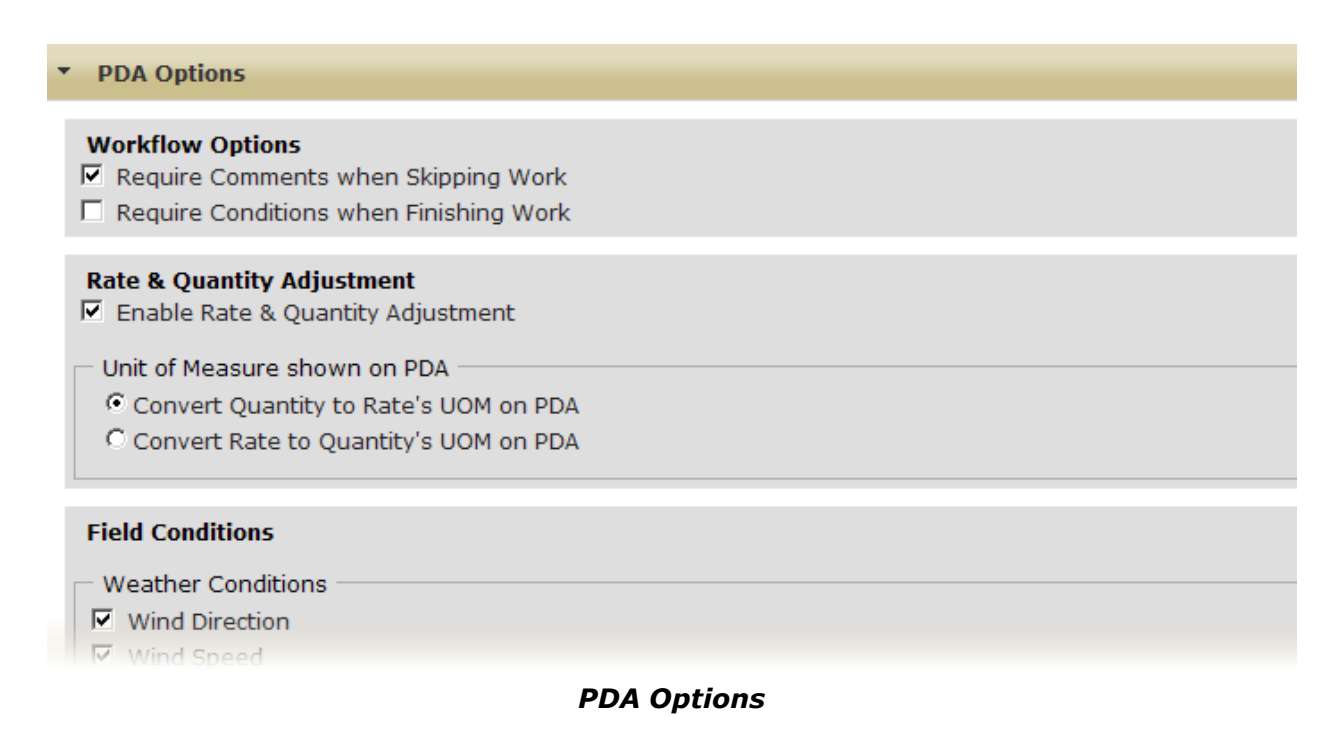

# *Note: These features only apply to PDAs with an Advanced License.*

# <span id="page-336-0"></span>**Unit Of Measure Options**

There are two sets of Units of Measure that need to be set in AgLogic. The first are the preferred UOM for the organization. These will affect the values that are displayed on the AgLogic website and mobile application. The second are the UOM that come over from the backoffice system. AgLogic does not automatically recognize those units, so they will need to be mapped.

1. To set the appropriate units of measure, begin by clicking **Management**, **Organization** , and then **Edit Program Options.**

### **Preferred UOM**

The Organization UOM sets all units on the AgLogic website and PDA mobile application to either Metric or Standard.

The Area and Distance units can be used to override the Organization UOM. In the example picture below, Hectares and Kilometers would override the Standard units of Acres and Miles.

- 2. Set the preferred UOM for the AgLogic website and mobile application.
- **Unit of Measure Options**

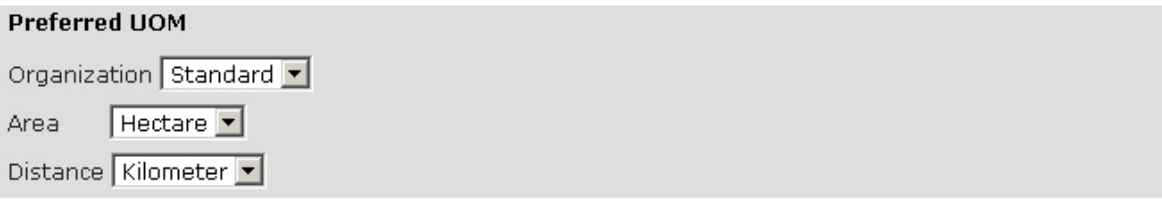

### **Mappings**

After the integration with your agronomic back office is complete and orders are coming into AgLogic, the Unit of Measure (UOM) table will populate with the UOM's found in your AgLogic organization. These will show in the "Organization UOM" column.

The first time a new UOM is uploaded from your back office system, you will need to map the unit of measure(s) for the order(s) and then re-upload any rejected orders. Rejected orders display in the Integration Errors report and a message will be generated in the Messages tab.

*Note: Any application rate UOM that comes from the back office system should be mapped to the quantity UOM shown in the rate. For example: 10 gal/acre should be mapped to Gallon as the Standard UOM.*

3. The Organization UOM column lists the different types of UOM that are used for your organization's work orders. Select the drop down box to the right of each value (under the Standard UOM) to create the mapping.

*Note: By default if a mapping does not exist, the value for Standard UOM is set to "Unmapped"*

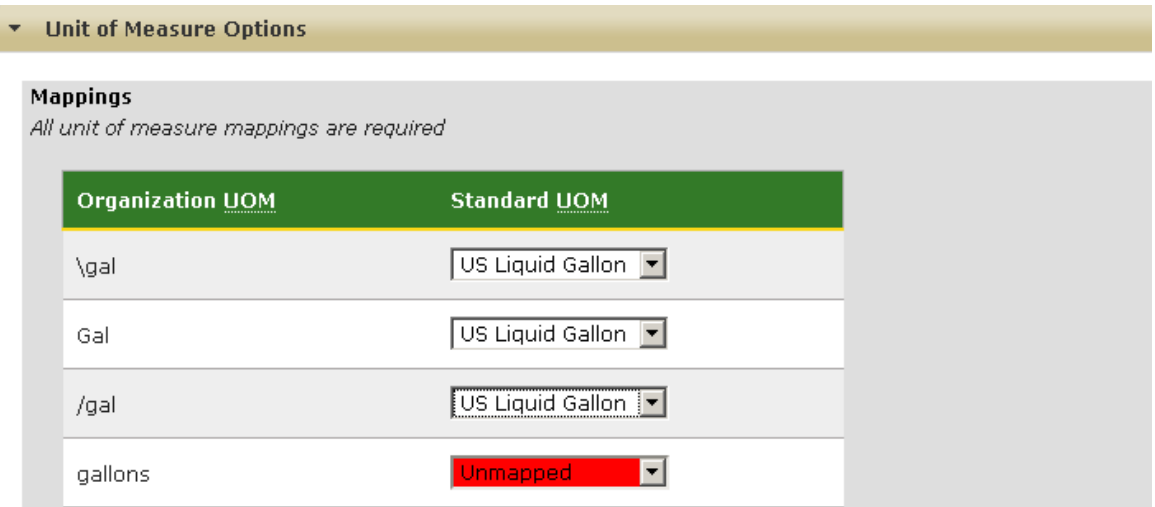

*Unit of Measure Options*

4. An option is available to mark an Organization UOM as "Do Not Convert". This will not convert the Rate or Quantity on the order(s) that uses this UOM.

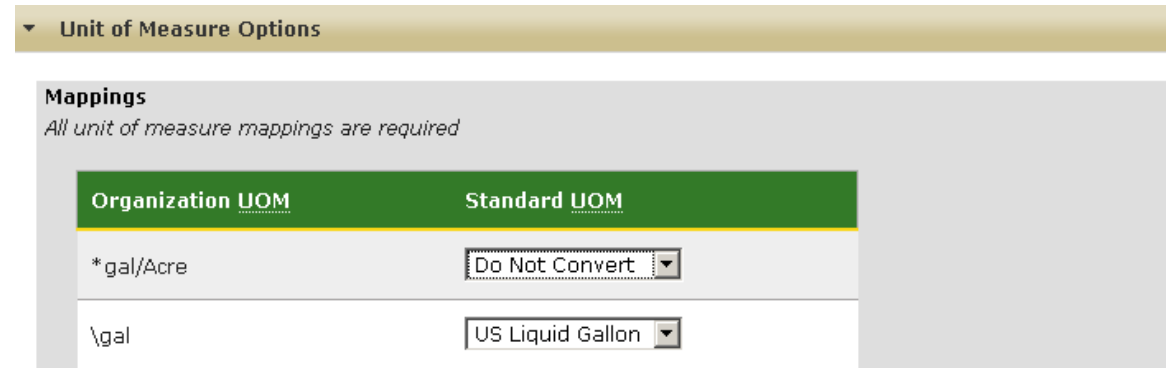

5. After adjusting all mappings, click on the **Save** button.

*Note: All Organization UOM values must be mapped in order to save on this page and upload orders.*

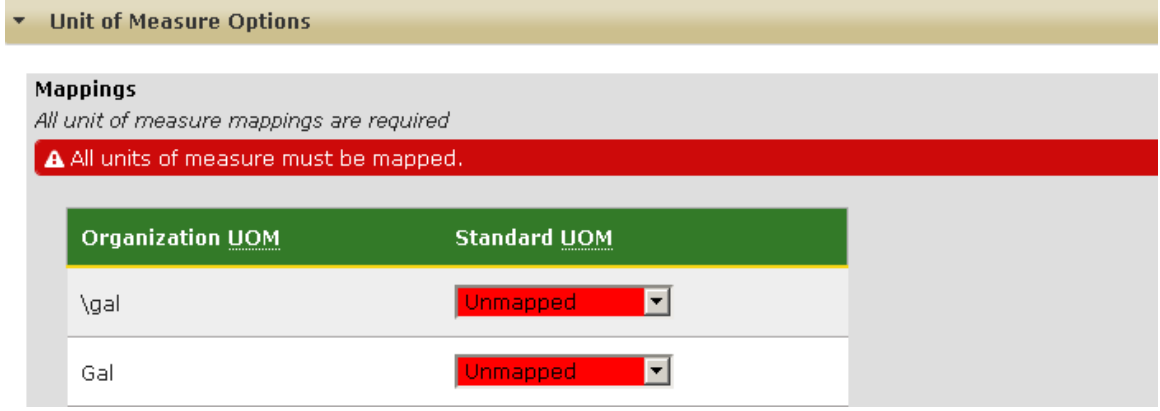

## <span id="page-338-0"></span>**Order Options**

**Manual Work Orders** can be created on the AgLogic web site. This can be done regardless of if you are using a backoffice system. However, manually created work orders cannot be synched with your backoffice. More information [here.](#page-168-0)

The **Auto Generate** option populates the number entered here as the order number for the next manually created order. This number will automatically increment by one once the manual order is saved. Only whole numbers may be entered. No decimals, letters, or special characters.

**Batching** gives the user the option to have applicator's orders viewed as one order while tender's viewed as batches. E.g. If orders 000233.1.1, 000233.1.2, and 000233.2.2 are batched, the applicator will only see order number 000233.

Allow **Review of Orders** gives the office administrator the ability to look over completed orders before they are sent to the back office.

1. In the Order Options Section, place a check mark to enable the listed features.

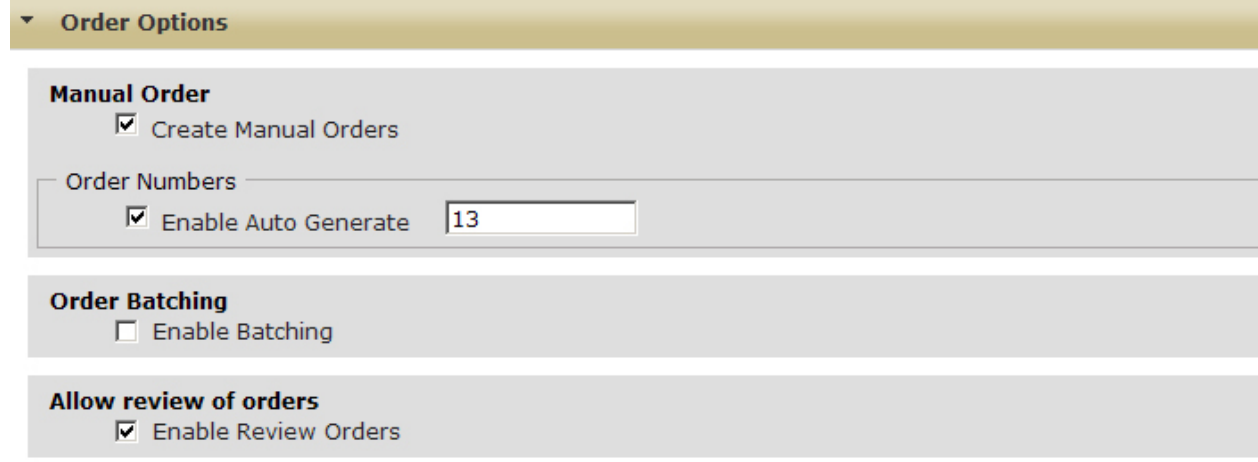

*Note: Along with enabling/disabling these features for your organization, you may also set permissions for these features.*

# <span id="page-339-0"></span>**Back Office Integration Options**

Field entrances, email addresses, and phone numbers can be changed within AgLogic so that they are different from what is in the back office system. When data comes over from the back office, these values saved in AgLogic can be overwritten. Use the Back Office Integration Options to preserve AgLogic data.

#### **Null Values:**

- If there is data within AgLogic, the back office has null values, and the preserve option is unchecked, the data within AgLogic will be preserved.
- If AgLogic has null values and there is data within the back office, the data within the back office will be written to AgLogic even if the preserve option is checked.
- 1. To protect the data setup in AgLogic, place checks in **Preserve Field Entrances, Preserve Email, and Preserve Phone Numbers.**

**Back Office Integration Options** 

#### **Customer, Farm, and Field options**

- $\nabla$  Preserve Field Entrances
- $\Box$  Preserve Email
- $\Box$  Preserve Phone Numbers

#### **How do I ... ?**

• [edit organization details](#page-325-0)

## **My Info**

Update your personal information screen. The AgLogic system will remember your e-mail address, whether or not you want the [Getting Started](#page-341-0) guide displayed when you log onto the system, and your alert preferences.

## **Procedure**

1. Click the **my info** link, located in the top right corner of the screen, to display the **My Info** screen.

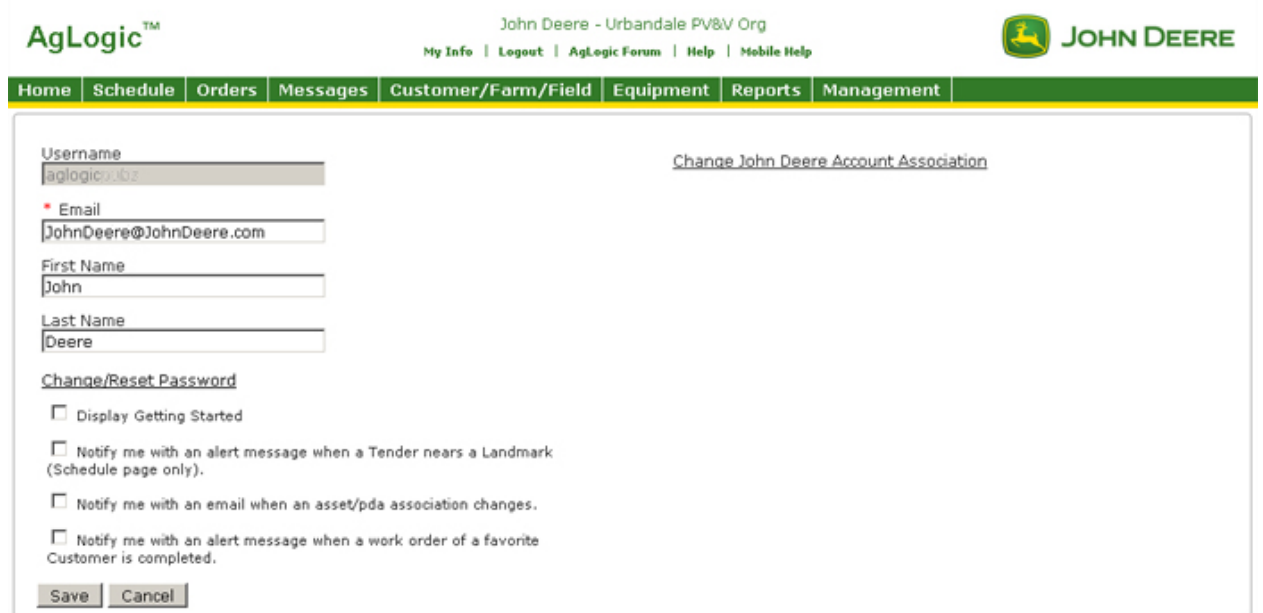

### *My Info Screen*

2. If necessary, complete the personal information fields:

### *Note: You cannot change your username.*

- a. Type your contact e-mail address in the **Email** field.
- b. Type a new first or given name in the **First Name** field.
- c. Type a new last or family name in the **Last Name** field.
- d. If you want to see the Getting Started guide (used to guide you through setting up your AgLogic operation) on the **Main Menu** screen, check the **Display Getting Started** box.
- e. If you wish to be notified when a tender nears a landmark, check the corresponding box.
- f. If you wish to be notified when an asset/pda association changes, check the corresponding box.
- g. If you wish to be notified when an order is completed for a favorite customer, also check the corresponding box.

#### **OInstallation Instruction Updates!**

<span id="page-341-0"></span>Hide Getting Started... In order to simplify your system setup, compile the following information prior to starting.

- ✔ A list of PDA users
- ✔ A list of Web App Users
- ✔ A list of PDA phone numbers and providers
- ✔ A list of Primary and Secondary Assets that will be used

Setting up the System<br>Set up your system in the following order:

Note: Your organization is already set up for you by JDAS. While you can change some of the attributes of your organization, many of them are set permanently before you<br>run AgLogic for the first time. The procedure for adj

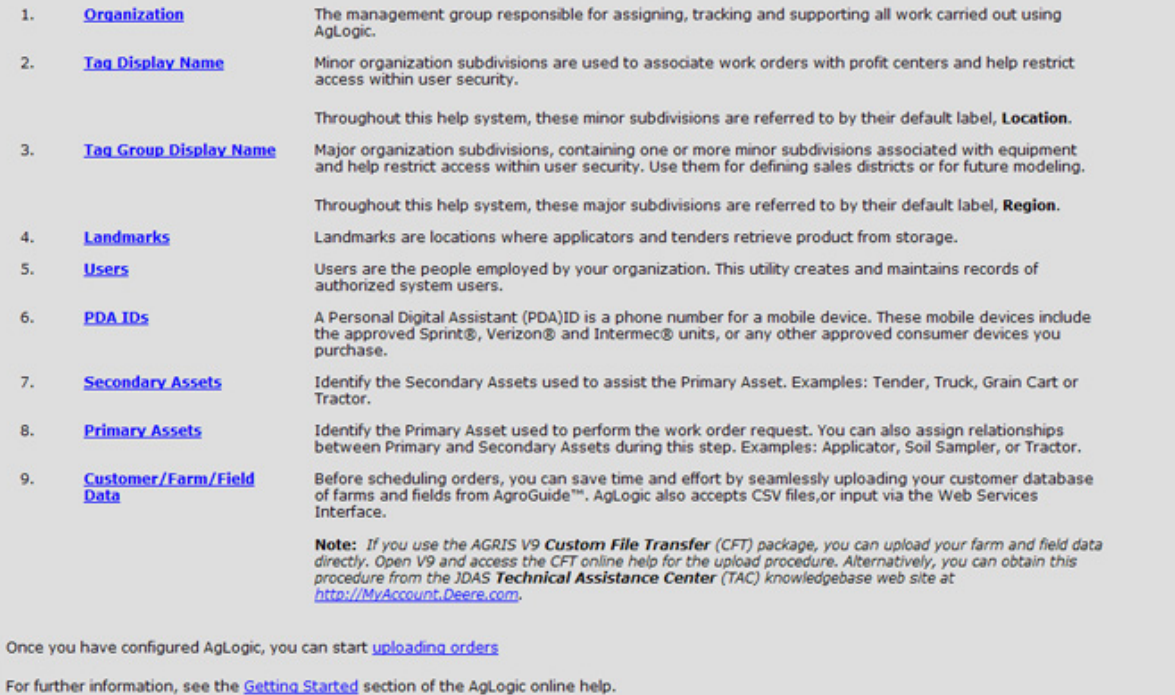

#### *Getting Started Guide*

If you uncheck the box, AgLogic replaces the **Getting Started** guide with the system site map.

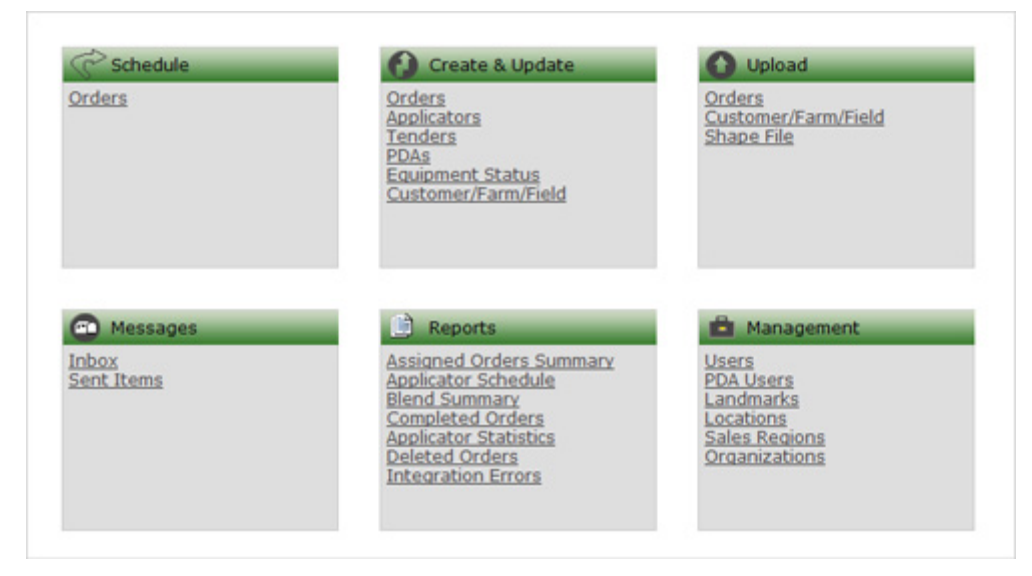

## *AgLogic Site Map*

3. Click:

Cancel Save

to abandon your changes and return to the **Main Menu**.

to save your changes and return to the **Main Menu**.

# **Legend**

## **Overview**

Screens containing icons include a legend of their meanings.

- 1. To view the legend popup, click the **legend** link, located near the top right corner of the screen.
- 2. To remove this popup, click the  $\blacksquare$  button in the top right corner of the popup.

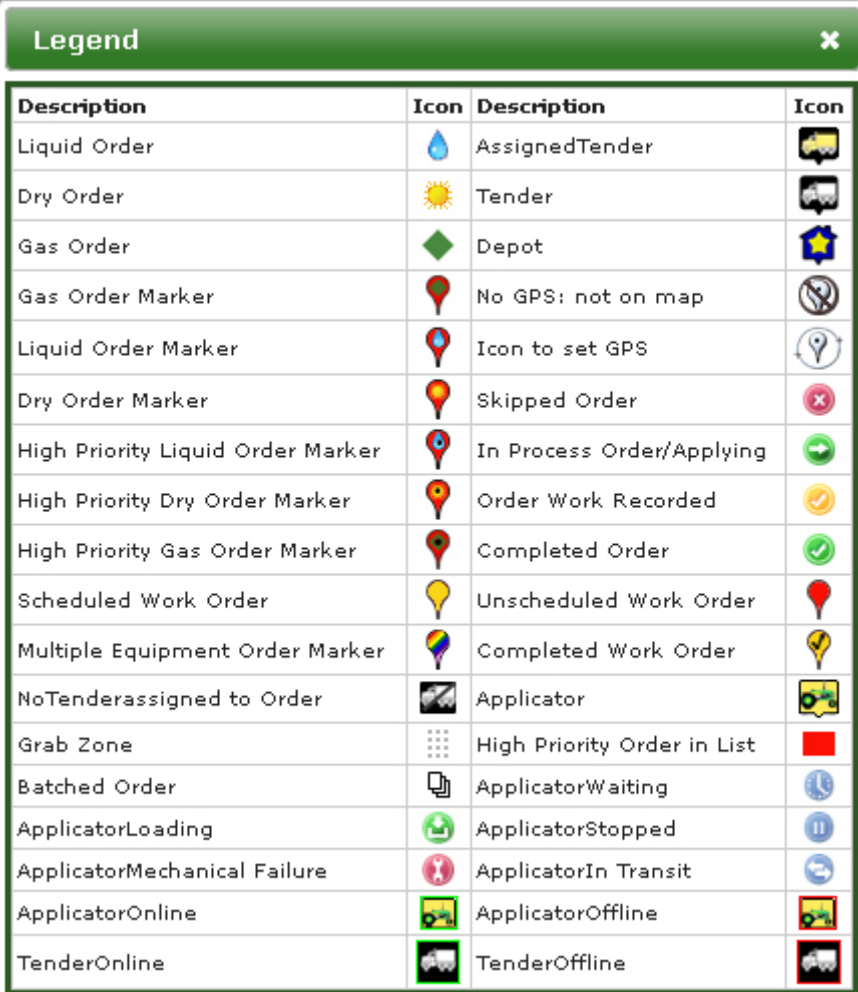

*A Typical Legend Popup (Schedule)*

# **AgLogic Mobile Web User Guide**

## **Mobile Web Quick Start Guide**

The AgLogic™ Mobile Web site supports employees tasked with operating secondary assets (tenders). A basic license (AgLogic software activation license) is required.

Use a smartphone to access the AgLogic Mobile Web Application. Log in with the user id and password provided with the basic license. Pair the smartphone with a tender to see all orders assigned to the tender. Report field time, send and receive messages, and view maps and directions.

- [How Do I Add A Shortcut](#page-345-0)
- [How Do I Complete an Order \(Basic License\)](#page-346-0)
- [How Do I Enable GPS](#page-348-0)
- [How Do I Log In](#page-349-0)
- [How Do I Pair My Smartphone With A Tender](#page-350-0)
- [How Do I View Landmarks](#page-351-0)
- [How Do I View Messages](#page-352-0)
- [How Do I View Scheduled Orders](#page-353-0)
- [How Do I View Secondary Assets \(Tenders\)](#page-355-0)
- [How Do I View Weather Information](#page-354-0)

# <span id="page-345-0"></span>**How Do I Add A Shortcut To My Smartphone's Home Screen?**

Set up a shortcut to the AgLogic Mobile Web site.

- 1. Log into the AgLogic Mobile Web site. Select the button that creates a bookmark. If you are using an Apple iPhone, select the **Action** button.
- 2. Select the button that adds the bookmark to your smartphone's home screen. If you are using an Apple iPhone, select **Add to Home Screen**.

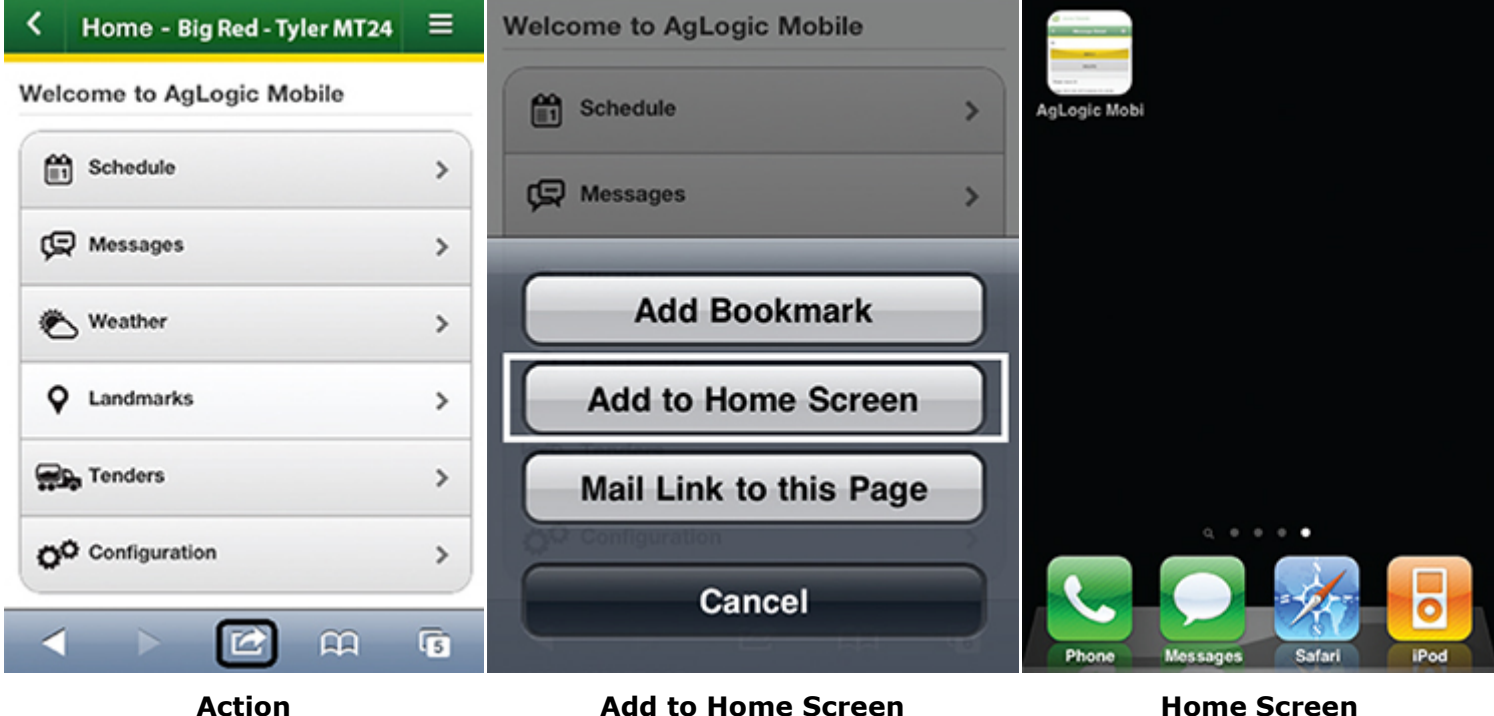

# <span id="page-346-0"></span>**How Do I Complete an Order (Basic License)?**

Track time spent at each worksite. Start when you arrive.

- 1. Select **Schedule**.
- 2. Select the order you will deliver.
- 3. Select **Arrive** to start the field clock.

A field time readout appears and **Leave** replaces **Arrive**.

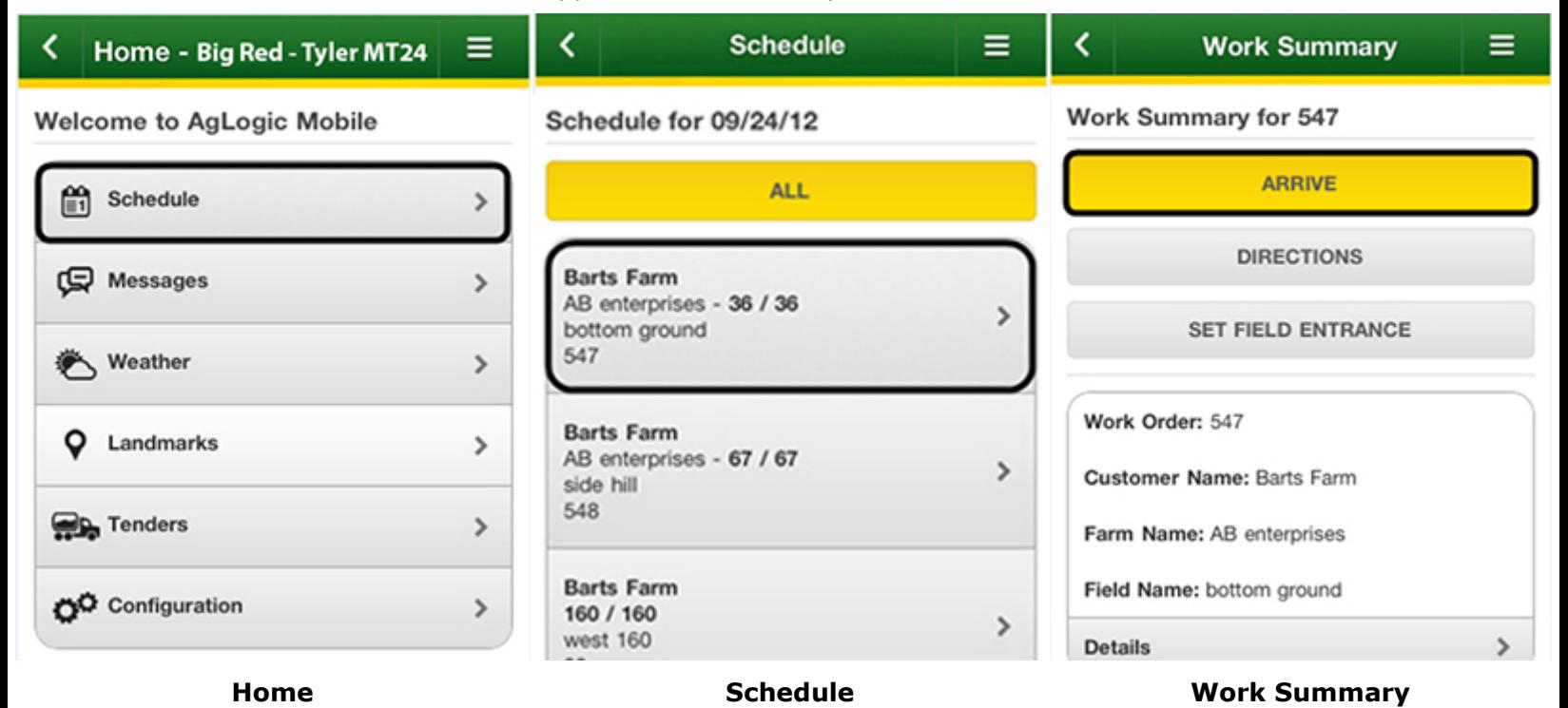

A field time readout is shown at the top of most screens. Select the field time readout to restore the Order Summary screen.

When you finish the order, select **Leave** to stop the field clock and display the list of all orders. The order you completed is marked with a completed order icon.

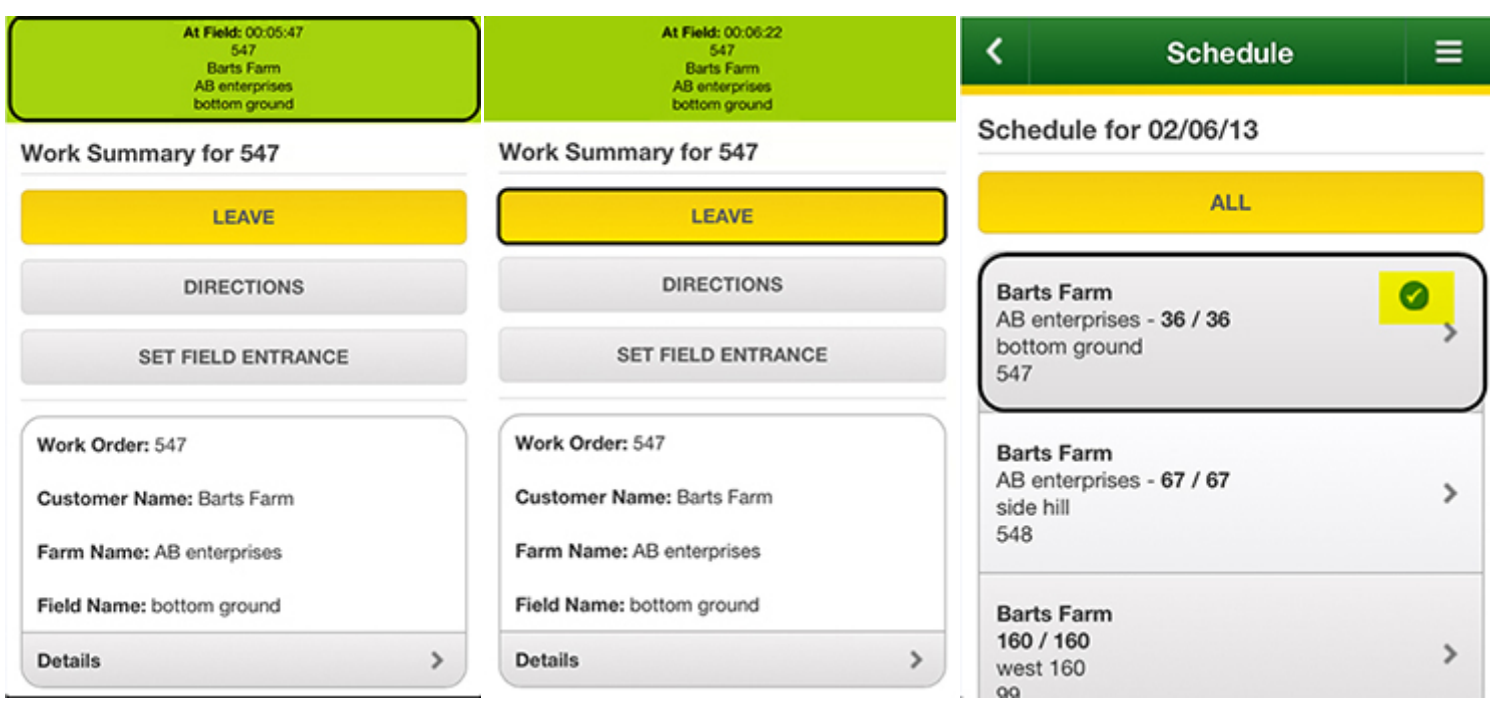

**Field Time Readout Leave Order Completed**

## <span id="page-348-0"></span>**How Do I Enable GPS?**

When you log into the AgLogic Mobile Web site, your smartphone will require GPS. Enable GPS even if Location Services are enabled.

1. Select **Share Location** (Android) or **OK** (iPhone).

Follow the specific instructions for your smartphone.

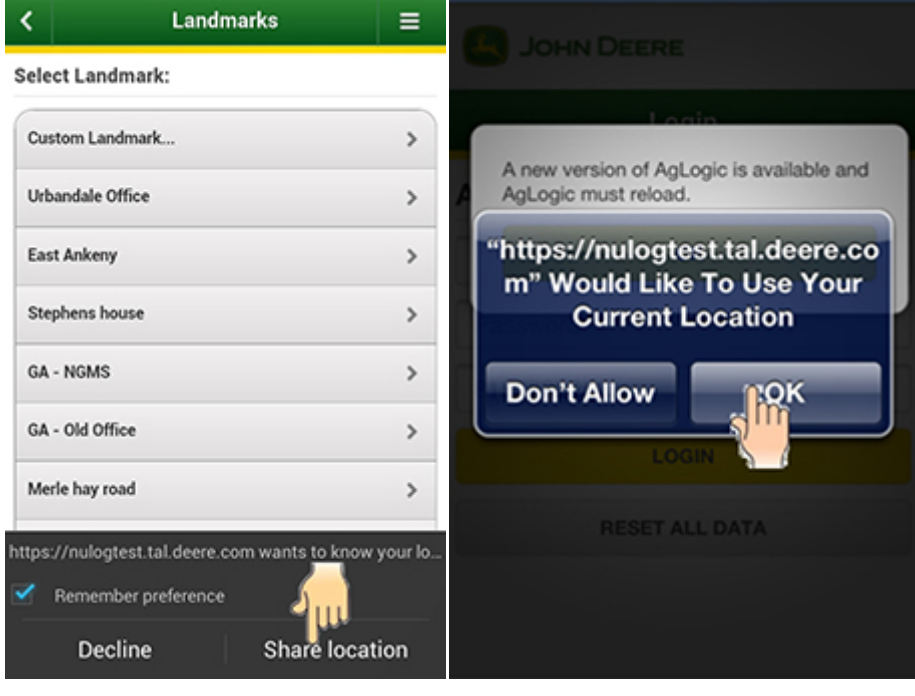

**Enable GPS (Android) Enable GPS (iOS)**

# <span id="page-349-0"></span>**How Do I Log In?**

Log into the AgLogic Mobile Web site to pair your smartphone with a tender.

- 1. Enter the address of the AgLogic Mobile Web site provided with your license.
- 2. At the Login page, enter the login information provided with your license. Select **LOGIN**.
- 3. Read the Warning and select **OK** to continue.

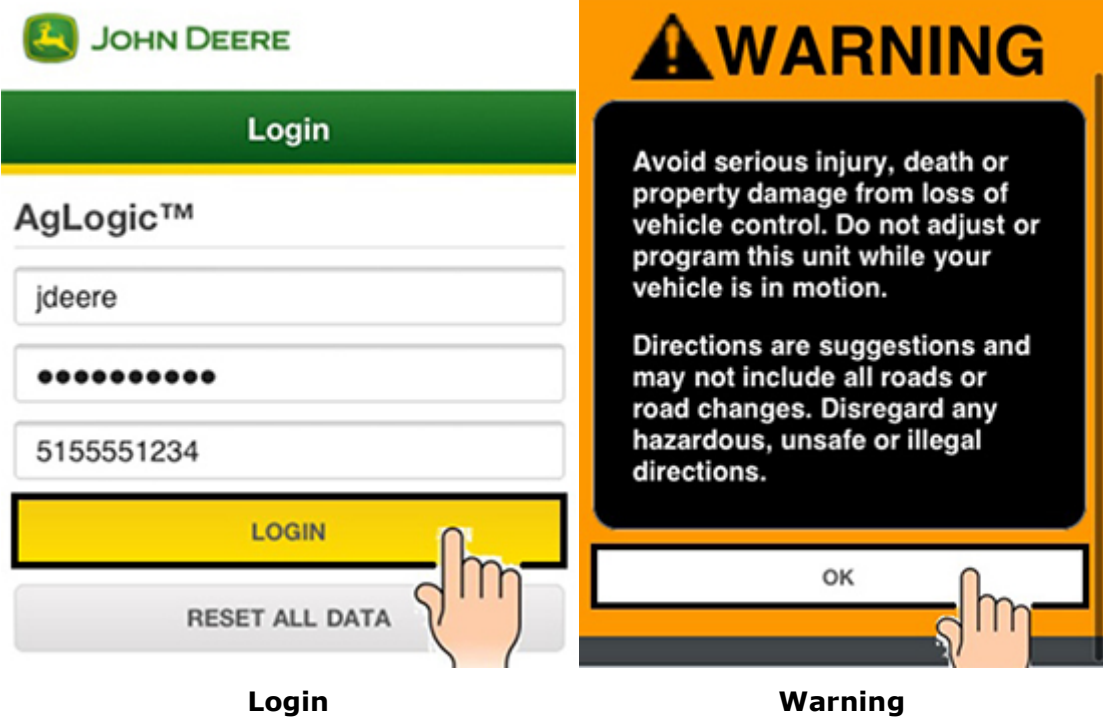

# <span id="page-350-0"></span>**How Do I Pair My Smartphone With A Tender?**

Pair your smartphone with a tender to view the schedule. If your smartphone has never been paired with a tender, the **Tenders** list appears first.

- 1. Select the tender you will operate.
- 2. Review the name, description, assigned device number, and assigned operator name. Select **OK**.

Your smartphone will display the **Home** page with the tender name.

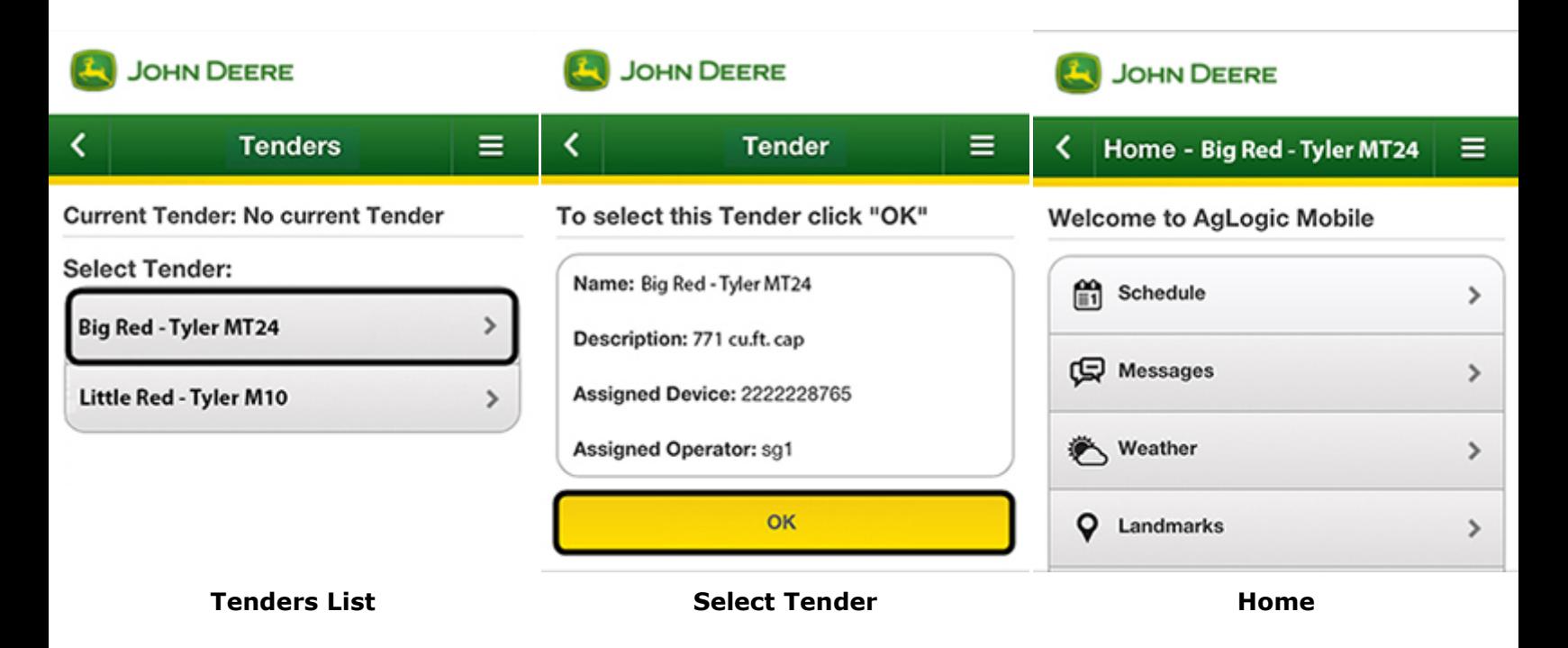

Big Red's schedule downloads to your smartphone and is available when you select **Schedule**.

# <span id="page-351-0"></span>**How Do I View Landmarks?**

Select a landmark to view turn-by-turn directions.

- 1. Select **Landmarks**.
- 2. Select a specific landmark from the Landmarks list. Select **Custom Landmark...** to enter the address.
- 3. Select **START** to begin turn-by-turn directions.

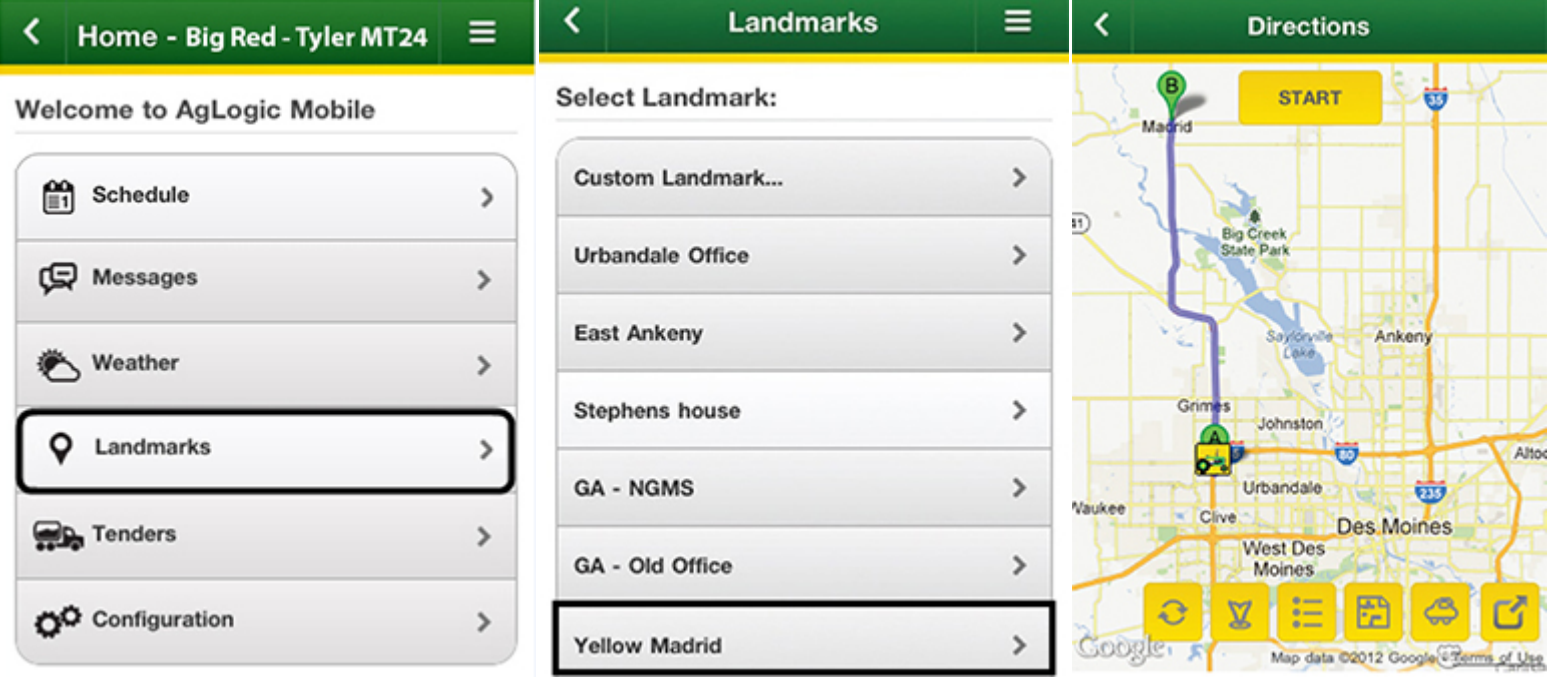

**Home Landmarks Directions**

### **Icon Legend**

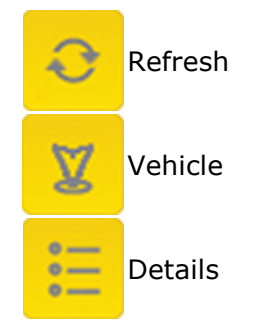

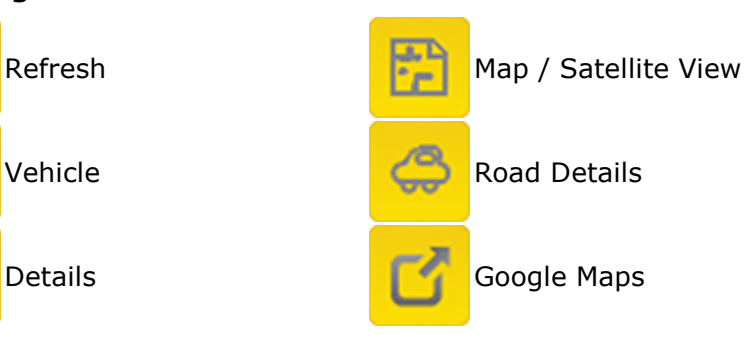

## <span id="page-352-0"></span>**How Do I View Messages?**

View and answer messages related to today's orders.

- 1. Select **Messages**.
- 2. Select the message you want to read.
- 3. Reply or delete.

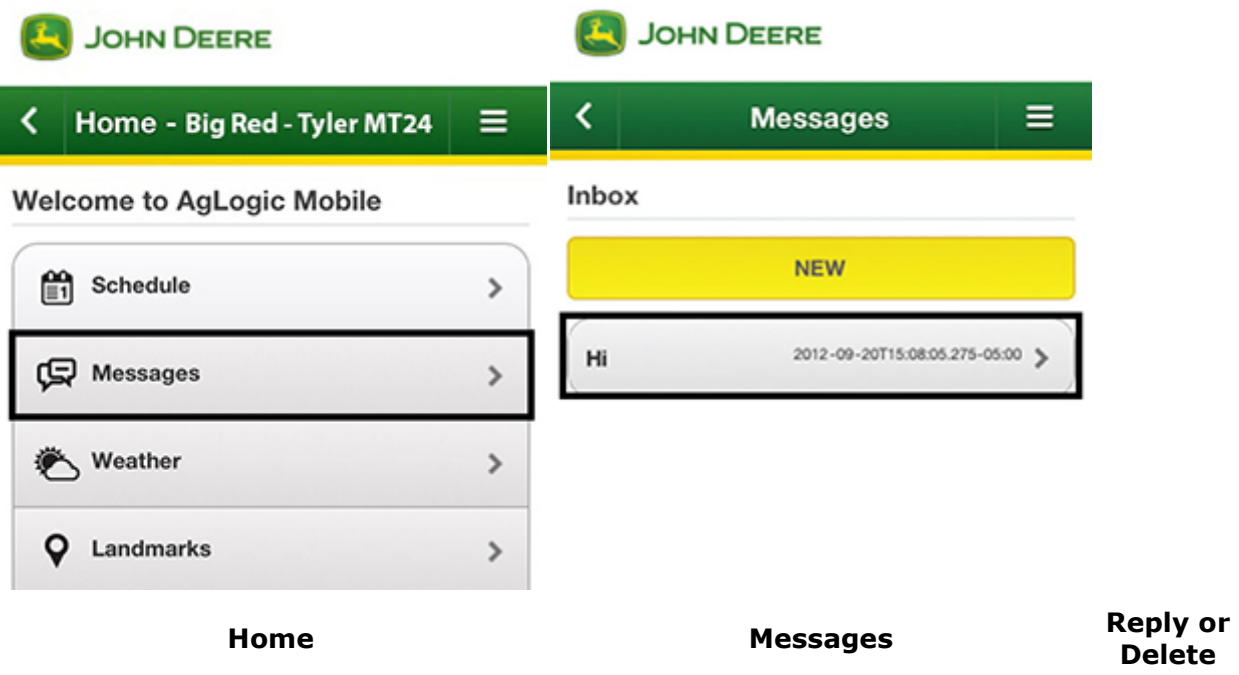

## <span id="page-353-0"></span>**How Do I View Scheduled Orders?**

Start your workday with a list of scheduled orders.

- 1. Select **Schedule**.
- 2. In the list of all orders, select an order to view the **Work Summary**.

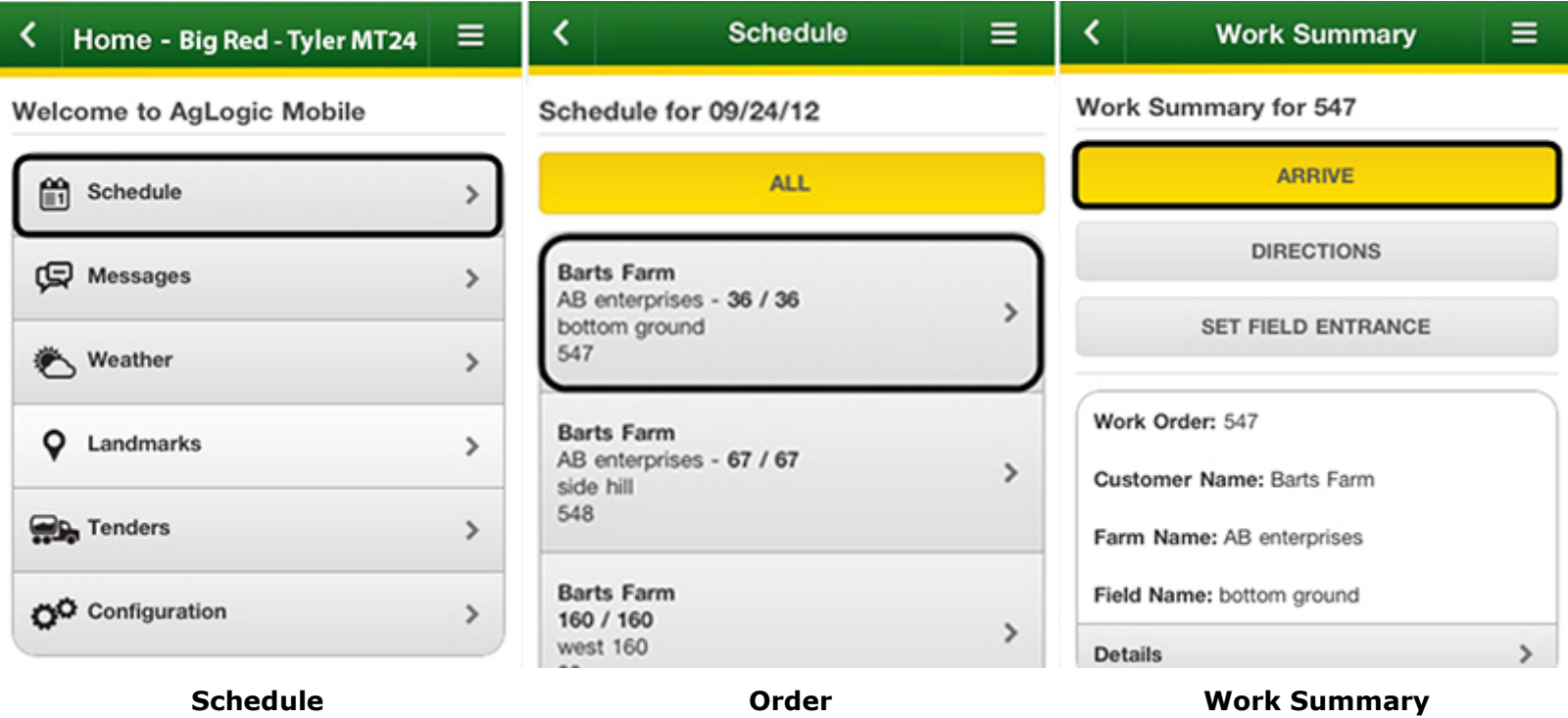

To begin delivery of an order, select **Arrive** to start the field clock. A field time readout appears and **Leave** replaces **Arrive**.

## <span id="page-354-0"></span>**How Do I View Weather Information?**

View current weather information.

1. Select **Weather**.

Weather conditions for the ZIP code determined by the smartphone display.

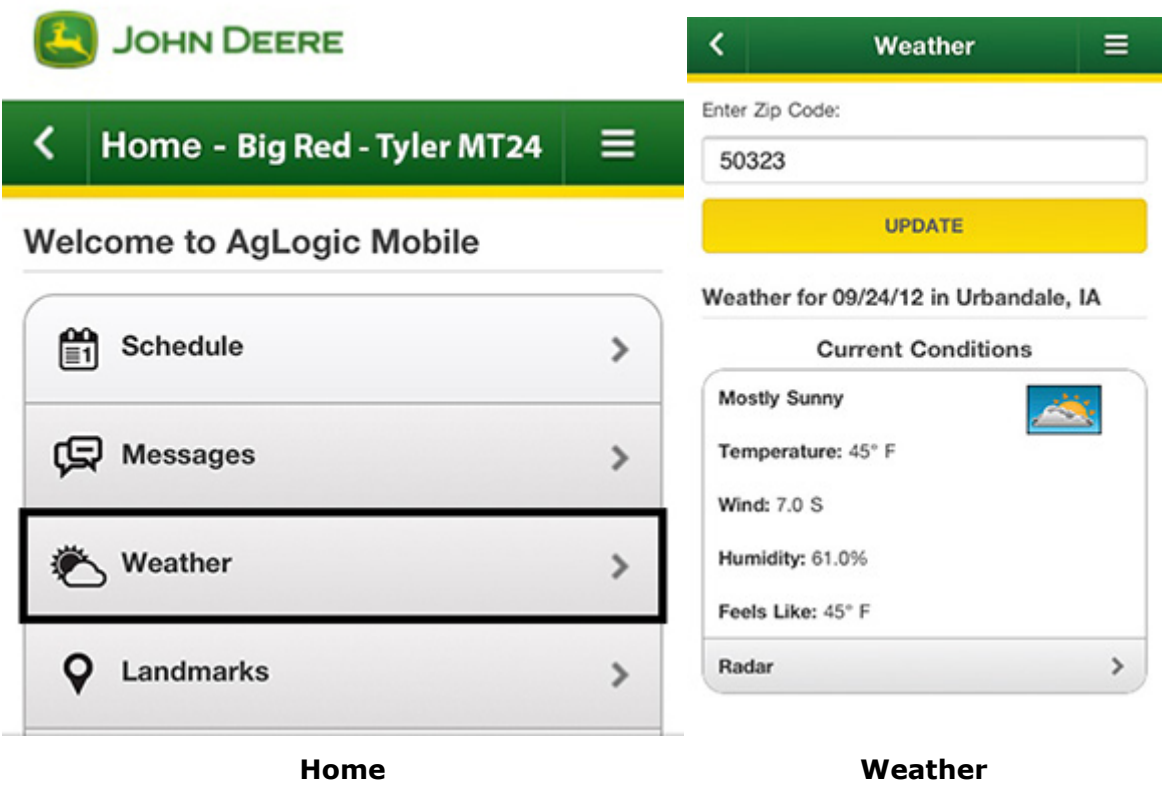

To view weather information for another area, enter a ZIP code and select **UPDATE**.

# <span id="page-355-0"></span>**How Do I View Secondary Assets (Tenders)?**

An AgLogic Basic license allows use of a smartphone to access the AgLogic Mobile Web site. Pair your smartphone with a tender.

1. Select **Tenders**.

In the **Tenders** page, all available tenders appear.

2. Select a tender to pair with your smartphone.

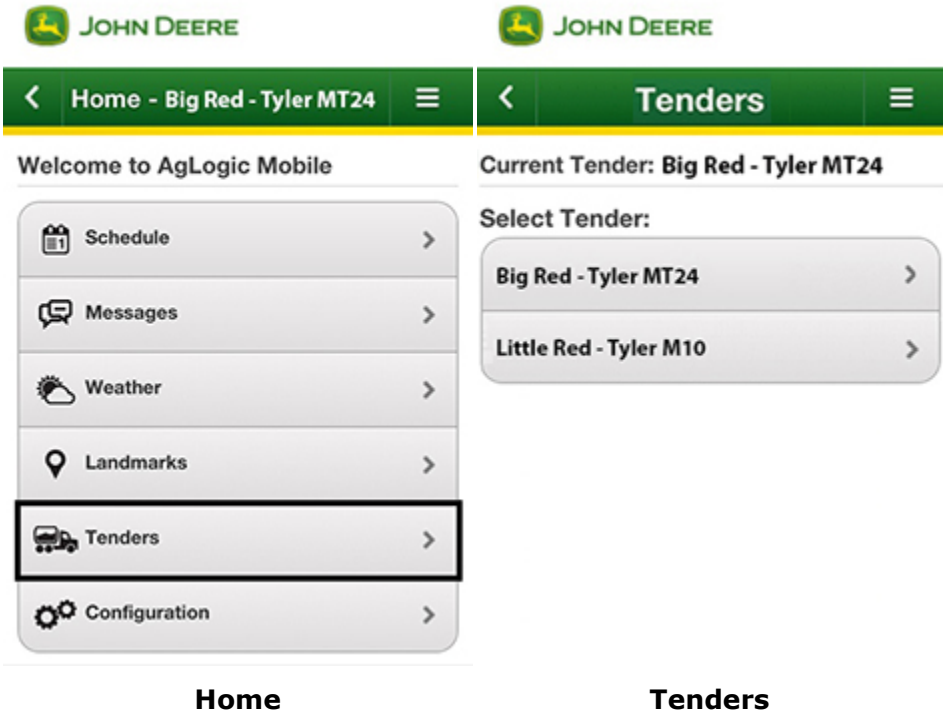

When you pair a tender with your smartphone, all orders for the tender download to your smartphone.

# **AgLogic Mobile / PDA User Guide**

# **AgLogic Mobile / PDA User Guide**

Use the AgLogic Mobile / PDA User Guide to answer any questions about the AgLogic Mobile software and the Intermec™ CN70 PDA. This User Guide contains several "books" covering different information.

- The [Mobile Device Tutorial](#page-357-0) teaches field personnel how to use an AgLogic PDA.
- The Mobile How To...? quide is essentially an online version of the PDA program's printed Quick Reference Guide. Each of its topics tells how to get to the appropriate screen and then execute a requested procedure.
- The [Mobile User Interface Reference](#page-480-0) consists of a dedicated page telling how to access and use each AgLogic Mobile program screen. A user seeking such information for a particular screen should use the navigation pane's table of contents or index to open the topic matching that screen's title.
- The [PDA Setup Guide](#page-461-0) provides information and procedures for those who maintain AgLogic mobile devices.

# <span id="page-357-0"></span>**Tutorial**

## **Introduction**

This tutorial provides illustrated instructions for using an AgLogic Mobile device on a day-to-day basis.

It is divided into a series of lessons, each consisting of several segments. Each segment is accompanied by screen illustrations as the user works through the stepby-step instructions.

You can advance from segment to segment, and lesson to lesson, by clicking on the corresponding links at the bottom of each lesson.

## **Device Documentation**

This document focuses on teaching the use of the AgLogic Mobile program.

To learn more about using your Windows Mobile device, consult the documentation that came with it. Most documents, such as the [Intermec™ CN70 user manual,](http://www.intermec.com/support/manuals/index.aspx) are readily accessible via the Internet.

[Lesson 1: Windows Mobile Fundamentals](#page-359-0)

- [Task Bar and Start Menu](#page-360-0)
- [Today Screen and Menu Bar](#page-361-0)
- [Settings Screens and Control Panels](#page-364-0)
- [Windows Mobile 6.5 Online Help](#page-366-0)

[Lesson 2: AgLogic Mobile Fundamentals](#page-367-0)

- [Logging Into the Program](#page-368-0)
- [Viewing Operator Warnings](#page-369-0)
- [Selecting Your Asset](#page-370-0)
- [Main Screen Navigation](#page-372-0)
- [Child Screen Navigation](#page-374-0)
- [Closing the Program](#page-375-0)

[Lesson 3: Turn-By-Turn Directions](#page-376-0)

- [Selecting a Landmark](#page-377-0)
- [Routing Screen Fundamentals](#page-378-0)
- [Following the Route](#page-379-0)
- [Setting Your Directions Preferences](#page-380-0)
- [Adjusting Your Vehicle Attributes](#page-381-0)

[Lesson 4: Secondary Asset Orders](#page-383-0)

• [Viewing Scheduled Orders](#page-384-0)

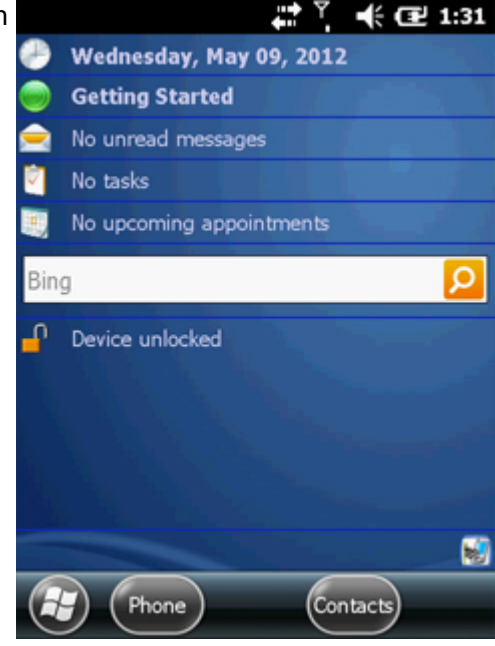

- [Viewing Order Summary](#page-386-0)
- [Viewing Order Details](#page-387-0)
- [Recording Onsite Time](#page-387-0)
- [Lesson 5: Primary Asset Orders](#page-389-0)
	- [Viewing Order Summary](#page-390-0)
	- [Adjust Order Details](#page-391-0)
	- [Enter Comments and Field Conditions](#page-392-0)
	- [Download Order Attachments](#page-394-0)
	- [Save Attachments to Orders](#page-395-0)
	- [Recording Onsite Time](#page-396-0)
- [Lesson 6: Additional Features](#page-398-0)
	- [Receiving and Sending Text Messages](#page-399-0)
	- [Weather and Radar](#page-400-0)

### **Lesson 1: Windows Mobile Fundamentals**

## <span id="page-359-0"></span>**Lesson 1: Windows Mobile Fundamentals**

This tutorial will not cover all of the capabilities of the Windows Mobile 6.5 operating system. This first lesson will merely explain a little about the features that AgLogic operators are most likely to use.

To learn more about using your Windows Mobile device, consult the documentation that came with it. Most documents, such as the Intermec<sup>™</sup> CN70 user manual, are readily accessible via the Internet.

To begin, this document will refer to the rectangular area across the top of every screen as the Task Bar.

[Lesson 1: Windows Mobile Fundamentals](#page-359-0)

- [Task Bar and Start Menu](#page-360-0)
- [Today Screen and Menu Bar](#page-361-0)
- [Settings Screens and Control Panels](#page-364-0)
- [Windows Mobile 6.5 Online Help](#page-366-0)

[Lesson 2: AgLogic Mobile Fundamentals](#page-367-0) [Lesson 3: Turn-By-Turn Directions](#page-376-0) [Lesson 4: Secondary](#page-383-0) Asset Orders [Lesson 5: Primary Asset Orders](#page-389-0) [Lesson 6: Additional Features](#page-398-0)

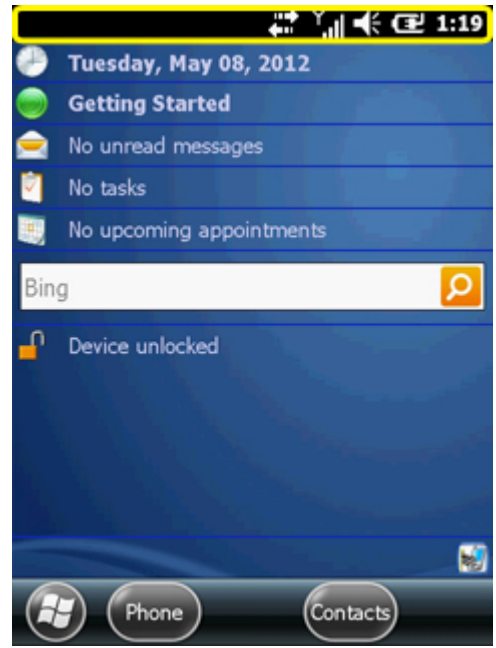
## <span id="page-360-0"></span>**Lesson 1: Task Bar and Start Menu**

The rectangular area across the top of every screen is referred to as the Task Bar, which consists of:

- the name of the active program on the left had side,
- a group of notification icons to the right of the that, and
- for certain programs, a small area to the far right for screen close (X or OK) buttons.

You can launch any program or open any file installed on your PDA from the Start Menu, which will open a new window when you tap the Start flag.

Clicking any item would open the corresponding program, and any installed programs that are not listed can be opened from the File Explorer screen.

[Lesson 1: Windows Mobile Fundamentals](#page-359-0)

- [Task Bar and Start Menu](#page-360-0)
- [Today Screen and Menu Bar](#page-361-0)
- [Settings Screens and Control Panels](#page-364-0)
- [Windows Mobile 6.5 Online Help](#page-366-0)

[Lesson 2: AgLogic Mobile Fundamentals](#page-367-0)

[Lesson 3: Turn-By-Turn Directions](#page-376-0)

[Lesson 4: Secondary Asset Orders](#page-383-0)

[Lesson 5: Primary Asset Orders](#page-389-0)

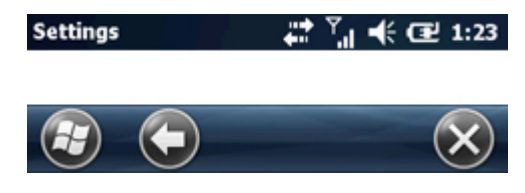

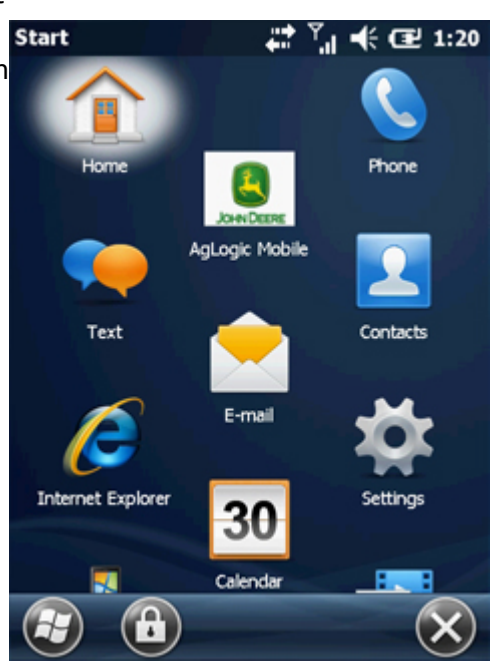

#### <span id="page-361-0"></span>**Lesson 1: Today Screen and Menu Bar**

The screen that appears when a Windows Mobile 6.5 PDA first powers up is called the Today screen. It is also displayed if no other program is running, and can be viewed at any time by selecting it from the Start Menu.

Like most Windows program screens, this one displays:

- the previously-described Task Bar across the top, and
- a Menu Bar across the bottom.

The Menu Bar contains the Start button and usually consists of other buttons (often called soft, smart, or program buttons). A center keyboard button that can be clicked to show, hide or configure the Windows popup keyboard may be displayed also. The Today screen's other soft buttons are usually labelled Phone and Contacts, and its keyboard button appears only when needed.

The area between the task and menu bars is divided into horizontal sections controlled by Today screen plug-ins, each of which can be removed using the Today [control panel.](#page-364-0) The image to the right shows the default arrangement, which includes:

- a Clock and Alarms plug-in that displays the day, date and time, and can be tapped to display the Clock & Alarms control panel (note that the date and time are continuously corrected from the network, but the time zone MUST be correctly set).
- a Device Lock plug-in whose screen area can be tapped to prevent any user input until you tap the left soft button (Unlock) and then the resulting confirmation screen's Unlock button.

By default, the device lock feature merely allows you to block user inputs when you aren't intending to make any. It can be inadvertently triggered, in which case you'd need to know how to unlock it. However, it can be customized (using the Lock [control panel\)](#page-364-0) to provide password protection and/or automatic locking when the device is not in use.

[Lesson 1: Windows Mobile Fundamentals](#page-359-0)

- **[Task Bar and Start Menu](#page-360-0)**
- [Today Screen and Menu Bar](#page-361-0)
- [Settings Screens and Control Panels](#page-364-0)
- [Windows Mobile 6.5 Online Help](#page-366-0)

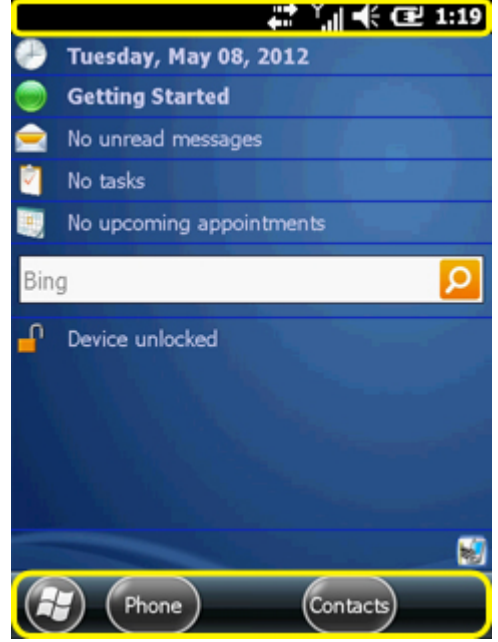

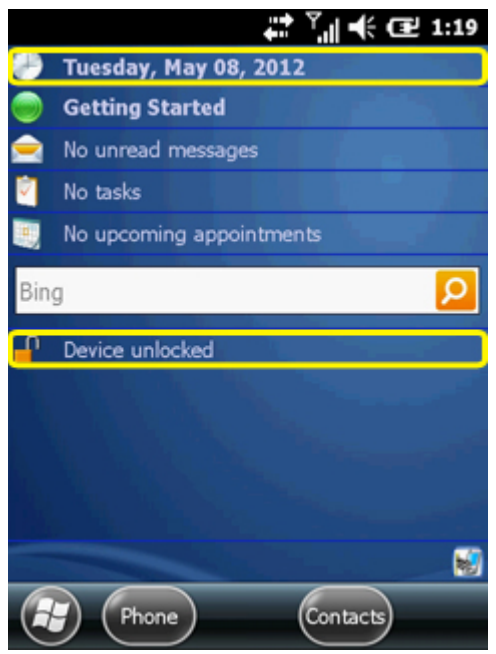

- [Lesson 2: AgLogic Mobile Fundamentals](#page-367-0)
- [Lesson 3: Turn-By-Turn Directions](#page-376-0)
- [Lesson 4: Secondary Asset Orders](#page-383-0)
- [Lesson 5: Primary Asset Orders](#page-389-0)
- [Lesson 6: Additional Features](#page-398-0)

#### <span id="page-363-0"></span>**Lesson 1: Windows Programs Screen**

This screen displays an icon for each program installed on your PDA. Selecting any such icon will activate the corresponding program.

For example, selecting the Calculator icon will start that program. Selecting the task bar close (X) button will close the program.

**Note:** Starting too many other programs can negatively affect the performance of the PDA and operation of the AgLogic Mobile program.

[Lesson 1: Windows Mobile Fundamentals](#page-359-0)

- [Task Bar and Start Menu](#page-360-0)
- [Today Screen and Menu Bar](#page-361-0)
- [Windows Programs Screen](#page-363-0)
- [Settings Screens and Control Panels](#page-364-0)
- [Windows Mobile 6.5 Online Help](#page-366-0)

[Lesson 2: AgLogic Mobile Fundamentals](#page-367-0) [Lesson 3: Turn-By-Turn Directions](#page-376-0) [Lesson 4: Secondary Asset Orders](#page-383-0) Lesson 5: [Primary Asset Orders](#page-389-0) [Lesson 6: Additional Features](#page-398-0)

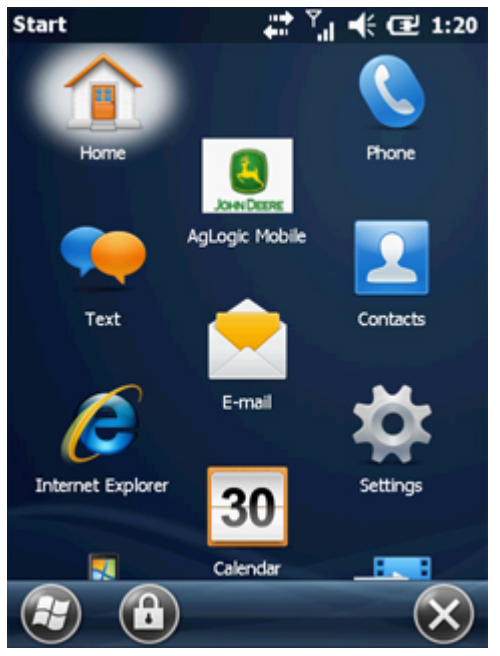

# <span id="page-364-0"></span>**Lesson 1: Settings Screens and Control Panels**

Each of this screen's three tabs displays icons for every Windows control panel program of the corresponding type. Each can be viewed by tapping the corresponding tab near the bottom of the screen:

- **Personal** preference settings
- **System** operation settings
- communication **Connections** settings

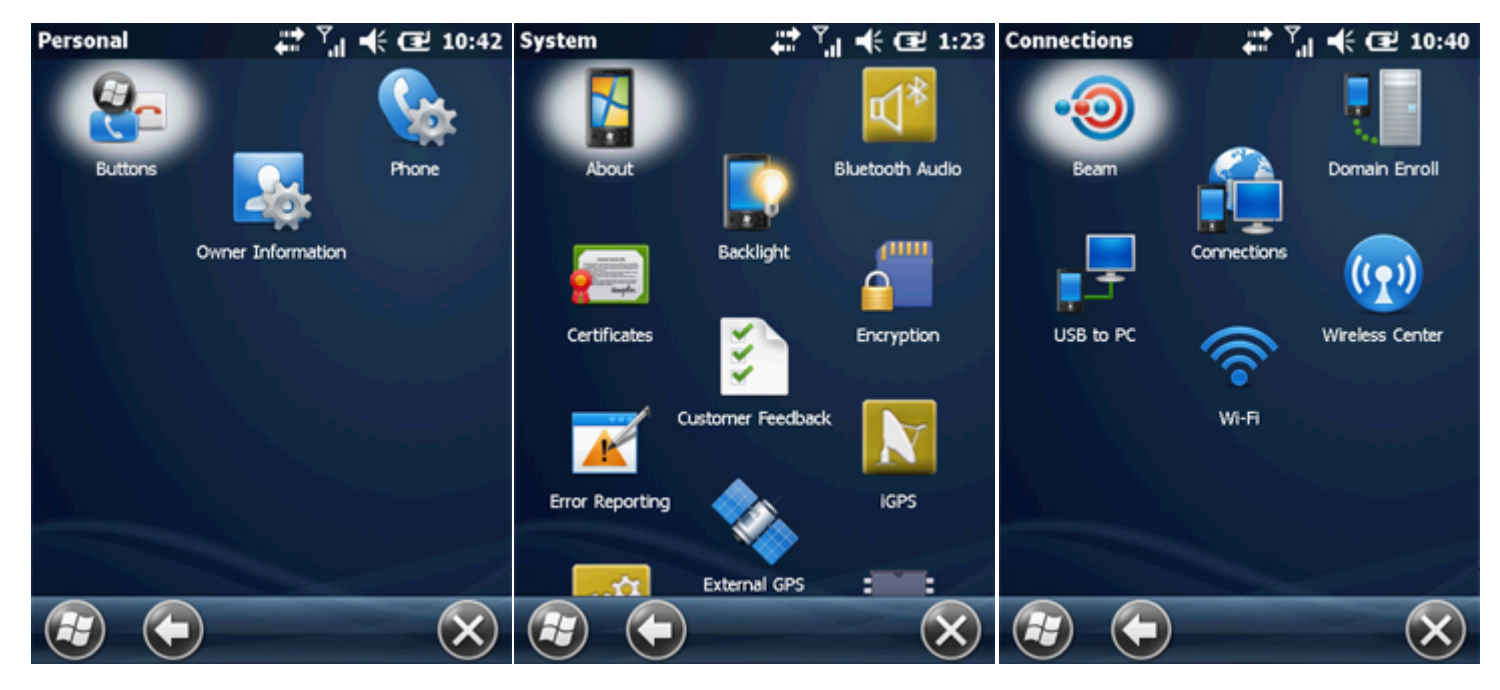

Personal Settings The System Settings Connection Settings Connection Settings

Selecting any displayed icon will activate the corresponding program.

For example, selecting the Home icon under the Settings menu lets you adjust the configuration of the Today screen.

#### [Lesson 1: Windows Mobile Fundamentals](#page-359-0)

- [Task Bar and Start Menu](#page-360-0)
- [Today Screen and Menu Bar](#page-361-0)
- [Settings Screens and Control Panels](#page-364-0)
- [Windows Mobile 6.5 Online Help](#page-366-0)

[Lesson 2: AgLogic Mobile Fundamentals](#page-367-0)

[Lesson 3: Turn-By-Turn Directions](#page-376-0)

[Lesson 4: Secondary Asset Orders](#page-383-0)

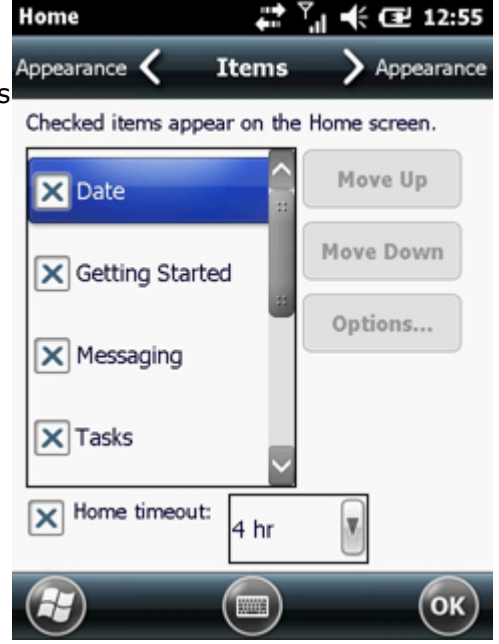

#### <span id="page-366-0"></span>**Lesson 1: Windows Mobile 6.5 Online Help**

You can view additional information on most of the features and programs provided by your device's Windows Mobile operating system by selecting the Help item from the Start menu. Doing so will display a list of commonly needed help topics.

The rest of the help documentation is available online on the Windows Phone website. Select the link highlighted below to go to the website.

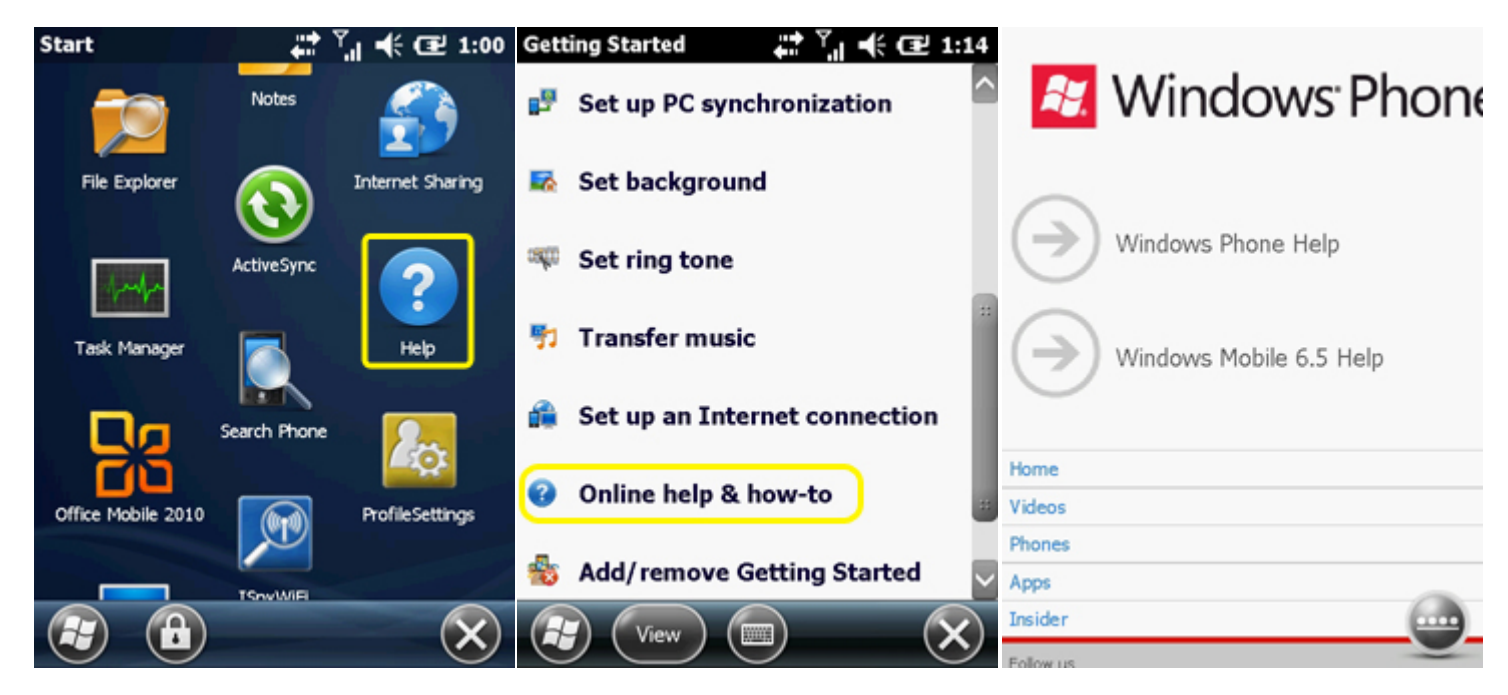

Help in Start Menu Commonly Needed Help Topics Windows Phone Online Help

[Lesson 1: Windows Mobile Fundamentals](#page-359-0)

- [Task Bar and Start Menu](#page-360-0)
- [Today Screen and Menu Bar](#page-361-0)
- [Settings Screens and Control Panels](#page-364-0)
- [Windows Mobile 6.5 Online Help](#page-366-0)

[Lesson 2: AgLogic Mobile Fundamentals](#page-367-0)

[Lesson 3: Turn-By-Turn Directions](#page-376-0)

[Lesson 4: Secondary Asset Orders](#page-383-0)

[Lesson 5: Primary Asset Orders](#page-389-0)

#### **Lesson 2: AgLogic Mobile Fundamentals**

#### <span id="page-367-0"></span>**Lesson 2: AgLogic Mobile Fundamentals**

This lesson will teach you how to:

- log into the AgLogic Mobile program,
- associate your PDA with the asset you are operating,
- access various user interface screens, and
- close the program when you're done using it.

To start the AgLogic Mobile program, select it from the Start Menu. Please wait while the program loads and is initialized.

[Lesson 1: Windows Mobile Fundamentals](#page-359-0)

[Lesson 2: AgLogic Mobile Fundamentals](#page-367-0)

- [Logging Into the Program](#page-368-0)
- [Viewing Operator Warnings](#page-369-0)
- [Selecting Your Asset](#page-370-0)
- [Main Screen Navigation](#page-372-0)
- [Child Screen Navigation](#page-374-0)
- [Closing the Program](#page-375-0)

[Lesson 3: Turn-By-Turn Directions](#page-376-0) [Lesson 4: Secondary Asset Orders](#page-383-0) [Lesson 5: Primary Asset Orders](#page-389-0) [Lesson 6: Additional Features](#page-398-0)

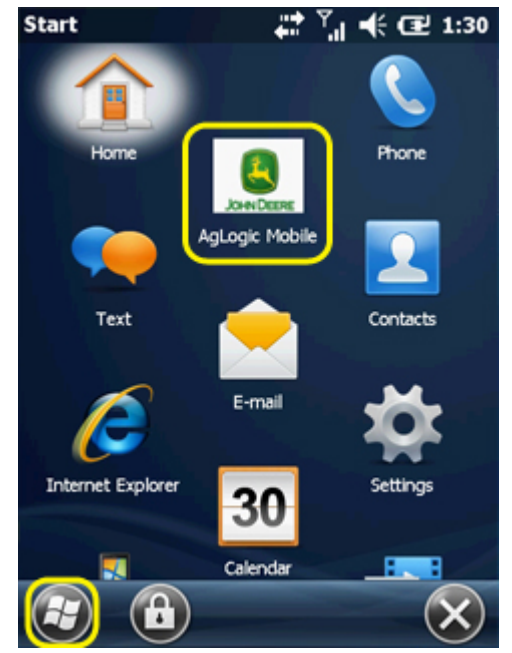

# <span id="page-368-0"></span>**Lesson 2: Logging Into the AgLogic Mobile Program**

When this program finishes loading itself into the PDA's memory, it displays its login screen. To continue, you must enter your PDA User credentials:

- Select the **Username** field to enter your PDA user name with the pop-up keyboard. When finished, select the keyboard's Done key to close it.
- Select the **Password** field to enter your PDA user password with the pop-up keyboard. When finished, select the keyboard's Done key to close it.
- Select the **Remember Me** box to alternately check or uncheck it. If it is checked when you log in, your username will be suggested the next time the program starts up.
- Select the **Login** button to continue. An appropriate error message will be displayed if you did not enter valid credentials.

To quit without logging in:

- Select the Exit button.
- Select the Yes button of the resulting dialog box.

#### [Lesson 1: Windows Mobile Fundamentals](#page-359-0)

[Lesson 2: AgLogic Mobile Fundamentals](#page-367-0)

- [Logging Into the Program](#page-368-0)
- [Viewing Operator Warnings](#page-369-0)
- [Selecting Your Asset](#page-370-0)
- [Main Screen Navigation](#page-372-0)
- [Child Screen Navigation](#page-374-0)
- [Closing the Program](#page-375-0)

Lesson 3: [Turn-By-Turn Directions](#page-376-0) [Lesson 4: Secondary Asset Orders](#page-383-0) [Lesson 5: Primary Asset Orders](#page-389-0)

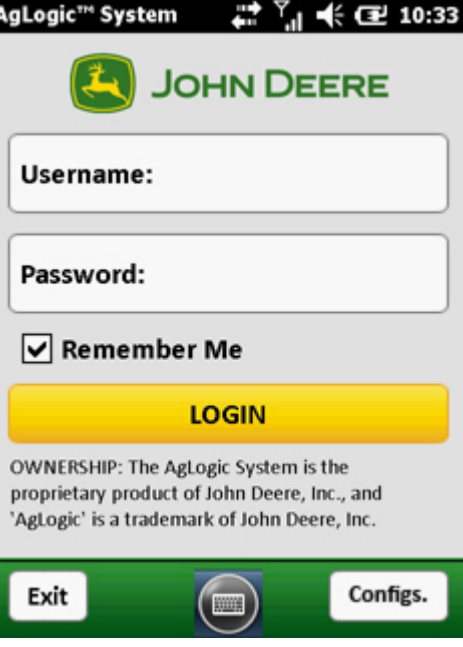

### <span id="page-369-0"></span>**Lesson 2: Viewing Operator Warnings**

Once you have entered your credentials and selected the Ag

Login button, the WARNING screen shown by the accompanying illustration will appear.

It lists various precautions you must observe when using an AgLogic PDA. READ IT, then:

- If you understand and will follow those precautions, select the OK button to proceed.
- Otherwise, select the Exit button and the Yes button of the resulting confirmation dialog.

[Lesson 1: Windows Mobile Fundamentals](#page-359-0)

[Lesson 2: AgLogic Mobile Fundamentals](#page-367-0)

- [Logging Into the Program](#page-368-0)
- [Viewing Operator Warnings](#page-369-0)
- [Selecting Your Asset](#page-370-0)
- [Main Screen Navigation](#page-372-0)
- [Child Screen Navigation](#page-374-0)
- [Closing the Program](#page-375-0)

[Lesson 3: Turn-By-Turn Directions](#page-376-0) [Lesson 4: Secondary Asset Orders](#page-383-0) [Lesson 5: Primary Asset Orders](#page-389-0)

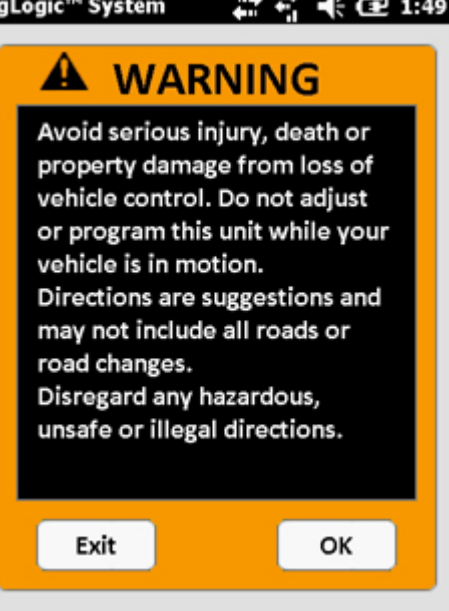

# <span id="page-370-0"></span>**Lesson 2: Selecting Your Asset**

The AgLogic System supports two classes of equipment, which are generically referred to as primary and secondary assets. You'll learn about their differences as you progress through this tutorial. For more information refer to the help topics for [Primary Assets](#page-227-0) and [Secondary Assets.](#page-238-0)

The PDA has been assigned one of two license types. You must pair it with an asset of the corresponding type:

- Advanced licenses are for primary assets.
- Basic licenses are for secondary assets.

The first time you log into a given PDA's AgLogic Mobile program, the asset-pairing screen is displayed automatically. Its title indicates the type of asset your PDA can be paired with.

**Note:** Although the labels this program uses for the asset classes can be customized for each organization, this document always uses their default values (primary  $=$  Applicators and secondary  $=$  Tenders).

To select the asset you will be operating:

- Select the drop-down menu near the top of the screen.
- Select the tag name of your asset from that list.
	- If an operator is assigned to a region, only assets from that region are available.
- This screen's remaining fields will then describe the asset you chose.
	- If the displayed attributes correspond to the asset you are operating, select the Save button to proceed.
	- If not, try again or get your asset's tag name from your manager.

If you subsequently log into the same PDA, the program will assume you are using the same asset and skip directly to its schedule screen. If you need to pair your PDA with a different asset, you can return to this screen by selecting the Applicators (or Tenders) button on the Home screen.

[Lesson 1: Windows Mobile Fundamentals](#page-359-0)

[Lesson 2: AgLogic Mobile Fundamentals](#page-367-0)

- [Logging Into the Program](#page-368-0)
- [Viewing Operator Warnings](#page-369-0)
- [Selecting Your Asset](#page-370-0)
- [Main Screen Navigation](#page-372-0)
- [Child Screen Navigation](#page-374-0)
- [Closing the Program](#page-375-0)

[Lesson 3: Turn-By-Turn Directions](#page-376-0)

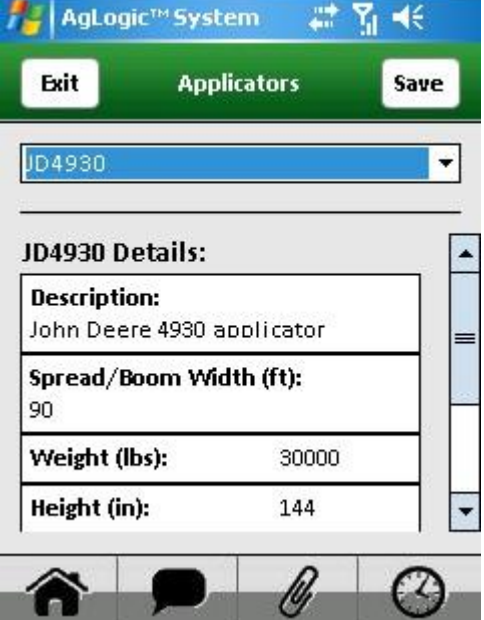

AgLogic™ Help Topics

[Lesson 4: Secondary Asset Orders](#page-383-0) [Lesson 5: Primary Asset Orders](#page-389-0) [Lesson 6: Additional Features](#page-398-0)

# <span id="page-372-0"></span>**Lesson 2: Main Screen Navigation**

After you have logged in and selected an asset, the program displays its scheduled orders for today. However, if you just paired with it, the PDA will need to get that information from the server. The accompanying illustration shows what the Schedule screen will look like in the meantime.

Your schedule and its work orders will be discussed in a later lesson. For now, we'll teach you how to navigate among the program's many screens.

The program's four main screens can be displayed by selecting the corresponding buttons in the navigation bar that appears at the bottom of most screens:

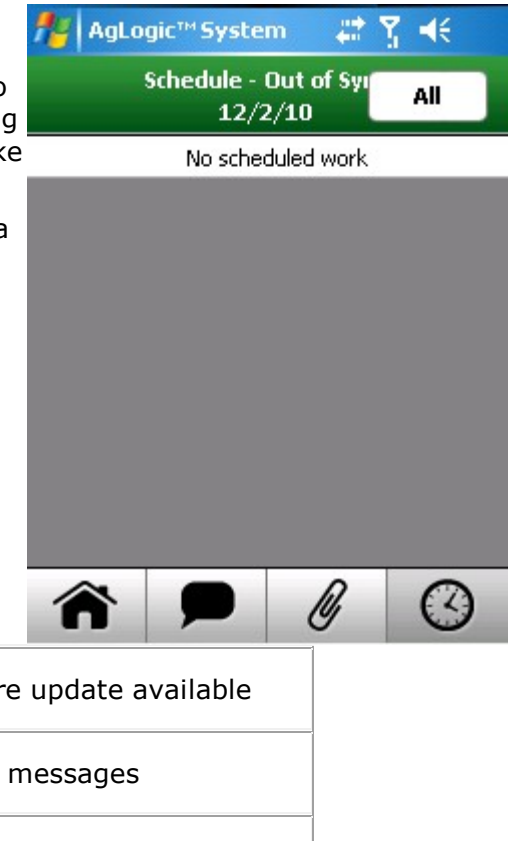

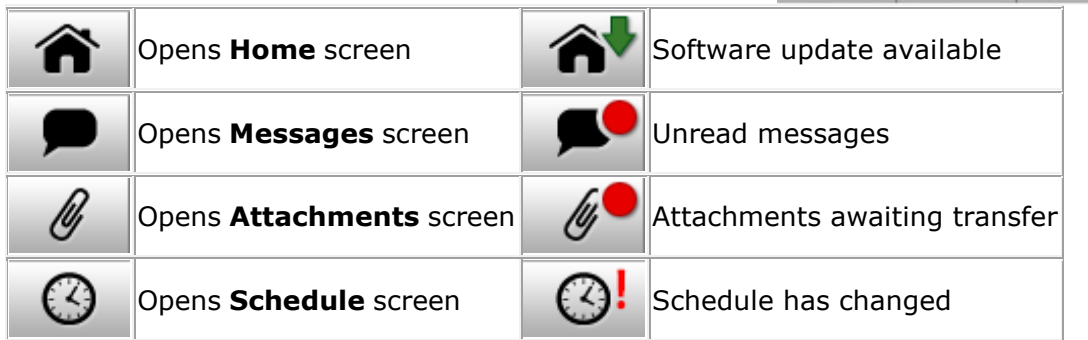

Whenever you are viewing one of those four screens, its navigation bar button will have a darker background than the other three. Similarly, the lower half of any disabled button will be dark gray:

- The Attachments button and screen are always disabled for PDAs assigned Basic licenses.
- All four will be disabled unless you are logged in and have paired the PDA with an asset.

All other screens are accessed via one or more of the main screens, as discussed in the next topic.

[Lesson 1: Windows Mobile Fundamentals](#page-359-0)

[Lesson 2: AgLogic Mobile Fundamentals](#page-367-0)

- [Logging Into the Program](#page-368-0)
- [Viewing Operator Warnings](#page-369-0)
- **[Selecting Your Asset](#page-370-0)**
- [Main Screen Navigation](#page-372-0)
- [Child Screen Navigation](#page-374-0)
- [Closing the Program](#page-375-0)

[Lesson 3: Turn-By-Turn Directions](#page-376-0)

[Lesson 4: Secondary Asset Orders](#page-383-0)

[Lesson 5: Primary Asset Orders](#page-389-0)

# <span id="page-374-0"></span>**Lesson 2: Child Screen Navigation**

All features other than those provided by the four main screens are accessed via lower-level "child" screens. Those screens are displayed by selecting buttons and other links on their parent screens. Thus, second-level screens are opened from the main screens and provide buttons for opening third-level screens, and so on.

Third and lower level screens have upper-left hand corner "go-back" buttons that redisplay their parents. The main and most second-level screens don't, because you can go back from them by selecting the appropriate navigation bar buttons. For example:

- The Weather screen is a second-level child of the Home screen. It neither has nor needs a go-back button, because you can view its parent by tapping the Home button.
- Selecting the Weather screen's Radar button displays its only third-level child — the Radar screen.
- That screen does need and therefore has a button labeled Weather that you can select to go back to its parent screen. Or, you can go directly to the Home or any other main screen by selecting the corresponding navigation bar button.

You'll learn more about the Home screen and its children in later lessons.

[Lesson 1: Windows Mobile Fundamentals](#page-359-0) [Lesson 2: AgLogic Mobile Fundamentals](#page-367-0)

- [Logging Into the Program](#page-368-0)
- [Viewing Operator Warnings](#page-369-0)
- [Selecting Your Asset](#page-370-0)
- [Main Screen Navigation](#page-372-0)
- [Child Screen Navigation](#page-374-0)
- [Closing the Program](#page-375-0)

[Lesson 3: Turn-By-Turn Directions](#page-376-0) [Lesson 4: Secondary Asset Orders](#page-383-0) [Lesson 5: Primary Asset Orders](#page-389-0) [Lesson 6: Additional Features](#page-398-0)

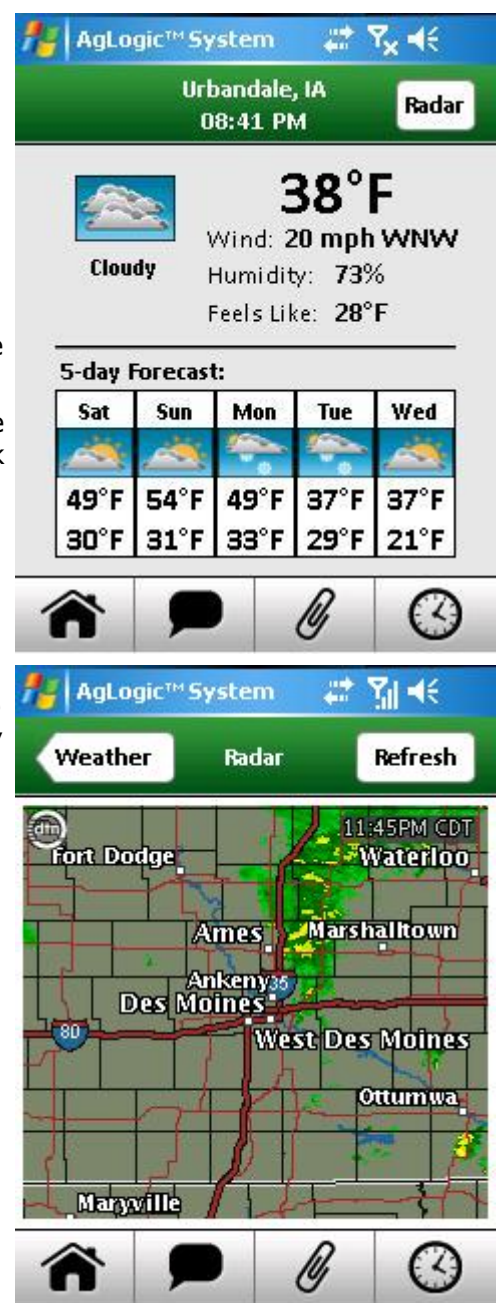

### <span id="page-375-0"></span>**Lesson 2: Closing the AgLogic Mobile Program**

To close the Aglogic Mobile program:

- Select the navigation bar Home button to display that screen.
- Select the Home screen's Exit button.
- Select the confirming message's Yes button.

[Lesson 1: Windows Mobile Fundamentals](#page-359-0) [Lesson 2: AgLogic Mobile Fundamentals](#page-367-0)

- [Logging Into the Program](#page-368-0)
- [Viewing Operator Warnings](#page-369-0)
- [Selecting Your Asset](#page-370-0)
- [Main Screen Navigation](#page-372-0)
- [Child Screen Navigation](#page-374-0)
- [Closing the Program](#page-375-0)

[Lesson 3: Turn-By-Turn Directions](#page-376-0) [Lesson 4: Secondary Asset Orders](#page-383-0) [Lesson 5: Primary Asset Orders](#page-389-0) [Lesson 6: Additional Features](#page-398-0)

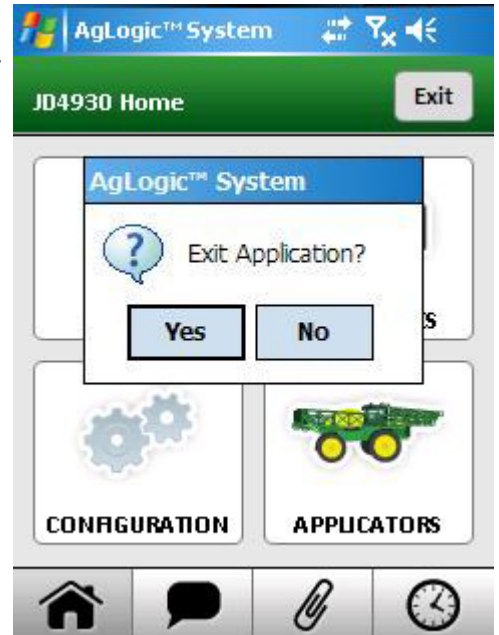

#### **Lesson 3: Turn-By-Turn Directions**

#### <span id="page-376-0"></span>**Lesson 3: Turn-By-Turn Directions**

An AgLogic Mobile PDA can direct you from your current location to your next jobsite or any of your AgLogic organization's landmarks.

- This lesson will teach you how to get turn-by-turn directions to such landmarks, which include the supply depots, repair shops and other sites you might be sent to.
- The same procedure is used to get directions to a jobsite, except that you would start from the associated order Summary screen. You'll learn about that in [Lesson 4.](#page-383-0)

To get directions to a landmark, you must first navigate to the Home screen (as discussed in the previous lesson), and then select the LANDMARKS button.

[Lesson 1: Windows Mobile Fundamentals](#page-359-0) [Lesson 2: AgLogic Mobile Fundamentals](#page-367-0) [Lesson 3: Turn-By-Turn Directions](#page-376-0)

- [Selecting a Landmark](#page-377-0)
- [Routing Screen Fundamentals](#page-378-0)
- [Following the Route](#page-379-0)
- **[Setting Your Directions Preferences](#page-380-0)**
- [Adjusting Your Vehicle Attributes](#page-381-0)

[Lesson 4: Secondary Asset Orders](#page-383-0) [Lesson 5: Primary Asset Orders](#page-389-0) [Lesson 6: Additional Features](#page-398-0)

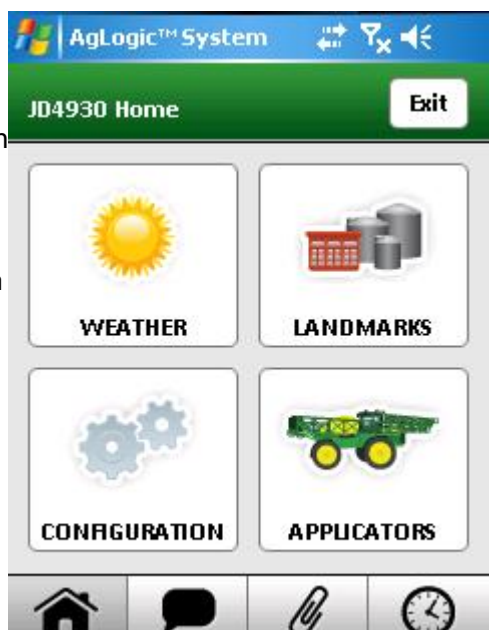

### <span id="page-377-0"></span>**Lesson 3: Selecting a Landmark**

Selecting the Home screen's Landmarks button displays a scrolling list of company-defined landmarks like that shown by the accompanying illustration. To access the turn-by-turn Directions screen for any such site, simply select its entry on the list. Doing so will display the routing map with that destination flagged.

[Lesson 1: Windows Mobile Fundamentals](#page-359-0) [Lesson 2: AgLogic Mobile Fundamentals](#page-367-0) [Lesson 3: Turn-By-Turn Directions](#page-376-0)

- [Selecting a Landmark](#page-377-0)
- [Routing Screen Fundamentals](#page-378-0)
- Following [the Route](#page-379-0)
- **[Setting Your Directions Preferences](#page-380-0)**
- [Adjusting Your Vehicle Attributes](#page-381-0)

[Lesson 4: Secondary Asset Orders](#page-383-0) [Lesson 5: Primary Asset Orders](#page-389-0) [Lesson 6: Additional Features](#page-398-0)

胆 AgLogic™ System # 7x 4€ **Landmarks** 

**Grimes Ag Supply** 5101 128th St Grimes, IA 50111

**Headquarters** 4140 114th St. Urbandale, IA 50322

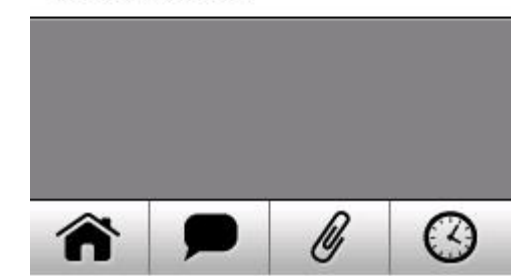

# <span id="page-378-0"></span>**Lesson 3: Routing Screen Fundamentals**

The Directions screen consists primarily of a route map that is initially centered on your destination (which is marked by an orange flag).

You can then:

- Return to the Landmarks screen by selecting the Landmarks button.
- Zoom in or out on that map by selecting the **+** or **–** button.
- Pan the map (move it around) by pressing the screen and moving your finger or stylus
- Begin presenting the turn-by-turn directions by selecting the Start Route button
- Modify your routing preferences by selecting the Settings drop-down menu and selecting Configuration or Truck Attributes

**Note:** *Settings may also be entered on the AgLogic Web and displayed here automatically.*

[Lesson 1: Windows Mobile Fundamentals](#page-359-0) [Lesson 2: AgLogic Mobile Fundamentals](#page-367-0) [Lesson 3: Turn-By-Turn Directions](#page-376-0)

- [Selecting a Landmark](#page-377-0)
- [Routing Screen Fundamentals](#page-378-0)
- [Following the Route](#page-379-0)
- [Setting Your Directions Preferences](#page-380-0)
- [Adjusting Your Vehicle Attributes](#page-381-0)

[Lesson 4: Secondary Asset Orders](#page-383-0)

[Lesson 5: Primary Asset Orders](#page-389-0)

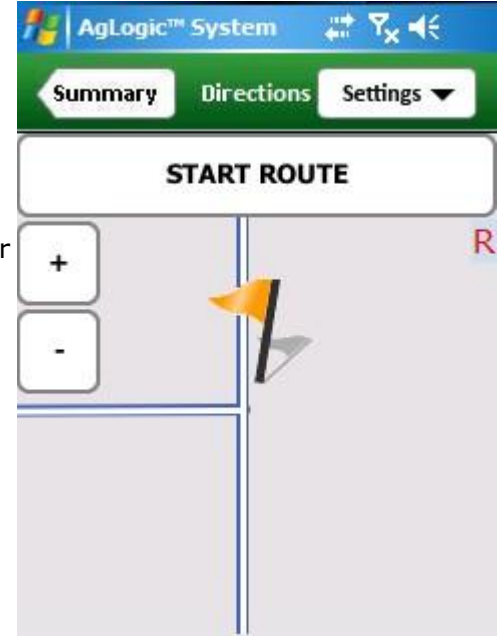

## <span id="page-379-0"></span>**Lesson 3: Following The Route**

Once you have selected the Start Route button, the program will determine your current location and calculate a route to the selected landmark or work site.

The Directions screen displays narrated turn-by-turn directions:

- Routing instructions are shown at the top of the map.
- Your current location is shown at the bottom.
- The remaining travel time and distance are displayed in the lower right corner.
- You can toggle between the two views by selecting the button labeled **Route** or **Dest.** Once you have started, the destination view will show how to get there from your current location.
- Select the zoom in (+) button to see more detail or zoom out (-) to see a larger area.

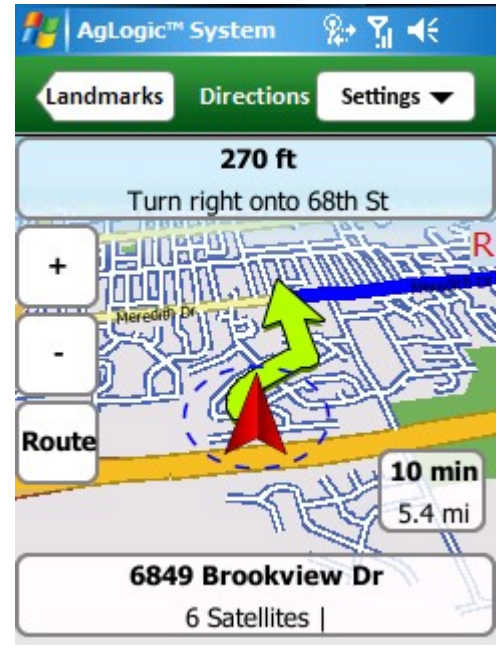

- You can also drag the stylus across the screen to pan the map (move any point to a different screen position). Then select the resulting **Drive** button to continue following the route.
- You can cancel the route by selecting the **Settings** menu and choosing **Stop Route**.
- Otherwise, continue following the directions until the PDA announces "You have reached your destination."

[Lesson 1: Windows Mobile Fundamentals](#page-359-0) [Lesson 2: AgLogic Mobile Fundamentals](#page-367-0) [Lesson 3: Turn-By-Turn Directions](#page-376-0)

- **[Selecting a Landmark](#page-377-0)**
- [Routing Screen Fundamentals](#page-378-0)
- [Following the Route](#page-379-0)
- **[Setting Your Directions Preferences](#page-380-0)**
- [Adjusting Your Vehicle Attributes](#page-381-0)

[Lesson 4: Secondary Asset Orders](#page-383-0) [Lesson 5: Primary Asset Orders](#page-389-0) [Lesson 6: Additional Features](#page-398-0)

### <span id="page-380-0"></span>**Lesson 3: Setting Your Directions Preferences**

The Configuration screen allows you to specify general routing preferences:

- Select the **Quickest** or **Shortest** radio button to select the corresponding option.
- Select the **Road Preferences** field to determine the types of roadways that the route will made up off.
- Select the **Off-Route Tolerance** up and down buttons to change how quickly your route will be recalculated if you deviate from it.
- Toggle these options on or off by selecting their check boxes:
	- The **Full Route View** box should be checked if you want the full route to be displayed by default.
	- The **North View** box should be checked you want the maps to always be oriented with north at the top.

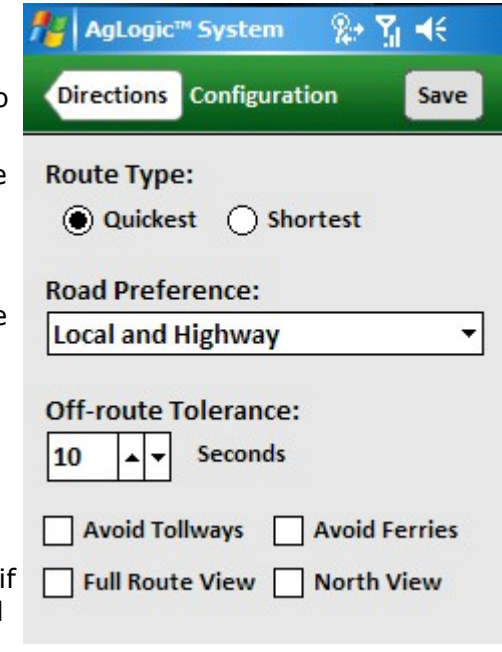

• The **Avoid Tollways** and **Avoid Ferries** settings only matter in areas where these options are available.

Any changes you make will not take effect until you select the **Save** button, which will be enabled only if you have unsaved changes pending. Doing so does not return you to the Directions screen. That will occur only if you select the **Directions** button. If you do so without saving your pending changes, a dialog will appear asking whether you want to continue without saving them.

[Lesson 1: Windows Mobile Fundamentals](#page-359-0) [Lesson 2: AgLogic Mobile Fundamentals](#page-367-0) [Lesson 3: Turn-By-Turn Directions](#page-376-0)

- [Selecting a Landmark](#page-377-0)
- [Routing Screen Fundamentals](#page-378-0)
- [Following the Route](#page-379-0)
- [Setting Your Directions Preferences](#page-380-0)
- [Adjusting Your Vehicle Attributes](#page-381-0)

[Lesson 4: Secondary Asset Orders](#page-383-0)

[Lesson 5: Primary Asset Orders](#page-389-0)

## <span id="page-381-0"></span>**Lesson 3: Adjusting Your Vehicle Attributes**

Your vehicle's type, size, or cargo can restrict the routes you can take. The settings on the Truck Attributes screen can help you avoid such situations.

If you're operating a vehicle that can take any route, the Use Restricted Route box should not be checked. This screen's other settings will then be ignored.

If there are vehicle characteristics that should be taken into consideration when calculating the directions you will need to enter these settings:

*Note: Vehicle Attributes may also be entered on the AgLogic Web and displayed here automatically.*

- Select the **Use Restricted Route** option to enable (check) it.
- Select the measurement units in the far right hand drop downs.
- Select the raise or lower button at the end of the **Weight**, **Height**, **Length** or **Width** fields to adjust those values in preset steps.

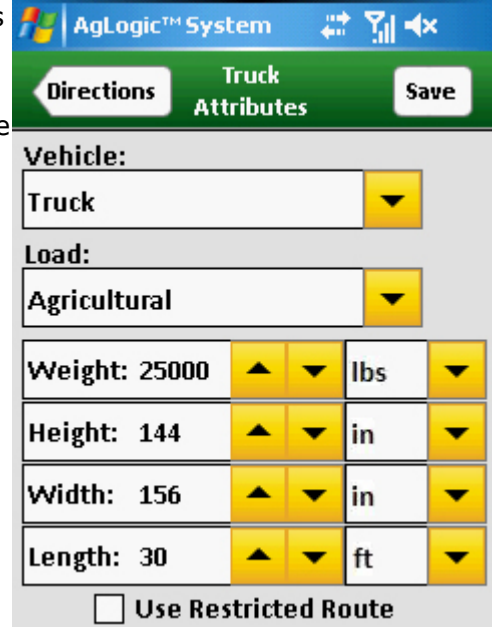

- Select the **Vehicle** field to select from a list of vehicle types.
- Select the **Load** field to select from a list load types.

Any changes you make will not take effect until you select the **Save** button, which will be enabled only if you have unsaved changes pending. Doing so does not return you to the Directions screen. That will occur only if you select the **Directions** button. If you do so without saving your pending changes, a dialog will appear asking whether you want to continue without saving them.

Initially, the displayed vehicle attributes will be the same as those shown on the assetselection (Applicators or Tenders) screen discussed in Lesson 2. This screen allows you to override (but not change) those default values if your vehicle changes significantly—if you are hauling an unusually heavy or hazardous cargo, for example, or temporarily pulling a trailer.

[Lesson 1: Windows Mobile Fundamentals](#page-359-0) [Lesson 2: AgLogic Mobile Fundamentals](#page-367-0) [Lesson 3: Turn-By-Turn Directions](#page-376-0)

- [Selecting a Landmark](#page-377-0)
- [Routing Screen Fundamentals](#page-378-0)
- [Following the Route](#page-379-0)
- [Setting Your Directions Preferences](#page-380-0)
- [Adjusting Your Vehicle Attributes](#page-381-0)

[Lesson 4: Secondary Asset Orders](#page-383-0)

[Lesson 5: Primary Asset Orders](#page-389-0)

#### **Lesson 4: Secondary Asset Orders**

#### <span id="page-383-0"></span>**Lesson 4: Secondary Asset Orders**

This lesson will teach you how to use a basic-licensed PDA to:

- view lists of pending and completed work orders
- view secondary asset order summaries and details
- get directions to the associated jobsites
- change the entry point coordinates for such jobsites
- record the time spent at those sites

From any screen within the Aglogic Mobile application, select the Schedule button on the navigation bar.

[Lesson 1: Windows Mobile Fundamentals](#page-359-0) [Lesson 2: AgLogic Mobile Fundamentals](#page-367-0) [Lesson 3: Turn-By-Turn Directions](#page-376-0) [Lesson 4: Secondary Asset Orders](#page-383-0)

- [Viewing Scheduled Orders](#page-384-0)
- [Viewing Order Summary](#page-386-0)
- [Viewing Order Details](#page-387-0)
- [Recording Onsite Time](#page-387-0)

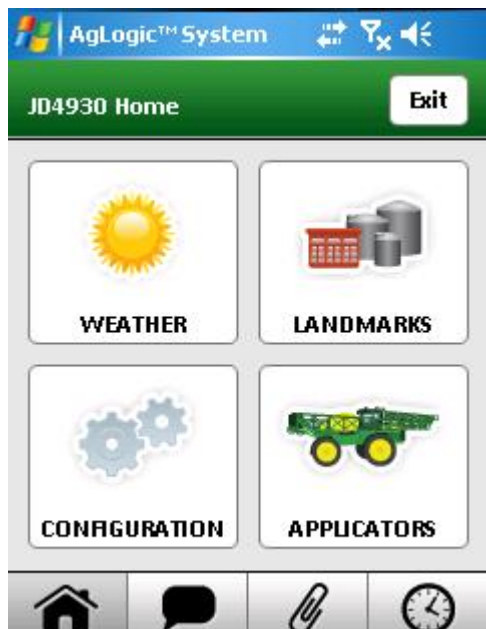

# <span id="page-384-0"></span>**Lesson 4: Viewing Scheduled Orders**

The orders assigned to your asset are listed on the Schedule screen, which:

- is displayed when you login and/or pair your PDA with a different asset, or
- can be opened at any time by selecting the navigation-bar **Schedule** button.

Any change in your assigned orders or their status will cause the Schedule button to display a red exclamation mark until the next time you navigate away from the screen.

Under the word Schedule in the green bar, the Schedule Status is displayed.

- Out of Sync is displayed when there is no cell phone signal.
- Synching is displayed when the PDA is downloading the schedule.
- The current date is displayed when the schedule is up to date.

Initially, this screen lists only your pending and in-progress orders:

- Select the **All** button to also include your completed or skipped orders.
- Select the resulting **To-Do** button to remove them.

In addition, the entry for each order may include one or more of the following status icons (many of which will appear only on advanced license PDAs):

**D** In-Progress Order **Priority Order** Completed Order **Attachment Not Ready** Partially-Completed Order Attachment Ready **X** Skipped Order **Attachment Transferred** 

[Lesson 1: Windows Mobile Fundamentals](#page-359-0) [Lesson 2: AgLogic Mobile Fundamentals](#page-367-0) [Lesson 3: Turn-By-Turn Directions](#page-376-0) [Lesson 4: Secondary Asset Orders](#page-383-0)

- [Viewing Scheduled Orders](#page-384-0)
- [Viewing Order Summary](#page-386-0)
- [Viewing Order Details](#page-387-0)
- [Recording Onsite Time](#page-387-0)

[Lesson 5: Primary Asset Orders](#page-389-0)

[Lesson 6: Additional Features](#page-398-0)

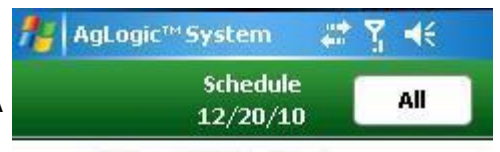

RASMUSSEN JR., PAUL Baseline - 77 / 77 ac East 0000003949

#### **OLD ELM FARMS**

Skelton - 47 / 47 ac Skelton 0000003908

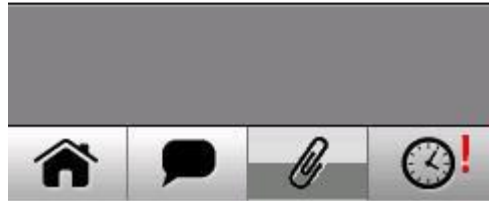

AgLogic™ Help Topics

# <span id="page-386-0"></span>**Lesson 4: Viewing Order Summary**

Selecting any Schedule screen item opens the corresponding order Summary screen:

- The white field below the title bar will alternate between displaying the order's number, customer information, and site name.
- Select the **Directions** button to obtain turn-byturn directions to that order's worksite. Doing so opens the Directions screen you learned about in [Lesson 3.](#page-376-0)
- Select the **Set Field Entrance** button to change the jobsite's field entrance coordinates to the PDA's current GPS location:
	- Select that button to initiate the change.
	- Select the **Yes** button of resulting confirming dialog.
	- Select the **OK** (close) button of the results dialog.

You can also adjust the field entrance coordinates by selecting **Set Field Entrance** from the Directions screen's **Settings** menu.

- Select the **Details** button to view detailed information on the order, which will be discussed in the next topic.
- Select the **Arrive** button to record the time at which you started work at the order site, which will be discussed at the end of this lesson.

[Lesson 1: Windows Mobile Fundamentals](#page-359-0) [Lesson 2: AgLogic Mobile Fundamentals](#page-367-0)

[Lesson 3: Turn-By-Turn Directions](#page-376-0)

[Lesson 4: Secondary Asset Orders](#page-383-0)

- [Viewing Scheduled Orders](#page-384-0)
- [Viewing Order Summary](#page-386-0)
- [Viewing Order Details](#page-387-0)
- [Recording Onsite Time](#page-387-0)

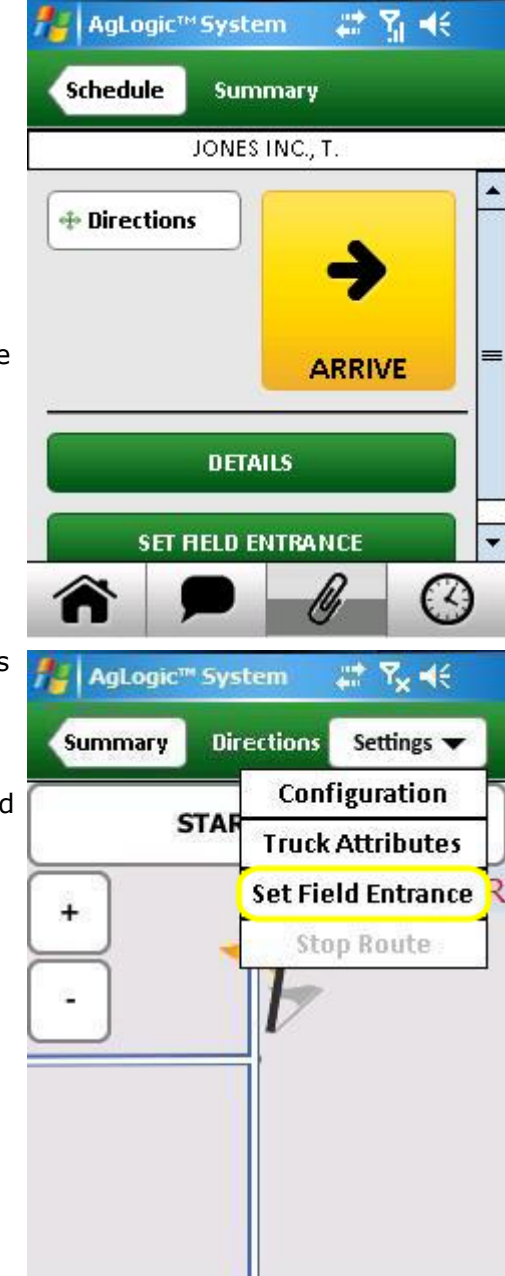

#### <span id="page-387-0"></span>**Lesson 4: Viewing Order Details**

The Details screen provides a scrolling list of information about and buttons for accessing an order's line items and attached comments:

- Scroll that screen to see the additional fields and buttons.
- Select the **Comments** button to view any comments attached to the order. Select that screen's **Details** button to return to this screen.
- Select the **Line Items** button to view the Line Items screen. Select that screen's **Details** button to return to this screen.

[Lesson 1: Windows Mobile Fundamentals](#page-359-0) [Lesson 2: AgLogic Mobile Fundamentals](#page-367-0) [Lesson 3: Turn-By-Turn Directions](#page-376-0) [Lesson 4: Secondary Asset Orders](#page-383-0)

- [Viewing Scheduled Orders](#page-384-0)
- Viewing [Order Summary](#page-386-0)
- [Viewing Order Details](#page-387-0)
- [Recording Onsite Time](#page-387-0)

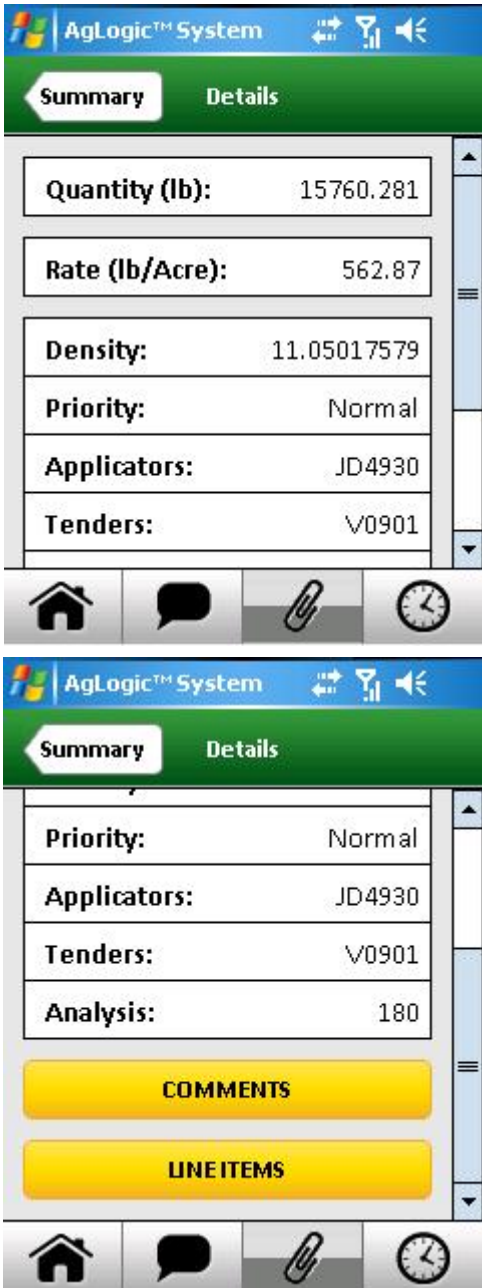

# **Lesson 4: Recording Onsite Time**

The operators of the secondary assets assigned to each order must record the time they spend at the associated worksite. That is done by selecting the large yellow button on the order Summary screen:

- That button will initially be labeled **Arrive**. Select it when you reach the worksite.
- Doing so changes that label to **Leave**. Select that button when you finish your work and are ready to leave the site.
- The **Leave** and **Directions** buttons will then be replaced by **Status : Completed**.

When the **Leave** button is present, a continuouslyupdated **Field Time** readout will appear at the top of most other screens. Selecting it will immediately restore the order Summary screen.

[Lesson 1: Windows Mobile Fundamentals](#page-359-0) [Lesson 2: AgLogic Mobile Fundamentals](#page-367-0) [Lesson 3: Turn-By-Turn Directions](#page-376-0) [Lesson 4: Secondary Asset Orders](#page-383-0)

- [Viewing Scheduled Orders](#page-384-0)
- [Viewing Order Summary](#page-386-0)
- [Viewing Order Details](#page-387-0)
- [Recording Onsite Time](#page-387-0)

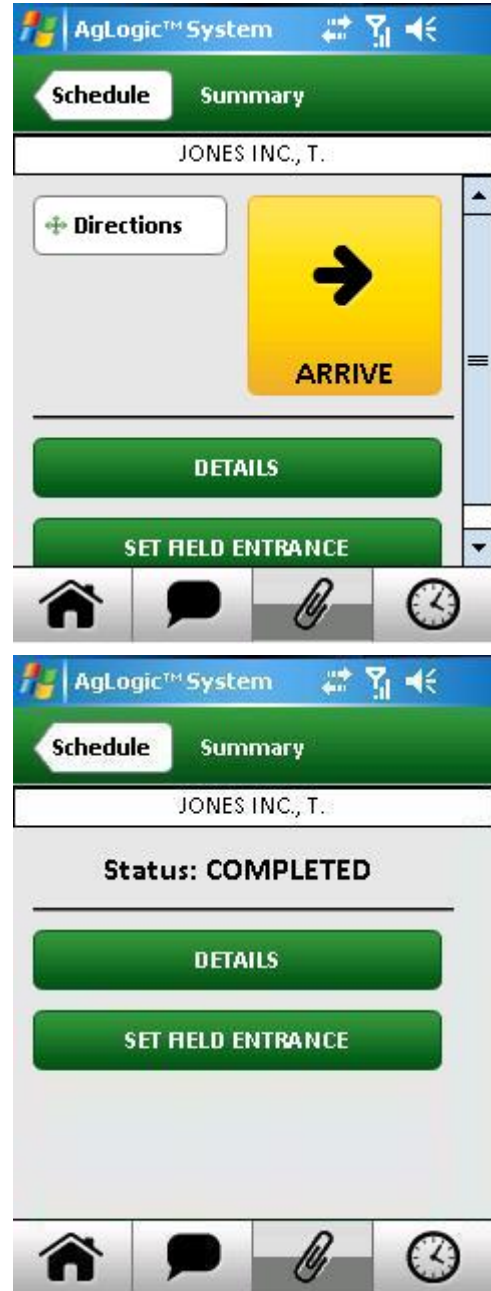

#### **Lesson 5: Primary Asset Orders**

#### <span id="page-389-0"></span>**Lesson 5: Primary Asset Orders**

This lesson will teach you how to use the following features of an advanced-license PDA:

**Note:** Primary Assets retain all the features of Secondary Assets. These Primary Assets lessons are in addition to the features already discussed in lesson 4.

- view primary asset order summaries
- make adjustments to orders
- enter comments about orders
- enter field conditions for orders
- download attachments from orders
- save attachments to orders
- record the time spent at job sites

From any screen within the Aglogic Mobile application, select the Schedule button on the navigation bar.

[Lesson 1: Windows Mobile Fundamentals](#page-359-0) [Lesson 2: AgLogic Mobile Fundamentals](#page-367-0) [Lesson 3: Turn-By-Turn Directions](#page-376-0) [Lesson 4: Secondary Asset Orders](#page-383-0) [Lesson 5: Primary Asset Orders](#page-389-0)

- [Viewing Order Summary](#page-390-0)
- [Adjust Order Details](#page-391-0)
- [Enter Comments and Field](#page-392-0) Conditions
- [Download Order Attachments](#page-394-0)
- [Save Attachments to Orders](#page-395-0)
- [Recording Onsite Time](#page-396-0)

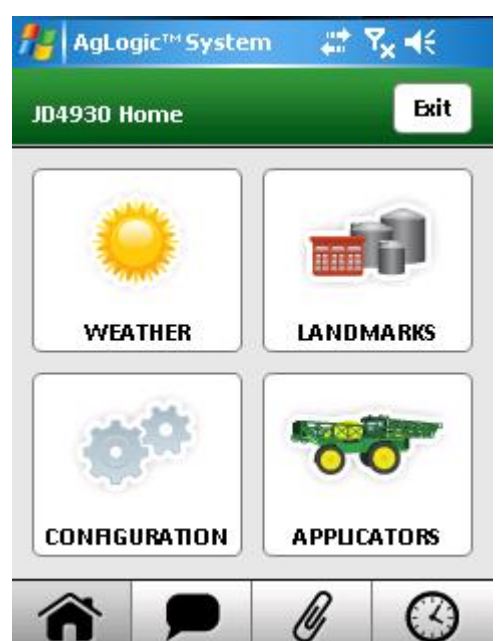

# <span id="page-390-0"></span>**Lesson 5: Viewing Order Summary**

Selecting any Schedule screen item opens the corresponding order Summary screen:

[Turn-by-turn Directions,](#page-376-0) [Set Field Entrance](#page-386-0) and [Order](#page-387-0)  [Details](#page-387-0) were covered in previous lessons.

There are several additional options available to Primary Asset operators on the Summary screen.

- Select the **Adjustments** button to make changes to the rate and quantity of an order.
- Select the **Comments** button to enter notes specific on the order.
- Select the **Conditions** button to enter Field, Weather, Applicator, and Pest conditions.
- Select the **Attachments** button to download files that have been attached to the order.
- Select the **Card Contents** button to attach files to the order.
- Select the **Start** button to record the time at which you started work at the order site, which will be discussed at the end of this lesson.

[Lesson 1: Windows Mobile Fundamentals](#page-359-0) [Lesson 2: AgLogic Mobile Fundamentals](#page-367-0) [Lesson 3: Turn-By-Turn Directions](#page-376-0) [Lesson 4: Secondary Asset Orders](#page-383-0) [Lesson 5: Primary Asset Orders](#page-389-0)

- [Viewing Order Summary](#page-390-0)
- [Adjust Order Details](#page-391-0)
- [Enter Comments and Field Conditions](#page-392-0)
- [Download Order Attachments](#page-394-0)
- [Save Attachments to Orders](#page-395-0)
- [Recording Onsite Time](#page-396-0)

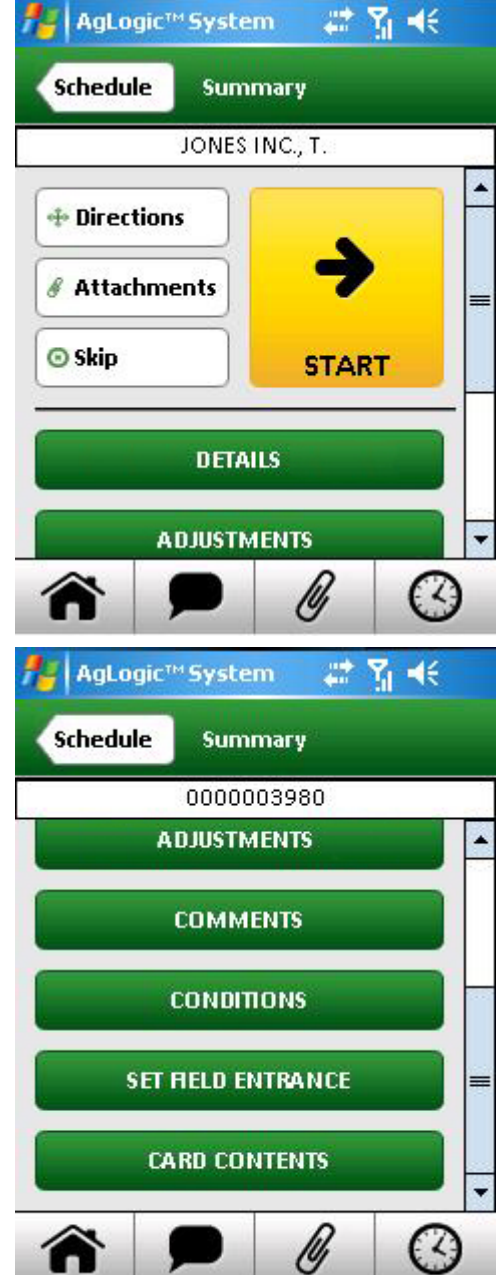

# <span id="page-391-0"></span>**Lesson 5: Adjust Rate and Quantity**

**If enabled by your organization**, primary asset operators can adjust the acres completed, overall quantity and rate, and line item quantity and rate.

From the order summary, select the **Adjustments** button to change these values.

- Select the value the you would like to adjust.
- Enter the new value, and if desired, select what should be recalculated.
- If you selected to recalculate a value, select the method that the value should be recalculated with.
- Once completed, the changes are displayed on the **Adjustment Summary**.
- Select the **Back** button to return to the previous pages and edit any changes.
- Select the **More** button to adjust additional values.
- Select the **Summary** button to return to the order summary and cancel any changes.
- Select the **Save** button to save the adjustments made to the order.

[Lesson 1: Windows Mobile Fundamentals](#page-359-0) [Lesson 2: AgLogic Mobile Fundamentals](#page-367-0) [Lesson 3: Turn-By-Turn Directions](#page-376-0) [Lesson 4: Secondary Asset Orders](#page-383-0) [Lesson 5: Primary Asset Orders](#page-389-0)

- [Viewing Order Summary](#page-390-0)
- [Adjust Order Details](#page-391-0)
- [Enter Comments and Field Conditions](#page-392-0)
- [Download Order Attachments](#page-394-0)
- [Save Attachments to Orders](#page-395-0)
- [Recording Onsite Time](#page-396-0)

[Lesson 6: Additional Features](#page-398-0)

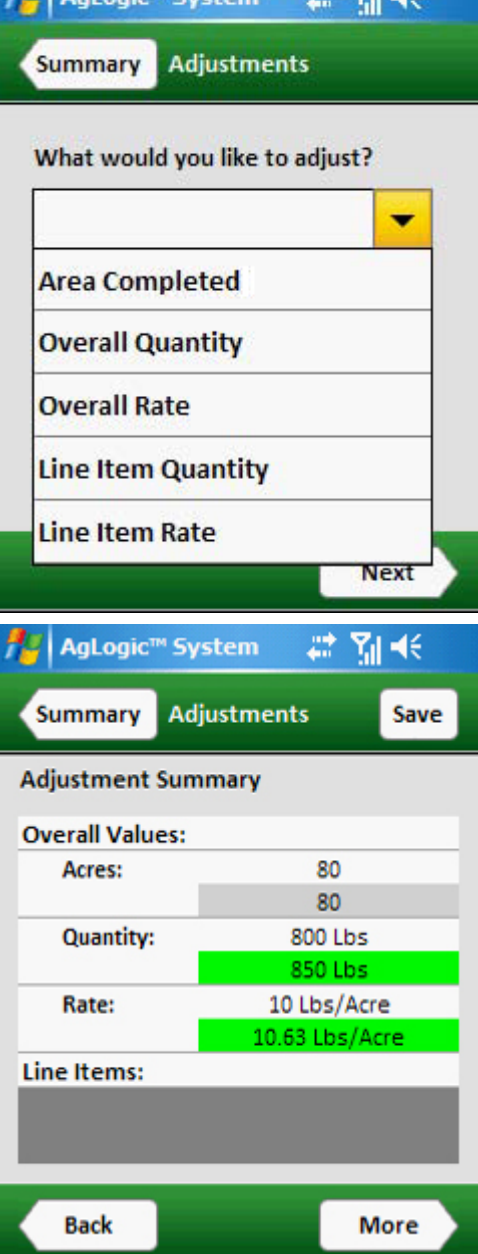

**Azi Antonic<sup>ty</sup> System** 

100 V3 44

#### <span id="page-392-0"></span>**Lesson 5: Enter Comments and Conditions**

The Primary Asset operator can add comments to an order by selecting the **Comments** button. Some organizations require conditions to be entered when an order is skipped.

These are separate from **comments** added by office personnel.

- Select the text area to display the pop-up [keyboard.](#page-424-0)
- Type or edit the comment text, then select the **Done** button to close the keyboard.
- To start over, select the **Clear** button to erase all of the text from that field.
- Select the **Save** button to save any changes you made.
- Select the **Summary** button to close this screen and transmit your saved comments back to your office via the AgLogic System.

Select the **Conditions** button to enter information pertaining to the Field, Weather, Applicator, and Pests. Some organizations require conditions to be entered when an order is completed or suspended.

Use [Program Options](#page-335-0) on the AgLogic website to determine which conditions are enabled on the PDA.

- The enabled fields in each of the four categories are listed below a heading. Select the heading to collapse or expand the list of fields. If all conditions in a category are disabled, the corresponding heading is not displayed.
- Each field's value can be entered or changed by selecting the down button to select from a list of possible values, or selecting the field to enter values with the pop up keypad or keyboard`.
- If any of a category's fields have default or userdefined values, the circle at the end of its heading will be checked.
- Delete all values in a category by selecting the **Clear** button in the header.
- Record any changes you make by selecting the **Save** button. The button is disabled unless changes have been made. You can save pending changes as many times as you like.
- When finished, select the **Summary** button to close this screen. A warning dialog will appear if you select that button without saving your pending changes.

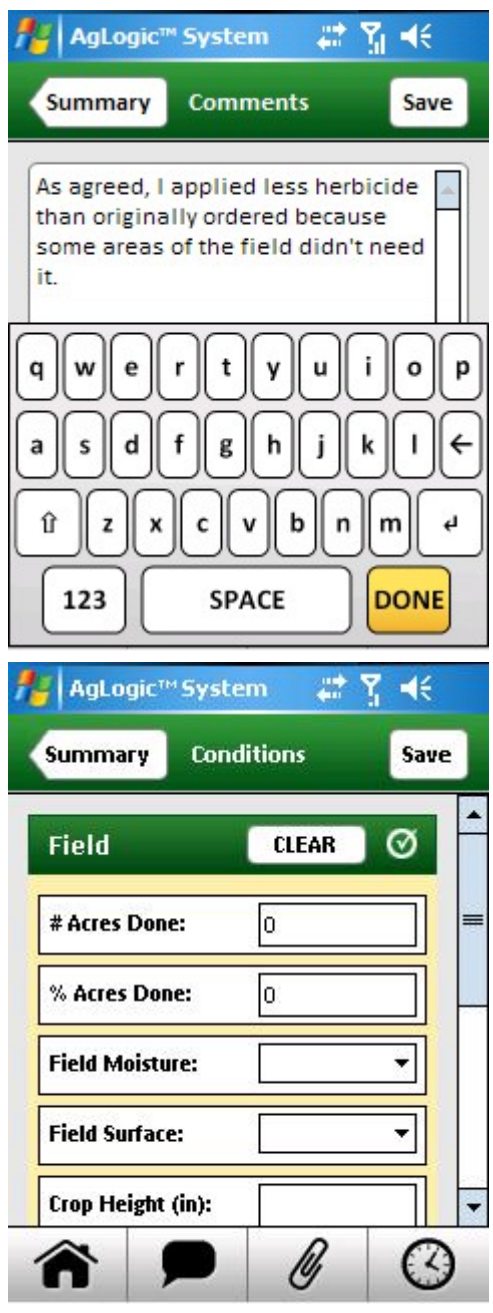

- [Lesson 1: Windows Mobile Fundamentals](#page-359-0)
- [Lesson 2: AgLogic Mobile Fundamentals](#page-367-0)
- [Lesson 3: Turn-By-Turn Directions](#page-376-0)
- [Lesson 4: Secondary Asset Orders](#page-383-0)
- [Lesson 5: Primary Asset Orders](#page-389-0)
	- [Viewing Order Summary](#page-390-0)
	- [Adjust Order Details](#page-391-0)
	- [Enter Comments and Field Conditions](#page-392-0)
	- [Download Order Attachments](#page-394-0)
	- [Save Attachments to Orders](#page-395-0)
	- [Recording Onsite Time](#page-396-0)

### <span id="page-394-0"></span>**Lesson 5: Download Order Attachments**

If a file has been attached to an order, a primary asset operator can download the attachment and copy it to a memory card, removable USB drive, and/or an internal PDA storage location.

- Select the **Attachments** button on the order summary screen.
- Select the down arrow to display the folder selection pop up.
- Scroll and expand the list of folders to locate the destination drive/folder. A card reader or other USB device will be listed as a **Hard Disk**.
- Select the name of the drive or folder (highlight it), and then press the dialog's **Select** button.
- Select the check box for each file you want to transfer.
- Select the **Transfer** button to unzip the file(s) to the chosen location.
- Select the OK button of the resulting message.

See additional help topics for **connecting an external** [memory device](#page-418-0) or for more information on [downloading](#page-446-0)  [order attachments.](#page-446-0)

[Lesson 1: Windows Mobile Fundamentals](#page-359-0) [Lesson 2: AgLogic Mobile Fundamentals](#page-367-0) [Lesson 3: Turn-By-Turn Directions](#page-376-0) [Lesson 4: Secondary Asset Orders](#page-383-0) [Lesson 5: Primary Asset Orders](#page-389-0)

- [Viewing Order Summary](#page-390-0)
- [Adjust Order Details](#page-391-0)
- [Enter Comments and Field Conditions](#page-392-0)
- [Download Order Attachments](#page-394-0)
- [Save Attachments to Orders](#page-395-0)
- [Recording Onsite Time](#page-396-0)

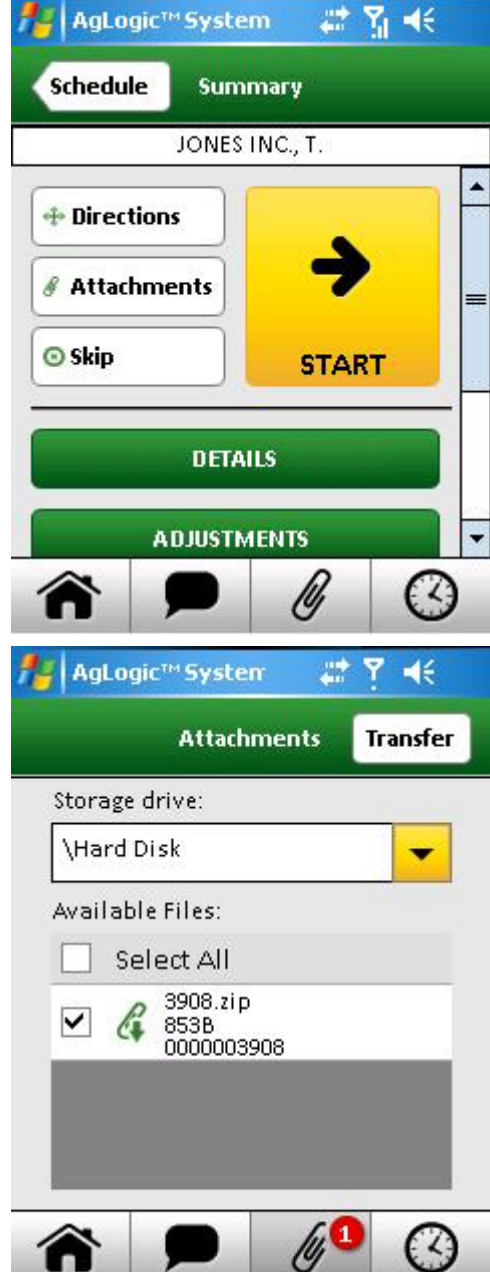

### <span id="page-395-0"></span>**Lesson 5: Save Attachments to an Order**

Using the Card Contents screen, a primary asset operator can attach as-applied maps or other files to an order from an internal drive, card reader, USB drive, or other connected device. The files are sent to the AgLogic System as a single ZIP file that can be retrieved on the web application.

- Select the **Card Contents** button on the order summary screen.
- Select the checkbox of each file you want to transfer (Select the + and - boxes to expand or collapse folders as needed).
- Select the **Zip/Transfer** button to combine and upload the selected files. That button will then return to its disabled (gray) state and the selection boxes will clear.
- Select the Summary button to close the Card Contents screen.

See additional help topics for [connecting an external](#page-418-0)  [memory device](#page-418-0) or for more information on [transferring](#page-444-0)  [card contents.](#page-444-0)

[Lesson 1: Windows Mobile Fundamentals](#page-359-0) [Lesson 2: AgLogic Mobile Fundamentals](#page-367-0) [Lesson 3: Turn-By-Turn Directions](#page-376-0) [Lesson 4: Secondary Asset Orders](#page-383-0) [Lesson 5: Primary Asset Orders](#page-389-0)

- [Viewing Order Summary](#page-390-0)
- [Adjust Order Details](#page-391-0)
- [Enter Comments and Field Conditions](#page-392-0)
- [Download Order Attachments](#page-394-0)
- [Save Attachments to Orders](#page-395-0)
- [Recording Onsite Time](#page-396-0)

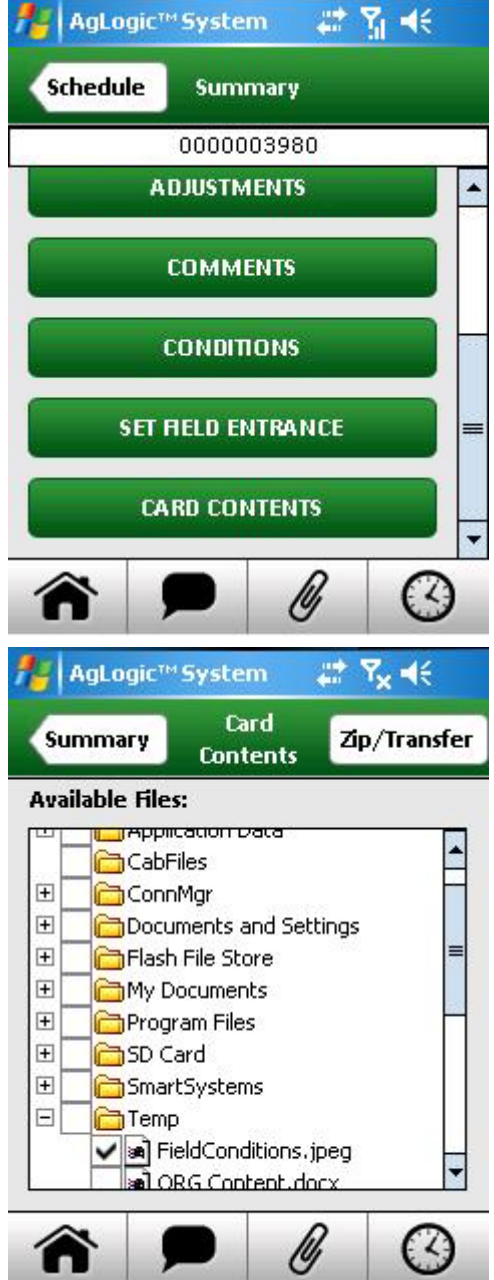
## <span id="page-396-0"></span>**Lesson 5: Recording Onsite Time**

The operators of the primary assets assigned to each order must record the time they spend at the associated worksite. That is done by selecting the large yellow button on the order Summary screen:

- That button will initially be labeled **Start**. Select it when you reach the worksite.
- Doing so will display the Field Time screen. Idle will initially be selected. Change the status by selecting the other buttons on the screen as your situation changes.
- Each Status will accumulate time once it is selected.
- The **Start** button will be replaced by an **In Progress** button and a **Field Time** banner will be displayed at the top of most screens on the PDA. Select either one to return to the Field Time screen
- When you finish your work and are ready to leave the site, select the **Complete** button if all of the ordered work has been completed, or select the **Incomplete** button if it will have to be finished some other time.
- Selecting either one will initiate the order [fulfillment process.](#page-413-0) If the Conditions screen appears, fill in all of its displayed fields and then select the **Save** button.
- Then use the stylus to sign the Signature screen, and select the **Save** button.
- The Order Summary screen will then reappear, with most of the buttons replaced by a banner indicating that the work has been either Completed or Recorded (if incomplete).

[Lesson 1: Windows Mobile Fundamentals](#page-359-0) [Lesson 2: AgLogic Mobile Fundamentals](#page-367-0) [Lesson 3: Turn-By-Turn Directions](#page-376-0) [Lesson 4: Secondary Asset Orders](#page-383-0) [Lesson 5: Primary Asset Orders](#page-389-0)

- [Viewing Order Summary](#page-390-0)
- [Adjust Order Details](#page-391-0)
- [Enter Comments and Field Conditions](#page-392-0)
- [Download Order Attachments](#page-394-0)
- [Save Attachments to Orders](#page-395-0)

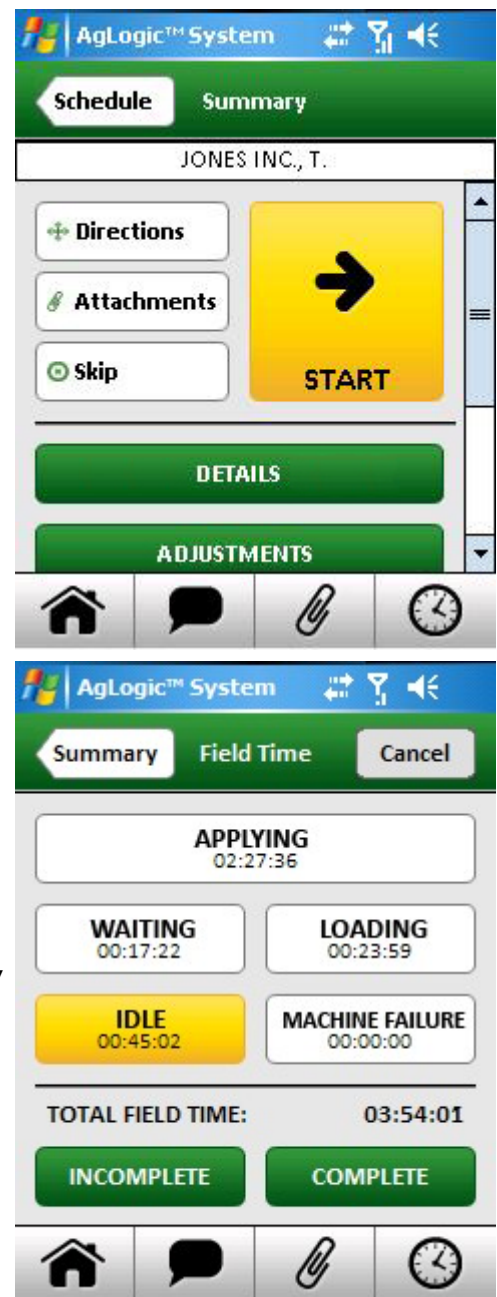

• [Recording Onsite Time](#page-396-0)

[Lesson 6: Additional Features](#page-398-0)

#### **Lesson 6: Additional Features**

#### <span id="page-398-0"></span>**Lesson 6: Additional Features**

AgLogic Mobile has additional features that you may find **Ag AgLogic<sup>ts</sup> System** useful to your operation.

This lesson will teach you about:

- Sending and Receiving Text Messages
- Using the Weather and Radar feature

[Lesson 1: Windows Mobile Fundamentals](#page-359-0) [Lesson 2: AgLogic Mobile Fundamentals](#page-367-0) [Lesson 3: Turn-By-Turn Directions](#page-376-0) [Lesson 4: Secondary Asset Orders](#page-383-0) [Lesson 5: Primary Asset Orders](#page-389-0) [Lesson 6: Additional Features](#page-398-0)

- [Receiving and Sending Text Messages](#page-399-0)
- [Weather and Radar](#page-400-0)

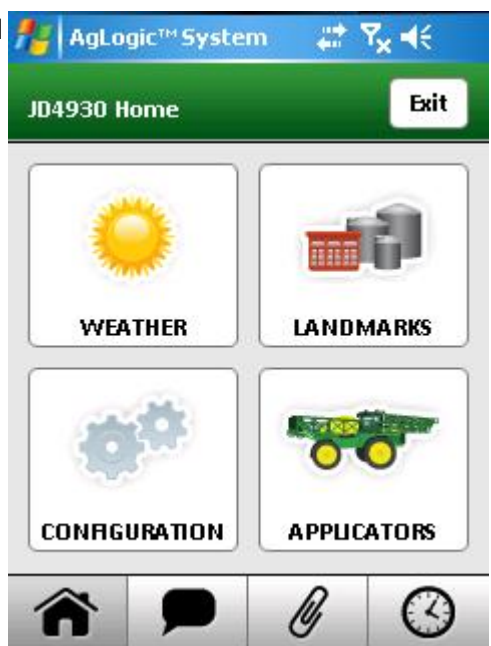

#### <span id="page-399-0"></span>**Lesson 6: Receiving and Sending Text Messages**

The AgLogic Mobile can send messages to and receive messages from other users within an organization. These messages are contained within the AgLogic system and do not accumulate text messaging charges on the PDA's phone plan.

- Select the **Messages** button at the bottom of the display to show the Inbox. If you have new, unread messages a red circle with the number or unread messages will show on the **Messages** button.
- New messages will display as **bold**. Select a message to read it.
- Select the **New** button to compose a message.
- Select the **To:** field to display a list of your organization's users, and then select the person or group you want to send a message.
- Select the **Subject:** field to display the [pop-up](#page-424-0)  [keyboard,](#page-424-0) type the message subject (using the stylus to reposition the cursor as necessary), then select the **DONE** key.
- Select the content area to similarly type the text of your message.
- Select the **Send** button to transmit the message.

[Lesson 1: Windows Mobile Fundamentals](#page-359-0) [Lesson 2: AgLogic Mobile Fundamentals](#page-367-0) [Lesson 3: Turn-By-Turn Directions](#page-376-0) [Lesson 4: Secondary Asset Orders](#page-383-0) [Lesson 5: Primary Asset Orders](#page-389-0) [Lesson 6: Additional Features](#page-398-0)

- [Receiving and Sending Text Messages](#page-399-0)
- [Weather and Radar](#page-400-0)

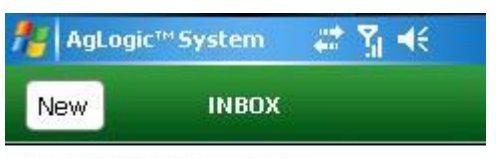

02:54 PM From: Jane Roe Your Schedule

#### 03:02 PM From: Charles Smith **Running behind**

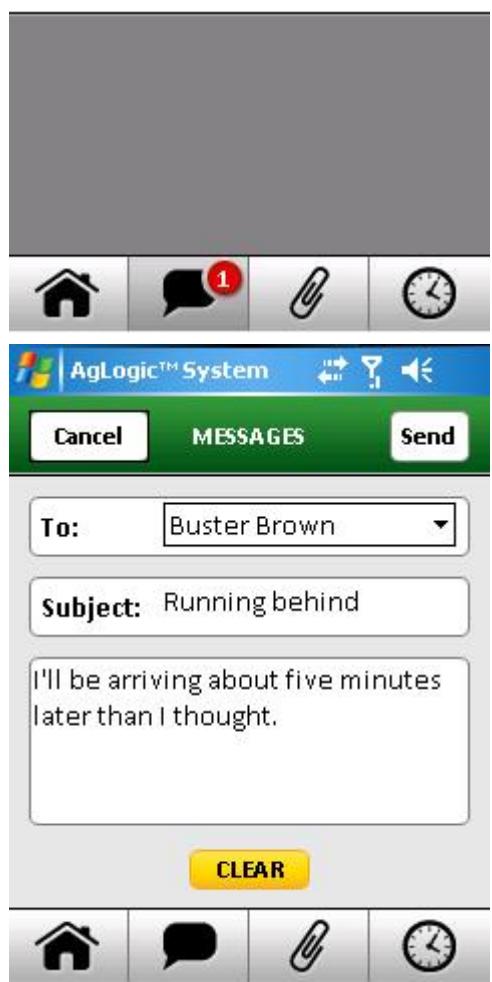

# <span id="page-400-0"></span>**Lesson 6: Weather and Radar**

Weather information is provided within AgLogic Mobile and is based on the current GPS location of the PDA. Select the Weather button on the Home screen to display the current conditions and a 5 Day Forecast.

- Select any day in the 5 Day Forecast to view a popup description of the predicted conditions.
- Select the Weather screen's **Radar** button to view local cloud cover scans taken at five-minute intervals over the past hour.
- Select that screen's **Refresh** button to update the radar.

[Lesson 1: Windows Mobile Fundamentals](#page-359-0) [Lesson 2: AgLogic Mobile Fundamentals](#page-367-0) [Lesson 3: Turn-By-Turn Directions](#page-376-0) [Lesson 4: Secondary Asset Orders](#page-383-0) [Lesson 5: Primary Asset Orders](#page-389-0) [Lesson 6: Additional Features](#page-398-0)

- [Receiving and Sending Text Messages](#page-399-0)
- [Weather and Radar](#page-400-0)

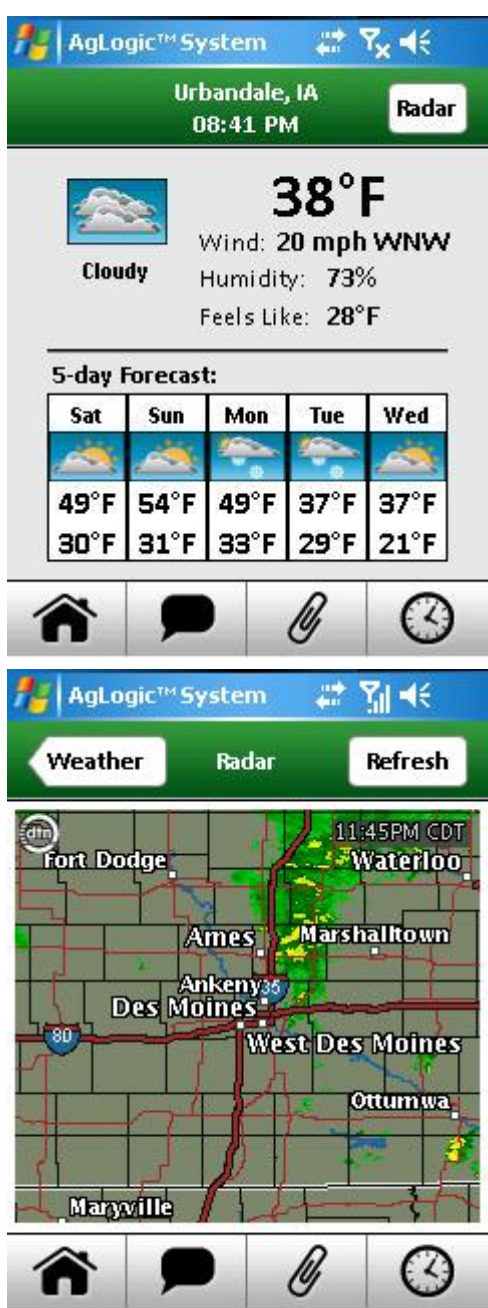

## **How to Topics**

#### **Using the Procedural Help Topics**

This AgLogic Mobile online document is essentially an expanded and interactive version of the [User's Guide.](http://stellarsupport.deere.com/en_US_new/products/aglogic/)

Each page describes one or a group of closely-related procedures. The accompanying screen illustrations are displayed, sometimes with the relevant user-interface elements highlighted.

For example, the accompanying illustrations show how to unlock the PDA's touch screen should you inadvertently trigger the Today screen's Device Lock plugin:

- 1. If the Today screen indicates the device is locked, Select the **Unlock** button.
- 2. Select the **Unlock** button of the resulting Unlock screen.
- 3. To relock the device, select the **Device unlocked** plugin label of the Today screen.

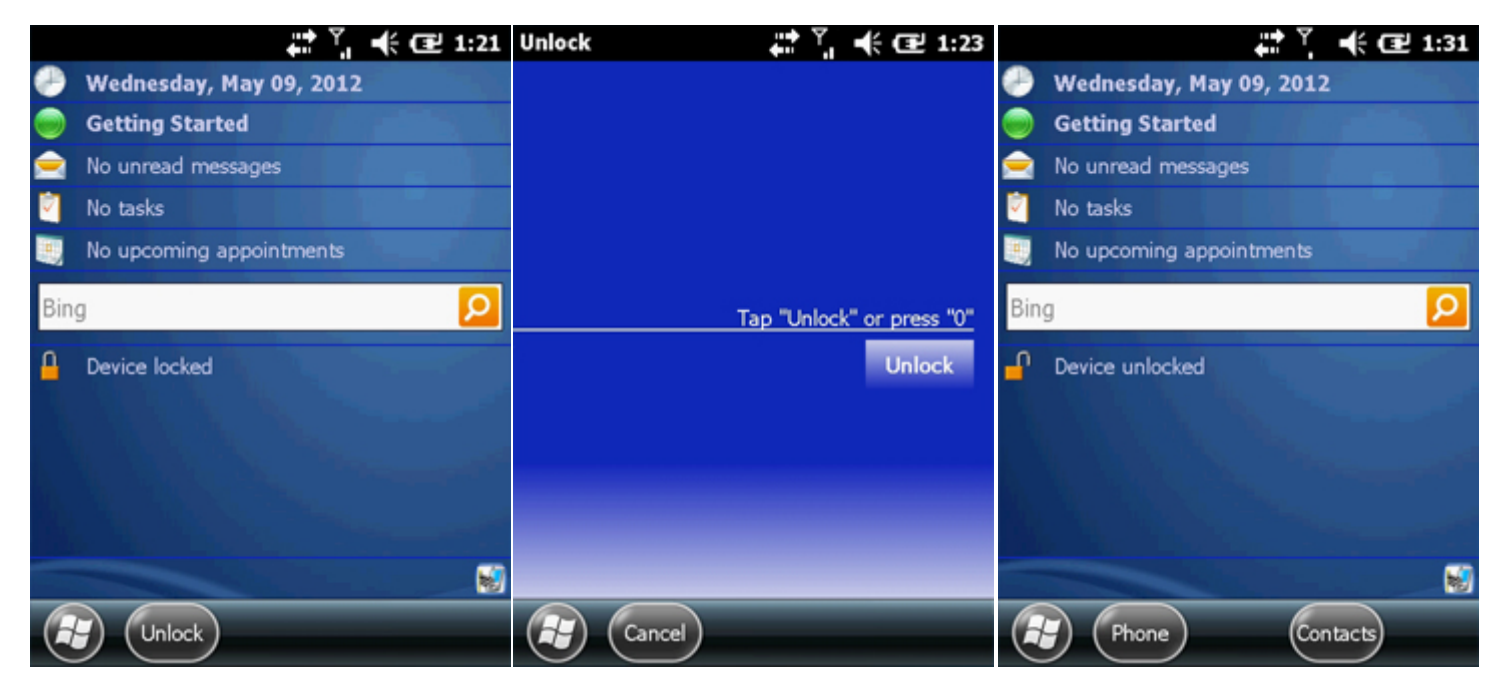

PDA Locked **Device Unlock Confirmation** Device Unlocked

## <span id="page-402-0"></span>**How Do I Adapt the Routing to My Vehicle?**

Your vehicle's type, size, or cargo can restrict the routes you can take. The Truck Attributes screen's settings can help avoid such situations:

- 1. Open the Directions screen for any [landmark or order worksite.](#page-426-0)
- 2. Select **Truck Attributes** from that screen's **Settings** menu.
- 3. Make any desired changes:
- Check the **Use Restricted Route** option at the bottom, if your vehicle's attributes should be taken into consideration when calculating routes. The other settings on this screen will be ignored unless that box is checked.
- Select the **Vehicle** menu to choose from a list of vehicle types.
- Select the **Load** menu to choose from a list of load types.
- Each time you [pair your PDA with an asset,](#page-431-0) the remaining settings on this screen are initialized to their management-defined "normal" attributes. These "normal" attributes are configured on the AgLogic Web for both [primary](#page-227-0) and [secondary](#page-238-0) assets.
- For routing purposes, these settings can be overridden if (for example) you are carrying an abnormally heavy load or pulling a trailer. Doing so does not affect the values shown on the Applicators/Tenders screen.
	- o Select the measurement units from the far right drop down lists.
	- o Adjust the **Weight, Height, Width,** and **Length** using the up or down buttons.

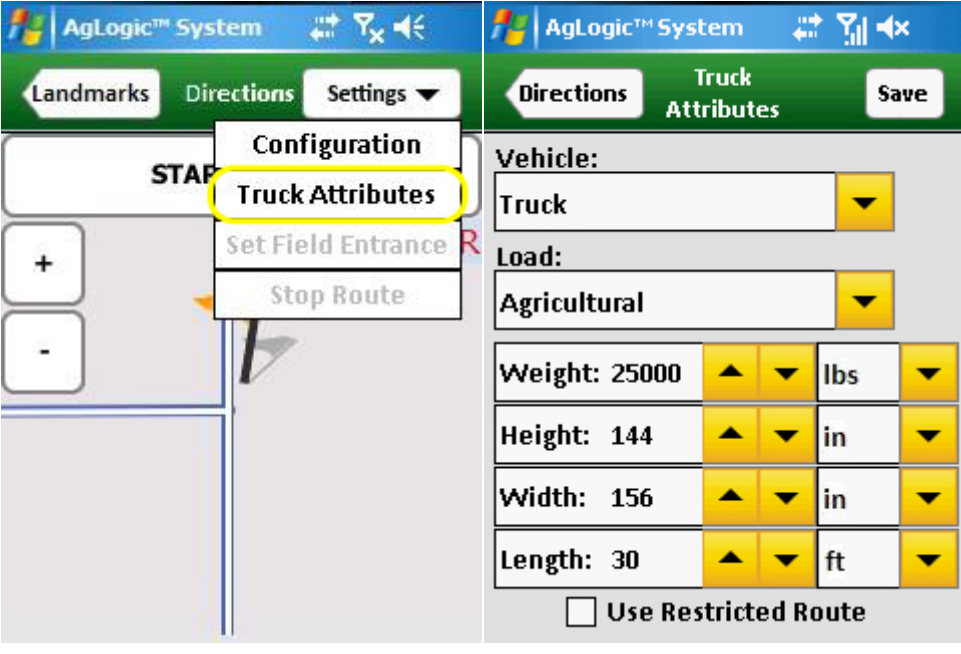

Settings Drop-Down Truck Attributes

4. Select the **Save** button to record your changes. That button will be disabled unless you have unsaved changes pending.

5. Select the **Directions** button to go back to the route map. A warning dialog will appear if you select the button without saving your pending changes.

You can also change your [general routing preferences](#page-408-0) by selecting **Configuration** from the previous **Settings** menu.

## **How Do I Add Comments To An Order (Advanced License)?**

Primary asset operators can add comments to an order from its Comments screen.

To enter or edit those comments:

- 1. Select the navigation-bar **Schedule** button.
- 2. Select the order you wish to add a comment to (you will need to tap the **All** button if you have already completed or suspended work on that order).
- 3. Select the Summary screen's **Comments** button.

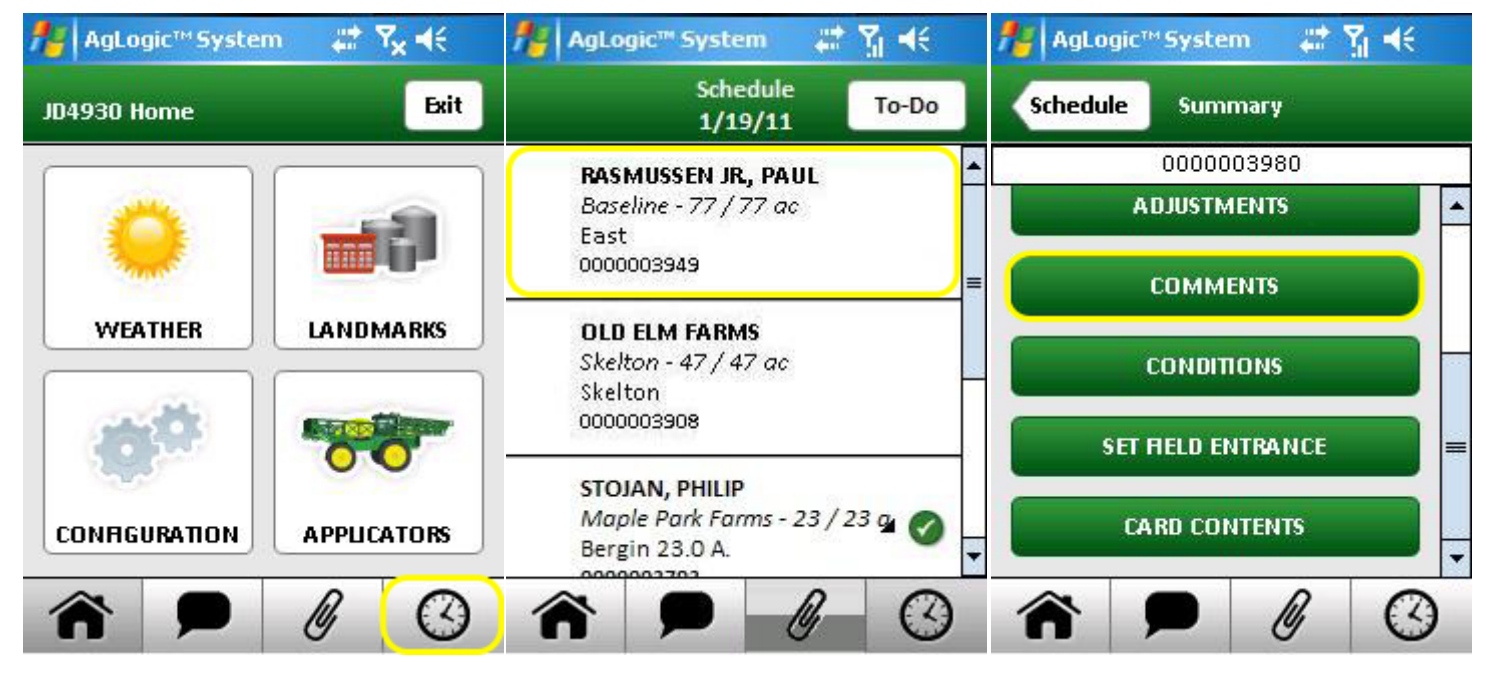

Schedule Button The Select Order Comments Button

- 4. Select the comment text field.
- 5. Use the [popup keyboard](#page-424-0) to enter or edit your comments and then press the **Done** button.
- 6. Select the **Save** button.
- 7. Select the **Summary** button to return to that screen.

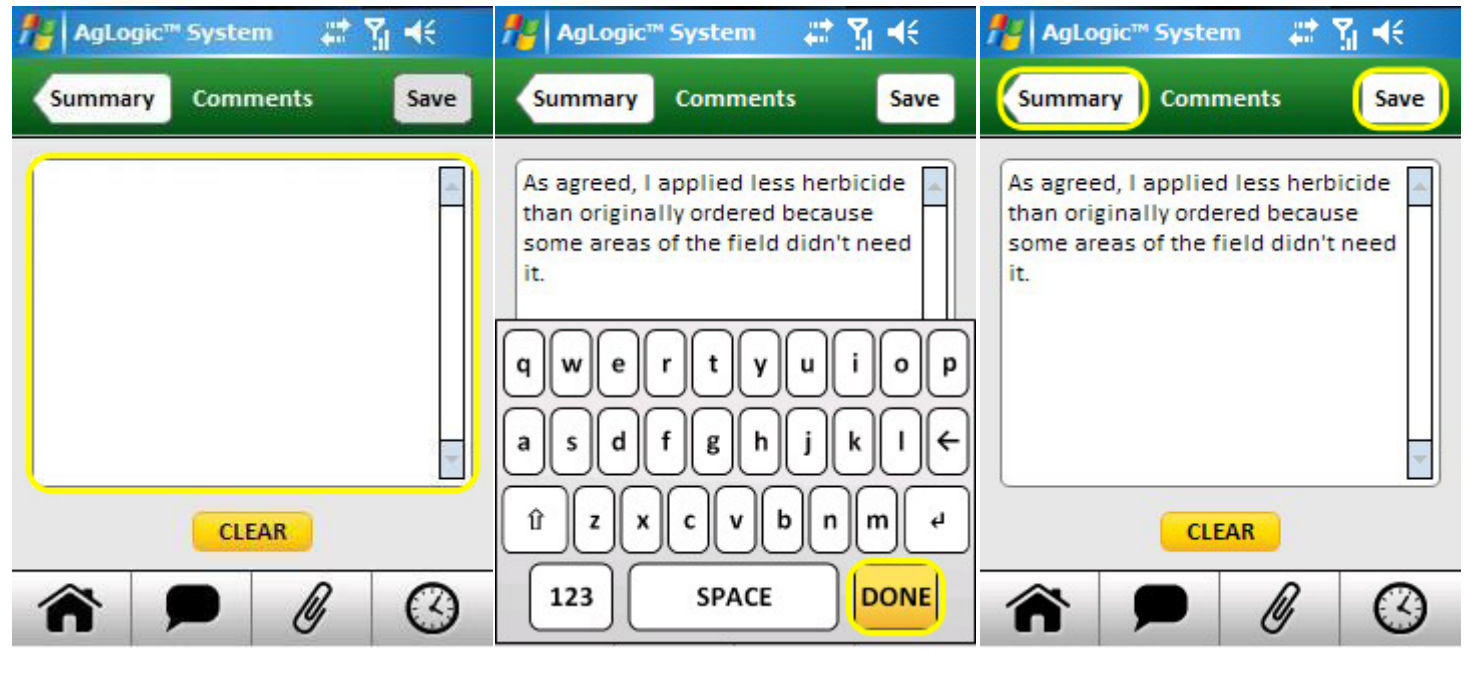

Comment Text Field **Keyboard/Done Button** Save Button/Summary Button

**Note:** A warning dialog would appear if you made changes but did not save them.

## **How Do I Change A Field's Entrance Coordinates?**

Once you have reached an order's worksite, you can update its entrance coordinates to match your current GPS location:

- 1. Select the navigation-bar **Schedule** button.
- 2. Select the order for the field you want directions to.
- 3. Select the Summary screen **Set Field Entrance** button.
- 4. Select the **Yes** button of the confirming dialog.
- 5. Select the **OK** button of the results dialog.

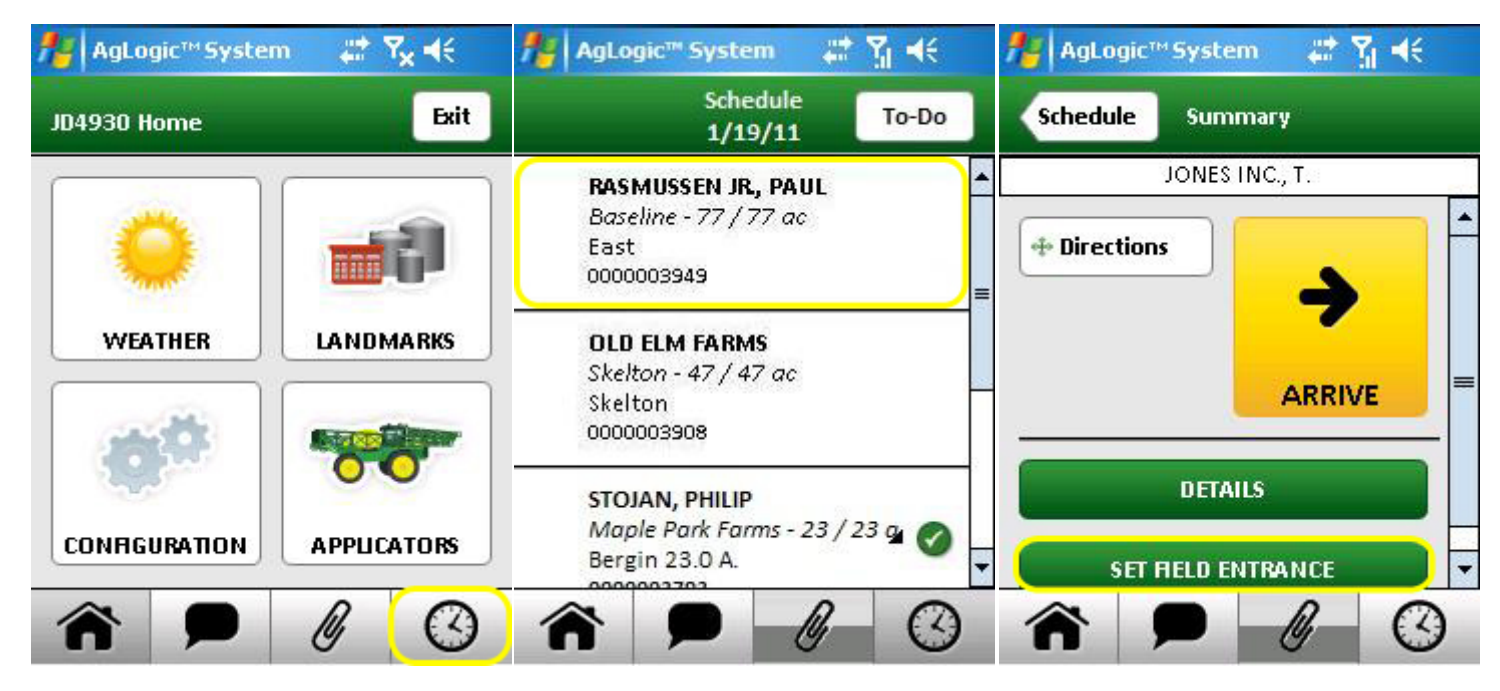

Schedule Button The Select Order Set Field Entrance Button

You can also do this by selecting **Set Field Entrance** from the Directions screen's **Settings** menu.

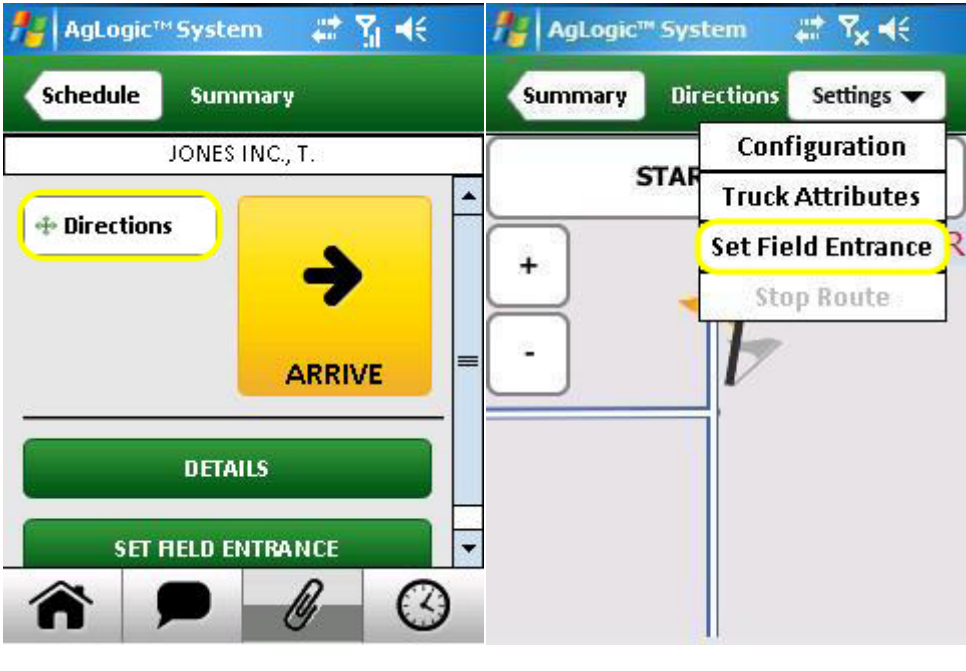

Directions Button Set Field Entrance

#### <span id="page-408-0"></span>**How Do I Change My Routing Preferences?**

You can change your routing preferences from the routing Configuration screen:

- 1. Open the Directions screen for any [landmark or order worksite.](#page-426-0)
- 2. Select **Configuration** from that screen's **Settings** menu.
- 3. Make any desired changes:
- Select the **Quickest** or **Shortest** radio button to select the corresponding option.
- Select the **Road Preference** menu to select from a list of possible options.
- Select the **Off-Route Tolerance** up or down button to change the number of seconds you could deviate from the route before it would be recalculated (until then, you would be instructed to turn around).
- Select the **Full Route View** option if you want the full route to be displayed by default).
- Select the **North View** option if you want the maps to always be oriented with north at the top).
- Select the **Avoid Tollways** or **Avoid Ferries** option to check or uncheck their boxes.

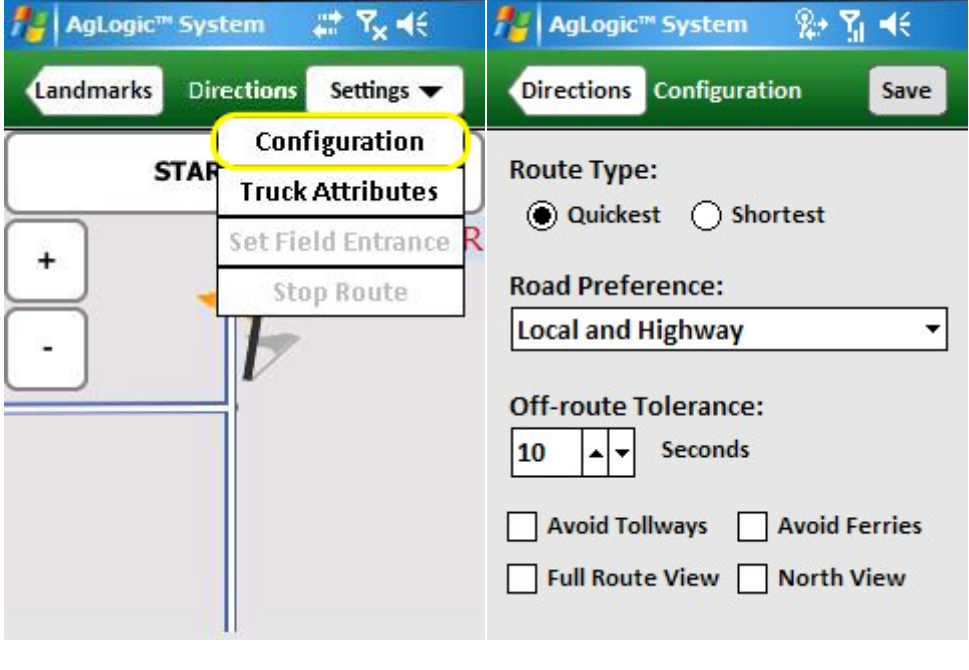

Settings Drop-Down Configuration

- 4. Select the **Save** button to record your changes. That button will be disabled unless you have unsaved changes pending.
- 5. Select the **Directions** button to go back to the route map. A warning dialog will appear if you select the button without saving your pending changes.

You can also [adapt routing to a specific vehicle](#page-402-0) by selecting **Truck Attributes** from the previous **Settings** menu.

AgLogic™ Help Topics

## **How Do I Change Units of Measure?**

Units of Measure must be changed on the AgLogic website. If Metric is selected then all units of measures on the PDA will be in Metric. If Standard is selected then all unit of measures on the PDA will be Standard.

Refer to **Program Options** on the AgLogic Web Application for information on changing units.

#### **How Do I Check The Local Weather?**

The Weather screen displays the current and predicted conditions for your GPS location:

- 1. Select the navigation-bar **Home** button.
- 2. Select the Home screen **Weather** button.
- 3. Select the Weather screen's **Radar** button to view local cloud cover scans taken at five-minute intervals over the past hour.
- 4. Select that screen's **Refresh** button to update it.
- 5. Select its **Weather** button to return to that screen.
- 6. Select any of the forecast icons to popup a text description of the predicted condition.

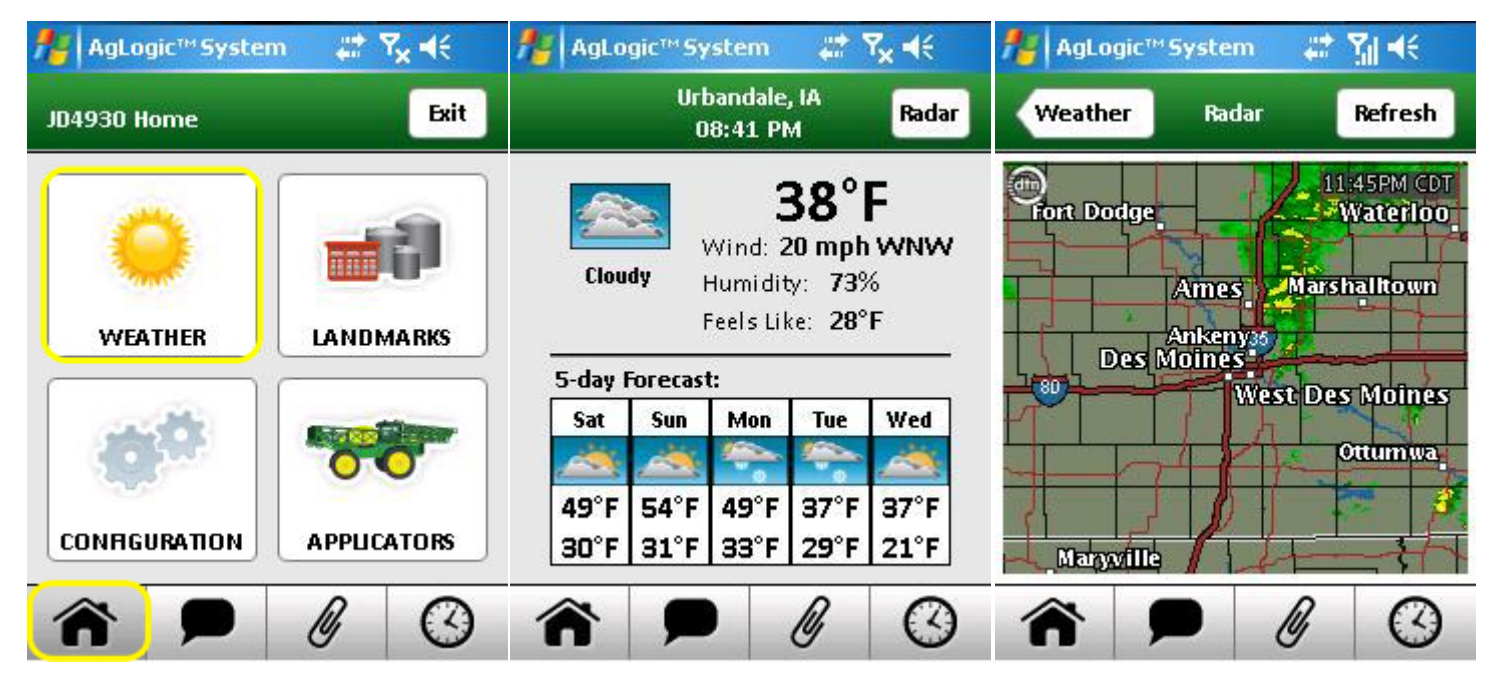

Home/Weather Buttons Weather Radar

## **How Do I Close The AgLogic Mobile Program?**

To close the AgLogic Mobile program:

- 1. If the navigation bar is not visible, select the **Go-Back** button until it is.
- 2. Select the navigation-bar **Home** button.
- 3. Select the Home-screen **Exit** button.
- 4. Select the confirming dialog's **Yes** button.

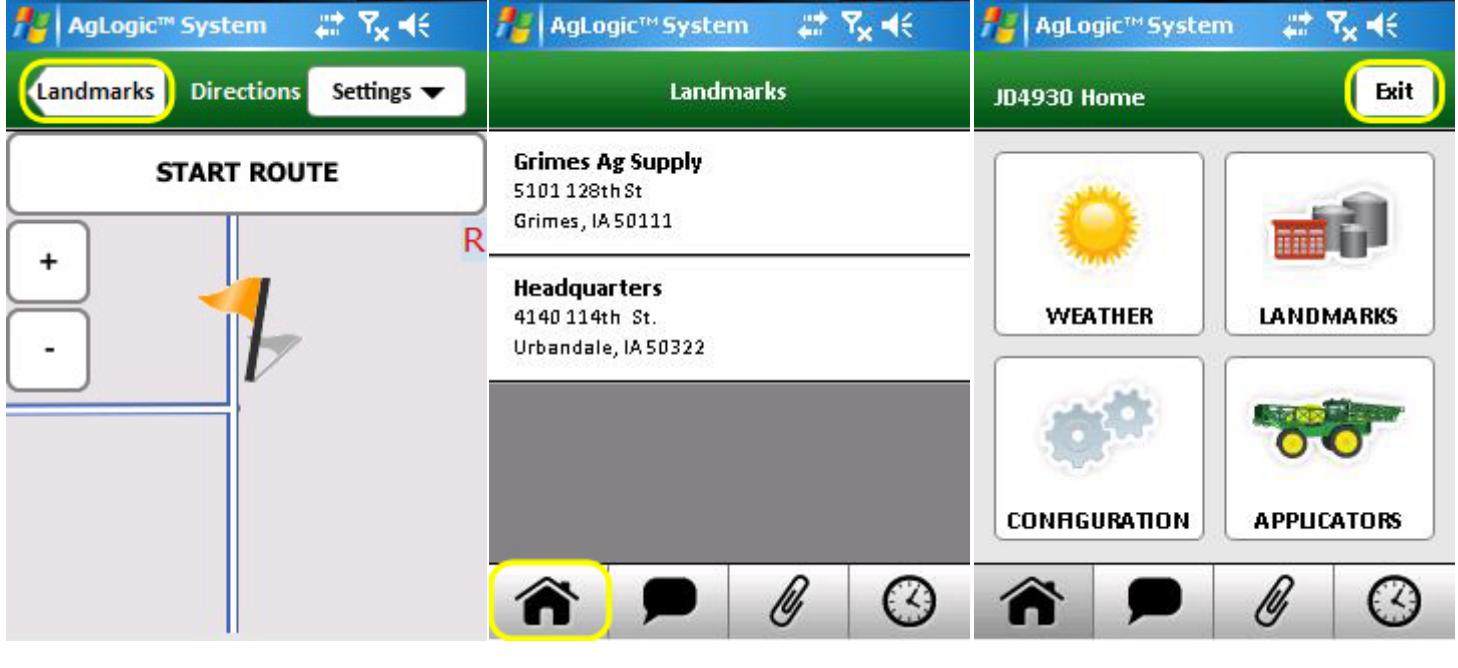

Go-Back Button **Home Button** Home Button Loading...

## <span id="page-413-0"></span>**How Do I Complete an Order (Advanced License)?**

Use the following procedures to record the time you spend at each order's worksite.

When you arrive at that worksite, open the Field Time screen:

- 1. Select the navigation-bar **Schedule** button.
- 2. Select the order you are working on.
- 3. Select the Summary screen **Start** button.

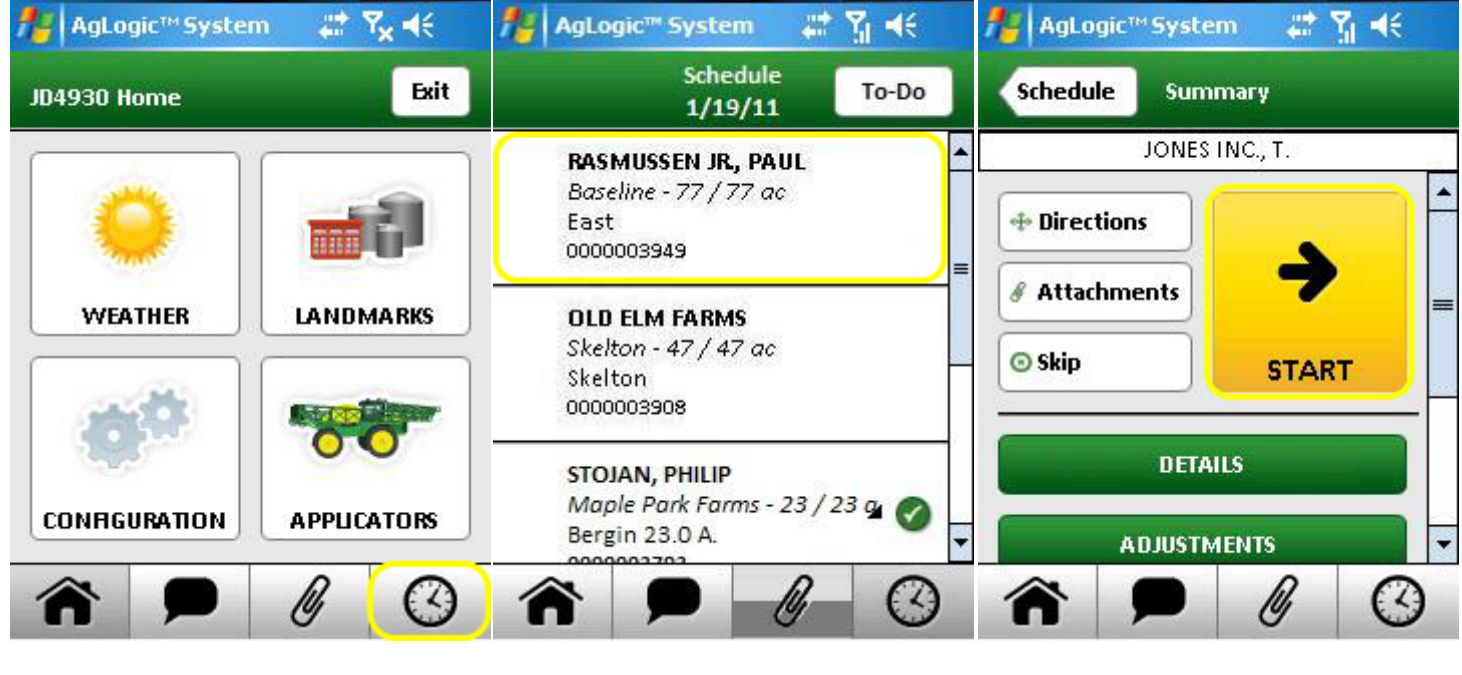

Schedule Button The Select Order Schedule Button Start Button

From then until you Cancel, Complete, or Suspend work on that order:

- An **In Progress** button will appear in place of the Summary screen **Start** button.
- Your total time at that worksite is displayed by readouts at the top of most screens. Selecting one of them will immediately restore the Field Time screen, which also includes a **Field Time readout**.
- The time is allocated among five different categories, with the time spent in each indicated on the corresponding button.

Each time your work status changes, return to the Field Time screen and tap the most appropriate button (which will then turn yellow):

- Select the **Applying** button when you start operating your asset (for example, when applying nutrients to the field).
- Select the **Waiting** button when you begin waiting on someone else (for example, a resupply vehicle operator).
- Select the **Loading** button when you start loading nutrients, fuel or other needed material.
- Select the **Machine Failure** button when your asset becomes inoperable.

• Select the **Idle** button when none of the other categories apply (for example, when you begin a break). This is the default category that is automatically selected each time you start work on a new order.

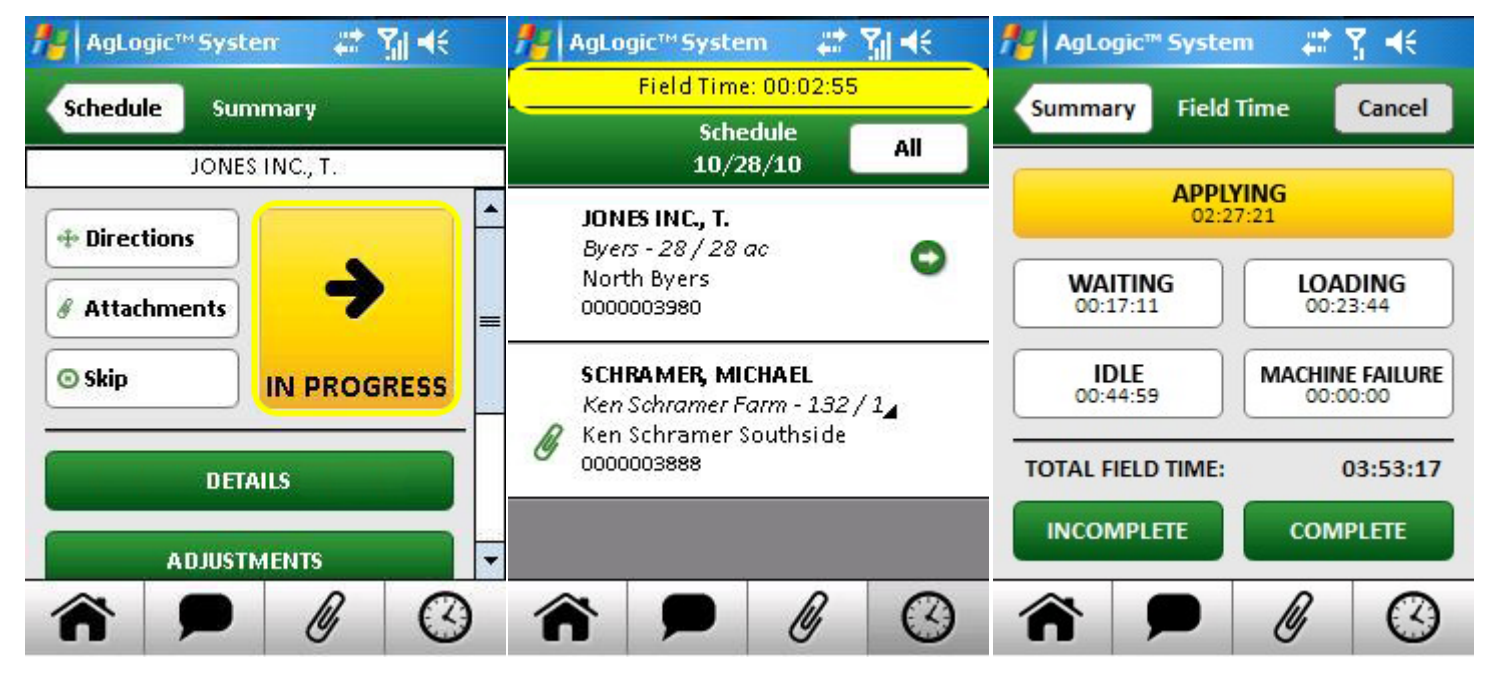

In Progress Button Total Field Time Field Time Screen

When you are ready to leave a worksite, return to the Field Time screen and:

- 1. Select the **Complete** button if all of the ordered work has been completed, or Select the **Incomplete** button if it will have to be finished some other time.
- 2. If the Conditions screen appears, fill in all of its displayed fields and then Select its **Save** button.
- 3. Use the stylus to sign the Signature screen, then Select its **Save** button.

That order's Summary screen will then reappear, with most of its buttons replaced by a banner indicating that your work on it has been either Completed or Recorded (if incomplete).

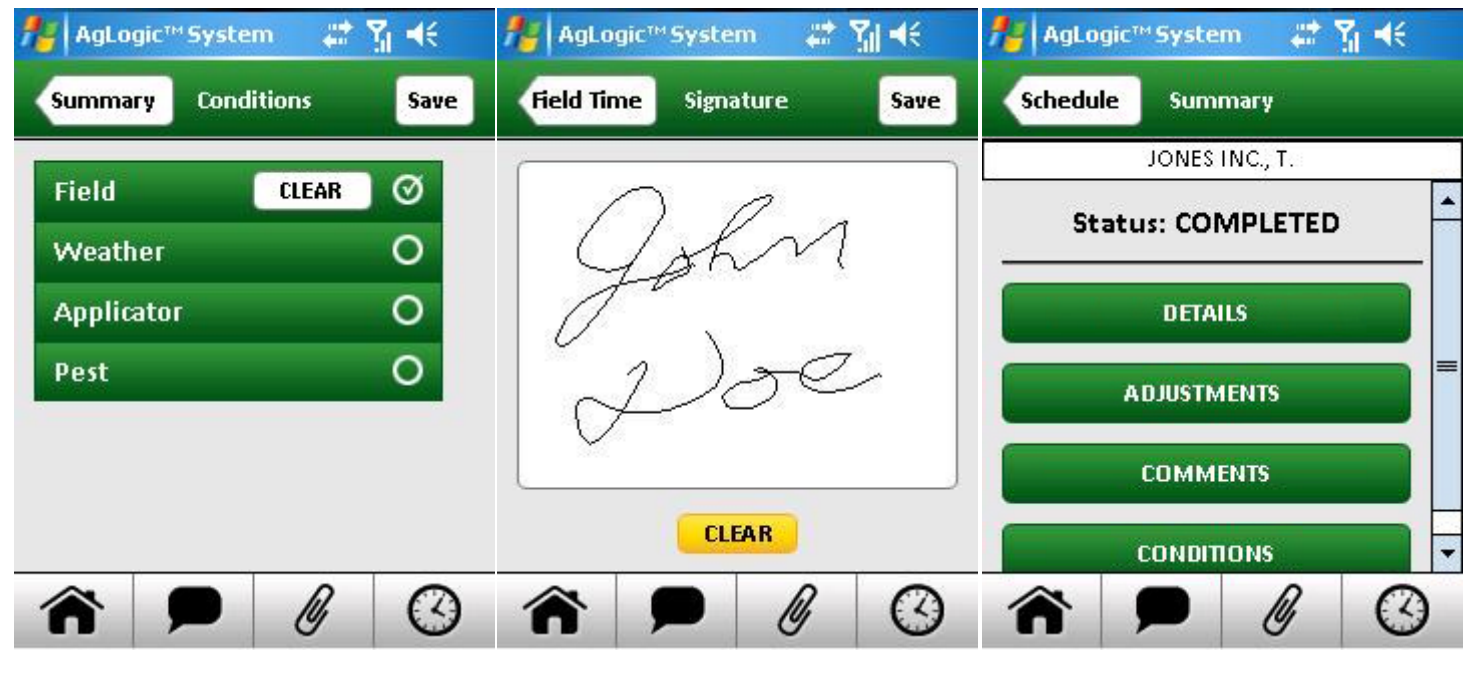

Conditions **Conditions** Signature Conditions **Conditions** 

## **How Do I Complete an Order (Basic License)?**

Use the following procedures to record the time you spend at each order's worksite.

When you arrive at that worksite:

- 1. Select the navigation-bar **Schedule** button.
- 2. Select the order you are working on.
- 3. Select the Summary screen **Arrive** button.
- 4. That button will then be replaced by a **Leave** button.

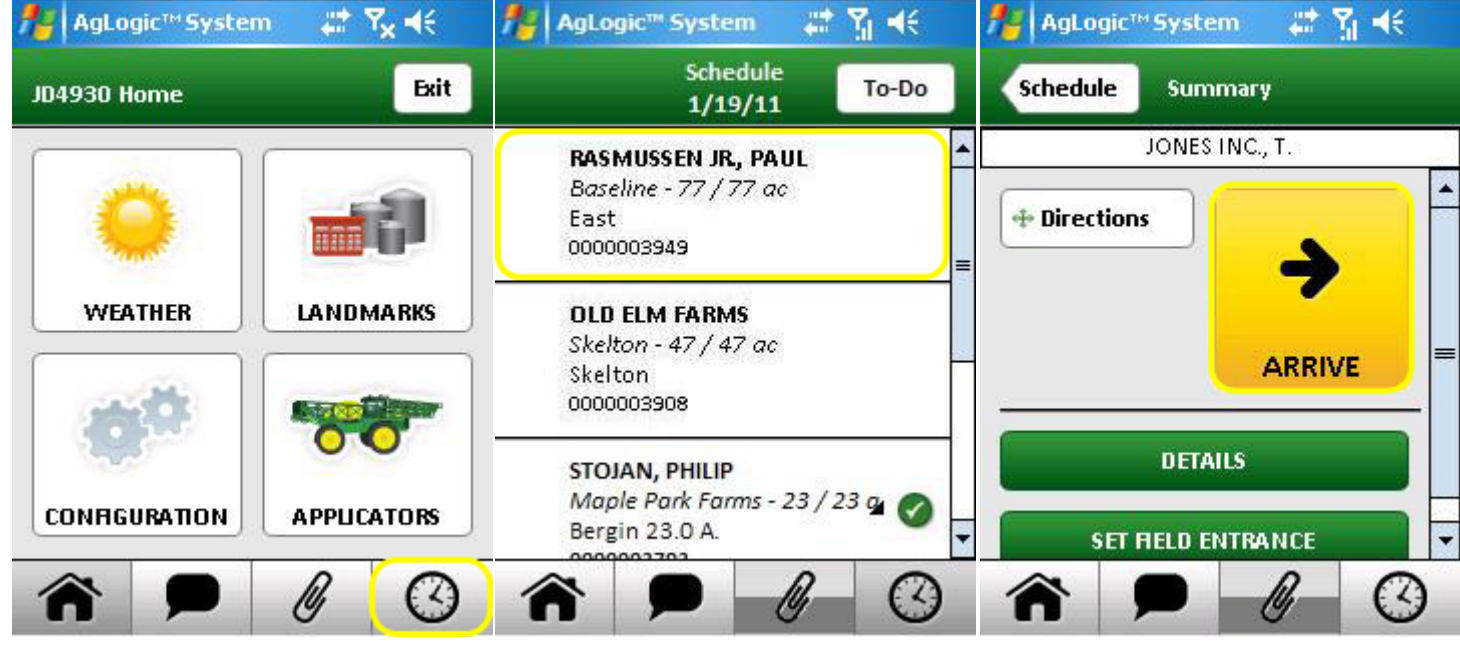

Schedule Button **Select Order** Arrive Button Schedule Button

A **Field Time** readout will subsequently be shown at the top of most other screens. Tapping it will immediately restore the order Summary screen.

When you finish an order and leave its worksite:

- 1. Select the **Field Time** readout at the top of any screen.
- 2. Select the Summary screen **Leave** button.

The **Leave** and **Directions** buttons will then be replaced by a **Status : COMPLETED** banner. You will still be able to view the order's **Details** and **Comments** screens.

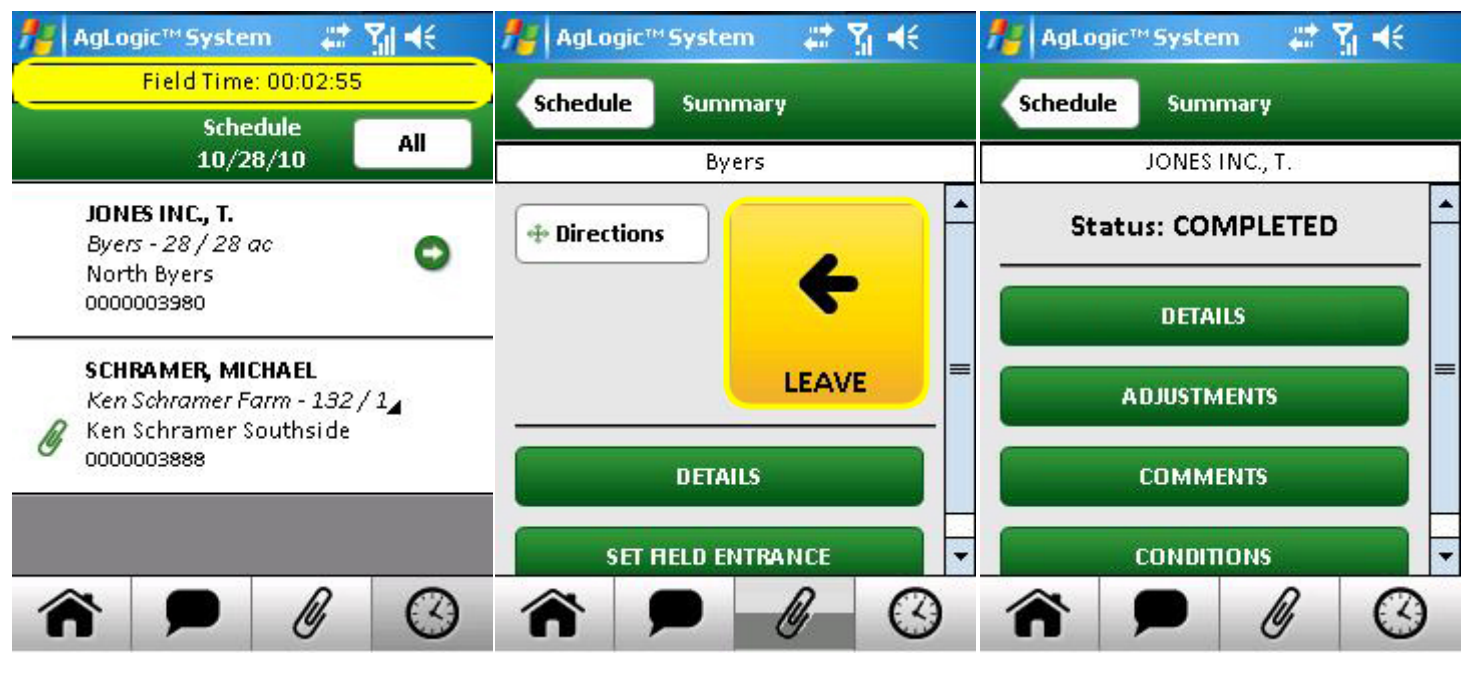

Field Time Readout **Leave Button** Completed Completed

#### **How Do I Connect an External Memory Device?**

If you want to transfer [card contents](#page-444-0) or [order attachments,](#page-446-0) you must first connect the PDA to an external memory device:

- 1. With the PDA mounted in the in-cab cradle, connect the **USB cable (dongle)** to the serial port connector on the bottom of the in-cab cradle.
- 2. If using a **USB drive** connect directly to the dongle. Otherwise connect the

**external memory reader** to the USB connection on the dongle

3. Insert the **external memory device** in the reader

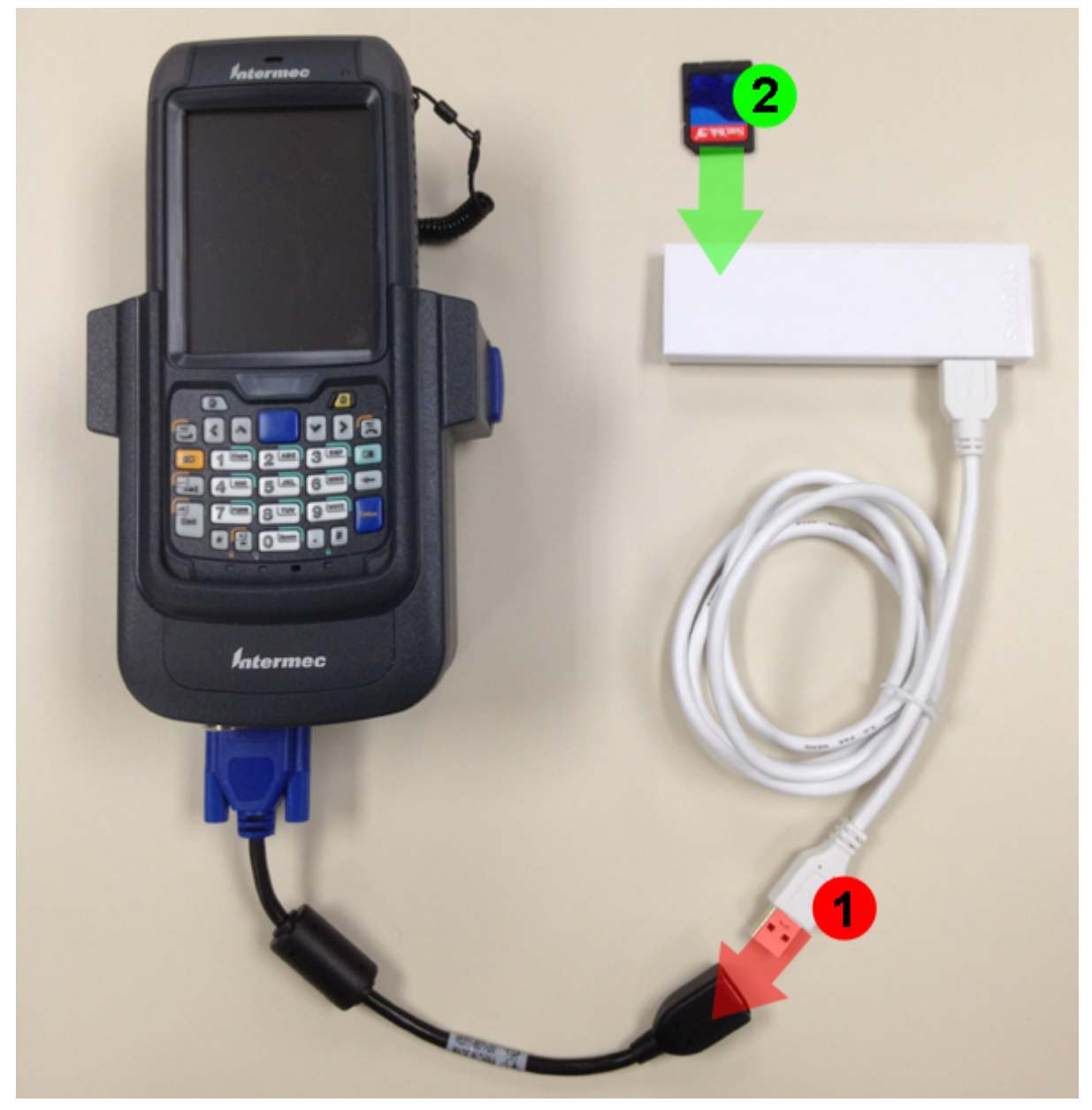

*Connecting the External Memory Device Reader and Memory Device*

4. Follow the instructions for transferring [card contents](#page-444-0) or [order attachments.](#page-446-0)

If **Hard Disk** is not seen as an option, please verify the following:

- 1. PDA docked is Cab Mount with power supply
- 2. USB cable (dongle) attached correctly to the back of the Cab Mount
- 3. USB drive inserted in to USB cable (dongle)

-or-

- 3. Card Reader attached via USB port on the USB cable (dongle)
- 4. Compact Flash (CF) card inserted into the card reader prior to reaching the 'Transfer Files' screen on the PDA. If it is not inserted prior to this screen, the card will not be recognized

If **Hard Disk** is still not seen in the drop down list, exit AgLogic and reboot the CN70. The card reader will not be recognized if it is not attached when booting the Intermec™ CN70. After exiting AgLogic, press and hold the yellow button on the front of the Intermec<sup>™</sup> CN70 until it reboots the device. If possible, leave the card reader attached throughout the day. Removing the card reader may require another reboot of the CN70 in order for the card reader to be recognized again and allow for additional file transfers.

## **How Do I Enter An Address To A Jobsite or Landmark?**

To enter an address and get turn-by-turn directions from your current location to a work order field entrance:

- 1. Select the navigation-bar **Schedule** button.
- 2. Select the order for the field you want directions to.

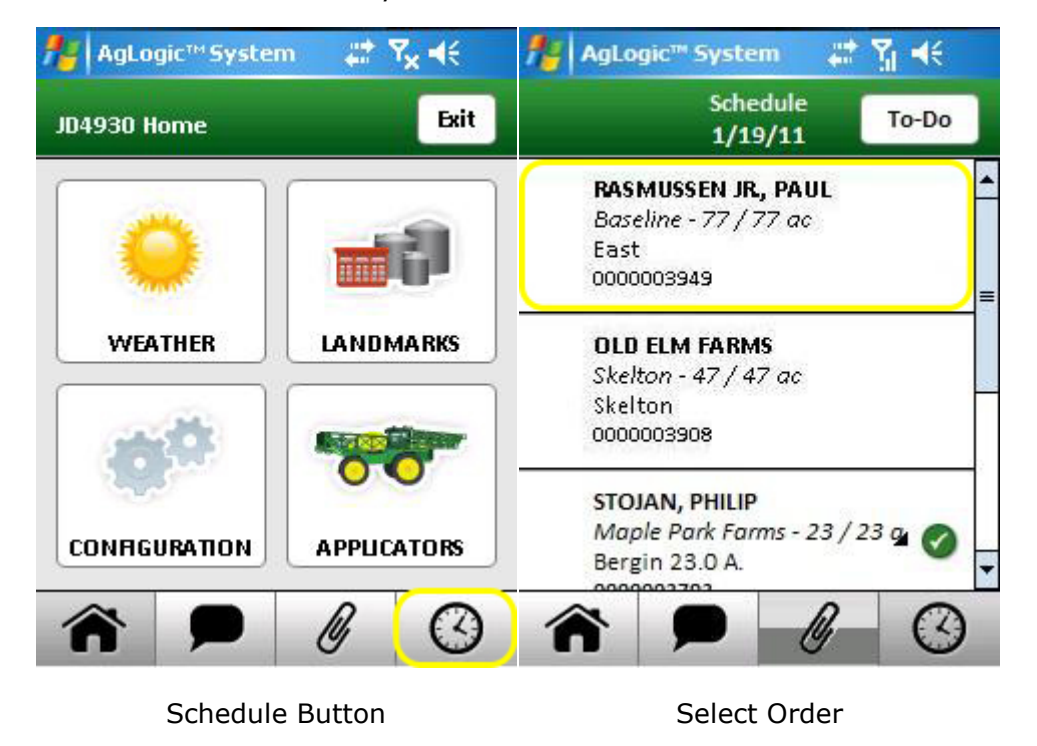

- 1. Select the Summary screen **Directions** button.
- 2. If the selected field already has a field entrance set, the turn-by-turn directions will be displayed. Otherwise, a confirmation popup will be displayed.
- 3. Select **Yes** to enter the address of the destination.

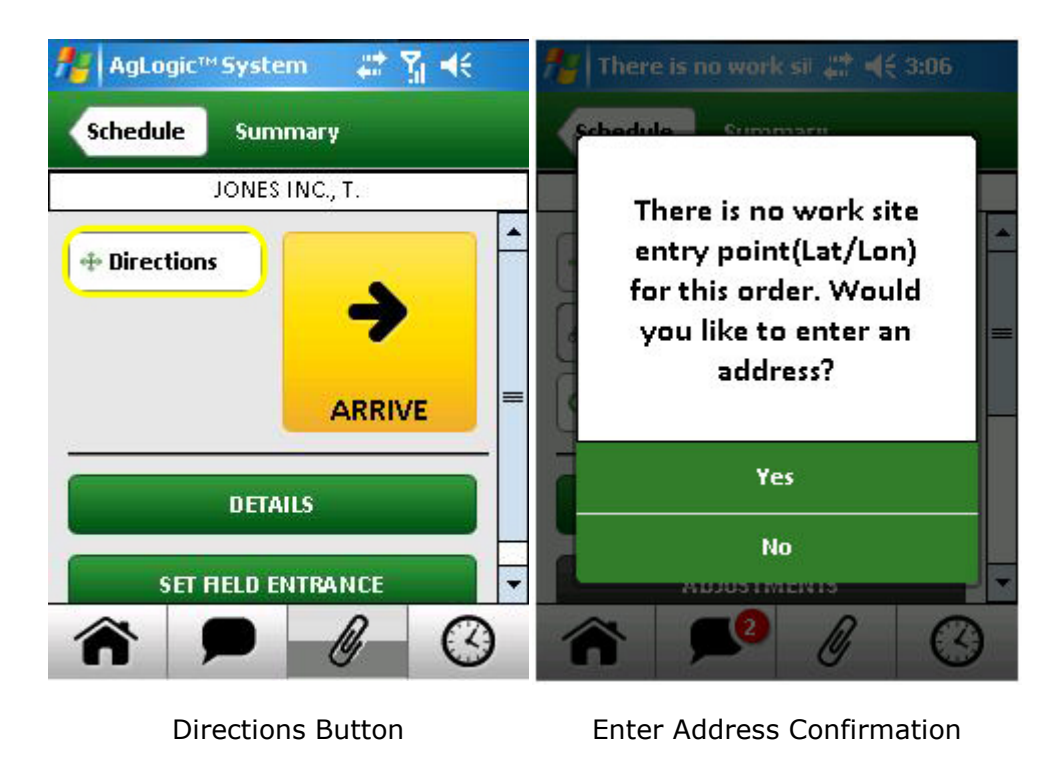

To enter an address and get directions from your current location:

- 1. Select the navigation-bar **Home** button.
- 2. Select the Home screen **Landmarks** button.
- 3. Select the **Address** button.

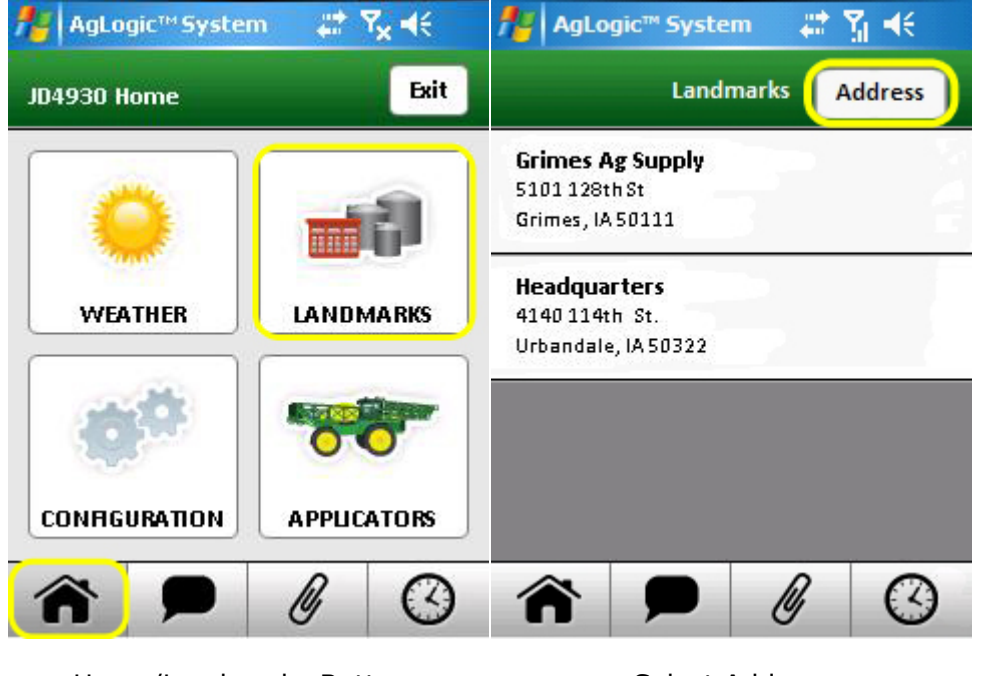

Home/Landmarks Buttons Select Address

In either case, the same **Enter Address** screen will appear. The only difference will be the label on the go-back button at the top of the screen.

- 1. Begin by entering the first letters of the name of the destination state and press the **Load States** button.
- 2. If the state isn't automatically displayed, select it from the drop down menu.
- 3. Repeat the process for the city and street.

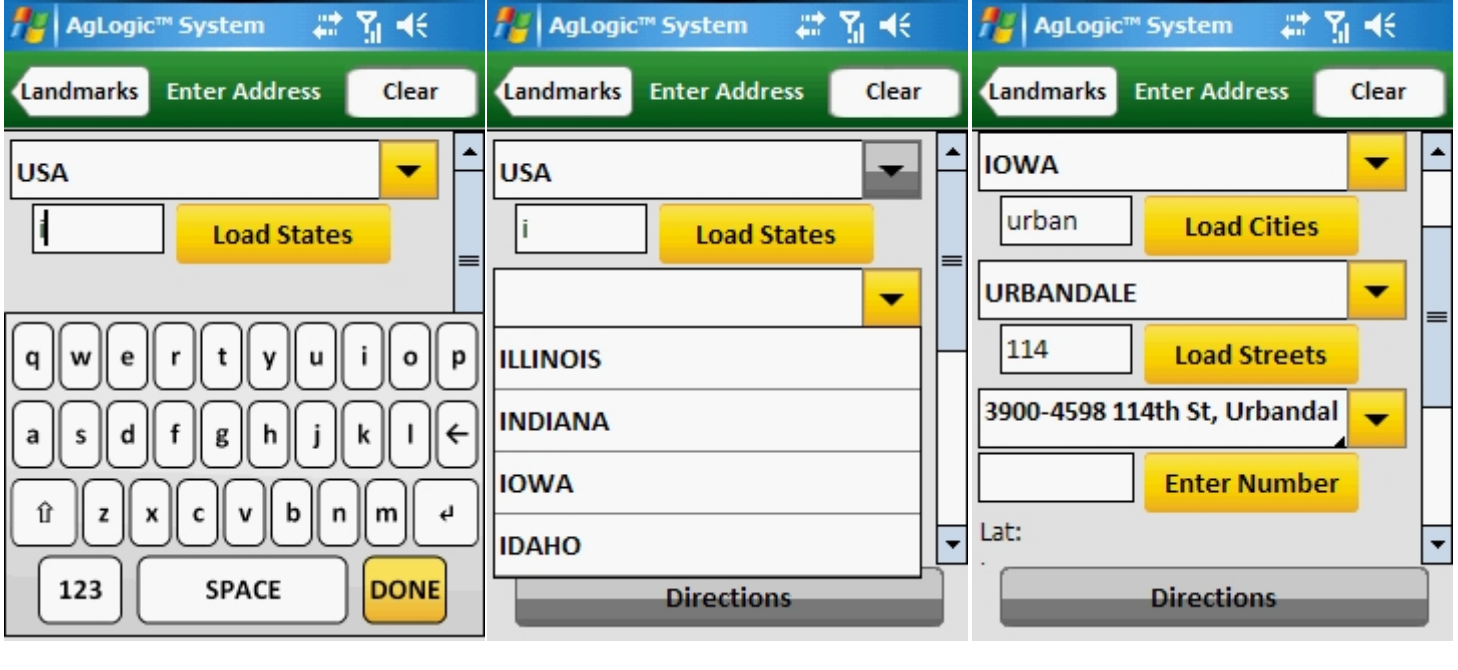

Enter State Name Select State from Drop Down City and Street Selected

- 4. Next enter the street number of the address and select **Enter Number**. The number entered must be between the range provided in the street name.
- 5. The addresses Latitude and Longitude are displayed. Select the **Directions** button.

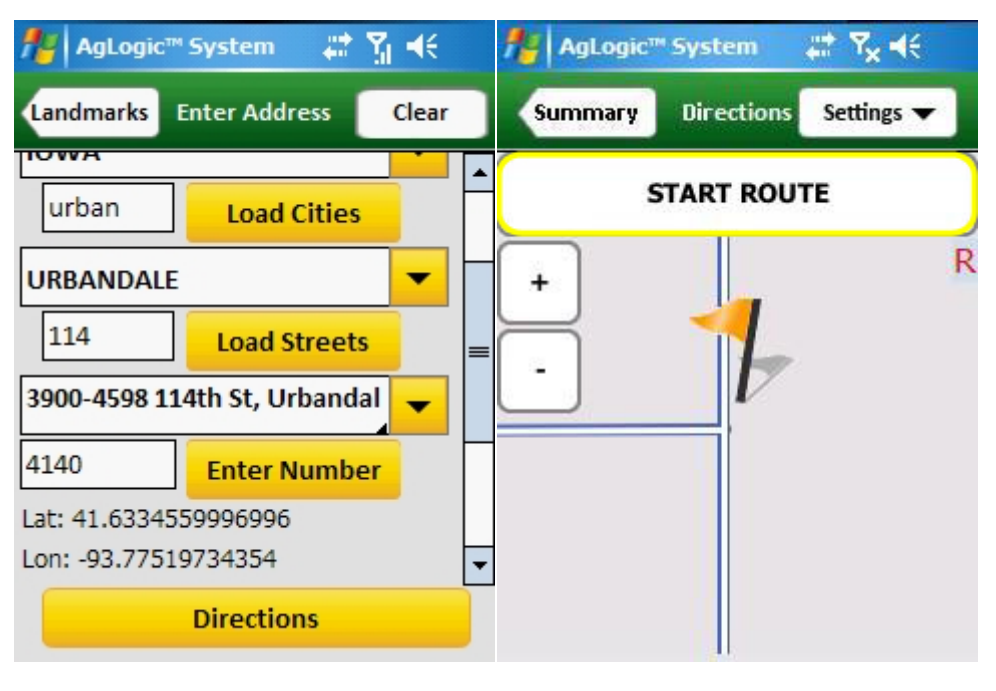

Address Number/Directions Start Route

Your PDA will display the Directions screen's destination view, with the destination marked by an orange flag.

Select the **Start Route** button to begin. Once the current location and route have been determined, the screen will switch to its route view and begin displaying and speaking turnby-turn directions.

[Click here](#page-426-0) for more information on using turn-by-turn directions.

## <span id="page-424-0"></span>**How Do I Enter or Edit Alphanumeric Field Values?**

If you tap an editable alphanumeric field, a keyboard will be displayed for entering or editing its value.

The following keys are always displayed:

- 1. shift-lock/unlock on the left side,
- 2. backspace and new paragraph on the right side, and
- 3. option, space, and done along the bottom.

The other keys initially show and type lower case letters:

- Selecting the shift key then toggles between the lower and upper case letters.
- Selecting the 123 option key displays the digits and primary symbols.
- Selecting the shift key then toggles between the primary and alternate symbols.
- Selecting the ABC option key displays the lower case letters.

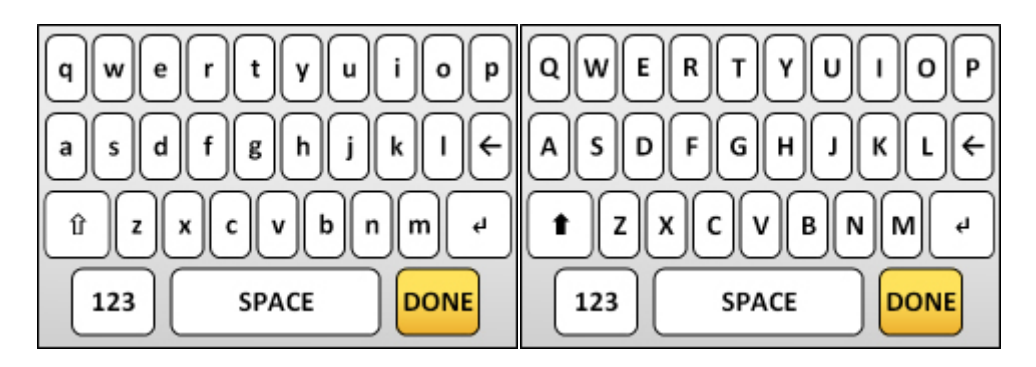

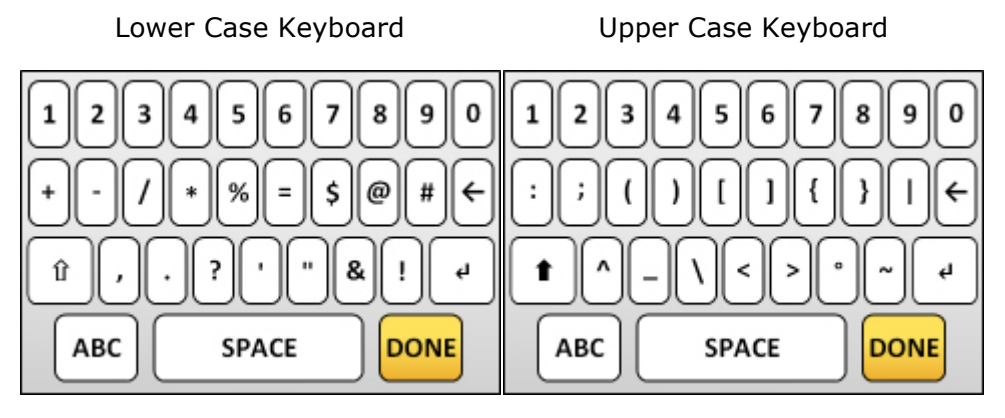

Numeric Keyboard Shifted Numeric Keyboard

Type the requested value, then select DONE to close the keyboard:

- Use the shift and option keys to access the needed key sets.
- Backspace over any mistakes.
- Reposition the cursor, as necessary, by selecting the desired location with your stylus.

If you select an editable numeric field, a keypad will be displayed for entering or editing its value.

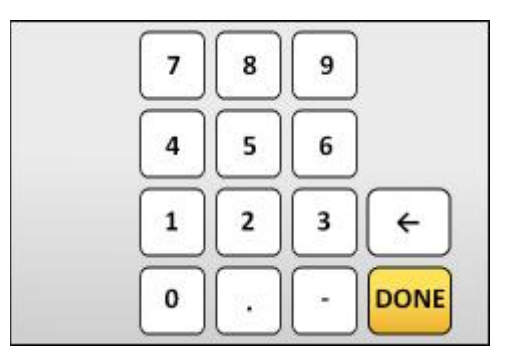

It includes the following keys:

- base-ten digits (0 to 9),
- decimal-point, negative sign, backspace, and
- DONE.

To enter a value, select the corresponding digit keys and then select DONE to close the keypad. To correct mistakes, reposition the cursor by selecting the desired location with your stylus, then backspace over and retype the incorrect digits.

## <span id="page-426-0"></span>**How Do I Get Directions To A Jobsite or Landmark?**

To get turn-by-turn directions from your current location to a work order field entrance:

- 1. Select the navigation-bar **Schedule** button.
- 2. Select the order for the field you want directions to.
- 3. Select the Summary screen **Directions** button.

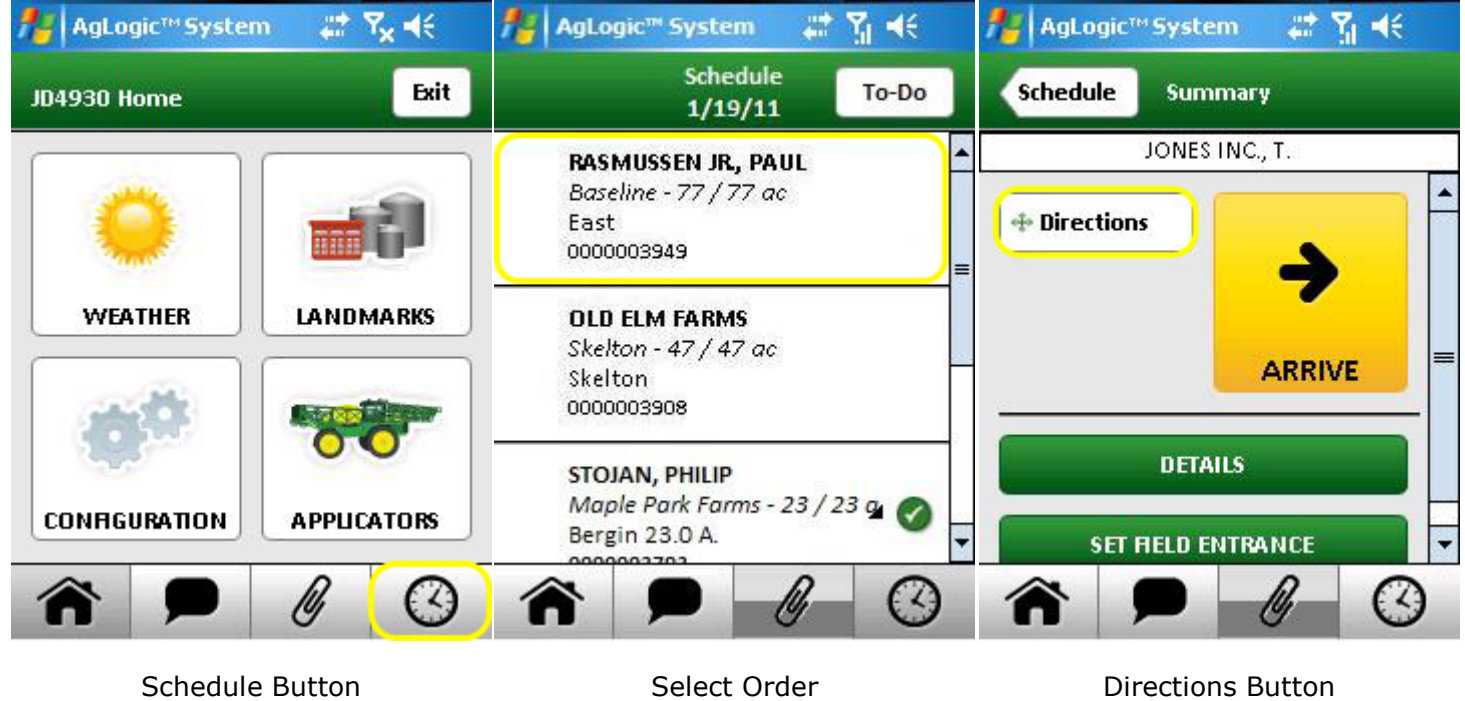

To get directions from your current location to one of your organization's landmarks:

- 1. Select the navigation-bar **Home** button.
- 2. Select the Home screen **Landmarks** button.
- 3. Select the landmark you want to be directed to.

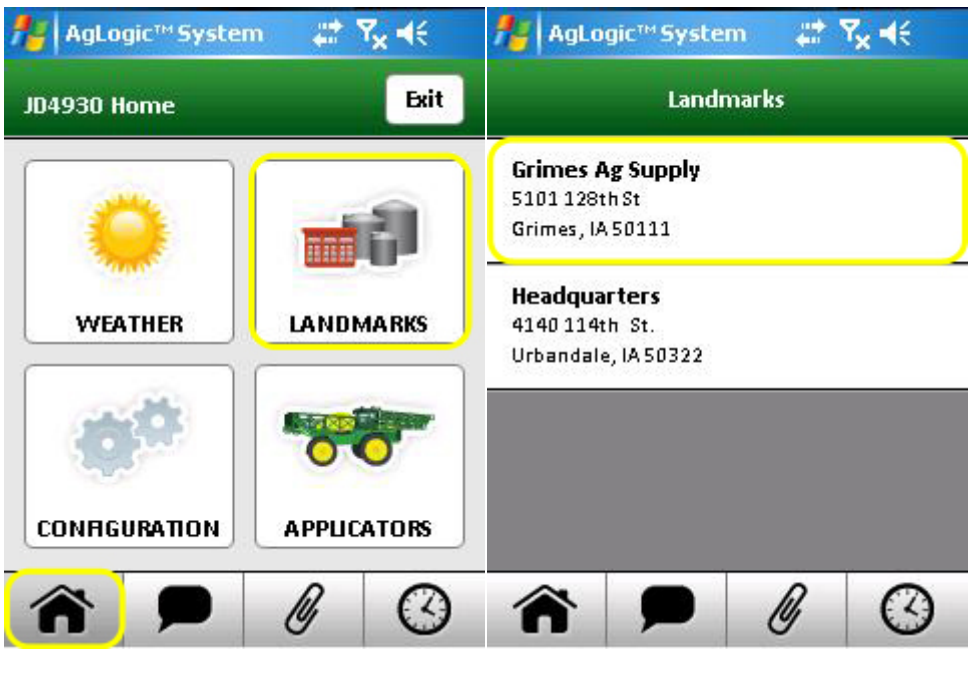

Home/Landmarks Buttons Select Landmark

In either case, the same Directions screen will appear. The only difference will be the label on the go-back button at the top of the screen.

Your PDA will display the Directions screen's destination view, with the destination marked by an orange flag.

Select the **Start Route** button to begin. Once the current location and route have been determined, the screen will switch to its route view and begin displaying and speaking turnby-turn directions:

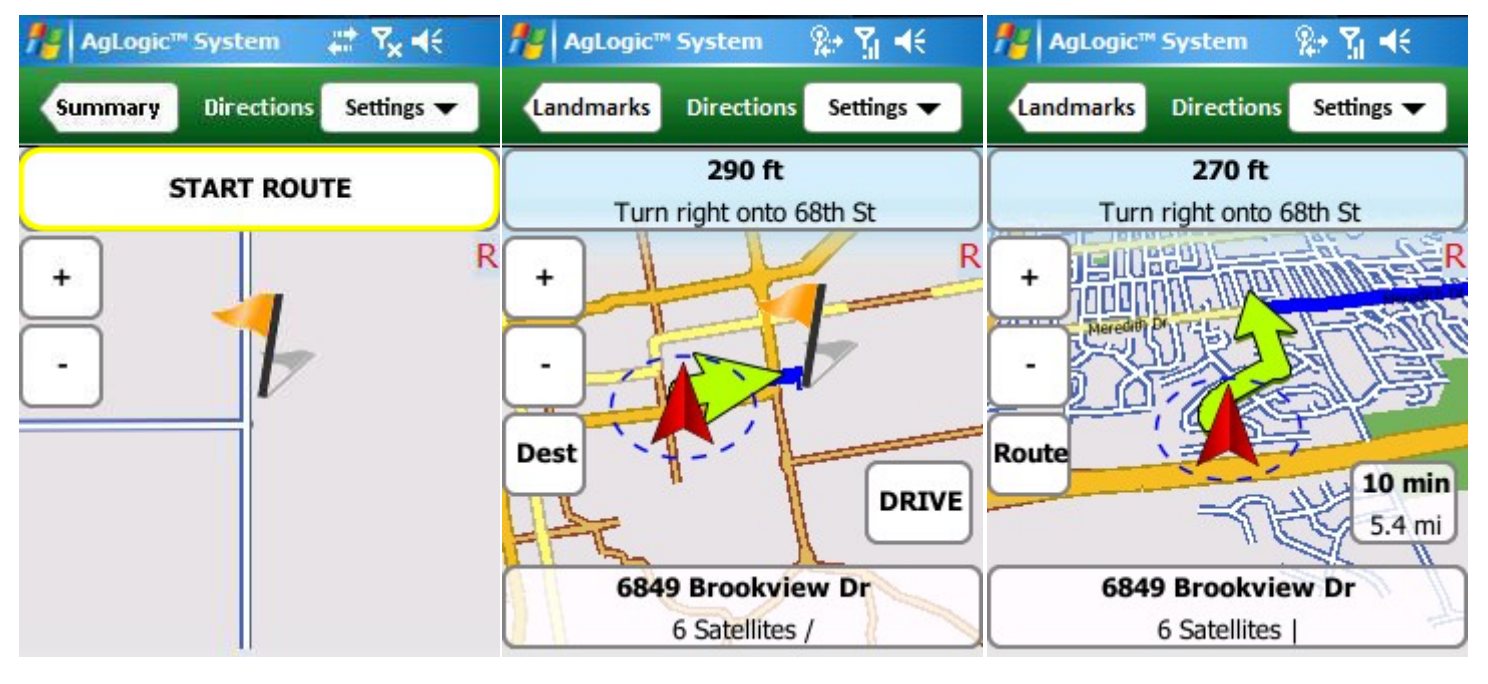

Start Route **Route Communist Communist Communist Communist Communist Communist Communist Communist Communist Communist Communist Communist Communist Communist Communist Communist Communist Communist Communist Communist Com** 

- Routing instructions are shown at the top of the map.
- Your current location is shown at the bottom.
- The remaining travel time and distance are displayed in the lower right corner.
- You can toggle between the two views by selecting the button labeled **Route** or **Dest**.
- Once you have started, the Route view shows the current step in the turn-by-turn directions, while the Destination view shows how to get to the destination from your current location.
- Select the **zoom in** (+) button to see more detail or **zoom out** (-) to see a larger area.
- You can also drag the stylus across the screen to pan the map (move any point to a different screen position).
- Then select the resulting **Drive** button to continue following the route.
- You can cancel the route by selecting the **Settings** menu and select **Stop Route**.
- Otherwise, continue following the directions until the PDA announces "You have reached your destination."

You can customize the routing service by selecting the preferences from that screen's Settings menu:

- Selecting **Configuration** allows you to set [general routing preferences.](#page-408-0)
- Selecting **Truck Attributes** allows you to [restrict your asset to appropriate routes.](#page-402-0)

## **How Do I Get Help With PDA Problems?**

Resetting the PDA (by holding the power button down for 10 seconds) will resolve many common problems. Please try that first. If your problem persists, use the following information to contact StellarSupport:

- 1-888-GRN-STAR (1-888-476-7827)
- [GreenStar@JohnDeere.com](mailto:GreenStar@JohnDeere.com)
- [https://secured.deere.com/en\\_US/httpscontent/contactus.html](https://secured.deere.com/en_US/httpscontent/contactus.html)

To access program diagnostic information, open the Configs screen:

- 1. Select the navigation-bar **Home** button.
- 2. Select the Home screen **Configuration** button.

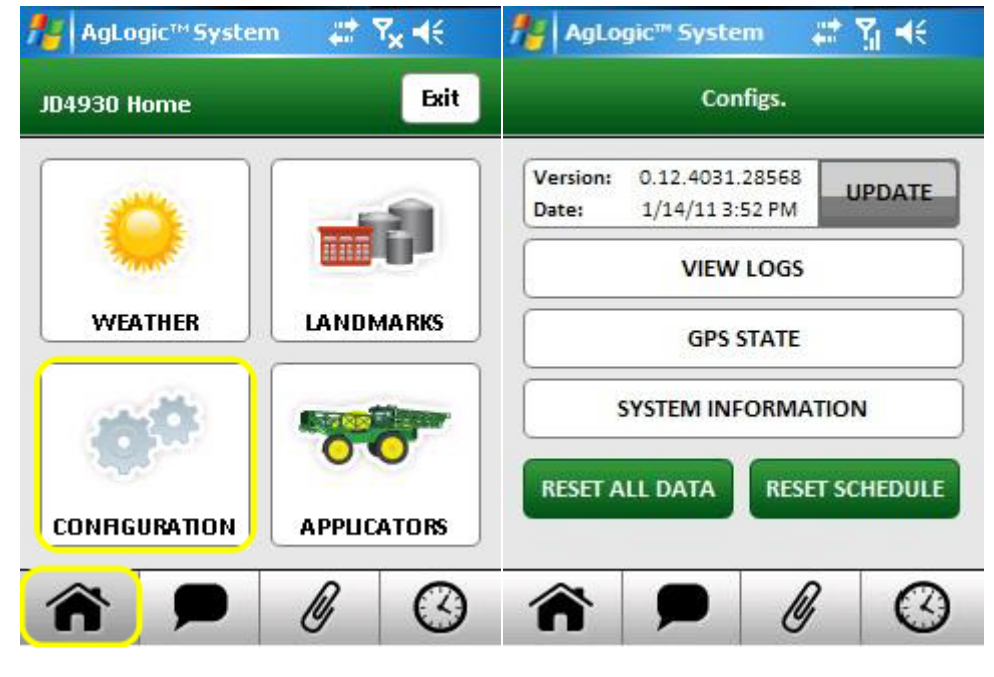

Home Button/Config Button Configuration

In addition to displaying the version and date of your AgLogic Mobile program, that screen provides buttons for various diagnostic screens and procedures:

- Select the **Update** button, if enabled/yellow, to initiate the [program update](#page-451-0)  [procedure.](#page-451-0)
- Select the **View Logs** button to open the Log Files screen, from which you can view those files or send them to StellarSupport;
- Select the **GPS State** button to open the GPS State screen, which displays GPS and server-communication data.
- Select the **System Information** button to open the Sys Info screen, from which all program status data can be viewed or sent to the StellarSupport.
- Select the **Reset Schedule** button to force the program to reload your assigned orders.
- Select the **Reset All Data** button to delete all runtime data (except the log files) and close the program.

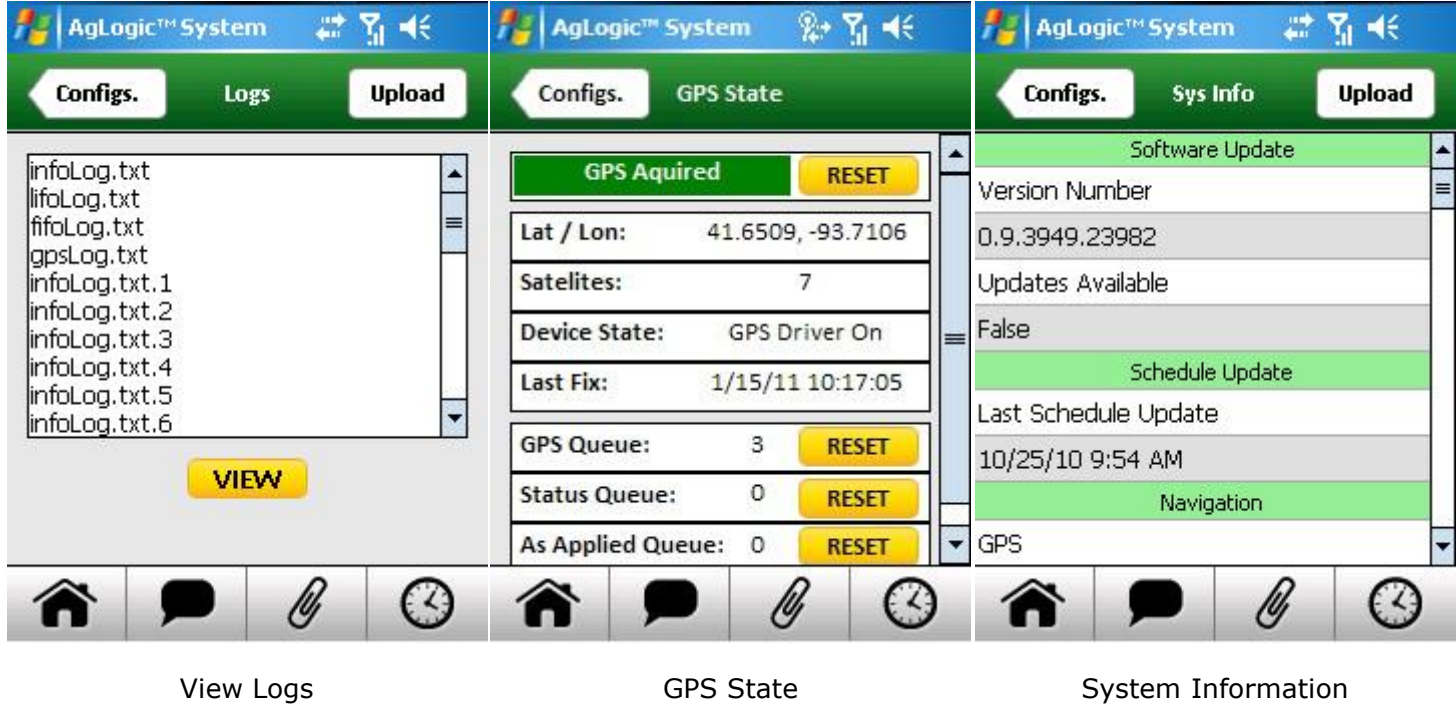

## <span id="page-431-0"></span>**How Do I Pair My PDA With An Asset?**

Each PDA is assigned one of two license types and can be paired with any asset of the corresponding type. The currently-paired asset is indicated on the title bar of the Home screen and by the Asset screen (labeled Applicators or Tenders by default), which also displays its attributes.

To pair your PDA with a different asset:

- 1. Select the navigation-bar Home button.
- 2. Select the Home screen's Applicators or Tenders button.
- 3. Select the asset you are using from the subsequent screen's menu. **Note:** If an operator is assigned to a region, only assets from that region are available.
- 4. Select that screen's Save button.

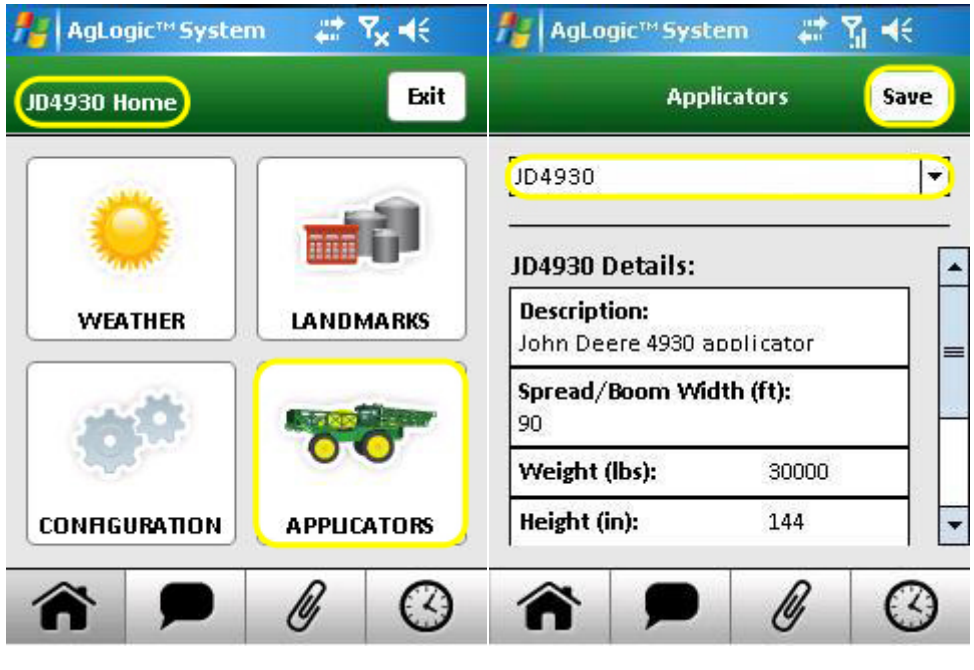

Current Asset/Applicators Button Asset Menu/Save Button

Your PDA will then download and display the selected asset's schedule.

**Notes:** Under some circumstances, the asset-pairing screen is automatically displayed when you log in.

If it is not currently-paired with any asset, this screen will also display a disabled navigation bar and an Exit button on the left side of its title bar
# <span id="page-432-0"></span>**How Do I Record Jobsite Conditions (Advanced License)?**

Primary asset operators can use the Conditions screen to record/report jobsite conditions:

- 1. Select the navigation-bar **Schedule** button.
- 2. Select the order whose conditions you wish to record to open its Summary screen.
- 3. Scroll the order Summary screen, then tap its **Conditions** button.

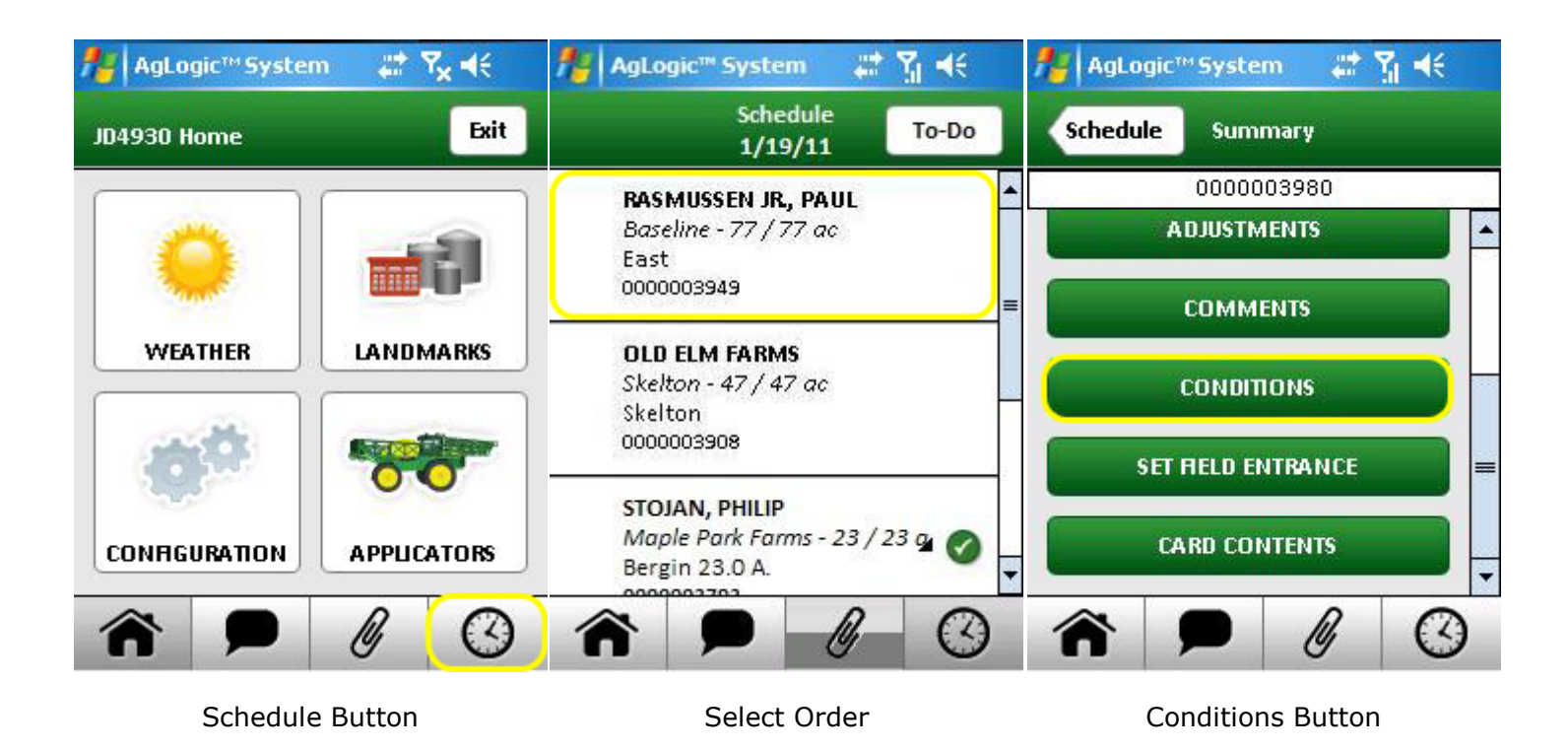

**Note:** Organizations can configure their advanced PDAs to automatically display the Conditions screen when an order is being [completed or suspended.](#page-413-0)

Each reportable condition is assigned to the **Field, Weather, Applicator** or **Pest** category, and can be individually disabled by your organization. The enabled fields in each category are listed below a heading that can be tapped to show or hide them. If all conditions in a given category are disabled, the corresponding header is not displayed.

**Note:** Although the accompanying illustration initially shows only the category headings (in order to show all four at once), the default behavior for an actual PDA is to initially display an expanded **Field** conditions section.

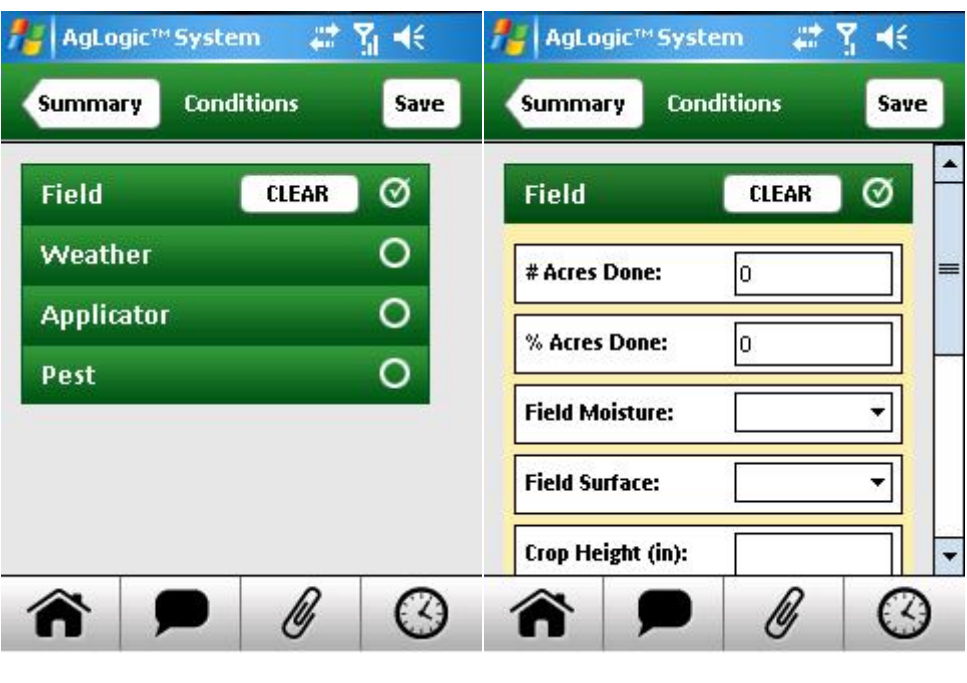

Conditions Collapsed Conditions Expanded

Each field's value can be entered or changed by:

- Selecting the provided drop down buttons to display and select from a list of possible values, and/or
- selecting fields to pop up a [keypad or keyboard](#page-424-0) for entering numeric or alphanumeric values.

If any of a category's fields have default or user-defined values, the circle at the end of its heading will be checked. In addition, you can then delete all such values by selecting the **Clear** button next to that circle.

Any changes you make must be recorded by selecting the **Save** button, which is disabled unless you have made changes. You can save pending changes as many times as you like.

When finished, select the **Summary** button to go back to the order Summary screen. A warning dialog will appear if you select that button without saving your pending changes.

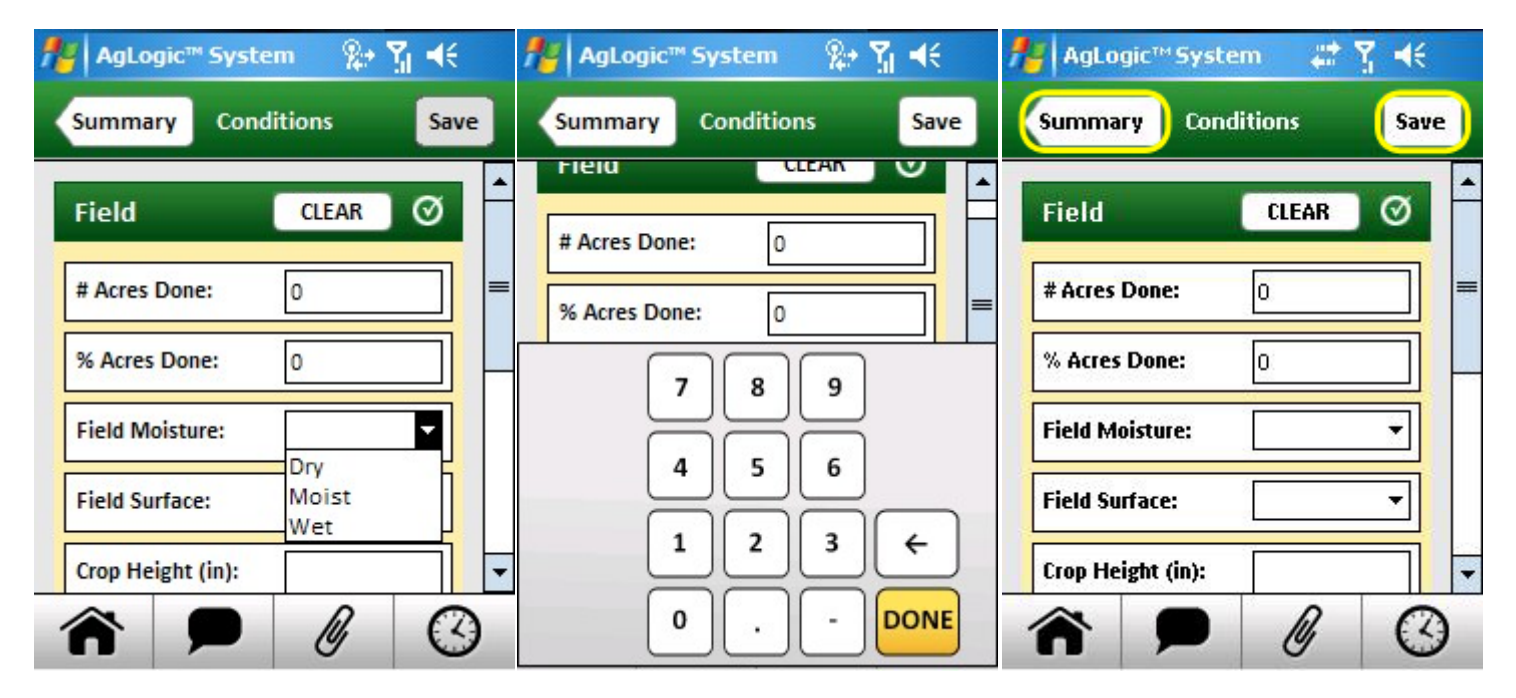

Moisture Drop Down **Acres Keypad** Save Button/Summary Button

### **How Do I Send and Receive Messages?**

To read messages from and send messages to your coworkers:

- 1. Open the Inbox screen by selecting the navigation-bar **Messages** button. If you have any unread messages, the button will indicate how many and the Inbox screen will list them using bold type.
- Select any listed message to display, delete and/or reply to it.
- Select the **New** button to compose an outgoing message.

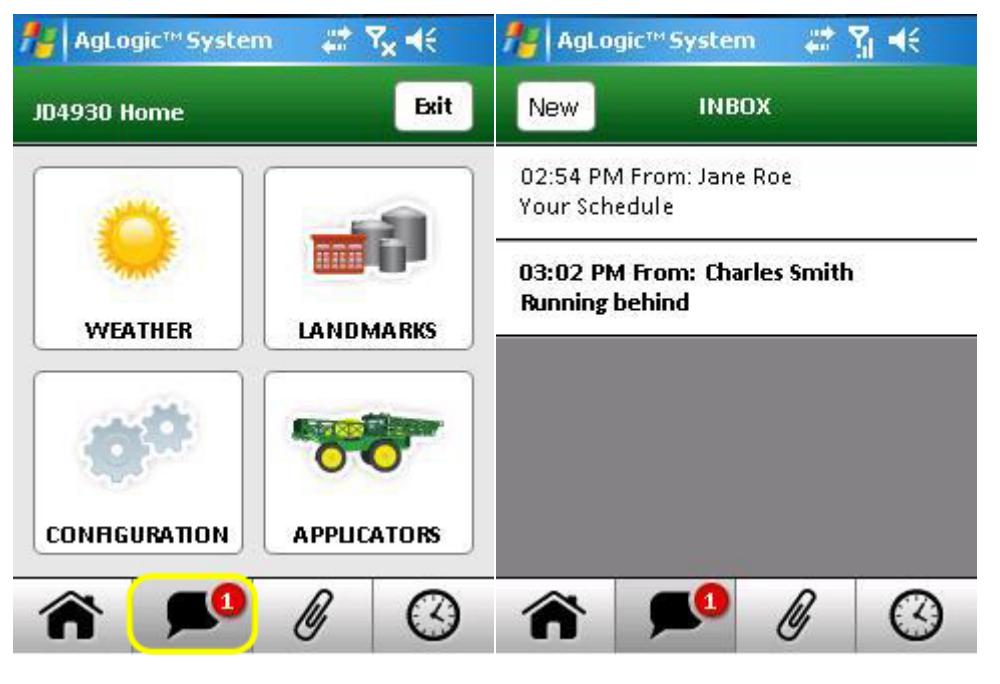

Messages Button **Inbox** 

The content of each opened message is displayed by a view Messages screen, which has:

- A **Reply** button you can select to remove the message from your PDA.
- A **Delete** button you can select to remove the message from your PDA.
- An **Inbox** button you can select to go back to that screen.

Selecting the **New** button opens the compose Messages screen, which has:

- A **To** menu from which you can select the name of the coworker you want to send a message.
- **Subject** and **Content** fields you can select to display the [popup keyboard.](#page-424-0)
- A **Clear** button you can select to clear the content text box.
- A **Send** button you can select to transmit the message.
- A **Cancel** button you can select to return to the Inbox screen without sending or saving the new message.

Selecting the **Reply** button opens the compose Messages screen with the To and Subject fields filled in and part of the original message inserted near the bottom of the content area.

#### AgLogic Mobile / PDA User Guide

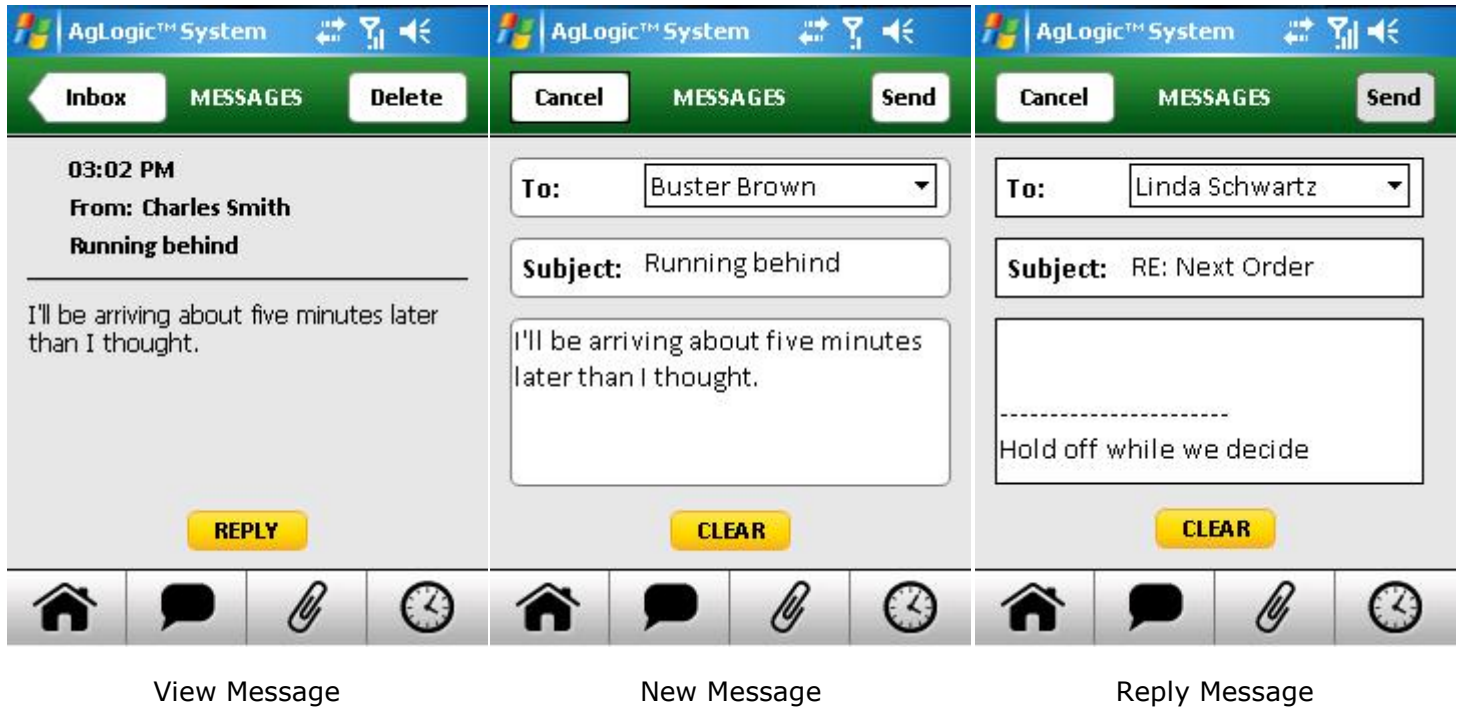

## <span id="page-437-0"></span>**How Do I Skip An Order (Advanced License)?**

A primary asset operator can use this procedure to indicate that he/she is skipping a scheduled order:

- 1. Select the navigation-bar **Schedule** button.
- 2. Select the order you wish to skip.
- 3. Select the Summary screen **Skip** button.

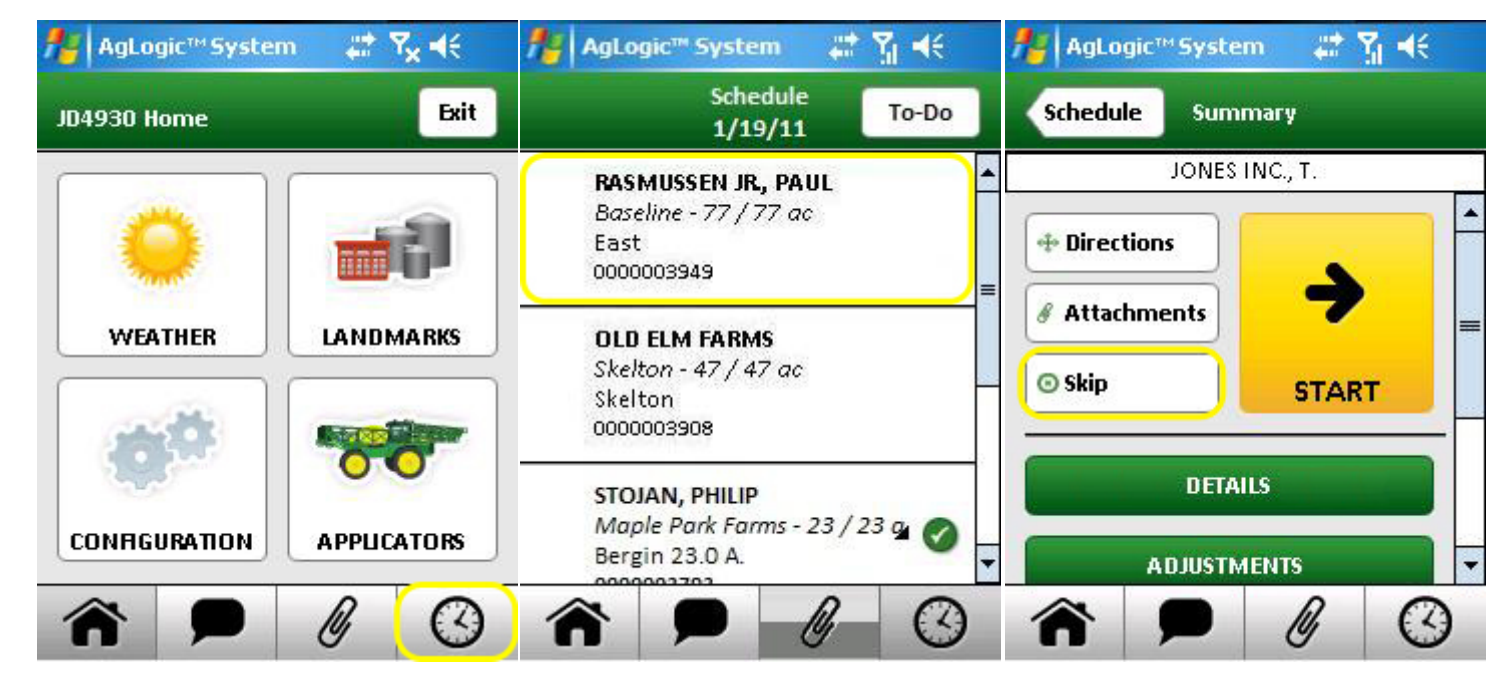

Schedule Button Schedule Button Select Order Schedule Button Skip Button

4. Select the drop-down menu, and select the reason for skipping the order.

If the reason is not listed, select the reason text field below the drop-down menu. Use the popup keyboard to type the reason, and select the **Done** key when finished.

4. Select the **Skip** button to record your reason and change the order's status to skipped.

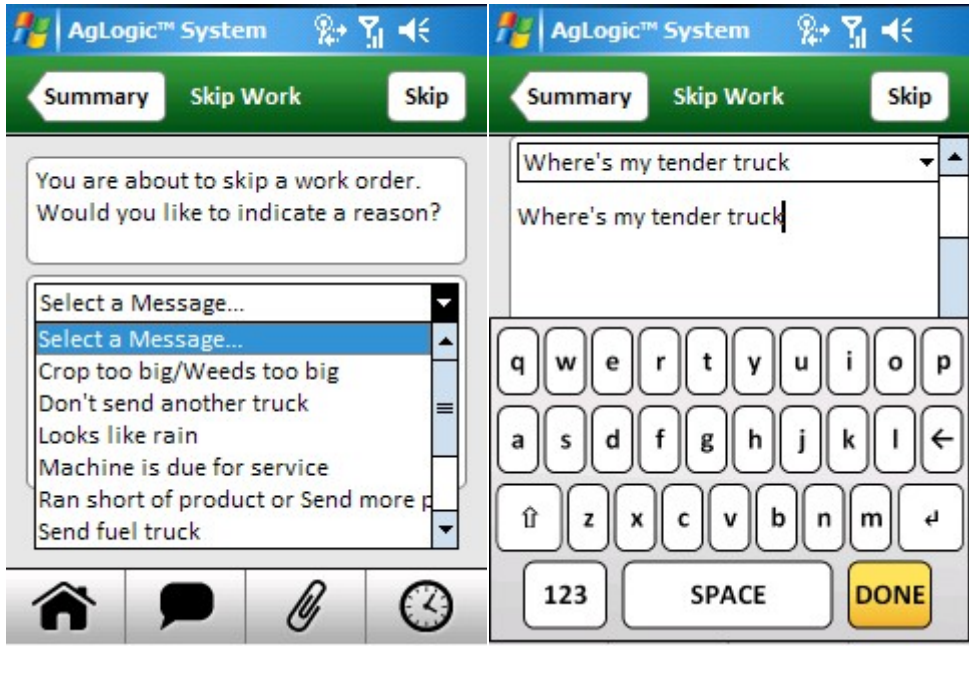

Reason Drop-Down Reason Text Field

That order's Summary screen will then reappear with most of its buttons replaced by a **Status : Skipped** banner. Other than editing its **Details** and **Comments**, you will then be unable to work on that order until your managers reassign it to your asset.

## **How Do I Start The AgLogic Mobile Program?**

The AgLogic Mobile program can always be started by selecting its icon from the Windows Programs screen:

- 1. Select the **Start Flag** at the left end of the task bar to display the Start Menu.
- 2. Select that menu's **Programs** item.
- 3. Select the **AgLogic Mobile** icon on the resulting Programs screen.
- 4. The PDA will then load the AgLogic program.

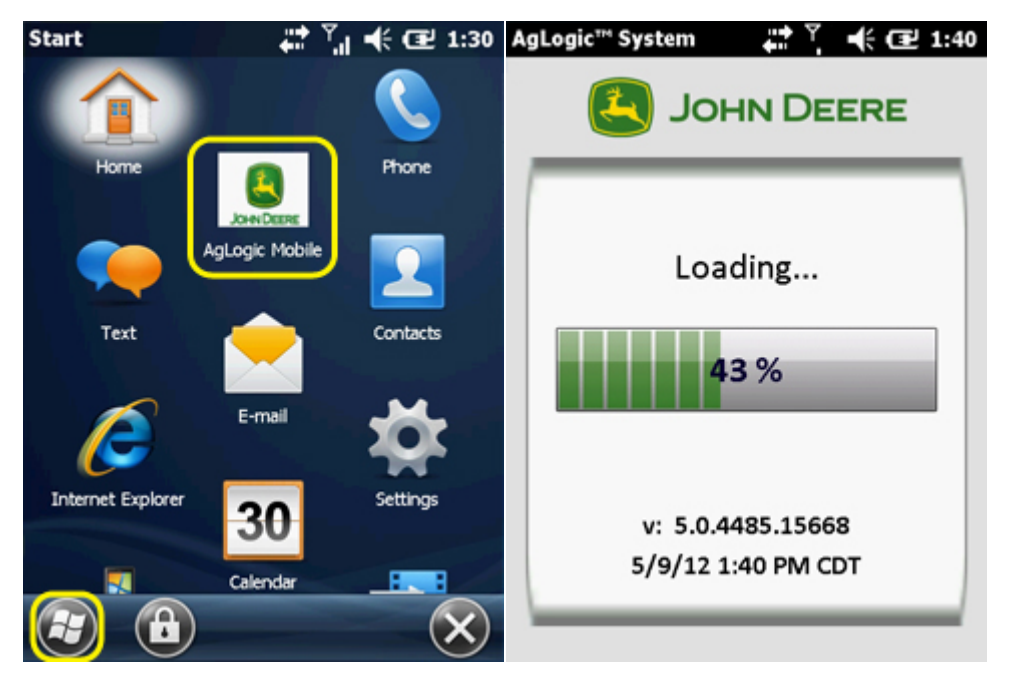

Start/Programs Loading...

- 5. When the Login screen appears, enter your [PDA user](#page-517-0) credentials by selecting the **Username** and **Password** fields and using the [popup keyboard](#page-424-0) to enter the information.
- 6. Select the **Remember Me** check box to have the program remember your user name the next time the program is loaded.
- 7. Select the **LOGIN** button.
- 8. Read the Warning screen, then select its **OK** button.

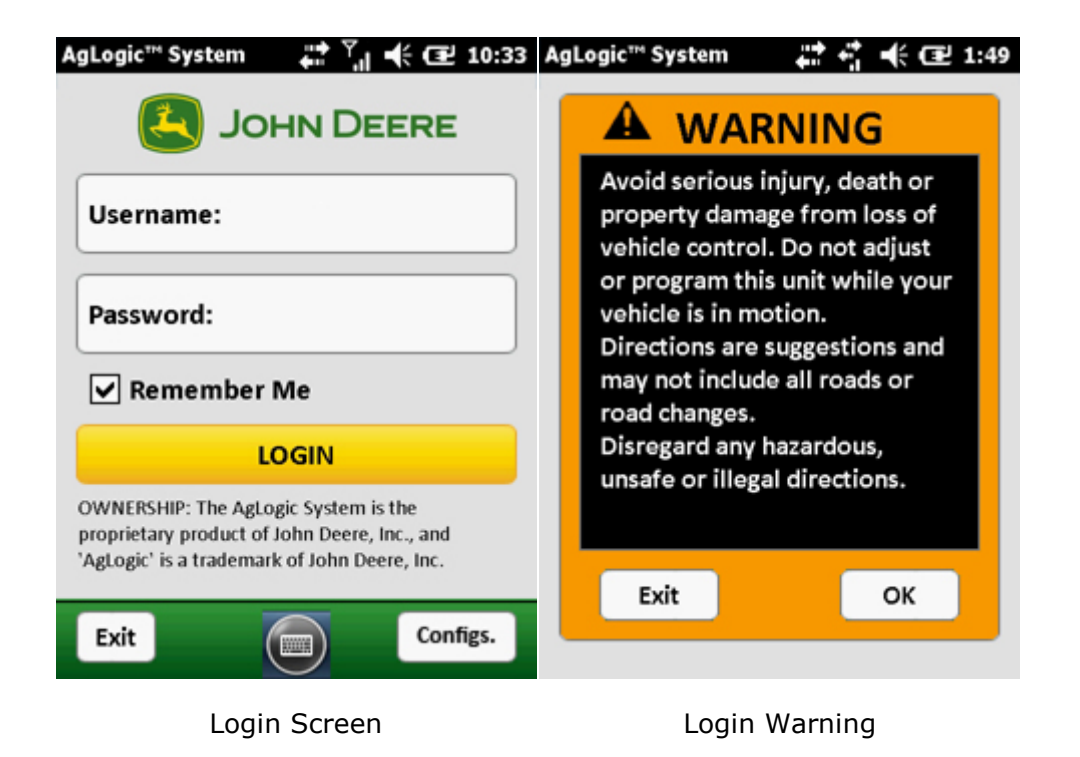

The program will then display its Asset, Schedule, or Field Time screen, depending on whether or not the specified user previously paired this PDA to an asset or initiated work on an order.

Using this program will add an **AgLogic Mobile** item to the Windows Start Menu, which can subsequently be selected to start the program directly from that menu.

### <span id="page-441-0"></span>**How Do I Transfer As-Applied Maps from a John Deere Display?**

If needed, follow the directions for [connecting an external memory device.](#page-418-0)

When transferring as-applied data from a 2600 or 2630 display, a new folder must be created on the root of the memory device (Compact Flash card or USB drive). As applied data must be moved to this folder before entering the Transfer Files Page. The following will use the example name of "**ReturnFiles**". This can be completed on a PC prior to use or with the File Explorer on the CN70.

1. Create a new folder in the root directory of the memory device.

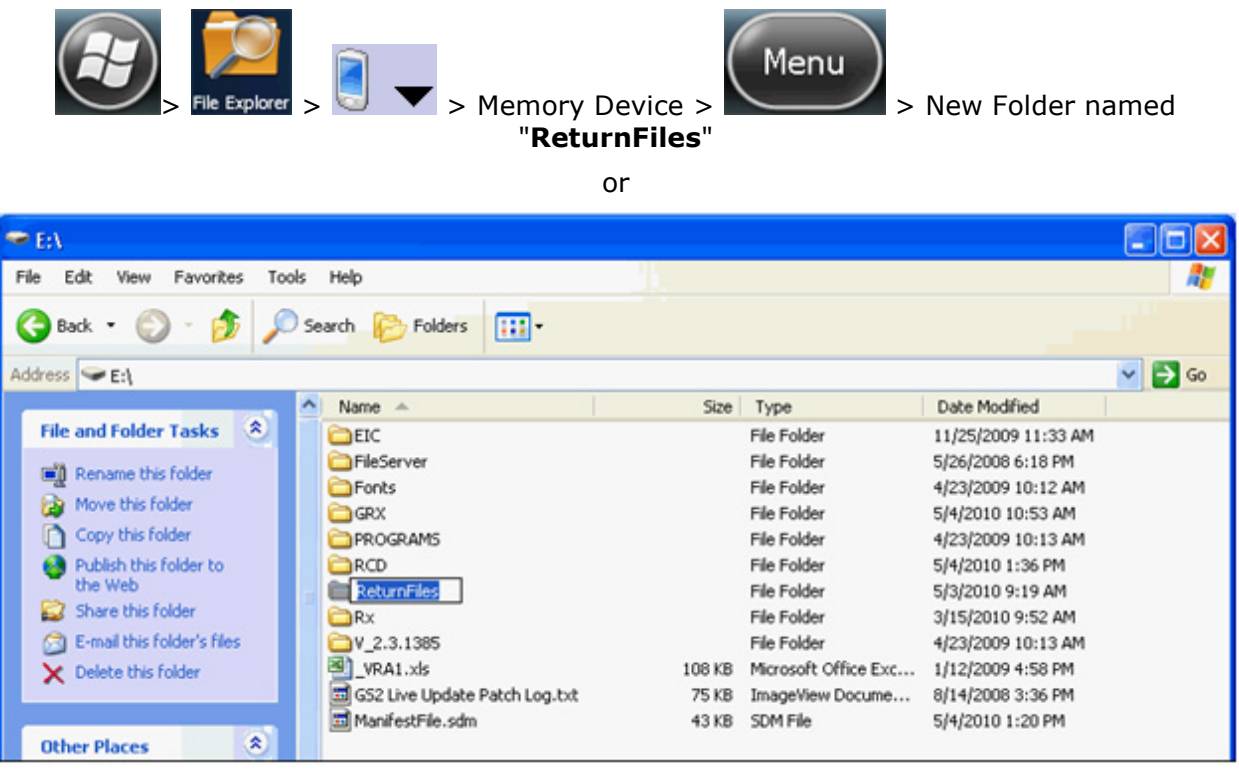

2. To move application data, you must navigate to the folder where it is saved. This location is different on the 2600 and 2630 displays.

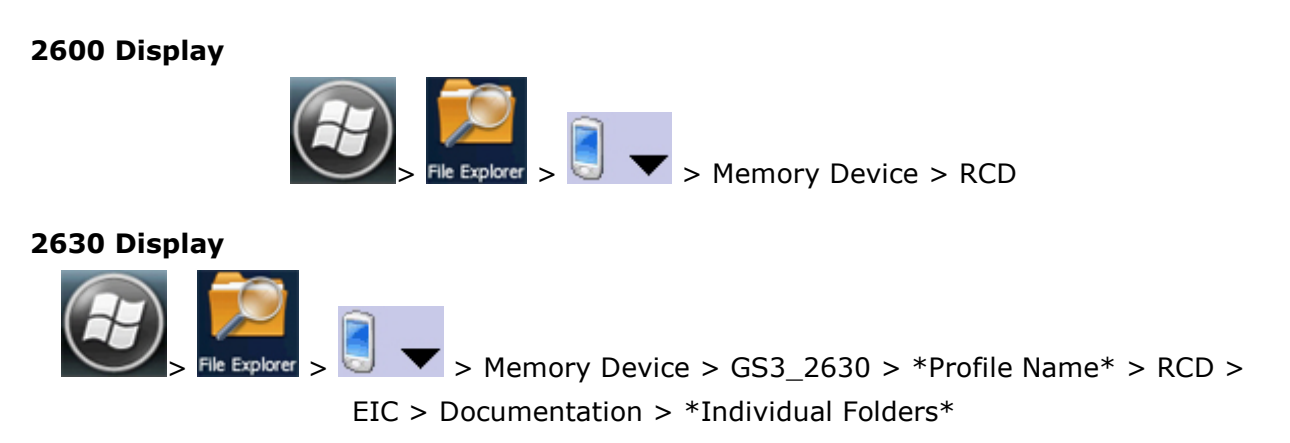

- \*Profile Name\* is the name entered by the user while saving display data.
- Each group of files are contained in their own \*Individual Folder\* with a unique name.
- 3. Each field will have at least two files (.fdd and .fdl) stored in this location. Both are needed. Since the naming of the field appears encrypted, selecting the most recent files will ensure that the data for the last completed field is selected. If more than one set of files exist, select all files for a given date.

**Note:** There is a 50 MB limit to the size of the attachment.

4. Select and copy the files in the RCD folder.

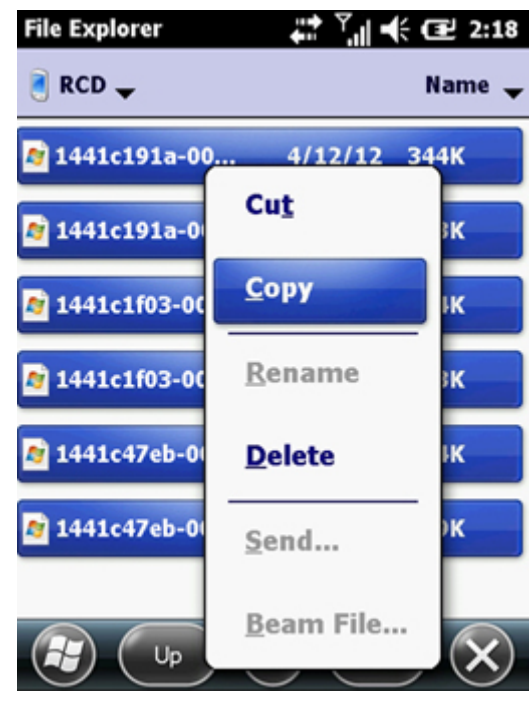

5. Paste files into "ReturnFiles" folder.

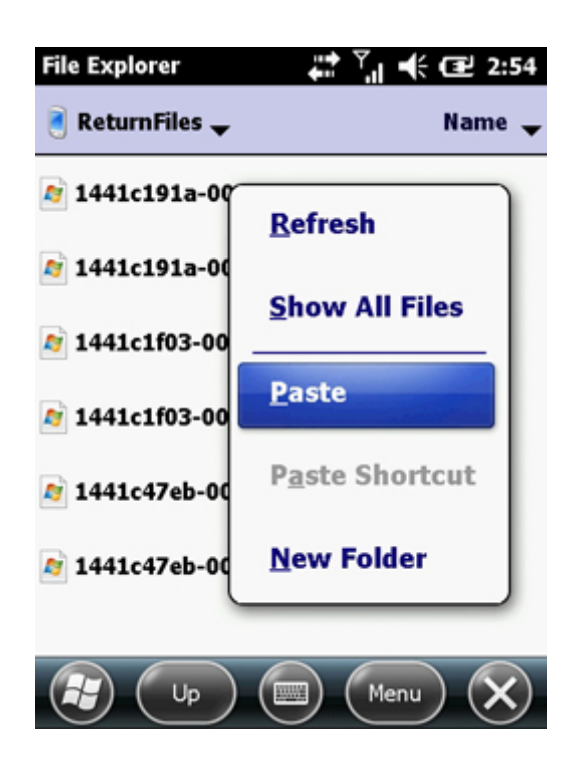

Once the files have been moved to the "ReturnFiles" folder, use the transferring card [contents](#page-446-0) help topic to attach the files to the order in AgLogic Mobile.

## <span id="page-444-0"></span>**How Do I Transfer Card Contents to AgLogic (Advanced License)?**

After completing or suspending work on an order, a primary asset operator can use the Card Contents screen to attach as-applied (and/or other) files to an order from a internal drive, card reader, USB drive, or other connected device. Those files are then sent to the AgLogic System as a single ZIP file that can be retrieved on the web application:

**Note:** You can access files on an external device only if it was connected when the PDA was last reset/rebooted. If it was, you can remove and reconnect it as needed. But the device must be connected (and the memory card/USB drive inserted, if applicable) before you open the Card Contents screen.

Refer to the help topic for [connecting an external memory device](#page-418-0) for more information.

**Note:** If you are transferring as-applied maps from a John Deere display, click [here](#page-441-0) for preliminary instructions.

- 1. Select the navigation-bar Schedule button.
- 2. Select the Schedule screen All button to view completed and suspended orders.
- 3. Select the completed or suspended order you want to attach as-applied files to.

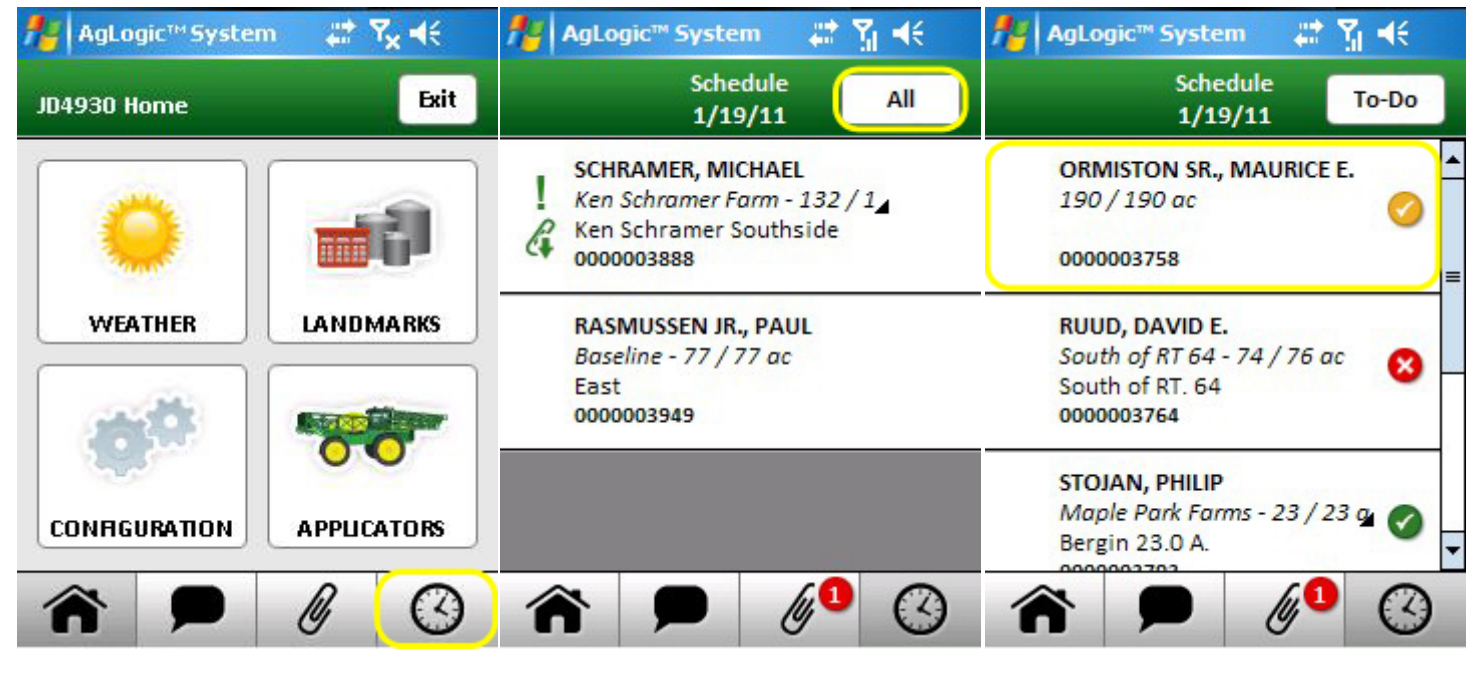

Schedule Button **All Button** All Button Completed Order

- 4. Select the order Summary screen's Card Contents button.
- 5. Select the checkbox of each file you want to transfer (Select the + and boxes to expand or collapse folders as needed).
- 6. Select the Zip/Transfer button to combine and upload the selected files. That button will then return to its disabled (gray) state and the selection boxes will clear.
- 7. Select the Summary button to close the Card Contents screen.

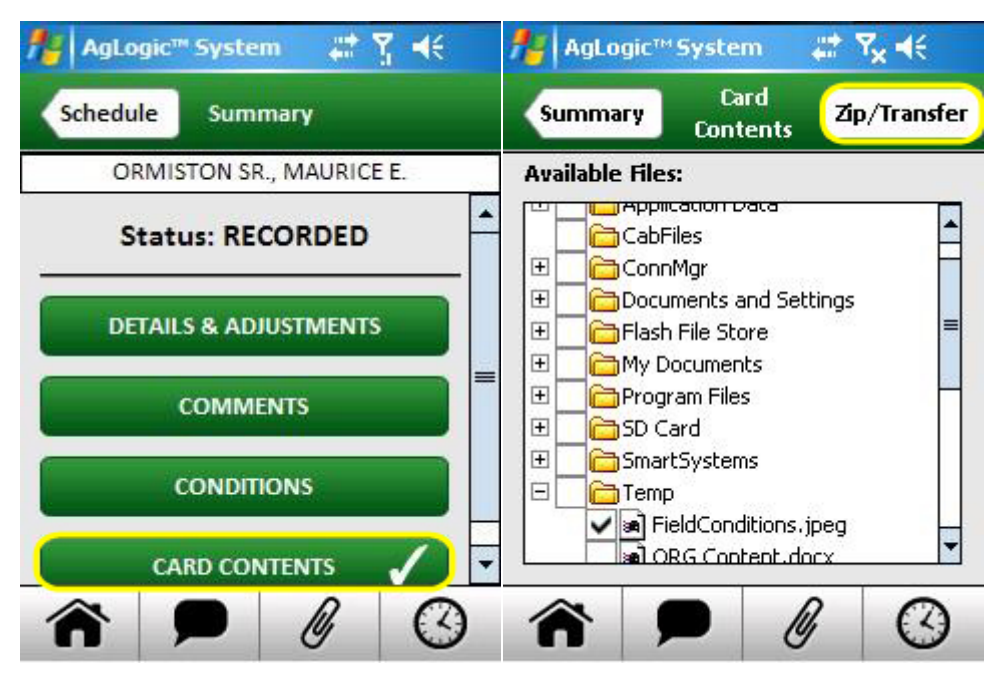

Card Contents Button Card Contents

#### <span id="page-446-0"></span>**How Do I Transfer Order Attachments from AgLogic (Advanced License)?**

A primary asset operator can use the Attachments screen to copy an order-attached file to a memory card, removable USB drive, and/or an internal PDA storage location.

**Note:** You can access files on an external device only if it was connected when the PDA was last reset/rebooted. If it was, you can remove and reconnect it as needed, but the device must be connected (and the memory card inserted, if applicable) before you open the Attachments screen.

Refer to the help topic for [connecting an external memory device](#page-418-0) for more information.

- 1. Select the navigation-bar **Attachments** button, which will indicate how many such files have been downloaded from the server and not yet transferred.
- 2. Select the button to the right of the **Storage Drive** field to display its selection dialog.
- 3. Scroll and expand that dialog's drives and folders list to locate the destination drive/folder. A card reader or other USB device will be listed as a **Hard Disk**.

**Note:** If you are transferring prescription shapefiles to a John Deere display, click [here](#page-449-0) for more information.

- 4. Select the name of that drive or folder (highlight it).
- 5. Press the dialog's **Select** button.

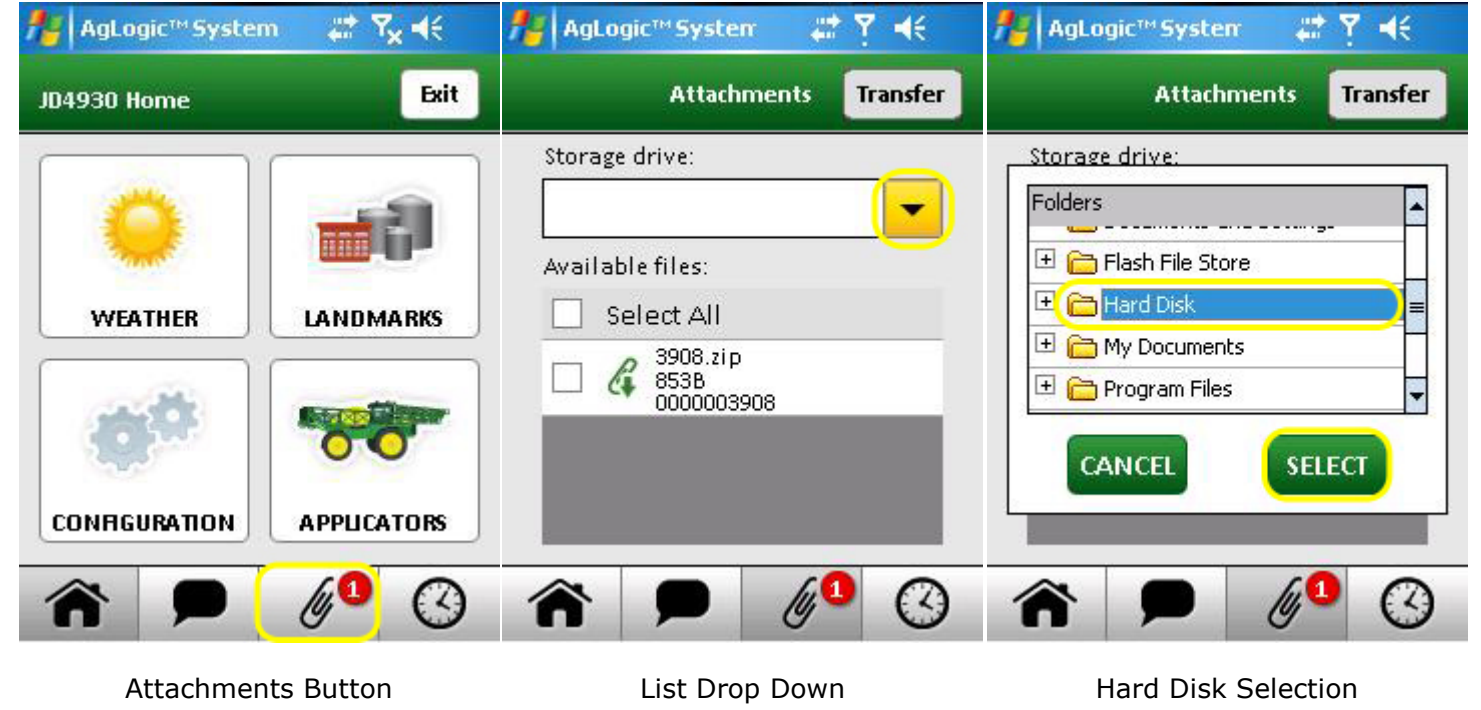

- 6. Select the check box for each file you want to transfer.
- 7. Select the **Transfer** button to unzip the file(s) to the chosen location.

8. Select the **OK** button of the resulting message.

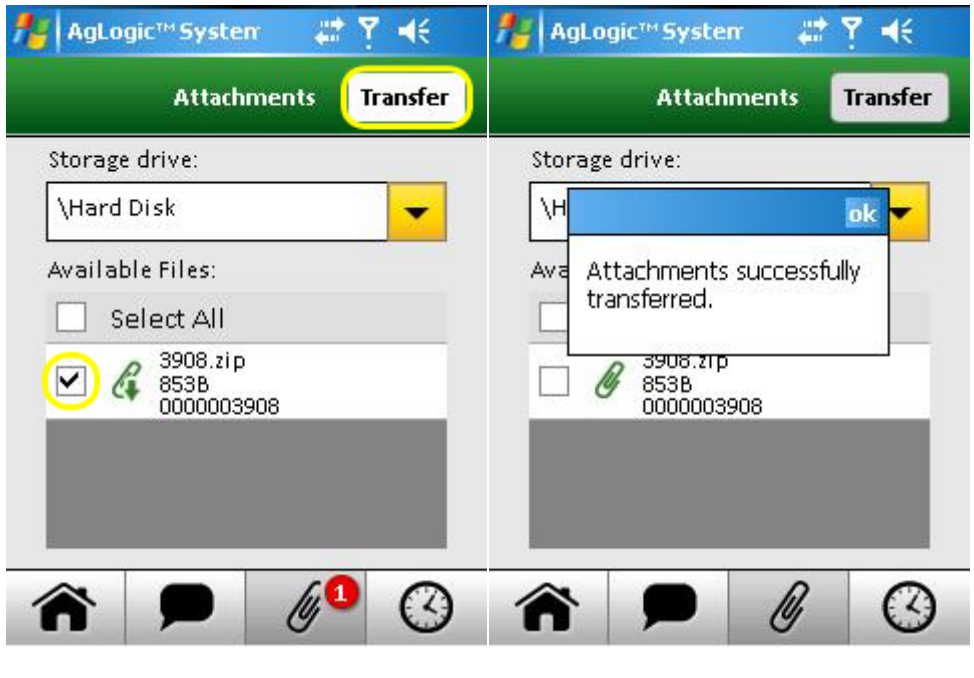

File Select/Transfer Button **OK Button** 

The copied files will remain on the Attachments screen list, but their icons will change to indicate they have been transferred.

You can also access the Attachments screen from the order Summary screen, in which case it will only list the files attached to that order:

- 1. Select the navigation-bar **Schedule** button.
- 2. Select any order displaying an attachment icon to open its Summary screen.
- 3. Select that screen's **Attachments** button.
- 4. This will take you to Step 2 at the top of this page.

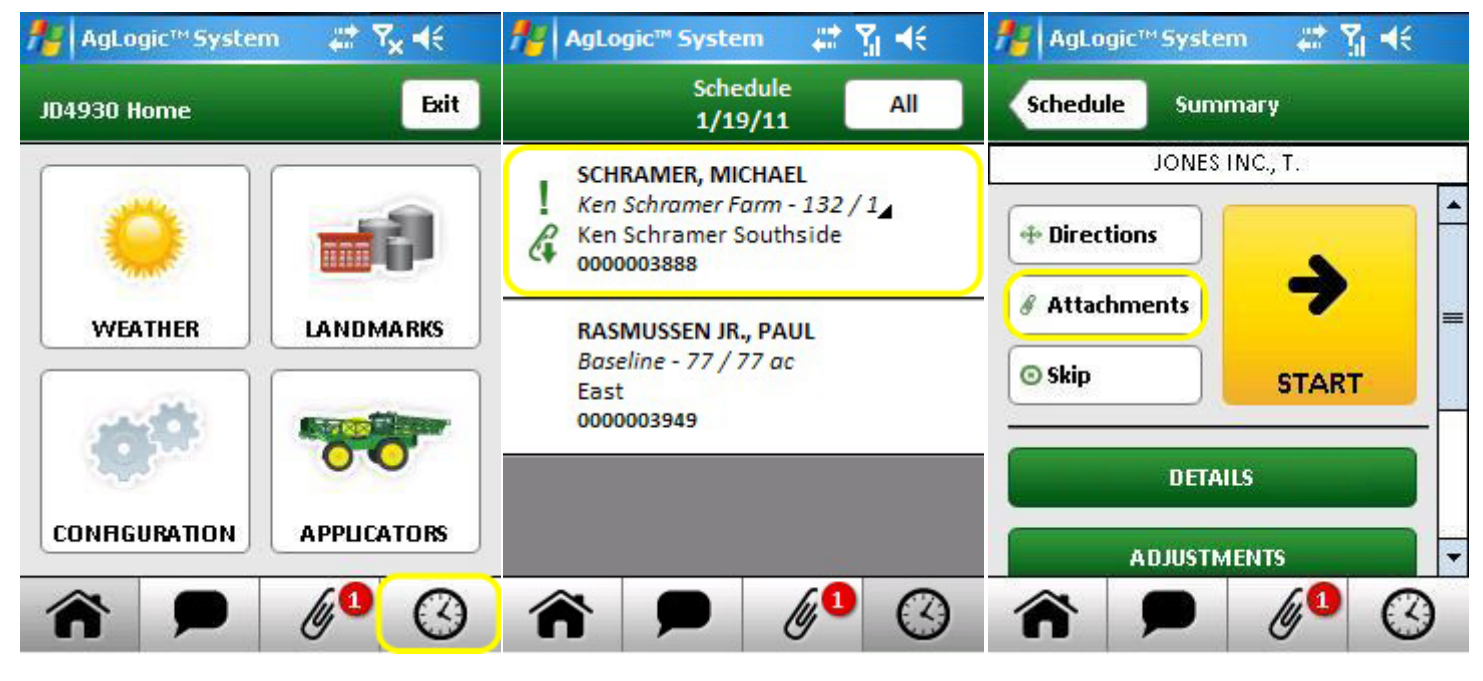

Schedule Button **Schedule Button** Order with Attachment Attachments Button

## <span id="page-449-0"></span>**How Do I Transfer Prescriptions to a John Deere Display?**

If needed, follow the directions for [connecting an external memory device.](#page-418-0)

If you are using shapefile prescriptions with the 2600 or 2630 **Shapefile Converter**, there must be a "**Rx**" folder on the root of the memory device (Compact Flash card or USB drive). All prescription shapefiles must be saved to this folder. This is the location the display will be referencing to find the prescription shapefiles. This can be completed on a PC prior to use or with the File Explorer on the CN70.

1. Create a new folder named "**Rx**" in the root directory of the memory device.

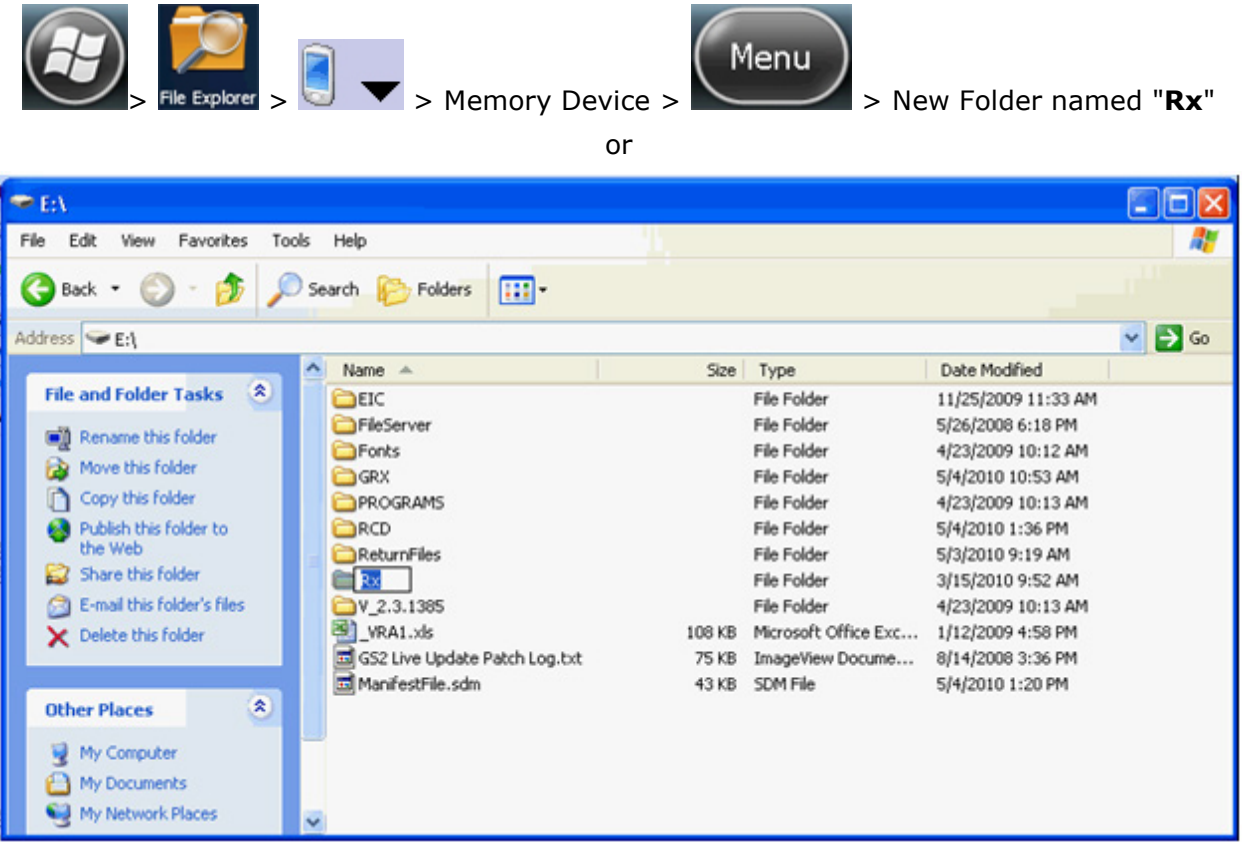

Once the "**Rx**" folder has been created, use the [transferring order](#page-446-0) attachments help topic to move the files to the Compact Flash card or USB drive.

When the files have been added to the memory device and taken back to the display, they will need to be converted.

- 1. In **Documentation**, select the **Operation** that will be controlled by the prescription.
- 2. Select the **Rx** button.
- 3. Select **Shapefile** from the drop down.
- 4. Enter the required information and press the **Accept** button.

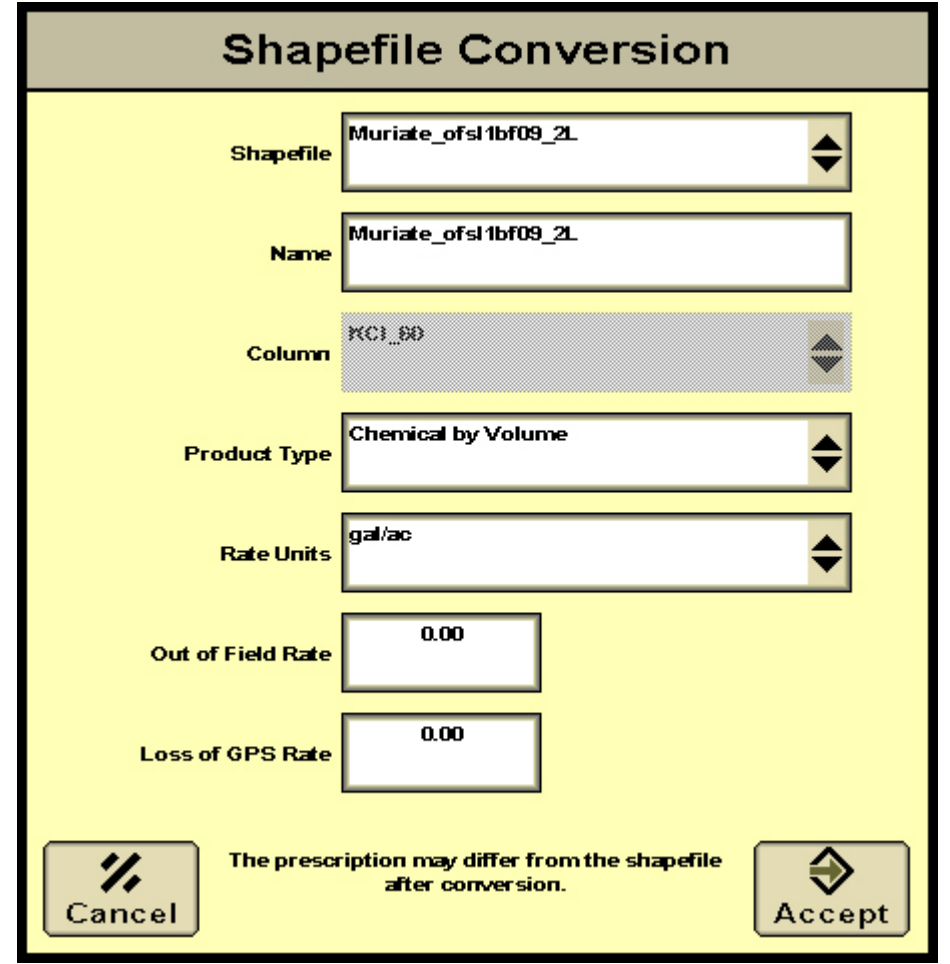

- 5. The shapefile conversion process can take up to 30 seconds. Once the conversion is complete, accept the prescription to begin using it.
- 6. For additional information or if you encounter any problems, refer to the display operator's manual or StellarSupport.

## **How Do I Update My PDA's Software?**

When a newer version becomes available, the AgLogic Mobile program will display a green download icon  $(\bullet)$  to notify you that an update is available. The download icon will be seen on the Login screen **Config**, Home screen **Configuration**, and navigation-bar **Home** buttons.

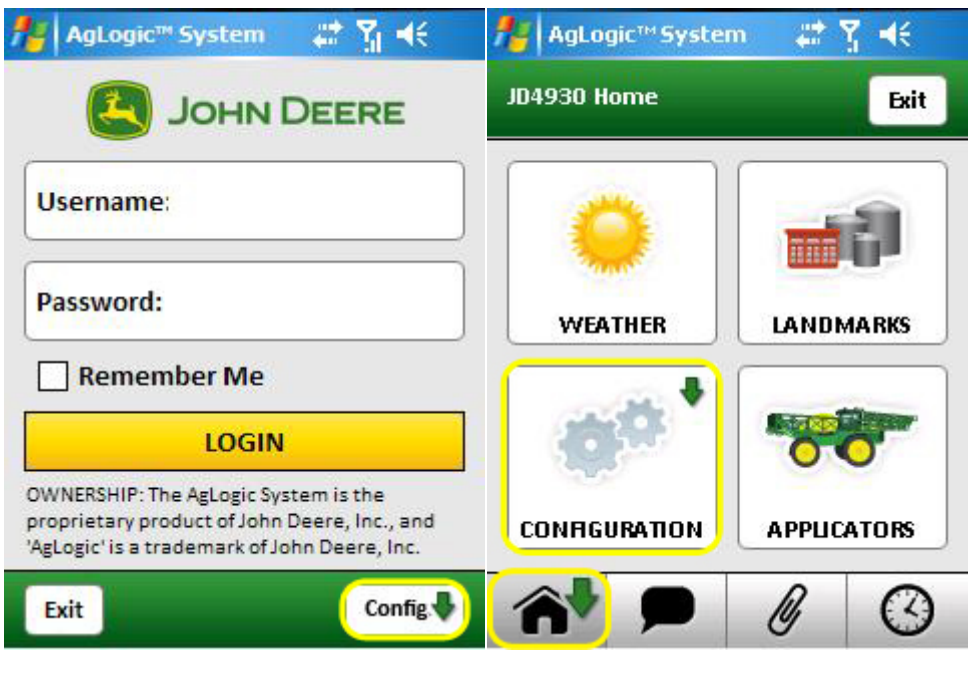

Login Screen Config Home/Configuration Buttons

- 1. Open the Configs screen by selecting either the Login screen **Config** or Home screen **Configuration** button.
- 2. Select the yellow **Update** button.
- 3. When a dialog appears asking if you want to download the update, select the **Yes** button and wait till the update finishes downloading.
- 4. When the **Download Completed** dialog appears, select the **Yes** button.

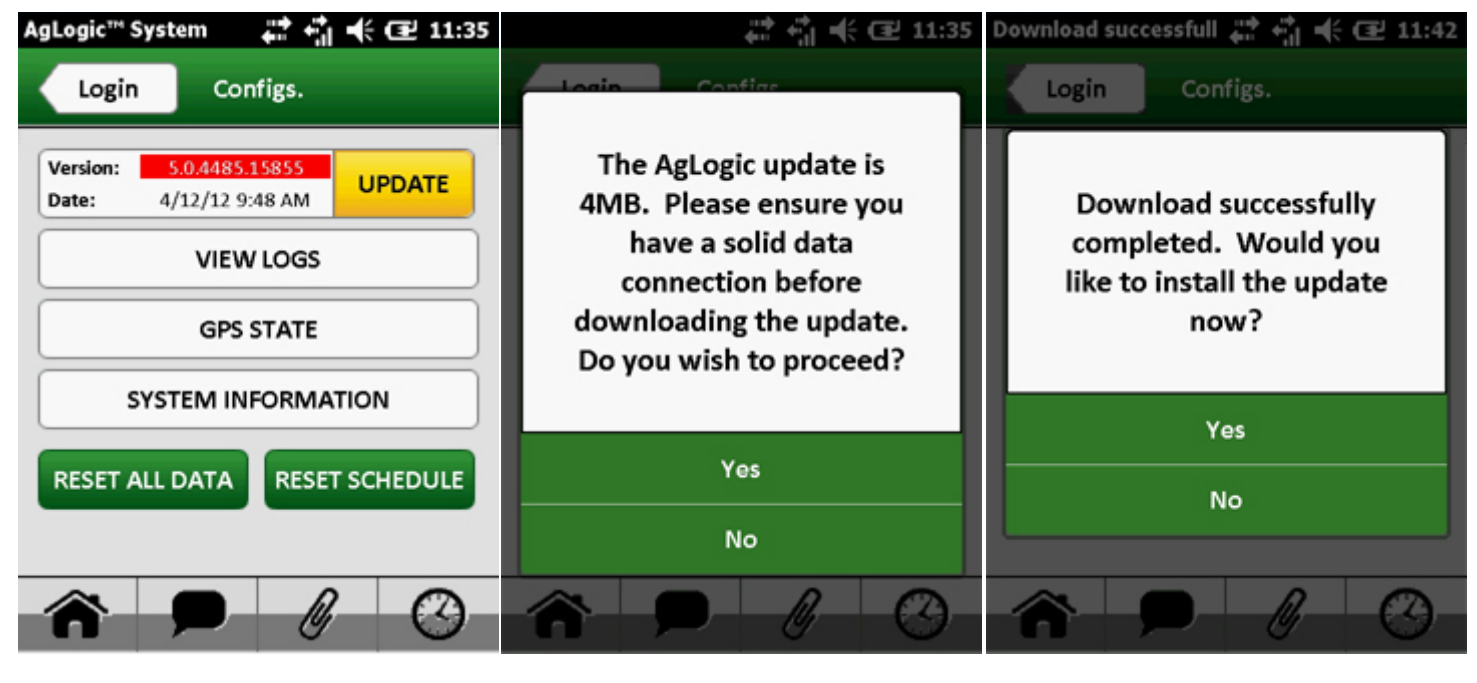

Configs Screen **Configs Screen** Download Update **Install Update** 

- 5. The Windows setup utility will then take over. Select the **Update** button to begin the installation.
- 6. When the installer finishes, select the **OK** button.

The updated version of the program can then be opened by selecting the **AgLogic Mobile** item on the Start Menu.

| AgLogic Update Insta 湍 ન 《로 11:42 AgLogic Update Insta ╬ ન 《모 11:42 AgLogic Update Insta ∺ ન 《 E 11:43 |                                                                           |                                                                           |
|----------------------------------------------------------------------------------------------------|---------------------------------------------------------------------------|---------------------------------------------------------------------------|
| Please click the Update button below to<br>install the update to AgLogic.                              | Please click the Update button below to<br>install the update to AgLogic. | Please click the Update button below to<br>install the update to AgLogic. |
|                                                                                                    |                                                                           | ok<br>AgLogic successfully<br>updated.                                    |
| (Update)<br><b>Killing</b><br>Exit                                                                     | <b>KOON</b><br>Update<br><b>Exit</b>                                      | <b>FORMS</b><br>Update<br><b>EXIT</b>                                     |
|                                                                                                    |                                                                           |                                                                           |

Update Button **Update in Progress** Successful Install

AgLogic™ Help Topics

### **How Do I View An Order Summary?**

You can access the details of or start work on an order by opening its Summary screen:

- 1. Select the navigation-bar **Schedule** button.
- 2. Select the order you wish to access.

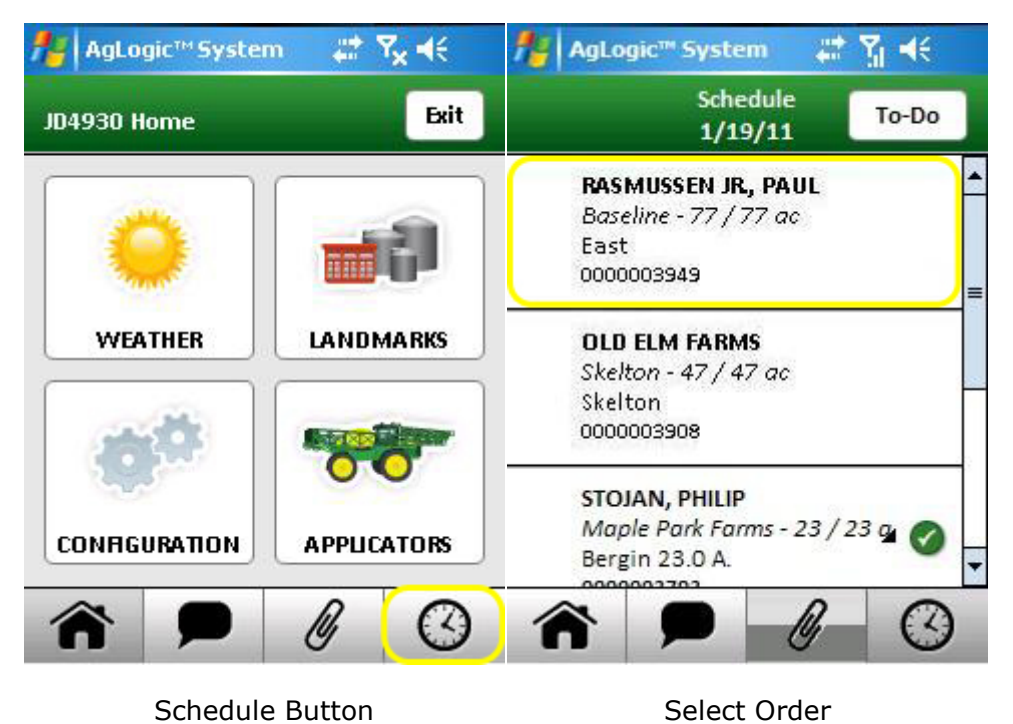

The number of buttons that appear on that screen depend on the license type:

- Basic PDAs display only the **Details** and **Set Field Entrance** buttons.
- Advanced PDAs display several additional buttons shown in the illustration.

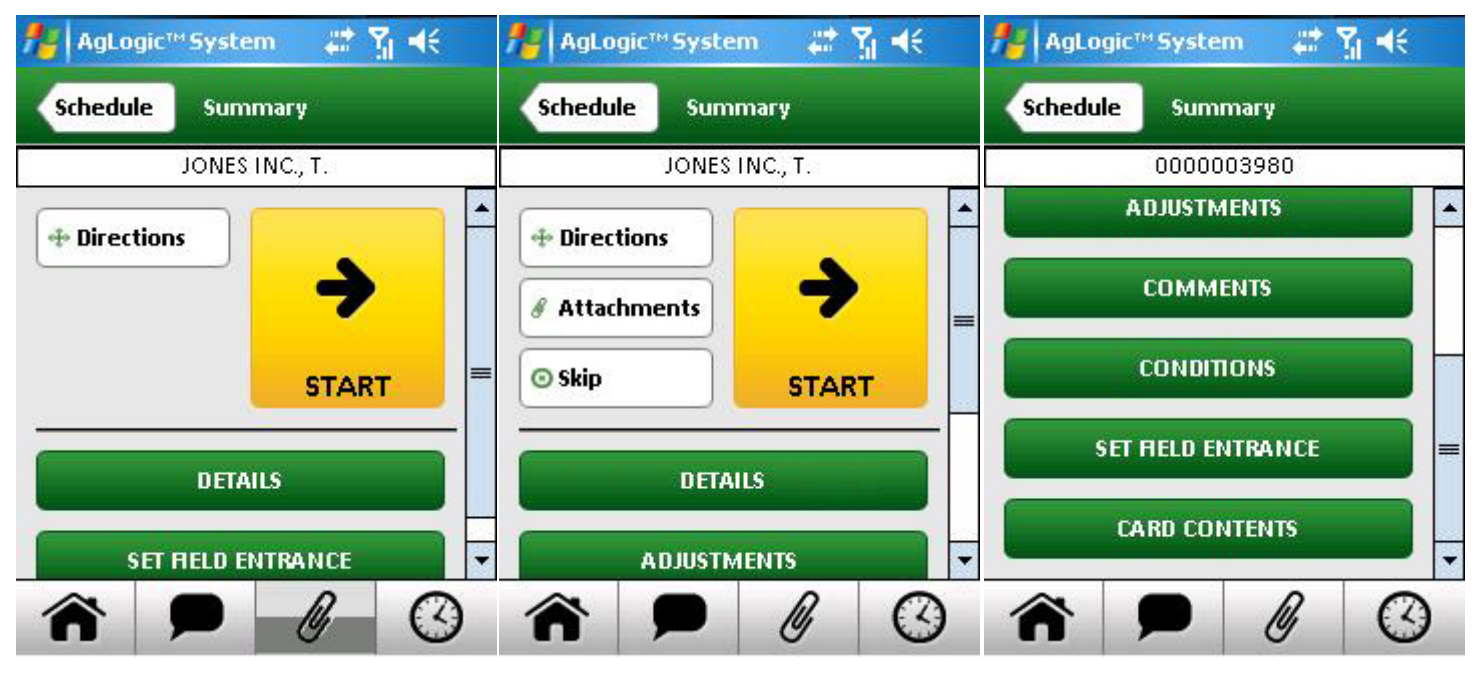

Basic PDA Options **Advanced PDA Options** Additional Advanced Options

Selecting those buttons will display screens from which you can:

[Get directions to](#page-426-0) the jobsite

[Correct field entrance coordinates](#page-406-0)

[Complete the order \(basic\)](#page-416-0)

Complete the [order \(advanced\)](#page-413-0)

[Skip the order](#page-437-0)

[View or change details](#page-458-0)

[Add comments](#page-404-0)

[Transfer attachments](#page-446-0)

[Attach as-applied files](#page-444-0)

[Report jobsite conditions](#page-432-0)

## **How Do I View Scheduled Orders?**

To display the Schedule screen, which lists your assigned orders for today:

1. Select the navigation-bar **Schedule** button.

The resulting screen will initially list the order you are working on (if any) and those you have not yet started. If you are operating a primary asset and currently working on an order, a yellow Field Time banner will appear below the Windows Task Bar.

- 1. Select the **All** button to also view completed and suspended orders.
- 2. To return to the initial list of pending orders, tap the full list's **To-Do** button.

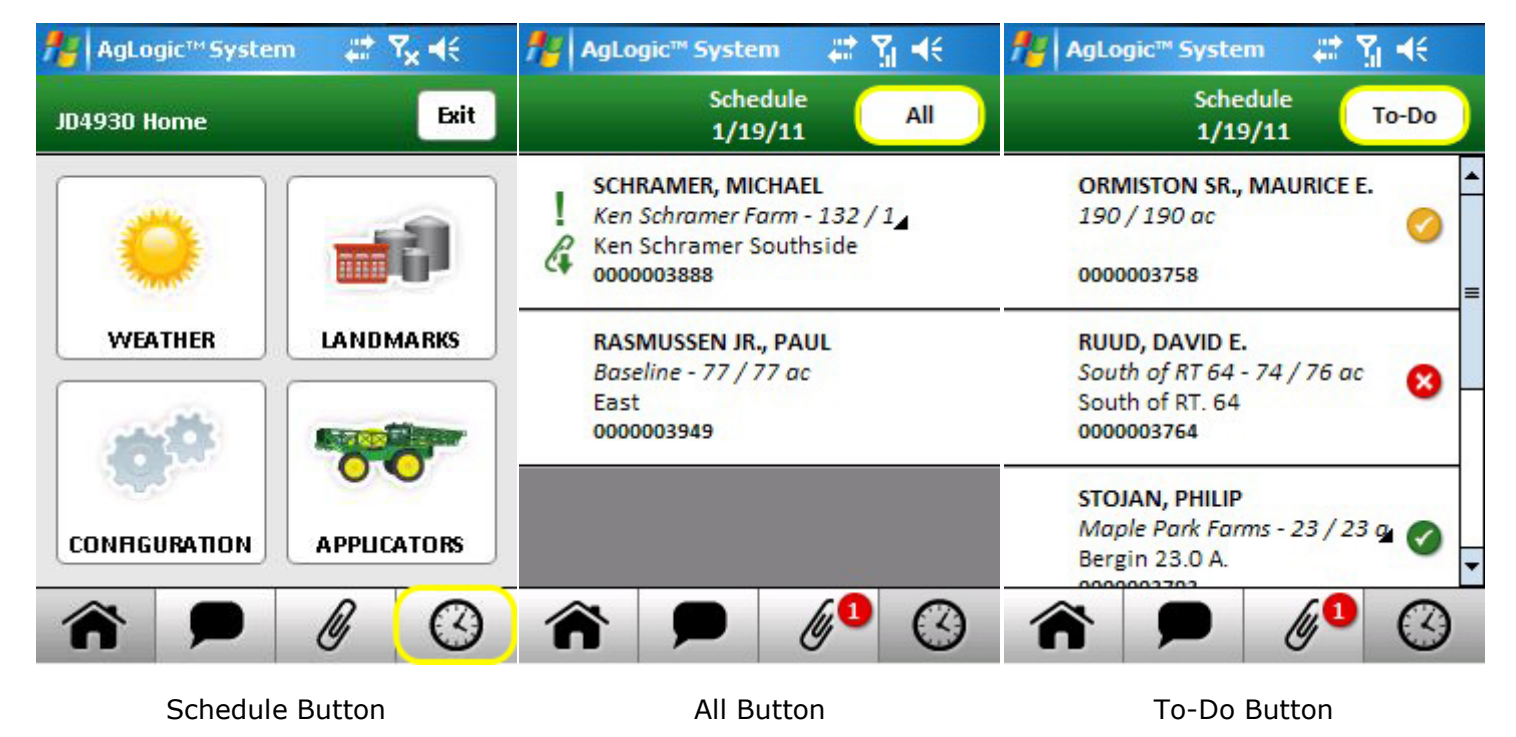

In addition, the Schedule screen will be automatically displayed when:

- you [pair your PDA](#page-431-0) with a different asset, or
- when you first login  $-$  if you previously paired the PDA and were not working on an order when the program was closed.

**Note:** The Schedule button will display an exclamation mark if your schedule changes in any way.

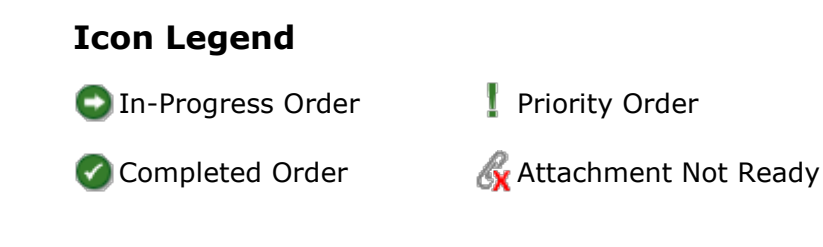

**Partially-Completed Order Attachment Ready** 

Skipped Order **Attachment Transferred** 

## <span id="page-458-0"></span>**How Do I View or Change Order Details?**

All PDAs will display detailed information about any scheduled order, but **only primary asset operators can make adjustments.**

To see the **Details** of an order:

- 1. Select the navigation-bar **Schedule** button.
- 2. Select the order you wish to examine to open its Summary screen.
- 3. Select the **Details** button to view the Details screen.

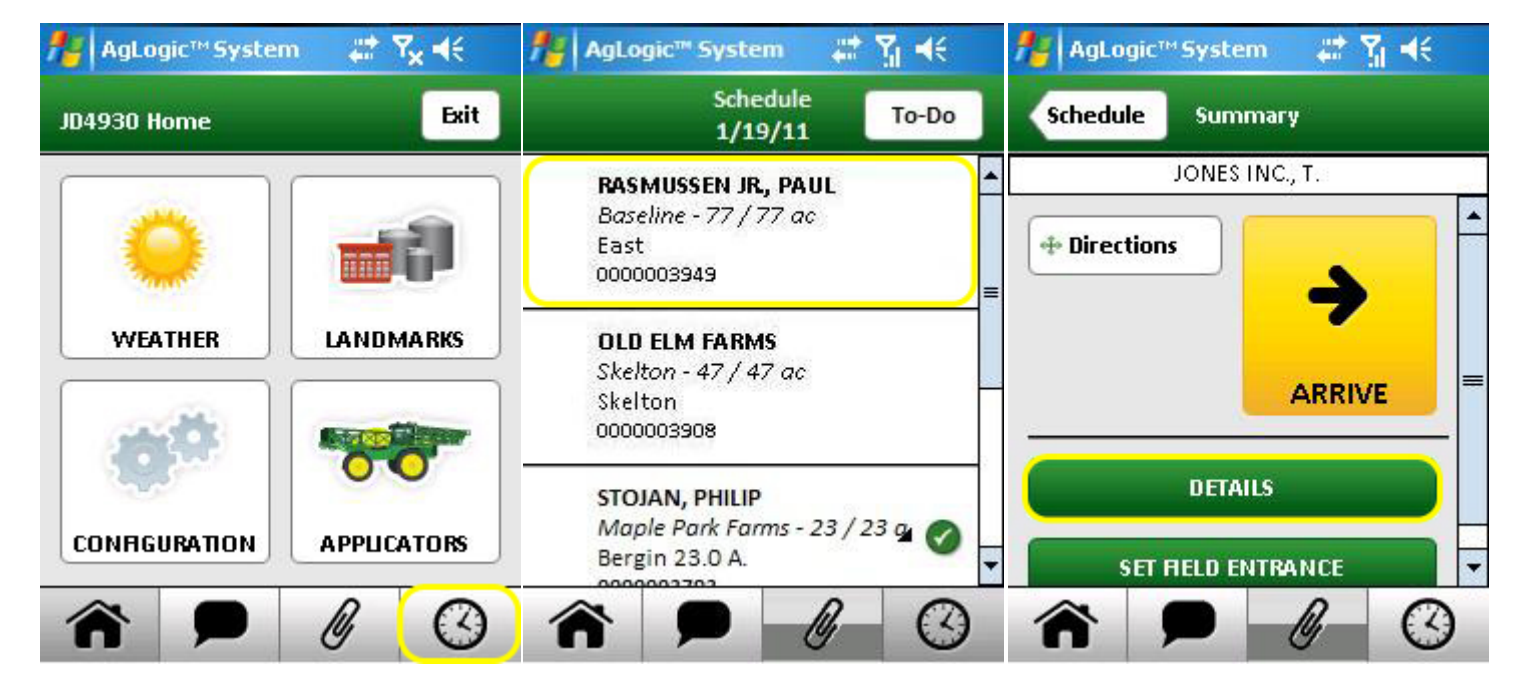

Schedule Button **Select Order** Communication Select Order **Details Button** 

- 4. Scroll that screen to see additional fields and buttons:
	- Select the **Comments** button to view any comments office personnel attached to the order, which no operator can edit. Primary asset operators can [add their comments](#page-404-0) by selecting the **Comments** button on the order Summary screen.
	- Select the **Line Items** button to view the Line Items screen.

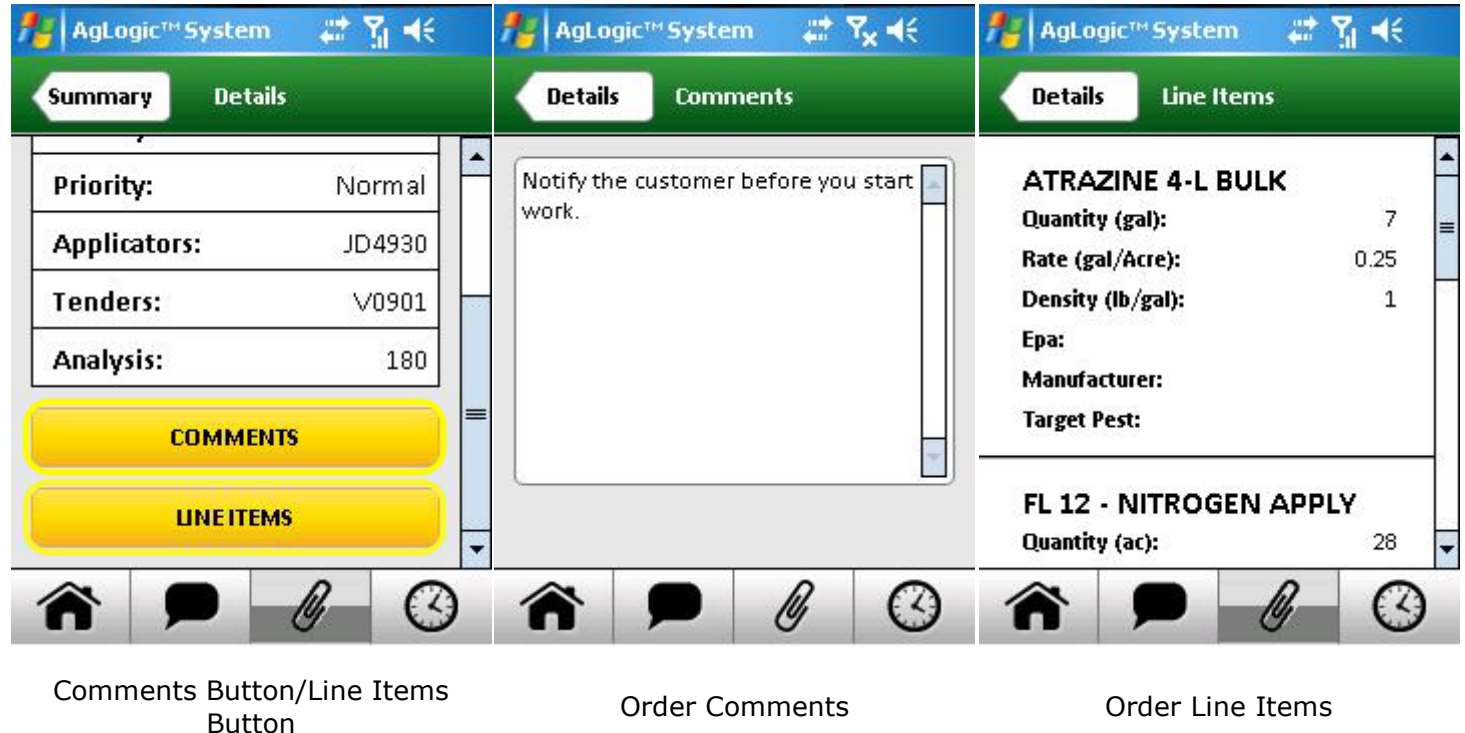

**If enabled by your organization**, primary asset operators can adjust the area completed, overall quantity and rate, and line item quantity and rate:

- 1. On the Summary screen, select the **Adjustments** button.
- 2. Select the value the you would like to adjust.

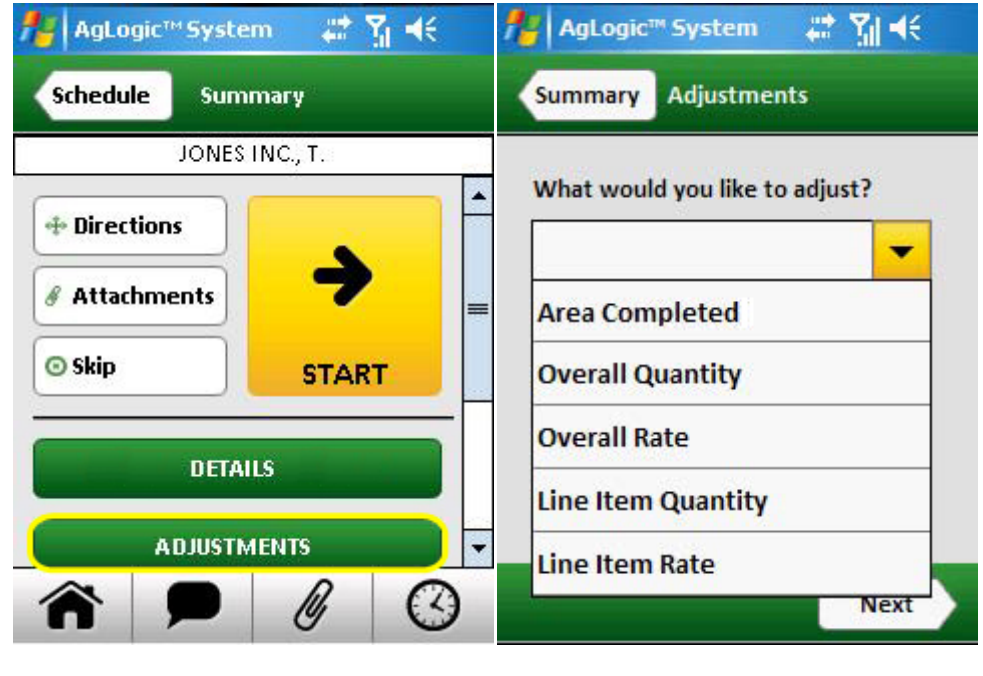

Adjustments Button Value to Adjust

- 3. Enter the new value, and if desired, select what should be recalculated.
- 4. If you selected to recalculate a value, select the method that the value should be recalculated with.
- 5. Once completed, the changes are displayed on the **Adjustment Summary**. Select the back button to return to the previous pages and edit any changes.

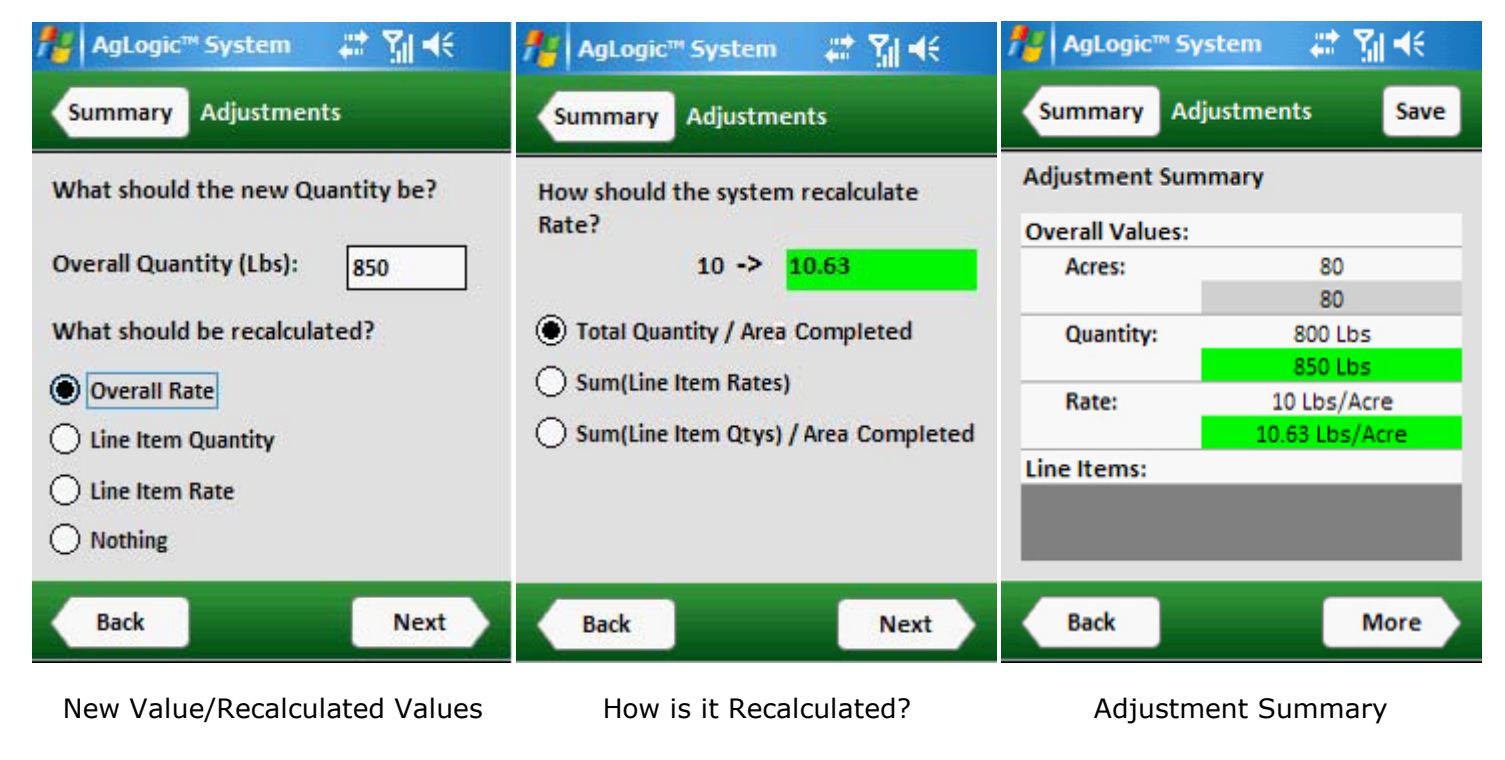

# **PDA Setup**

#### **Introduction**

This guide is meant to be a source of information (rather than an instruction manual) for anyone who needs to set up or maintain an AgLogic Mobile PDA, or just wants to know more about how they work.

Each such PDA consists of:

- A mobile device equipped with a compatible Windows Mobile operating system, GPS and compatible cell phone receivers, a flash memory card socket, optional USB port, and all required device drivers.
- A flash memory card containing installers for the AgLogic Mobile program and several required operating system add-ins, as well as its sound and navigational data files.
- Runtime data files that are either created by that program or downloaded from the AgLogic Web Server.

You can purchase pre-configured Intermec™ CN70 handheld computers from your John Deere dealer, or buy Deere-approved consumer devices and set them up yourself.

Either way, you will receive an email telling you how to activate your PDAs. You will also receive a distribution DVD containing the files and instructions needed to install, restore or replace the PDA software.

Once the device has been set up and activated, it will essentially maintain itself.

#### **Device Documentation**

These documents focus on teaching you to use the AgLogic Mobile program. As such, they provide minimal information about the devices that it can run on or their Windows Mobile operating system.

To learn more about using your Windows Mobile device, consult the documentation that came with it. Most such documents, such as the Intermec<sup>™</sup> CN70 user manual, are readily accessible via the Internet.

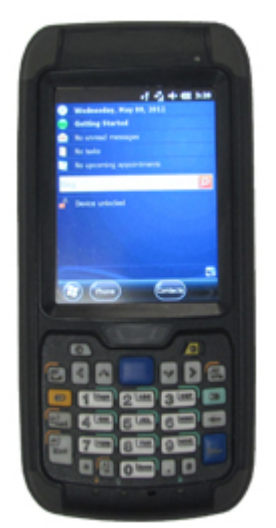

# **AgLogic Mobile Files**

A working AgLogic Mobile installation consists of three types of files:

- Software installation and reference data files that are stored on a removable flash memory card.
- The installed program and runtime data in the \Program Files\AgLogic Mobile folder, which is usually created on the device's [RAM disk.](#page-474-0)
- Program shortcuts, fonts and other operating system add-ins in the \Windows folder, which is always on that RAM disk.

It also includes a number of special Windows registry keys that it and its installer create.

All customers receive AgLogic Mobile DVDs that include all files and instructions needed to set up, restore or replace an Intermec™ CN70 PDA. If you are using a consumer device, you can use that DVD to set up its flash memory card, but might need to obtain additional device-specific operating system and device driver files from other sources.

Under rare circumstances, the contents of that RAM disk might be unavoidably or even deliberately erased:

- If the AgLogic flash memory card is in place and uncorrupted, [clean rebooting](#page-476-0) the device will almost always reinstall all of the needed files.
- If not, the device can be restored by following the instructions on the distribution DVD.

When program updates are released, each PDA will automatically download them from the AgLogic System web server. It will then display an icon on its Home navigation button to let you know it is ready to [be installed.](#page-470-0)

#### **Runtime Data Files**

All of your organization's runtime data is maintained on the AgLogic System web server:

- Data required by the AgLogic Mobile program are downloaded and frequently updated from that server — with the obvious exceptions of the current position obtained from its GPS receiver and the log files it continuously updates.
- Conversely, any changes initiated from a PDA are uploaded to that server as soon as possible— generally within a minute if the device can connect to its cellular service provider.

In other words, none of the program's runtime data is irreplaceable. So you don't have to worry about losing it and there's no reason to copy or back it up. It can even be safely deleted (from the Configs screen) if you are having problems that might stem from data corruption.

# **Backlight Settings**

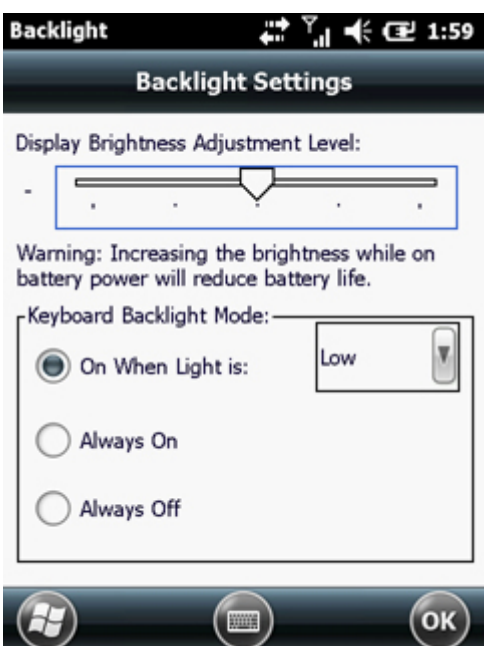

The Backlight settings adjust the brightness of the screen and keyboard.

Because their communication and GPS circuits are in nearly constant use, the power requirements of AgLogic Mobile devices mandate the use of external power sources (except for brief, infrequent periods of time). Do not worry about battery life while making adjusts, since the battery will rarely be used.

- For display brightness, move the top slider left and right to reach the brightness level desired.
- The keyboard for the device will light up depending on the settings selected. The keyboard light can be "Always On", "Always Off", or the device can sense the level of light shining on it and light up the keyboard as necessary.

#### **Clock & Alarms** ì. –∜ Œ 4:16 **Alarms** ✓ **Time Alarms Time Zone:** GMT-6 Central US Date:  $5 / 9 / 2012$ Time:  $4:16:53$ PM  $|\mathsf{X}|$  Sync to current time zone Notify me when time is updated OK

#### **Clock and Alarms Settings**

The time zone used by your PDA's clock must match that of your AgLogic organization. The necessary setting can be found on the Time tab of the Clock & Alarms control panel. This can be opened by either:

- Selecting the Clock & Alarms icon on the **Settings screen**, or
- Selecting the corresponding plug-in on the Windows Today screen.

Select the correct time zone from the drop-down menu.

**Note:** The date and time are automatically maintained, so you should not attempt to change them from this control panel.

### **CN70 MicroSD Card Procedures**

Transferring, upgrading or reinstalling the AgLogic software usually requires you to remove the CN70's MicroSD card and then reinstall it, often after using a PC to change the files stored on it.

To remove the card:

- 1. Unhook strap on the back of the CN70 by sliding clip up.
	- 2. Release battery by pulling back on strap. Remove Battery.
	- 3. You will then see two Philips head screws securing a hinged panel. Remove screws. **Note:** The screws are not trapped in place, so be careful not to lose them.

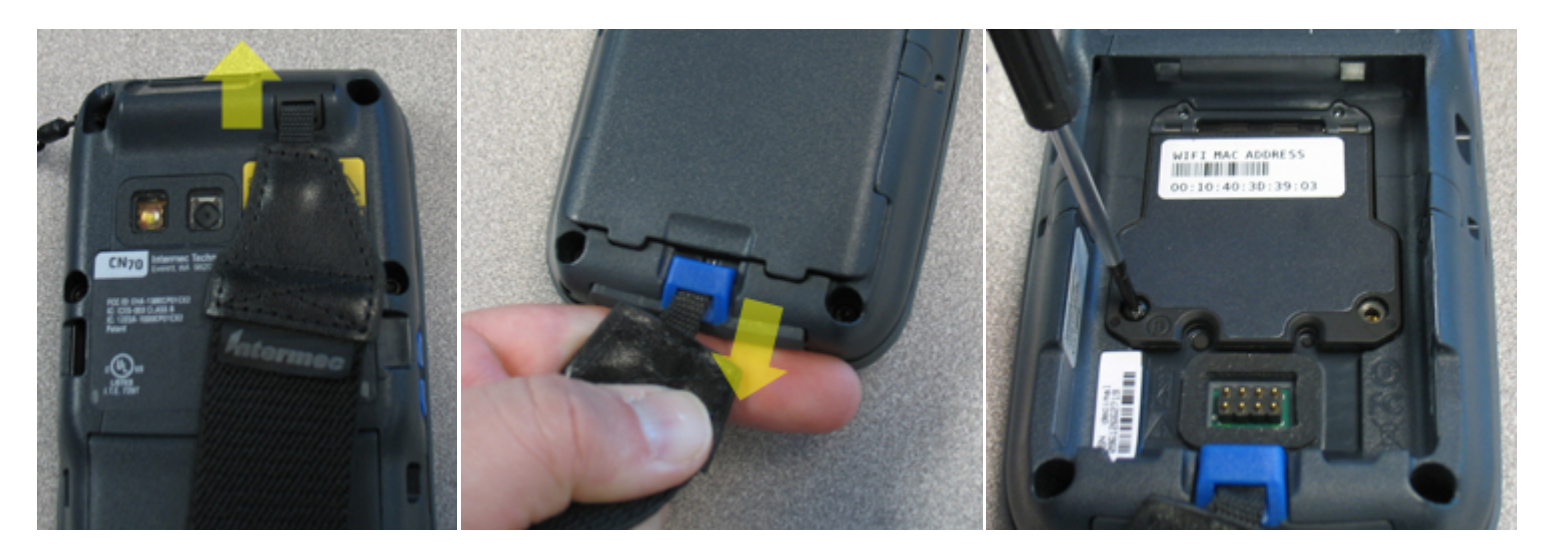

Unhook Strap **Pull on Strap to Release Battery** Remove Screws

- 4. Lift the bottom edge of the panel to reveal the SD card installation location.
- 5. Slide back and lift SIM Card mount.
- 6. Slide back and lift MicroSD Card mount.
- 7. Slide card out of mount.

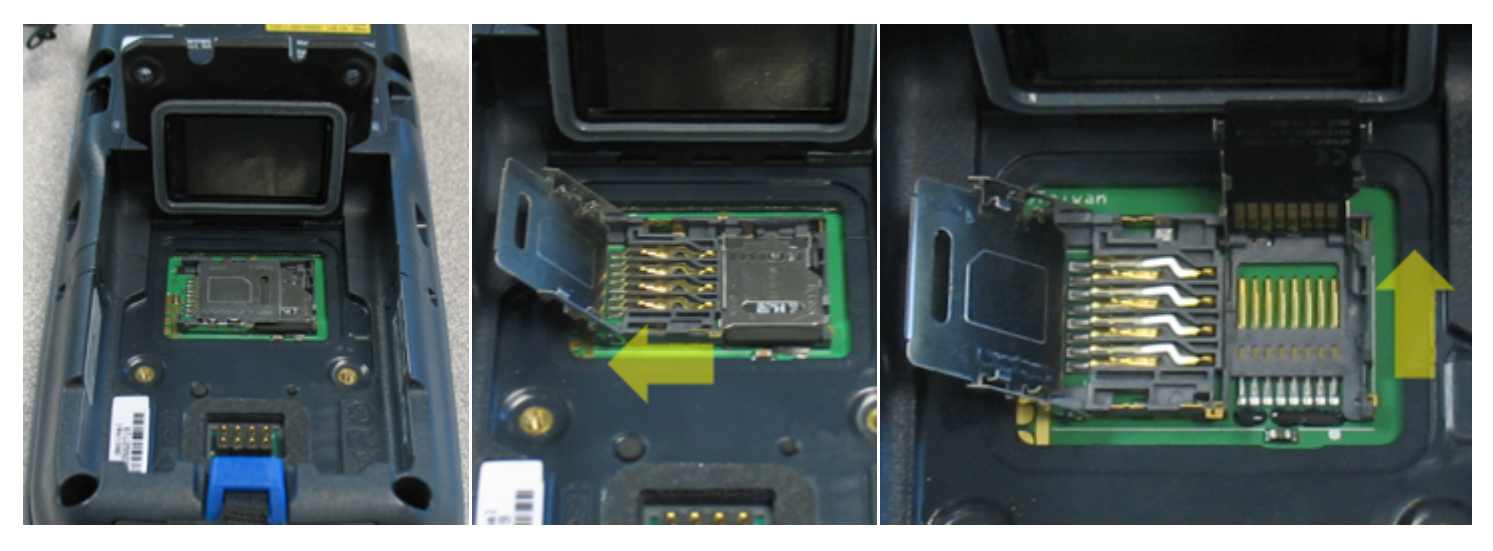

Lift Panel

Slide Back and Lift SIM Card Mount

Slide Back and Lift MicroSD Card Mount

To install a card into a CN70:

- 1. If necessary, repeat steps 1 through 7 above to remove the card currently in the device.
- 2. Slide the card in to the MicroSD card mount with the gold contacts facing toward you.
- 3. Close the MicroSD and SIM card mounts.
- 4. Close the hinged panel and reinstall the two screws.
- 5. Reinstall the battery.
- 6. Press the power button to restart the device.

# **GPS Control Panel**

The three tabs of the GPS Settings control panel configure the software connecting locationaware programs to the satellite receiver. We recommend the following settings:

- On the Programs tab, select COM8 from the "GPS program port:" menu.
- On the Hardware tab, select SWI6 from the "GPS hardware port:" menu and 4800 from the "Baud Rate" menu.
- On the Access tab, check the "Manage GPS automatically" box.

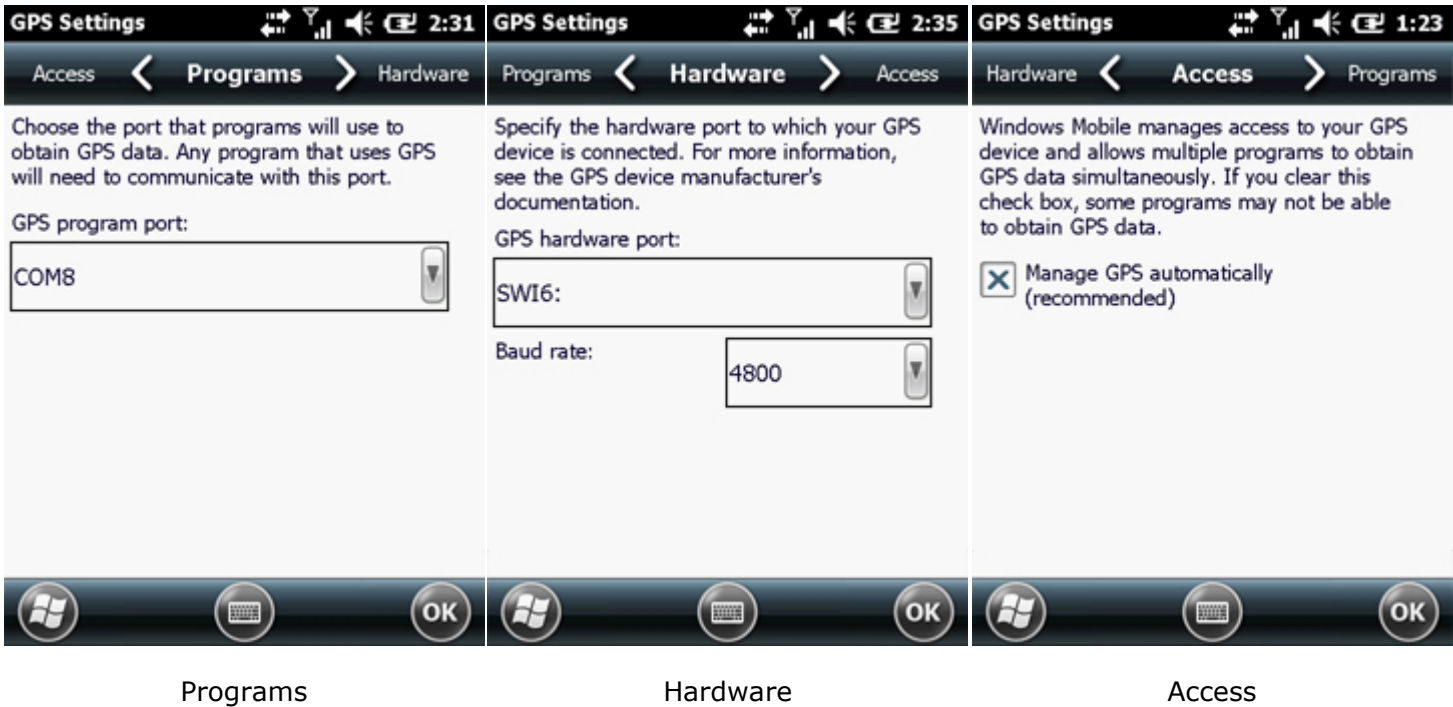
### <span id="page-468-0"></span>**iGPS Settings Control Panel**

The iGPS settings are automatically configured for AgLogic on the CN70. If the settings are ever changed, here are the values that need to be entered.

- The Fix Interval is the number of seconds between each update of GPS information. AgLogic requires nearly constant GPS data, so ensure the Fix Interval is set to 4.
- AgLogic receives GPS information from satellites only and does not require a mobile station. Ensure Fix type is set to 1.

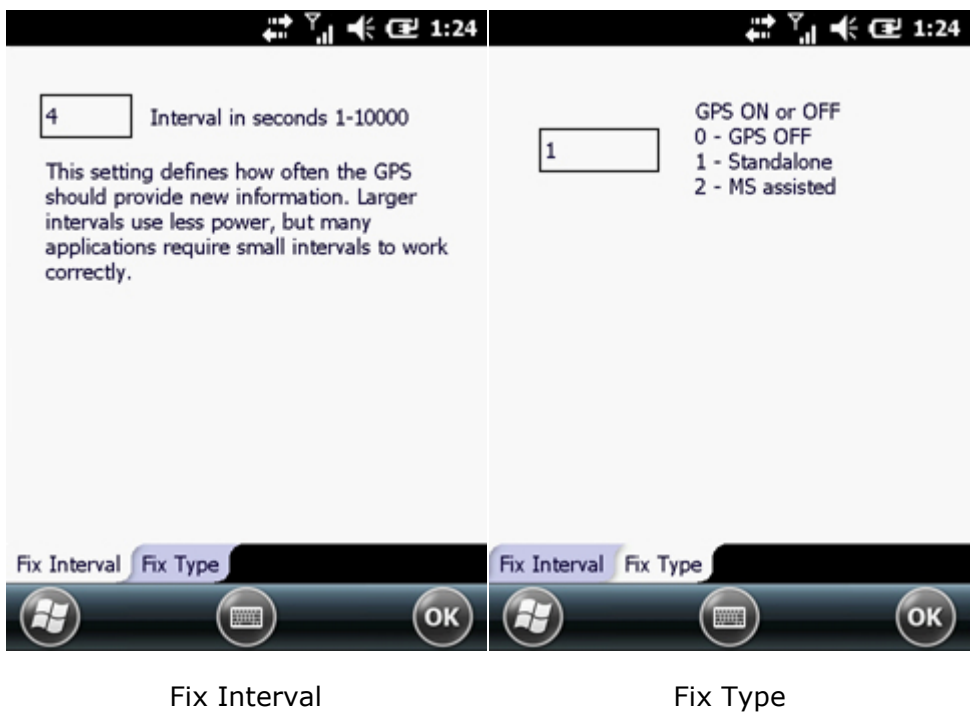

# <span id="page-469-0"></span>**Intermec™ Settings Control Panel**

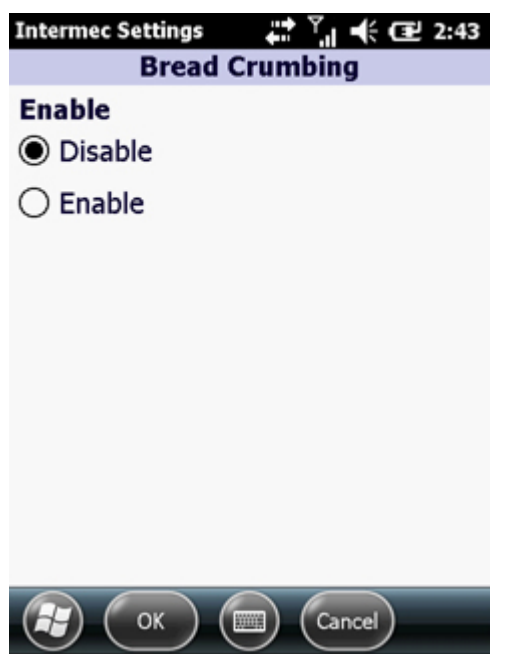

The Intermec settings are automatically configured for AgLogic on the CN70. Select Start > Settings > System > Intermec Settings > GPS > Bread Crumbing. If the Bread Crumbing setting is ever changed, ensure that it is set back to Disabled.

# <span id="page-470-0"></span>**Maintaining AgLogic Software**

Value-added software like the AgLogic Mobile program is installed using the Windows Mobile AutoRun mechanism. Basically, its setup files are copied to an SD Card folder named 2577, along with another program named AutoRun that Windows will run automatically each time the PDA reboots.

That AutoRun program will reinstall the AgLogic Mobile software (without displaying any dialogs) if it can't find certain registry keys. Because they are keys that it creates, and would thus be present only if the software is installed, AutoRun is always able to determine which AgLogic components (if any) need to be reinstalled.

#### **Installing the AgLogic Mobile Program**

The AgLogic Mobile program and supporting files are supplied on a DVD that includes detailed installation documentation. In essence, each step of that process requires you to:

- 1. copy the contents of a specified DVD folder to a memory card,
- 2. install that card in your mobile device, and
- 3. initiate a cold or clean reboot.

The last of those cards, which installs the AgLogic Mobile program and any files needed solely to support it, is left in the device. Any subsequent clean reboots will then automatically install that software.

#### **Updating the AgLogic Mobile Program**

Whenever a newer version of itself is available, the AgLogic Mobile program will automatically download it to your PDA and then add its green download icon  $(\bigcup)$  to:

- the Login screen Configs button,
- the Home navigation button, and
- the Home screen Configurations button.

That update can then be installed, at any convenient time, by following the [How Do I](#page-451-0)  [Update My PDA Software?](#page-451-0) instructions.

#### **Uninstalling the AgLogic Mobile Program**

To uninstall the AgLogic Mobile program, simply remove or erase your device's memory card and initiate a clean reboot.

AgLogic™ Help Topics

### **Manually Installing Software**

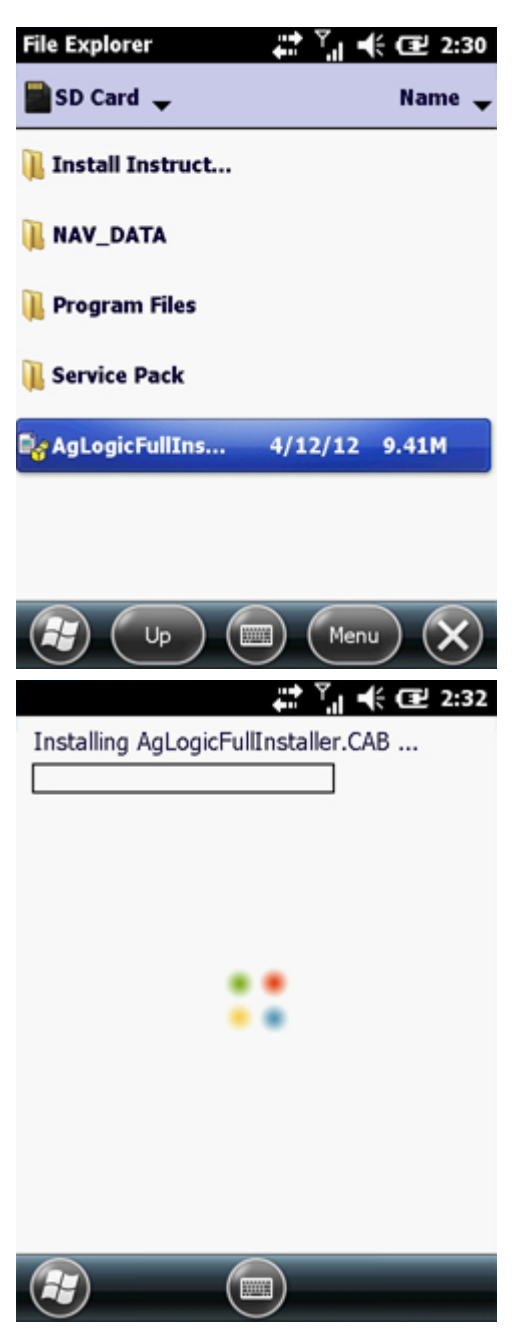

Windows Mobile programs are generally distributed in the form of cabinet (.cab) files that must be copied to the PDA and installed by using its File Explorer program to open them.

Doing that launches the Windows setup utility. It is important to note that, once started, that program will delete the cab file whether the installation succeeds or not. So you should never install your only copy.

In addition, that program will usually ask you to choose which drive you want to install the program to:

- The default option (Device) represents the RAM disk—any program installed there will be lost during a clean reboot.
- A program installed to the SD Card or Flash File Store would be preserved during a clean reboot, but any registry settings or shortcuts needed to use it would be lost.

It is usually best to store the cab file on a flash drive, and then:

- 1. Copy it to another location (such as the \Temp folder).
- 2. Install that copy to the Device (RAM) drive.

You could then repeat that process if you needed to reinstall the program.

#### **Procedure**

To manually install a particular version of or update to the AgLogic Mobile program, or a third-party program such as Google Maps or a GPS monitor:

- 1. Copy its cab file to one of the PDA's [storage volumes.](#page-474-0)
- 2. Open the File Explorer program.
- 3. Navigate to the directory containing the cab file.
- 4. Tap that file's directory entry to install it.

### **PC Memory Card Procedures**

Most PCs now have a built-in or an external (USB) SD card reader, but few have MicroSD card readers. Thus, you will probably have to use a MicroSD-to-SD adapter (like the one shown to the right) in order to copy files from the provided DVD to the CN70's MicroSD card.

Before removing any memory card from your PC's card reader, be sure to initiate the "Safely Remove Hardware" process from the Windows system tray (at the right end of the task bar).

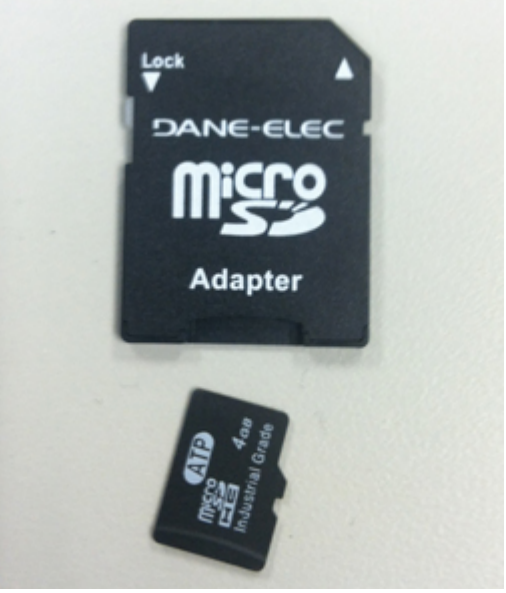

# <span id="page-474-0"></span>**PDA Memory and File Storage**

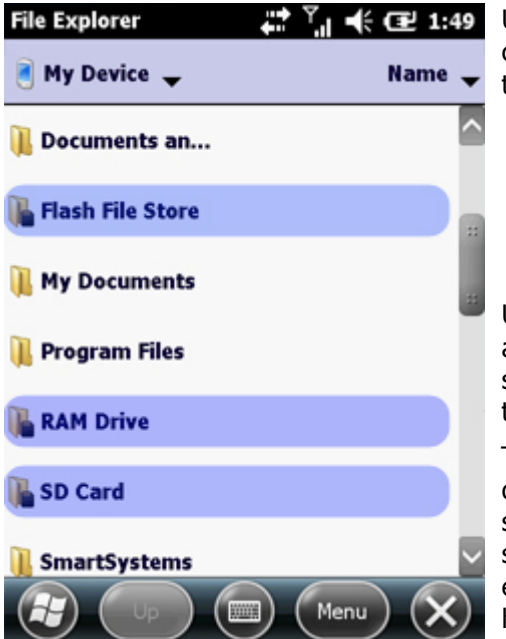

Unlike desk and laptop PCs, Windows Mobile handheld computers are not equipped with hard drives. Instead, they:

- use part of their random access memory (RAM) as a virtual hard disk, and
- store operating system and manufacturersupplied application setup files on non-volatile flash-memory "drives".

Unless power is continuously supplied to the RAM disk, all data and program files (including any custom settings you have made) will cease to exist—just like those on your PC's hard drive would if it failed.

Thus, such devices are designed to protect their RAM disks from unintended loss of power. You can't really shut them off. When used without external power sources, they will "go to sleep" while there is still enough battery capacity to power the RAM disk for hours, if not days. They also have internal batteries or super capacitors to power that RAM while you change their batteries.

#### **Removable Storage**

If you need to transfer files to and from other devices, your PDAs must support the connection of memory card readers or USB memory devices. Any such device must be connected when the PDA is reset/rebooted. If it is, you can then remove and reconnect it as needed, but it must be connected (and a memory card inserted, if applicable) before you try to access it from within the

CN70 Root-Level Directory Folders:

Flash File Store is the built-in 1 GB flash memory partition. SD Card is a MiniSD memory card. Any USB drive is listed as Hard Disk.

Everything else is stored on the RAM disk (Device).

AgLogic Mobile program.

#### **Intermec™ CN70**

Each CN70 handheld computer:

- provides a built-in 1 gigabyte flash file store,
- includes a MicroSD memory card compartment beneath its removable battery, and
- supports optional USB adapters for connecting thumb drives, memory card readers, or hard disk drives.

Installers for its operating system enhancements are stored in the Flash File Store. Installers for value-added software, such as the AgLogic Mobile program, are stored on MicroSD cards. All such software is automatically reinstalled to the RAM disk whenever the device is [clean-booted.](#page-476-0)

### <span id="page-475-0"></span>**Power Settings**

The Power control panel has two tabs:

- The Battery tab displays the current charge state of the device's batteries.
- The settings of the Advanced tab specify how soon the device will be powered down when not in use.

Because an AgLogic Mobile device is always busy even if you are not interacting with it, you should disable both options on the Advanced tab.

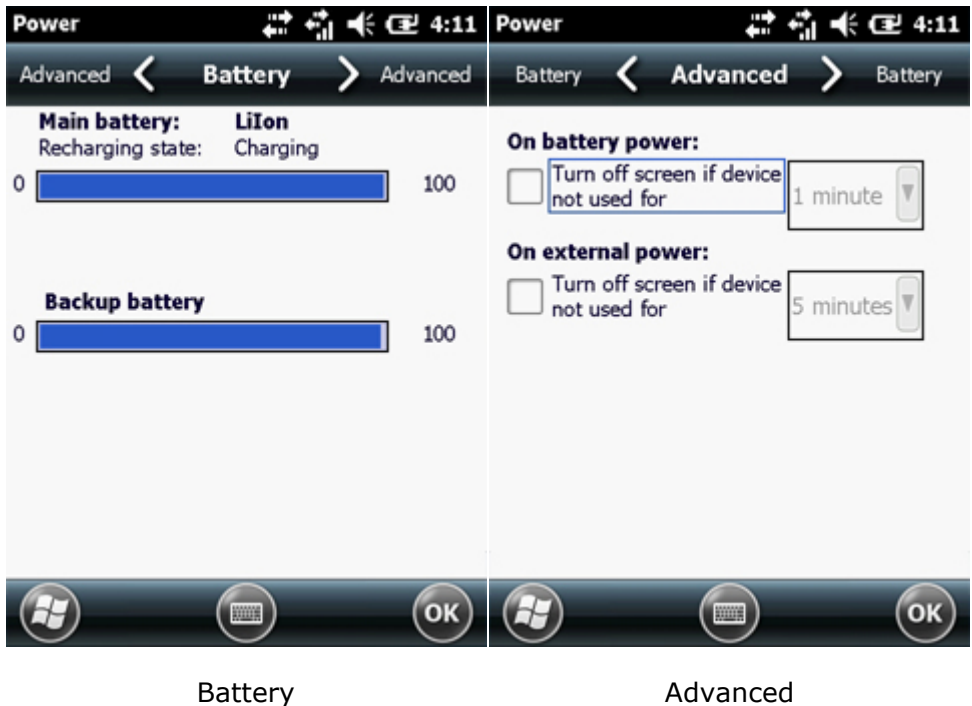

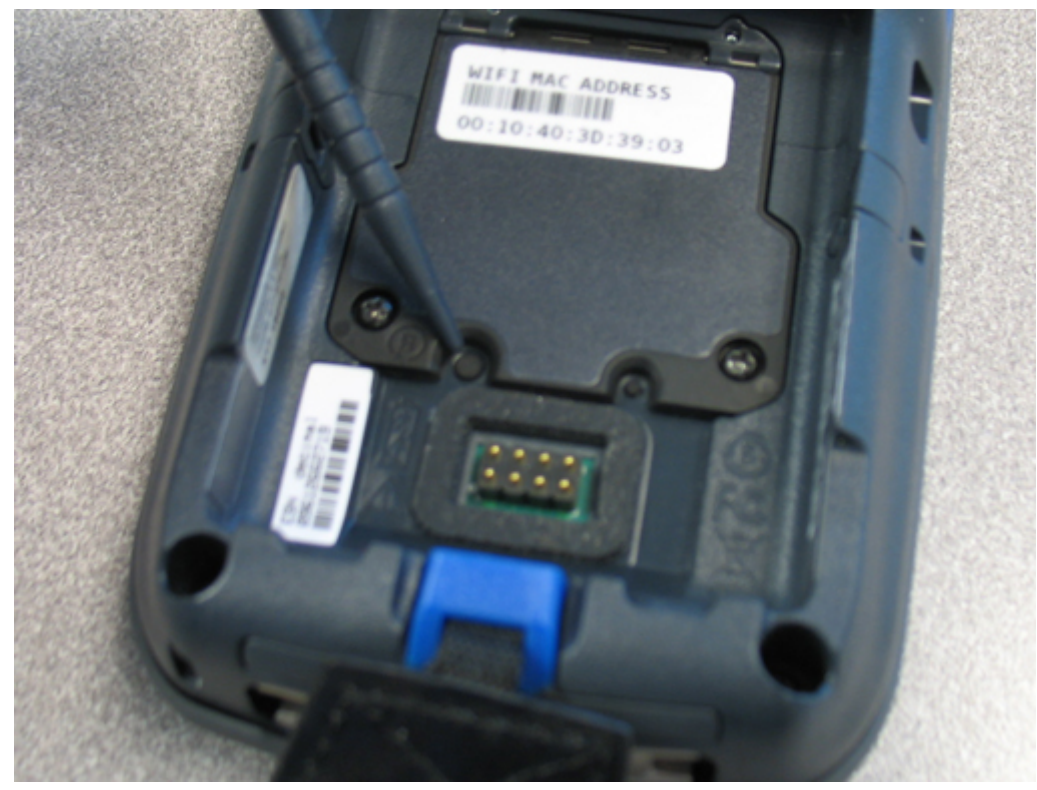

# <span id="page-476-0"></span>**Resetting and Rebooting a CN70**

As previously-stated, you can't actually shut most mobile devices off. For an Intermec™ CN70, pressing the "power button" merely pauses the CPU's operation. Power continues to flow to its RAM, so it's ready to resume operation instantly the next time you press that button.

There are three ways to actually reboot a CN70—all of which execute its [AutoRun](#page-470-0) program:

- 1. If you press the **Power** button and select **Reboot**, the device will shut down its running programs and then restart the operating system stored on its RAM disk. This warm reboot process is analogous to your PC's restart procedure.
- 2. If you press the **Reset** switch hidden beneath the battery, and then replace that battery, the device will cold reboot. The working memory is flushed but the RAM disk is not, so this is like unplugging a PC and then plugging it back in. It can be useful when you need to remove corrupted data from the working RAM (which a warm reboot might save to the RAM disk).
- 3. If you press that **Reset** switch, replace the battery and then immediately hold down the **Power** button and **Volume Down** button, you will initiate a clean reboot. Continue to hold down the **Power** button and **Volume Down** button until prompted to release them. Press the **Volume Up** button to start the clean boot. This will flush the RAM disk **without saving any of its data**.

That process is similar to turning off your PC and replacing its hard drive, except that a cold reboot will automatically reinstall much of your software.

Any files on the SD Card will be retained in all three cases — installing one is like putting a second hard drive in your PC.

## <span id="page-477-0"></span>**Screen ClearType Setting**

ClearType is a Windows feature that improves the display of alphanumeric characters on LCD display panels (like those used in PDAs and cell phones). You should check to see if that option is enabled on your device, and experiment to see whether or not you find it to be an improvement.

That setting can be found on the ClearType tab of the Screen control panel, as shown by the accompanying illustration.

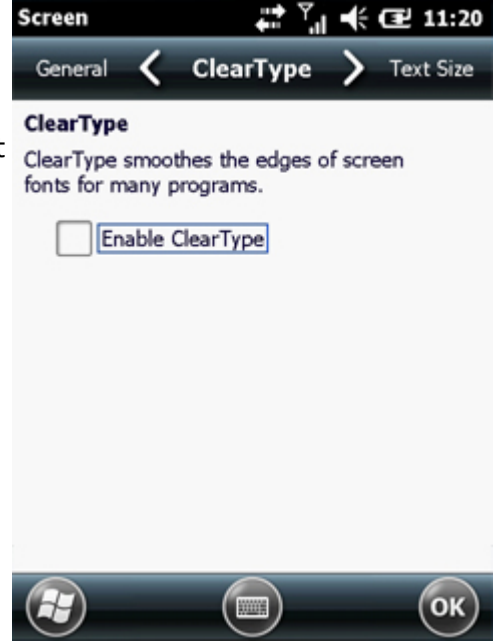

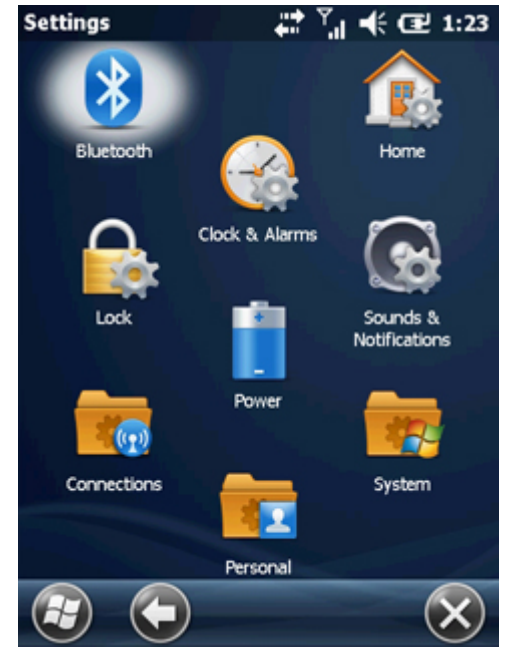

# **System Settings Control Panels**

The Windows registry defines a number of settings that can be changed to customize various operating system features. Those of most importance for AgLogic Mobile PDAs are automatically set by that program's installer, but you might have occasion to verify or even change those values.

The easiest way to do that is to use the corresponding control panel programs, which are accessed by selecting the Start Menu and choosing Settings. That displays the screen shown to the right. Tap an icon to launch the program selected or tap a folder to display additional settings.

The control panels of interest here are all located on the Settings and System screens. You may need to scroll in order to access all of the icons discussed below:

- The [Clock & Alarms](#page-464-0) settings must specify your organization's correct time zone.
- The [Power](#page-475-0) settings specify how soon the screen should be powered off when the device is not being used.
- The [Backlight](#page-463-0) settings specify when the screen should be dimmed or turned off.
- The [GPS](#page-467-0) and [iGPS](#page-468-0) settings configure the global positioning feature (see below)
- The Error Reporting setting should be disabled.
- The [Screen](#page-477-0) settings configure various LCD display features.

In addition, Intermec™ hand-held computers (such as the CN70 provide an [Intermec™](#page-469-0)  [Settings](#page-469-0) control panel that can change numerous proprietary settings as well as many standard Windows settings.

#### **GPS Receiver Settings**

Windows Mobile includes an iGPS device driver that:

- obtains raw data from the satellite receiver via a specified hardware port, and
- provides location and status data to all location-aware programs via a specified program port.

That driver is configured using the [GPS](#page-467-0) and [iGPS](#page-468-0) Settings control panels. In addition, device manufacturers often provide their own control panels for proprietary GPS enhancements. In particular, the CN70's [Intermec™ Settings](#page-469-0) program provides access to a number of such features.

The correct GPS settings are essential to the operation of the AgLogic program.

# **Mobile User Interface Reference**

### **AgLogic Mobile Screen Descriptions / User Interface Guide**

This document provides a one-page description telling how to get to and use each AgLogic Mobile program screen. In most cases, the page heading matches the title shown in the center of the screen's title bar, just below the Windows taskbar.

Each topic includes illustrations that are displayed to demonstrate the screen's operation.

These illustrations will not necessarily be consistent between topics. For example:

- The Schedule, Summary and Details screens do not show the same orders.
- Some topics display advanced license screens, others display basic license screens.
- The indicated availability of program updates, unread messages and untransferred attachments will vary from topic to topic.

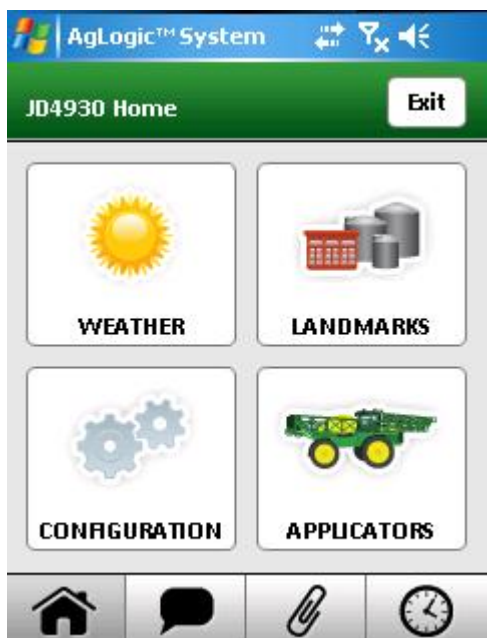

### <span id="page-481-0"></span>**AgLogic Configuration Screen**

This screen displays the current revision number and date of the installed AgLogic Mobile software, and provides buttons for accessing additional status information and program maintenance procedures.

#### **Access:**

This screen is displayed by selecting the Configuration button on the Home Screen.

To access it without logging in, select the Configs button on the Login Screen.

The title bar would then include a go-back button labelled Login and the navigation bar would be disabled.

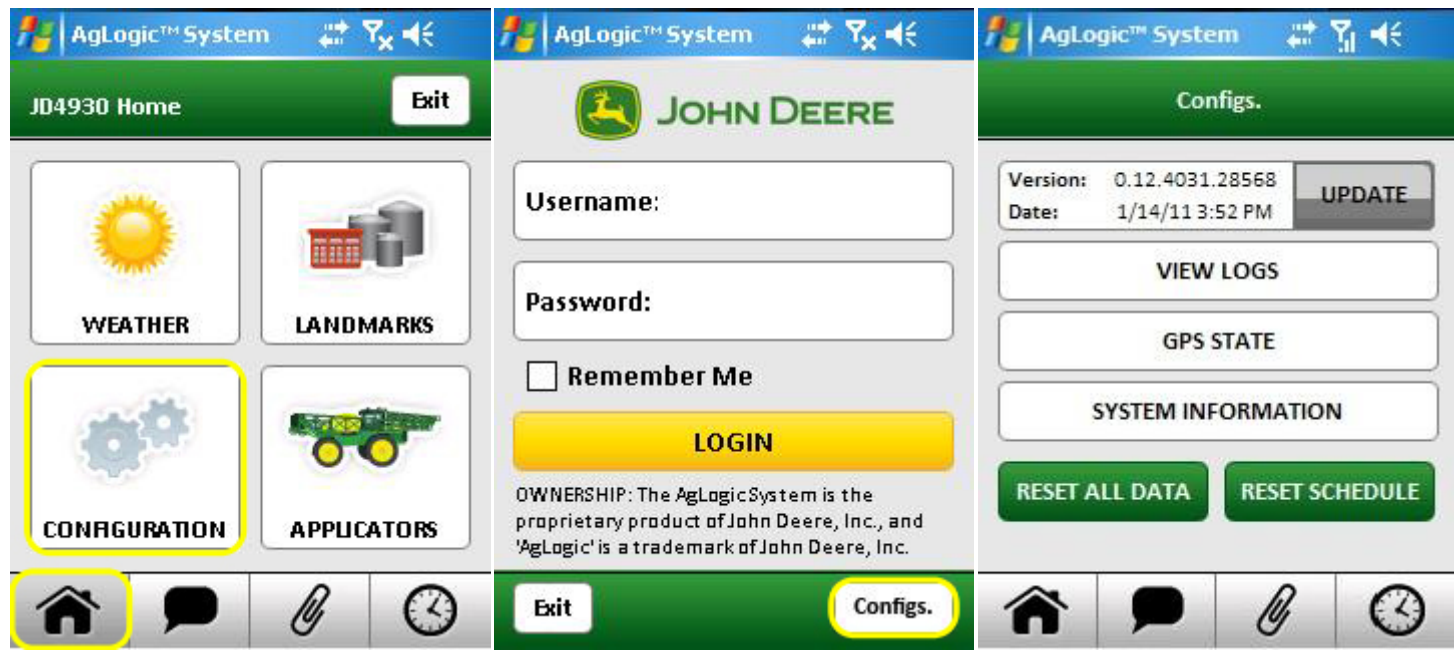

Home Button/Config Button Login Config Button Configuration Screen

- To display the [Logs screen,](#page-515-0) select the View Logs button.
- To display the [GPS State screen,](#page-507-0) select the GPS State button.
- To display the **System Information** screen, select the [System Information](#page-533-0) button.
- To clear your downloaded schedule data:
	- 1. Select the Reset Schedule button.
	- 2. Select the OK button of the resulting dialog.
- To clear your all downloaded AgLogic data:
	- 1. Select the Reset All Data button.
	- 2. Select the OK button of the resulting dialog.

**Note:** Clearing all program data will close the AgLogic Mobile program.

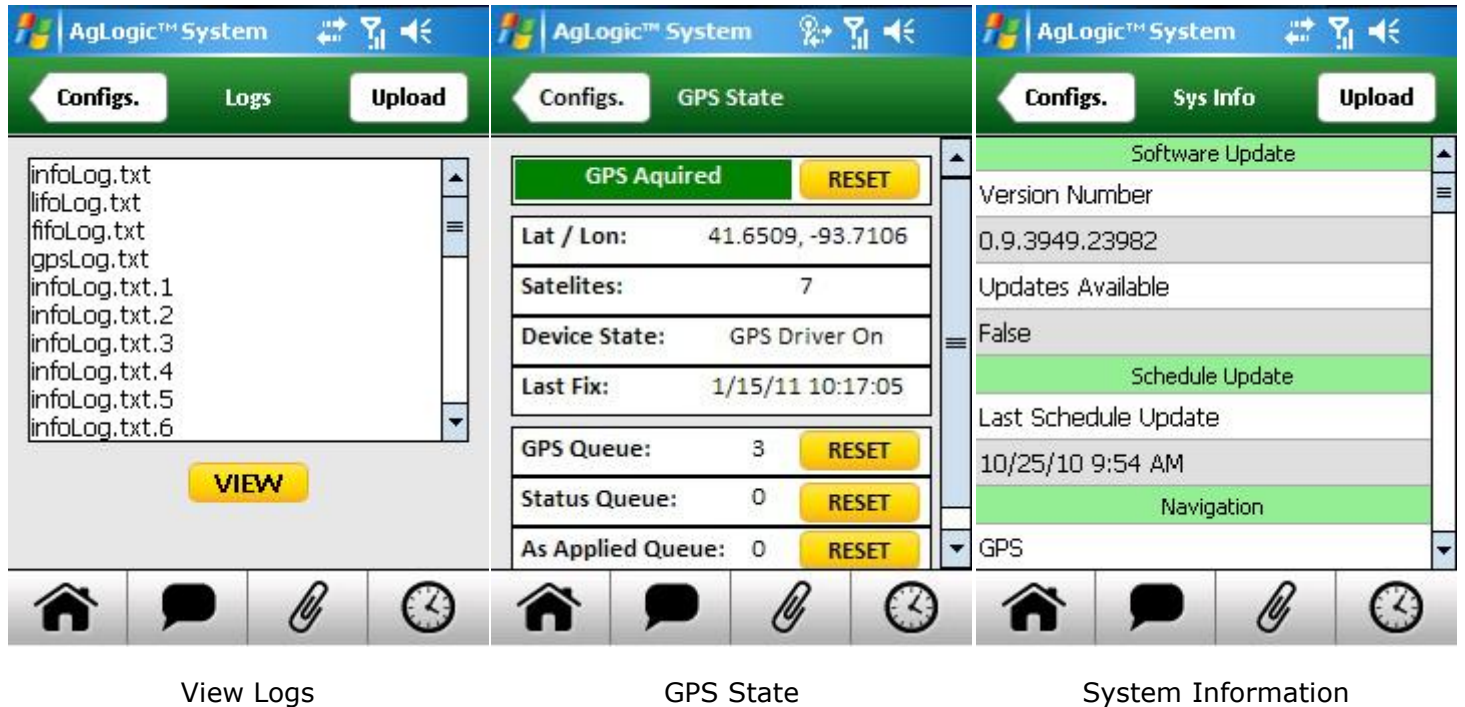

• If a newer version of the AgLogic Mobile program is available, the installed version number will be displayed on a red background and the Update button will be yellow.

To initiate the updating process, select the [Update button.](#page-451-0)

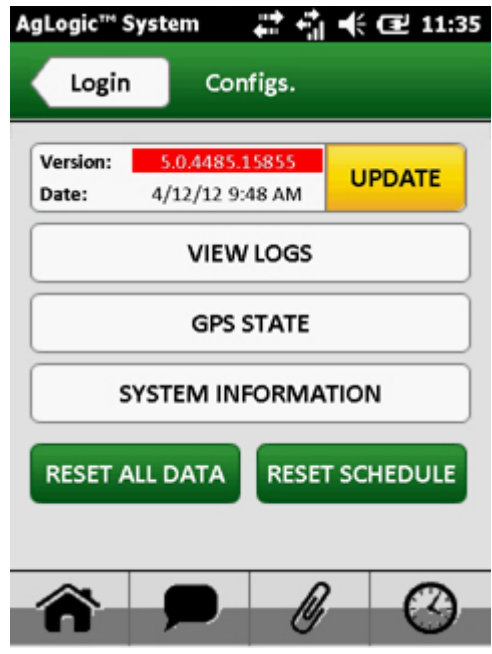

Update Available

### **Asset Pairing Screen**

**Note:** Applicators Screen and Tenders Screen are redirected to this common topic.

This screen describes and can be used to change the asset your PDA is paired with, the name of which is initially displayed by the drop-down menu near the top. The rest of the screen displays its description and characteristics, as specified by your managers.

**Note:** The asset-type label (Applicators in this example) might have been customized by your organization.

#### **Access:**

This screen is opened by selecting the lower-right button of the Home Screen, whose default label is either Applicators or Tenders.

It is also automatically displayed if you log into a PDA that you have not already paired with an asset, in which case this screen will also provide an Exit button you can select to close the AgLogic Program.

To pair your PDA with a different asset:

- 1. Select the asset-selection menu to display a list of assets of the assigned type. If an operator is assigned to a region, only assets from that region are available.
- 2. Select the name of the asset you will be operating. The list will collapse and the screen will display that asset's attributes.
- 3. Verify that you selected the correct asset name.
- 4. Select the Save button to finalize the change and display the [Schedule Screen.](#page-524-0)

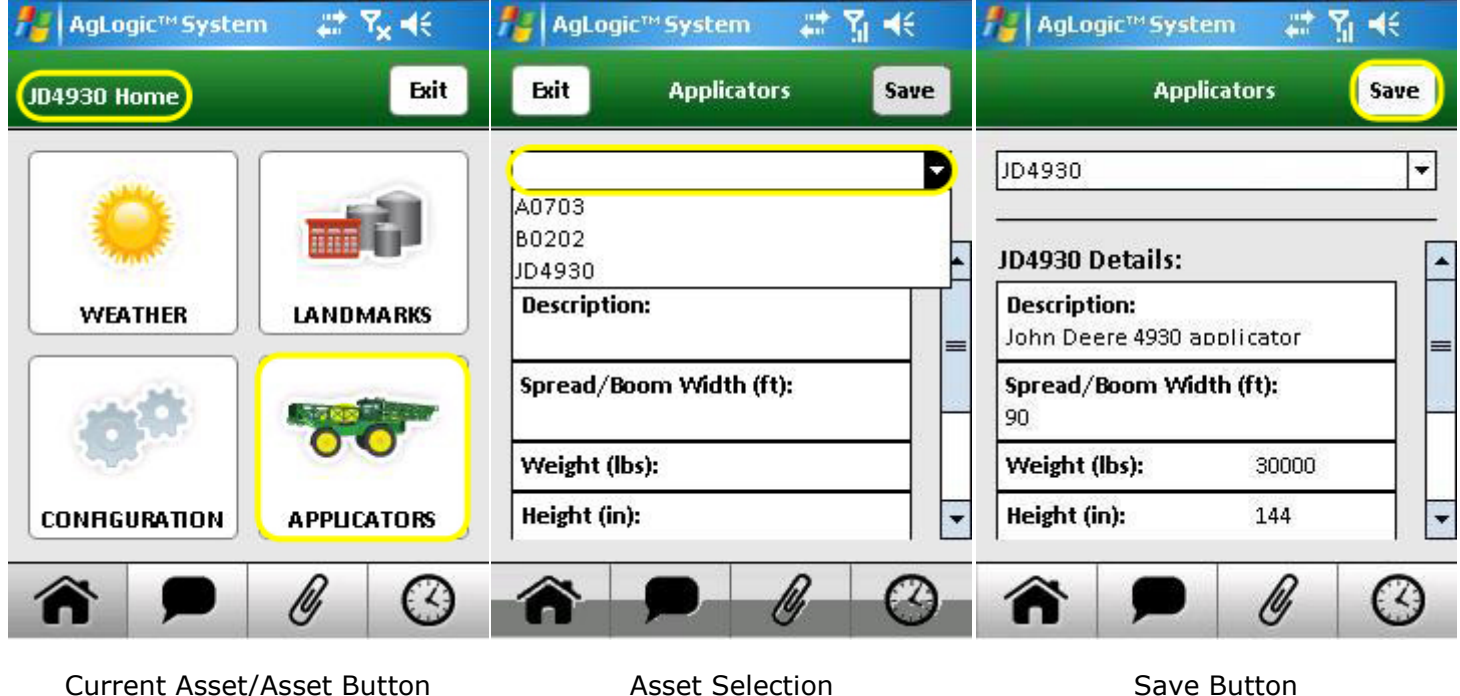

The program will then:

- Download and display that asset's schedule, and
- update the Truck Attributes Screen using the selected asset's values.

**Note:** Changing the characteristics shown on the Truck Attributes page, which are used to restrict your turn-by-turn routing, does not affect the permanent values set by your managers on the AgLogic website.

# **Attachments Screen (Advanced Only)**

This screen is used to transfer any files attached to your orders to memory cards or other external devices or internal storage locations.

#### **Access:**

This screen is opened by selecting the navigation bar Attachments button or the Attachments button of the Order Summary screen. A go-back to Order Summary button appears only when this screen is opened from the Order Summary screen.

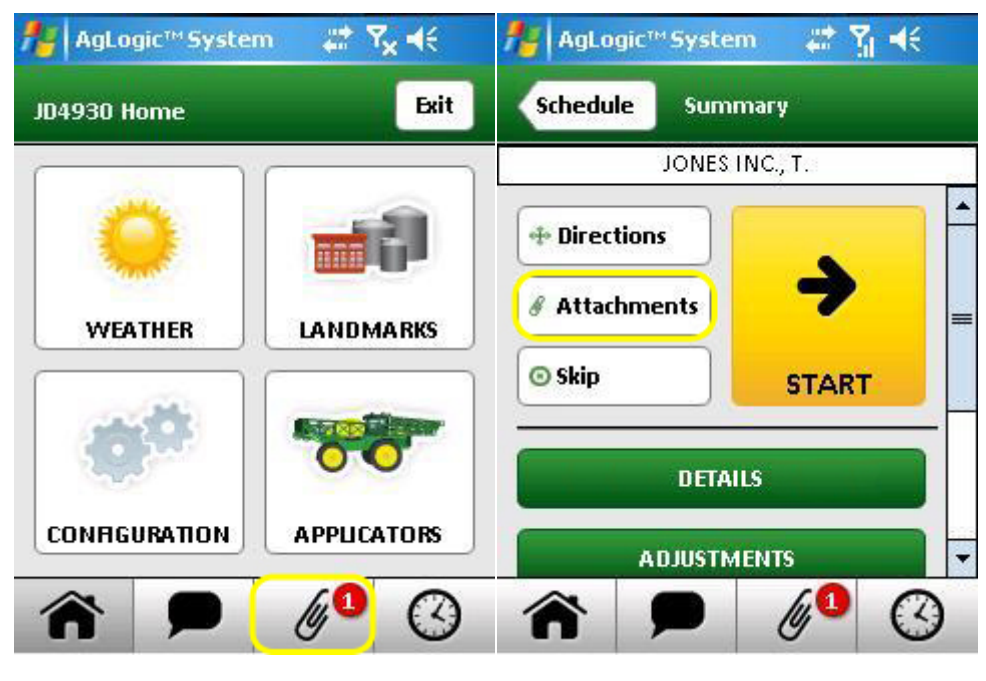

Attachments Button Order Summary Attachments

Each attachment's status is indicated by an icon that is also displayed on the Schedule and order Summary screens:

- $\alpha$  indicates the file has not finished downloading.
- $\bullet$  indicates the file has been downloaded and is ready to transfer.
- $\ell$  indicates the file has been transferred.

To transfer a file that has finished downloading:

- 1. Select the button at the end of the Storage Drive field to display the selection dialog.
- 2. Scroll and expand that dialog's drive/folder tree as needed and select the desired destination.
- 3. Choose the Select button once the desired destination is highlighted.
- 4. Select the file or files to be transferred by selecting their check boxes in the lower field.
- 5. Select the Transfer button to copy the selected files (the contents of ZIP files are extracted) to the selected destination.
- 6. Select the OK button of the resulting message box.

Transferred files continue to be listed on the Attachments screen, but their icons change to indicate they have been copied.

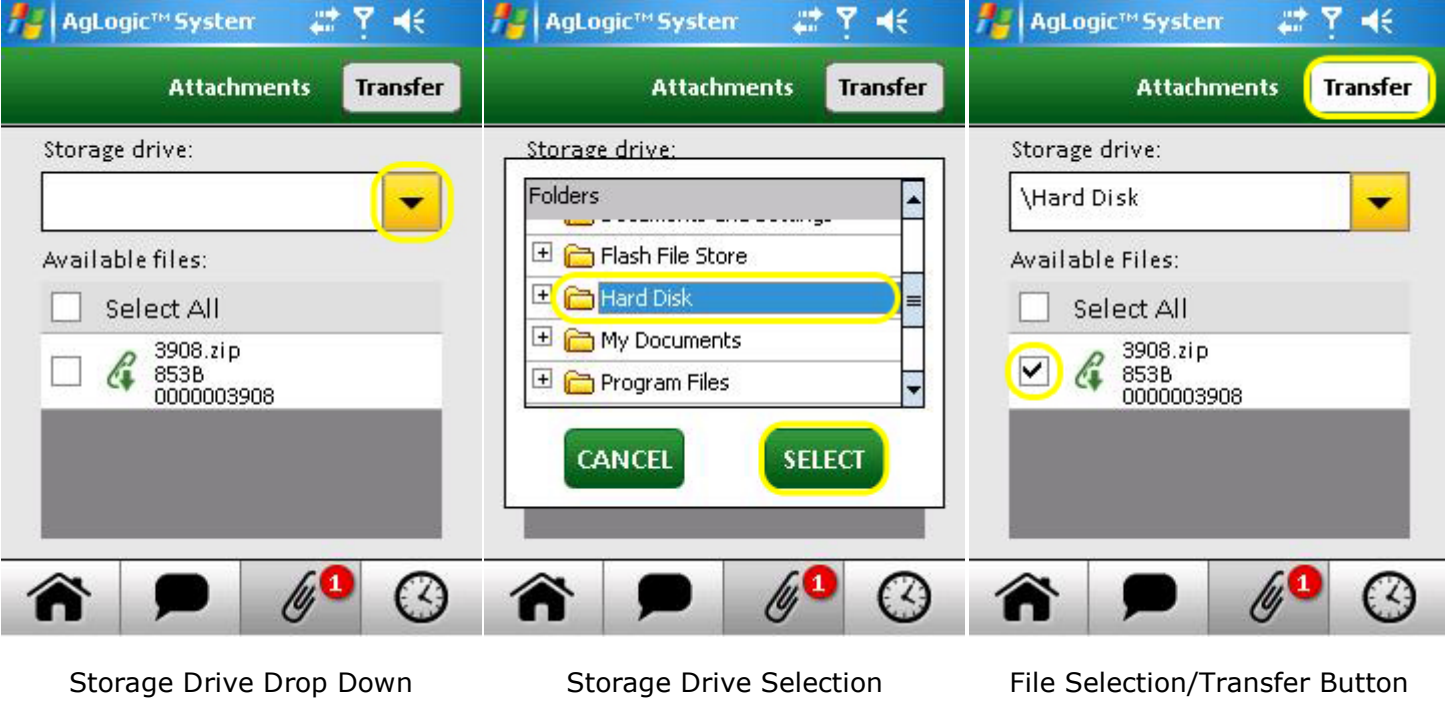

# **Card Contents Screen (Advanced Only)**

This screen is used to transfer as-applied (and/or other) files back to your office by attaching them to an order.

#### **Access:**

This screen is opened by selecting the Card Contents button of the Order Summary Screen.

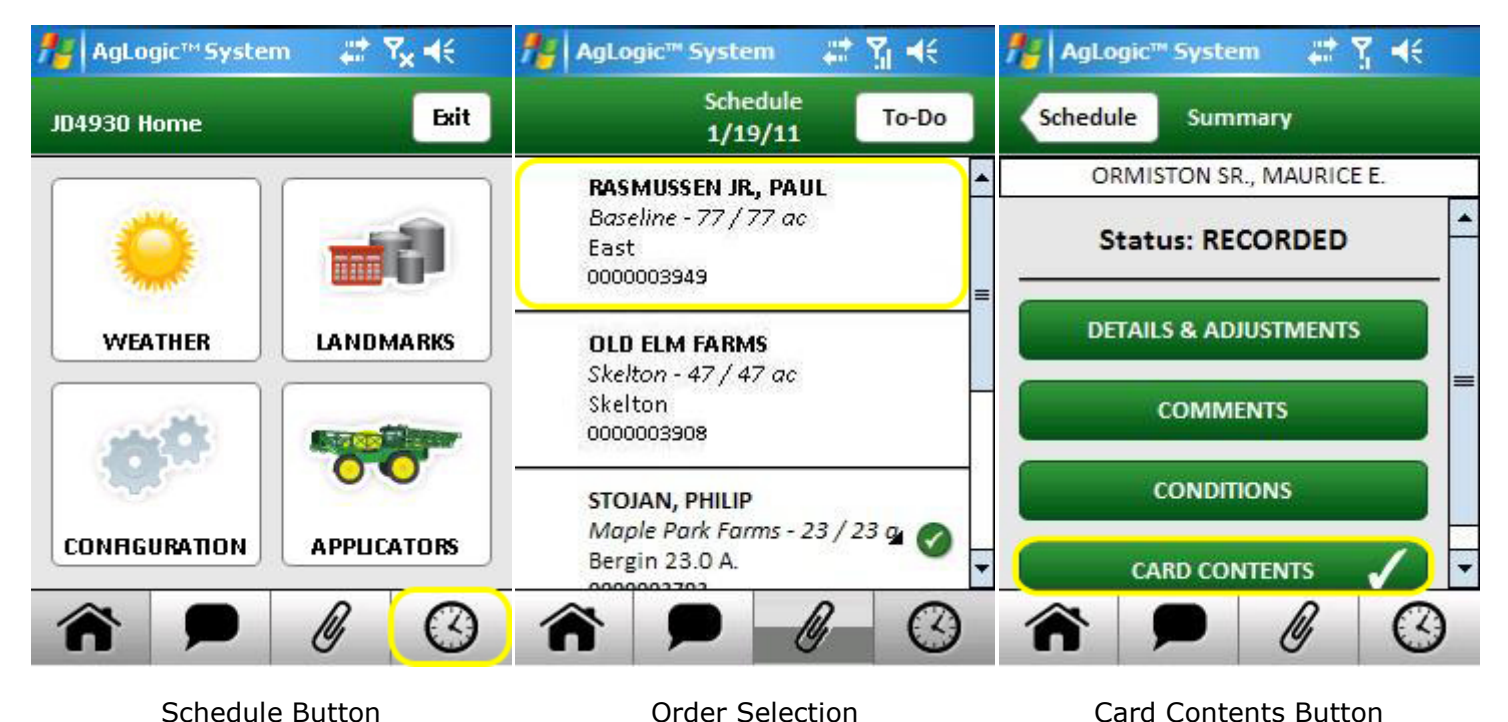

- - 1. Select the checkbox of each file you want to transfer. (Select the + and boxes to expand or collapse folders as needed).
	- 2. Select the Zip/Transfer button to combine and upload the selected files. That button will then return to its disabled (gray) state and the selection boxes will clear.
	- 3. Select the Summary button to close the Card Contents screen.

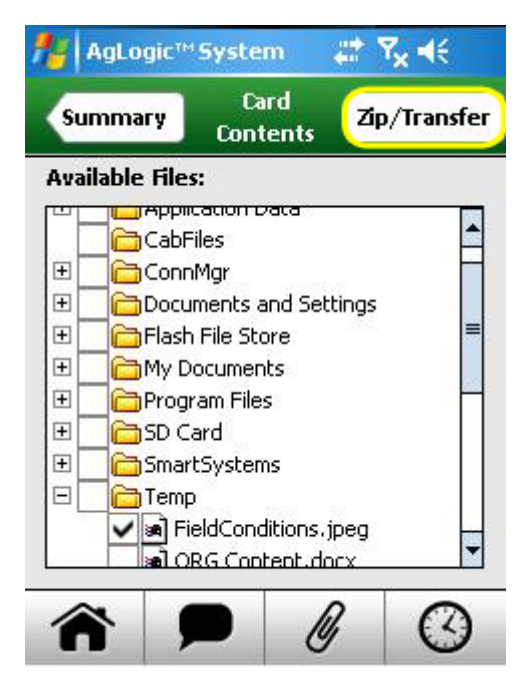

Zip/Transfer Button

### <span id="page-489-0"></span>**Comments Screens**

#### **Operator Comments**

Primary asset operators can use the **Field Comments** screen of advanced-license PDAs to add appropriate information to any order.

#### **Access:**

This operator Comments screen is accessed by tapping the Comments button near the bottom of the order [Summary screen,](#page-530-0) as indicated by its Summary go-back button.

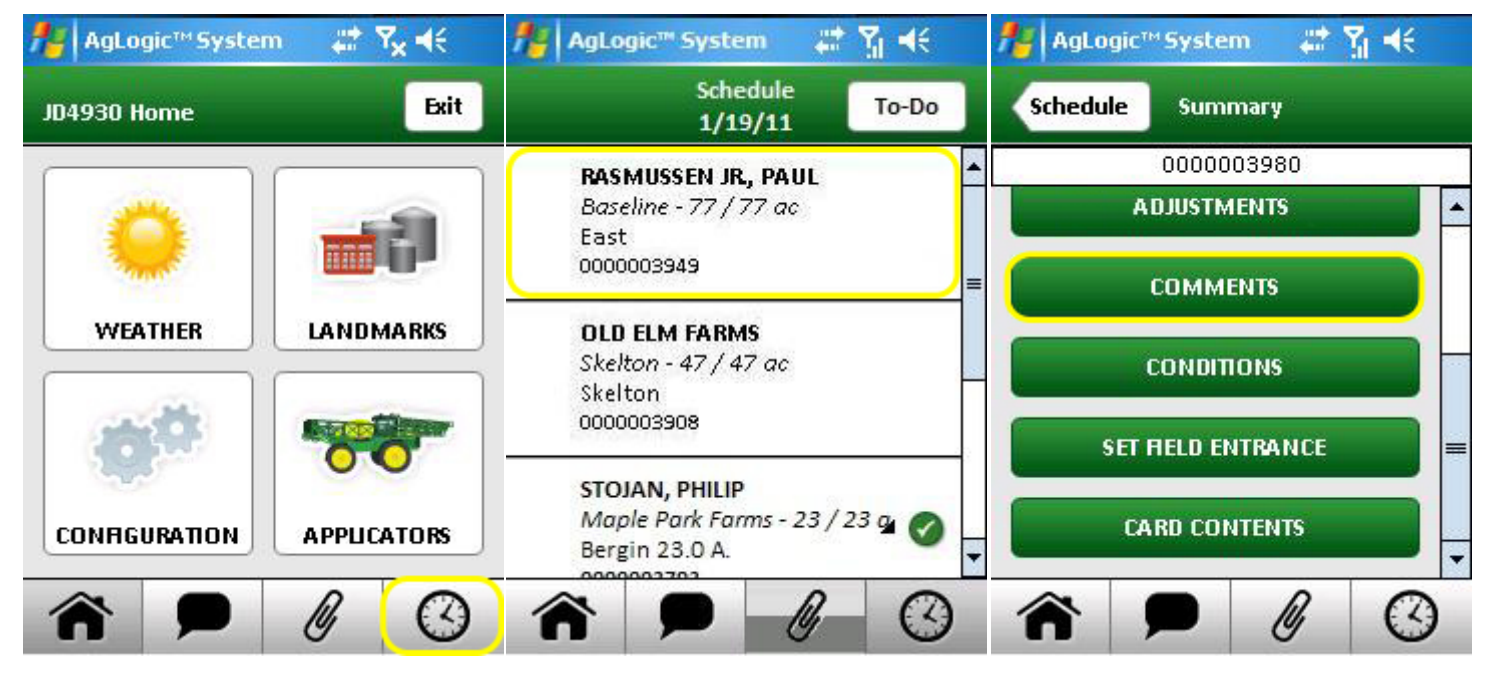

Schedule Button Order Selection Order Comments Button

To add operator comments:

- 1. Select the text area to display the [pop-up keyboard.](#page-424-0)
- 2. Type or edit the comment text, then select the Done button to close the keyboard.
- 3. To start over, select the Clear button to erase all of the text from that field.
- 4. Select the Save button to save any changes you made.
- 5. Select the Summary button to close this screen and transmit your saved comments back to your office via the AgLogic System.

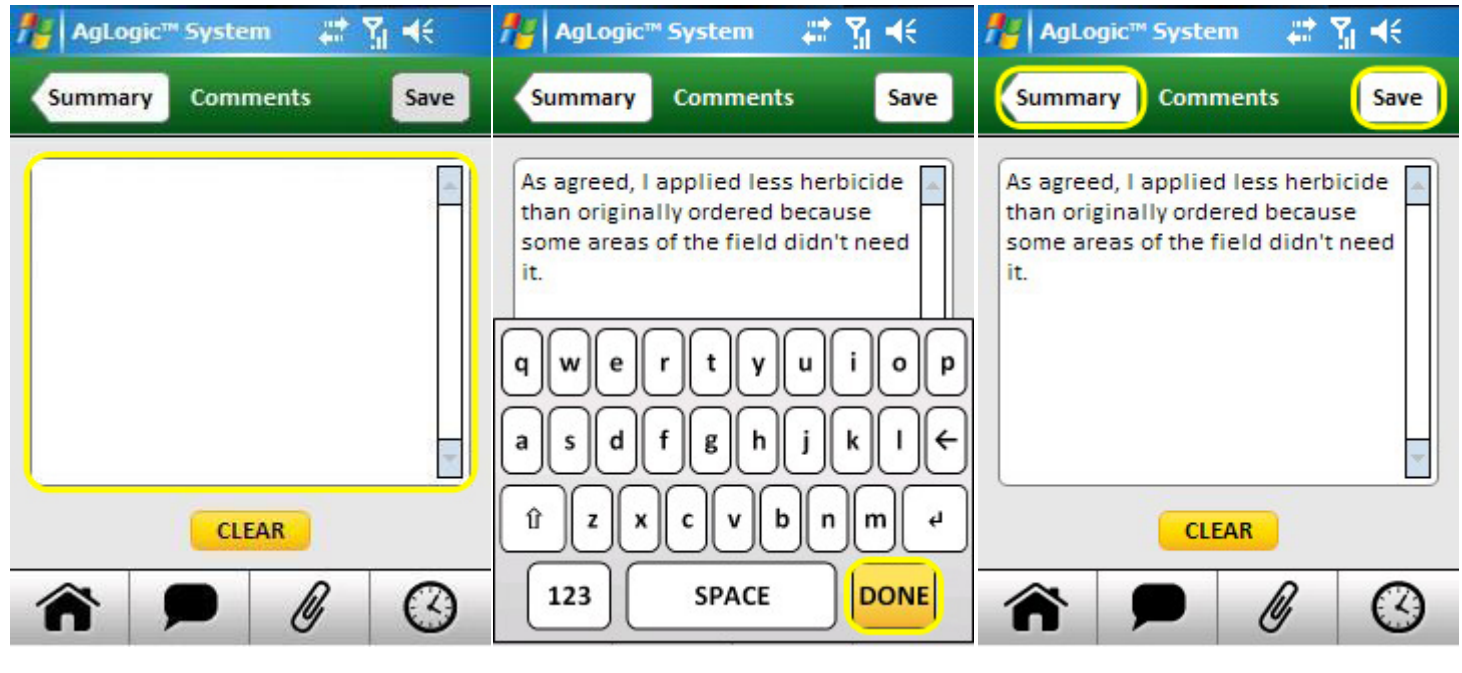

Comment Text Field **Keyboard/Done Button** Save/Summary Buttons

#### **Office Comments**

In addition, users of both advanced and basic PDAs can use the office Comments screen to view any comments added to their orders by office personnel. Those comments cannot be edited, so that screen does not have the Save and Clear buttons.

#### **Access:**

The office Comments screen is accessed by tapping the Comments button near the bottom of the order Details screen, as indicated by its Details go-back button.

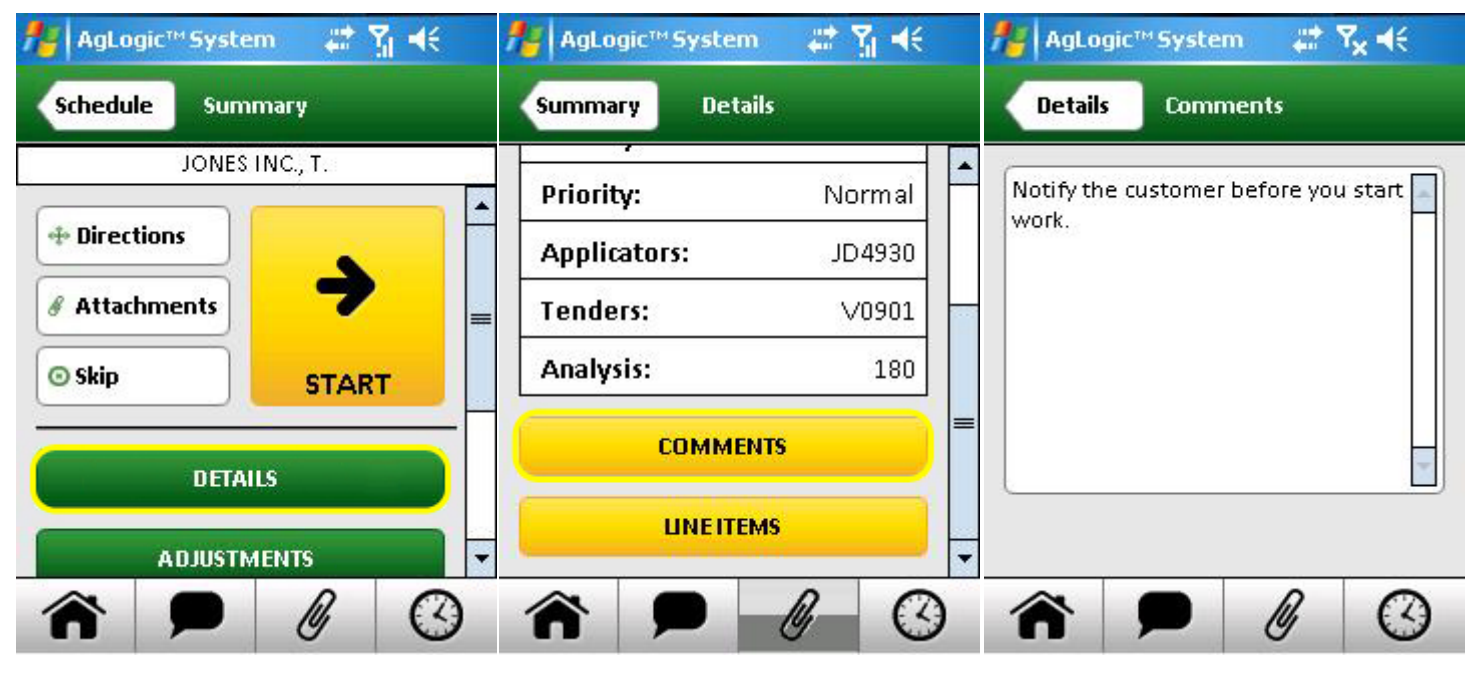

Details Button Order Details Comments View Comments

# **Conditions Screen**

Primary asset operators can use this screen to report the Field, Weather, Applicator and Pest conditions that have been enabled for their organization.

#### **Access:**

This screen is accessed by selecting the Conditions button of the order Summary screen, as indicated by its Summary go-back button.

**Note:** Organizations can configure their advanced PDAs to automatically display this screen when an order is being completed or suspended.

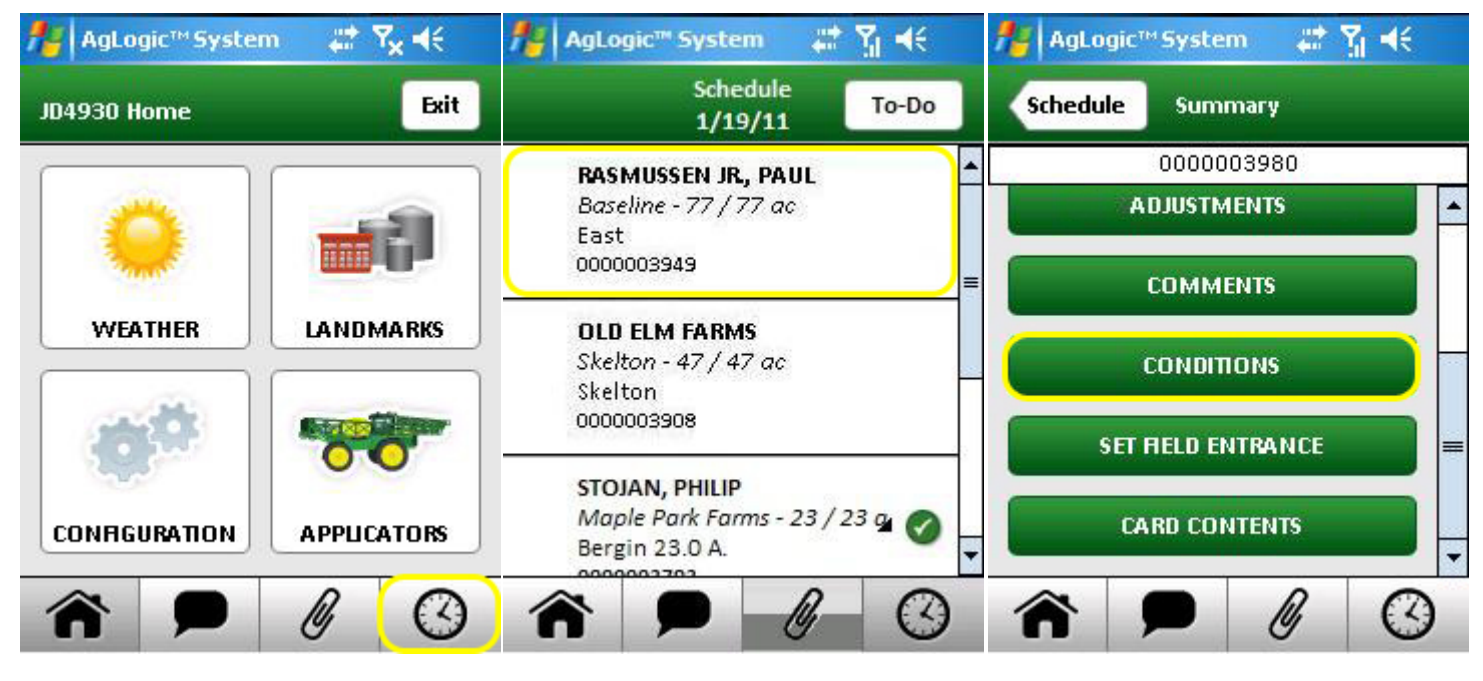

Schedule Button **Select Order** Conditions Button Schedule Button

The enabled fields in each category are listed below a heading that can be selected to show or hide them. When all four categories are collapsed, only the headings are visible. If all conditions in a category are disabled, the corresponding header is not displayed.

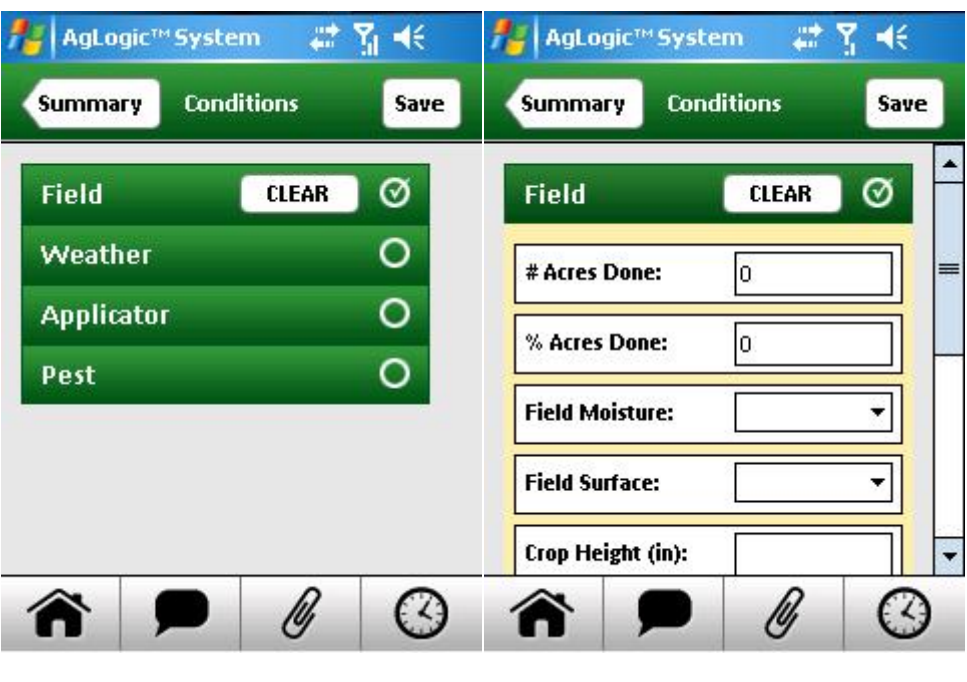

Conditions Collapsed Conditions Expanded

Each field's value can be entered or changed by:

- selecting the provided down button to select from a list of possible values, and/or
- selecting the field to pop up a keypad or keyboard for entering an appropriate value.

If any of a category's fields have default or user-defined values, the circle at the end of its heading will be checked. In addition, you can then delete all such values by selecting the Clear button next to that circle.

Any changes you make must be recorded by selecting the Save button, which is disabled unless you have made changes. You can save pending changes as many times as you like.

When finished, select the Summary button to close this screen. A warning dialog will appear if you select that button without saving your pending changes.

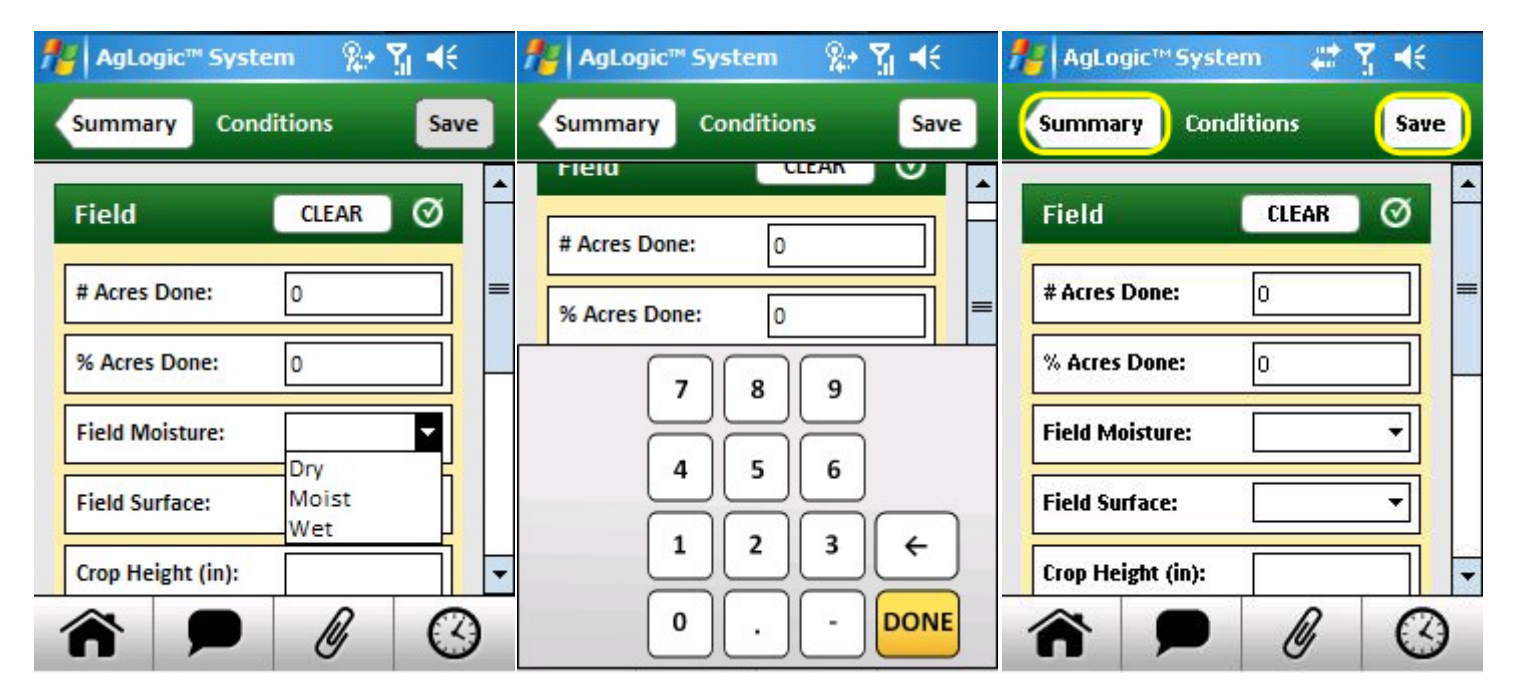

Moisture Drop Down **Acres Keypad** Save Button/Summary Button

### **Details Screen**

This screen displays a scrolling list of information about the selected order:

#### **Access:**

This screen is displayed when you tap an order summary screen's Details button (basic license) or Details & Adjustments button (advanced license)

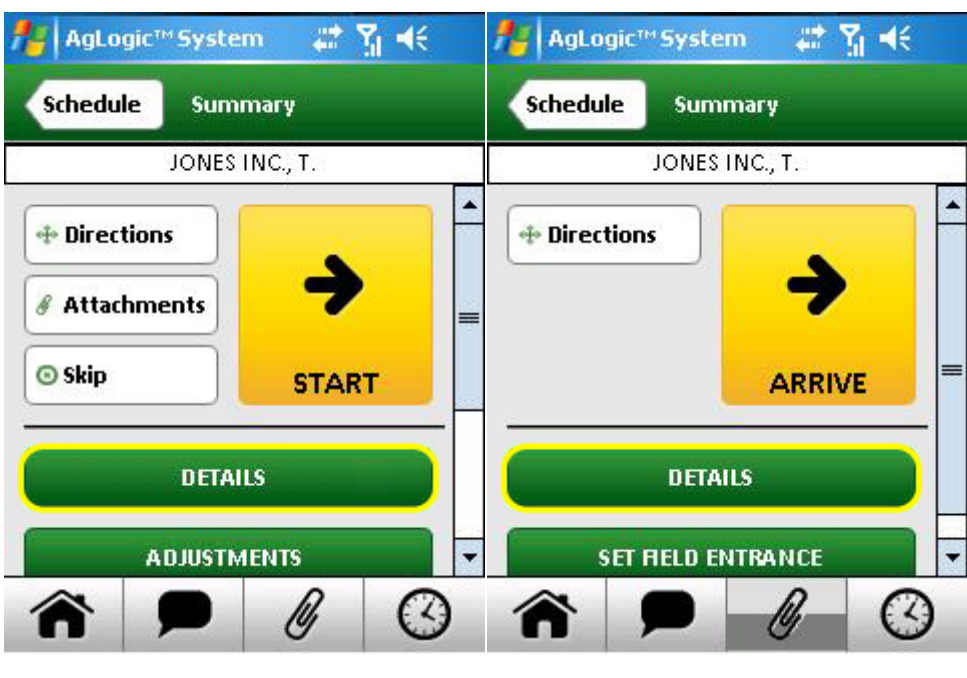

Primary Asset Option Secondary Asset Option

- Scroll that screen to see additional fields and buttons:
- Select the Comments button to view the office [Comments screen.](#page-489-0)
- Select the [Line Items](#page-513-0) button to view the Line Items screen.

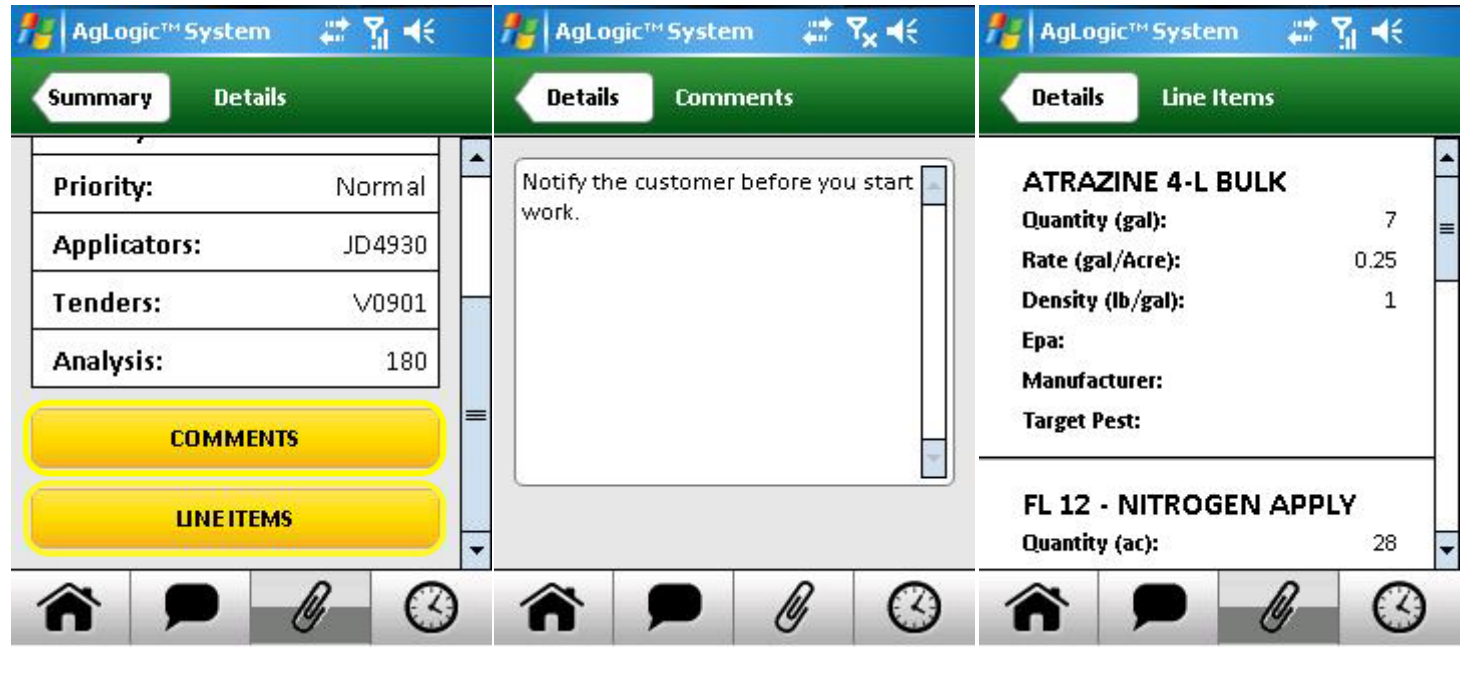

Comments/Line Items Buttons **Comments** Office Comments **Order Line Items** 

### **Directions Screen**

This screen displays narrated turn-by-turn directions to the order worksite or landmark you selected.

#### **Access:**

To obtain turn-by-turn directions to any order's worksite, select the Directions button on the Order Summary screen.

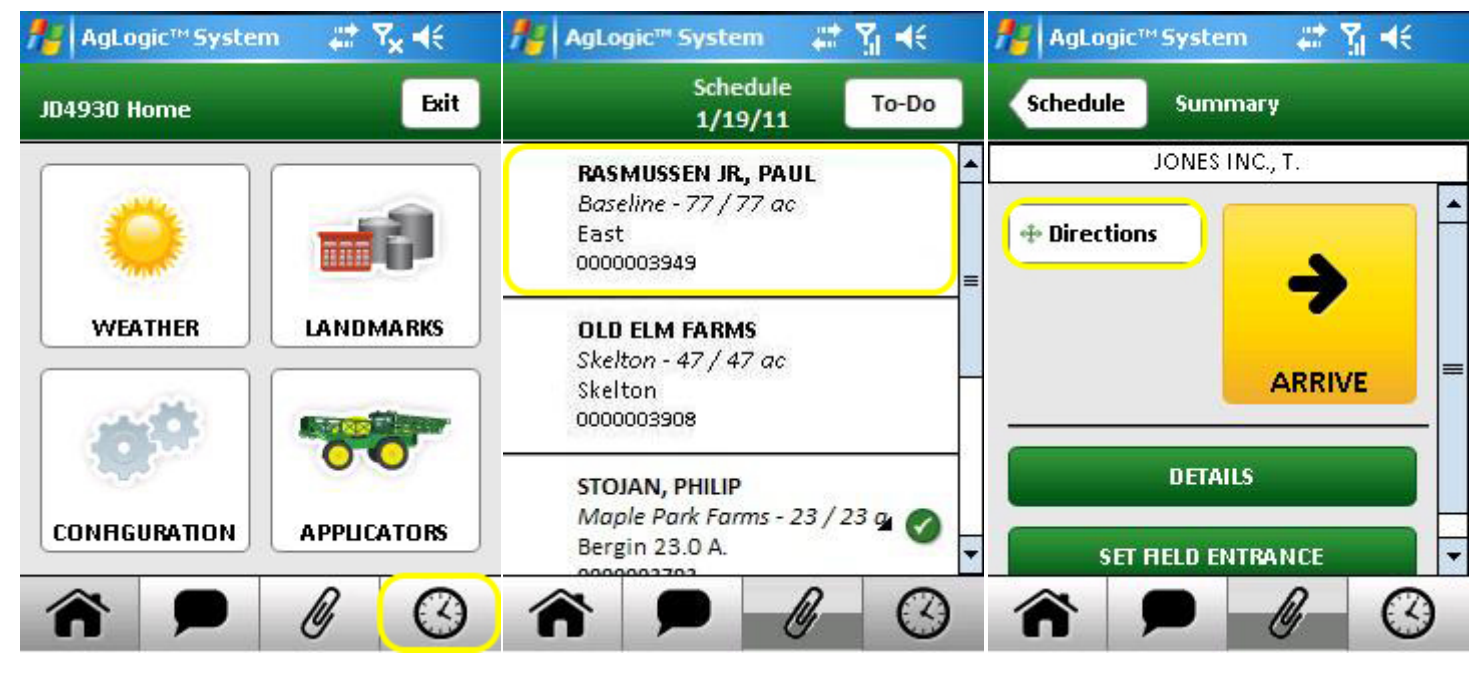

Schedule Button **Select Order** Communications Button **Select Order** Communications Button

To obtain directions to one of your organization's landmarks, select the corresponding item on the Landmarks screen.

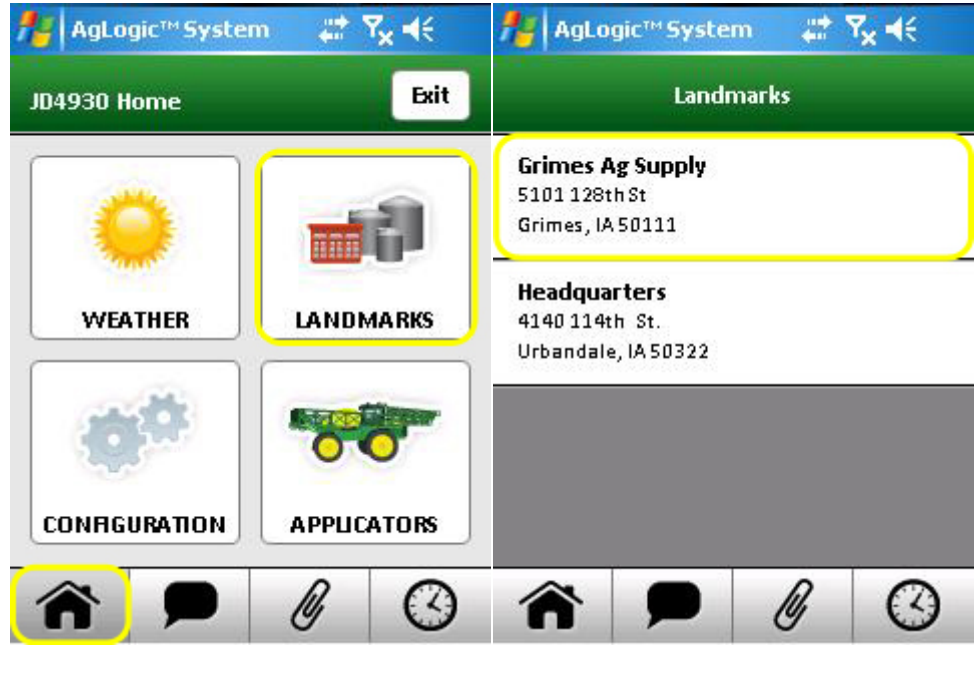

Home/Landmarks Buttons Select Landmark

Initially, when the Directions screen is loaded, it presents the destination map with specified destination marked by an orange flag.

When you select the Start Route button, the program determines your current location and calculates a route from there to the destination. The screen will then switch to its route view and begin displaying and speaking turn-by-turn directions:

- Routing instructions are shown at the top of the map.
- Your current location is shown at the bottom.
- The remaining travel time and distance are displayed in the lower right corner.
- You can toggle between the two views by tapping the button labeled Route or Dest. Once you have started, the destination view will show how to get there from your current location.
- Tap the zoom in  $(+)$  button to see more detail or zoom out  $(-)$  to see a larger area. You can also drag your finger or stylus across the screen to pan the map (move the touched location to a different screen position). In either case, you must tap the resulting Drive button to continue following the route.
- You can cancel the route by tapping the Settings menu and selecting Stop Route.
- Otherwise, continue following the directions until the PDA announces "You have reached your destination."

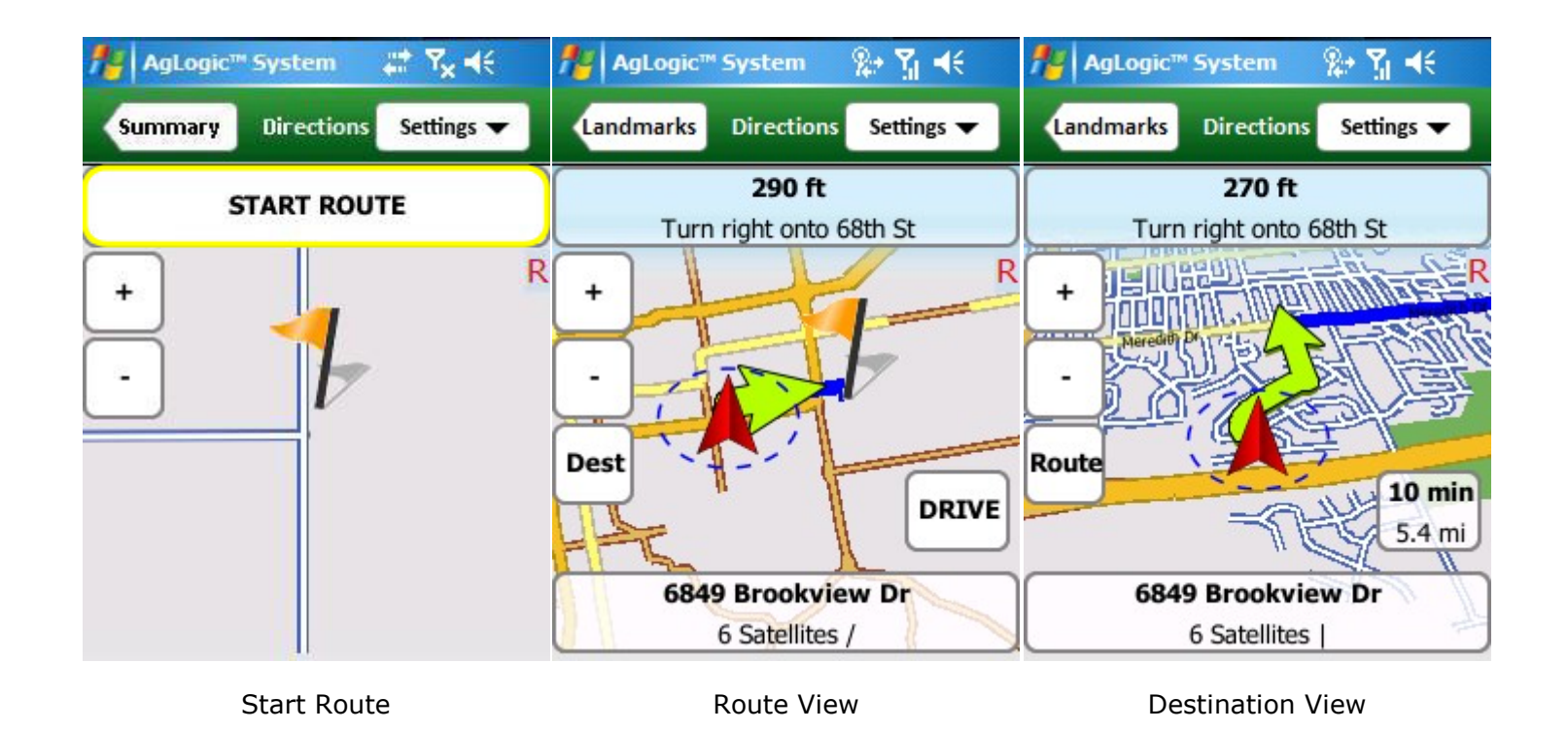

You can customize the routing service by changing the preferences in the Settings menu:

- Selecting Configuration opens the **Configuration screen**, which specifies your general routing preferences. It includes an option to configure the destination views to initially show the full route, and both views to always display North to the top.
- Selecting Truck Attributes opens the [Truck Attributes screen,](#page-535-0) which you can use to restrict your asset to appropriate routes.

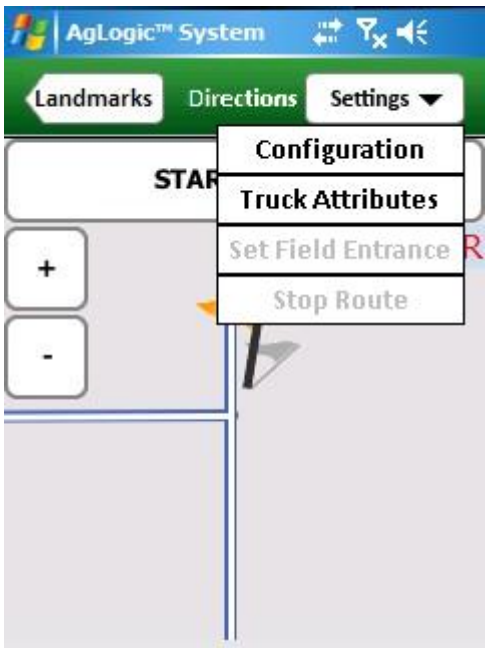

Preference Settings

### **Enter Address Screen**

This screen displays narrated turn-by-turn directions to the order worksite or landmark you selected.

#### **Access:**

To enter the address and obtain turn-by-turn directions to any order's worksite, select the Directions button on the Order Summary screen.

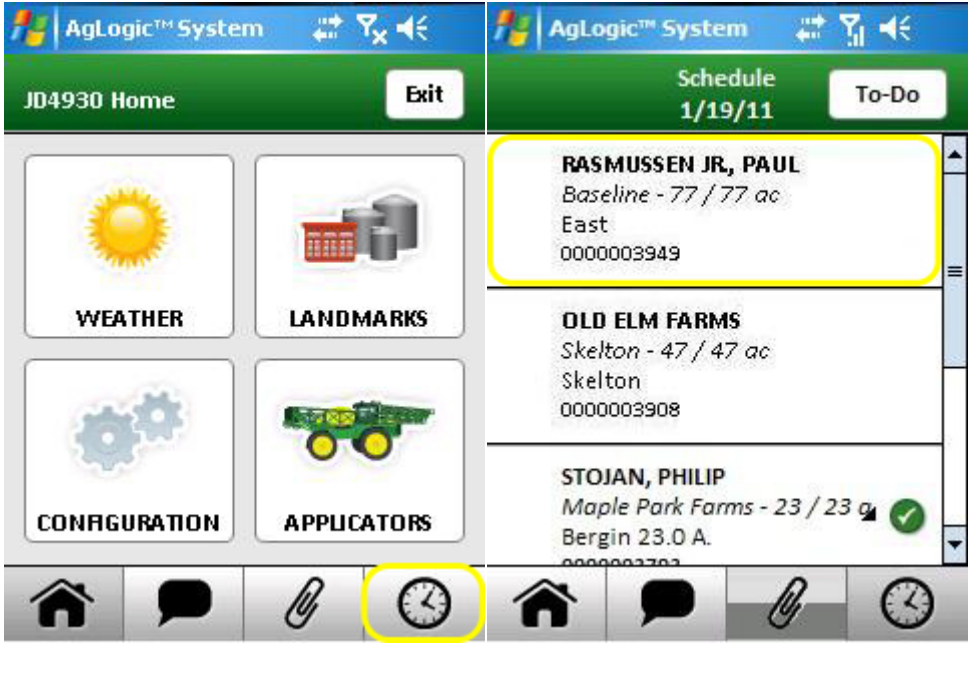

Schedule Button Select Order

If the selected field already has a field entrance set, the turn-by-turn directions will be displayed. Otherwise, a confirmation popup will be displayed. Select **Yes** to enter the address of the destination.

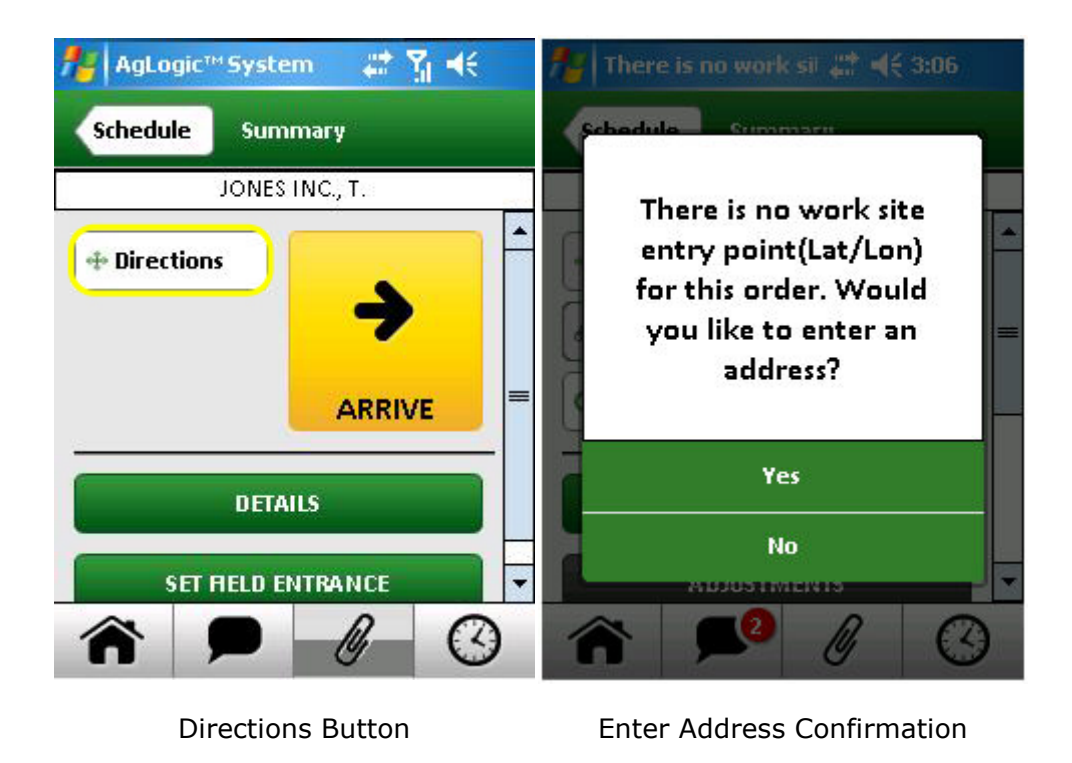

To enter the address and obtain directions from your current location, select the Address button on the Landmarks screen.

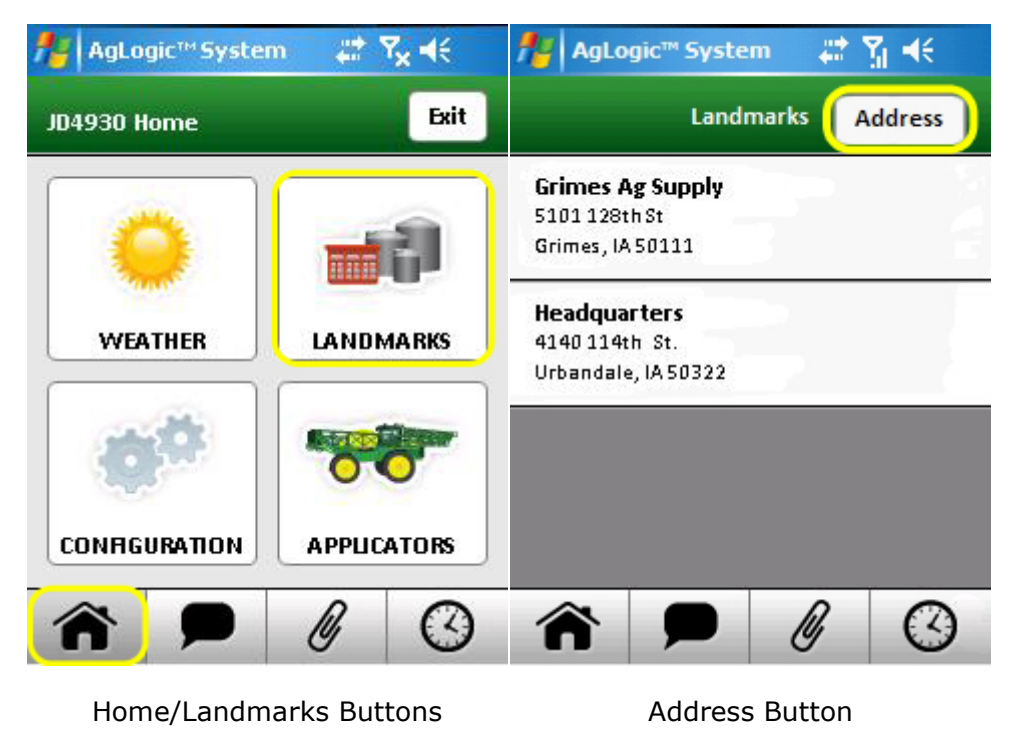

1. Begin by entering the first letters of the name of the destination state and press the **Load States** button.

- 2. If the state isn't automatically displayed, select it from the drop down menu.
- 3. Repeat the process for the city and street.

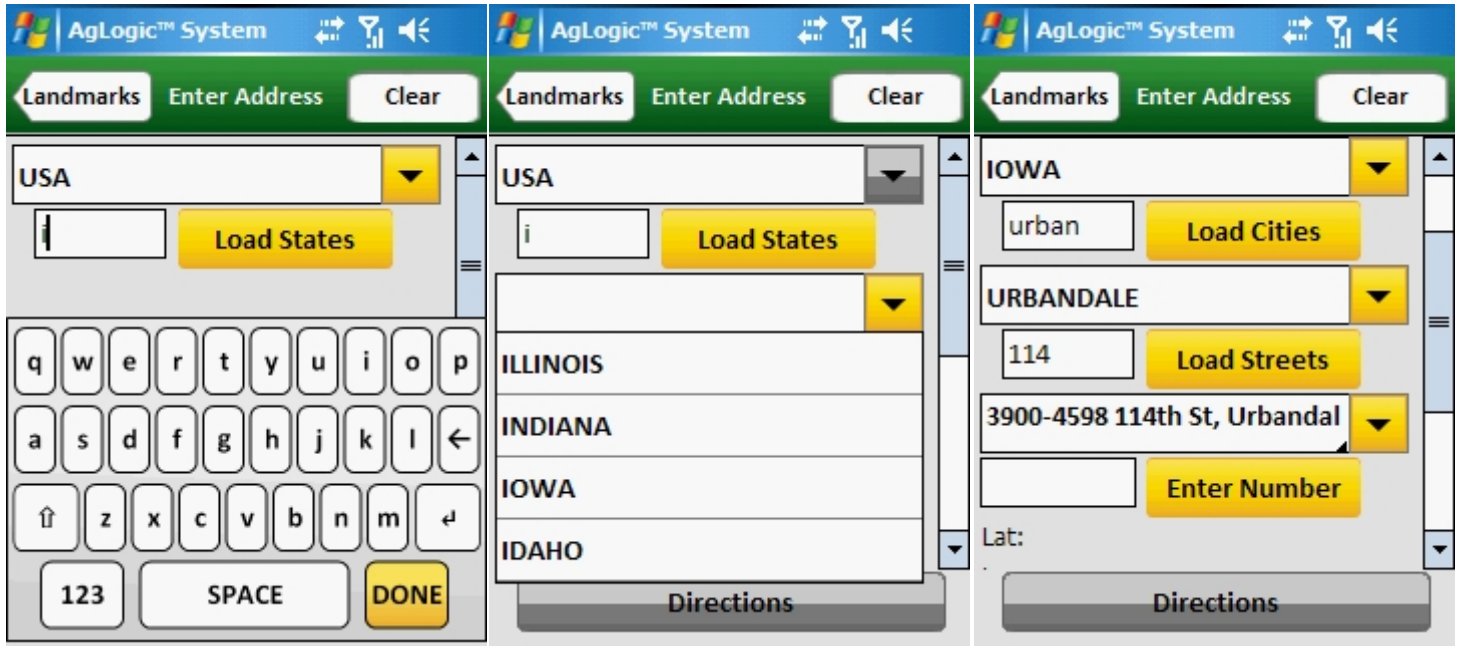

Enter State Name Select State from Drop Down City and Street Selected

- 4. Next enter the street number of the address and select **Enter Number**. The number entered must be between the range provided in the street name.
- 5. The addresses Latitude and Longitude are displayed. Select the **Directions** button.

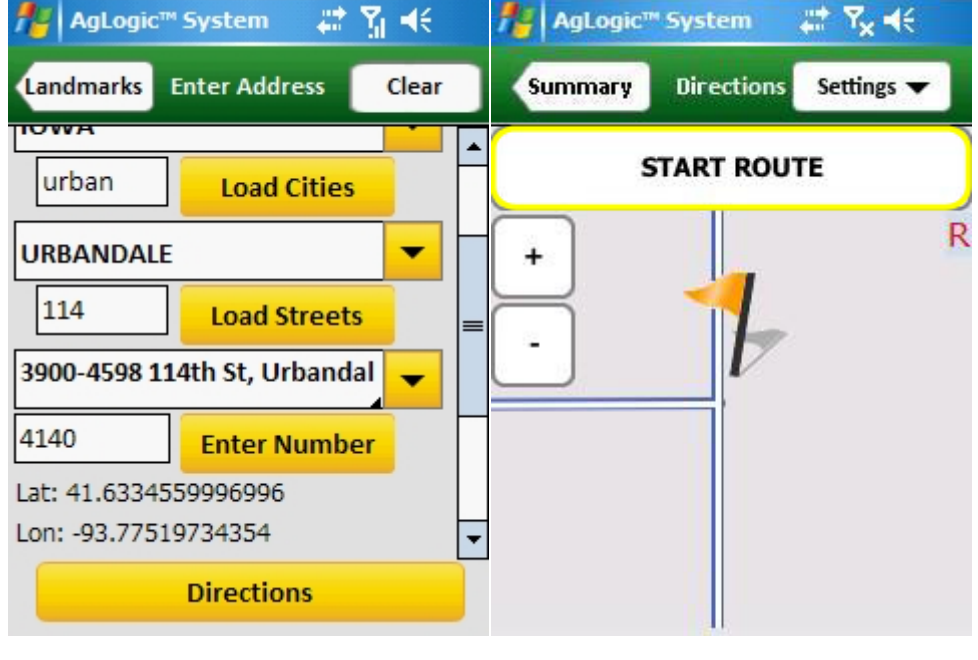

Address Number/Directions Start Route
Your PDA will display the Directions screen's destination view, with the destination marked by an orange flag.

Select the **Start Route** button to begin. Once the current location and route have been determined, the screen will switch to its route view and begin displaying and speaking turnby-turn directions.

[Click here](#page-497-0) for more information on using the Directions screen.

# <span id="page-505-0"></span>**Field Time Screen (Advanced Only)**

This screen is used to account for the time you spend at each jobsite, which can be divided among five defined categories by selecting the corresponding button each time your work status changes.

### **Access:**

This screen is displayed when you select an order summary screen's Start button. From then until you indicate you are done working on the order or select the Cancel button:

An In Progress button will appear in place of the Summary screen's Start button.

A line is added to the top of most other screens that displays your accumulating time at that site.

Selecting either of them will immediately return you to the Field Time screen.

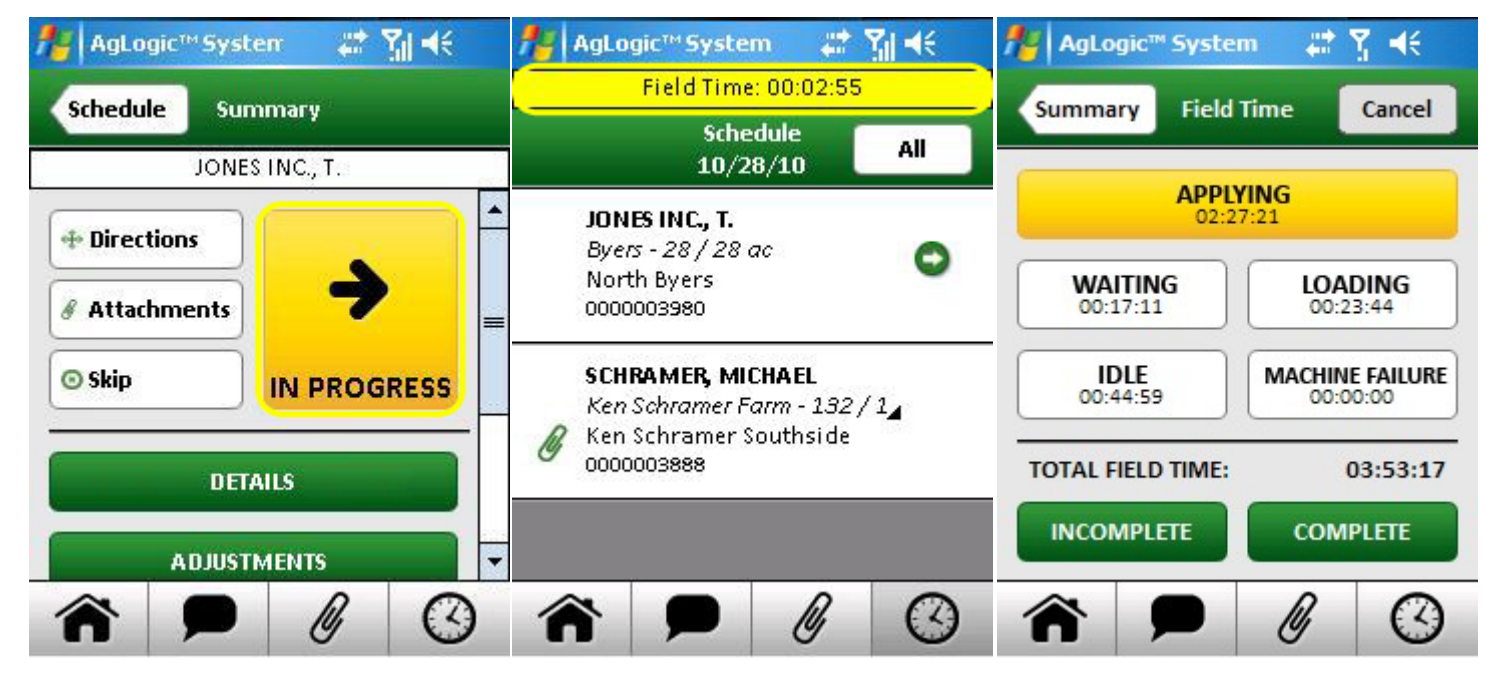

In Progress Button Total Field Time Field Time Screen

Select the different buttons on the Field Time screen to keep track of changes while at a worksite.

- Select the Applying button when you start operating your asset (for example, when applying nutrients to the field).
- Select the Waiting button when you begin waiting on someone else (for example, a resupply vehicle operator).
- Select the Loading button when you start loading nutrients, fuel or other material.
- Select the Machine Failure button when your asset becomes inoperable.

• Select the Idle button if no other category fits (for example, when you begin a break). This category is initially selected whenever you start work on a new order.

Some categories might be inapplicable to your application, so you should ask your managers for more specific guidance.

When you select one of those buttons, it will turn yellow and its readout will begin (or resume) accumulating the time attributable to the corresponding activity. In addition, the Total Field Time readout reports your accumulating total time at that site.

You can zero all of the timers and return to the [order summary screen](#page-530-0) by selecting the Cancel button.

When you finish an order (or suspend work on a partially-completed one), display this screen and tap its Complete (or Incomplete) button to initiate the [order fulfillment process.](#page-413-0)

## **GPS State Screen**

## **Access:**

This screen is displayed when you tap the GPS State button of the Configs screen.

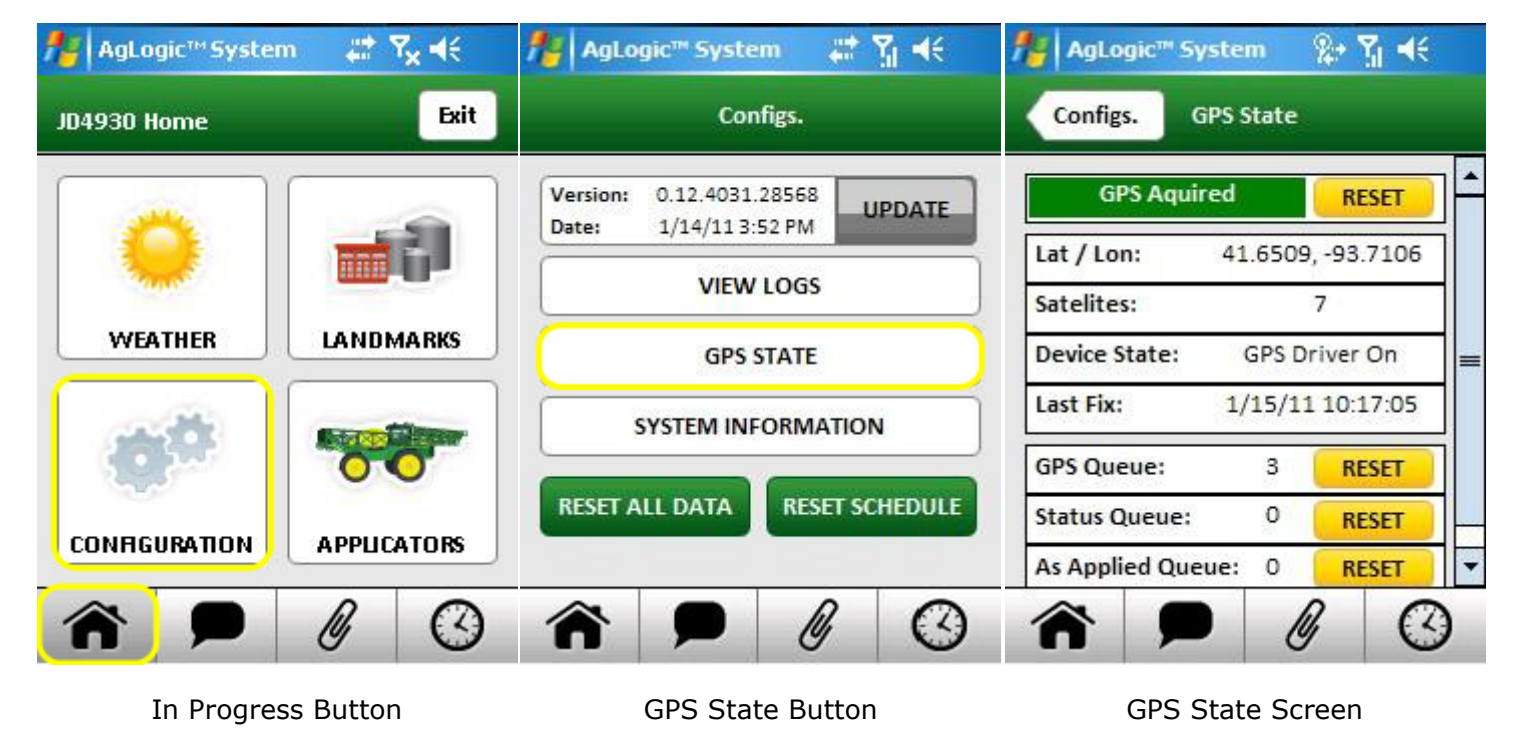

The top portion of this screen indicates the following information about the PDA's communication with the GPS satellites:

- whether or not it is currently able to determine its location (if not, that field will be shown in red).
- its current laltitude and longitude, if known
- the number of satellites it is receiving information from (at least three are needed to calculate latitude and longitude)
- the status of the PDA's GPS receiver
- the date and time at which it was able to calculate its position

It also provides a Reset button that can be tapped to restart the PDA's location calculations for troubleshooting purposes.

**Note:** Even if nothing is impeding the receipt of the satellite signals, any GPS receiver can take up to 12 minutes to obtain its first location fix after being powered down, unused, or shielded from receiving those signals for a long period of time. For an AgLogic Mobile device, that *time to first fix* (TTFF) begins when the program login screen appears. To avoid such delays, keep the PDA plugged into an external power source at all times and move it (or the vehicle it is in) outdoors and start the AgLogic Mobile program well before needing to use its GPS-dependant features.

The lower portion of this screen provides information about the PDA's communication with the AgLogic System:

- the number of GPS location fixes that are waiting to be sent to the server, and a Reset button you can select to cancel those transmissions
- the number of program status changes that are waiting to be sent to the server, and a Reset button you can select to cancel those transmissions
- the number of as-applied file segments that are waiting to be sent to the server, and a Reset button you can select to restart the transmission of those files

## <span id="page-509-0"></span>**Home Screen**

This screen identifies your currently-paired asset and provides one button for closing the program and four for accessing second-level screens.

#### **Access:**

This screen is displayed by tapping the navigation bar Home button.

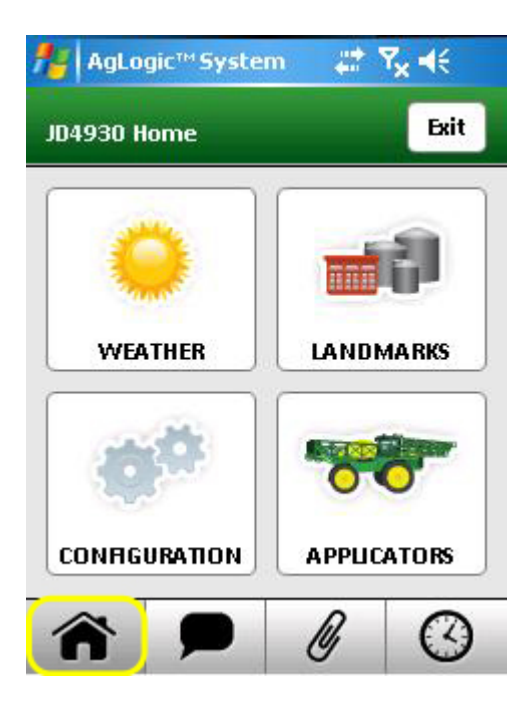

Home Button

- Selecting the Exit button displays a dialog from which you can close this program.
- Selecting the WEATHER button displays the [Weather Screen](#page-538-0) for your current location;
- Selecting the LANDMARKS button displays the [Landmarks Screen,](#page-512-0) from which you can get directions to various sites that you might be dispatched to;
- Selecting the CONFIGURATION button displays the [Configs Screen,](#page-481-0) which provides program status and trouble-shooting information; and
- Selecting the remaining (asset) button displays the **Asset-Pairing Screen**.

The label for the asset button depends on the type of license assigned to your PDA. By default, it will be APPLICATORS for those with advanced licenses or TENDERS for those with basic licenses, but those labels can be customized by your organization's managers.

If an AgLogic Mobile program update is ready to be installed, the CONFIGURATION and navigation-bar Home buttons will both display a green download icon  $(\blacklozenge)$ .

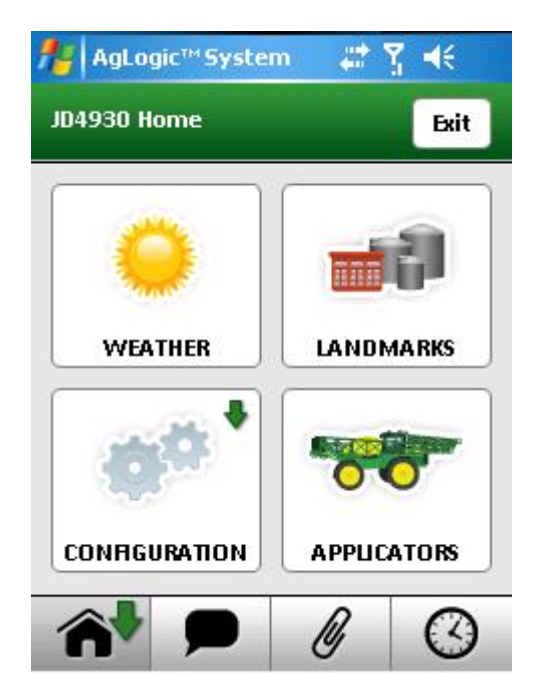

Update Available

## <span id="page-511-0"></span>**Inbox Screen**

This screen, which provides access to the AgLogic System's text messaging service, lists all messages you have received. Unread messages are displayed using bold type.

### **Access:**

This screen is opened by selecting the navigation-bar Messages button, which will indicate how many unread messages (if any) are in your inbox.

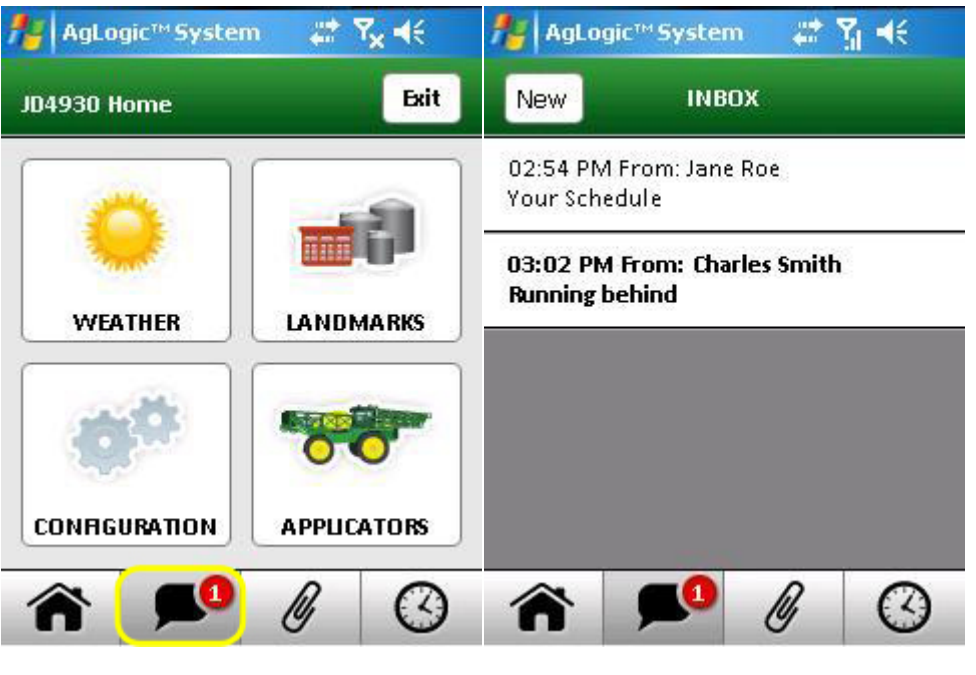

Messages Button **Inbox** 

To view or send a message:

- Select any message to read, reply to, and/or delete it.
- Select the New button to compose and send a new message.

## <span id="page-512-0"></span>**Landmarks Screen**

This screen lists various facilities and other sites that you might be dispatched to.

## **Access:**

This screen is opened by selecting the **Home** screen's Landmarks button.

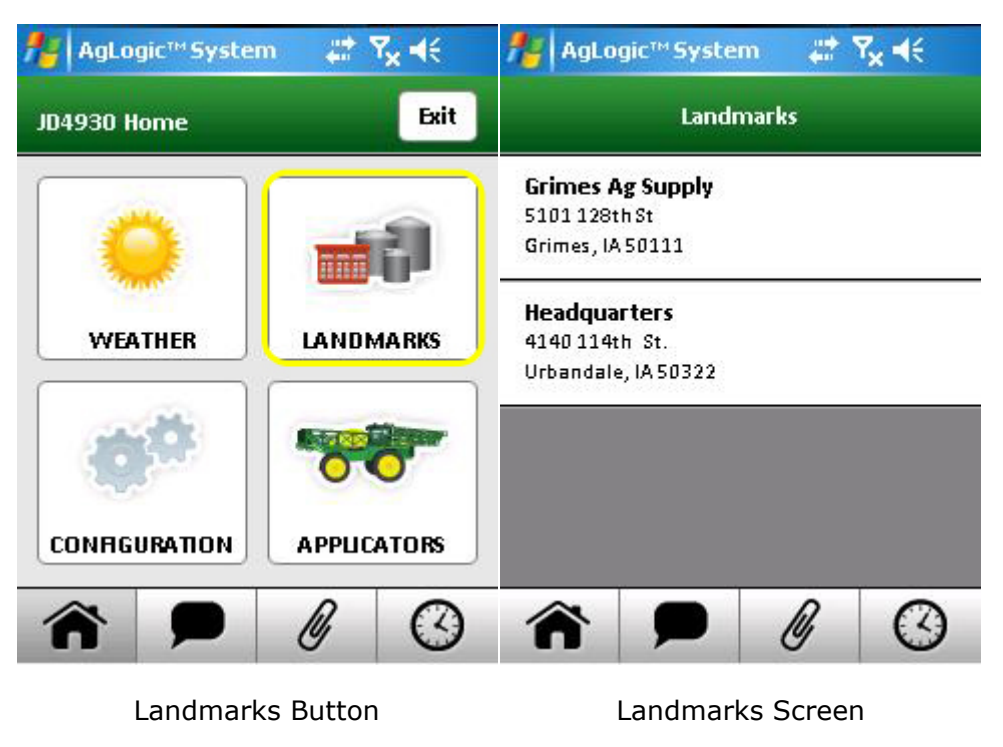

Select any of the Landmarks to get turn-by-turn directions from your current location to that site.

# **Line Items Screen**

This screen displays detailed information on each of an order's line items.

#### **Access:**

This screen is opened by tapping the Line Items button of the [Details screen.](#page-495-0)

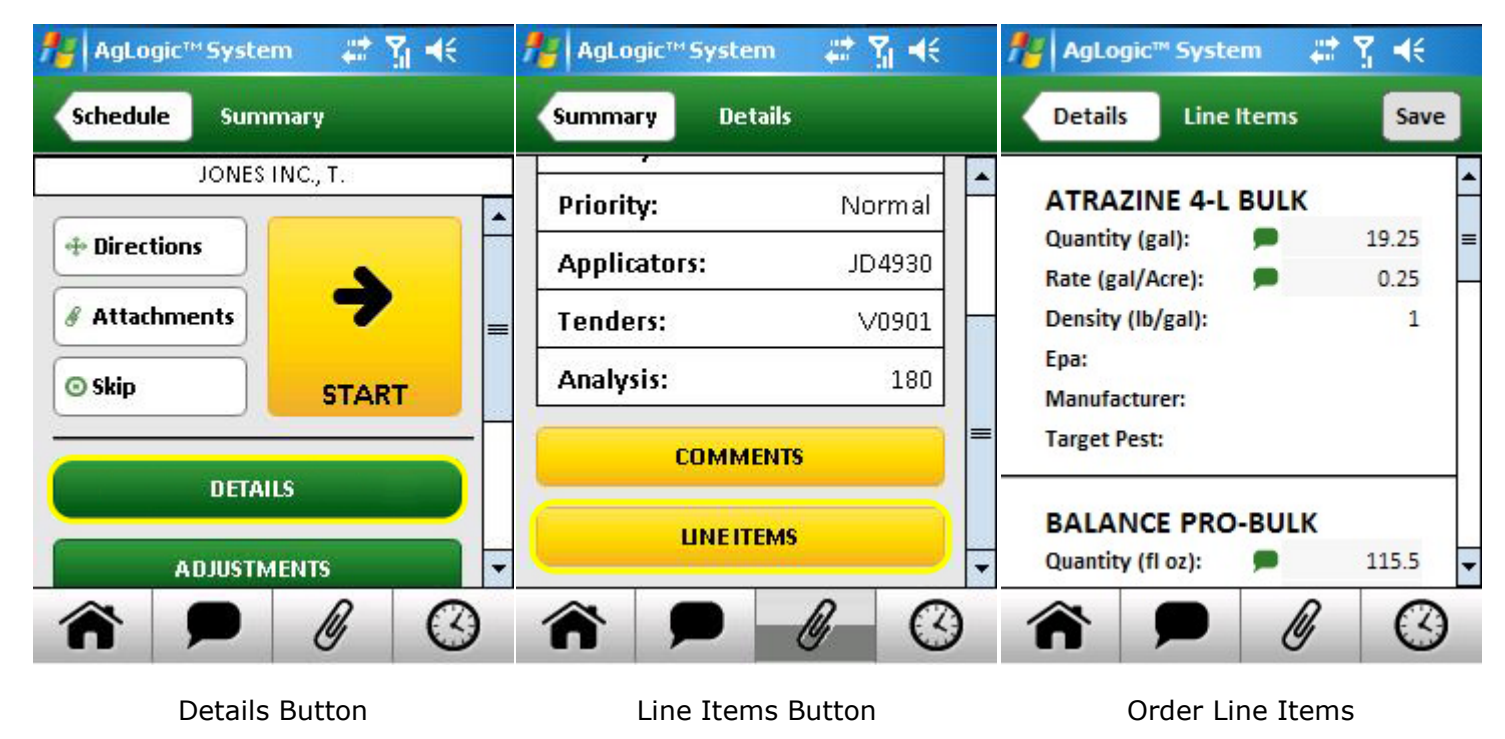

If enabled by your organization, primary asset operators can adjust the quantity and rate of each item  $-$  which is indicated by an editable field  $($  ) icon.

To change the value of such a field:

- 1. Select its numerical value field to display the [popup keypad.](#page-424-0)
- 2. Use that keypad to enter or edit the field's value, then select its Done key.
- 3. Select the Save button to save any changes you have made.
- 4. Select the Details button to go back to that screen.
- 5. A warning dialog is displayed if you have any unsaved changes.

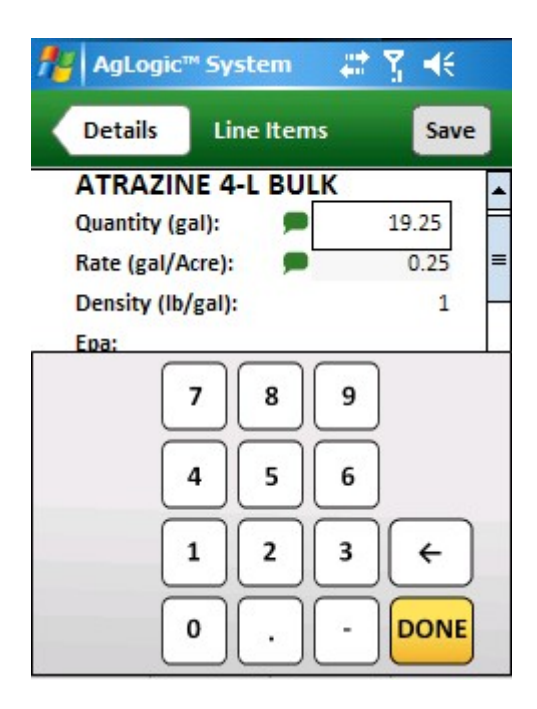

Edit Line Item

## **Log Files Screen**

This screen displays a scrolling list of the program's log files. These files can be used for troubleshooting if you ever need to [contact us](#page-429-0) to fix a problem.

#### **Access:**

This screen is opened by selecting the View Logs button of the Configs Screen.

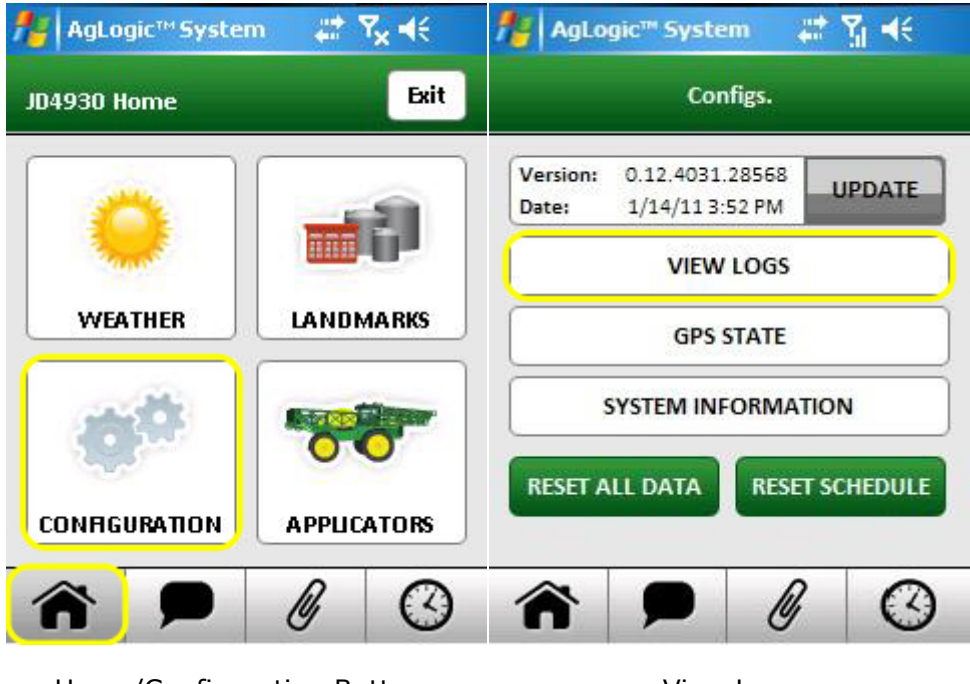

Home/Configuration Buttons **View Logs** 

To view the contents of any of the log files:

- Scroll the log files list to locate a file and then select the file's name.
- Select the View button to display that file's contents.

When you finish examining that file, click the Logs button to redisplay the log files list. To email those files to our Customer Contact Center (CCC):

- Select the Upload button.
- Verify the email address is [GreenStar@JohnDeere.com](mailto:GreenStar@JohnDeere.com) and then select the Send button in the resulting dialog box.
- Select the OK button of the resulting message box.

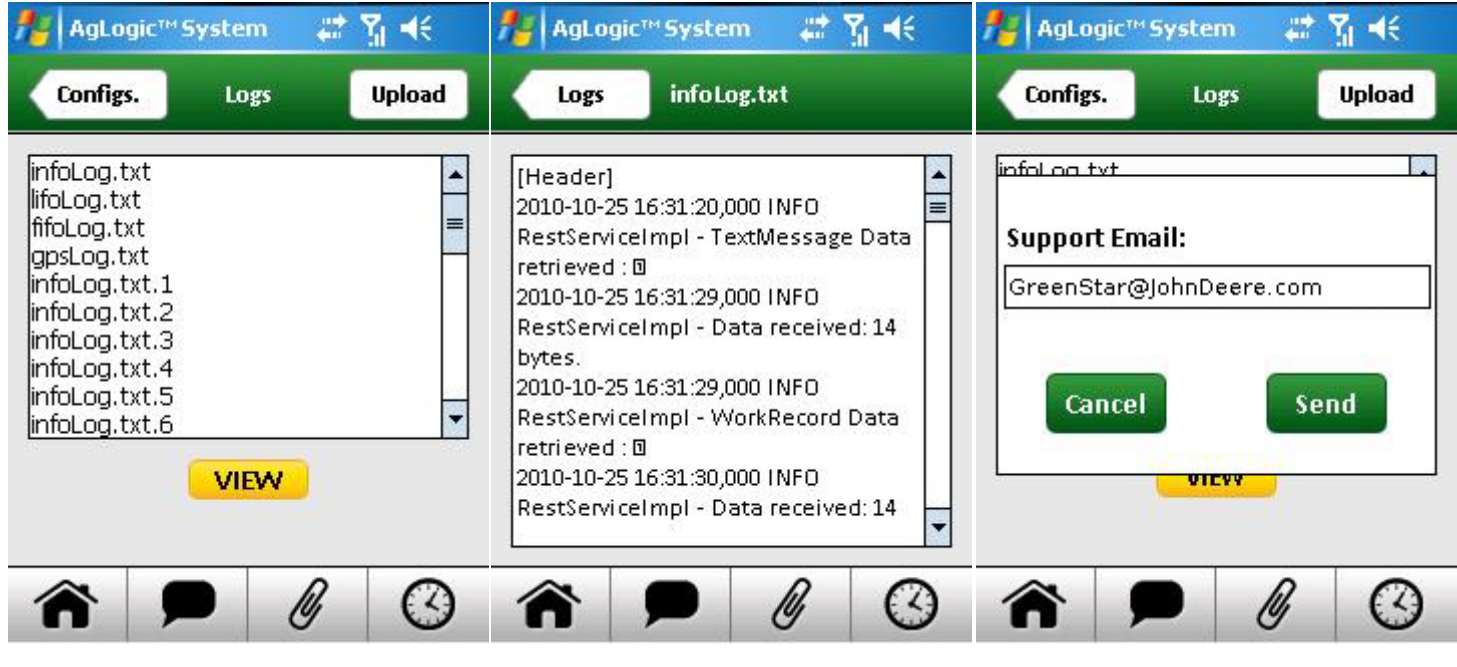

Logs Screen **Log Content** Content Content Content Content Content Content Content Content Content Content Content

## **Login Screen**

This screen is used to enter the required PDA Username and password each time you start the AgLogic Mobile program.

### **Access:**

To access this screen, select the AgLogic Mobile icon on the Windows Start Menu and wait for the program to finish loading..

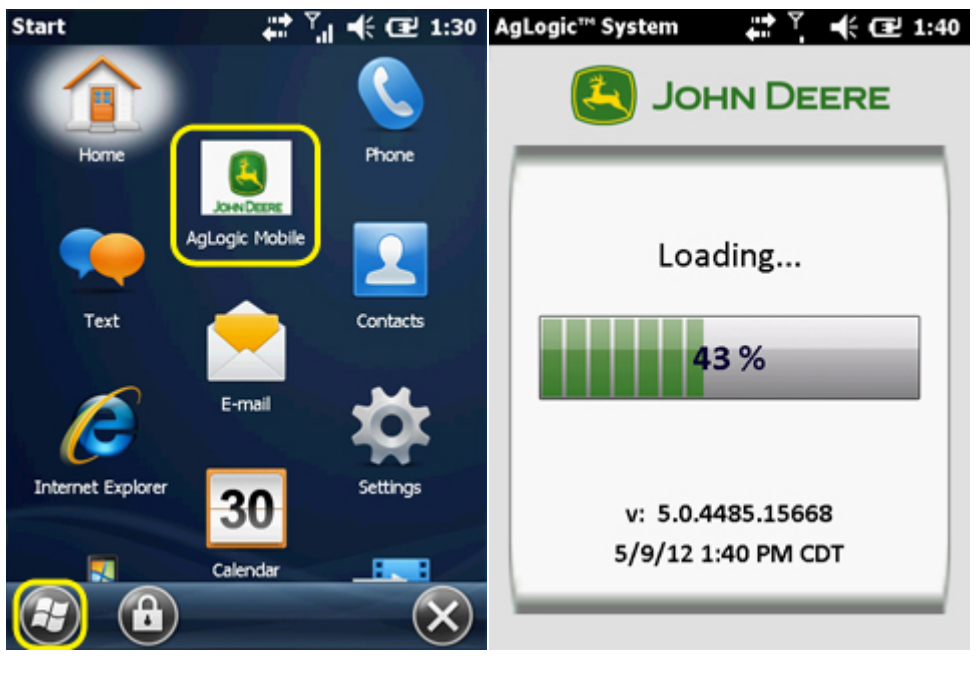

Start/Programs Loading...

- 1. Select the Username field to display the [popup keyboard,](#page-424-0) type your user name, then select the Done key.
- 2. Select the Password field to display that keyboard, type your password, and again select the Done key.
- 3. Select the Remember Me checkbox if you want your username to be automatically suggested the next time this screen is displayed.
- 4. Then select the Login button to begin using the program.

If you started this program unintentionally, you can close it without logging in:

- 1. Select the screen's Exit button.
- 2. Select the Yes button of the resulting dialog box.

For troubleshooting and updating purposes, you can select the screen's Configs. button to open the Configs screen without logging in. If an AgLogic Mobile program update is available, that button will display a green download icon  $(\blacktriangleright)$ .

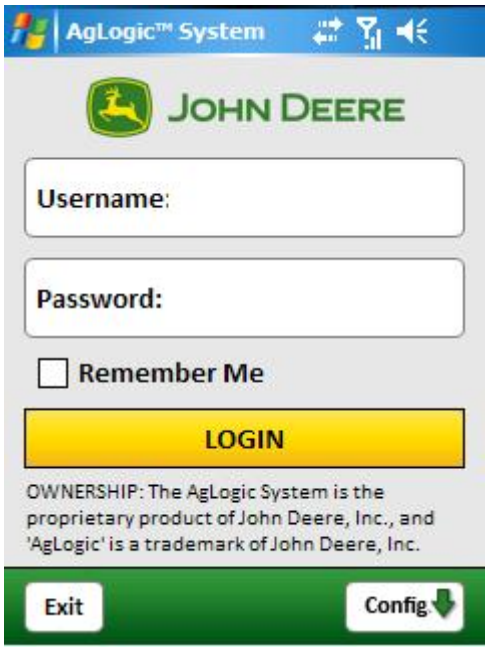

Login/Update Available

# <span id="page-519-0"></span>**Messages Screen (Read)**

This screen's upper area displays the time stamp, sender and subject of a selected text message, while its lower portion displays that message's content.

### **Access:**

This screen is opened by selecting the Inbox Screen entry for the message you want to read.

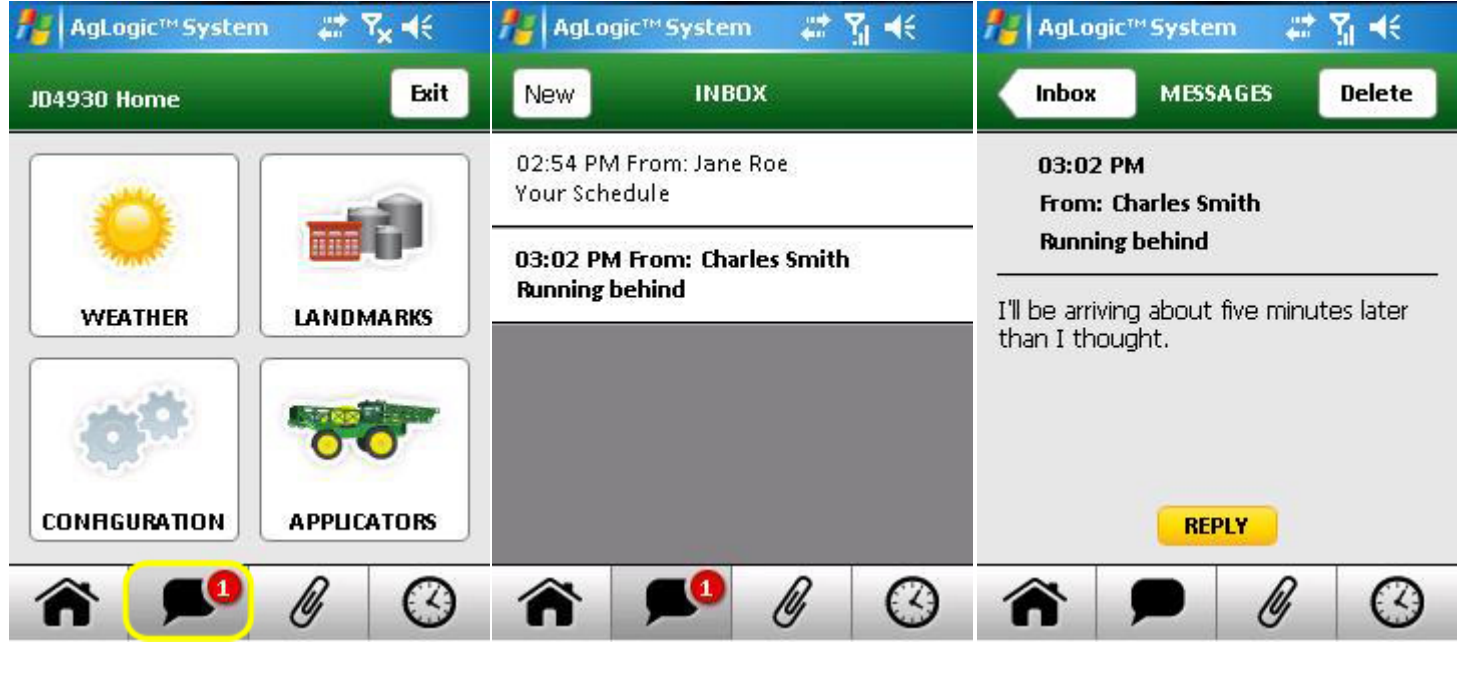

Messages Button **New Message Read Button** New Message Read Button

- Select the Reply button to open the new [Message Screen](#page-519-0) and compose a reply.
- Select the Delete button to delete this message and return to the *Inbox Screen*.
- Select the Inbox button to return to the [Inbox screen.](#page-511-0)

# **Messages Screen (Send)**

This screen is used to compose new messages and replies to received messages:

#### **Access:**

This screen is opened by selecting:

- the New button of the Inbox Screen, or
- the Reply button of the Read Messages Screen  $-$  in which case the To: and Subject: fields will already be set and part of the message you are replying to will be inserted at the end of the content field.

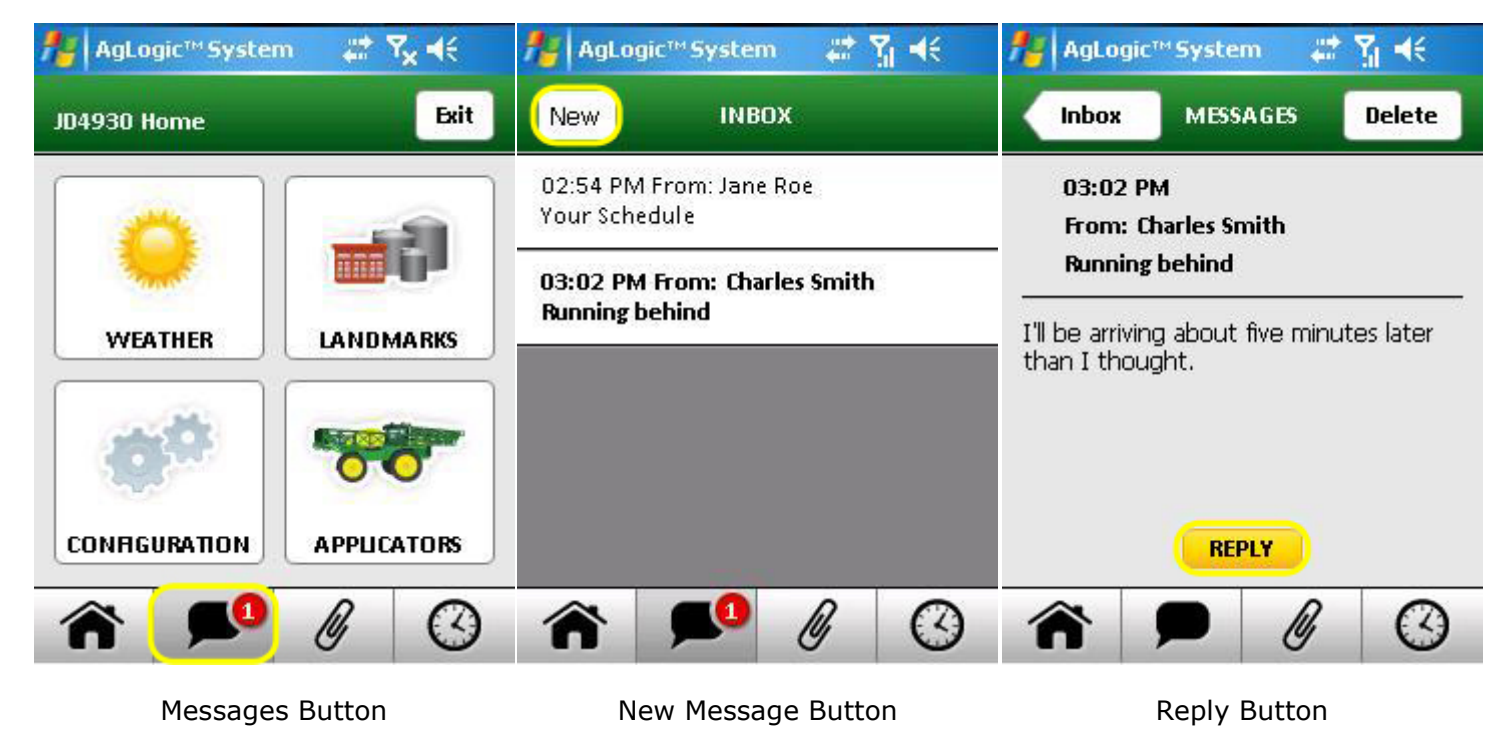

- 1. Select the To: field to display a list of your organization's user names, then select the
- entry for the person or group you want to send a message to. 2. Select the Subject: field to display the [pop-up keyboard,](#page-424-0) type the message subject
- (using the stylus to reposition the cursor as necessary), then select the DONE key.
- 3. Select the content area to similarly type the text of your message.
- 4. Select the Send button to transmit the message.

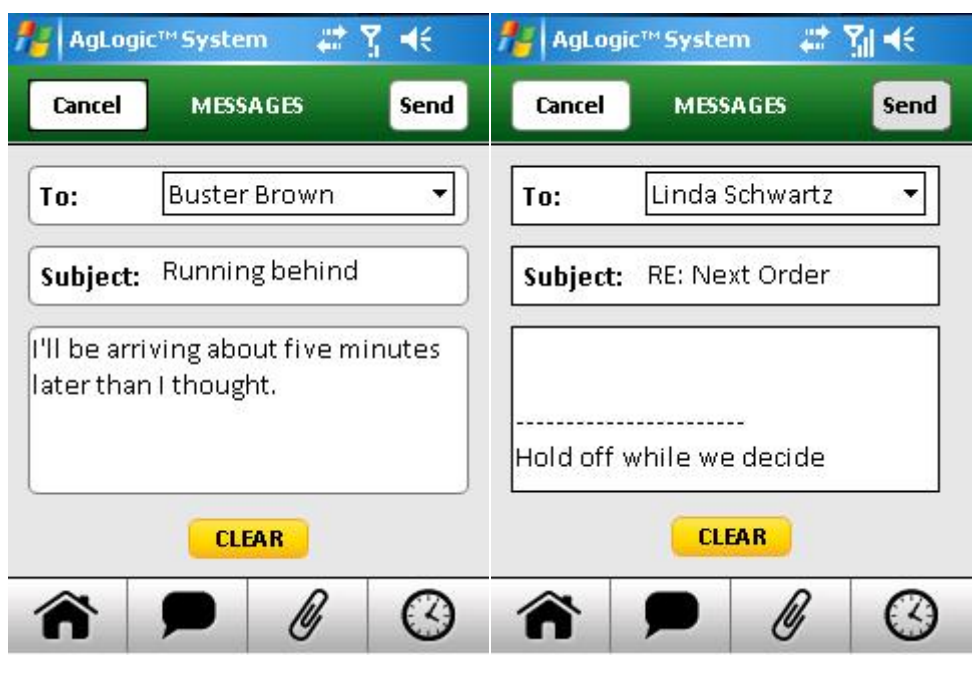

New Message **Reply Message** 

# **Radar Map Screen**

This screen shows a sequence of weather radar images taken at five minute intervals over the last hour.

## **Access:**

This screen is opened by selecting the [Weather](#page-538-0) screen's Radar button.

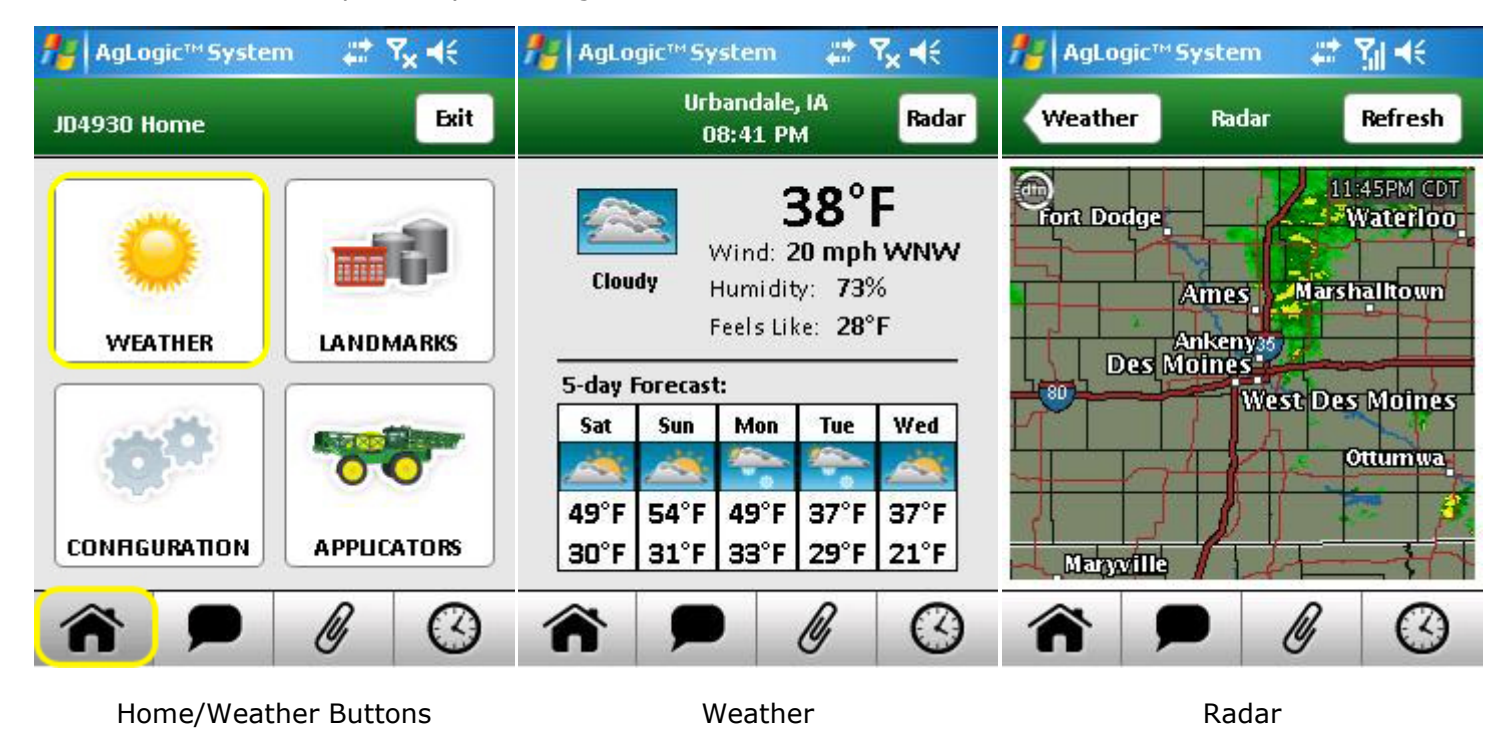

If you leave it open for an extended period, you can update those images by selecting the Refresh button.

# **Routing Configuration Screen**

This screen allows you to specify general routing preferences.

### **Access:**

This screen is displayed when you tap the Configuration option of the Directions screen's Settings menu.

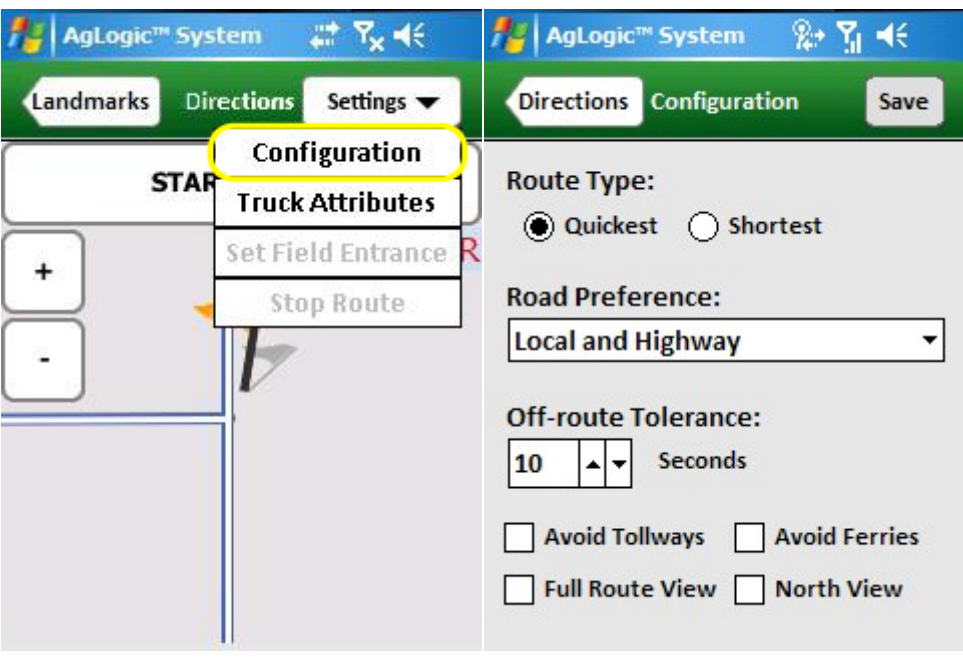

Settings Drop-Down Configuration

- Select the Quickest or Shortest radio button to select the corresponding option.
- Select the Road Preferences field to select from a list of that setting's options.
- Select the Off-Route Tolerance up and down buttons to change how quickly your route will be recalculated if you deviate from it.
- Toggle these options on or off by tapping their check boxes:
	- The Full Route View box should be checked if you want the full route to be displayed by default.
	- The North View box should be checked if you want the maps to always be oriented with north at the top.
	- The Avoid Tollways and Avoid Ferries settings don't matter unless there are toll roads or ferries in your area.

Any changes you make will not take effect unless you select the Save button to record them before navigating away.

# <span id="page-524-0"></span>**Schedule Screen**

This screen lists your orders for today. Initially, only the order you are working on (if any) and those you have yet to start are shown.

### **Access:**

This screen is opened by selecting the navigation bar Schedule button.

It will also appear automatically when you pair your PDA with an asset, or when you log in — provided you previously paired this PDA with an asset and weren't working on an order when the program was shut down.

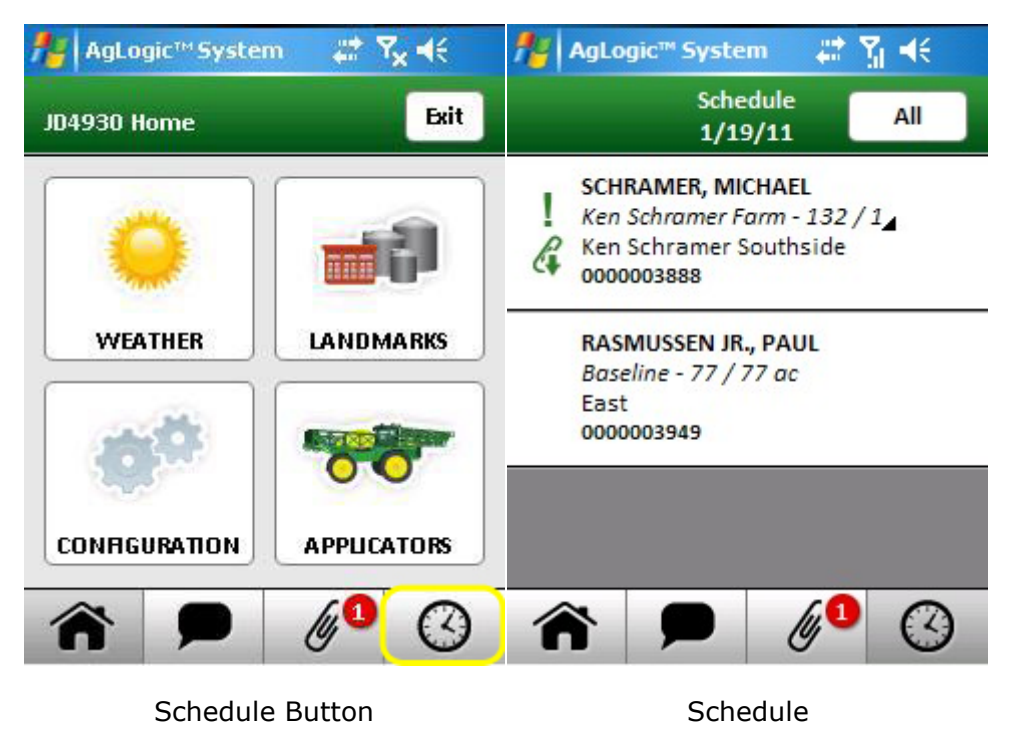

Under the word Schedule in the green bar, the Schedule Status is displayed.

- Out of Sync is displayed when there is no cell phone signal.
- Synching is displayed when the PDA is downloading the schedule.
- The current date is displayed when the schedule is up to date.

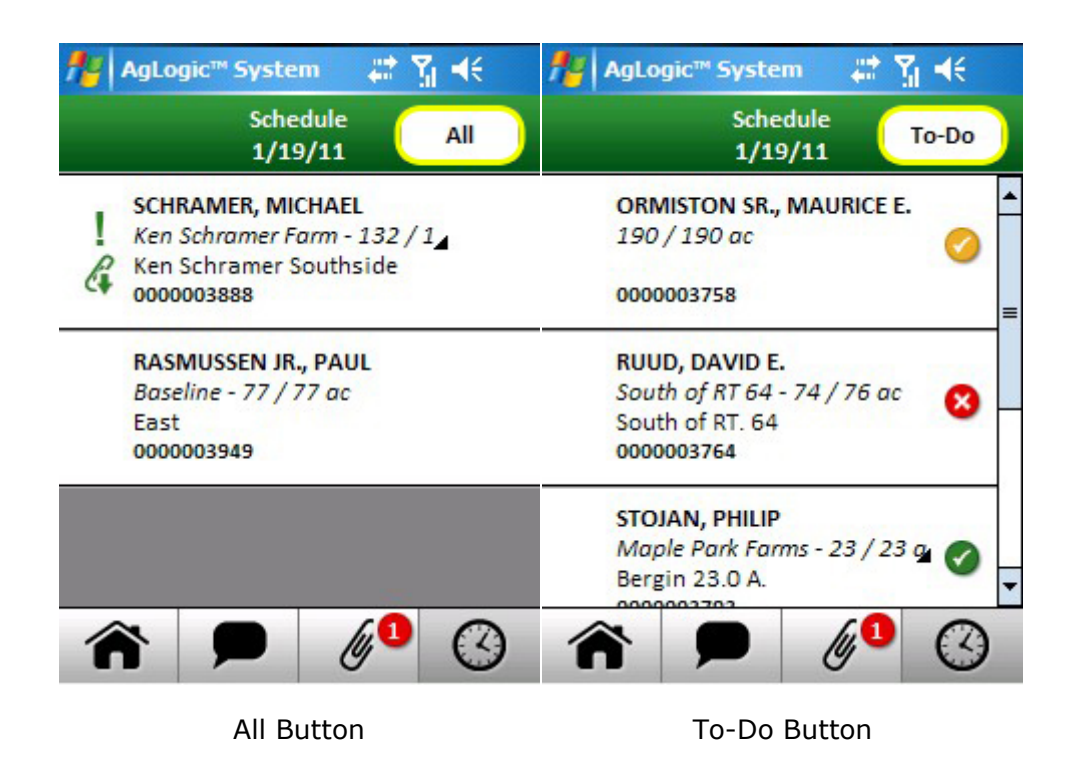

Also in the green bar,

- Select the All button to include your completed or skipped orders.
- Select the resulting To-Do button to remove them.

**Note:** If you reset your schedule from the Configs screen, the records for any skipped or completed orders will be removed and no longer accessible via the To-Do button.

Select any order to view the **Summary screen** for that order.

## **Icon Legend**

Icons are displayed on the orders to signify status or attributes. Each icon is described below.

- **O** In-Progress Order **Priority Order**
- 
- Completed Order **Attachment Not Ready**

- Partially-Completed Order **Attachment Ready**
- **X** Skipped Order **Attachment Transferred**
- 

# **Signature Screen**

This screen has the operator sign-off on the work done. This can be either for a partially or a fully completed order.

### **Access:**

This screen is automatically displayed when you select the Complete or Incomplete button on the Field Time screen.

However, if your organization requires, you must first complete the Conditions screen (which would be automatically displayed before this one).

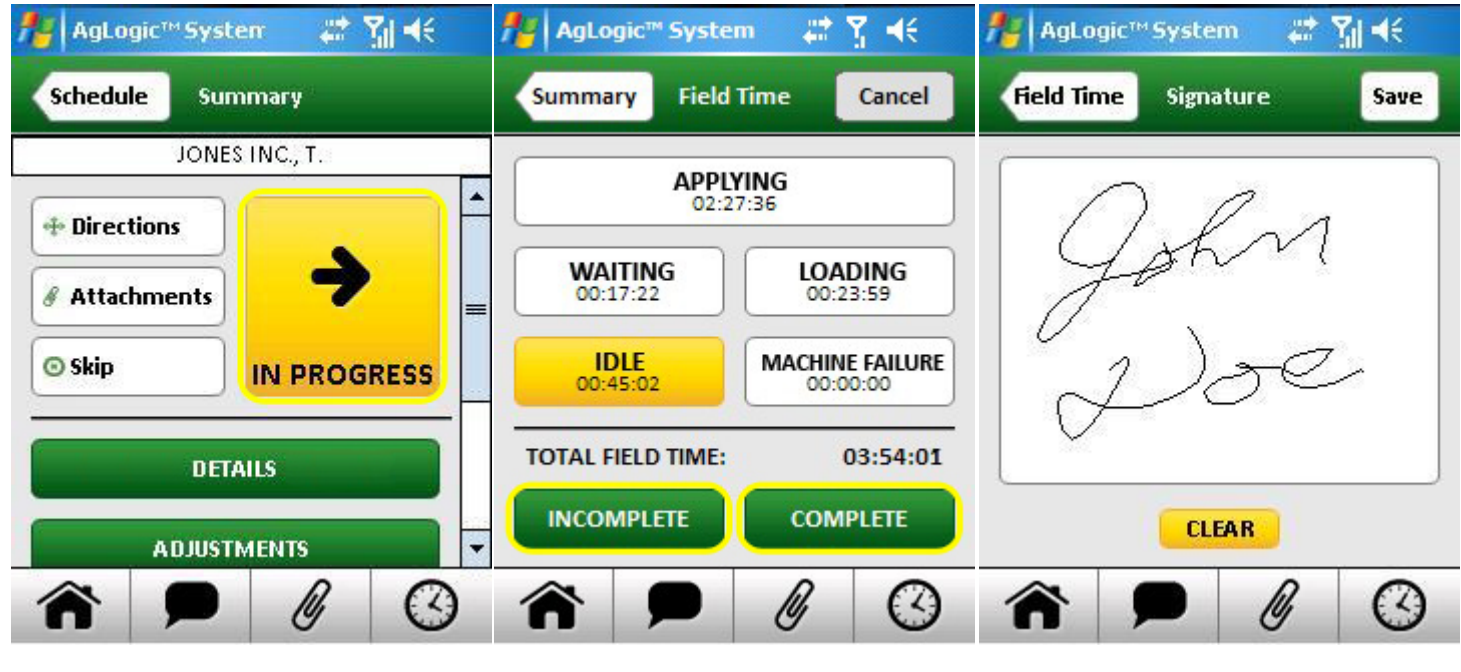

In Progress Button Complete/Incomplete Buttons Signature

When this screen appears, you should:

- 1. Use the stylus to sign your name in the space provided (select the Clear button if you want to start over).
- 2. Select the Save button to complete.

**Note:** Do not select the Save button until you are done working on the order! If you are not done working on the order, tap the Field Time go-back button or any navigation-bar button.

When you do sign-off on an order, its Summary screen will reappear with most of its buttons replaced by a banner indicating that your work on it has been either Completed or Recorded (if incomplete).

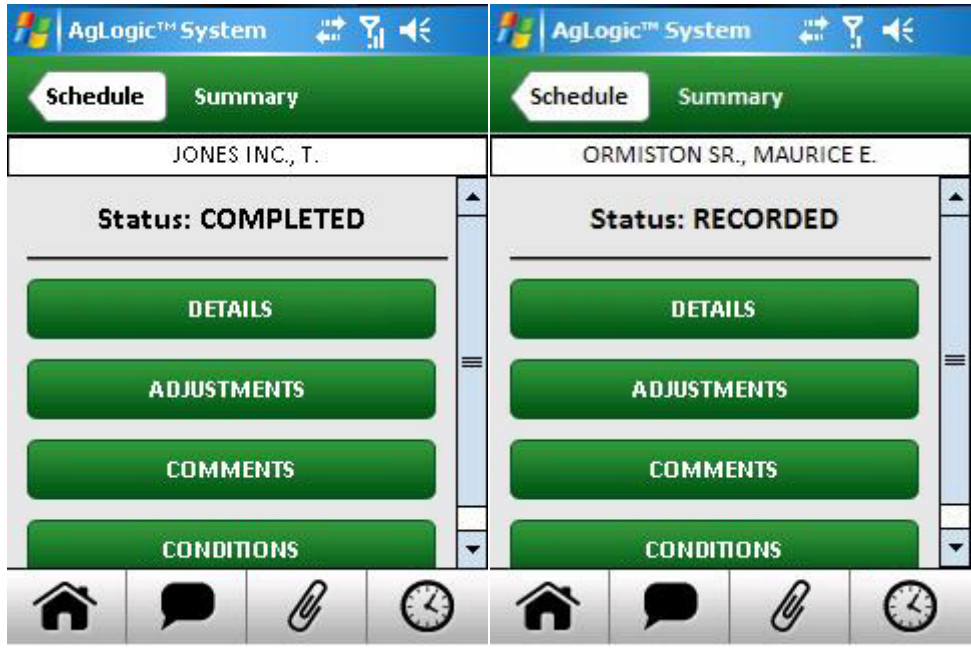

Order Completed **Order Incomplete** 

# <span id="page-528-0"></span>**Skip Order Screen (Advanced Only)**

Primary asset operators can use this screen to remove orders from their [to-do lists.](#page-524-0)

#### **Access:**

This screen is opened by selecting the Skip button of the Order Summary Screen.

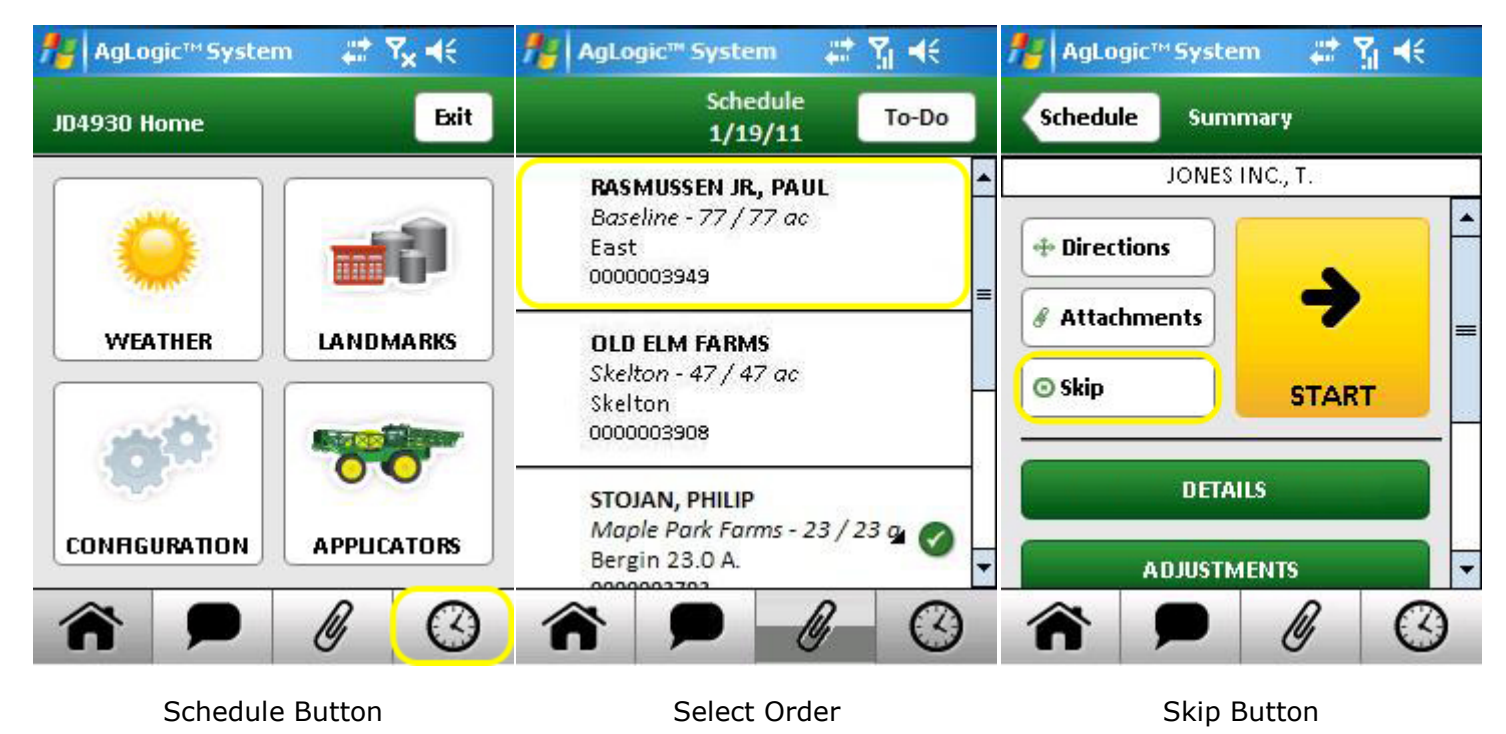

There are two ways to indicate your reason for skipping the order:

- 1. Choose the Select a Message field to display a list of standard reasons, and then select one of them.
- 2. Or, select the message field to display the [pop-up keyboard,](#page-424-0) and then type or edit the reason. Even if you selected a reason from the menu, it can still be edited.
- Select the Clear button if you want to start over.
- Select the Skip button to record your reason and remove the order from your to-do list.

Otherwise, select the Summary go-back or any navigation-bar button.

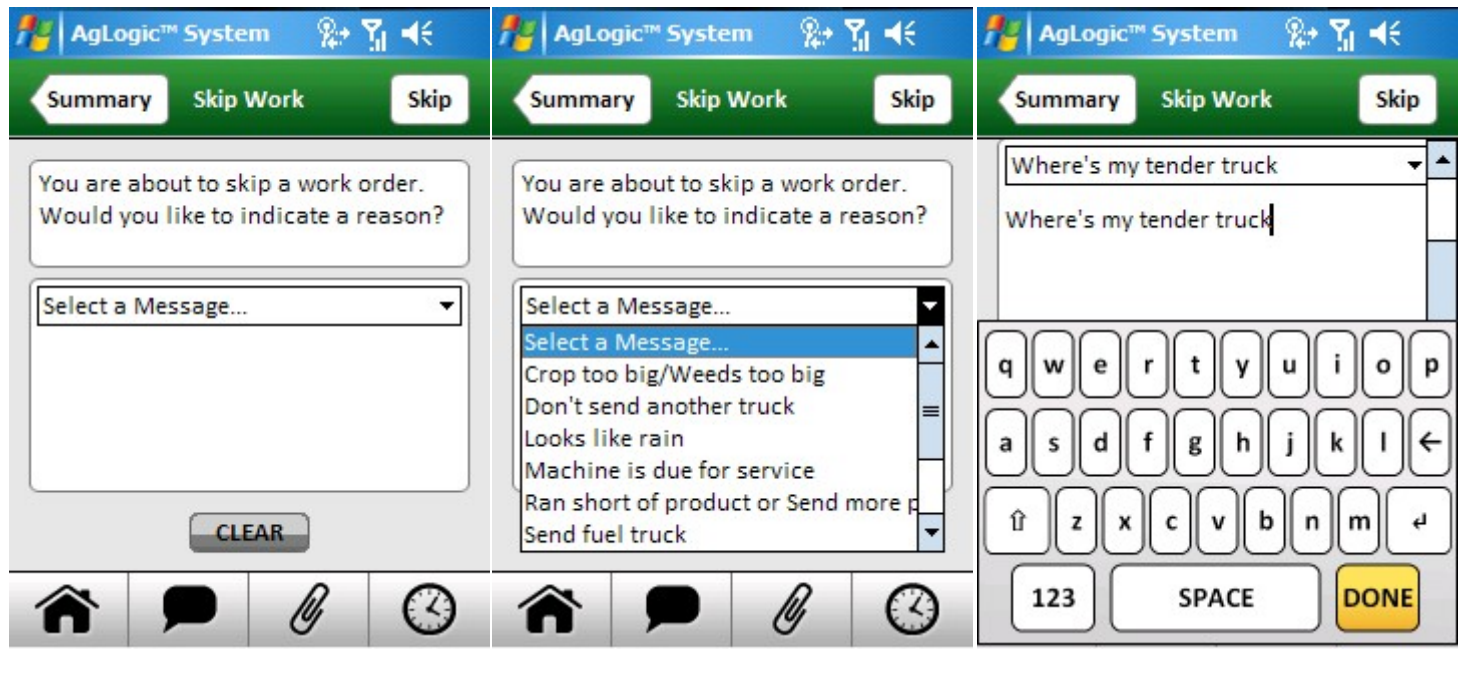

Skip Order **Reason Drop-Down** Reason Text Field

When you do skip an order, the Schedule screen will reappear with that order removed from your to-do list. You can still access that order by tapping the All button, and then tap its entry to open its Summary screen. However, most of that screen's buttons will have been replaced by a banner indicating that order has been skipped.

# <span id="page-530-0"></span>**Summary Screen**

This screen provides access to various order information screens and procedures, depending on the program's assigned license type:

- Advanced PDAs display all buttons discussed below.
- Basic PDAs display only the Details and Set Field Entrance buttons.

### **Access:**

Any order's Summary screen can be opened by tapping its Schedule screen entry.

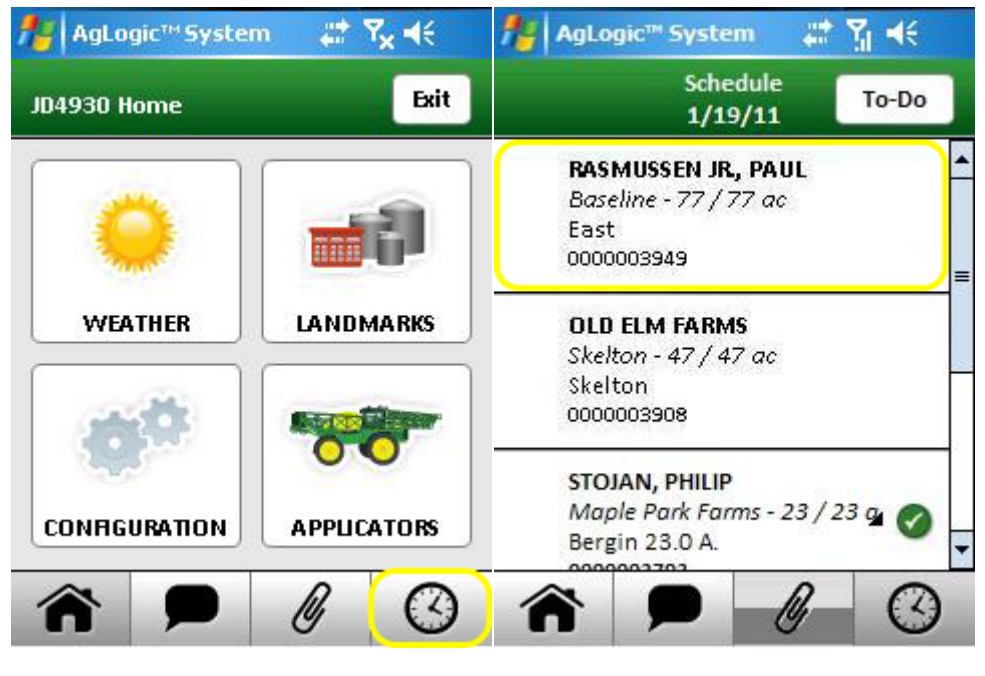

Schedule Button Select Order

The white field immediately below the title bar will cyclically display the order's number, customer information, and site name.

To account for the time spent at each order's jobsite, a secondary asset operator (basic licensed PDA) would:

- 1. Select the Arrive button, when arriving at the jobsite. That button is then replaced by a Leave button and a Field Time readout is added at the top of most other screens. Selecting the readout would directly open this screen.
- 2. Return to this screen and select the Leave button when the order is finished. The Leave and Directions buttons are then replaced by a Status : Completed banner.

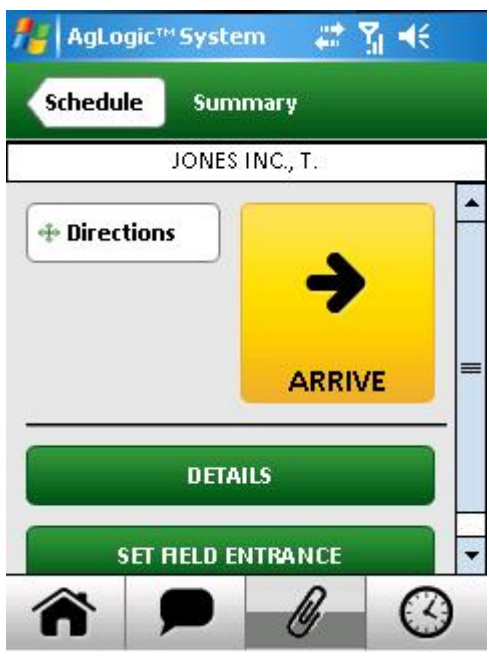

Basic PDA Options

Primary asset operators (advanced licensed PDAs) [account for their on-site time](#page-505-0) via the Field Time screen, which is opened by selecting the Start button.

All but one of the remaining buttons also open other screens:

- Select the Directions button to [get directions](#page-497-0) to the order's jobsite
- Select the Attachments button to [transfer its attached files.](#page-485-0)
- Select the Skip button to [skip the order.](#page-528-0)
- Select the Details or Details & Adjustments button to [view or change its details.](#page-495-0)
- Select the Comments button to [add comments to it.](#page-489-0)
- Select the Conditions button to [record jobsite conditions.](#page-492-0)
- Select the Card Contents button to [attach as-applied files.](#page-487-0)

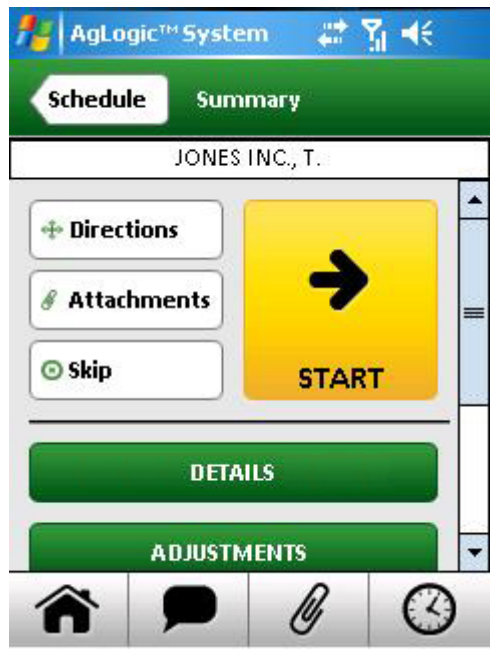

Advanced PDA Options

The exception is the Set Field Entrance button, which changes the jobsite's field entrance coordinates to the PDA's current GPS location:

- 1. Select that button to initiate the procedure.
- 2. Select the Yes button of the confirmation popup.
- 3. Select the OK (close) button of the results popup.

You can also adjust the field entrance coordinates by selecting Set Field Entrance from the Directions screen's Settings menu.

# **System Information Screen**

This screen provides a long scrolling description of this program's status, primarily for [troubleshooting purposes.](#page-429-0)

#### **Access:**

This screen is opened by selecting the System Information button of the Configs Screen.

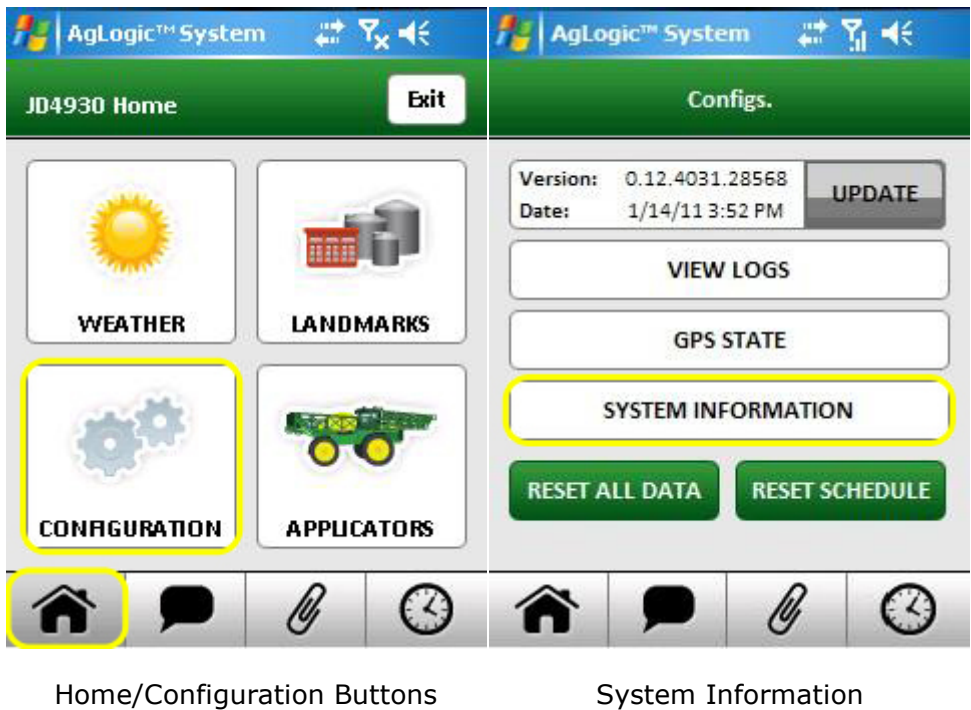

To email the displayed information to StellarSupport:

- 1. Select the Upload button.
- 2. Verify the email address is [GreenStar@JohnDeere.com](mailto:GreenStar@JohnDeere.com) and then select the Send button of the resulting dialog box.
- 3. Select the OK button of the resulting message box.

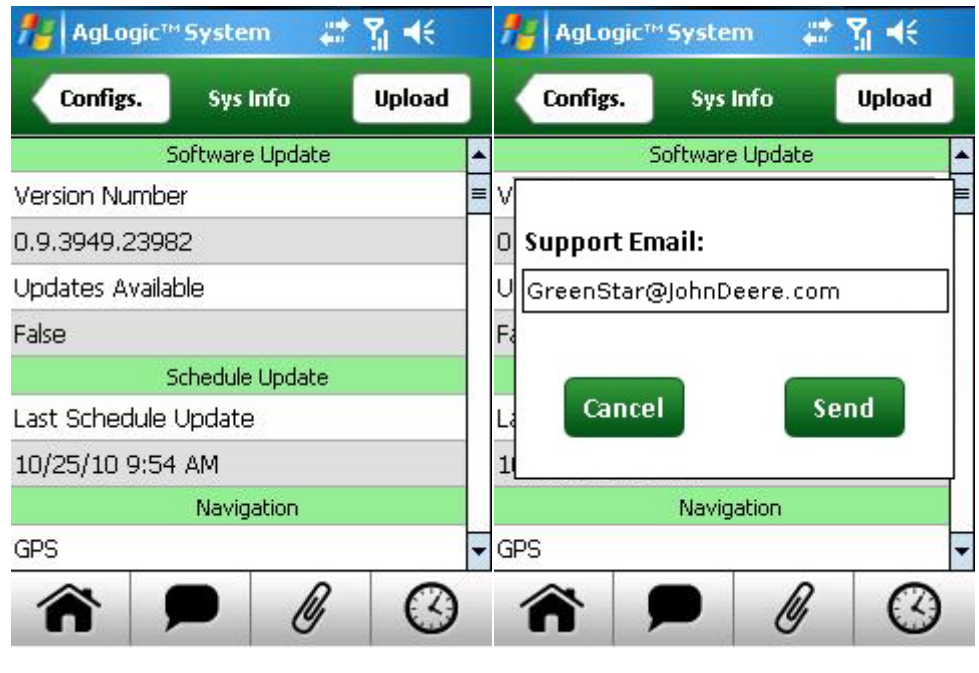

System Information **Upload Info** 

# **Truck Attributes Screen**

This screen allows you to temporarily adjust the attributes of your asset when they might limit the routes you can take. For example, the operator of a heavily-loaded tender could increase this weight setting to find a safe route around a weight-embargoed bridge.

#### **Access:**

This screen is displayed when you select the Truck Attributes option of the Directions screen's Settings menu.

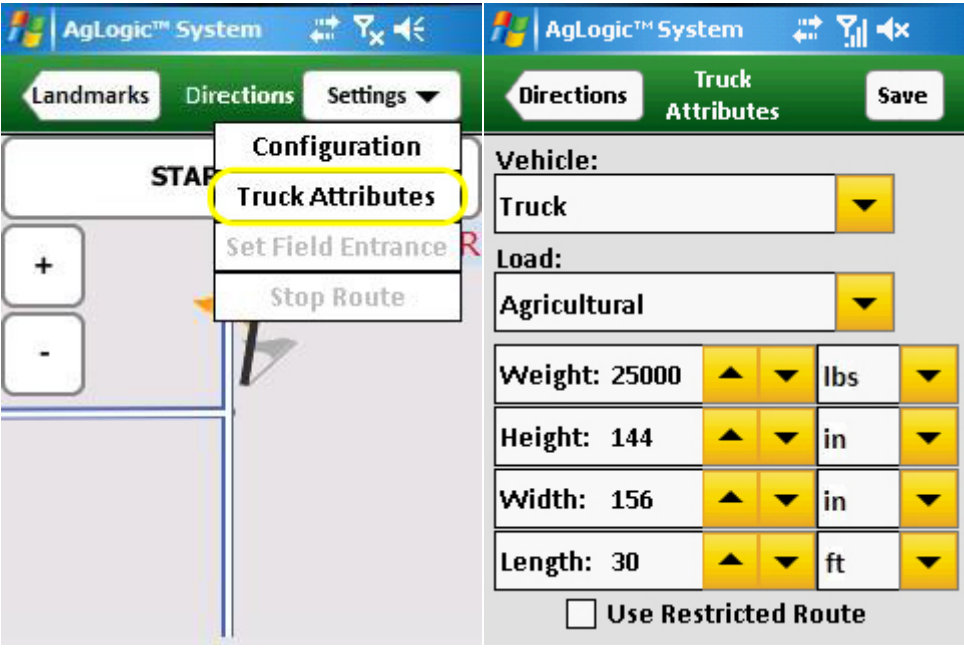

Settings Drop-Down Truck Attributes

- Select the Use Restricted Route option to enable or disable it. Unless that box is checked, this screen's other settings will be ignored.
- Select the raise or lower button at the end of the Weight, Height, Length or Width fields to adjust those values in preset steps.
- Select the Vehicle field to select from a list of that setting's options.
- Select the Load field to select from a list of that setting's options.

Any changes you make will not take effect unless you select the Save button to record them before navigating away.

To restore the default attribute values, select the Save button of the [Asset Pairing](#page-483-0) screen.

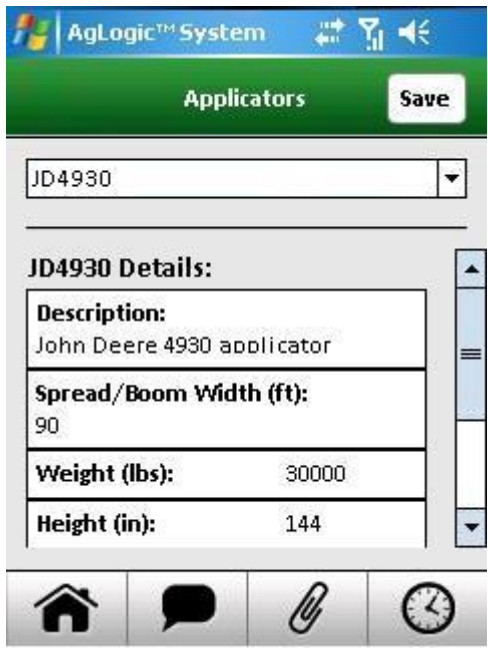

Asset Pairing Screen

# **Warning Screen**

This screen presents several precautions that you should **AgLogic<sup>70</sup> System** 2 5 长田 1:49 always observe when using an AgLogic Mobile PDA.

### **Access:**

This screen appears each time you log in, and cannot be viewed at any other time.

- If you have read and understood the warning, select the OK button.
- If you do not understand the warning, select the Exit button and seek further instruction from your supervisor.

The screen that appears when you select the OK button depends on several factors:

• The [asset-pairing screen](#page-483-0) will open if the most recent person to log into this PDA used a different user name, did not select an asset, or cleared all program data.

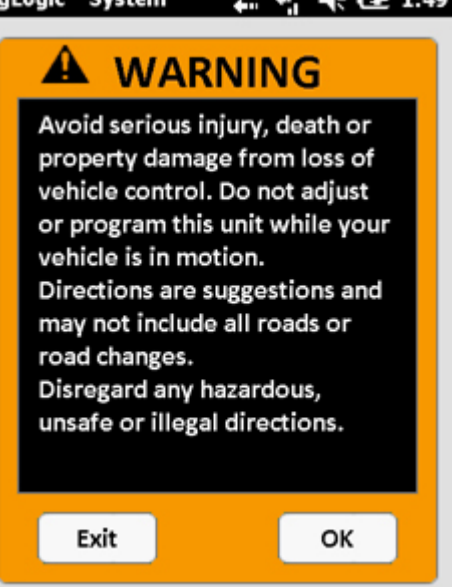

- The [Field Time Screen](#page-505-0) will open if you were working on an order when the program was shut down.
- Otherwise, the **Schedule Screen** will appear.

## <span id="page-538-0"></span>**Weather Screen**

This screen displays the current and predicted conditions for your present location.

### **Access:**

This screen is displayed by selecting the Weather button on the **Home Screen.** 

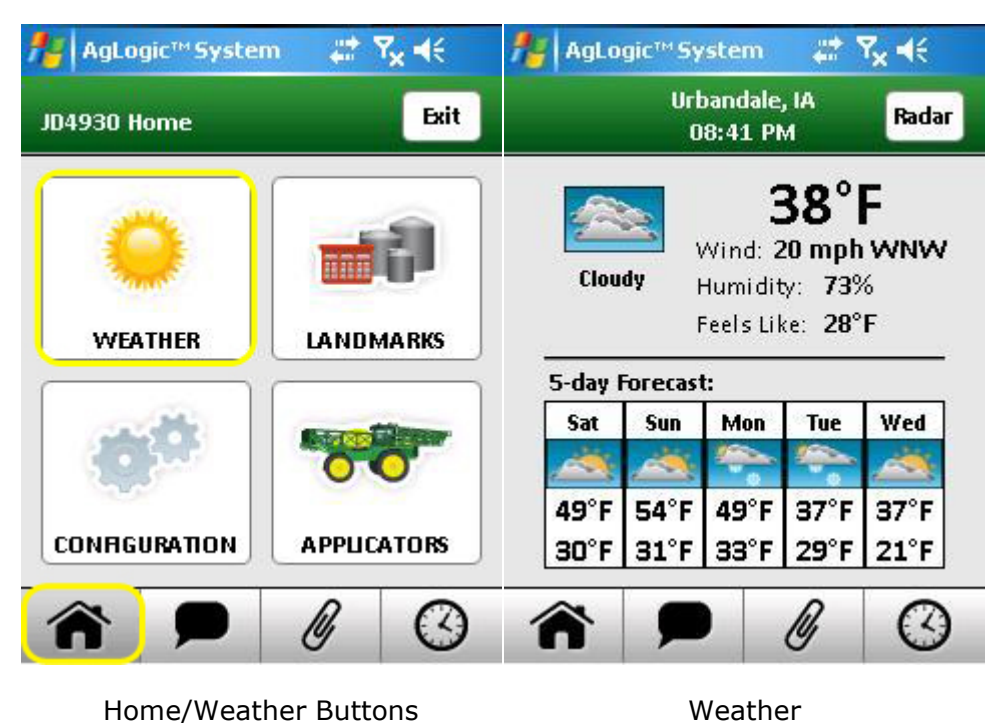

- Select any day in the 5 Day Forecast to view a cloud cover description.
	- Select the Radar button to view weather radar scans for the past hour.
# **AgLogic Mobile / Tablet User Guide**

# **Getting Started**

## **Overview**

AgLogic<sup>™</sup> mobile application connects with AgLogic<sup>™</sup> website to provide a complete logistics solution customized for spraying and application industry, yet leveraged to meet additional logistics needs in your operation. The mobile application provides operators with tools to:

- View work orders based on completion priority.
- Get driving directions directly to field.
- View field boundary and field location.
- Wirelessly transfer prescription files between operator and back office
- Electronically complete a work order.

Operators log time in appropriate categories to allow fleet analysis of machine performance. When work order is finished, mobile device calculates number of acres completed on work order. Optionally, an operator may also record up to 17 field conditions covering the following four categories:

- Applicator conditions
- Field conditions
- Pest conditions
- Weather conditions

After completing an order, all input field conditions are sent by wireless connection to AgLogic™ web application, where they populate into a printable field ticket.

# **Requirements**

The following is required to run AgLogic™ mobile application:

- AgLogic™ Advanced license purchased through AMS Price Pages
- Android™ OS Version 4.0 or newer
- 10 inch tablet with Wi-Fi or Cellular Enabled. Approved tablets:
	- Samsung Galaxy Tab™ 2
	- Samsung Galaxy Tab™ 3
	- Samsung Galaxy Note® 10.1
	- Samsung Galaxy Note® 10.2
- Data connection (Cellular or Wi-Fi) to send and receive orders and files
- USB connector to transfer files from tablet to display

AgLogic is a trademark of Deere & Company.

Android is a trademark of Google Inc.

Galaxy Note is a registered trademark of Samsung Electronics Co., Ltd.

Galaxy Tab is a trademark of Samsung Electronics Co., Ltd.

# **Activation Process**

Download AgLogic™ mobile application from Google Play™ store by searching for John Deere AgLogic™.

Activation page is displayed first time AgLogic<sup>™</sup> mobile application is opened on a device.

1. An AgLogic™ organization administrator is required to log in and obtain an available advanced license for device.

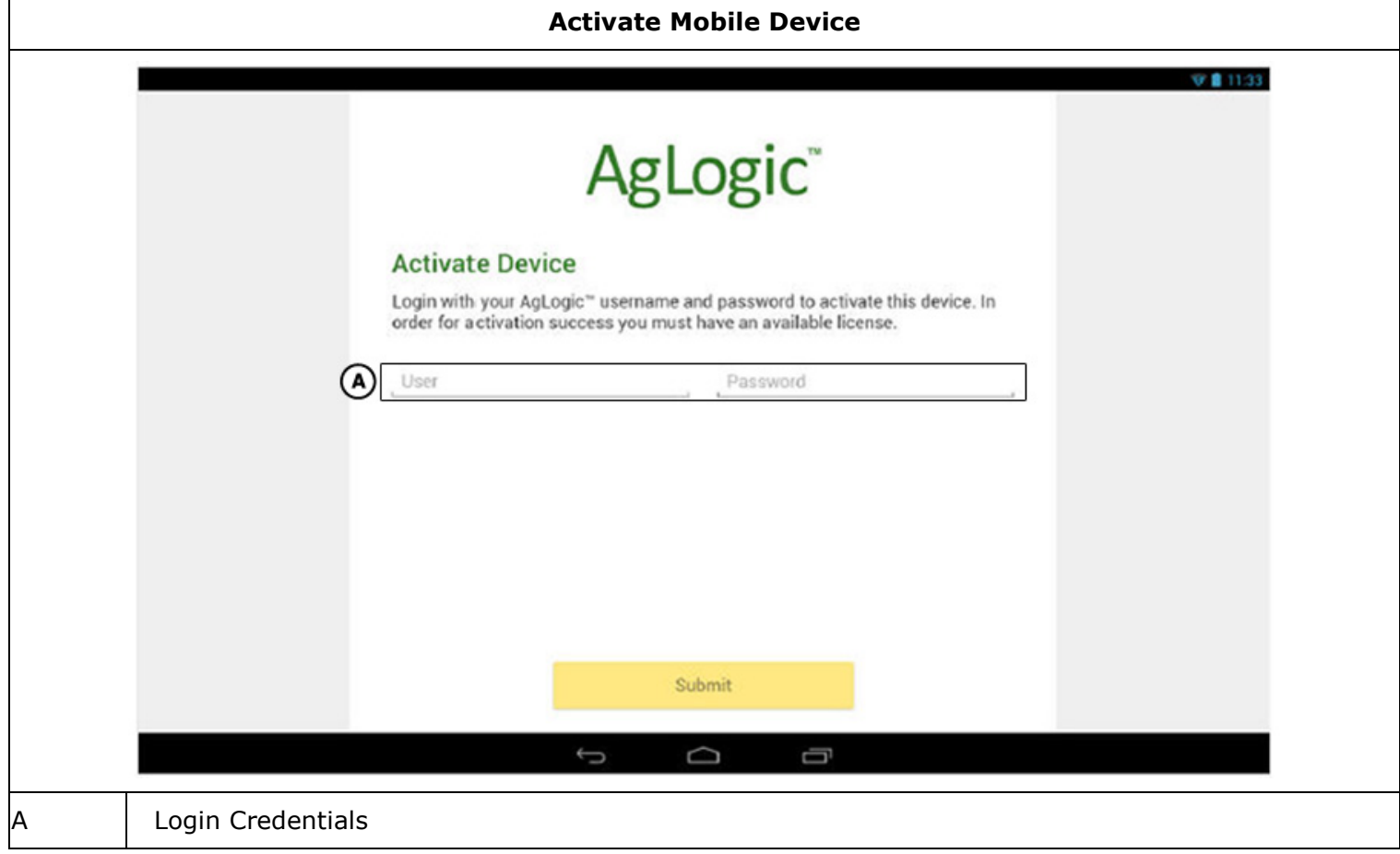

2. Enter username and password (A), and select Submit button. Application checks user's account for an available license.

a. If user's AgLogic™ account has no available licenses, user receives an error notification:

No License Available

 To purchase an additional license contact the Customer Contact Center at: (888-476-7827)

 Or log in to AgLogic™ to free a current license. [https://aglogic.deere.com](https://aglogic.deere.com/)

 *Note: Submit button is replaced by Try Again.*

b. If user enters incorrect credentials, user is notified with error message:

#### Invalid Credentials

Unknown username or password. Please try again.

3. Enter device name and select Submit button. Name field is auto-populated with tablet type.

4. Activation process is complete. Device name, Device ID, and License NO (number) are displayed on Activation Success page. Select Done to continue.

### **Login Screen**

Once activated, application always opens to login page. Select Operator and Machine (A) from drop-down menus. Select Start button to continue to AgLogic™ mobile application.

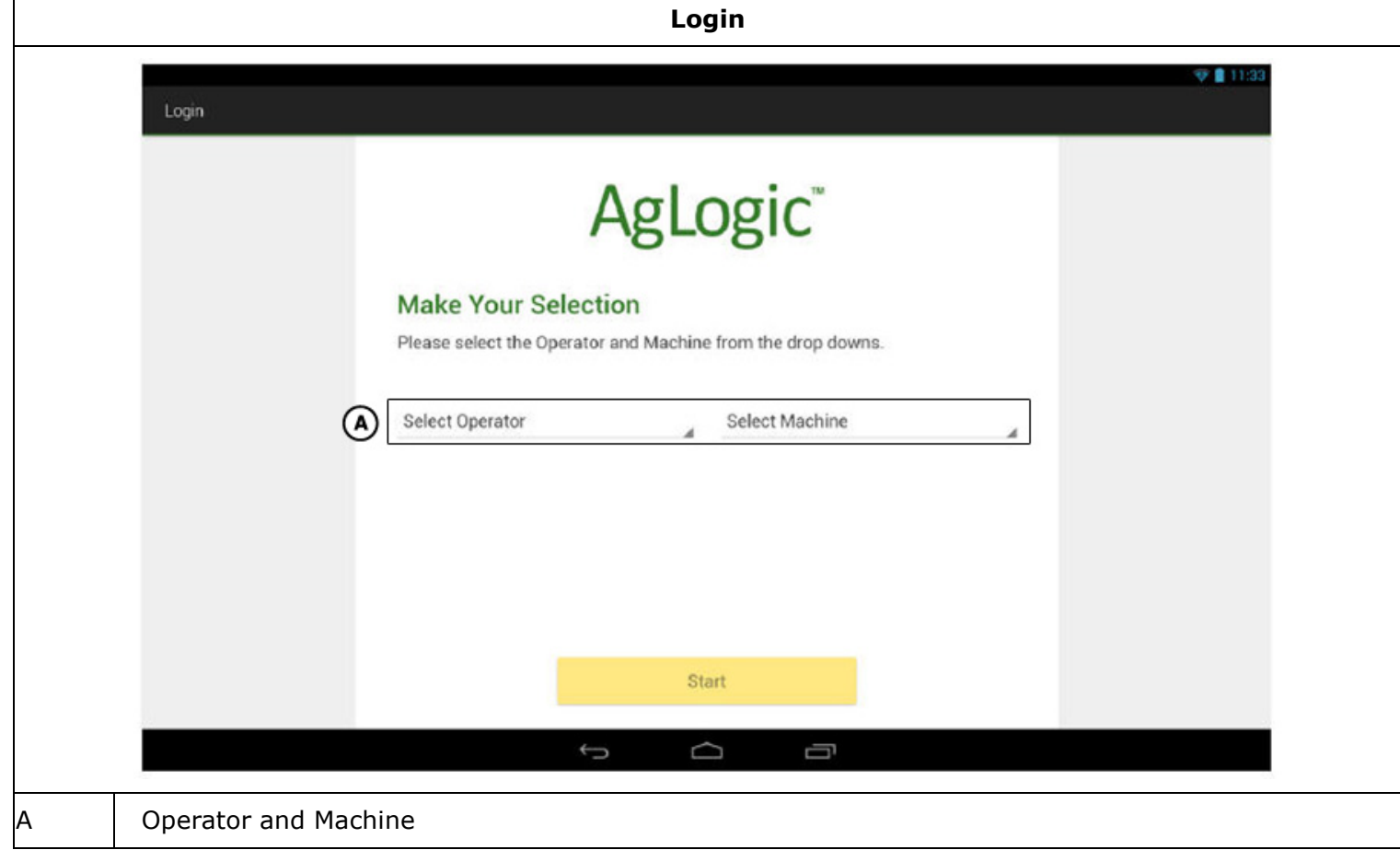

*Note: Each time an operator logs in to Aglogic™ mobile, a safety warning is displayed. Select OK to continue.*

*Note: Job list is updated in real-time after operator logs in.*

AgLogic is a trademark of Deere & Company. Google Play is a trademark of Google Inc.

# **AgLogic Mobile**

# **Prescription File Transfer**

Prescription files attached to jobs are downloaded using AgLogic™ mobile application. Files are transferred to the machine display using a USB device.

1. After operator is logged in, prescription files begin downloading automatically. A dialogue box showing prescription file download progress is displayed. Select Hide to remove dialogue from view.

*Note: If no files are available, operator does not see dialogue box.*

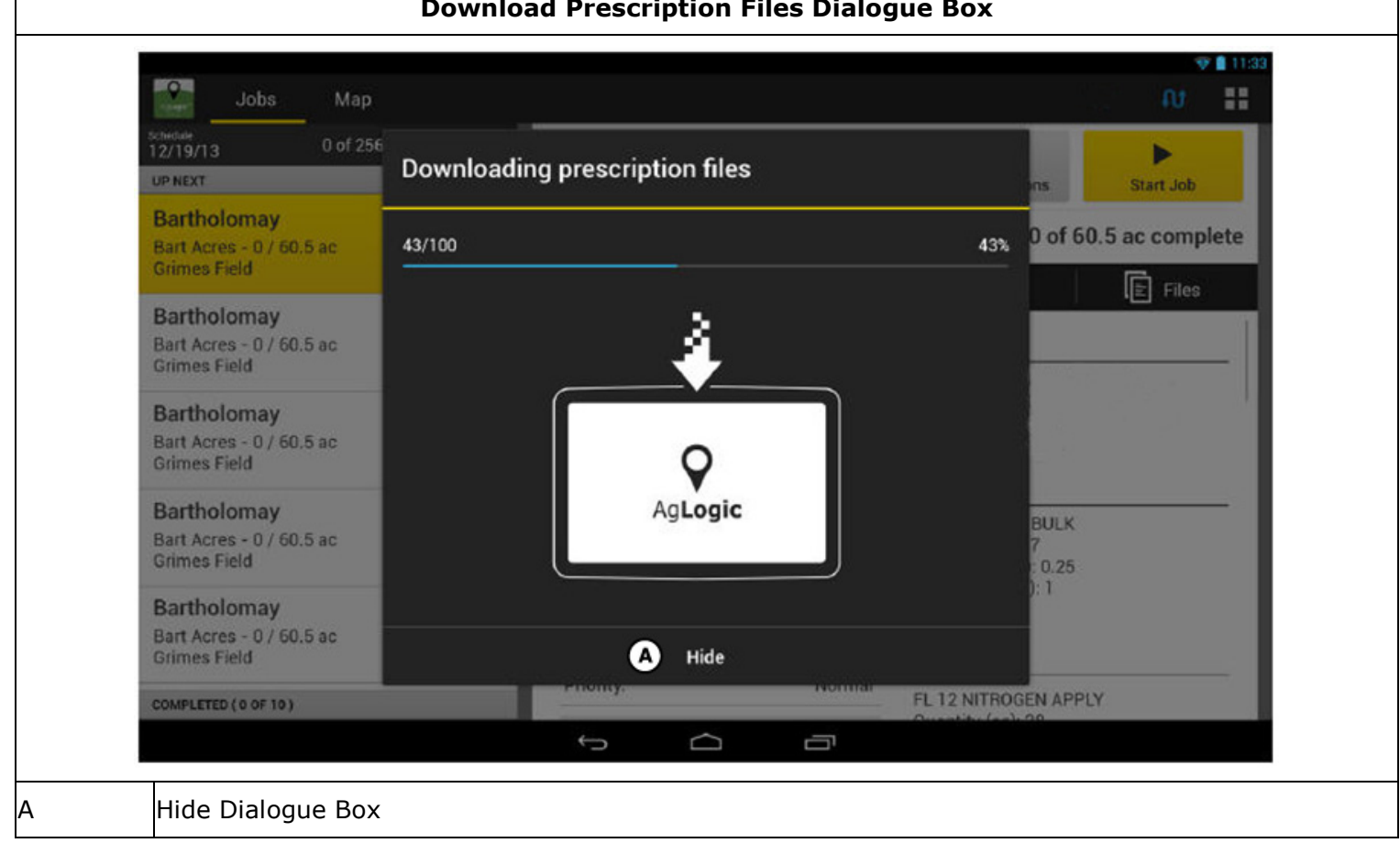

**Download Prescription Files Dialogue Box**

2. When download is complete, connect USB device to mobile device. When USB device is detected, select OK to begin file transfer.

3. When transfer to USB device is complete, plug USB device into machine display to complete file transfer. Select OK to continue to Job Details page. Jobs with files that were successfully transferred display a green paperclip icon next to client name.

### **File Transfer Error Troubleshooting**

Mobile application displays warning icons on jobs with transfer errors. Icons appear in job list (A) and files tab (B) of job window.

Errors occur when mobile application loses connectivity during download or transfer process, or when a corrupt file does not transfer to USB device.

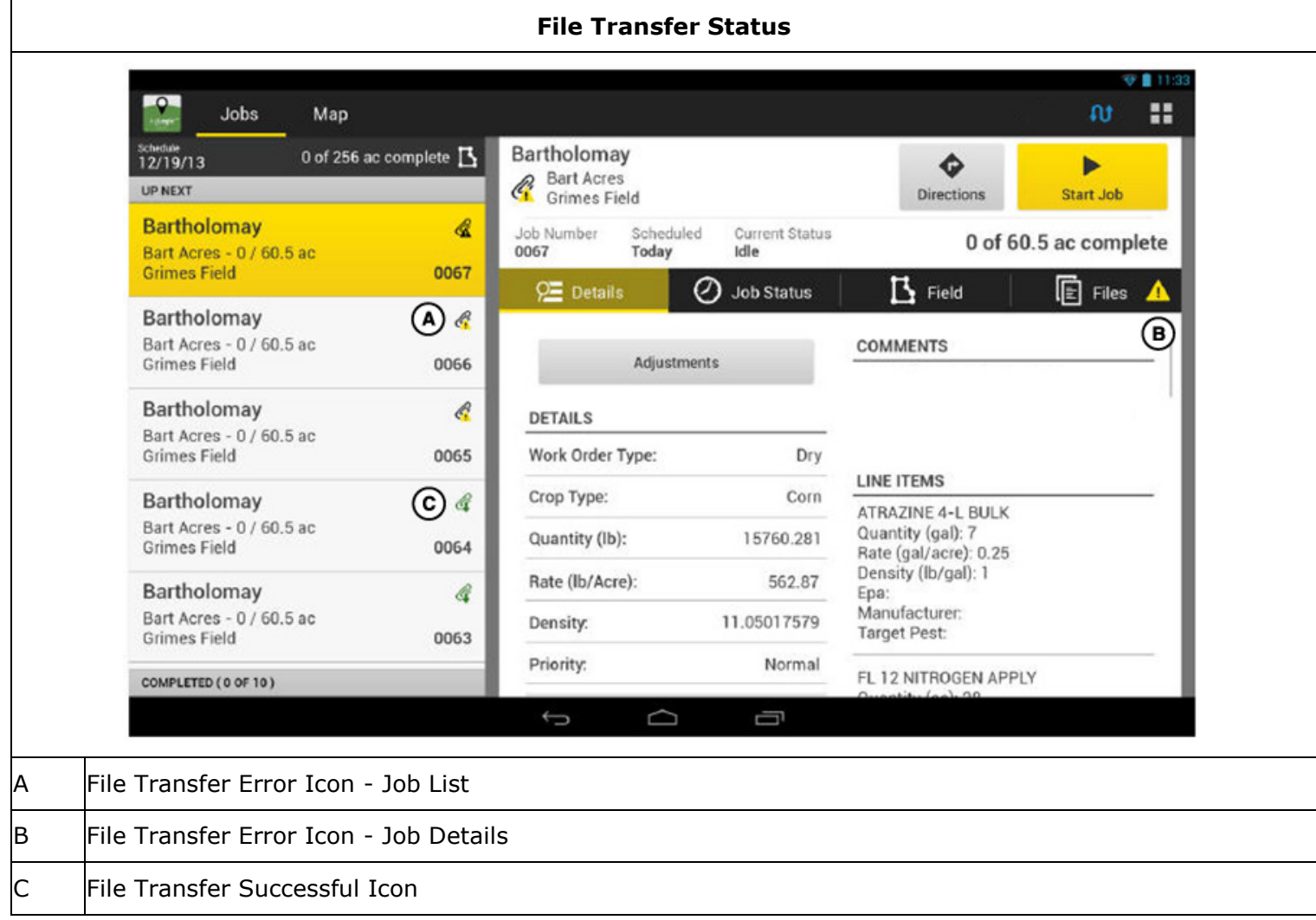

Once connectivity is restored, download files again by selecting Files tab > Get Files button.

Get Files button is replaced by Transfer Files after prescription files successfully download. Select Transfer Files button to transfer prescription files to USB device. Once complete, paper clip icon is green and yellow icon is removed from Files tab.

If a file continues to error during download or transfer, there may be a problem with the file. Contact your AgLogic*™* web administrator and notify them of the issue.

### **Jobs**

## **Job Details**

Jobs page is displayed after logging in. Each job is listed in left-hand column. Job list updates in real-time after operator logs in. Select a job in left-hand column to view all information for job in right-hand window. First job in list is selected by default.

Operator may work jobs in any order, however job list in left-hand column cannot be modified by operator. Job list is only altered by scheduler on AgLogic™ website.

If job has an associated file that has been transferred to USB device, a green file icon (A) is displayed.

Select Directions button (B) to get turn by turn directions to job.

*Note: Directions may not contain information on route closures or delays caused by construction, environment, or other factors.*

Select Start Job button (C) to begin recording acreage and time. Acres complete (D) displays job progress.

Details tab (E) is default page and displays job details (F), comments (G), and line items (H).

Select Adjustments button (I) to make on-site adjustments to work order.

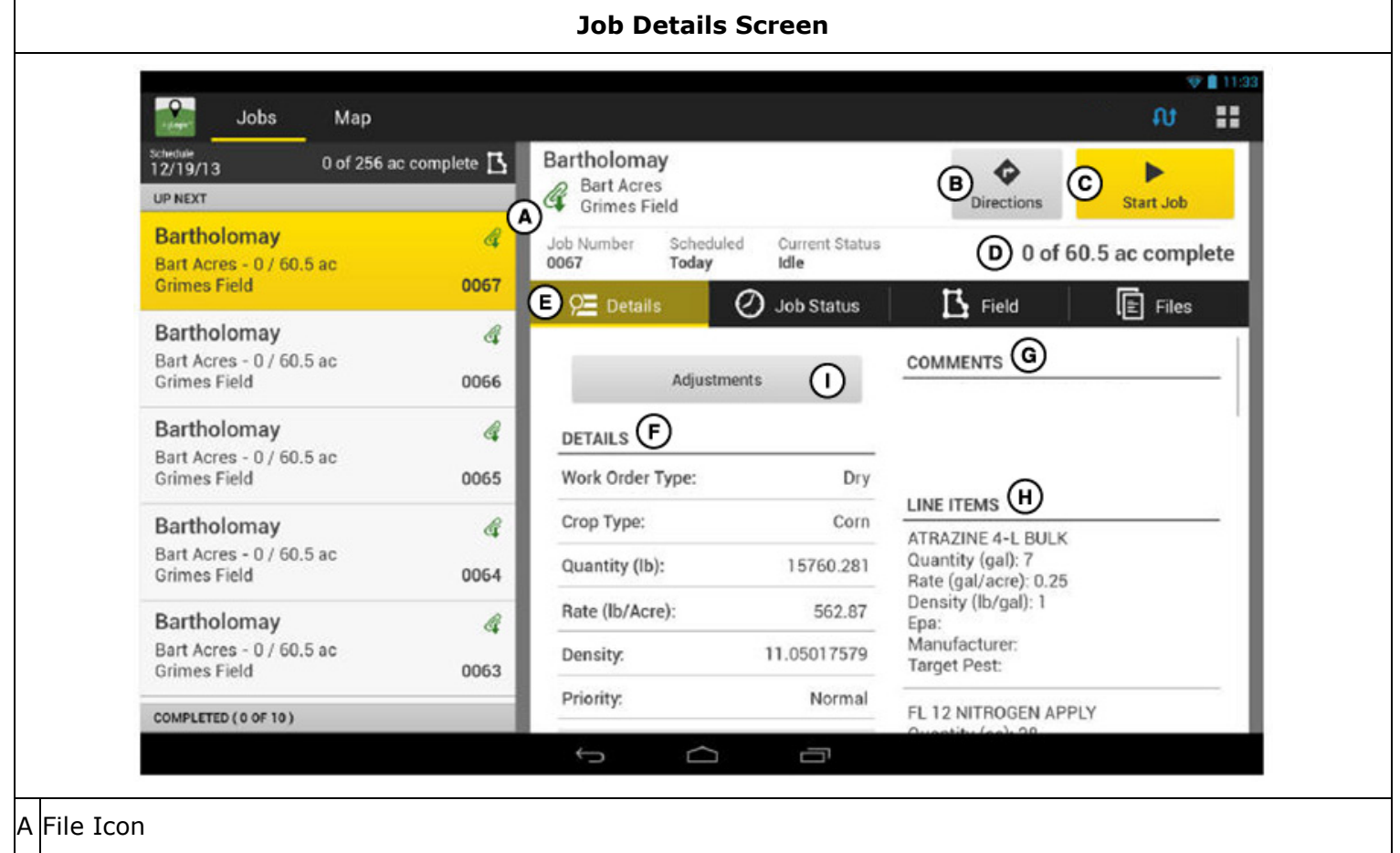

B Directions - select from a list of programs to generate directions from current location to job site

C Start Job - record time worked and acres complete

D Acres Complete

E Details Tab - job details provided from AgLogic™ web

Details - specific details of job

G Comments - job comments from back office

H Line Items - product information details

Adjustments - make adjustments to details

# **Details**

Details section of Jobs page displays information entered on AgLogic™ web for selected job. Information can include application type, crop, quantity, rate, density, priority, applicators, tenders, and analysis. Some job details may be changed by selecting Adjustments.

## **Comments**

Displays any job comments, notes, or instructions provided for job.

### **Line Items**

Line Items displays detailed product information including product name, quantity, rate, density, EPA information, and manufacturer.

# **Adjustments**

Adjustments to job details are made by selecting Adjustments button found on Details tab. Available adjustments are quantity, rate, and density.

- 1. Select Adjustments button. A dialogue box displays options to adjust.
- 2. Select an adjustable option.
- 3. Enter new value and select Next.

*Note: Adjustments do not modify attached prescription files.*

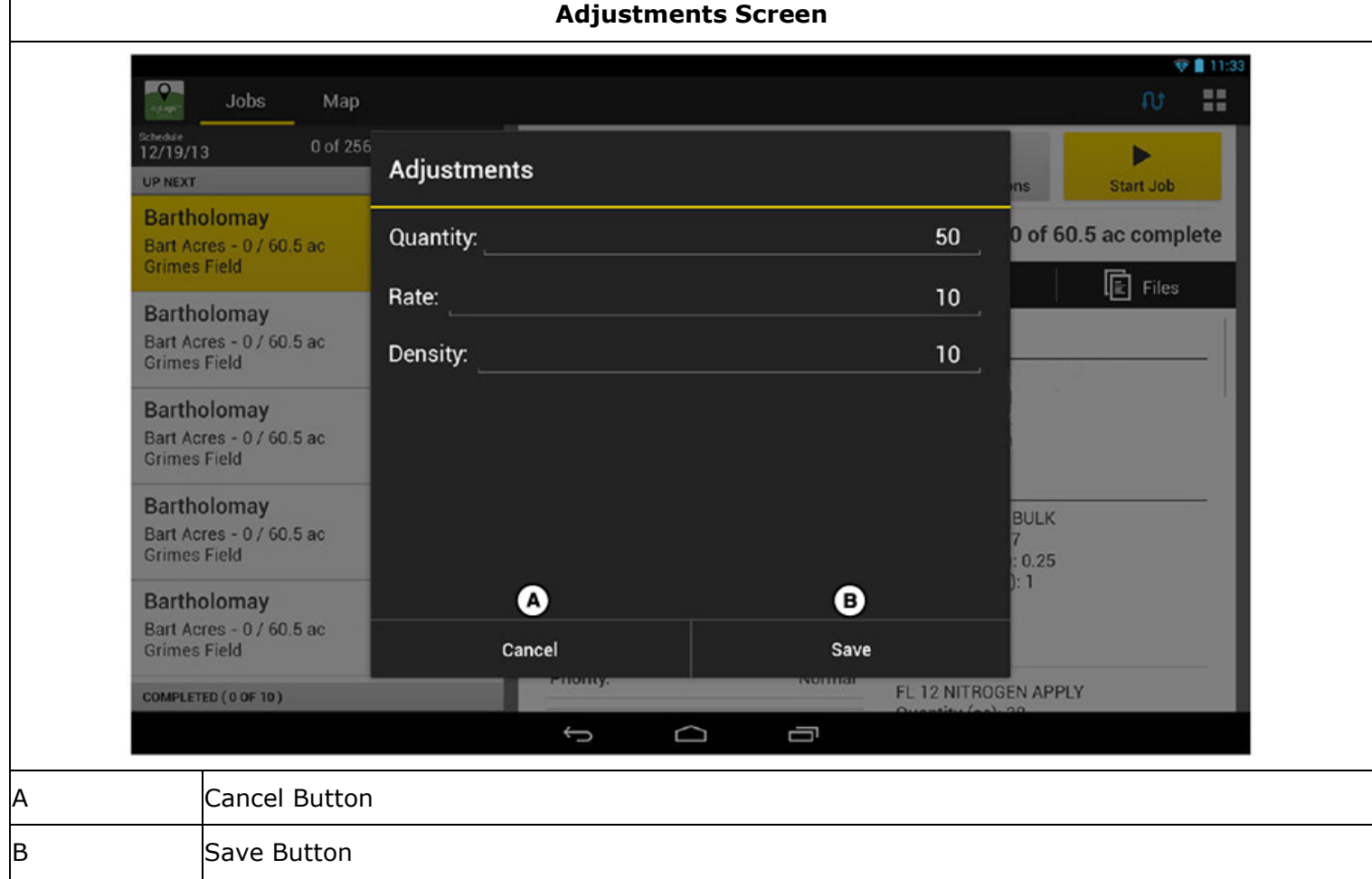

4. Select Cancel (A) to discard adjustments. Select Save (B) to retain adjustments.

## **Job Status**

Job Status tab (A) displays time tracking for selected job. Select Start Job (B) button to begin recording time and acres.

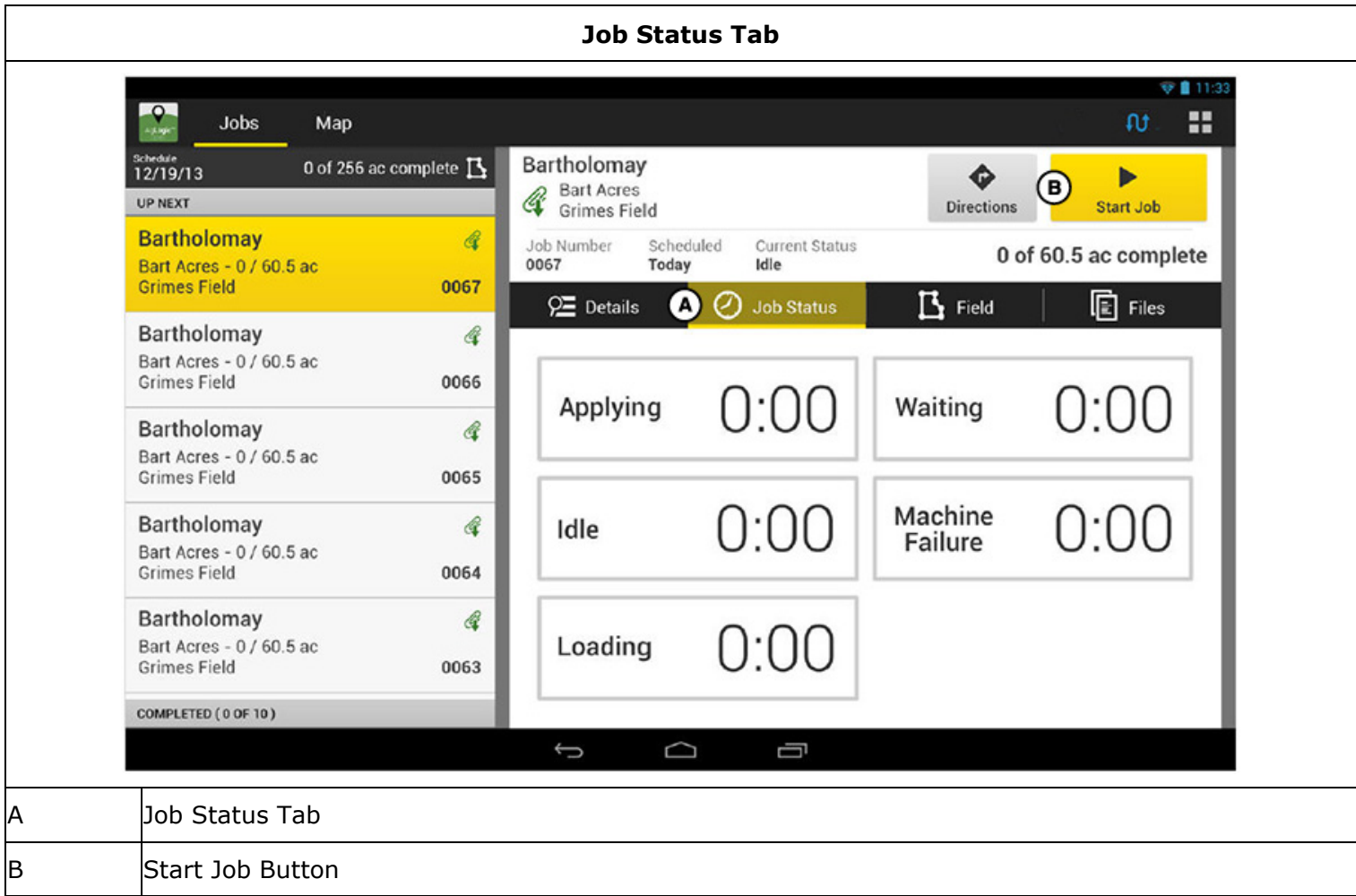

Page automatically changes to Job Status page if operator starts job from a different page. In left-hand column, job moves to In Progress category (A).

Cancel button (B) appears, Get Directions button switches to Mark Incomplete (C), Start Job button switches to Complete (D).

### **Job Status - In Progress**

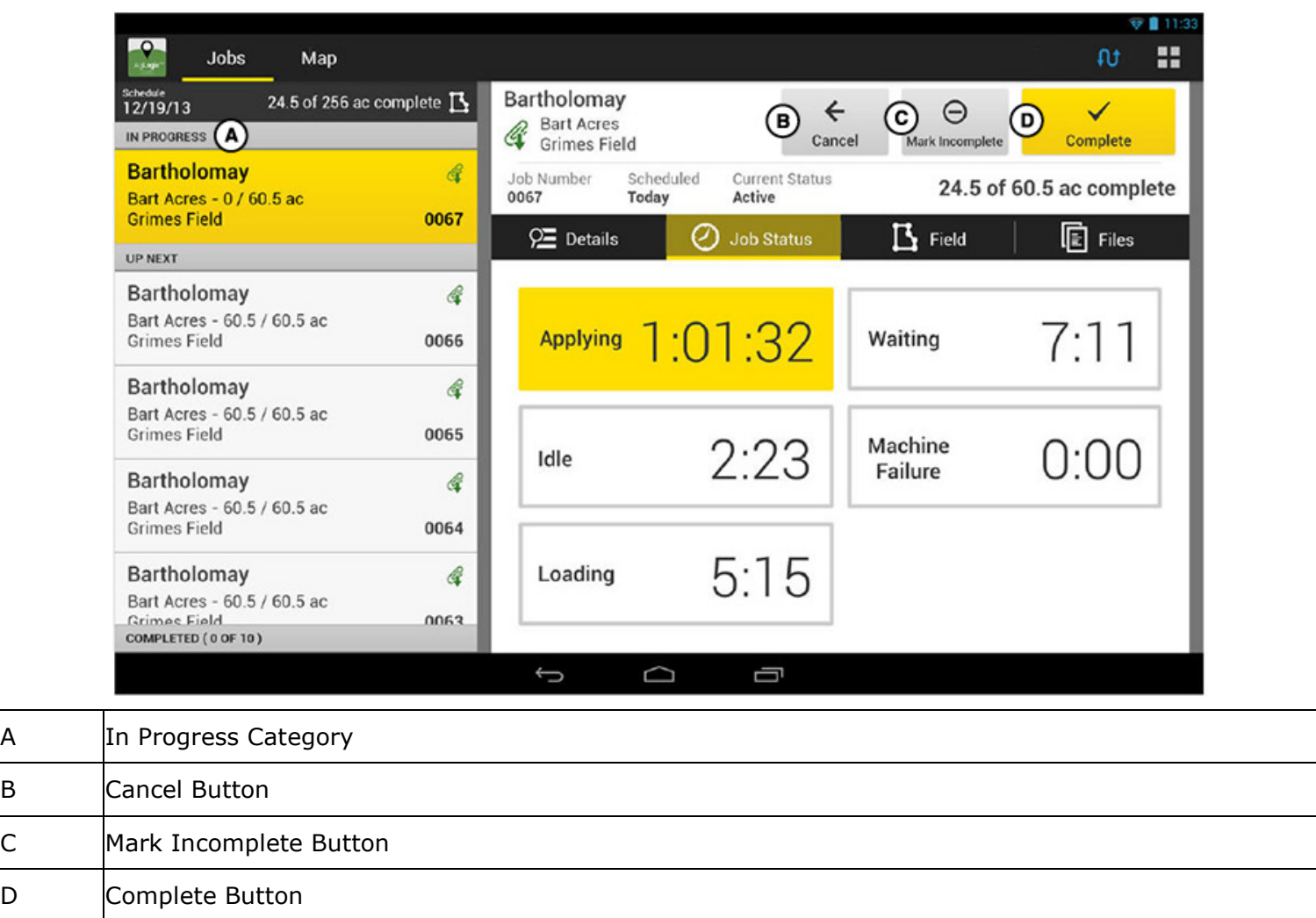

Cancel allows operator to back out of job without marking it complete or pausing it. Canceling job discards any data recorded for that job. Cancel button can also be used as skip job function. When cancel is selected, accept message that recorded activity for job will be lost and job will be placed back in work list.

Job can be marked incomplete or complete at any time. Once operator marks job as incomplete or complete, they must fill out a job completion form.

# **Completed Jobs**

After job is complete or marked incomplete, operator must fill out a job completion form.

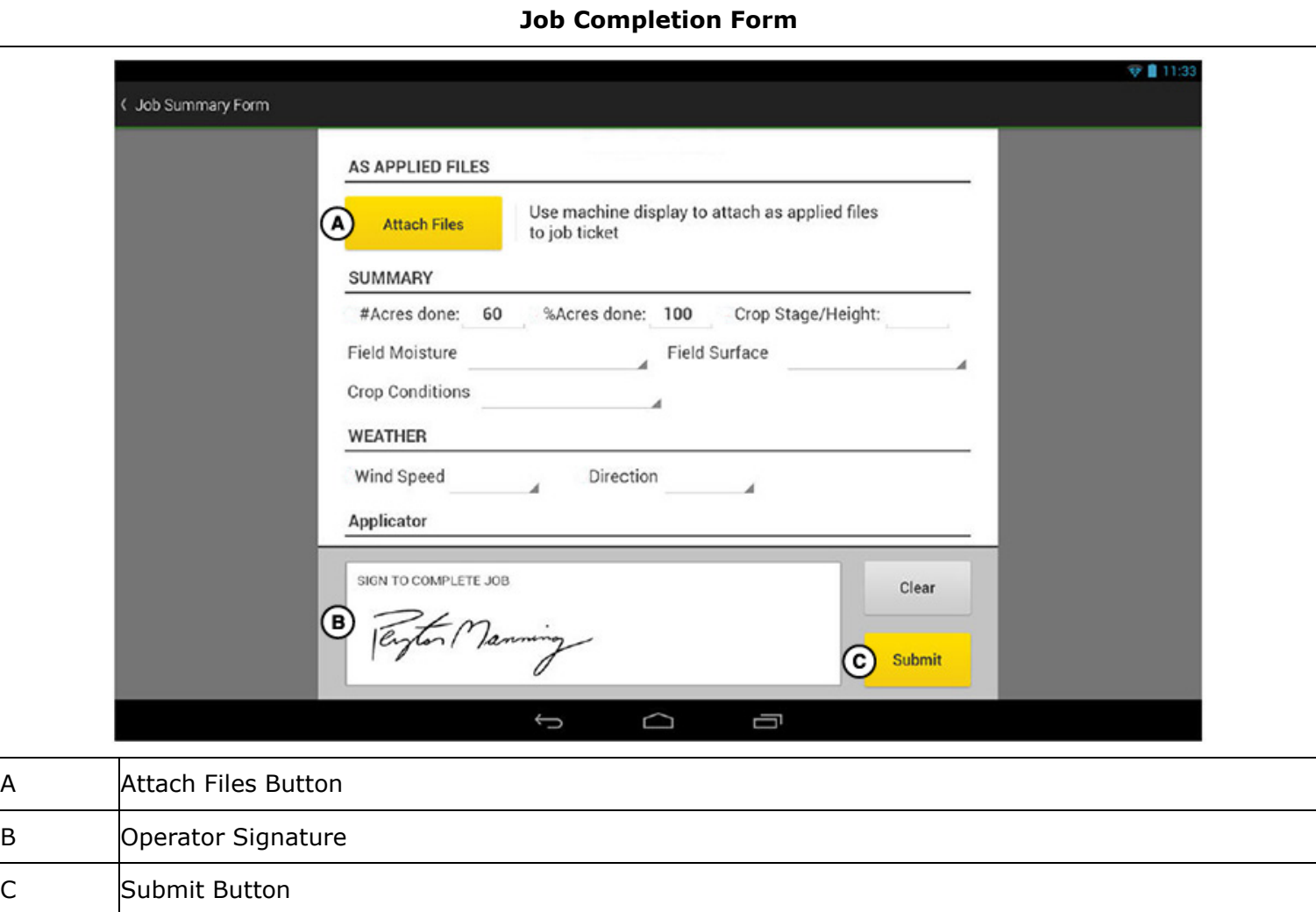

1. Select Attach Files button (A) to import as-applied files from machine display. If no asapplied data is recorded for job, skip to step 4.

2. Browse to files on USB device. At any time during process, select Cancel button to return to job completion form.

a. Insert USB device in machine display. Select files using machine display and transfer files to USB device.

b. Connect USB device to mobile device. Once USB device is detected, select Next to continue.

c. Select check boxes next to files to attach them to job. Select All Files option to check every file. If Select All Files is selected, option changes to Deselect All Files.

d. Select Attach Files to complete process.

3. When files are attached to form, number of files attached and an edit button (pencil icon) (A) appears. Select edit button to add or remove attached files.

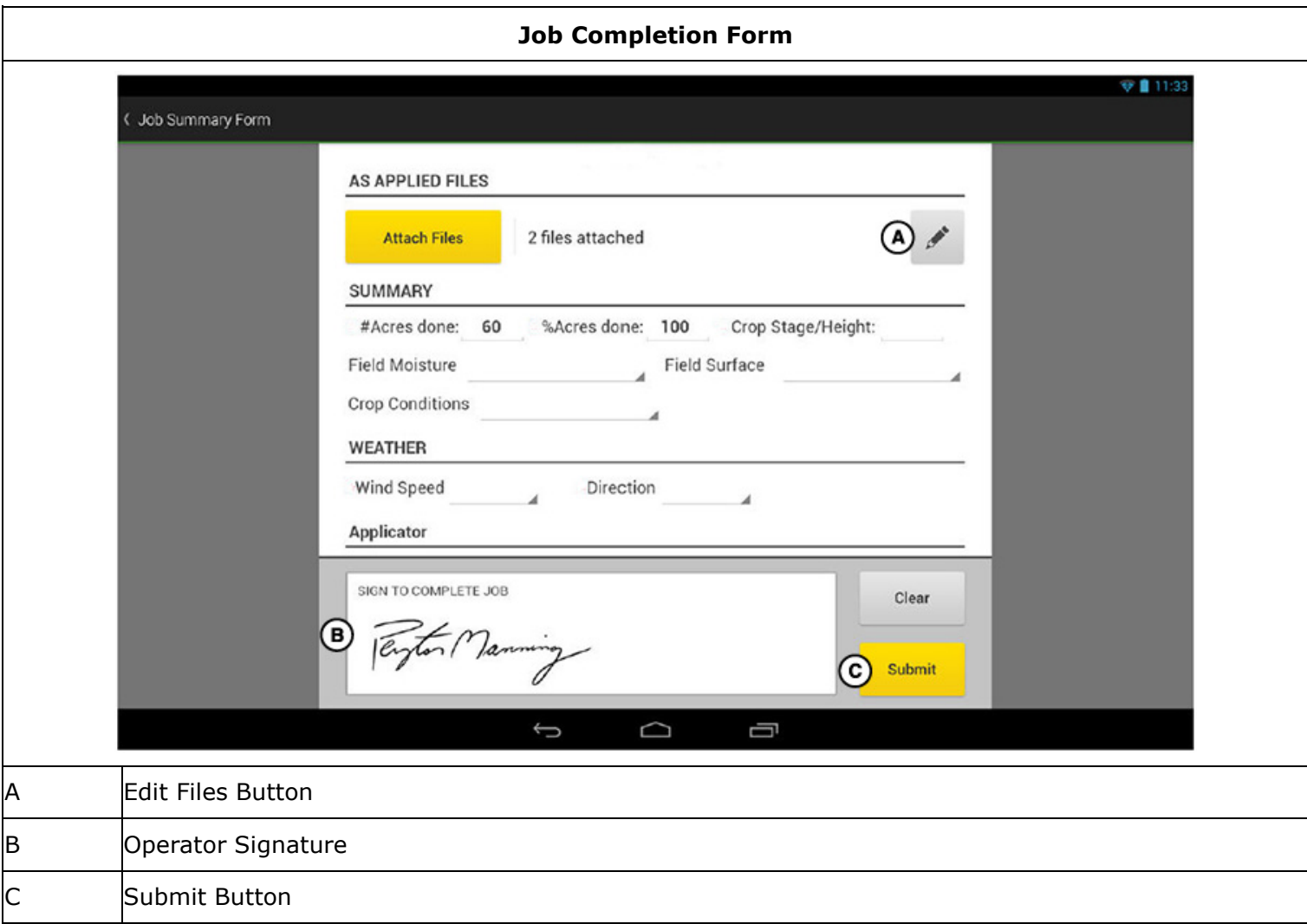

4. Field condition data is entered in Summary section. These fields are optional.

5. Pest conditions are entered in Pest section. These fields are optional.

6. Comments section is for optional notes from operator.

7. Write signature (B) after all desired fields have been entered. To complete job, select Submit button (C). Select Clear button to remove signature.

Mobile application displays main screen after job is completed. Job moves to Completed category (A) in left-hand column. Details for next listed job populate right-hand window.

### **Completed Jobs**

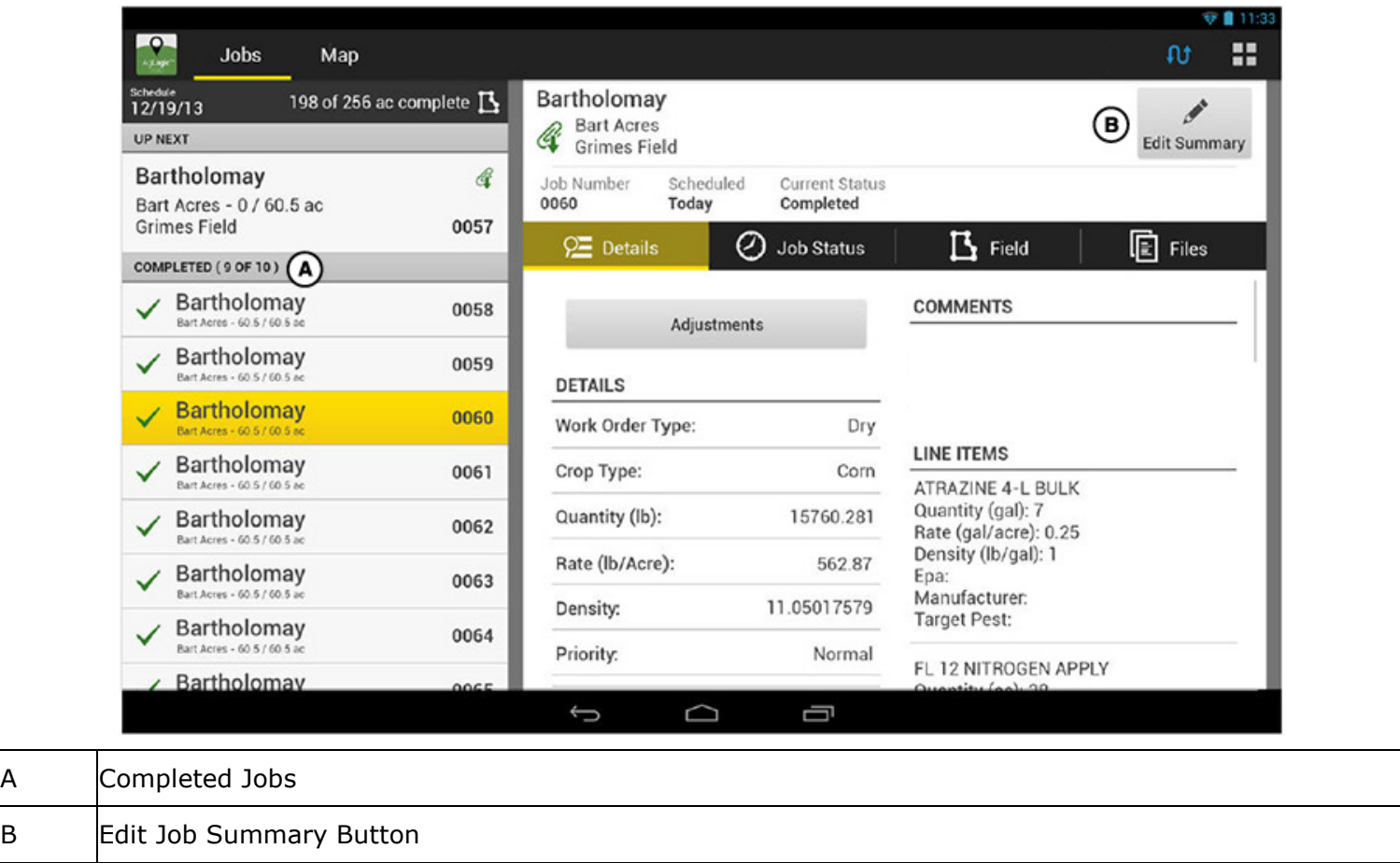

When a job is selected from completed job list, an Edit Summary button (B) takes the place of pervious buttons in right-hand window.

Select Edit Summary to display Job Completion form. Operator can edit previously entered job data. Select submit to save any changes and returns mobile application to main page.

# **Field Tab**

# **Change or Set Field Entry Point**

Field tab displays map of current field selected. A marker (A) is displayed on map to show field entry point. If boundary exists for selected field, it is displayed as a green box on map.

- If no entry point is available, map centers on field boundary.
- On fields with no boundary, map centers on existing field entry point.
- If no entry point or boundary are available for a field, map centers on user's current location.

To change or set field entry point:

1. Select Set Field Entry Point button (B) at bottom right of map.

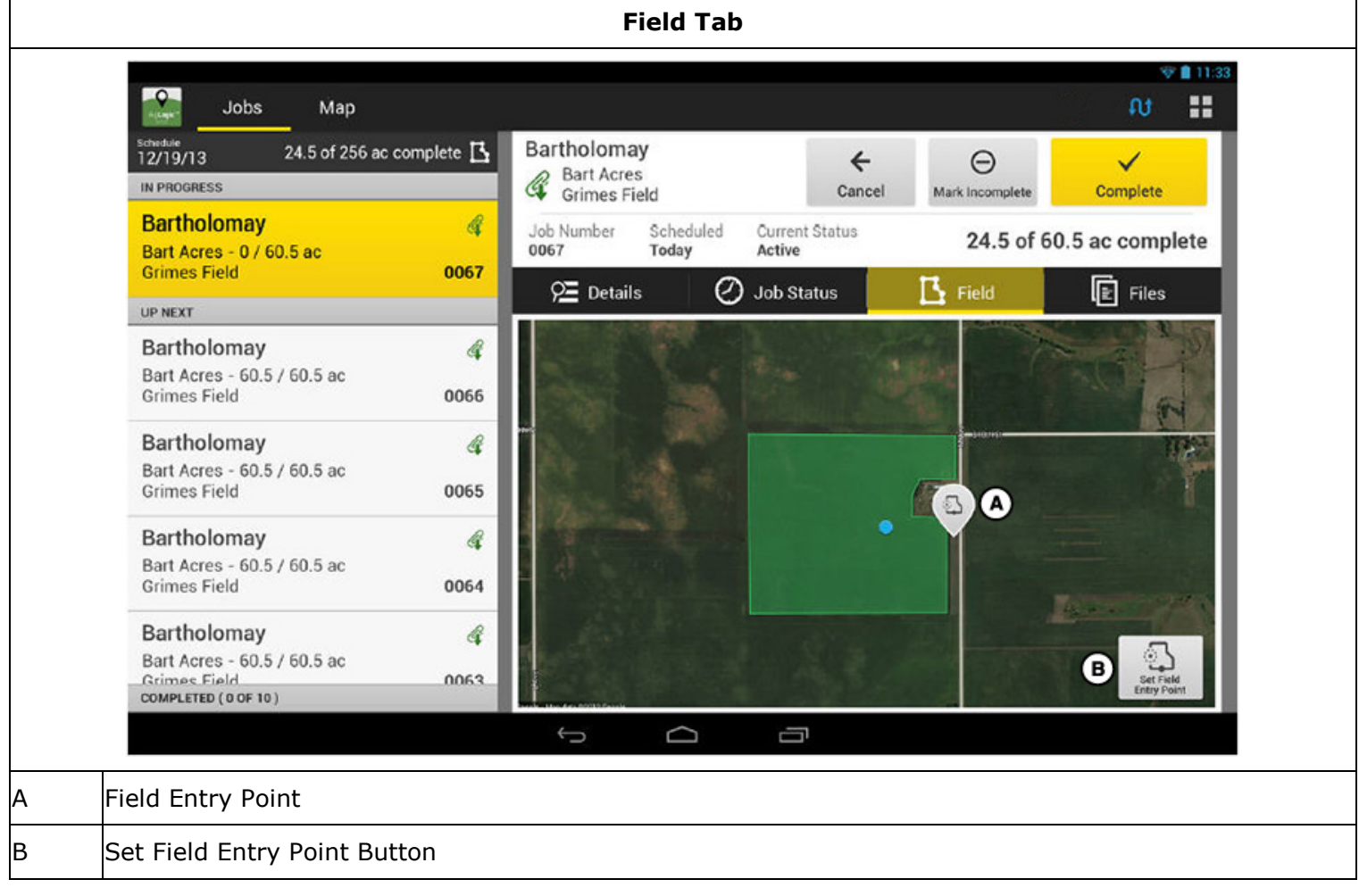

### 2. Map changes to edit mode and new options become available.

### **Set or Change Field Entry Point**

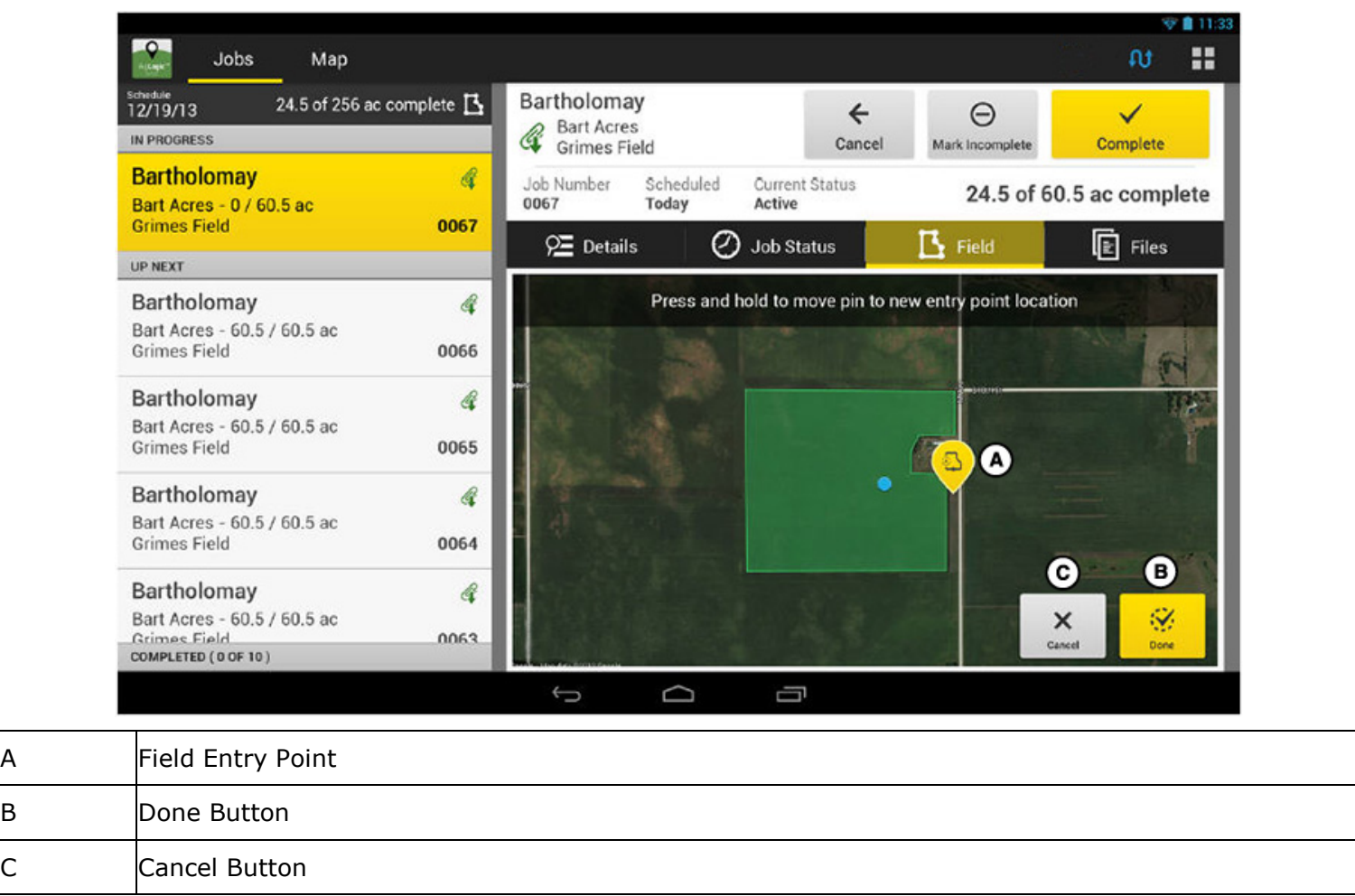

3. Select and hold field entry point marker (A) and drag to new location on map. Marker turns yellow when selected.

4. Select Done (B) to save new location. To undo change, select Cancel (C).

*Note: Operator can change field entry point before, during, or after completing job. Changes made to field entry point are transferred to AgLogic™ website.*

### **Map**

## **Map**

Map page provides overview of day's jobs, routes, people, and weather. To access, select Map (A).

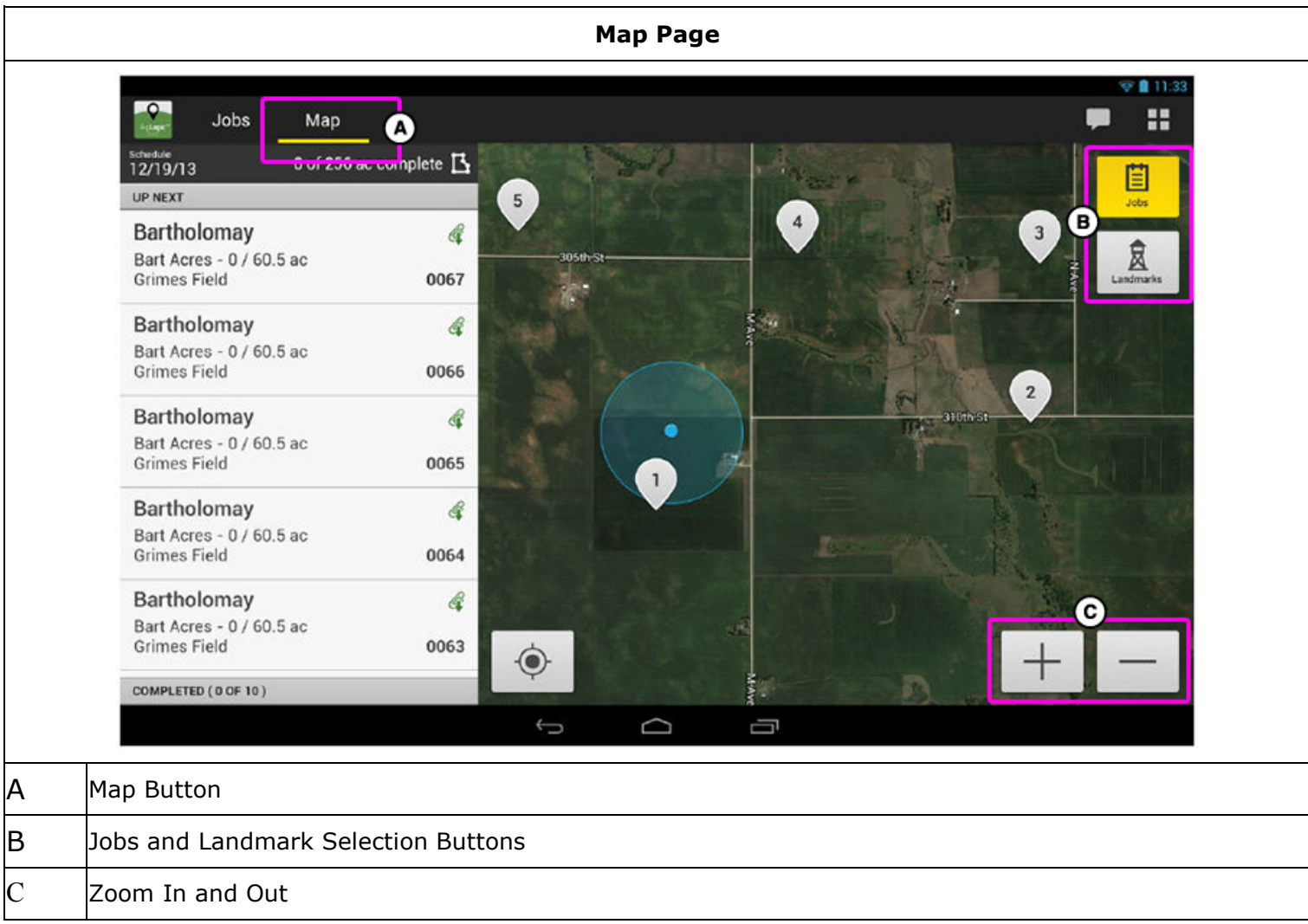

Select Jobs and (or) Landmarks buttons (B) to view job and landmark markers on map. To adjust zoom, select plus or minus buttons (C).

*Note: Current location is displayed as a blue circle on map.*

## **Markers and Landmarks**

When Jobs button (A) is enabled, numbered markers appear on map. These markers are field locations for each job listed in left-hand column in numerical order from top to bottom. To highlight work order and view details, select a numbered marker to display information window (B). Select Jobs (C) to display Details page for highlighted job.

### **Map Markers**

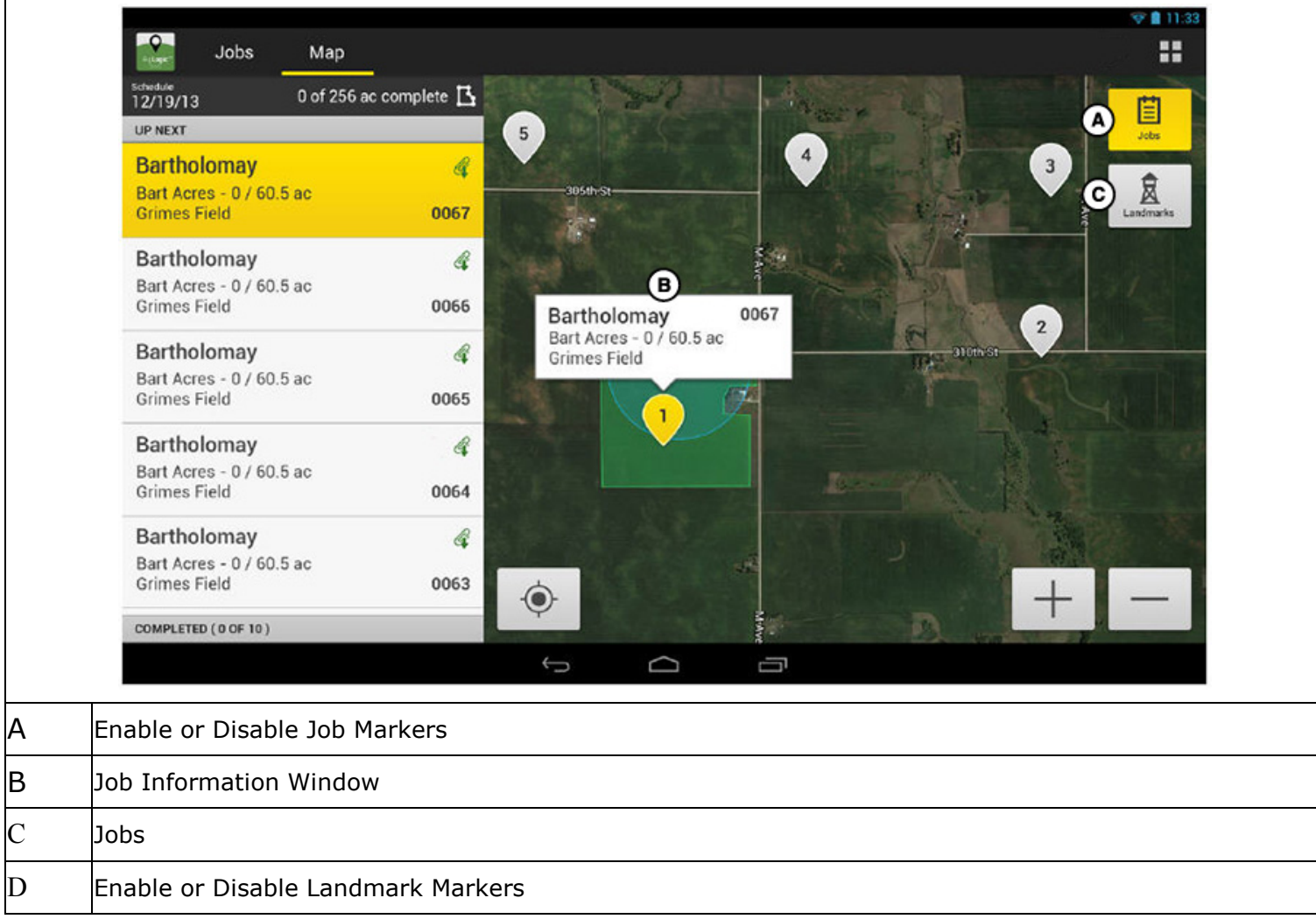

When Landmarks button (D) is enabled, any available landmark locations appear on map as markers with a blue star. Select a landmark for an information window containing landmark name and a Get Directions button.

### **Diagnostics**

### <span id="page-557-0"></span>**Diagnostics**

Access Diagnostics by selecting network status icon (A) in action bar. Diagnostics window allows operator to view connection status, GPS diagnostics (B), and data pending transfer to AgLogic™ website.

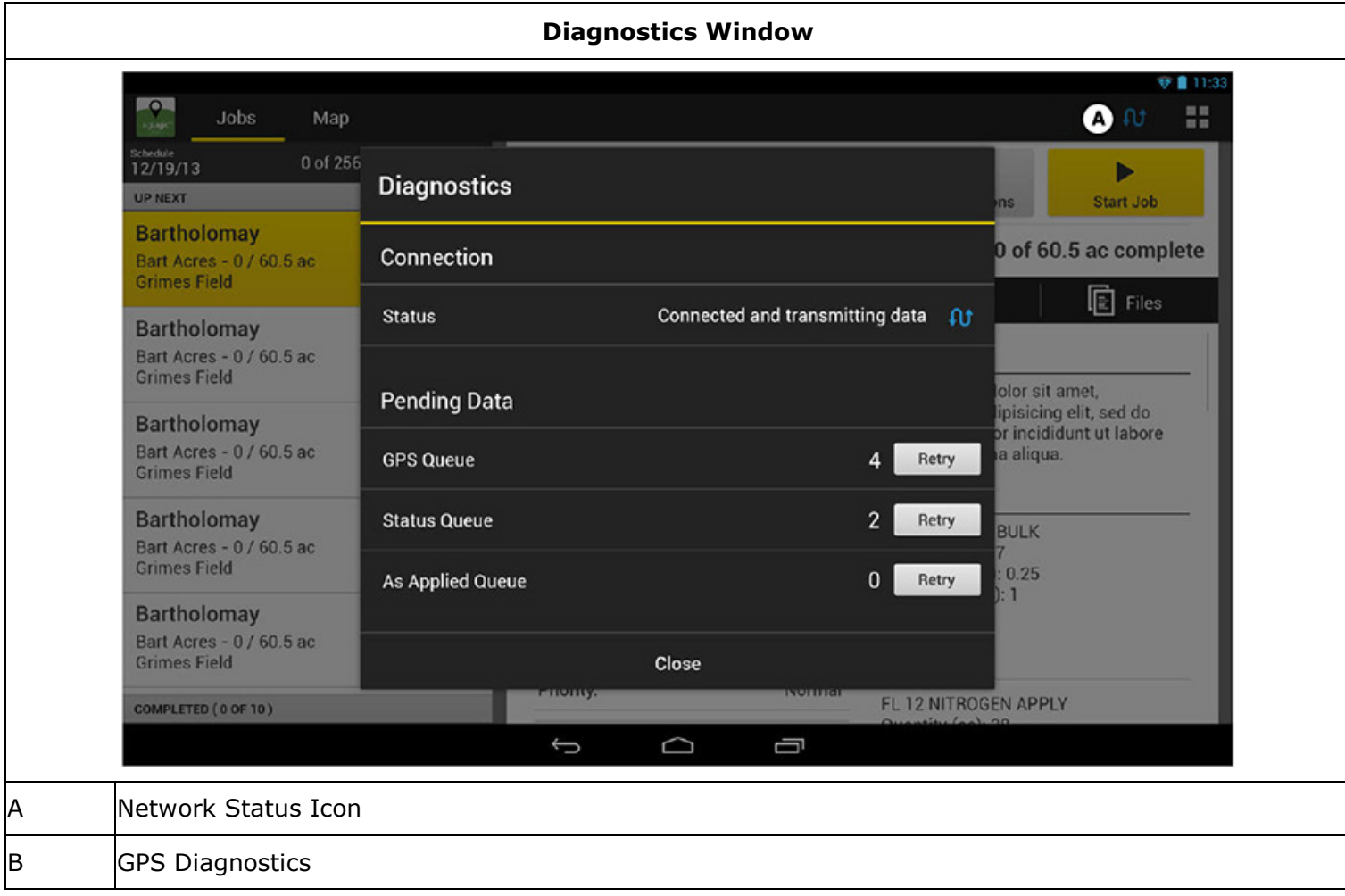

Data that has not transferred is shown by type; GPS, Status, As-Applied. Select Retry to attempt data transfer.

Any data that fails to synchronize with AgLogic™ website is lost when operator logs off of mobile device. Operator receives an alert if pending data remains when logout is attempted.

*Alert: There is currently data pending to be synced to the server. Unsynced Data will be lost when logged out.*

*Note: Select View Diagnostics to open Diagnostics window, select Logout to ignore message and log off mobile application, or select Cancel to abort logout.*

### **GPS Diagnostics**

Select Diagnostics button (B) to display GPS diagnostic readings.

Left-hand column displays current readings for timestamp, latitude, longitude, accuracy in meters, signal strength, provider type, number of satellites used, and whether device is connected to the internet.

Right-hand window displays all GPS points recorded on mobile device during current session. Select a point to view GPS information for that point.

To clear GPS point data, log out and log back in.

# **Menu Navigation**

Select Menu button (A).

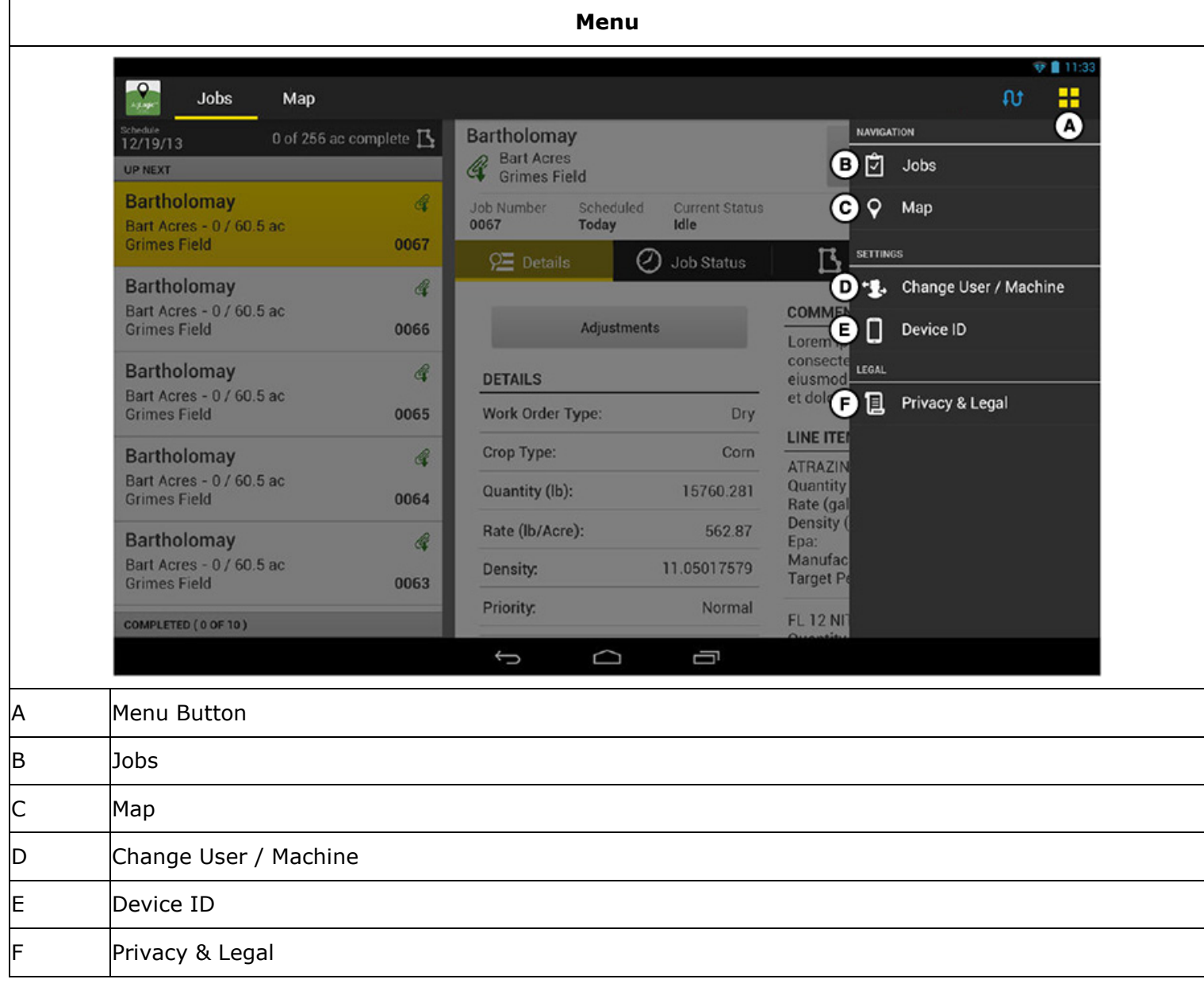

## **Jobs**

Select to view Jobs page.

## **Map**

Select to view Map page.

**Change User / Machine**

Select to log off mobile application and navigate to Change User or Machine page. Operator and machine are populated with current log in information. Select Start to log-in as current operator or select operator and machine drop-downs to change.

*Note: If data is pending synchronization with AgLogic™ website when user attempts to log out, an alert is displayed: There is currently data pending to be synced to the server. Unsynced Data will be lost when logged out.*

*Note: Select View Diagnostics to open Diagnostics window (See [Diagnostics\)](#page-557-0), select Logout to ignore message and log off mobile application, or select Cancel to abort logout.*

### **Device ID**

Select Device ID to view device name, device identification number, and AgLogic™ license number.

### **Privacy & Legal**

Select to view End User License Agreement (EULA), privacy notice, copyright information, and third party legal notice.

# **Frequently Asked Questions**

- 1. Does AgLogic™ Mobile Application require a data connection at all times?
	- Continuous Wi-Fi or cellular data connection is recommended when using application. Data connection must be established to log in and update schedule. Any unsynced data is lost when logging out if data connection has not been established (out of cell/Wi-Fi range).
- 2. Why is application only supported on Samsung 10 inch tablets?
	- AgLogic<sup>™</sup> mobile application is a native application designed specifically for Samsung 10 inch screens. Phones and other unsupported tablets do not render images correctly within application.
- 3. My GPS location is inconsistent on tablet. How do I address this issue?
	- In limited data coverage areas, reported device location can be inconsistent when Wi-Fi or cellular provider location services and Google location services are enabled. To resolve issue, ensure GPS service is the only option enabled on device.

Select Settings > Location Services > and Ensure Standalone GPS service is only option enabled on device.

4. How do I prevent "My Files" application from opening every time prescription or as applied map files are transferred to or from AgLogic™ mobile application?

- Open Android Menu > All Apps > Settings > Application Manager > All > My Files > Disable > select OK to message "Disabling built in apps may cause errors in other apps".
- To reverse this change and enable "My Files" application, select Application Manager > All > select drop-down menu in upper right > Reset App Preferences > Reset Apps.